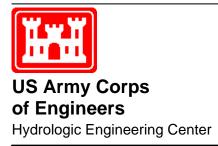

# HEC-ResSim Reservoir System Simulation

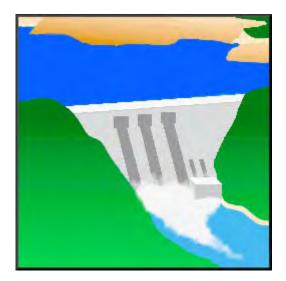

# User's Manual

Version 3.0 April 2007

| F                                                                                             | REPORT DO                                                                                                 | CUMENTATIC                                                                                               | ON PAGE                                                                                             |                                     |                                                   | Form Approved OMB No. 0704-0188                                                                                                    |
|-----------------------------------------------------------------------------------------------|----------------------------------------------------------------------------------------------------|----------------------------------------------------------------------------------------------------|----------------------------------------------------------------------------------------------------|-------------------------------------|---------------------------------------------------|----------------------------------------------------------------------------------------------------|
| existing data sources, ga<br>burden estimate or any o                                         | thering and maintainin<br>ther aspect of this coll<br>ations Directorate (070<br>r failing to comply with | g the data needed, and<br>ection of information, in<br>4-0188). Respondents<br>a collection of informati | completing and revie<br>cluding suggestions for<br>should be aware that<br>on if it does not displa | ewing the<br>or reduct<br>t notwith | e collection of<br>ing this burde<br>standing any | ing the time for reviewing instructions, searching<br>information. Send comments regarding this<br>an, to the Department of Defense, Executive<br>other provision of law, no person shall be<br>MB control number. |
| 1. REPORT DATE (DD-I                                                                          | ММ-ҮҮҮҮ)                                                                                                  | 2. REPORT TYPE                                                                                           |                                                                                                    |                                     | 3. DATES                                          | COVERED (From - To)                                                                                                    |
| April 2007<br>4. TITLE AND SUBTITI                                                            |                                                                                                    | Computer Progr                                                                                           | ram Documenta                                                                                       | ation                               |                                                   |                                                                                                    |
| 4. TITLE AND SUBTITE                                                                          | E                                                                                                    |                                                                                                    |                                                                                                    | 5a. CO                              | ONTRACT N                                         | UMBER                                                                                                    |
| HEC-ResSim                                                                                    |                                                                                                    |                                                                                                    | -                                                                                                   | 5h Gl                               | RANT NUMB                                         | FR                                                                                                    |
| Reservoir System                                                                              | Simulation Use                                                                                            | er's Manual                                                                                              | -                                                                                                   |                                     |                                                   |                                                                                                    |
| Version 3.0                                                                                   |                                                                                                    |                                                                                                    |                                                                                                    | 5C. Pr                              |                                                   |                                                                                                    |
| 6. AUTHOR(S)                                                                                  |                                                                                                    |                                                                                                    |                                                                                                    | 5d. PF                              | ROJECT NU                                         | MBER                                                                                                    |
| Joan D. Klipsch                                                                               |                                                                                                    |                                                                                                    |                                                                                                    | 5e. TA                              | ASK NUMBE                                         | R                                                                                                    |
| Marilyn B. Hurst                                                                              |                                                                                                    |                                                                                                    | -                                                                                                   | 5F. W                               | ORK UNIT N                                        | UMBER                                                                                                    |
| 7. PERFORMING ORG                                                                             | ANIZATION NAME(S)                                                                                         | AND ADDRESS(ES)                                                                                          |                                                                                                    | 8                                   | B. PERFORM                                        | IING ORGANIZATION REPORT NUMBER                                                                                                    |
| US Army Corps                                                                                 |                                                                                                    |                                                                                                    |                                                                                                    |                                     | 20 00                                             |                                                                                                    |
| Institute for Wate                                                                            |                                                                                                    |                                                                                                    |                                                                                                    |                                     | CPD-82                                            |                                                                                                    |
| Hydrologic Engin                                                                              | U V                                                                                                    | HEC)                                                                                                    |                                                                                                    |                                     |                                                   |                                                                                                    |
| 609 Second Stree<br>Davis, CA 9561                                                            |                                                                                                    |                                                                                                    |                                                                                                    |                                     |                                                   |                                                                                                    |
| 9. SPONSORING/MON                                                                             |                                                                                                    |                                                                                                    | S(ES)                                                                                               | 1                                   | 0 SPONSO                                          | R/MONITOR'S ACRONYM(S)                                                                                                    |
|                                                                                               |                                                                                                    |                                                                                                    | 0(20)                                                                                               |                                     |                                                   | R/MONITOR'S REPORT NUMBER(S)                                                                                                    |
| 12. DISTRIBUTION / A                                                                          | AIL ARILITY STATE                                                                                         | <b>NENT</b>                                                                                              |                                                                                                    |                                     |                                                   |                                                                                                    |
| Approved for put                                                                              |                                                                                                    |                                                                                                    | ited.                                                                                               |                                     |                                                   |                                                                                                    |
| 13. SUPPLEMENTARY                                                                             |                                                                                                    |                                                                                                    |                                                                                                    |                                     |                                                   |                                                                                                    |
| Also, see HEC-R                                                                               | esSim Quick St                                                                                            | art Guide, CPD-                                                                                          | 82a                                                                                                 |                                     |                                                   |                                                                                                    |
| The U.S. Army C<br>ResSim) is a com<br>simulate reservoi<br>facilities. HEC's<br>series data. | puter program c<br>r operations. In                                                                       | comprised of a graduate cluded are data s                                                                | raphical user in torage and mar                                                                     | terfac<br>nagem                     | e (GUI) a<br>ent capat                            | r System Simulation (HEC-<br>and a computational program to<br>bilities and graphics and reporting<br>eval of input and output time                                                                                |
| 15. SUBJECT TERMS<br>HEC-ResSim, Re                                                           | servoir Simulat                                                                                           | ion. computer pr                                                                                         | ogram                                                                                               |                                     |                                                   |                                                                                                    |
| , , , , ,                                                                                     | ~~~~~~~~~~~~~~~~~~~~~~~~~~~~~~~~~~~~~~~                                                                   | -,p                                                                                                    | 6                                                                                                   |                                     |                                                   |                                                                                                    |
| 16. SECURITY CLASS                                                                            | FICATION OF:<br>b. ABSTRACT                                                                               | c. THIS PAGE                                                                                             | 17. LIMITATION<br>OF                                                                                | 18                                  | . NUMBER<br>OF                                    | 19a. NAME OF RESPONSIBLE PERSON                                                                                                    |
| U                                                                                             | U U                                                                                                    | U U                                                                                                    | ABSTRACT                                                                                            |                                     | PAGES<br>512                                      | 19b. TELEPHONE NUMBER                                                                                                    |
|                                                                                               |                                                                                                    |                                                                                                    |                                                                                                    |                                     |                                                   | Standard Form 298 (Rev. 8/98)                                                                                                    |

# HEC-ResSim Reservoir System Simulation

**User's Manual** 

Version 3.0 April 2007

US Army Corps of Engineers Institute for Water Resources Hydrologic Engineering Center 609 Second Street Davis, CA 95616

(530) 756-1104 (530) 756-8250 FAX www.hec.usace.army.mil

CPD-82

#### **Reservoir System Simulation, HEC-ResSim**

#### Software Distribution and Support Statement:

2007. This Hydrologic Engineering Center (HEC) documentation was developed with U.S. Federal Government resources and is therefore in the public domain. It may be used, copied, distributed, or redistributed freely. However, it is requested that HEC be given appropriate acknowledgment in any subsequent use of this work.

Use of the software described by this document is controlled by certain terms and conditions. The user must acknowledge and agree to be bound by the terms and conditions of usage before the software can be installed or used. For reference, a copy of the terms and conditions of usage are included below so that they may be examined before obtaining the software. The software described by this document can be downloaded for free from our internet site (www.hec.usace.army.mil).

HEC cannot provide technical support for this software to non-Corps users. See our software vendor list (on our web page) to locate organizations that provide the program, documentation, and support services for a fee. However, we will respond to all documented instances of program errors. Documented errors are bugs in the software due to programming mistakes not model problems due to user-entered data.

This document contains references to product names that are trademarks or registered trademarks of their respective owners. Use of specific product names does not imply official or unofficial endorsement. Product names are used solely for the purpose of identifying products available in the public market place.

*Microsoft* and *Windows* are registered trademarks of Microsoft Corp. *Solaris* and *Java* are trademarks of Sun Microsystems, Inc.

#### Terms and Conditions for Use of HEC-ResSim:

The United States Government, US Army Corps of Engineers, Hydrologic Engineering Center ("HEC") grants to the user the rights to install HEC-ResSim "the Software" (either from a disk copy obtained from HEC, a distributor or another user or by downloading it from a network) and to use, copy and/or distribute copies of the Software to other users, subject to the following Terms and Conditions of Use:

All copies of the Software received or reproduced by or for user pursuant to the authority of this Terms and Conditions of Use will be and remain the property of HEC.

User may reproduce and distribute the Software provided that the recipient agrees to the Terms and Conditions for Use noted herein.

HEC is solely responsible for the content of the Software. The Software may not be modified, abridged, decompiled, disassembled, unobfuscated or reverse engineered. The user is solely responsible for the content, interactions, and effects of any and all amendments, if present, whether they be extension modules, language resource bundles, scripts or any other amendment.

No part of this Terms and Conditions for Use may be modified, deleted or obliterated from the Software.

No part of the Software may be exported or re-exported in contravention of U.S. export laws or regulations.

#### Waiver of Warranty

THE UNITED STATES GOVERNMENT AND ITS AGENCIES, OFFICIALS, REPRESENTATIVES, AND EMPLOYEES, INCLUDING ITS CONTRACTORS AND SUPPLIERS PROVIDE HEC-RESSIM "AS IS," WITHOUT ANY WARRANTY OR CONDITION, EXPRESS, IMPLIED OR STATUTORY, AND SPECIFICALLY DISCLAIM ANY IMPLIED WARRANTIES OF TITLE, MERCHANTABILITY, FITNESS FOR A PARTICULAR PURPOSE AND NON-INFRINGEMENT. Depending on state law, the foregoing disclaimer may not apply to you, and you may also have other legal rights that vary from state to state.

#### Limitation of Liability

IN NO EVENT SHALL THE UNITED STATES GOVERNMENT AND ITS AGENCIES, OFFICIALS, REPRESENTATIVES, AND EMPLOYEES, INCLUDING ITS CONTRACTORS AND SUPPLIERS, BE LIABLE FOR LOST PROFITS OR ANY SPECIAL, INCIDENTAL OR CONSEQUENTIAL DAMAGES ARISING OUT OF OR IN CONNECTION WITH USE OF HEC-RESSIM REGARDLESS OF CAUSE, INCLUDING NEGLIGENCE.

THE UNITED STATES GOVERNMENT'S LIABILITY, AND THE LIABILITY OF ITS AGENCIES, OFFICIALS, REPRESENTATIVES, AND EMPLOYEES, INCLUDING ITS CONTRACTORS AND SUPPLIERS, TO YOU OR ANY THIRD PARTIES IN ANY CIRCUMSTANCE IS LIMITED TO THE REPLACEMENT OF CERTIFIED COPIES OF HEC-RESSIM WITH IDENTIFIED ERRORS CORRECTED. Depending on state law, the above limitation or exclusion may not apply to you.

#### Indemnity

As a voluntary user of HEC-ResSim you agree to indemnify and hold the United States Government, and its agencies, officials, representatives, and employees, including its contractors and suppliers, harmless from any claim or demand, including reasonable attorneys' fees, made by any third party due to or arising out of your use of HEC-ResSim or breach of this Agreement or your violation of any law or the rights of a third party.

#### Assent

By using this program you voluntarily accept these terms and conditions. If you do not agree to these terms and conditions, uninstall the program and return any program materials to HEC (If you downloaded the program and do not have disk media, please delete all copies, and cease using the program).

# HEC-ResSim User's Manual Table of Contents

#### Page

| List of Appendices          | x   |
|-----------------------------|-----|
| List of Tables              | x   |
| List of Figures             | xi  |
| History and Acknowledgments | xxv |

#### Chapter

#### Page

#### 1 Introduction

| 1.1 ResSir | n Modules                | 1-1 |
|------------|--------------------------|-----|
| 1.1.1      | Watershed Setup Module   | 1-2 |
|            | Reservoir Network Module |     |
| 1.1.3      | Simulation Module        | 1-3 |
| 1.2 About  | his Manual               | 1-3 |

#### 2 ResSim Concepts

| 2.1 Starting ResSim                      |      |
|------------------------------------------|------|
| 2.2 Recognizing Common Screen Components | 2-3  |
| 2.2.1 Menu Bar                           | 2-3  |
| 2.2.2 Module List                        | 2-5  |
| 2.3 Watershed Setup Module               | 2-6  |
| 2.4 Reservoir Network Module             | 2-10 |
| 2.5 Simulation Module                    | 2-13 |
| 2.6 Opening an Existing Watershed        | 2-15 |
| 2.7 Understanding Schematic Elements     | 2-16 |
| 2.7.1 Stream Alignment                   |      |
| 2.7.2 Other Watershed Elements           | 2-17 |
| 2.7.3 Reservoir Network Schematic        | 2-18 |
| 2.7.4 Using Shortcut Menus               | 2-19 |
| 2.8 Printing and Exporting Reports       |      |
| 2.8.1 Printing Reports                   | 2-19 |
| 2.8.2 Print Preview                      | 2-22 |
| 2.8.3 Exporting Reports to a File        | 2-23 |
|                                          |      |
| Creating and Managing Watershade         |      |

#### **3** Creating and Managing Watersheds

| 3.1 | Recogr | nizing Watershed Setup Screen Components | 3-1 |
|-----|--------|------------------------------------------|-----|
|     | 3.1.1  | Menu Bar                                 | 3-2 |
|     | 3.1.2  | Configuration Selector and Lock/Unlock   | 3-3 |
|     | 3.1.3  | Map (Mouse) Tools                        | 3-4 |

#### Chapter

#### Page

|   |     |                | hortcut Menus                                              |      |
|---|-----|----------------|------------------------------------------------------------|------|
|   | 0.0 | 3.3.1          | Defining a Watershed Location                              |      |
|   |     | 3.3.2          | Creating a New Watershed                                   |      |
|   |     | 3.3.3          | Specifying Units of Measure                                |      |
|   |     | 3.3.4          | Specifying Time Zone                                       |      |
|   | 3.4 | Setting        | Up New Map Layers                                          |      |
|   |     | 3.4.1          | Importing Maps into ResSim                                 |      |
|   |     | 3.4.2          | Adding a New Map Layer                                     |      |
|   |     | 3.4.3          | Specifying the Geographic Referencing and                  |      |
|   |     |                | Coordinate System                                          | 3-13 |
| 4 | Wor | kina wit       | th Layers                                                  |      |
| - |     | -              | anding Layers                                              | 4-1  |
|   |     | 4.1.1          | Time-Series Icon Layer                                     |      |
|   |     | 4.1.2          |                                                            |      |
|   |     | 4.1.3          |                                                            |      |
|   |     | 4.1.4          | Map Layers                                                 |      |
|   | 4.2 | Explorin       | ng the Layer Selector                                      |      |
|   |     | 4.2.1          | The Layer Selector Menus                                   | 4-3  |
|   |     | 4.2.2          | The Layer Selector "Tree"                                  | 4-4  |
|   |     | 4.2.3          | 5 7 1 7                                                    |      |
|   |     |                | Viewing Layer Legend                                       |      |
|   | 4.3 |                | ing Layer Organization                                     |      |
|   |     | 4.3.1          | Configuring Toolbar Icons to Control Layers                |      |
|   |     | 4.3.2          | Adding Map Layers                                          |      |
|   |     | 4.3.3          | Removing Map Layers                                        |      |
|   |     | 4.3.4          | Using Layer Selector Shortcut Menus                        |      |
|   | 4.4 | •              | and Configuring Layer Properties                           |      |
|   |     | 4.4.1          |                                                            |      |
|   |     | 4.4.2<br>4.4.3 | Stream Alignment Layer Properties<br>Map Layers Properties |      |
|   |     | 4.4.3          | map Layers Properties                                      |      |
| 5 |     |                | th the Stream Alignment                                    |      |
|   |     |                | g a New Stream Alignment                                   |      |
|   | 5.2 | Editing        | an Existing Stream Alignment                               |      |
|   |     | 5.2.1          |                                                            |      |
|   |     | 5.2.2          | Adding Vertices to a Stream Element                        |      |
|   |     | 5.2.3          | Deleting Vertices from a Stream Element                    | 5-6  |

#### Chapter

6

| 5.4<br>5.5<br>5.6 | 5.2.11<br>5.2.12<br>5.2.13<br>Importin<br>Exportin<br>Configu | Moving a Stream Junction5-10Editing a Stream Junction5-11Reversing the Direction of a Stream5-11Disconnecting a Stream Element5-12ng a Stream Alignment5-12ng a Stream Alignment5-14ring Stream Alignment Display Properties5-15the Stream Alignment5-16of Streams5-16 |
|-------------------|---------------------------------------------------------------|----------------------------------------------------------------------------------------------------|
|                   | -                                                             | atershed Elements                                                                                                    |
| 6.1               |                                                               | g a Reservoir6-1                                                                                                    |
|                   |                                                               | Editing Reservoir Data (Watershed Setup)6-2                                                                                                    |
|                   | 6.1.2                                                         | Renaming a Reservoir6-3                                                                                                    |
|                   | 6.1.3                                                         | Removing a Reservoir from a Configuration                                                                                                    |
|                   | 6.1.4                                                         | Deleting a Reservoir6-4                                                                                                    |
|                   |                                                               | Adding Configuration Notes for a Reservoir                                                                                                    |
| 6.2               |                                                               | g a Levee                                                                                                    |
|                   |                                                               | Editing Levee Data6-5                                                                                                    |
|                   |                                                               | Renaming a Levee                                                                                                    |
|                   |                                                               | Removing a Levee from a Configuration                                                                                                    |
|                   | 6.2.4                                                         | 0                                                                                                    |
|                   |                                                               | Adding Configuration Notes for a Levee                                                                                                    |
| 6.3               |                                                               | g a Diversion                                                                                                    |
|                   | 6.3.1                                                         | 0                                                                                                    |
|                   | 6.3.2                                                         | 5                                                                                                    |
|                   | 6.3.3                                                         | Disconnecting a Diversion                                                                                                    |
|                   | 6.3.4                                                         | Removing a Diversion from a Configuration                                                                                                    |
|                   | 6.3.5                                                         | Deleting a Diversion6-11                                                                                                    |
|                   | 6.3.6                                                         | Adding Configuration Notes for a Diversion                                                                                                    |
| 6.4               |                                                               | g Channel Modifications6-12                                                                                                    |
|                   |                                                               | Editing Channel Modification Data6-13                                                                                                    |
|                   |                                                               | Renaming a Channel Modification                                                                                                    |
|                   |                                                               | Removing a Channel Modification from a Configuration6-14                                                                                                    |
|                   | 6.4.4                                                         | Deleting a Channel Modification                                                                                                    |
|                   |                                                               | Adding Configuration Notes for Channel Modifications6-14                                                                                                    |
| 6.5               |                                                               | g Off-Channel Storage Areas6-15                                                                                                    |
|                   | 6.5.1                                                         | Editing Off-Channel Storage Data                                                                                                    |
|                   | 6.5.2                                                         | Renaming an Off-Channel Storage Area                                                                                                    |
|                   | 6.5.3                                                         | 0                                                                                                    |
|                   | 0 - 1                                                         | a Configuration                                                                                                    |
|                   | 6.5.4                                                         | Deleting an Off-Channel Storage Area                                                                                                    |
|                   | 6.5.5                                                         | Adding Configuration Notes for an                                                                                                    |
|                   |                                                               | Off-Channel Storage Area6-17                                                                                                    |

#### Chapter

|   | ~ ~                                            |                                                                                                    |
|---|------------------------------------------------|----------------------------------------------------------------------------------------------------|
|   | 6.6                                            | Creating "Other" Projects6-18                                                                                                    |
|   |                                                | 6.6.1 Editing "Other" Project Data6-18                                                                                                    |
|   |                                                | 6.6.2 Renaming "Other" Projects                                                                                                    |
|   |                                                | 6.6.3 Removing "Other" Projects from a Configuration 6-19                                                                                                    |
|   |                                                | 6.6.4 Deleting "Other" Projects                                                                                                    |
|   |                                                | 6.6.5 Adding Configuration Notes for "Other" Projects                                                                                                    |
|   | o 7                                            |                                                                                                    |
|   |                                                | Configuring Project Display Properties                                                                                                    |
|   | 6.8                                            | Defining Computation Points6-21                                                                                                    |
|   |                                                | 6.8.1 Editing Computation Point Data6-21                                                                                                    |
|   |                                                | 6.8.2 Renaming a Computation Point and                                                                                                    |
|   |                                                | Editing the Description6-23                                                                                                    |
|   |                                                | 6.8.3 Deleting a Computation Point                                                                                                    |
|   | 60                                             | Working with Time-Series Icons                                                                                                    |
|   | 0.5                                            | Working with Time-Denes icons                                                                                                    |
| 7 | Croc                                           | sting Watershed Configurations                                                                                                    |
| 1 |                                                | ating Watershed Configurations                                                                                                    |
|   |                                                | Adding Watershed Configurations                                                                                                    |
|   | 7.2                                            | Adding and Removing Projects from Configurations7-3                                                                                                    |
|   |                                                | 7.2.1 Adding Projects to a Configuration7-4                                                                                                    |
|   |                                                | 7.2.2 Removing Projects from a Configuration7-4                                                                                                    |
|   | 7.3                                            | Adding Project Notes to a Configuration                                                                                                    |
|   |                                                | Making a Copy of a Configuration                                                                                                    |
|   |                                                | Deleting a Configuration                                                                                                    |
|   |                                                | Saving Configuration Data                                                                                                    |
|   |                                                | 0 0                                                                                                    |
|   | 77                                             | Listing Configurations 7.0                                                                                                    |
|   | 7.7                                            | Listing Configurations                                                                                                    |
| 0 |                                                |                                                                                                    |
| 8 | Deve                                           | eloping a Reservoir Network                                                                                                    |
| 8 | Deve                                           | eloping a Reservoir Network<br>Recognizing Reservoir Network Screen Components                                                                                                    |
| 8 | Deve                                           | eloping a Reservoir Network<br>Recognizing Reservoir Network Screen Components                                                                                                    |
| 8 | Deve                                           | eloping a Reservoir Network<br>Recognizing Reservoir Network Screen Components                                                                                                    |
| 8 | Deve                                           | eloping a Reservoir Network<br>Recognizing Reservoir Network Screen Components                                                                                                    |
| 8 | Deve                                           | eloping a Reservoir Network<br>Recognizing Reservoir Network Screen Components                                                                                                    |
| 8 | <b>Deve</b><br>8.1                             | eloping a Reservoir Network         Recognizing Reservoir Network Screen Components         8.1.1       Menu Bar         8.1.2       Network, Configuration, and Lock/Unlock         8.1.3       Map (Mouse) Tools         8.1.4       Display Area                                                                                                    |
| 8 | <b>Deve</b><br>8.1                             | eloping a Reservoir Network         Recognizing Reservoir Network Screen Components         8.1.1       Menu Bar         8.1.2       Network, Configuration, and Lock/Unlock         8.1.3       Map (Mouse) Tools         8.1.4       Display Area         8.7                                                                                                    |
| 8 | <b>Deve</b><br>8.1                             | eloping a Reservoir NetworkRecognizing Reservoir Network Screen Components8.1.1Menu Bar8.1.2Network, Configuration, and Lock/Unlock8.1.3Map (Mouse) Tools8.1.4Display Area8-78.2.1Creating a New Reservoir Network                                                                                                    |
| 8 | <b>Deve</b><br>8.1<br>8.2                      | eloping a Reservoir Network         Recognizing Reservoir Network Screen Components         8.1.1         Menu Bar         8.1.2         Network, Configuration, and Lock/Unlock         8.1.3         Map (Mouse) Tools         8.1.4         Display Area         8-7         8.2.1         Creating a New Reservoir Network         8-7         8.2.2         Opening an Existing Reservoir Network                                                                                                    |
| 8 | <b>Deve</b><br>8.1<br>8.2<br>8.3               | eloping a Reservoir Network         Recognizing Reservoir Network Screen Components         8.1.1         Menu Bar         8.1.2         Network, Configuration, and Lock/Unlock         8.1.3         Map (Mouse) Tools         8.1.4         Display Area         8.2.1         Creating a New Reservoir Network         8.2.2         Opening an Existing Reservoir Network         8.2.3         Making the Network Editable                                                                                                    |
| 8 | <b>Deve</b><br>8.1<br>8.2<br>8.3               | eloping a Reservoir Network         Recognizing Reservoir Network Screen Components         8.1.1         Menu Bar         8.1.2         Network, Configuration, and Lock/Unlock         8.1.3         Map (Mouse) Tools         8.1.4         Display Area         8.2.1         Creating a New Reservoir Network         8.2.2         Opening an Existing Reservoir Network         8.2.2         Opening an Existing Reservoir Network         8.2.3         Making the Network Editable         8.4         Adding Routing Reaches                                                                                                    |
| 8 | <b>Deve</b><br>8.1<br>8.2<br>8.3               | eloping a Reservoir Network         Recognizing Reservoir Network Screen Components         8.1.1         Menu Bar         8.1.2         Network, Configuration, and Lock/Unlock         8.1.3         Map (Mouse) Tools         8.1.4         Display Area         8.2.1         Creating a New Reservoir Network         8.2.2         Opening an Existing Reservoir Network         8.2.2         Opening an Existing Reservoir Network         8.2.3         Making the Network Editable         8.4.1         Drawing Routing Reaches                                                                                                    |
| 8 | <b>Deve</b><br>8.1<br>8.2<br>8.3               | eloping a Reservoir NetworkRecognizing Reservoir Network Screen Components8.1.1Menu Bar8.1.2Network, Configuration, and Lock/Unlock8-58.1.3Map (Mouse) Tools8-58.1.4Display Area8-6Defining a Reservoir Network8-78.2.1Creating a New Reservoir Network8-78.2.2Opening an Existing Reservoir Network8-8Making the Network Editable8-98.4.1Drawing Routing Reaches8-10                                                                                                    |
| 8 | <b>Deve</b><br>8.1<br>8.2<br>8.3               | eloping a Reservoir Network         Recognizing Reservoir Network Screen Components         8.1.1         Menu Bar         8.1.2         Network, Configuration, and Lock/Unlock         8.1.3         Map (Mouse) Tools         8.1.4         Display Area         8.2.1         Creating a New Reservoir Network         8.2.2         Opening an Existing Reservoir Network         8.2.2         Opening an Existing Reservoir Network         8.2.3         Making the Network Editable         8.4.1         Drawing Routing Reaches                                                                                                    |
| 8 | <b>Deve</b><br>8.1<br>8.2<br>8.3<br>8.4        | eloping a Reservoir NetworkRecognizing Reservoir Network Screen Components8.1.1Menu Bar8.1.2Network, Configuration, and Lock/Unlock8-58.1.3Map (Mouse) Tools8-58.1.4Display Area8-6Defining a Reservoir Network8-78.2.1Creating a New Reservoir Network8-78.2.2Opening an Existing Reservoir Network8-8Making the Network Editable8-98.4.1Drawing Routing Reaches8-10                                                                                                    |
| 8 | <b>Deve</b><br>8.1<br>8.2<br>8.3<br>8.4        | eloping a Reservoir NetworkRecognizing Reservoir Network Screen Components8-28.1.1Menu Bar8-38.1.2Network, Configuration, and Lock/Unlock8-58.1.3Map (Mouse) Tools8-58.1.4Display Area8-6Defining a Reservoir Network8-78.2.1Creating a New Reservoir Network8-78.2.2Opening an Existing Reservoir Network8-8Making the Network Editable8-8Adding Routing Reaches8-98.4.1Drawing Routing Reaches8-98.4.2Renaming Routing Reaches8-108.4.3Deleting Routing Reaches8-10Viewing Network Reports8-11                                                                                                    |
| 8 | <b>Deve</b><br>8.1<br>8.2<br>8.3<br>8.4        | eloping a Reservoir NetworkRecognizing Reservoir Network Screen Components8-28.1.1Menu Bar8-38.1.2Network, Configuration, and Lock/Unlock8-58.1.3Map (Mouse) Tools8-58.1.4Display Area8-6Defining a Reservoir Network8-78.2.1Creating a New Reservoir Network8-78.2.2Opening an Existing Reservoir Network8-8Making the Network Editable8-8Adding Routing Reaches8-98.4.1Drawing Routing Reaches8-108.4.3Deleting Routing Reaches8-108.4.3Deleting Routing Reaches8-108.5.1Viewing the Reservoir List8-11                                                                                                    |
| 8 | <b>Deve</b><br>8.1<br>8.2<br>8.3<br>8.4        | eloping a Reservoir NetworkRecognizing Reservoir Network Screen Components8-28.1.1Menu Bar8-38.1.2Network, Configuration, and Lock/Unlock8-58.1.3Map (Mouse) Tools8-58.1.4Display Area8-6Defining a Reservoir Network8-78.2.1Creating a New Reservoir Network8-78.2.2Opening an Existing Reservoir Network8-8Making the Network Editable8-8Adding Routing Reaches8-98.4.1Drawing Routing Reaches8-108.4.2Renaming Routing Reaches8-108.4.3Deleting Routing Reaches8-108.4.3Deleting Routing Reaches8-118.5.1Viewing the Reservoir List8-118.5.2Viewing the Reach List8-11                                                                                                    |
| 8 | <b>Deve</b><br>8.1<br>8.2<br>8.3<br>8.4        | eloping a Reservoir Network         Recognizing Reservoir Network Screen Components         8.1.1         Menu Bar         8.1.2         Network, Configuration, and Lock/Unlock         8.1.3         Map (Mouse) Tools         8.1.4         Display Area         8.1.5         8.1.4         Display Area         8.1.4         Defining a Reservoir Network         8.7         8.2.1         Creating a New Reservoir Network         8.7         8.2.1         Creating a New Reservoir Network         8.7         8.2.1         Creating a New Reservoir Network         8.7         8.2.2         Opening an Existing Reservoir Network         8.8         Making the Network Editable         8.8         Adding Routing Reaches         8.9         8.4.1         Drawing Routing Reaches         8.9         8.4.2         Renaming Routing Reaches         8.4.3         Deleting Routing Reaches         8.10         Viewing Network Reports         8-11 </th |
| 8 | <b>Deve</b><br>8.1<br>8.2<br>8.3<br>8.4        | eloping a Reservoir Network         Recognizing Reservoir Network Screen Components         8.1.1       Menu Bar         8.1.2       Network, Configuration, and Lock/Unlock         8.1.3       Map (Mouse) Tools         8.1.4       Display Area         8.1.5       S.1.4         Defining a Reservoir Network.       8-7         8.2.1       Creating a New Reservoir Network         8.2.2       Opening an Existing Reservoir Network         8.2.2       Opening an Existing Reservoir Network         8.2.3       Making the Network Editable         8.4       Making Reaches         8.4.1       Drawing Routing Reaches         8.4.2       Renaming Routing Reaches         8.4.3       Deleting Routing Reaches         8.4.3       Deleting Routing Reaches         8.4.1       Drawing the Reservoir List         8.5.1       Viewing the Reach List         8.5.1       Viewing the Junction List         8.5.2       Viewing the Diversion List              |
| 8 | <b>Deve</b><br>8.1<br>8.2<br>8.3<br>8.4<br>8.5 | eloping a Reservoir Network         Recognizing Reservoir Network Screen Components         8.1.1         Menu Bar         8.1.2         Network, Configuration, and Lock/Unlock         8.1.3         Map (Mouse) Tools         8.1.4         Display Area         8.1.4         Display Area         8.2         Opening a Reservoir Network         8.7         8.2.1         Creating a New Reservoir Network         8.7         8.2.2         Opening an Existing Reservoir Network         8.7         8.2.2         Opening an Existing Reservoir Network         8.8         Making the Network Editable         8.4         Adding Routing Reaches         8.9         8.4.1         Drawing Routing Reaches         8.9         8.4.2         Renaming Routing Reaches         8-10         8.4.3         Deleting Routing Reaches         8-10         8.4.3         Deleting Routing Reaches         8-11         8.5.1         8.5.1                             |

Chapter

9

Page

## Table of Contents (continued)

| Editi | ing Jun | ction, Reach, and Diversion Data                                   |                       |
|-------|---------|--------------------------------------------------------------------|-----------------------|
| 9.1   | Editing | Junction Properties                                                | 9-1                   |
|       |         | Junction Editor: Info Tab                                          |                       |
|       | 9.1.2   | Junction Editor: Local Flow Tab                                    | 9-3                   |
|       | 9.1.3   | Junction Editor: Rating Curve Tab                                  | 9-4                   |
|       | 9.1.4   | Junction Editor: Observed Data Tab                                 | 9-5                   |
| 9.2   | Editing | Reach Properties                                                   | 9-6                   |
|       | 9.2.1   | Reach Editor: Routing Tab                                          | 9-7                   |
|       |         | 9.2.1.1 Coefficient Routing Method                                 | 9-7                   |
|       |         | 9.2.1.2 Muskingum Routing Method                                   | 9-8                   |
|       |         | 9.2.1.3 Muskingum-Cunge 8-pt Channel                               |                       |
|       |         | Routing Method                                                     | 9-9                   |
|       |         | 9.2.1.4 Muskingum-Cunge Prismatic Channel                          |                       |
|       |         | Routing Method                                                     |                       |
|       |         | 9.2.1.5 Modified Puls Routing Method                               | 9-13                  |
|       |         | 9.2.1.6 SSARR Routing Method                                       | 9-14                  |
|       |         | 9.2.1.6 SSARR Routing Method<br>9.2.1.7 Working R&D Routing Method | <mark>ک</mark> . 9-16 |
|       | 9.2.2   | Reach Editor: Losses Tab                                           | 9-17                  |
|       |         | Reach Editor: Observed Data Tab                                    |                       |
| 9.3   |         | Diversion Properties                                               | 9-19                  |
|       | 9.3.1   |                                                                    |                       |
|       |         | 9.3.1.1 Constant Diversion Method                                  |                       |
|       |         | 9.3.1.2 Monthly Varying Diversion Method                           |                       |
|       |         | 9.3.1.3 Seasonal Diversion Method                                  |                       |
|       |         | 9.3.1.4 Function of Flow Diversion Method                          |                       |
|       |         | 9.3.1.5 Function of Pool Elevation Diversion Method.               | -                     |
|       |         | 9.3.1.6 Time-Series Diversion Method                               |                       |
|       |         | Diversion Editor: Routing Tab                                      |                       |
|       | 9.3.3   |                                                                    |                       |
|       | 9.3.4   | Diversion Editor: Observed Data Tab                                | 9-27                  |
|       |         |                                                                    |                       |

#### 10 Defining Physical Components of Reservoirs

| 10.1  | Accessing the Reservoir Editor                           | 10-2            |
|-------|----------------------------------------------------------|-----------------|
| 10.2  | Using the Reservoir Editor to Define Physical Components | 10-2            |
| 10.3  | Specifying Physical Components of a Reservoir            | 10-3            |
| 10.4  | Specifying Reservoir Pool Losses                         | 10-4            |
| 10.5  | Defining Physical Features of a Dam                      | 10-4            |
| 10.6  | Adding Leakage to a Dam                                  | 10-5            |
|       | Adding Outlet Groups                                     |                 |
| 10.8  | Defining Controlled Outlets                              | 10-7            |
|       | 10.8.1 Adding Controlled Outlets                         | 10-7            |
|       | 10.8.2 Adding Power Plants                               | <u></u> 10-8    |
|       | 10.8.3 Adding Pumps                                      | <u>,</u> ≩ 10-9 |
| 10.9  | Adding Uncontrolled Outlets                              | <b>`</b> 10-10  |
| 10.10 | Adding Tailwater Elevation                               | 10-11           |
| 10.11 | Defining Physical Components of a Diverted Outlet        | 10-12           |
|       |                                                          |                 |

#### Chapter

| 10.12 | Renaming, Deleting, and Removing Reservoir Components 1    |      |
|-------|------------------------------------------------------------|------|
|       | 10.12.1 Renaming Reservoir Components 1                    | 0-13 |
|       | 10.12.2 Deleting Reservoir Components 1                    | 0-14 |
|       | 10.12.3 Removing Reservoir Parameters                      | 0-15 |
| 10.13 | Editing Reservoir Physical Data1                           |      |
|       | Editing Pool Physical Data1                                |      |
|       | 10.14.1 Editing Pool Evaporation Data1                     |      |
|       | 10.14.2 Editing Pool Seepage1                              |      |
| 10.15 | Editing Dam Leakage1                                       |      |
| 10.16 |                                                            | 0-20 |
| 10.17 |                                                            | 0-22 |
|       | 10.17.1 Editing Outlet Capacity Data for a Power Plant     |      |
|       | 10.17.2 Editing Capacity Data for a Power Plant            |      |
|       | 10.17.3 Editing Efficiency Data for a Power Plant          |      |
|       | 10.17.3.1 Constant Efficiency Method                       |      |
|       | 10.17.3.2 Function of Reservoir Elevation                  | 021  |
|       | Efficiency Method1                                         | 0-25 |
|       | 10.17.3.3 Function of Release Efficiency Method 1          |      |
|       | 10.17.3.4 Function of Operating Head Efficiency            | 0 20 |
|       | Method 1                                                   | 0-27 |
|       | 10.17.4 Editing Station Use Data for a Power Plant         | 0-27 |
|       | 10.17.4.1 Constant Station Use Method                      |      |
|       | 10.17.4.2 Function of Release Station Use Method1          |      |
|       | 10.17.5 Editing Hydraulic Losses Data for a Power Plant    |      |
|       | 10.17.5.1 Constant Hydraulic Losses Data for a Fower Frank |      |
|       | 10.17.5.2 Function of Release Hydraulic Losses             | 0-30 |
|       |                                                            | 0.21 |
| 10 18 | Method                                                     | 0-31 |
| 10.10 | 10.18.1 Pump Capacity as Constant                          | 0-32 |
|       | 10.18.2 Pump Capacity as Function of Operating Head        | 0-32 |
| 10.19 |                                                            |      |
| 10.19 |                                                            |      |
| 10.20 | Viewing Composite Release Capacity Tables                  |      |
| 10.21 | 10.21.1 Reservoir Composite Release Capacity Tables        |      |
|       |                                                            |      |
|       | 10.21.2 Dam Composite Release Capacity Table               |      |
|       | 10.21.3 Diverted Outlet Composite Release Capacity Table 1 | 0-30 |
| 10.00 | 10.21.4 Outlet Group Composite Release Capacity Table      | 0-30 |
| 10.22 | Reservoir Editor: Pulse Flow Options                       | 0-39 |
| 10.23 | Reservoir Editor. Observed Data Tab                        | 0-40 |

Page

11

## Table of Contents (continued)

# Chapter

|      |                  | ervoir Operations Data                               |
|------|------------------|------------------------------------------------------|
| 11.1 |                  | pir Editor's Operations Tab11-2                      |
| 11.2 | Reservo          | pir Operation Sets11-3                               |
|      | 11.2.1           | Creating a New Operation Set11-3                     |
|      | 11.2.2           | Renaming an Operation Set11-4                        |
|      | 11.2.3           | Copying an Operation Set11-5                         |
|      | 11.2.4           | Deleting an Operation Set11-5                        |
|      | 11.2.5           | Editing an Operation Set11-6                         |
| 11.3 | Reservo          | pir Operation Zones11-6                              |
|      | 11.3.1           | Renaming and Describing Operation Zones11-7          |
|      | 11.3.2           | Adding a New Reservoir Storage Zone11-7              |
|      | 11.3.3           | Defining Operation Zones11-8                         |
|      | 11.3.4           | Deleting Operation Zones11-9                         |
| 11.4 |                  | anding Reservoir Operation Rules11-10                |
|      | 11.4.1           | Release Decision Process                             |
|      | 11.4.2           | Using Existing Rules11-10                            |
|      | 11.4.3           | Removing Rules11-11                                  |
|      | 11.4.4           | Deleting Rules11-11                                  |
|      | 11.4.5           | Prioritizing Rules11-11                              |
|      | 11.4.6           | Renaming Rules11-11                                  |
| 11.5 | -                | Reservoir Operation Rules11-12                       |
|      | 11.5.1           | Adding a New Operation Rule to a Zone11-13           |
|      | 11.5.2           | Adding an Existing Rule to a Zone11-14               |
|      | 11.5.3           | Defining a Release Function Rule                     |
|      | 11.5.4           | Defining a Downstream Control Function Rule11-21     |
|      | 11.5.5           | Defining a Tandem Operation Rule                     |
|      | 11.5.6           | Defining an Induced Surcharge Rule                   |
|      | 11.5.7           | Defining a Flow Rate of Change Limit Rule            |
|      | 11.5.8           | Defining an Elevation Rate of Change Limit Rule11-31 |
|      | 11.5.9           | Defining Hydropower Rules                            |
|      |                  | 11.5.9.1 Hydropower – Schedule                       |
|      |                  | 11.5.9.2 Hydropower – Time Series Requirement 11-35  |
|      |                  | 11.5.9.3 Hydropower – Power Guide Curve              |
|      |                  | 11.5.9.4 Hydropower – System Schedule                |
|      |                  | 11.5.9.5 Power Generation Pattern                    |
|      | 11.5.10          | Defining a Pump Schedule Rule                        |
|      | 11.5.11          | Defining Scripted Rules                              |
| 44.0 | 11.5.12          | 11.5.9.4 Hydropower – System Schedule                |
| 11.6 | Commo            | 11 ODU0115 101 Rule Dell1111011                      |
|      | 11.6.1           | Interpolation Method                                 |
|      | 11.6.2           | Hour of Day Multiplier                               |
|      | 11.6.3<br>11.6.4 | Dov of Wook Multiplier                               |
|      |                  | Day of Week Multiplier                               |
|      | 11.6.5           | Rising / Falling Condition                           |
|      | 11.6.6           | Seasonal Variation11-69                              |

#### Chapter

|    | 11.7<br>11.8<br>11.9<br>11.10<br>11.11<br>11.12<br>11.13 | 11.12.1 Internal State Variables (Model Variables) |
|----|----------------------------------------------------------|----------------------------------------------------|
|    |                                                          |                                                    |
| 12 |                                                          | ing Reservoir Systems                              |
|    | 12.1                                                     |                                                    |
|    |                                                          | 12.1.1 Implicit System Storage Balance Method      |
|    | 40.0                                                     | 12.1.2 Explicit System Storage Balance Method      |
|    | 12.2                                                     | Overview of the Reservoir System Editor            |
|    | 12.3                                                     | Accessing the Reservoir System Editor              |
|    | 12.4<br>12.5                                             | Reservoir System Editor Menu Items                 |
|    | 12.5                                                     | Defining a New Reservoir System                    |
|    | 12.0                                                     | Selecting Reservoirs for the System                |
|    | 12.7                                                     | Defining Reservoir System Zones                    |
|    | 12.9                                                     | Configuring System Storage Balance                 |
|    | 12.10                                                    | General System Operation Notes                     |
|    |                                                          |                                                    |
| 13 | Defini                                                   | ing Alternatives                                   |
|    | 13.1                                                     | Preparing to Develop Alternatives                  |
|    | 13.2                                                     | Accessing the Alternative Editor                   |
|    | 13.3                                                     | Creating a New Alternative                         |
|    | 13.4                                                     | Selecting a Reservoir Operation Set                |
|    | 13.5                                                     | Selecting a Reservoir System Storage Balance       |
|    | 13.6                                                     | Selecting Lookback Type                            |
|    | 13.7                                                     | Associating Time-Series Data with a Location       |
|    | 13.8                                                     | Defining Observed Data                             |
|    | 13.9                                                     | Saving an Alternative                              |
| 14 | Runni                                                    | ing Simulations and Analyzing Results              |
|    | 14.1                                                     | Recognizing Simulation Screen Components           |
|    |                                                          | 14.1.1 Menu Bar                                    |
|    |                                                          | 14.1.2 Map (Mouse) Tools14-4                       |
|    |                                                          | 14.1.3 Simulation Control Panel                    |
|    |                                                          | 14.1.4 Display Area                                |
|    | 14.2                                                     |                                                    |

#### Chapter

| 14.3 | Working with Existing Simulations14-7                     |
|------|-----------------------------------------------------------|
|      | 14.3.1 Opening an Existing Simulation                     |
|      | 14.3.2 Editing a Simulation                               |
| 14.4 | Computing a Simulation                                    |
|      | 14.4.1 Setting the Active Alternative                     |
|      | 14.4.2 Computing the Simulation                           |
| 14.5 | Reviewing Simulation Results                              |
|      | 14.5.1 Viewing Compute Logs14-13                          |
|      | 14.5.2 Using Plots and Tables                             |
|      | 14.5.2.1 Features of Plots14-14                           |
|      | 14.5.2.2 Customizing Plots14-15                           |
|      | 14.5.2.3 Creating User-Defined Plots                      |
|      | 14.5.2.4 Viewing Data in Tabular Form                     |
|      | 14.5.2.5 Printing and Exporting Plots and Tables 14-19    |
|      | 14.5.3 Viewing Summary Reports14-20                       |
|      | 14.5.3.1 Reservoir Summary Reports                        |
|      | 14.5.3.2 Flow Summary Reports14-21                        |
|      | 14.5.3.3 Power Summary Reports14-22                       |
|      | 14.5.3.4 Gate Summary Reports14-23                        |
|      | 14.5.3.5 Stage Summary Reports14-24                       |
|      | 14.5.3.6 Release Decision Reports                         |
|      | 14.5.3.6 Release Decision Reports                         |
|      | 14.5.3.8 Network Reports14-39                             |
| 14.6 | Calibrating the Model and Editing Data14-40               |
|      | 14.6.1 Using the ResSim Editor Interface14-40             |
|      | 14.6.2 Editing Alternative Lookback, Time Series,         |
|      | Observed, and System Operations Data14-41                 |
|      | 14.6.3 Editing Override Values                            |
|      | 14.6.4 Setting Compute Options                            |
| 14.7 | Managing Simulation Data14-46                             |
|      | 14.7.1 Saving Data to the Base Directory                  |
|      | 14.7.2 Replacing Data <i>from</i> the Base Directory14-48 |
| 14.8 | Using HEC-DSSVue                                          |
| 14.9 | Using HEC-DSSVue                                          |
|      | W                                                         |

## List of Appendices

| Appendix |                                  | Page |
|----------|----------------------------------|------|
| А        | ResSim Application Settings      | A-1  |
| В        | Setting Up the Coordinate System | B-1  |
| С        | Using Map Editors                | C-1  |
| D        | Using the Color Chooser          | D-1  |
| Е        | Using HEC-DSSVue                 | E-1  |
| F        | Copying and Printing ResSim Data | F-1  |
| G        | References                       | G-1  |

#### List of Tables

| Table<br>Number |                                                                                                    |          |
|-----------------|----------------------------------------------------------------------------------------------------|----------|
| 1.1             | Summary of Contents of HEC-ResSim User's Manual                                                                                                    | 1-4      |
| 3.1             | Map Layer Formats Supported by ResSim                                                                                                    | 3-10     |
| 12.1            | Explicit System Storage Balance                                                                                                    | 12-6     |
|                 | Character String Codes Used for Viewing Special Text Fields<br>in User Reports and Report Header / Footer<br>Character String Codes Used for Viewing Special Text Fields<br>in Page Header / Footer of User Reports |          |
|                 |                                                                                                    | . 1 1 00 |

## List of Figures

#### Figure Number

| 1.1  | ResSim Module Concepts1-1                        |
|------|--------------------------------------------------|
| 2.1  | ResSim Information Screen2-2                     |
|      | ResSim Main Window                               |
|      | File Menu2-4                                     |
|      | View Menu2-4                                     |
|      | Tools Menu2-4                                    |
|      | Help Menu2-5                                     |
|      | Watershed Setup Module                           |
|      | Reservoir Network Module                         |
|      | Simulation Module                                |
|      | Tools Menu, Options Dialog Box, General Tab:     |
|      | Reload last Watershed at Startup                 |
| 2.11 | Open Watershed Dialog Box2-16                    |
|      | Stream Alignment2-17                             |
|      | Reservoir                                        |
|      | Levee                                            |
|      | Diversion2-17                                    |
|      | Channel Modification2-17                         |
|      | Off-Channel Storage                              |
|      | Other Project2-17                                |
|      | Computation Points                               |
|      | Impact Areas2-18                                 |
|      | Time-Series Icons                                |
|      | Reservoir Network Schematic                      |
|      | Selecting a Report2-20                           |
|      | Select Print from Report's File Menu2-20         |
|      | Select Print from Report's Shortcut Menu         |
|      | Printing Properties, Page Tab2-21                |
| 2.27 | Printing Properties, Header/Footer Tab2-21       |
| 2.28 | Printing Properties, Table Title Tab2-21         |
|      | System Print Dialog Box2-22                      |
|      | Select Print Preview from Report's Shortcut Menu |
| 2.31 | Print Preview Dialog Box2-23                     |
| 2.32 | Select Export from the Report's File Menu        |
|      | Select Export from Report's Shortcut Menu2-24    |
|      | Table Export Options Dialog Box   2-24           |
|      | System Save Browser (for Saving a File)2-25      |
|      |                                                  |
| 3.1  | Watershed Setup Module Main Window               |
|      | File Menu                                        |
|      | Edit Menu                                        |
| 3.4  | Watershed Menu                                   |
| 3.5  | Reports Menu                                     |
|      |                                                  |

#### Figure Number

| 3.7<br>3.8<br>3.9<br>3.10<br>3.11 | Reservoir Shortcut Menu                                                             |
|-----------------------------------|-------------------------------------------------------------------------------------|
| 4.1                               | Layer Selector                                                                      |
|                                   | Layers Menu - Layer Selector                                                        |
|                                   | Edit Menu - Layer Selector                                                          |
|                                   | Edit Menu - Allow Layer Editing Turned Off and No Layer Selected4-3                 |
|                                   | Maps Menu - Layer Selector                                                          |
|                                   | View Menu - Layer Selector                                                          |
|                                   | Layer Selector - Layers Expanded                                                    |
| 4.8                               | Layer Selector - Map Legend for Reservoirs                                          |
| 4.9                               | Toolbar Button Editor                                                               |
|                                   | Layer Selector Shortcut Menu for the Stream Alignment Layer                         |
|                                   | Layer Selector Shortcut Menu for a Map Layer4-10                                    |
|                                   | Drawing Properties Editor - Reservoir Tab4-11                                       |
|                                   | Drawing Properties Editor - Levees Tab                                              |
|                                   | Drawing Properties Editor - Diversions Tab                                          |
|                                   | Drawing Properties Editor - Channel Modification Tab4-13                            |
|                                   | Drawing Properties Editor - Computation Point Tab                                   |
|                                   | Drawing Properties Editor - Impact Area Tab                                         |
|                                   | Stream Alignment Properties Editor                                                  |
| 4.19                              | USGS Digital Line Graph Editor for Digital Line Graph (DLG)                         |
| 1 20                              | Map Layer, Properties Tab                                                           |
| 4.20                              | USGS Digital Line Graph Editor for Digital Line Graph (DLG)<br>Map Layer, Scale Tab |
|                                   | Map Layer, Scale Tab4-10                                                            |
| 5.1                               | Stream Alignment5-1                                                                 |
|                                   | Stream Elements                                                                     |
| 5.3                               | Stream Nodes                                                                        |
| 5.4                               | Stream Junctions                                                                    |
| 5.5                               | Relationship of Line Segments, Stream Elements, and                                 |
|                                   | Stream Alignment                                                                    |
|                                   | Drawing a Stream Element5-3                                                         |
|                                   | Create New Stream5-4                                                                |
|                                   | Connect Stream Reaches5-4                                                           |
|                                   | Stream Junction5-4                                                                  |
|                                   | Moving Stream Element Vertices                                                      |
| 5.11                              | 0                                                                                   |
| 5.12                              | Stream Editor5-7                                                                    |

#### Figure Number

| 5.14<br>5.15<br>5.16<br>5.17<br>5.18<br>5.20<br>5.21<br>5.22<br>5.23<br>5.24<br>5.25<br>5.26 | Confirm Delete of Stream Node<br>Moving a Stream Junction<br>Stream Junction Shortcut Menu | 5-8<br>5-9<br>5-9<br>5-10<br>5-10<br>5-11<br>5-11<br>5-12<br>5-13<br>5-13<br>5-15<br>5-15 |
|----------------------------------------------------------------------------------------------|--------------------------------------------------------------------------------------------|-------------------------------------------------------------------------------------------|
| 6.1                                                                                          | Reservoir Elements in Watershed Setup Module                                               | 6-1                                                                                       |
| 6.2                                                                                          | Name New Reservoir                                                                         |                                                                                           |
|                                                                                              | Reservoir Properties Editor                                                                |                                                                                           |
|                                                                                              | Warning Message when Renaming Reservoir                                                    |                                                                                           |
| 6.5                                                                                          | Confirm Removal of Reservoir                                                               | 6-4                                                                                       |
|                                                                                              | Configuration Notes for Reservoir                                                          |                                                                                           |
|                                                                                              | Levee Drawing                                                                              |                                                                                           |
|                                                                                              | Levee Properties Editor                                                                    |                                                                                           |
|                                                                                              | Warning Message when Renaming Levee                                                        |                                                                                           |
| 6.10                                                                                         | Confirm Removal of Levee                                                                   |                                                                                           |
| 6.11                                                                                         | Configuration Notes for Levee                                                              | 6-8                                                                                       |
|                                                                                              | Example Diversions                                                                         |                                                                                           |
|                                                                                              | Diversion Editor                                                                           |                                                                                           |
| 6.14                                                                                         | Warning Message when Renaming Diversion                                                    | 6-10                                                                                      |
|                                                                                              | Diversion Shortcut Menu - Disconnect Outflow                                               |                                                                                           |
| 6.16                                                                                         | Configuration Notes for Diversion                                                          | 6-12                                                                                      |
|                                                                                              | Channel Modification Editor                                                                |                                                                                           |
| 6.18                                                                                         | Warning Message when Renaming Channel Modification                                         | 6-13                                                                                      |
|                                                                                              | Configuration Notes for Channel Modification                                               |                                                                                           |
| 6.20                                                                                         | Off-Channel Storage Editor                                                                 | 6-15                                                                                      |
| 6.21                                                                                         | Warning Message when Renaming Off-Channel Storage Area.                                    | 6-16                                                                                      |
| 6.22                                                                                         | Configuration Notes for Off-Channel Storage                                                |                                                                                           |
| 6.23                                                                                         | Other Project Properties Editor                                                            |                                                                                           |
| 6.24                                                                                         | Warning Message when Renaming "Other" Project                                              |                                                                                           |
| 6.25                                                                                         | Configuration Notes for "Other" Projects                                                   |                                                                                           |
| 6.26                                                                                         | Computation Point Editor                                                                   |                                                                                           |
| 6.27                                                                                         | Rename Computation Point                                                                   |                                                                                           |
|                                                                                              | Confirm Deletion of Computation Point                                                      |                                                                                           |
| 6.29                                                                                         | Time-Series Icons                                                                          | 6-24                                                                                      |

#### Figure Number

| 7.2<br>7.3<br>7.4<br>7.5<br>7.6<br>7.7 | Configuration Editor<br>Create a New Configuration<br>Calendar Tool<br>Configuration Editor – Edit Project List Option from Projects Menu<br>Project Selector<br>Project Notes Editor<br>Configuration Menu, Save As<br>Configuration Menu, Save As | 7-2<br>7-2<br>7-3<br>7-4<br>7-5<br>7-5 |
|----------------------------------------|----------------------------------------------------------------------------------------------------|----------------------------------------|
| 7.9                                    | List of Configurations Report                                                                                                    | 7-7                                    |
| 8.2<br>8.3                             | Reservoir Network Module Main Window<br>File Menu<br>Edit Menu                                                                                                    | 8-3<br>8-3                             |
|                                        | View Menu                                                                                                    |                                        |
|                                        | Network Menu                                                                                                    |                                        |
| 0.0<br>8.7                             |                                                                                                    |                                        |
| -                                      | Tools Menu                                                                                                    |                                        |
|                                        | Help Menu                                                                                                    |                                        |
|                                        | Network, Configuration, and Lock/Unlock Icon                                                                                                    |                                        |
| 8.11                                   | Create New Reservoir Network                                                                                                    | 8-7                                    |
|                                        | Open Reservoir Network                                                                                                    |                                        |
|                                        | Rename Reach 8                                                                                                    |                                        |
|                                        | Confirm Delete of Reach 8                                                                                                    |                                        |
|                                        | Reservoir Network Reports: Reservoir List 8                                                                                                    |                                        |
|                                        | Reservoir Network Reports: Reach List 8                                                                                                    |                                        |
|                                        | Reservoir Network Reports: Junction List                                                                                                    |                                        |
|                                        | Reservoir Network Reports: Diversion List                                                                                                    | -12                                    |
| 8.19                                   | Reservoir Network Reports: Advanced Network Connectivity<br>"All" Elements                                                                                                    | -13                                    |
| 8.20                                   | Reservoir Network Reports: Advanced Network Connectivity                                                                                                    |                                        |
|                                        | "Selected" Elements 8                                                                                                    |                                        |
|                                        | Reservoir Network Reports: Advanced Node List                                                                                                    | -15                                    |
| 8.22                                   | Watershed Setup Module - Watershed Menu:<br>Save Configuration before Updating Network                                                                                                    | -16                                    |
| 8 23                                   | Reservoir Network Module - Network Menu:                                                                                                    | -10                                    |
| 0.20                                   | Update Network from Configuration                                                                                                    | -16                                    |
| 9.1                                    | Junction Editor: Info Tab                                                                                                    | 9-2                                    |
| 9.2                                    | Junction Editor: Local Flow Tab                                                                                                    | 9-3                                    |
|                                        | Junction Editor: Rating Curve Tab                                                                                                    |                                        |
|                                        | Junction Editor: Observed Data Tab                                                                                                    |                                        |
|                                        | Reach Editor: Routing Tab                                                                                                    |                                        |
|                                        | Reach Editor: Coefficient Routing Method                                                                                                    |                                        |
| 9.7                                    | Reach Editor: Muskingum Routing Method                                                                                                    | 9-8                                    |

#### Figure Number

|       | Reach Editor: Muskingum-Cunge 8-pt Channel Routing Method                                                       |        |
|-------|----------------------------------------------------------------------------------------------------|--------|
| 9.9   | 5 5 5                                                                                                    |        |
|       | Reach Editor: Modified Puls Routing Method                                                                      |        |
|       | Reach Editor: SSARR Routing Method                                                                              |        |
| 9.12  | Reach Editor: Working R&D Routing Method                                                                        | . 9-16 |
|       | Reach Editor: Losses Tab                                                                                        |        |
|       | Reach Editor: Observed Data Tab                                                                                 |        |
|       | Diversion Editor                                                                                                |        |
|       | Diversion Editor: Constant Diversion Method                                                                     |        |
| 9.17  | , , , , ,                                                                                                    |        |
|       | Diversion Editor: Seasonal Diversion Method<br>Diversion Editor: Function of Flow Diversion Method              |        |
|       |                                                                                                    |        |
|       | Diversion Editor: Function of Pool Elevation Diversion Method<br>Diversion Editor: Time-Series Diversion Method |        |
|       | Diversion Editor: Losses Tab                                                                                    |        |
|       | Diversion Editor: Observed Data Tab                                                                             |        |
| 9.23  |                                                                                                    | . 9-27 |
| 10.1  | Reservoir Editor: Physical Tab                                                                                  | . 10-2 |
|       | Reservoir Editor, Physical Tab: Default Reservoir Component Tree                                                |        |
|       | Reservoir Editor, Physical Tab: Default Reservoir Component Tree                                                |        |
|       | with Diverted Outlet                                                                                            | . 10-3 |
| 10.4  | Reservoir Editor, Physical Tab: with Pool Losses                                                                | . 10-4 |
|       | Reservoir Editor: Pool Menu                                                                                     |        |
| 10.6  | Reservoir Tree: Pool Shortcut Menu                                                                              | . 10-4 |
| 10.7  | Reservoir Tree: Dam                                                                                             | . 10-4 |
|       | Reservoir Editor, Physical Tab: Dam Menu                                                                        |        |
|       | Reservoir Tree: Dam Shortcut Menu                                                                               |        |
|       | Reservoir Tree: Outlet Groups                                                                                   |        |
| 10.11 | Diverted Outlet Shortcut Menu: Add Outlet Group                                                                 |        |
|       | Reservoir Tree: Controlled Outlets, Power Plants and Pumps                                                      |        |
|       | Dam Shortcut Menu: Add Controlled Outlet                                                                        |        |
|       | Dam Shortcut Menu: Add Power Plant                                                                              |        |
|       | Dam Shortcut Menu: Add Pump                                                                                     |        |
|       | Reservoir Tree: Uncontrolled Outlets                                                                            |        |
|       | Dam Shortcut Menu: Add Uncontrolled Outlet                                                                      |        |
|       | Reservoir Tree: Tailwater Elevation                                                                             |        |
|       | Dam Shortcut Menu: Add Tailwater Elevation                                                                      |        |
|       | Reservoir Tree: Diverted Outlet<br>Reservoir Editor: Outlet Menu for Diverted Outlet                            |        |
| 10.21 |                                                                                                    |        |
| 10.22 | •                                                                                                    |        |
|       | Rename Reservoir Component                                                                                      |        |
|       | Reservoir Component Shortcut Menu: Delete Component<br>Confirm Deletion of Reservoir Component                  |        |
|       | Reservoir Parameter Shortcut Menu: Remove Parameter                                                             |        |
|       |                                                                                                    |        |
| 10.27 | Confirm Removal of Reservoir Parameter                                                                          | 10-15  |

#### Figure Number

| 10.28 | Reservoir Editor: Physical DataPool                                                 |       |
|-------|-------------------------------------------------------------------------------------|-------|
| 10.29 | Reservoir Editor: Physical DataPool Evaporation                                     | 10-17 |
| 10.30 | Reservoir Editor: Physical DataPool Seepage                                         |       |
|       | Reservoir Editor: Physical DataDam Leakage                                          |       |
|       | Controlled Outlet (no Gate Settings)                                                |       |
| 10.33 | Gate Settings                                                                       |       |
|       | Controlled Outlet (with Gate Settings)                                              |       |
|       | Power Plant Physical Data Editor: Outlet Tab                                        |       |
|       | Power Plant Physical Data Editor: Capacity Tab                                      |       |
| 10.37 | Power Plant Physical Data Editor: Efficiency Tab -                                  |       |
|       | Constant Efficiency Method                                                          |       |
| 10.38 | Power Plant Physical Data Editor: Efficiency Tab -                                  | 40.05 |
| 40.00 | Function of Reservoir Elevation                                                     |       |
| 10.39 | Power Plant Physical Data Editor: Efficiency Tab -<br>Function of Reservoir Release | 10.00 |
| 10.40 | Function of Reservoir Release                                                       | 10-26 |
| 10.40 | Power Plant Physical Data Editor: Efficiency Tab -<br>Function of Operating Head    | 10.27 |
| 10/1  | Power Plant Physical Data Editor: Station Use Tab -                                 | 10-27 |
| 10.41 | Constant Method                                                                     | 10-28 |
| 10 42 | Power Plant Physical Data Editor: Station Use Tab -                                 |       |
| 10.12 | Function of Release Method                                                          | 10-29 |
| 10.43 | Power Plant Physical Data Editor: Hydraulic Losses Tab -                            |       |
|       | Constant Method                                                                     |       |
| 10.44 | Power Plant Physical Data Editor: Hydraulic Losses Tab -                            |       |
|       | Function of Release Method                                                          |       |
| 10.45 | Pump Physical Data Editor: Pump Capacity –                                          |       |
|       | Constant                                                                            |       |
| 10.46 | Pump Physical Data Editor: Pump Capacity –                                          |       |
|       | Function of Operating Head                                                          |       |
|       | Reservoir Editor: Physical DataUncontrolled Outlet                                  |       |
|       | Reservoir Editor: Physical DataTailwater                                            |       |
|       | Composite Release Capacity Table                                                    |       |
|       | Reservoir Tree: Dam Shortcut Menu, Pulse Flow Options                               |       |
|       | Dam Component: Pulse Routing Options Editor                                         |       |
| 10.52 | Reservoir Editor: Observed Data Tab                                                 |       |
| 11 1  | Reconvoir Editor Operations Tab                                                     | 11.0  |
|       | Reservoir EditorOperations Tab<br>New Operation Set                                 |       |
|       | Rename Operation Set                                                                |       |
|       | Duplicate Operation Set                                                             |       |
| 11.5  | Select Operation Set to Delete                                                      | 11-5  |
|       | Reservoir Editor Showing New Operation Set                                          |       |
|       | New Zone                                                                            |       |
|       | Reservoir EditorOperations Tab: Zone Editor                                         |       |
|       | New Operating Rule                                                                  |       |
|       |                                                                                     |       |

#### Figure Number Page 11.11 Reservoir Editor--Operations Tab: New Release Function Rule...........11-16 11.12 Release Function Rule, Selecting a Function from 11.13 Release Function Rule, Select an Independent Variable from 11.14 Release Function Rule, Defining an External Variable as the Independent Variable......11-17 11.15 Release Function Rule, Select a State Variable 11.16 Time Series Options for Model, External, and State Variables ......11-18 11.17 Example of Completed Release Function Rule......11-20 11.18 Reservoir Editor--New Operating Rule: Downstream Control Function .. 11-21 11.19 Reservoir Editor--Example of a Downstream Control Function Rule ..... 11-22 11.21 Reservoir Editor--Example of a Tandem Operation Rule......11-24 11.22 Reservoir Editor--Operations Tab: Create Induced Surcharge Rule......11-25 11.23 Induced Surcharge Rule Editor ......11-26 11.24 Plot of Computed Induced Surcharge Curves (with the Discharge Capacity Discharge Curve)......11-27 11.25 Options Menu (from Induced Surcharge Curves Plot) ......11-27 11.26 Edit Inflow for Curves... (from Options Menu of 11.27 Plot of Computed Induced Surcharge Curves (without the Discharge Capacity Discharge Curve)......11-27 11.29 Induced Surcharge--Inflow Time Series Options......11-29 11.30 Reservoir Editor--Operations Tab: Flow Rate of Change Limit Rule.....11-30 11.31 Reservoir Editor--Operations Tab: Elevation Rate of Change Limit Rule 11.32 Hydropower Rule Types......11-33 11.34 Power Generation Requirement Options ......11-34 11.39 Power Generation Pattern (All Week) ......11-41 11.41 Power Generation Pattern (Each Day).....11-42 11.42 Power Requirement All Hours of the Day (Default Value = 1.0)......11-43 11.44 Hour of Day Weighting to "Double" the Power Requirement for Portion of Day......11-44

#### Figure Number

| 11.46 | Weighting Factors throughout the Days of the Week<br>Definition of Seasonal Variation for Power Generation Pattern | 11-46 |
|-------|----------------------------------------------------------------------------------------------------|-------|
| 11 10 | Power Generation Pattern                                                                                           |       |
|       | New Operating Rule: Pump Schedule                                                                                  |       |
| 11.49 | Pump Rule Editor                                                                                                   | 11-47 |
|       | Pump Rule Editor: Target Fill Elevation Option is "Constant"                                                       | 11-48 |
| 11.51 |                                                                                                    | 11-48 |
|       | Pump Rule Editor: Target Fill Elevation Option is "Seasonally Varying"                                             |       |
| 11.53 |                                                                                                    |       |
| 11.54 |                                                                                                    |       |
| 11.55 |                                                                                                    | 11-51 |
| 11.56 |                                                                                                    |       |
| 11.57 |                                                                                                    |       |
| 11.58 | Default Code Template                                                                                              | 11-54 |
| 11.59 | Scripted Rule Editor – API Pane and Preview Bar                                                                    | 11-55 |
| 11.60 | Scripted Rule Editor – API Pane Showing Jython Data Types and                                                      | 44 50 |
| 44.04 | Object Classes (with Tooltips)                                                                                     |       |
|       | New IF_Block                                                                                                    |       |
|       | Conditional Test Editor (Add Conditions to IF_Blocks)                                                              |       |
|       | Conditional Test Editor – Select Value Type                                                                        |       |
|       | Conditional Test Editor – Pick Value                                                                               |       |
|       | Conditional Test Editor – Select Time Series for Value 1                                                           |       |
|       | Conditional Test Editor – Select Operator                                                                          |       |
|       | Conditional Test Editor – Select Type and Define Value 2                                                           |       |
|       | Conditional Test Editor – Apply Name to Conditional Test                                                           |       |
|       | Example of Compound Conditional Test                                                                               |       |
|       | Conditional Test Shortcut Menu                                                                                     |       |
|       | Add Rule to Conditional Test                                                                                       |       |
|       | IF_Block Shortcut Menu                                                                                             |       |
|       | Interpolation Methods                                                                                              |       |
|       | Linear Interpolation Method                                                                                        |       |
|       | Step Interpolation Method                                                                                          |       |
|       | Cubic Interpolation Method                                                                                         |       |
|       | Period Average Limit Editor                                                                                        |       |
|       | Period Average Requirement Pattern Editor (All Week Pattern)                                                       |       |
|       | Period Average Requirement Pattern for Weekdays and Weekends                                                       |       |
|       | Period Average Requirement Pattern for Each Day                                                                    |       |
| 11.81 | Period Average Limit Modified from Default Values                                                                  | 11-66 |

| Figure      |                                                                                                    |           |
|-------------|----------------------------------------------------------------------------------------------------|-----------|
| Number Page |                                                                                                    |           |
| Turra       |                                                                                                    | uge       |
| 11.82       | Hour of Day Multiplier with Default Values of 1.0                                                                     |           |
|             | Specified for Entire Day                                                                                              | .11-66    |
| 11.83       | Hour of Day Multiplier with Values of 1.5                                                                             |           |
|             | Specified for Portion of Day                                                                                          | .11-66    |
| 11.84       | Hour of Day Multiplier Modified from Default Values                                                                   | .11-67    |
|             | Day of Week Multiplier with Default Factors of 1.0                                                                    |           |
|             | Specified for Each Day of the Week                                                                                    | .11-67    |
| 11.86       | Day of Week Multiplier with Factors of 0.0                                                                            |           |
|             | Specified for Saturday and Sunday                                                                                     |           |
|             | Day of Week Multiplier Modified from Default Values                                                                   |           |
| 11.88       | Rising / Falling Condition                                                                                            | .11-68    |
|             | Rising / Falling Condition Modified from Default                                                                      |           |
|             | Seasonal Variation Editor                                                                                             |           |
|             | Seasonal Columns for Rule Definition                                                                                  |           |
|             | Seasonal Variation Option from Power Generation Pattern Editor                                                        | .11-70    |
| 11.93       | Seasonal Variation Option from Period Average Requirement                                                             |           |
| 44.04       | Pattern Editor                                                                                                    |           |
|             | Operations Tab, Set Guide Curve                                                                                       |           |
|             | Reservoir Editor – Operations Menu, Use Specified Release Allocation                                                  | 11-72     |
| 11.96       | Release Allocation Editor – Release Allocation Type for <i>Reservoir</i> is                                           | 44 70     |
| 11 07       | Evenly Balanced between Dam and Diverted Outlet                                                                       | . 1 1-72  |
| 11.97       | Release Allocation Editor – Release Allocation Type for <i>Dam</i> is<br><i>Evenly Balanced</i> between Three Outlets | 11 72     |
| 11 08       | Release Allocation Editor, Release Allocation Type for <i>Dam</i> is                                                  | . 1 1-7 3 |
| 11.90       | Sequential for Three Outlets                                                                                          | 11_7/     |
| 11 99       | Release Allocation Editor, Release Allocation Type for <i>Dam</i> is                                                  | / 4       |
| 11.00       | Stepped for Two Outlets (representing Gates 2&3 and Gates 1&4)                                                        | 11-75     |
| 11,100      | Reservoir Editor – Operations Menu, Use Outage Schedule                                                               |           |
|             | Scheduled Capacity Outage Editor                                                                                      |           |
|             | Outlet Capacity Schedule Entry Editor                                                                                 |           |
|             | Outlet Capacity Repeat Editor for Outage Schedule                                                                     |           |
|             | Scheduled Capacity Outage Example                                                                                     |           |
|             | Plot of Capacity Outage Example                                                                                       |           |
|             | Reservoir Editor – Operations Menu, Use Storage Credit                                                                |           |
|             | Storage Credit Editor                                                                                                 |           |
| 11.108      | Storage Credit Option – Reservoir Selection Editor                                                                    | .11-79    |
|             | Storage Credit Editor - Credit Definition for Selected Reservoir(s)                                                   | .11-80    |
| 11.110      | Storage Credit Editor – Storage Credit Definition for Using                                                           |           |
|             | Flood Control Storage Credit                                                                                          | .11-80    |
| 11.111      | Example of Reservoir Editor Showing Definition of                                                                     |           |
|             | Flood Control Storage Credit                                                                                          | .11-81    |

#### Figure Number

| 11.112 | Reservoir Guide Curve Editor, Mini-Plot of Available Storage Credit<br>vs. Storage Credit | 1 |
|--------|-------------------------------------------------------------------------------------------|---|
| 11.113 | Reservoir Guide Curve Editor, Mini-Plot of Seasonal Guide Curves for                      | • |
|        | Potential Storage Credit                                                                  | 1 |
| 11.114 | Reservoir Editor – Operations Menu, Use Decision Interval                                 |   |
| 11.115 | Decision Schedule Editor, List of Interval Options11-8                                    | 2 |
| 11.116 | Decision Schedule Editor, Regular Interval Option11-82                                    | 2 |
| 11.117 | Decision Schedule Editor, Weekly Schedule Option11-83                                     | 3 |
| 11.118 | Network or Simulation Module – Edit Menu, State Variables11-8                             | 6 |
|        | State Variable Editor                                                                     |   |
| 11.120 | Create New State Variable11-8                                                             |   |
| 11.121 | 0                                                                                         |   |
| 11.122 | Default Comments in Editor Pane (New State Variable)11-8                                  | 8 |
|        | API Item Node in API Pane11-8                                                             |   |
|        | Rename State Variable11-8                                                                 |   |
|        | Confirm Delete of State Variable11-8                                                      |   |
|        | Import Network Elements Wizard – Step 1 of 611-9                                          |   |
|        | Select Network Elements for Data to be Imported11-9                                       | 1 |
| 11.128 | Import Network Elements Wizard – Step 2 of 6                                              |   |
|        | (Select Watershed to Import Data From)11-9                                                | 1 |
| 11.129 | Import Network Elements Wizard – Step 3 of 6                                              |   |
|        | (Select Network to Import Data From)11-92                                                 | 2 |
| 11.130 | Import Network Elements Wizard – Step 4 of 6                                              |   |
|        | (Assign Network Elements)11-9                                                             | 2 |
| 11.131 | Import Network Elements Wizard – Step 5 of 6                                              |   |
|        | (Resolve Network Connectivity)11-9                                                        | 3 |
| 11.132 | Import Network Elements Wizard – Step 6 of 6                                              |   |
|        | (Import Summary)11-9                                                                      |   |
|        | Continue with Import11-9                                                                  |   |
| 11.134 | Import Results                                                                            | 4 |

# Figure<br/>NumberPage12.1Example of a Two-Reservoir Tandem System12-212.2Tandem Operation Rule Included for Reservoir 112-212.3Implicit System Storage Balance12-312.4Example of Desired Storages using the<br/>Implicit System Storage Balance Method12-4

|       | Implicit System Storage Balance Method                        | 12-4  |
|-------|---------------------------------------------------------------|-------|
| 12.5  | Example of a Two-Reservoir Parallel System                    |       |
| 12.6  | Explicit System Storage Balance                               | 12-6  |
| 12.7  | Example of Desired Storages using the                         |       |
|       | Explicit System Storage Balance Method                        | 12-8  |
| 12.8  | Reservoir System Editor (New Reservoir System)                |       |
| 12.9  | Reservoir Network Module, Edit Menu, Reservoir Systems        | 12-10 |
| 12.10 | Reservoir System Editor, ReservoirSystem Menu                 | 12-10 |
| 12.11 | Reservoir System Editor, Edit Menu                            | 12-10 |
| 12.12 | Reservoir System Editor, SystemBalance Menu                   | 12-11 |
| 12.13 | Reservoir System Editor, Zones Menu                           | 12-11 |
| 12.14 | New Reservoir System                                          | 12-11 |
| 12.15 | Reservoir System Editor (New Reservoir System)                | 12-12 |
| 12.16 | Reservoir Selection Editor                                    | 12-13 |
| 12.17 | New System Storage Balance for Reservoir System               | 12-13 |
| 12.18 | New Storage Zone                                              | 12-14 |
| 12.19 | Configuring System Storage Balance                            | 12-15 |
| 12.20 | Percent Storage for each Reservoir in a Two-Reservoir System. | 12-16 |
|       |                                                               |       |
| 13.1  | Alternative Editor                                            | 13-1  |
| 13.2  | New Alternative                                               | 13-2  |
| 13.3  | Alternative EditorName and Description Fields                 | 13-2  |
|       | Alternative EditorOperations Tab, Reservoir Operation Set     | 13-3  |
| 13.5  | Alternative EditorOperations Tab, Reservoir System Storage    |       |
|       | Balance Operation Set                                         |       |
|       | Alternative EditorLookback Tab                                |       |
|       | Alternative EditorTime-Series Tab                             |       |
|       | Select Time-Series Path                                       |       |
|       | Alternative EditorObserved Data Tab                           |       |
|       | Alternative EditorSave Alternative                            |       |
|       | Reservoir Network ModuleNetwork Menu, Save Network            |       |
| 13.12 | File MenuSave Watershed                                       | 13-8  |
|       |                                                               |       |
|       | Simulation Module Main Window                                 |       |
|       | File Menu                                                     |       |
|       | Edit Menu                                                     |       |
|       | View Menu                                                     |       |
|       | Simulation Menu                                               |       |
|       | Alternative Menu                                              |       |
| 14.7  | Reports Menu                                                  | 14-3  |

#### Figure Number

| 14.8  | Tools Menu                                                         | 14-4  |
|-------|--------------------------------------------------------------------|-------|
| 14.9  | Help Menu                                                          | 14-4  |
| 14.10 | Simulation Control Panel                                           | 14-5  |
| 14.11 | Simulation Control Panel Shortcut Menu: New Simulation             | 14-6  |
| 14.12 | Simulation Period                                                  | 14-6  |
| 14.13 | Creating Simulation Window                                         | 14-7  |
| 14.14 | Simulation Control Panel Shortcut Menu: Open Simulation            | 14-8  |
| 14.15 | Open Simulation                                                    | 14-8  |
| 14.16 | Simulation Tree                                                    | 14-8  |
| 14.17 | Simulation Control Panel Shortcut Menu: Set Alternative As Active  | 14-9  |
| 14.18 | Simulation Control Panel Shortcut Menu: Compute                    | 14-10 |
| 14.19 | Compute Window                                                     | 14-11 |
| 14.20 | Simulation Module, Tools Menu: Options Simulation                  | 14-11 |
| 14.21 | Simulation Module, Tools Menu: Options ResSim Compute              | 14-12 |
| 14.22 | Compute Log                                                        | 14-13 |
| 14.23 | Compute Log, Format Menu: Select Font                              | 14-14 |
| 14.24 | Reservoir Shortcut Menu Plot Simulation Results                    | 14-14 |
| 14.25 | Sample Plot of Reservoir Results                                   | 14-15 |
| 14.26 | Shortcut Menu for an Element                                       | 14-16 |
| 14.27 | Select Plot Variables                                              | 14-16 |
| 14.28 | Select Plot Variables: Plot Region Shortcut Menu                   | 14-17 |
|       | Save Plot Type                                                     |       |
| 14.30 | Shortcut Menu: User Plots                                          | 14-18 |
|       | Data in Tabular Form                                               |       |
| 14.32 | Reservoir Summary Report                                           | 14-20 |
| 14.33 | Flow Summary Report                                                | 14-21 |
| 14.34 | Power Summary Report                                               | 14-22 |
| 14.35 | Gate Summary Report                                                | 14-23 |
| 14.36 | Stage Summary Report                                               | 14-24 |
| 14.37 | Release Decision Report                                            | 14-25 |
|       | Simulation Module – Reports Menu: Accessing the User Report Editor |       |
|       | User Report Editor                                                 |       |
|       | Create a New Report Template                                       |       |
| 14.41 | User Report Editor – After Creating a New Report Template          | 14-27 |
| 14.42 | Report Content Selection                                           | 14-28 |
| 14.43 | Report Content Selection After Time Series                         |       |
|       | Added to Report Columns (and including %S)                         |       |
| 14.44 | Report Column Options                                              | 14-30 |
|       | User Report Editor – Options Tab                                   |       |
|       | User Report Editor – Report Header/Footer Tab                      |       |
|       | User Report Editor – Page Header/Footer Tab                        |       |
|       | User Report – Report Menu                                          |       |
|       | User Report – View Menu                                            |       |
|       | User Report – Format Menu                                          |       |
| 14.51 | User Report Preview                                                | 14-36 |

#### Figure Number Page 14.52 User Report Editor – Contents Tab: User Report Template with Two Report Blocks......14-37 14.53 User Report with Two Report Blocks ......14-38 14.54 User Report Editor, Report Menu......14-39 14.55 Accessing Saved User Reports in the Simulation Module from the Reports Menu ......14-39 14.56 ResSim Editor Interface in Simulation Module ......14-40 14.58 Release Overrides Editor Shortcut Menu: Fill Data Values......14-43 14.60 Release Overrides Editor Table: Revised Data Values using Repeat Fill Option ......14-43 14.61 Import Overrides Time Series ......14-44 14.62 ResSim Editor Interface: Compute Options ......14-45 14.63 Relationship between Reservoir Network and Simulation Modules for Managing Simulation Data .....14-46 14.67 Replace Simulation Run Model Parameters from Base Directory...........14-48 14.68 Accessing HEC-DSSVue from the Tools Menu ......14-49 14.69 HEC-DSSVue Main Window Showing Pathname Listing......14-49 14.71 Example Plot Using HEC-DSSVue .....14-50 14.72 Example of Tabulated Data Using HEC-DSSVue ......14-50 14.73 Tools Menu – Scripts ......14-51 14.74 Scripts Windows for Each Module.....14-51 14.77 Script Browser – File Menu ......14-53 14.78 Script Browser – Edit Menu......14-53 14.79 Script Browser – Options Menu.....14-53 14.80 Script Browser, Editor Pane: Find Command......14-54 14.82 Schedule Script Job ......14-55 14.84 Example Script to Run Multiple Alternatives ......14-56

# **History and Acknowledgments**

The HEC Reservoir System Simulation (HEC-ResSim) software was developed at the Hydrologic Engineering Center, U.S. Army Corps of Engineers. HEC-ResSim is a component of the HEC Next Generation (NexGen) Software Development Project. The NexGen project is under the guidance of Christopher Dunn, Director, HEC. Joan Klipsch, as the Project Engineer, and Vernon Bonner (HEC, retired), Daniel Barcellos (HEC, retired), and Tom Evans (Chief, Water Management Division, HEC) as the Program Managers, led an experienced team of HEC staff, Corps reservoir regulators, and private contractors, in the design and development of HEC-ResSim. John DeGeorge, Ph.D. and his staff at Resources Management Associates (RMA) were major participants in the development of the HEC-ResSim program.

Requirements definition began in fiscal year (FY) 1996, with the development of the "Reservoir System Simulation (RSS) Software, Draft Program Requirement," document written by Douglas Speers, a contract consultant who had recently retired from the Corps' North Pacific Division. A Corps User Group formally developed the final program requirements in FY1997, as part of the Corps Water Management System (CWMS) Modernization Project.

Throughout FYs 1998-2001, program design and development progressed, producing HEC-ResSim Version 1.0. This first release was within the Corps' Water Control Management community as part of the CWMS Version 1.0 deployment during FY 2002. With the Version 1.0 program, a draft User's Manual was provided. Vernon Bonner (HEC, retired) and Cassie Carter, Ph.D. (RMA) provided substantial contributions to the ResSim Version 1.0 User's Manual. Program development, review, documentation, and testing continued throughout FY 2002 and 2003 culminating in the general release of HEC-ResSim Version 2.0 program and User's Manual in September 2003. Additional enhancements and new capabilities are reflected in HEC-ResSim, Version 3.0, April 2007.

# Chapter 1 Introduction

#### **Table of Contents**

| Section |  |
|---------|--|
|---------|--|

#### Page

| 1 | Introductio | n                          |     |
|---|-------------|----------------------------|-----|
|   | 1.1 ResSi   | m Modules                  |     |
|   | 1.1.1       | Watershed Setup Module     |     |
|   | 1.1.2       | 2 Reservoir Network Module | 1-2 |
|   | 1.1.3       | 3 Simulation Module        | 1-3 |
|   | 1.2 About   | this Manual                | 1-3 |

#### **List of Tables**

Table Number

1.1 Summary of Contents of HEC-ResSim User's Manual ......1-4

#### List of Figures

Figure Number

1.1 ResSim Module Concepts......1-1

# Chapter 1 Introduction

Welcome to the Hydrologic Engineering Center's Reservoir Simulation (HEC-ResSim) computer program. HEC-ResSim is the successor to the "HEC-5, Simulation of Flood Control and Conservation Systems" program (HEC, 1998). ResSim is comprised of a graphical user interface (GUI), a computational program to simulate reservoir operation, data storage and management capabilities, and graphics and reporting facilities. The Data Storage System, HEC-DSS (HEC, 1995 and HEC, 2006b) is used for storage and retrieval of input and output time-series data.

#### 1.1 ResSim Modules

ResSim offers three separate sets of functions called Modules that provide access to specific types of data within a watershed. These modules are **Watershed Setup**, **Reservoir Network**, and **Simulation**. Each module has a unique purpose and an associated set of functions accessible through menus, toolbars, and schematic elements. Figure 1.1 illustrates the basic modeling features available in each module.

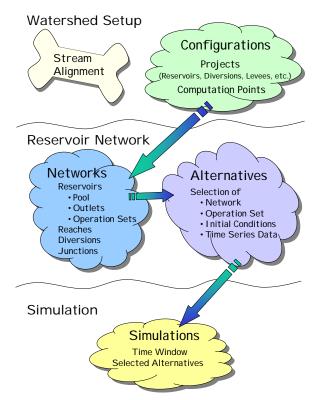

Figure 1.1 ResSim Module Concepts

#### 1.1.1 Watershed Setup Module

The purpose of the Watershed Setup module is to provide a common framework for watershed creation and definition among different modeling applications. This module is currently common to HEC-ResSim, HEC-FIA, and the CWMS CAVI.

A watershed is associated with a geographic region for which multiple models and area coverages can be configured. A watershed may include all of the streams, projects (e.g., reservoirs, levees), gage locations, impact areas, time-series locations, and hydrologic and hydraulic data for a specific area. All of these details together, once configured, form a watershed framework.

When you create a new watershed, ResSim generates a directory structure (see figure at right) for all files associated with the watershed.

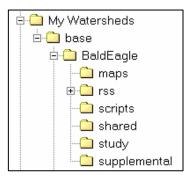

In the Watershed Setup module, you assemble items that describe a watershed's physical arrangement. Once you have created a new watershed, you are able to import maps from external sources, specify the units of measure for *viewing* the watershed, add layers containing additional information about the watershed, create a common stream alignment, and configure elements. You can also add projects and create time-series icons within the Watershed Setup module.

Chapters 3 through 7 describe the Watershed Setup module in more detail.

#### 1.1.2 Reservoir Network Module

The purpose of the Reservoir Network module is to isolate the development of the reservoir model from the output analysis. In the Reservoir Network module, you will build your network schematic, describe the physical and operational elements of your reservoir model, and develop the alternatives that you want to analyze. Using configurations that are created in the Watershed Setup module as a template, you will create the basis of a reservoir network. You will then add routing reaches and possibly other network elements to complete the connectivity of your network schematic. Once the schematic is complete, physical and operational data for each network element are defined. Also, alternatives are created that specify the reservoir network, operation set(s), initial conditions, and assignment of DSS pathnames (time-series mapping).

Chapters 8 through 13 describe the Reservoir Network module in more detail.

#### 1.1.3 Simulation Module

The purpose of the Simulation module is to isolate output analysis from the model development process. Once the reservoir model is complete and the alternatives have been defined, the Simulation module is used to configure the simulation. The computations are performed and results are viewed within the Simulation module.

When you create a simulation you must specify a simulation time window, a computation interval, and the alternatives to be analyzed. Then, ResSim creates a directory structure within the rss folder of the watershed that represents the *simulation*. Within this simulation tree will be a copy of the watershed, including only those files needed by the selected alternatives. Also created in the simulation is a DSS file named simulation.dss, which will ultimately contain all the DSS records that represent the input and output for the selected alternatives. Additionally, elements can be edited and saved for subsequent simulations.

Chapter 14 describes the Simulation module in more detail.

#### 1.2 About this Manual

This User's Manual is the primary reference for providing ResSim users with detailed instructions for creating ResSim models and analyzing simulation results. With the exception of the first and second chapters, (which deal with introductory and core concepts), the chapters of this manual group tasks according to module. Each chapter provides an overview of key concepts and a detailed description of screen components and tools available in the module, and then shows you how to carry out specific tasks in the module. Appendices cover topics and tasks that require levels of detail beyond the scope of an individual chapter.

The organization of this manual is summarized in Table 1.1.

The HEC-ResSim Quick Start Guide is a separate document that provides a brief introduction and overview of the HEC-ResSim capabilities and includes references to this User's Manual for detailed information.

| HEC-ResSim Mode          | ule               | If you want to find out                                                                         | Refer to   |
|--------------------------|-------------------|-------------------------------------------------------------------------------------------------|------------|
|                          | (                 | Concepts of HEC-ResSim                                                                          | Chapter 2  |
|                          |                   | How to create and manage watersheds                                                             | Chapter 3  |
|                          |                   | How to work with map layers                                                                     | Chapter 4  |
|                          |                   | How to establish a stream alignment                                                             | Chapter 5  |
| Watershed Setup          | $\left\{ \right.$ | How to create and define watershed<br>elements and projects (e.g., reservoirs,<br>levees, etc.) | Chapter 6  |
|                          |                   | How to create computation points (hydrograph locations)                                         | Chapter 6  |
|                          | Ĺ                 | How to create watershed configurations                                                          | Chapter 7  |
|                          | ſ                 | How to develop reservoir networks                                                               | Chapter 8  |
|                          |                   | How to edit element data (junctions, routing reaches and diversions)                            | Chapter 9  |
|                          |                   | How to define physical reservoir data                                                           | Chapter 10 |
| <b>Reservoir Network</b> | <b>1</b>          | How to edit physical reservoir data                                                             | Chapter 10 |
|                          |                   | How to develop reservoir operation data                                                         | Chapter 11 |
|                          |                   | How to define reservoir systems                                                                 | Chapter 12 |
|                          | Ĺ                 | How to define alternatives                                                                      | Chapter 13 |
|                          | ſ                 | How to develop and execute simulations                                                          | Chapter 14 |
| Simulation               | J                 | How to analyze results                                                                          | Chapter 14 |
| Simulation               |                   | How to calibrate model                                                                          | Chapter 14 |
|                          | Ĺ                 | How to manage simulations                                                                       | Chapter 14 |
|                          |                   | Detailed application settings                                                                   | Appendix A |
|                          |                   | How to define the coordinate system                                                             | Appendix B |
|                          |                   | How to edit maps                                                                                | Appendix C |
|                          |                   | How to change colors                                                                            | Appendix D |
|                          |                   | How to use HEC-DSSVue                                                                           | Appendix E |
|                          |                   | How to copy, export, and print tables                                                           | Appendix F |
|                          |                   | References                                                                                      | Appendix G |

#### Table 1.1 Summary of Contents of HEC-ResSim User's Manual

# Chapter 2 ResSim Concepts

### **Table of Contents**

#### Section

#### Page

| 2 | Res | Sim Concepts                         |      |
|---|-----|--------------------------------------|------|
|   | 2.1 | Starting ResSim                      | 2-2  |
|   | 2.2 | Recognizing Common Screen Components | 2-3  |
|   |     | 2.2.1 Menu Bar                       | 2-3  |
|   |     | 2.2.2 Module List                    | 2-5  |
|   | 2.3 | Watershed Setup Module               | 2-6  |
|   | 2.4 | Reservoir Network Module             | 2-10 |
|   | 2.5 | Simulation Module                    | 2-13 |
|   |     | Opening an Existing Watershed        |      |
|   | 2.7 | Understanding Schematic Elements     | 2-16 |
|   |     | 2.7.1 Stream Alignment               | 2-17 |
|   |     | 2.7.2 Other Watershed Elements       | 2-17 |
|   |     | 2.7.3 Reservoir Network Schematic    | 2-18 |
|   |     | 2.7.4 Using Shortcut Menus           | 2-19 |
|   | 2.8 | Printing and Exporting Reports       | 2-19 |
|   |     | 2.8.1 Printing Reports               | 2-19 |
|   |     | 2.8.2 Print Preview                  | 2-22 |
|   |     | 2.8.3 Exporting Reports to a File    | 2-23 |

### **List of Figures**

#### Figure Number

| 2.1  | ResSim Information Screen                    |      |
|------|----------------------------------------------|------|
| 2.2  | ResSim Main Window                           |      |
| 2.3  | File Menu                                    |      |
| 2.4  | View Menu                                    |      |
| 2.5  | Tools Menu                                   |      |
| 2.6  | Help Menu                                    | 2-5  |
|      | Watershed Setup Module                       |      |
| 2.8  | Reservoir Network Module                     |      |
| 2.9  | Simulation Module                            |      |
| 2.10 | Tools Menu, Options Dialog Box, General Tab: |      |
|      | Reload last Watershed at Startup             | 2-15 |
|      |                                              |      |

Page

## List of Figures (continued)

| Figure |  |
|--------|--|
| Number |  |

| 2.11 | Open Watershed Dialog Box                        | 2-16 |
|------|--------------------------------------------------|------|
| 2.12 | Stream Alignment                                 | 2-17 |
| 2.13 | Reservoir                                        | 2-17 |
| 2.14 | Levee                                            | 2-17 |
| 2.15 | Diversion                                        | 2-17 |
| 2.16 | Channel Modification                             | 2-17 |
| 2.17 | Off-Channel Storage                              | 2-17 |
|      | Other Project                                    |      |
| 2.19 | Computation Points                               | 2-18 |
| 2.20 | Impact Areas                                     | 2-18 |
| 2.21 | Time-Series Icons                                | 2-18 |
| 2.22 | Reservoir Network Schematic                      | 2-19 |
| 2.23 | Selecting a Report                               | 2-20 |
| 2.24 | Select Print from Report's File Menu             | 2-20 |
| 2.25 | Select Print from Report's Shortcut Menu         | 2-20 |
|      | Printing Properties, Page Tab                    |      |
| 2.27 | Printing Properties, Header/Footer Tab           | 2-21 |
| 2.28 | Printing Properties, Table Title Tab             | 2-21 |
| 2.29 | System Print Dialog Box                          | 2-22 |
| 2.30 | Select Print Preview from Report's Shortcut Menu | 2-22 |
| 2.31 | Print Preview Dialog Box                         | 2-23 |
| 2.32 | Select Export from the Report's File Menu        | 2-23 |
| 2.33 | Select Export from Report's Shortcut Menu        | 2-24 |
|      | Table Export Options Dialog Box                  |      |
| 2.35 | System Save Browser (for Saving a File)          | 2-25 |

# Chapter 2 ResSim Concepts

Before you begin working with the individual modules available in ResSim, you will need to understand the concepts that will allow you to develop, access and interact with watersheds in ResSim.

This chapter begins with the following basics: explaining how to start ResSim; describing screen components that are common across modules, including menu items and map/mouse tools; and showing you how to create a new watershed or open an existing watershed.

Next, you will learn about the following four kinds of schematic elements in ResSim: Time-Series Icons, the Stream Alignment, Watershed (Study) Components, and the Model Schematic. This chapter also explains how to interact with schematic elements using right-click shortcut menus, which allow you to plot and tabulate data, edit model data, and edit common components of the watershed.

Layers are another concept in ResSim. This chapter will help you to understand how layers work in ResSim and describe the six kinds of layers: Time Series, Study, Stream Alignment, Gridded Data, Model Schematic, and Maps.

To work with Layers, you will use the Layer Selector. This chapter describes the components of the Layer Selector, including its menu items and layout, and shows you how to control layer display using the Layer Selector. You will learn how to view layer legends, organize layers, configure toolbar icons to control layer display, and add and remove map layers.

Each layer has a unique set of properties that you can configure to make your watershed display look the way you prefer. This chapter shows you how to use Properties Editors and other tools to configure the properties of Time Series, Study, Stream Alignment, Gridded Data, Model Schematic, and Map layers.

## 2.1 Starting ResSim

To begin working with the Watershed Data Sets, you must first start ResSim. Either double-click the HEC-ResSim icon on your PC's desktop, or from the **Start** menu, select **Programs**  $\rightarrow$  **HEC**  $\rightarrow$  **ResSim**. Once you start ResSim, an information screen (as shown in Figure 2.1) will appear briefly; then, ResSim's Main Window will open (Figure 2.2).

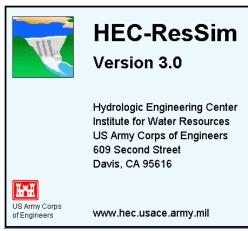

Figure 2.1 ResSim Information Screen

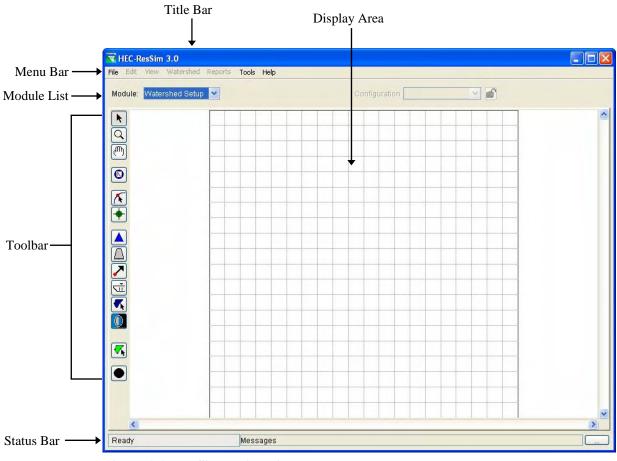

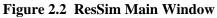

## 2.2 Recognizing Common Screen Components

ResSim offers three modules, each with its own functions and modulespecific tools, menus, and output. However, the modules share common screen components, as previously illustrated in Figure 2.2.

The **Title Bar** displays the ResSim title. After a watershed is opened, the name of the watershed will appear.

The **Menu Bar** contains menus for the modules. The items on the menus change as you switch between the modules, offering module-specific commands. You can select a menu item by clicking on the name of the menu (such as **File**), then pointing and clicking on the item you wish to select. Section 2.2.1 describes the **Menu Bar** in more detail.

The **Module List** contains all the available modules of ResSim. Use this list to move between the Watershed Setup module, the Reservoir Network module, and the Simulation module. Section 2.2.2 describes the **Module List** in more detail.

The **Display Area** is the geographic-referenced (geo-referenced) map space where all model schematic objects (reservoirs, junctions, diversions, etc.), watershed objects (stream alignments, reservoirs, stream reaches, etc.), and map layers are shown. You can manipulate elements and view results in the modules through the use of the tools in the **Toolbar**. Tools that affect the **Display Area** can have different functions depending on which module is selected.

The **Status Bar** displays map coordinates of the pointer in the display area when you are interacting with the watershed. When the pointer is outside of the display area, the **Status Bar** reflects the status of the program.

The **General Message Bar** displays a scrolling list of messages. System output log information appears in this window from the time you start ResSim until you exit the program. The scroll buttons on the right end of the Message Bar control the display and allow you to review all messages received during your ResSim session.

## 2.2.1 Menu Bar

In the Menu Bar, the **File**, **View**, **Tools**, and **Help** menus contain commands you can access from all three ResSim modules. Some of these menus also contain module-specific commands that appear only within individual modules. Commands and options that are *common* to *all three modules* are described as follows: The **File** menu (Figure 2.3) allows you to create a **New Watershed**, **Open** an existing watershed, **Save** a watershed, **Save Map** (the Display Area) and **Exit** ResSim. Your most-recently-used watersheds are located at the bottom of the File menu. When a watershed is opened, the remaining menu items become active.

In the **View** menu (Figure 2.4), select **Zoom to All** to restore your watershed view to full size after zooming in on one portion. **Layers** opens the Layers Selector dialog box which is used to select the spatially referenced layers (map/coverage). **Unit System** allows you to see the current screen view settings. *You can view data using whichever Unit System you prefer (English or SI); however,* 

the Watershed (native) Unit System is established when a watershed is created (see Chapter 3, Section 3.3.3) and cannot be changed afterward (see **Tools** menu for Watershed information). Lastly, if a dialog or editor window is open but inactive, **Restore Windows** brings the dialog or editor window to the front as the active window.

The **Tools** menu (Figure 2.5) provides access to **HEC-DSSVue**, which you will use to view (and possibly edit) dssfiles that are used for storing primarily time-series data. The **Scripts** command allows you to create, open and edit scripts (the scheduling of scripts is accomplished in the Simulation Module, from the Edit Menu). **Options** lets you specify the following:

*Model Directories* (watershed locations for storing your watersheds); a *Cache Directory* (for caching map files); *Compute Display* settings (set the colors for compute messages and the format of log files); *Debug Levels* (set the level of debug messages); *General* (choose whether or not you want a confirmation message to appear when you exit ResSim and choose whether you want the last watershed reloaded at startup of the program); and, *Fonts* (for various window components).

The **Console Output** displays the messages written to the "ResSim.log" file (typically found in the User's Documents and Settings Local Temporary folder named "HEC\_LOGS"). **Information** provides details about client, user, and watershed settings as well as server and system properties.

ResSim User's Manual

| File | Edit  | View    | Wat | ershed |
|------|-------|---------|-----|--------|
| N    | ew Wa | atershe | d   | Ctrl+N |
| 0    | pen W | /atersh | ed  | Ctrl+O |
| S    | ave W | atershe | ed  | Ctrl+S |
| S    | ave M | ap As   |     |        |
| E:   | ×it   |         |     | Ctrl+Q |
| 1    | BaldE | agleDer | no  |        |

#### Figure 2.3 File Menu

| View | Watershed       | Repo |  |  |  |  |
|------|-----------------|------|--|--|--|--|
| Zo   | Zoom to All     |      |  |  |  |  |
| Lay  | yers            |      |  |  |  |  |
| Un   | Unit System 🔹 🕨 |      |  |  |  |  |
| Re   | store Window    | s    |  |  |  |  |

Figure 2.4 View Menu

| Tools     | Help           |  |  |  |
|-----------|----------------|--|--|--|
| HecDssVue |                |  |  |  |
| Scr       | ipts           |  |  |  |
| Opl       | Options        |  |  |  |
| Cor       | Console Output |  |  |  |
| Inf       | ormation       |  |  |  |

Figure 2.5 Tools Menu

In the **Help** menu (Figure 2.6), the **About** command displays information about the version of ResSim. Also, from this menu you can access user documentation and **Install Example Watersheds** (after you define a watershed location as described in Section 3.3.1).

| Help |                          |    |
|------|--------------------------|----|
| He   | lp Topics                | F1 |
| Qu   | uick Start Guide         |    |
| Us   | er's Manual              |    |
| In   | stall Example Watersheds |    |
| Ab   | oout                     |    |

Figure 2.6 Help Menu

In addition to the four common menus described above, the following two menus appear in all three modules but contain module specific commands:

**Edit** – Typically, the edit options will be relevant to data element(s) for a specific module. The edit options available for each module are described in more detail in subsequent sections of this chapter.

**Reports** – Provides access to reports produced for a specific module. The reports available for each module are described in more detail in subsequent sections of this chapter.

## 2.2.2 Module List

From the ResSim main window (Figure 2.2) the graphical user interface (GUI) is organized to provide the necessary information to enter data, review data, edit data, run a simulation, and view results. The steps are divided into separate sets of functions called **modules**. A **module** has a specific set of commands that are accessed through menus and toolbars. Each module provides access to specific types of data or results. The modules of ResSim are as follows:

**Watershed Setup** – create a stream alignment, define projects (e.g., reservoirs, levees), define computation points, identify impact areas, create configurations for the watershed, and define time-series icons that represent specific locations or time-series identifiers. Section 2.3 provides more details of this module.

**Reservoir Network** – create networks, add routing reaches, edit elements, create and edit alternatives including assigning the DSS pathnames for time-series references. Section 2.4 provides more details of this module.

**Simulation** – define simulations for a watershed. A simulation consists of a time window and the ResSim alternatives you wish to execute for the simulation. Within this module, you can also edit element data. Once a simulation is defined, a compute is performed and the results are analyzed using graphical and tabular output. Section 2.5 provides more details of this module.

Each module has a menu bar and toolbar that are very similar for all of the modules. Example windows for each of the modules are presented in subsequent sections of this chapter.

## 2.3 Watershed Setup Module

The **Watershed Setup** module is used to create and setup your watershed. From the **Module** list, select **Watershed Setup**. The main window and the different components for the **Watershed Setup** module are illustrated in Figure 2.7.

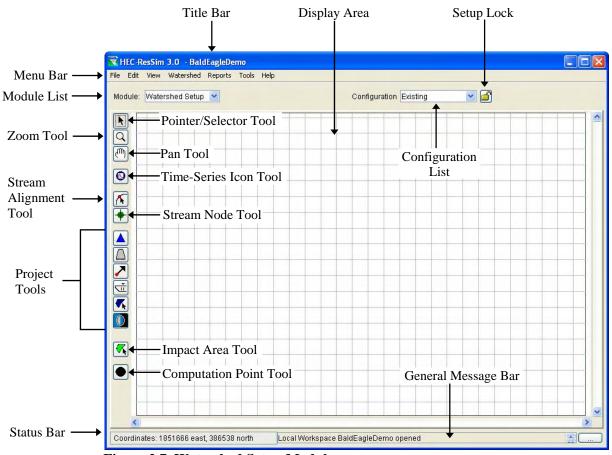

Figure 2.7 Watershed Setup Module

The **Menu Bar** (in Figure 2.7) contains the menus for the **Watershed Setup** module. In addition to the four common menus described in Section 2.2.1, the following list is a description of the available menus in the **Watershed Setup** module.

**Edit** – From this menu, you can edit study information and view watershed information, edit global information for impact areas and projects, and adjust the colors and fonts used by the individual projects. Also, you can set the lock for editing the stream alignment and/or configurations. Available commands are:

## Watershed Data, All Impact Areas, Projects, Drawing Properties, and Allow Editing.

Watershed – From this menu, you will create and edit configurations. You can also import and/or export the Stream Alignment and Impact Areas. Available commands are: Configuration Editor, Update Computation Points, Import, Export, and Save Configuration.

**Reports** – From this menu, you can review reports. These reports contain information about the streams, watershed elements, and configurations for the watershed. The available reports are: List of Streams, List of Impact Areas, List of All Configurations, List of Computation Points, and Projects.

The **Configuration List** (in Figure 2.7) shows the current configuration. Configurations are created, edited, and deleted in the **Watershed Setup** module. See Chapter 7 for discussion on Watershed Configurations.

The **Setup Lock**  $\stackrel{\frown}{=}$  (in Figure 2.7) allows you to edit the stream alignment and the current configuration. This lock prevents others from editing the stream alignment and configuration elements while you are editing.

The **Display Area** (in Figure 2.7) is where you create and view the stream alignment, projects, impact areas, and computation points through the use of the available tools in the **Watershed Setup** module. The following are descriptions of the available tools:

Pointer/Selector Tool –this tool can be used to edit, rename, and delete elements. To access, select the Pointer/Selector Tool, click the right mouse button (right-click) on an element, and the commands are available from a shortcut menu.

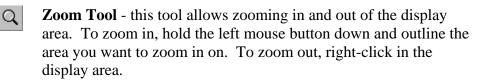

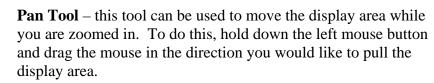

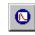

Թ

**Time-Series Icon Tool** - this tool is used to create, delete, and rename time-series icons used for plotting and tabulating time-

series data. To create, select the **Time-Series Icon Tool**, hold down the **CTRL** key and click. To access the available commands, select the **Time-Series Icon Tool**, right-click on a time-series icon, and the commands are available from the shortcut menu.

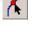

**Stream Alignment Tool** - this tool is used to create, delete, and edit stream elements that make up the stream alignment.

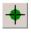

**Stream Node Tool** - this tool is used to create, delete, and edit stream nodes on the stream alignment.

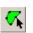

**Impact Area Tool** - this tool is used to create, delete, rename, and edit impact areas. To create, select the **Impact Area Tool**; hold down the **CTRL** key while clicking the mouse button. Each click creates a vertex point, which is the boundary of the polygon. When reaching the end point, release the **CTRL** key and double-click. An impact area element is now visible. To access the available commands, select the **Impact Area Tool**, right-click on the impact area, and the commands are available from the shortcut menu.

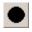

**Computation Point Tool** - this tool is used to create, edit, rename, and delete computation points. Computation points are locations where time-series information is to be exchanged between models. For ResSim, this might be a control location for reservoir operations, a location where flows will be input, a location where a hydrograph is needed for FIA, etc. To create a computation point, select the **Computation Point Tool**, hold down the **CTRL** key and click on the stream alignment at the appropriate location. To access the available commands, select the **Computation Point Tool**, right-click on the computation point, and the commands are available from the shortcut menu.

#### **Project Tools**:

**Reservoir Tool** - this tool is used to create, delete, and rename reservoirs and to edit reservoir *setup* data (e.g. Description, Label Position, Year in Service, etc), as described in Chapter 6, Section 6.1.1). To create a reservoir, select the **Reservoir Tool**. A reservoir has to be created on the stream alignment. Hold down the **CTRL** key and click on the *upstream* end of the reservoir pool, release the **CTRL** key, drag along the stream alignment to the *downstream* end of the reservoir pool and click, and then name the reservoir. To access available commands, select the **Reservoir Tool**, right-click on the reservoir, and the commands are available from the shortcut menu. Levee Tool - this tool is used to create, delete, rename, and edit levees. To create a levee, select the Levee Tool. A levee has to be created on the stream alignment. Hold down the CTRL key and click on the *upstream* end of the levee, release the CTRL key, drag along the stream alignment to the *downstream* end of the levee and click. To access available commands, select the Levee Tool, rightclick on the levee, and the commands are available from the shortcut menu.

Diversion Tool - this tool is used to create, delete, rename, and edit diversions. To create a diversion, select the Diversion Tool. A diversion has to begin on the stream alignment. Hold down the CTRL key and click on the stream alignment. Each click creates a vertex point, along the diversion. When reaching the end point of the diversion release the CTRL key, and click. To access available commands, select the Diversion Tool, right-click on the diversion, and the commands are available from the shortcut menu.

Channel Modification Tool - this tool is used to create, delete, rename, and edit channel modifications. To create a channel modification, select the Channel Modification Tool. A channel modification has to be created on the stream alignment. Hold down the CTRL key and click on the *upstream* end of the channel modification, release the CTRL key, drag along the stream alignment to the *downstream* end of the channel modification and click. To access available commands, select the Channel Modification, and the commands are available from the shortcut menu.

Off-Channel Storage Area Tool - this tool is used to create, delete, rename, and edit off-channel storage areas. To create an off-channel storage area, select the Off-Channel Storage Area Tool and hold down the CTRL key while clicking the mouse button. Each click creates a vertex point, which is the boundary of the polygon. When reaching the end point, release the CTRL key and double-click. An off-channel storage area element is now visible. To access available commands, select the Off-Channel Storage Area Tool, right-click on the off-channel storage area, and the commands are available from the shortcut menu.

Ť

7

**Other Project Tool** - this tool is used to create, delete, rename, and edit other projects. This tool enables the placement of elements that represent "other" projects, such as pump stations and gages. To create an "other" project, select the **Other Project Tool** and hold down the **CTRL** key and click. To access available commands, select the **Other Project Tool**, right-click on the other project, and the commands are available from the shortcut menu.

## 2.4 Reservoir Network Module

The **Reservoir Network** module is used for editing element data and placing additional elements onto the stream alignment. From the **Module** list, select **Reservoir Network**. The main window and the different components for the **Reservoir Network** module are illustrated in Figure 2.8.

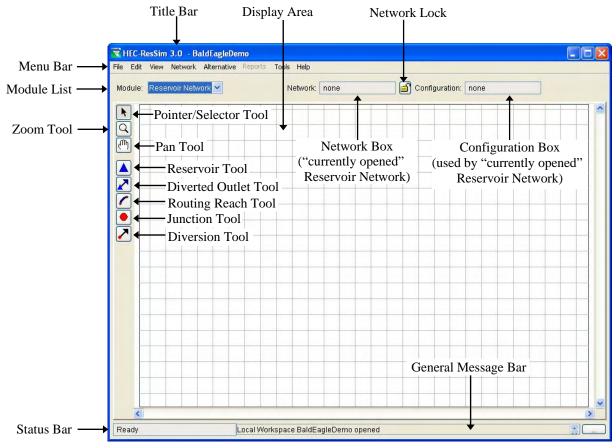

Figure 2.8 Reservoir Network Module

Tip Your until

Your network elements will not be shown in the Display Area until you create or open a network from the Network Menu.

The **Menu Bar** (in Figure 2.8) contains the menus for the **Reservoir Network** module. After a reservoir network has been created or opened and is shown in the Display Area, the menus and their commands will become active. In addition to the four common menus described in Section 2.2.1, the following list is a description of the available menus in the **Reservoir Network** module. Edit – From this menu, you can edit Reservoirs, Routing Reaches, Junctions, Diversions, and Reservoir Systems. State Variables can be created or edited, and Elements can be Imported. Also, you can set the lock for editing the reservoir network. Available commands are: Reservoirs, Reaches, Junctions, Diversions, Reservoir Systems, State Variables, Import Elements, and Allow Network Editing.

**Network** – From this menu, you will create, open, save, rename and delete reservoir networks. You can also update a network to recognize revisions made to its configuration within the Watershed Setup module. Available commands are: **New, Open, Save, Save As, Rename, Update Network from Configuration,** and **Delete Networks**.

Alternative – From this menu, you will open the Alternative Editor that will enable you to create, edit, save and delete alternatives. The only command available from this menu is **Edit**.

**Reports** – From this menu, you can review reports that list the elements for the currently opened network. These reports contain information about the reservoirs, routing reaches, junctions and diversions. Also, advanced network summary listings are available. The available reports are: **Reservoir List, Reach List, Junction List, Diversion List,** and **Advanced**.

The **Network** box (in Figure 2.8) shows the "currently opened" Reservoir Network. *You will not see a watershed schematic in the Display Area until you create or open a network.* 

The **Configuration** box (in Figure 2.8) shows the configuration the currently opened Reservoir Network is based upon. *If you make changes to the network's Configuration (within the Watershed Setup module), then you can update the network(s) that use that configuration to recognize those revisions by selecting the Update Network from Configuration command from the Network menu.* 

The **Network Lock** if (in Figure 2.8) allows you to edit the elements within the Reservoir Network. This lock prevents others from editing the elements while you are editing.

The **Display Area** (in Figure 2.8) is where you create the routing reaches for your Reservoir Network. Also, you can edit the elements through the use of the available tools in the **Reservoir Network** module. The following are descriptions of the available tools:

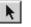

**Pointer/Selector Tool** –this tool can be used to edit, rename, and delete elements. To access, select the **Pointer/Selector Tool**, right-click on an element, and the commands are available from a shortcut menu.

**Zoom Tool** - this tool allows zooming in and out of the display area. To zoom in, hold the left mouse button down and outline the area you want to zoom in on. To zoom out, right-click in the display area.

Pan Tool –this tool can be used to move the display area while you are zoomed in. To do this, hold down the left mouse button and drag the mouse in the direction you would like to pull the display area.

Reservoir Tool – even though this tool can be used to create and delete reservoirs (which would normally be done within the Watershed Setup module) the typical use of this tool in the Reservoir Network module is for editing reservoir *model* data. Editing Physical and Operational reservoir data is discussed in detail in Chapter 10. To access available commands, select the Reservoir Tool, right-click on the reservoir, and the commands are available from the shortcut menu.

**Diverted Outlet Tool** - this tool is used to create, edit, rename, and delete diverted outlets from a reservoir. To create a diverted outlet, select the **Diverted Outlet Tool**. A diverted outlet must originate from a reservoir. Hold down the **CTRL** key and click on the appropriate reservoir, release the **CTRL** key, move the mouse pointer to a location in the watershed that will receive the diversion from the outlet and click. It is possible to create a diverted outlet that re-enters the network system. To do this, continue holding down the **CTRL** key and click to create vertex points and release the key when you are ready to place the final point back into the system. To access available commands, select the **Diverted Outlet Tool**, right-click on the diverted outlet, and the commands are available from the shortcut menu.

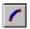

7

**Routing Reach Tool** - this tool is used to create, edit, rename, and delete routing reaches. A routing reach must be created between junctions and will follow the stream alignment. Attempting to create a reach where junctions don't exist will automatically generate junctions at the upstream and downstream ends of the reach. To create a routing reach, select the **Reach Tool**, hold down the **CTRL** key and click on the junction at the *upstream* end of the reach, release the **CTRL** key, drag along the stream alignment to the junction at the *downstream* end of the reach and click. To access available commands, select the **Reach Tool**, right-click on the routing reach, and the commands are available from the shortcut menu.

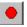

**Junction Tool** - this tool is used to create, edit and delete junctions. To add junctions (before creating routing reaches), select the **Junction Tool**, hold down the **CTRL** key and click on

the stream alignment where you want to create the junction. To access available commands, select the **Junction Tool**, right-click on the junction, and the commands are available from the shortcut menu.

Diversion Tool - this tool is used to create, edit, rename, and delete diversions. To create a diversion, select the Diversion Tool. A diversion must begin from a junction. Hold down the CTRL key and click on the junction from which the diversion will occur. If you continue to hold down the CTRL key, each click creates a vertex point along the diversion. When reaching the end point of the diversion release the CTRL key, and click. Diversions can reenter the network or leave the network system entirely. To access available commands, select the Diversion Tool, right-click on the diversion, and the commands are available from the shortcut menu.

## 2.5 Simulation Module

기

The **Simulation** module is used to perform a simulation (compute), edit element data and view results. From the **Module** list, select **Simulation**. The main window and the different components for the **Simulation** module are illustrated in Figure 2.9.

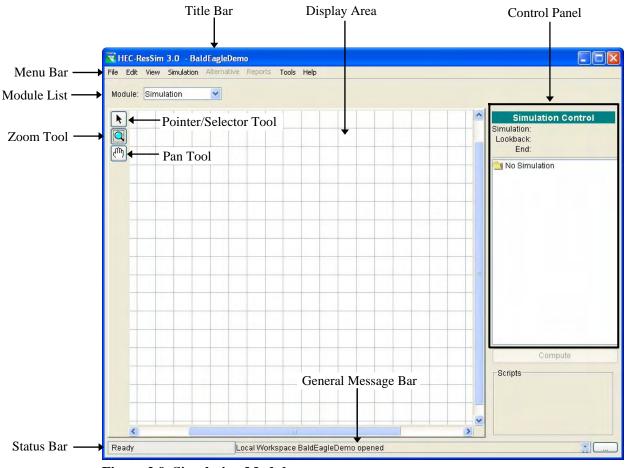

Figure 2.9 Simulation Module

The **Menu Bar** (in Figure 2.9) contains the menus for the **Simulation Module**. After a simulation has been created or opened and is shown in the Display Area, the menus and their commands will become active. In addition to the four common menus described in Section 2.2.1, the following list describes the available menus in the **Simulation Module**.

Edit – From this menu, you can edit the list of scheduled Scripts, make an Alternative Active, and edit Reservoirs, Routing Reaches, Junctions, Diversions, Reservoir Systems, and State Variables. Available commands are: Script List, Set Active Alternative, Reservoirs, Reaches, Junctions, Diversions, Reservoir Systems, and State Variables.

Simulation – From this menu, you can create, open, re-open, close, edit, save, and delete simulations. You can also get information about the currently opened simulation and define release and target elevation overrides. Available commands are: New, Open, Re-Open, Close, Edit, Save, Delete, Info, and Release Overrides.

Alternative – From this menu, you can edit alternatives. This menu only becomes active when a simulation is open. The only available command is **Edit**.

**Reports** – The available reports summarize results and provide network input summaries for the currently opened simulation. Available commands are: **Reservoir Summary, Flow Summary, Power Summary, Gates Summary, Stage Summary, Release Decision, User Reports, Compute,** and **Network.** 

The **Display Area** (Figure 2.9) is where your stream alignment and watershed elements are displayed. You can view simulation results and edit projects and computation points through the use of the available tools in the **Simulation Module**. The following are descriptions of the available tools:

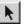

**Pointer/Selector Tool** –this tool can be used to edit projects and computation points, plot hydrographs, and view results. To access this tool, select the **Pointer/Selector Tool**, right-click on a location and select commands from the shortcut menu.

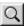

**Zoom Tool** - this tool allows zooming in and out of the display area. To zoom in, hold the left mouse button down and outline the area to which you want to zoom. To zoom out, right-click in the display area.

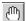

**Pan Tool** – this tool can be used to move the display area while you are zoomed in. To do this, hold down the left mouse button and drag the mouse in the direction you would like to pull the display area.

The **Control Panel** (Figure 2.9) shows the time window for the currently selected simulation in the **Simulation Module**. Also from the **Control Panel** you can manipulate simulations and alternatives.

## 2.6 Opening an Existing Watershed

With the ResSim main window open, you will need to open a watershed. In ResSim, a **watershed** is a data set associated with a geographic region for which you may configure multiple models and area coverages. A **watershed** may include all of the streams, projects (reservoir, levees), gage locations, impact areas, time-series locations, and hydrologic and hydraulic data for a specific area. All of these details together, once configured, form a watershed data set.

You may open an existing watershed from any of the modules (if you need to create a new watershed, refer to Chapter 3). Three methods of opening an existing watershed are available:

First, you can specify that your previously opened watershed be automatically opened by selecting **Reload last Watershed at Startup** from the **General** tab of the **Options** dialog box (Figure 2.10) from the **Tools** menu.

| Model Director         | ies              | Cache Di   | rectory    | Compute Display |
|------------------------|------------------|------------|------------|-----------------|
| Debug Levels           | General          | Fonts      | Simulation | ResSim Compute  |
| ettings:               |                  |            |            |                 |
|                        |                  |            |            |                 |
| Show Confirm O         | n Exit           |            |            |                 |
|                        |                  |            |            |                 |
| Delead leat Wat        | prohod of Ptort  |            |            |                 |
| Reload last Wate       | ershed at Startu | 10         |            |                 |
| Reload last Wate       | ershed at Startu | 1p         |            |                 |
| Reload last Wate       | ershed at Startı | 10         |            |                 |
| ✓ Reload last Wate     | ershed at Startı | 1 <u>1</u> |            |                 |
| ✓ Reload last Wate     | ershed at Start. | ID         |            |                 |
| Reload last Wate     ■ | ershed at Start. | ID         |            |                 |
| Reload last Wate       | ershed at Start. | 10         |            |                 |
| ₽ Reload last Wate     | ershed at Start. | 10         |            |                 |

Figure 2.10 Tools Menu, Options Dialog Box, General Tab: Reload last Watershed at Startup

Second, if you have opened the watershed before, you can select it from the list of most-recently-used watersheds, located at the bottom of the **File** menu.

Third, you may use the **Open Watershed** dialog to open the watershed, as follows:

- On the File menu, click Open Watershed. The Open Watershed dialog box (Figure 2.11) will open.
- 2. Select a watershed from **Available Watersheds** (see Chapter 3, Section 3.3.1 for

information on

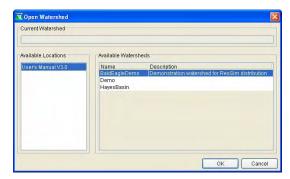

Figure 2.11 Open Watershed Dialog Box

defining Watershed Locations). The **Current Watershed** box displays the watershed that is currently open, if any.

3. Click **OK**. The Open Watershed dialog box will close and the watershed you have selected will load and appear in the main window with the watershed name shown in the title bar.

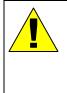

You can have only one watershed open at a time. Therefore, if a watershed is open and you attempt to open another, the program prompts you to save the current watershed. If you do not save, any changes you have made to the current watershed will be lost.

## 2.7 Understanding Schematic Elements

Schematic elements in ResSim allow you to represent watershed, reservoir network, and simulation data visually in a geo-referenced context. You create schematic elements and edit their properties in the Watershed Setup Module (Chapters 3 through 7) and the Reservoir Network Module (Chapters 8 through 13). In the Simulation Module (Chapter 14), you can plot and tabulate data by using the shortcut menus associated with the schematic elements.

## 2.7.1 Stream Alignment

The **Stream Alignment** (Figure 2.12) is a common component of the watershed. To create it, use the map (mouse) tools in the Watershed Setup Module to draw multi-segmented lines into the map display and to mark nodes and stream junctions.

Stream elements (segments), stream nodes, and stream junctions are the components of a

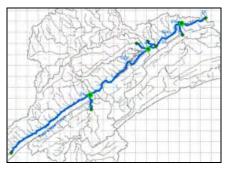

Figure 2.12 Stream Alignment

Stream Alignment. See Chapter 5 for more detailed information on creating and editing a Stream Alignment.

## 2.7.2 Other Watershed Elements

Other watershed elements include Projects, Computation Points, Impact Areas and Time-Series Icons. Create watershed elements in the Watershed Setup Module (Chapter 6).

These watershed elements are common components of a watershed that multiple models can reference (e.g., ResSim and FIA). To represent the elements, you use the Watershed Setup Module's map (mouse) tools to insert icons and draw polygons and multi-segmented lines into the map display.

**Projects** include Reservoirs (Figure 2.13), Levees (Figure 2.14), Diversions (Figure 2.15), Channel Modifications (Figure 2.16), Off-Channel Storage (Figure 2.17), and Other Projects like pump stations and agricultural diversions (Figure 2.18).

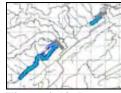

Figure 2.13 Reservoir

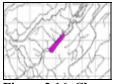

Figure 2.16 Channel Modification

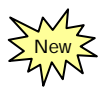

Figure 2.14 Levee

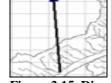

Figure 2.15 Diversion

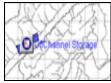

Figure 2.17 Off-Channel Storage

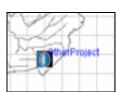

Figure 2.18 Other Project

#### **Computation Points**

(Figure 2.19) are common points where data is exchanged between models (e.g., between ResSim and HEC-FIA). To represent these points, you use the map (mouse) tools to insert icons into the map display.

**Impact Areas** (Figure 2.20) are common elements representing distinct portions of a watershed affected by rising stage in a stream, river, lake, or reservoir where flood damages will

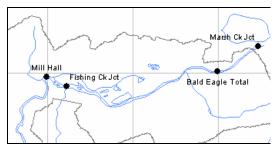

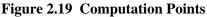

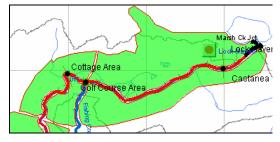

Figure 2.20 Impact Areas

be evaluated. Impact areas can be included in your ResSim model for consistency with your HEC-FIA model; however, the only computations performed in ResSim are related to the computation points corresponding to the FIA index locations.

For more information about Impact Areas, refer to the *HEC-FIA* User's Manual (HEC, 2003).

**Time-Series Icons** (Figure 2.21) indicate sites where time-series data is available. You can use Time-Series Icons to represent the locations of gages or Time-Series locations.

For more information about Time-Series Icons, refer to the *CWMS User's Manual* (HEC, 2006a).

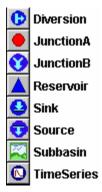

Figure 2.21 Time-Series Icons

## 2.7.3 Reservoir Network Schematic

The **Reservoir Network Schematic**, which you develop in the Reservoir Network Module (based on a Configuration created in the Watershed Setup module), is a template for simulation computations. The graphical elements allow you to access data editors and specify properties of reservoir network components.

The Reservoir Network Schematic (Figure 2.22) displays geo-referenced<sup>\*</sup>, graphical representations of Reaches, Diversions, Junctions, and Reservoirs. When you interact with these representations in the Simulation Module, you are able to view results from the ResSim model's observed and computed hydrographs.

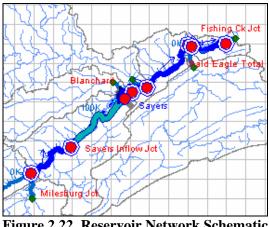

Figure 2.22 Reservoir Network Schematic

<sup>\*</sup>Geo-referencing does not influence ResSim's model data (i.e., Routing criteria is not automatically changed if adjustments are made to the Stream Alignment).

The Schematic is visible in the **Reservoir Network** module only when a Network has been opened and in the **Simulation** module only when a Simulation Alternative is set as active.

#### 2.7.4 **Using Shortcut Menus**

Shortcut menus display when you right-click on schematic elements in the map display and other ResSim components such as plots, tables, and "tree structures". In ResSim, shortcut menus offer a variety of commands and options that allow you to access data editors, plot and tabulate data, view reports, compute Simulations, and more. Specific shortcut menu commands and options are described throughout this manual.

#### Printing and Exporting Reports 2.8

From each individual report there is a shortcut menu that allows you to print the report, preview the report before you print, and export the report to an ASCII delimited file. Right-clicking on the active report accesses the shortcut menu. Another way to print or export the reports is by clicking on **Export** or **Print** from the report's **Report** menu (in the Reservoir Network or Simulation module) or from the report's File menu (in the Watershed Setup module). Either method accesses the same dialog boxes.

#### 2.8.1**Printing Reports**

The output will be a print of the screen image of the active report. If items in the columns of the report are not printing, you can use the mouse to resize the column widths and the width of the entire report

dialog box if you need to see more detail. To do so, roll the mouse pointer over one of the lines that delimit the columns or over the dialog box border. You can click on that line with the left mouse button and drag the mouse from side to side to indicate how wide you want the columns or dialog box. If you end up highlighting some cells in the table, then you probably moved the mouse slightly just before you pressed the button.

To print a report from the Watershed Setup module:

 You must have a report selected (opened). For example, from the **Reports** menu in the **Watershed** Setup module, select List of Computation Points (Figure 2.23).

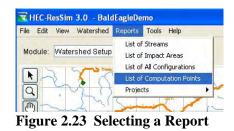

2. From the **File** menu of the opened report, select **Print** (Figure 2.24). Or, you can right-click anywhere within the tabulated data of the report and from the shortcut menu select **Print** (Figure 2.25).

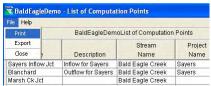

Figure 2.24 Select Print from Report's File Menu

| File Help         |            |            |          |                |                 |                   |
|-------------------|------------|------------|----------|----------------|-----------------|-------------------|
|                   | BaldE      | agleDemoL  | ist of C | omputation Po  | ints            |                   |
| Name              | Des        | scription  |          | Stream<br>Name | Project<br>Name | Stream<br>Station |
| Sayers Inflow Jct | Inflow for | Sayers     | Bald     | Eagle Creek    | Sayers          | 121,400.9         |
| Blanchard         | Outflow fo | r Sayers   | Bald     | Eagle Creek    | Sayers          | 80,066.4          |
| Marsh Ck Jct      |            |            | Bald     | Eagle Creek    |                 | 74,558.0          |
| Beech Ck Station  |            | Сору       |          | agle Creek     |                 | 65,314.2          |
| Mill Hall         | -          |            | _        | agle Creek     |                 | 28,971.9          |
| Fishing Ck Jct    |            | Select All |          | agle Creek     |                 | 26,157.3          |
| Bald Eagle Total  |            | Print      |          | agle Creek     |                 | 6,157.1           |
| Milesburg Jct     |            | Print Prev | /iew     | agle Creek     |                 | 151,245.4         |
|                   |            | Export     |          |                |                 |                   |

Figure 2.25 Select Print from Report's Shortcut Menu

| Roperties          |                    |
|--------------------|--------------------|
| Page Header/Footer | Table Title        |
| Orientation        |                    |
| A O Portrait       | A O Landscape      |
| Scaling            |                    |
| 🗹 All columns on o | ne page            |
| Selection          |                    |
| 💿 Entire Table 🔘   | Selected Cells     |
| Print              |                    |
| ASCII              | Repeat Headers     |
| Use Header Back    | ground 🔽 Gridlines |
| Repeat fixed colu  | imns               |

3. The Print **Properties** dialog box will open (Figure 2.26).

Figure 2.26 Printing Properties, Page Tab

- 4. From the **Page** tab (Figure 2.26), you can set the orientation (default is Portrait), make the report columns fit on one page, print the entire table (default) or print selected cells, repeat headers on subsequent pages, and display gridlines. By default the report prints in an ASCII format, if you want a screen image of the report, unclick ASCII and the report will print with any shading that you see on the report.
- 5. The **Header/Footer** tab (Figure 2.27) allows you enter a header and/or footer for the report.
- 6. The **Table Title** tab (Figure 2.28) allows you to change the default title of the report, and to determine whether you want the report title repeated on subsequent pages.

| Properties |                    | × |
|------------|--------------------|---|
|            | Footer Table Title |   |
| Header:    |                    |   |
|            |                    |   |
|            |                    |   |
|            |                    |   |
| Footer:    |                    |   |
| r ooter.   |                    |   |
|            |                    |   |
|            |                    |   |
|            |                    |   |
|            |                    |   |
|            |                    |   |

Figure 2.27 Printing Properties, Header/Footer Tab

| Title:<br>BaldEagleDemo - List of Computation Points | ige Header/Footer Table Title            |  |
|------------------------------------------------------|------------------------------------------|--|
| BaldEagleDemo - List of Computation Points           | le:                                      |  |
|                                                      | idEagleDemo - List of Computation Points |  |
| Repeat Title on Every Page                           | ] Repeat Title on Every Page             |  |

Figure 2.28 Printing Properties, Table Title Tab

7. After you have everything set, click **Print** and the default system **Print** dialog box will open (Figure 2.29). Select the printer, and any other options you wish to set, click **OK**. The report will then be printed on the selected printer.

| rint             |                        | ?                             |
|------------------|------------------------|-------------------------------|
| Printer<br>Name: | HP LaserJet 4          | Properties                    |
| Status:<br>Type: | Ready<br>HP LaserJet 4 |                               |
| Where:<br>Commen | LPT1:                  | Print to file                 |
| Print rang       | e                      | Copies<br>Number of copies: 1 |
| C Page           | s from: 1 to: 1        |                               |
|                  |                        | OK Cancel                     |

Figure 2.29 System Print Dialog Box

### 2.8.2 Print Preview

You can also preview the report before printing. To do so, do the following:

- 1. You must have a report selected (opened).
- 2. Right-click anywhere within the tabulated data of the report and from the shortcut menu, select **Print Preview** (Figure 2.30).

| File Help         |                    |                        |                 |                   |
|-------------------|--------------------|------------------------|-----------------|-------------------|
|                   | BaldEagleDemol     | list of Computation Po | ints            |                   |
| Name              | Description        | Stream<br>Name         | Project<br>Name | Stream<br>Station |
| Sayers Inflow Jct | Inflow for Sayers  | Bald Eagle Creek       | Sayers          | 121,400.9         |
| Blanchard         | Outflow for Sayers | Bald Eagle Creek       | Sayers          | 80,066.4          |
| Marsh Ck Jct      |                    | Bald Eagle Creek       |                 | 74,558.0          |
| Beech Ck Station  | 0                  | Bald Eagle Creek       |                 | 65,314.2          |
| Mill Hall         | Сору               | Bald Eagle Creek       |                 | 28,971.9          |
| Fishing Ck Jct    | Select All         | Bald Eagle Creek       |                 | 26,157.3          |
| Bald Eagle Total  | Print              | Bald Eagle Creek       |                 | 6,157.1           |
| Milesburg Jct     |                    | Bald Eagle Creek       |                 | 151,245.4         |
|                   | Print Preview      | V                      |                 |                   |
|                   | Export             | -                      |                 |                   |
|                   | 1                  | 1                      |                 | Close             |

Figure 2.30 Select Print Preview from Report's Shortcut Menu

- 3. The **Properties** dialog box (Figure 2.26) will appear.
- Make the same adjustments for printing as described in Section 2.8.1. When you are satisfied, select **Print** from the **Properties** dialog box, and the **Print Preview** dialog box (Figure 2.31) will open.

|                                                                                 | BaldEagleDemo - L | ist of Computation                                                                                                   | Points         |                                                           |
|---------------------------------------------------------------------------------|-------------------|----------------------------------------------------------------------------------------------------|----------------|-----------------------------------------------------------|
|                                                                                 |                   | Stream                                                                                                    | Project        | Stream                                                    |
| Name                                                                            | Description       | Name                                                                                                    | Name           | Station                                                   |
| Name<br>Sayers Inflow Jct                                                       | Description       | Name<br>Bald Eagle Creek                                                                                             | Name<br>Sayers | Station 121,400.9                                         |
|                                                                                 |                   |                                                                                                    | 0.80/72        |                                                           |
| Sayers Inflow Jct                                                               | Inflow for Sayers | Bald Eagle Creek                                                                                                    | Sayers         | 121,400.9                                                 |
| Sayers Inflow Jct<br>Blanchard                                                  | Inflow for Sayers | Bald Eagle Creek<br>Bald Eagle Creek                                                                                 | Sayers         | 121,400.9<br>80,066.4<br>74,558.0                         |
| Sayers Inflow Jct<br>Blanchard<br>Marsh Ck Jct                                  | Inflow for Sayers | Bald Eagle Creek<br>Bald Eagle Creek<br>Bald Eagle Creek                                                             | Sayers         | 121,400.9<br>80,066.4<br>74,558.0<br>65,314.2             |
| Sayers Inflow Jct<br>Blanchard<br>Marsh Ck Jct<br>Beech Ck Station              | Inflow for Sayers | Bald Eagle Creek<br>Bald Eagle Creek<br>Bald Eagle Creek<br>Bald Eagle Creek<br>Bald Eagle Creek                     | Sayers         | 121,400.9<br>80,066.4<br>74,558.0                         |
| Sayers Inflow Jct<br>Blanchard<br>Marsh Ck Jct<br>Beech Ck Station<br>Mill Hall | Inflow for Sayers | Bald Eagle Creek<br>Bald Eagle Creek<br>Bald Eagle Creek<br>Bald Eagle Creek<br>Bald Eagle Creek<br>Bald Eagle Creek | Sayers         | 121,400.9<br>80,066.4<br>74,558.0<br>65,314.2<br>28,971.9 |

**Figure 2.31 Print Preview Dialog Box** 

5. If you like what you see in the **Print Preview** dialog box, you can print by clicking **Print**, which opens the system **Print** dialog box (Figure 2.29), or you can close the **Print Preview** dialog box by clicking **Close**.

## 2.8.3 Exporting Reports to a File

You can also export reports to an ASCII delimited file. To export a report from the Watershed Setup module, do the following:

- 1. You must have a report selected (opened).
- From the File menu of the opened report, select Export (Figure 2.32). Or, you can right-click anywhere within the tabulated data of the report and from the shortcut menu select Export (Figure 2.33).

| 🔻 BaldEagleDemo - List of Computation |                           |         |                    |  |  |
|---------------------------------------|---------------------------|---------|--------------------|--|--|
| File Help                             |                           |         |                    |  |  |
| P                                     | Print                     |         | BaldEagleDemol     |  |  |
| E                                     | xport                     |         |                    |  |  |
| C                                     | lose                      | he      | Description        |  |  |
| Say                                   | Sayers Inflow Jct         |         | Inflow for Sayers  |  |  |
| Bla                                   | Blanchard<br>Marsh Ck Jct |         | Outflow for Sayers |  |  |
| Mar                                   |                           |         |                    |  |  |
| Bee                                   | ech Ck                    | Station |                    |  |  |
|                                       |                           |         |                    |  |  |

Figure 2.32 Select Export from the Report's File Menu

| File Help         |                    |           |                |                 |                   |
|-------------------|--------------------|-----------|----------------|-----------------|-------------------|
|                   | BaldEagleDe        | moList of | Computatio     | n Points        |                   |
| Name              | Description        | 1         | Stream<br>Name | Project<br>Name | Stream<br>Station |
| Sayers Inflow Jct | Inflow for Sayers  | Bald E    | agle Creek     | Sayers          | 121,400.9         |
| Blanchard         | Outflow for Sayers | Bald E    | agle Creek     | Sayers          | 80,066.4          |
| Marsh Ck Jct      |                    | Bald E    | agle Creek     |                 | 74,558.0          |
| Beech Ck Station  |                    | Bald E    | agle Creek     |                 | 65,314.2          |
| Mill Hall         | Сору               | E         | agle Creek     |                 | 28,971.9          |
| Fishing Ck Jct    | Select All         | E         | agle Creek     | -               | 26,157.3          |
| Bald Eagle Total  | Select All         | E         | agle Creek     |                 | 6,157.1           |
| Milesburg Jct     | Print              | E         | agle Creek     |                 | 151,245.4         |
|                   | Print Previev      | w         |                |                 |                   |
|                   | Export             |           |                |                 |                   |
|                   |                    |           |                |                 | Close             |

Figure 2.33 Select Export from Report's Shortcut Menu

- 3. The Table Export **Options** dialog box (Figure 2.34) will open.
- 4. You can select the Field Delimiter from the list to be **TAB**, SPACE, COMMA, or COLON.
- 5. By default, the export does not use fixed width columns; however, if you want to do this you can

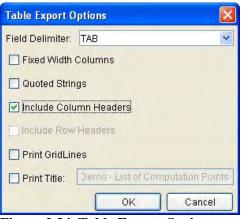

Figure 2.34 Table Export Options **Dialog Box** 

click in the Fixed Width Columns checkbox.

- 6. You can also include the Column Headers of the report (default), include Gridlines, and include the Title of the report.
- 7. Once you have chosen your desired options, click **OK** and the System Save Browser (Figure 2.35) will open.

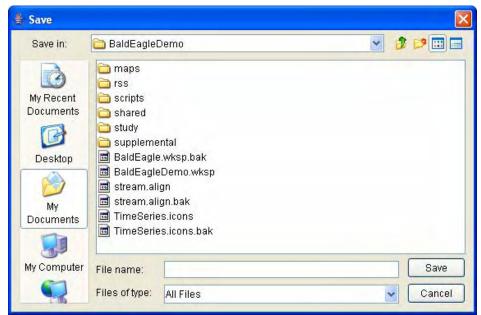

Figure 2.35 System Save Browser (for Saving a File)

- 8. You will need to select where you want the file to be saved and a filename. If you want the file to have an extension, you must enter your own; *there is no default file extension*.
- 9. Click **Save** and the **System Save Browser** will close. The filename that you entered will now be saved on your computer.

# Chapter 3

# **Creating and Managing Watersheds**

### **Table of Contents**

Section

| 3 Croa | tina and | d Managing Watersheds                     |      |
|--------|----------|-------------------------------------------|------|
|        | -        | nizing Watershed Setup Screen Components  | 3-1  |
| _      | 0        | Menu Bar                                  |      |
|        | 3.1.2    | Configuration Selector and Lock/Unlock    | 3-3  |
|        |          | Map (Mouse) Tools                         |      |
| 3.2    | Using S  | Shortcut Menus                            | 3-6  |
| 3.3    |          | hed Creation                              |      |
|        | 3.3.1    | Defining a Watershed Location             | 3-6  |
|        |          | Creating a New Watershed                  |      |
|        | 3.3.3    | Specifying Units of Measure               | 3-9  |
|        | 3.3.4    | Specifying Time Zone                      | 3-9  |
| 3.4    | Setting  | Up New Map Layers                         | 3-9  |
|        | 3.4.1    | Importing Maps into ResSim                | 3-9  |
|        | 3.4.2    | Adding a New Map Layer                    | 3-12 |
|        | 3.4.3    | Specifying the Geographic Referencing and |      |
|        |          | Coordinate System                         | 3-13 |

### List of Tables

| Table  |  |
|--------|--|
| Number |  |

| 3.1 Map Layer Formats Supported by ResSim3- | -10 |
|---------------------------------------------|-----|
|---------------------------------------------|-----|

### **List of Figures**

#### Figure Number

| 3.1 | Watershed Setup Module Main Window | 3-2 |
|-----|------------------------------------|-----|
| 3.2 | File Menu                          | 3-2 |
| 3.3 | Edit Menu                          | 3-3 |
| 3.4 | Watershed Menu                     | 3-3 |
| 3.5 | Reports Menu                       | 3-3 |
| 3.6 | Reservoir Shortcut Menu            | 3-6 |
| 3.7 | HEC-ResSim Options Dialog Box      | 3-7 |

Page

## List of Figures (continued)

## Figure Page Number

| 3.8  | Add Watershed Location Dialog Box     | 3-7  |
|------|---------------------------------------|------|
| 3.9  | Create New Watershed Dialog Box       | 3-8  |
| 3.10 | Layer Selector Dialog Box             | 3-12 |
| 3.11 | Open File Dialog Box to Add Map Layer | 3-12 |
| 3.12 | Geographic Region Dialog Box          | 3-13 |
|      |                                       |      |

# Chapter 3 Creating and Managing Watersheds

A watershed is a data set associated with a geographic region for which you may have configured multiple models and area coverages. A watershed may include all of the streams, projects (reservoir, levees, etc.), gage locations, impact areas, time-series locations, and hydrologic and hydraulic data for a specific area. All of these details together, once configured, form a watershed data set.

In the **Watershed Setup Module**, you will set up your watershed's *physical* arrangement including: background maps, the Stream Alignment, geo-extents, projects, and other geo-referenced data.

You define **Configurations** when you initially create a watershed. This should enable modelers to develop data explicitly for a specific configuration and reduce the possibility that incompatible model data sets will be used for multiple program applications (e.g., HEC-ResSim and HEC-FIA).

You can also use the Watershed Setup Module to define Projects and Computation Points associated with specific configurations in your watershed. Projects can include Reservoirs, Levees, Diversions, Channel Modifications, Off-Channel Storage Areas, and "Other" Projects. Computation Points are locations where time-series information is exchanged between models (e.g. ResSim and FIA).

## 3.1 Recognizing Watershed Setup Screen Components

The Watershed Setup Module provides tools for setting up your watershed's *physical* arrangement, including maps, the Stream Alignment, geo-extents, projects, and other geo-referenced data. Figure 3.1 shows the components of the Watershed Setup Module main window. Tools unique to this module are described in the following sections.

ResSim User's Manual

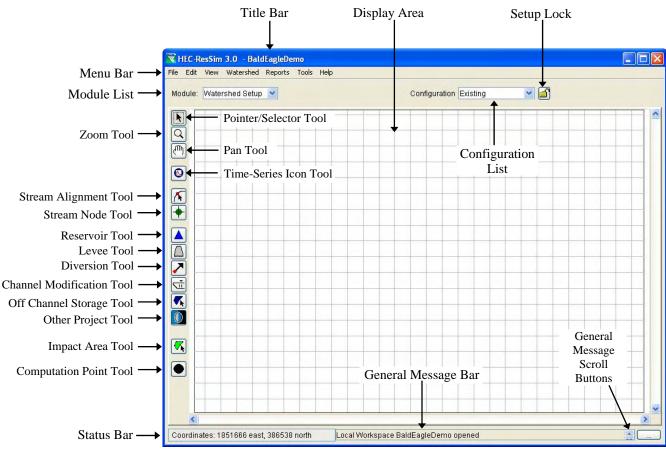

Figure 3.1 Watershed Setup Module Main Window

## 3.1.1 Menu Bar

The following is an overview of menus unique to the **Watershed Setup** Module. These tools will be described in more detail in the context of specific tasks later in this chapter.

Refer to Chapter 2 for information about the **View**, **Tools**, and **Help** menus, which are common to all three modules.

The **File** menu (Figure 3.2) allows you to create a **New** watershed, **Open** an existing watershed, **Save** a watershed, **Save Map** (saves the display area) and **Exit** ResSim. Your most-recently-used watersheds are located at the bottom of the File menu.

| File | Edit   | View    | Wat    | ershed |
|------|--------|---------|--------|--------|
| N    | ew Wa  | atershe | d      | Ctrl+N |
| 0    | pen W  | atershe | ed     | Ctrl+O |
| S    | ave W  | ed i    | Ctrl+S |        |
| S    | ave Ma | ap As   |        |        |
| E:   | xit    |         |        | Ctrl+Q |
| 1    | BaldEa | agleDen | no     |        |

Figure 3.2 File Menu

Use the **Edit** menu (Figure 3.3) to access the following editors in the Watershed Setup Module: the **Watershed Data** Editor, **All Impact Areas** Editor, **Projects** Editor, and **Drawing Properties** Editor. You must select **Allow Editing** if you wish to make changes to your watershed (or toggle the Lock above the display area).

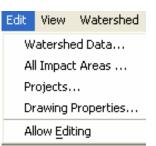

Figure 3.3 Edit Menu

| Using the Watershed menu              |
|---------------------------------------|
| (Figure 3.4), you can create and edit |
| Configurations, Update                |
| Computation Points, Import and        |
| Export Stream Alignments, and         |
| Impact Areas, and Save                |
| Configurations.                       |
|                                       |

WatershedReportsToolsHelpConfiguration Editor...Update Computation PointsImport+Export+Save Configuration

Figure 3.4 Watershed Menu

The **Reports** menu (Figure 3.5) gives you access to reports for your watershed. Reports include the **List** of **Streams**, **List of Impact Areas**, **List of All Configurations**, **List of Computation Points**, and **Projects** listings by project type.

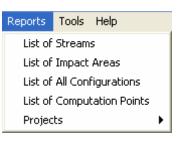

Figure 3.5 Reports Menu

## 3.1.2 Configuration Selector and Lock/Unlock

When you add a schematic element to the map display, you must choose its Configuration using the Configuration Selector. The default Configuration, Study, contains the entire set of all projects and Computation Points defined in the watershed. You can also associate projects with custom configurations.

Before you can add, remove, or edit schematic elements in your watershed, you must lock the Configuration by clicking on the right symbol to the right of the Configuration Selector. When the

Configuration is locked, the <sup>2</sup>/<sub>2</sub> symbol appears. If the Configuration is unlocked, the  $\mathbf{i}$  symbol appears.

#### Map (Mouse) Tools 3.1.3

In the Watershed Setup Module, Map (Mouse) Tools allow you to access and configure objects within your watershed. Project Tools help you to create and edit the various project types. After you have created a project, ResSim adds it to the active Configuration. The following are descriptions of the available tools:

## Nointer Tool

Right-click with the Pointer Tool to select and access a shortcut menu for any schematic element in the watershed map display.

## Q Zoom Tool

Use the Zoom Tool to zoom in and out of the display area. To zoom in, hold the left mouse button down and outline the area you want to zoom in on. To zoom out, right-click in the display area.

## Dan Tool

Use the Pan Tool to move the display area while you are zoomed in.

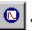

## Time-Series Icon Tool

Use the Time-Series Icon tools to create, delete, and rename timeseries icons that are used for plotting and tabulating time-series data. To create, select the Time-Series Icon Tool, hold down the CTRL key and click. To access the available commands, select the Time-Series Icon Tool, right-click on a time-series icon, and the commands are available from the shortcut menu.

## K Stream Alignment Tool

Use the Stream Alignment Tool to draw the multi-segmented lines that comprise a Stream Alignment representing river systems in the map display.

#### Stream Node Tool

The Stream Node Tool allows you to create and edit stream nodes and junctions, two of the primary components of a Stream Alignment.

### A Reservoir Tool

Use the Reservoir Tool to select and add reservoir projects to the map display and access editors for reservoirs.

## Levee Tool

Use the Levee Tool to select and add levee projects to the map display panel and access editors for levees. In the Watershed Setup Module, only the name and description can be edited.

## **Diversion** Tool

Use the Diversion Tool to select and add diversions to the map display and access editors for Diversions.

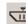

## Channel Modification Tool

Use the Channel Modification Tool to select and add channel modifications (such as channel straightening, concrete walls, dredging, and widening) to the map display and access editors for Diversions.

## K Off Channel Storage Tool

Use the Off-Channel Storage Areas Tool to select and create Off-Channel Storage Area polygons in the map display and edit their properties.

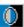

## 0 "Other" Project Tool

Use the "Other" Projects Tool to place icons representing "other" projects, such as pump stations and gages, etc., and edit their properties.

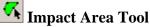

Use the Impact Area Tool to create and edit impact areas representing regions in the watershed where flood damages will be evaluated.

#### **Computation Point Tool**

Use the Computation Point Tool to create and edit Computation Points. Computation Points are locations in the watershed where individual models will share information. Typically one model will produce results at a Computation Point that another model will use as input.

## 3.2 Using Shortcut Menus

Shortcut menu commands vary according to the schematic elements with which they are associated. Figure 3.6 shows the shortcut menu for a reservoir named "Sayers".

If your watershed is locked , the shortcut menu will allow you to edit, rename, and delete the object (depending on the object type), as well as view its properties. If your watershed is unlocked , some of the options will be unavailable.

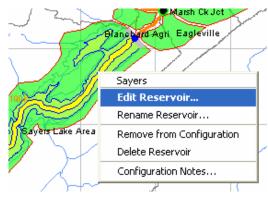

Figure 3.6 Reservoir Shortcut Menu

## 3.3 Watershed Creation

The first thing you must do to create a new watershed is to specify its directory location, give it a name and description, and establish the Units of Measure and Time Zone. Once you have created your new watershed, ResSim generates a new directory hierarchy in the "base" working directory. Your new watershed becomes active in the main window and the tools needed to create the watershed data become available. At this point you may continue to configure the new watershed by adding layers and schematic elements, setting preferences for the map display, etc., as described later in this chapter.

## 3.3.1 Defining a Watershed Location

A **Watershed Location** is your working directory--the place on disk where you create and edit your watershed data. You can have multiple watershed locations, although an individual watershed cannot span multiple locations. Each watershed location should have a logical name, such as *CWMS* or *General Projects*.

Before you can create or open a watershed, you must define at least one watershed location. To define a Watershed Location:

1. From the **Tools** menu, select **Options**. The **HEC-ResSim Options** dialog box (Figure 3.7) will open.

| HEC-ResSim 3.0 Options            |                                              |  |
|-----------------------------------|----------------------------------------------|--|
| Model Directories Cache Directory | Compute Display Debug Levels General Fonts   |  |
| Watershed Locations               |                                              |  |
| Name                              | Location                                     |  |
| ExampleWatersheds                 | C:/HEC Data/ResSim                           |  |
| V3.0 tests                        | G:/HEC Data/HEC-ResSim_v3.0                  |  |
| ResSimv3_UserDocumentation        | G:/HEC Data/1_ResSim_v3_forUserDocumentation |  |
| v1.4                              | G:/HEC Data/ResSimV1.4                       |  |
| Add Location                      | Remove Location                              |  |
|                                   | OK Cancel                                    |  |

Figure 3.7 HEC-ResSim Options Dialog Box

- 2. Select the **Model Directories** tab. The **Name** and **Location** of any watershed locations you have previously defined will display in the list.
- 3. To add a new location to the list, click the **Add Location**...button. The **Add Watershed Location** dialog box will open (Figure 3.8).

| Add Watershed Location |    |        |
|------------------------|----|--------|
| Name:                  |    |        |
| Location:              |    | Browse |
|                        | ОК | Cancel |

Figure 3.8 Add Watershed Location Dialog Box

- 4. Enter a logical Name for the new location, then click the Browse... button to select the area on disk where you want to build your watershed. This directory is the "holder" of the "base" directory and the "base" directory is the "holder" of your watershed. In other words, the Watershed Location contains a directory named base, which contains the directory(s) for your watershed(s).
- 5. Click **OK** to close the Add Watershed Location dialog box.

The new location will now appear in the list of watershed locations on the **Model Directories** tab.

Refer to Appendix A for information about other options available in the **Options** dialog box.

### 3.3.2 Creating a New Watershed

Once you have established the working directory, you can create a new watershed.

To create a new watershed:

1. Select New Watershed from the File menu. The Create New Watershed dialog box (Figure 3.9) opens.

| Create New   | Watershed        |            |        |
|--------------|------------------|------------|--------|
| Name:        |                  |            |        |
| Description: |                  |            |        |
| Location:    | ExampleWatershed | s          | *      |
| Units:       | O English        | O SI       |        |
|              |                  | Time Zones |        |
|              |                  | OK         | Cancel |

Figure 3.9 Create New Watershed Dialog Box

- 2. Type a **Name** for the new watershed. The watershed name must be less than 32 characters and cannot contain any of the following characters:  $|/:*?" <> \rangle$ .
- 3. Type a **Description** for the new watershed that clearly explains what it is.
- 4. Select a **Location** (working directory) for the new watershed's directory from your list of available locations.
- 5. Specify either **English** (U.S. customary units) or **SI** (System International) as the **Units of Measure**. You will not be able to change this after you click **OK** (see Section 3.3.3, Specifying Units of Measure, for more information).
- 6. Specify the **Time Zone** of the new watershed by selecting from the list of standard time zones. Note that the *watershed* Time Zone does not recognize Daylight Savings Time (see Section 3.3.4, Specifying Time Zone, for more information).
- 7. Click **OK** to close the Create New Watershed dialog box.

# 3.3.3 Specifying Units of Measure

All modeling data, time-series data, geometric and reservoir information, model parameters, and flow-, elevation- and stage-timeseries data must use the same unit system when saved. Therefore, it is crucial that you specify either **English** or **SI** as the Units of Measure for your watershed when you set it up. NOTE: You *cannot change the watershed units of measure* once the watershed setup is complete, but you can at any time customize the *display of data* using the **View** menu.

# 3.3.4 Specifying Time Zone

When a new watershed is created, the user must select the appropriate time zone for the watershed. This typically would be the time zone for the outlet or major portion of the watershed. Internally, ResSim will store all time-series data using the fixed "standard time offset from GMT" for the selected watershed time zone. Thus, internally, the data will be held in standard time only.

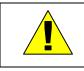

You cannot change the Watershed Units of Measure or the Time Zone once the watershed setup is complete.

# 3.4 Setting Up New Map Layers

Layers in ResSim are like transparencies laid one on top of the other, with static physical images such as roads, county and state boundaries, rivers, subbasins, etc., layered in the display as color pictures. Each of these images, along with its associated data, is a map layer. Access to the Layers Selector is available from the **View** menu. Refer to Chapter 4 for a more detailed description of Map Layers.

# 3.4.1 Importing Maps into ResSim

The background maps you will use in your watershed will come from sources outside of ResSim. To import a map file for use in your watershed, copy the appropriate map files to the "maps" directory of your watershed (see Appendix A for information about the ResSim directory structure). ResSim does not perform coordinate transformation for background maps. Therefore, all of the map layers you use in a watershed should be referenced to the same coordinate system (see Appendix B for more information on coordinate systems). Table 3.1 shows the file formats ResSim supports and each format is described in the paragraphs that follow. Appendix C describes how to access the map editors for configuring each type of map format.

| Description                    | Common File Name Extension |
|--------------------------------|----------------------------|
| ArcView <sup>®</sup> Shapefile | .shp                       |
| AutoCAD® DXF                   | .dxf                       |
| Raster image                   | .img, .gif, .jpg           |
| USGS* Digital Line Graph       | .dlg                       |
| USGS* Digital Elevation Model  | .dem                       |
| ASCII NetTIN                   | .net                       |
| ArcInfo® DEM                   | .asc                       |
| *US Geological Survey          |                            |

 Table 3.1 Map Layer Formats Supported by ResSim

#### Arc Shapefiles (.shp)

This layer type is the native data structure for the ArcView® GIS program. Shapefiles store non-topological geometry and attribute information for the spatial features of a data set. Usually there are three files: \*.dbf, \*.shp, and \*.shx. The .shp file contains the shapes (point, polylines, or polygons) that display in the layer. Each shape has a record in the .dbf file containing descriptive data called "attributes." The .shx file contains an index that links each shape to its record in the .dbf file.

### AutoCAD® DXF (.dxf)

A Drawing Interchange file (.dxf) is created by a Computer-Aided Design (CAD) package, AutoCAD®. This format is a tagged data representation of an AutoCad® drawing file. In tagged data, a group code precedes each data element. A group code is an integer number indicating the type of data element. The file created is a vector-based graphic. The DXF format is commonly used for data exported from other CAD and GIS programs.

### **Raster Image**

ResSim supports JPEG (.jpg) and Graphics Interchange (.gif) raster image formats. Before ResSim can access these file types, you must first create an .img (ASCII text) file containing the following lines:

```
Image West=2051443.
Image North=355443.
Image East=2054925.6
Image South=351947.4
These are image boundaries that are determined by the user and usually calculated using a program such as ArcInfo®.
Image URL = path and filename of raster image (i.e., maps/lh_2m.gif)
```

The raster image boundaries must match the easting and northing parameters stated in the Geographic Region Dialog (see Section 3.4.3, "Specifying the Geographic Referencing and Coordinate System").

### USGS Digital Line Graph (.dlg)

USGS Digital Line Graph (DLG) files are created from two sources using manual and automated digitizing methods. The two sources are aerial photographs and cartographic sources. DLG files are vector representations of the data. When ResSim interacts with a .dlg file, it automatically creates a .dlgbin file, which is a binary representation of the ASCII .dlg file.

#### USGS Digital Elevation Model (.dem)

The USGS Geological Survey publishes the raster file format USGS Digital Elevation Model (DEM). DEM files usually contain terrain elevations, but the file format can be used for representing any surface. The format, published by the USGS, allows internal documentation of coordinate system, date of publication, etc.

#### ASCII NetTin (.net)

This is an ASCII file format used to represent a Triangulated Irregular Network (TIN). The TIN data is stored in a simple format that defines the nodes, edges, and triangles contained in the TIN. This format is common for transferring TIN data between software packages.

#### ArcInfo® DEM (.asc)

This is an ASCII file format representation of a grid generated by ArcInfo®. The file consists of keywords followed by values defining the number of columns, number of rows, lower left corner, cell size, no data value, and each cell value.

# 3.4.2 Adding a New Map Layer

To make map files accessible in the watershed, first make sure that the map files are in the "maps" directory of the watershed, as previously described in Section 3.4.1. Also, ensure all maps you add to a watershed share the same coordinate system before you add them to the watershed.

To add a map layer to your watershed:

- 1. Select **Layers** from the View menu. The **Layer Selector** dialog box will appear (Figure 3.10).
- 2. From the Edit menu, select Allow Layer Editing.
- 3. Next, from the **Maps** menu, select **Add Map Layer**. The **Open File** dialog box (Figure 3.11) will open.

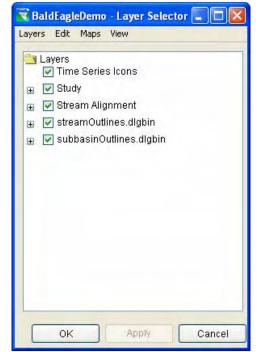

Figure 3.10 Layer Selector Dialog Box

| Drive: 🖙 G:/ 💌                       |                                                                                                    |
|--------------------------------------|----------------------------------------------------------------------------------------------------|
| Folder: G:/HEC Data/1_ResSim_v3_forU | JserDocumentation/base/BaldEagleDemo/maps                                                                                                    |
| Watershed<br>CWMS_HOME               | Files<br>BaldEagleWatershed.dbf<br>BaldEagleWatershed.shp<br>BaldEagleWatershed.shx<br>bec_subw.dlg<br>bec_subw.dlg<br>hydro.dlg<br>hydro.dlg<br>hydro.dlgbin<br>raingage.dbf<br>raingage.shp<br>raingage.shx<br>streamOutlines.dlg<br>subbasinOutlines.dlg<br>subbasinOutlines.dlgbin |
| File name :                          | ОК                                                                                                    |
| Files of Type : All Files            | (*.*) Cancel                                                                                                    |

Figure 3.11 Open File Dialog Box to Add Map Layer

- 4. Locate the map file you wish to use on your local computer (for example, "raingage.shp").
- 5. After you have selected the map you wish to use, click **OK**. The new map will now appear in the Layer Selector dialog box.

### 3.4.3 Specifying the Geographic Referencing and Coordinate System

To maintain a geographic reference, you must specify a coordinate system for each watershed. To establish the grid size and coordinate system:

- 1. Select Layers from the View menu to open the Layer Selector dialog box.
- From the Maps menu, select Map Display Coordinates to open the Geographic Region dialog box (Figure 3.12).

| . Clare i falle e | coordinates | Edit             |
|-------------------|-------------|------------------|
|                   |             |                  |
|                   | Northing:   |                  |
| 1853233           | Minimum:    | 201313           |
| 2137797           | Maximum:    | 393111           |
|                   |             | 1853233 Minimum: |

Figure 3.12 Geographic Region Dialog Box

### The Geographic

**Region** dialog box includes the following information:

### **Coordinate System**

This box identifies the coordinate system established for the watershed. The coordinate system can be edited, but remember that all maps and data must exist in one unified coordinate system. Therefore, some layers or data might require the use of a GIS program to transform coordinate system information. For additional information about editing the Coordinate System, see "Editing the Coordinate System" paragraph below.

#### Extents

The values of **Easting Min**, **Easting Max**, **Northing Min**, and **Northing Max** indicate the location of the left, right, bottom and top borders (respectively) of the grid in the display area. ResSim displays coordinates in the Status Bar as you move the cursor within the map display panel.

#### **Grow to Map Extents**

When you check this box, ResSim automatically sets the geographic region to define the smallest rectangle that encompasses all of the objects (maps, icons, alignments, etc.) in the display area. If you add

any objects to the watershed that lie outside the geographic region, ResSim automatically updates the extents to include the new objects.

You must select the geographic extents of your watershed carefully to ensure that all map layers in your watershed setup are included. The extents you specify and the coordinate system you use must be consistent for all layers in the watershed. You should use GIS tools to transform layers from one coordinate system to another before you use them in ResSim.

### Setting Map Coordinates to Display

You can automatically set the geographic extents to the coordinates in your current view. First, zoom in or out in the display area to determine a preferred geographic region, then open the **Geographic Region** dialog box and click **Set Map Coordinates to Display**. ResSim will set the extents to the current view in your map display. Objects beyond the geographic extents remain in the watershed, but they are not included in the grid of the display area.

#### **Editing the Coordinate System**

You can edit the Coordinate System of the Watershed by selecting **Edit** in the **Geographic Region** dialog box. This opens the **Map Coordinate Information** dialog box, where you can configure the System, Units, Spheroid, and other system-specific data. See Appendix B for more information on configuring map coordinate information.

# Chapter 4 Working with Layers

### **Table of Contents**

### Page

| 4 | Workir | ng witl | n Layers                                    |      |
|---|--------|---------|---------------------------------------------|------|
|   | 4.1 U  | Inderst | tanding Layers                              | 4-1  |
|   |        | 4.1.1   | Time-Series Icon Layer                      | 4-1  |
|   |        | 4.1.2   | Study Layer                                 | 4-1  |
|   |        | 4.1.3   | Stream Alignment Layer                      | 4-2  |
|   |        | 4.1.4   | Map Layers                                  | 4-2  |
|   |        |         | ng the Layer Selector                       |      |
|   |        | 4.2.1   | The Layer Selector Menus                    |      |
|   |        | 4.2.2   | The Layer Selector "Tree"                   | 4-4  |
|   |        |         | Controlling Layer Display                   |      |
|   |        | 4.2.4   | Viewing Layer Legend                        |      |
|   | 4.3 C  | ontrol  | ing Layer Organization                      |      |
|   |        | 4.3.1   | Configuring Toolbar Icons to Control Layers | 4-7  |
|   |        | 4.3.2   | Adding Map Layers                           | 4-8  |
|   |        | 4.3.3   | Removing Map Layers                         |      |
|   |        | 4.3.4   | Using Layer Selector Shortcut Menus         | 4-9  |
|   | 4.4 V  | 'iewing | and Configuring Layer Properties            | 4-10 |
|   |        | 4.4.1   | Study Layer Properties                      | 4-11 |
|   |        | 4.4.2   | Stream Alignment Layer Properties           | 4-15 |
|   |        | 4.4.3   | Map Layers Properties                       | 4-16 |
|   |        |         |                                             |      |

### **List of Figures**

#### Figure Number

| 4.1  | Layer Selector                                                    | 4-2  |
|------|-------------------------------------------------------------------|------|
| 4.2  | Layers Menu - Layer Selector                                      | 4-3  |
| 4.3  | Edit Menu - Layer Selector                                        | 4-3  |
| 4.4  | Edit Menu - Allow Layer Editing Turned Off and No Layer Selected. | 4-3  |
| 4.5  | Maps Menu - Layer Selector                                        | 4-4  |
| 4.6  | View Menu - Layer Selector                                        | 4-4  |
| 4.7  | Layer Selector - Layers Expanded                                  | 4-5  |
| 4.8  | Layer Selector - Map Legend for Reservoirs                        | 4-6  |
| 4.9  | Toolbar Button Editor                                             | 4-7  |
| 4.10 | Layer Selector Shortcut Menu for the Stream Alignment Layer       | 4-9  |
| 4.11 | Layer Selector Shortcut Menu for a Map Layer                      | 4-10 |
|      |                                                                   |      |

Page

# List of Figures (continued)

### Figure Number

| 4.1 | 2 Drawing Properties Editor - Reservoir Tab                    | 4-11 |
|-----|----------------------------------------------------------------|------|
| 4.1 | 3 Drawing Properties Editor - Levees Tab                       | 4-12 |
| 4.1 | 4 Drawing Properties Editor - Diversions Tab                   | 4-12 |
| 4.1 | 5 Drawing Properties Editor - Channel Modification Tab         | 4-13 |
| 4.1 | 6 Drawing Properties Editor - Computation Point Tab            | 4-13 |
| 4.1 | 7 Drawing Properties Editor - Impact Area Tab                  | 4-14 |
| 4.1 | 8 Stream Alignment Properties Editor                           | 4-15 |
| 4.1 | 9 USGS Digital Line Graph Editor for Digital Line Graph (DLG)  |      |
|     | Map Layer, Properties Tab                                      | 4-16 |
| 4.2 | 20 USGS Digital Line Graph Editor for Digital Line Graph (DLG) |      |
|     | Map Layer, Scale Tab                                           | 4-16 |
|     |                                                                |      |

# Chapter 4 Working with Layers

Layers in ResSim are like transparencies laid one on top of the other, with static physical images such as roads, county and state boundaries, rivers, subbasins, etc., layered in the display as color pictures. Each of these images, along with its associated data, is a layer.

# 4.1 Understanding Layers

Layers are hierarchical. Primary (top level) layers include the **Time-Series Icon Layer** and the **Study Layer** (available only in the Watershed Setup Module), the **Stream Alignment Layer**, and **Map Layers**. These primary layers can contain component layers. For example, the Stream Alignment Layer contains the Stream Nodes, Stream Segments, and Stream Junctions. The Study Layer contains layers for all Reservoirs and other Projects, Computation Points, and Impact Areas contained within the Study.

# 4.1.1 Time-Series Icon Layer

The Time-Series Icon Layer includes all of the time-series icons for your watershed, and it allows you to separate different types of data in your map display. For example, a gage may report stage and precipitation (and compute flow from stage). If you create time-series layers named "Stage," "Flow," and "Precipitation," you can then place each data set in the appropriate layer.

ResSim does not use Time-Series Icons for any program needs. Refer to the *CWMS User's Manual* (HEC, 2006a) for additional details about Time-Series Icons.

# 4.1.2 Study Layer

The Study Layer appears in the Watershed Setup Module only. The Study layer is comprised of all of the projects, impact areas, and computation points contained in the watershed.

The Layer Selector displays Study as a primary layer in the Layer tree. When you click on the root handle for the Study branch, there is a layer for Computation Points, Diversions, Names (labels for the projects, computation points, and impact areas), Reservoirs, Channel Modifications, Levees, Off Channel Storage, Other Projects, and Impact Areas. ResSim creates a layer for each of these items even before you have defined any projects, computation points, or impact areas.

# 4.1.3 Stream Alignment Layer

The Stream Alignment Layer contains the Stream Alignment representing the river system in the watershed. The Stream Alignment layer includes three component layers: Stream Nodes, Streams Segments (also referred to as stream elements), and Stream Junctions. This layer is available in all ResSim Modules but is only available for editing within the Watershed Setup Module.

# 4.1.4 Map Layers

ResSim can display various types of maps and elements in the georeferenced map display area. These maps, displayed as map layers, are static physical images. Examples of map layers include roads, county and state boundaries, rivers, subbasins, etc. Some maps are static images, which display as color pictures in the display area. Map Layers are not interactive. Instead, you interact with data associated with schematic elements you place in your map display.

For a description of the map layer formats supported by ResSim, see "Importing Maps into ResSim" in Chapter 3, Section 3.4.1.

# 4.2 Exploring the Layer Selector

The **Layer Selector** is the main controller for the organization of the various layer types described above, including the Study Layer, Stream Alignment Layer, and Map Layers.

To access the Layer Selector from any module, from the **View** menu, select **Layers...** 

The **Layer Selector** window, shown in Figure 4.1, opens as a separate frame that you can minimize to the Windows taskbar.

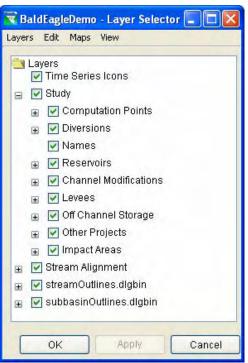

Figure 4.1 Layer Selector

### 4.2.1 The Layer Selector Menus

Menus in the Layer Selector offer a variety of tools to assist you in managing layers.

The **Layers** menu (Figure 4.2) offers a **Close** command to close the Layer Selector.

### Layers Close Figure 4.2

Layers Menu -Layer Selector

The **Edit** menu (Figure 4.3) provides tools for rearranging layers, viewing and editing layer properties, and adding and reloading default toolbar buttons for access to individual layers.

To see all of the available commands in the Edit menu, you must first select a layer and activate **Allow Layer Editing**. When editing is enabled, a checkbox appears next to the menu item as shown in Figure 4.3.

Figure 4.4 shows the **Edit** menu as it appears with **Allow Layer Editing** turned off and with no layer selected.

Also note that the current position of an individual layer will determine which commands are available in the **Edit** menu. When a layer is already at the top, the **Move to Top** and **Move Up** options will be unavailable. Likewise, if a layer is at the bottom, the **Move Down** and **Move to Bottom** options will not be available.

### Edit

Move to Top Move Up Move Down Move to Bottom Properties ... Add Toolbar Button ... Reload Default Button

#### Figure 4.3 Edit Menu -Layer Selector

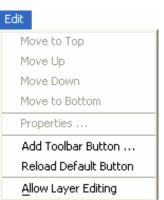

Figure 4.4 Edit Menu -Allow Layer Editing Turned Off and No Layer Selected The **Maps** menu (Figure 4.5) allows you to add and remove map layers. The **Map Display Coordinates** option opens the Geographic Region dialog box. These processes are described in "Adding a New Map Layer" in Chapter 3, Section 3.4.2. You must select a map layer to access the **Remove Map Layer** command.

Maps Map Display Coordinates ... Add Map Layer ... Remove Map Layer

Figure 4.5 Maps Menu -Layer Selector

The **View** menu (Figure 4.6) gives you control over display of the Layer Selector. The **Expand** option expands the "tree" of a layer to display its sub-layers (same functionality as clicking on the layer's plus- sign box in the tree). Once you have expanded a layer, Expand changes to **Collapse** to close the layer to show only the primary layer (same functionality as clicking on the minus sign box in the tree)

| View              |     |
|-------------------|-----|
| Expand            |     |
| <u>A</u> lways On | Тор |

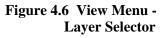

clicking on the minus-sign box in the tree). Always on Top keeps the Layer Selector on top of your desktop so you can leave it open while you work, if desired.

### 4.2.2 The Layer Selector "Tree"

The Layer Selector uses a tree metaphor for controlling the display and organization of layers in the watershed. The tree metaphor represents the hierarchical arrangement of layers in ResSim.

The top level of the tree is the Layers folder, which contains all of the layers in the watershed. Beneath the Layers folder is a tree branch for each primary layer, beginning with a plus/minus box, followed by a checkbox, then the layer name.

When you expand a layer ("Controlling Layer Display", Section 4.2.3), its sub-layers display. If no sub-layers exist, you will see a legend for the layer.

In following sections you will learn how to interact with layers in the Layer Selector by using the Menu items, shortcut menus, plus/minus boxes, checkboxes, and properties editors.

# 4.2.3 Controlling Layer Display

Beside each Layer branch is a plus/minus box, or root handle, that serves the same function as the Expand/Collapse options in the **View** menu. A plus means the layer can be expanded. You can click on a plus to expand a tree branch to display component layers; if no component layers exist, you will see a legend for the layer. When the root handle is a minus, you can click on it to collapse the tree branch. You can also expand and collapse layers by double-clicking them with your mouse. Figure 4.7 shows the Layer Selector with some of the layers expanded.

The checkbox turns the display of the layer on or off (checked indicates the layer is active in the display area). When not checked, neither the

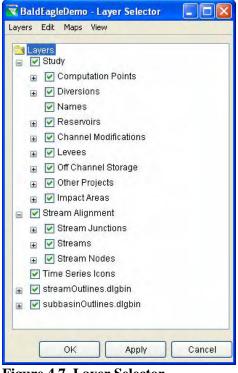

Figure 4.7 Layer Selector -Layers Expanded

primary layer nor the components beneath it will display. When checked, the primary layer and all checked component layers will display; however, any unchecked component layers beneath it will not display.

# 4.2.4 Viewing Layer Legend

When you click on the root handle of a layer with no components, the legend for the map displays.

The type of legend displayed is determined by the various file formats. Figure 4.8 shows the legend for Reservoirs.

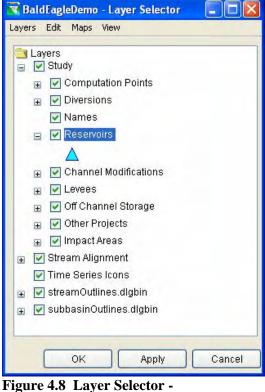

gure 4.8 Layer Selector -Map Legend for Reservoirs

# 4.3 Controlling Layer Organization

The Layer Selector also controls how layers are arranged in the display area. When you add map layers to the watershed ("Adding a New Map Layer" in Chapter 3, Section 3.4.2), the map layer is added to the bottom of the list of maps in the Layer Selector. You can use the Layer Selector to rearrange the order of the primary layers:

- 1. Select the layer you would like to move.
- 2. From the Edit menu, select Allow Layer Editing.
- 3. From the **Edit** menu, select **Move Up** to move the layer towards the front of the map display, or click **Move Down** to move the layer to the back.
- 4. To see your changes, click **Apply** (to keep the Layer Selector open) or click **OK** to close the Layer Selector.

Continue to change the position of each layer until the necessary map features are visible in the display area.

### 4.3.1 Configuring Toolbar Icons to Control Layers

In the Layer Selector you can also add controls to the Toolbar of the main window. Toolbar buttons provide a shortcut for turning layers on and off without having to open the Layer Selector. Toggling on and off the toolbar button functions the same as the checkbox in the Layer Selector. When the button is depressed, the layer is selected for display in the map panel. When the button is up, the layer is turned off in the display. This shortcut is useful when you might want to have frequent control over layers that are being displayed.

Additionally, right-clicking on the toolbar button gives you access to various properties editors and allows you to select and deselect layers being displayed. The options available from the shortcut menu depend upon the layer type.

If you hover your mouse over a Toolbar Button, a Tool Tip appears with a description of the button.

Adding toolbar buttons is an optional configuration step, and if you want to use toolbar buttons, you must configure them separately in each module. Toolbar buttons are saved when you exit the watershed, so you will only have to set them up once.

To add a toolbar button,

- 1. In the **Layer Selector**, select a layer in the tree.
- From the Edit menu, select Add Toolbar Button. The Toolbar Button Editor opens, as shown in Figure 4.9.
- 3. The name of the layer appears by default in the **Tool Tip** field, but you can specify a more descriptive **Tool Tip** if desired.

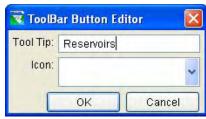

Figure 4.9 Toolbar Button Editor

- 4. From the **Icon** list, select an icon to represent the selected layer.
- 5. Select **OK** when you are done.

The toolbar button then appears in the toolbar above the Display Area.

To remove a toolbar icon, select the layer in the Layer Selector, and then from the **Edit** menu, select **Remove Toolbar Button**. To quickly remove all toolbar buttons that you have defined, select **Reload Default Button** from the **Edit** menu in the Layer Selector.

# 4.3.2 Adding Map Layers

You will find it helpful to add maps to the watershed and the display area to provide a geographical reference for time-series icons, the stream alignment, and projects in your watershed.

To add map layers:

- 1. From the Edit menu of the Layer Selector, select Allow Layer Editing.
- 2. From the **Maps** menu, select **Add Map Layer...** This command opens a file browser to the default "maps" directory in the watershed directory hierarchy. You must first copy any maps you wish to use in the watershed to the "maps" directory for your watershed.
- 3. From the file browser, choose the map you wish to add.
- 4. Click OK.

The map name now appears in the Layer Selector as a new tree branch. See "Adding a New Map Layer" in Chapter 3, Section 3.4.2 for more information.

### 4.3.3 Removing Map Layers

To remove a layer from the map display, select the layer in the layer selector, and then select **Remove Map Layer** from the **Maps** menu.

### 4.3.4 Using Layer Selector Shortcut Menus

Shortcut menus in the Layer Selector offer commonly used commands that are also available in the Layer Selector's **Edit** and **View** menus. Figure 4.10 shows the shortcut menu for the Stream Alignment layer in the Layer Selector.

The **Expand** option expands the tree of a layer to display its component layers. **Collapse** closes the layer to show only the primary layer.

Move to Top, Move Up, Move Down, and Move to Bottom allow you to rearrange layers. The current position of an individual layer will determine which Move buttons are available.

| <ul> <li>✓ Time Series Ico</li> <li>⊕ Study</li> <li>⊕ Stream Alignme</li> </ul> |                                                       |
|----------------------------------------------------------------------------------|-------------------------------------------------------|
| 🛨 🔽 hydro.dlgbin                                                                 | Expand<br>Collapse                                    |
|                                                                                  | Move To Top<br>Move Up<br>Move Down<br>Move To Bottom |
|                                                                                  | Properties                                            |
|                                                                                  |                                                       |

Menu for the Stream Alignment Layer

Properties opens a Properties dialog box for the layer.

For map layers that you add (Figure 4.11), there are several additional options available. The **Show Legend** option expands the map layer tree to display the map legend. This option changes to **Hide Legend** when the layer is expanded, allowing you to close the branch view of legends. Also, the **Change Label** option allows you to change the name of the layer in the tree.

The remaining options are related to when the layer should appear in the map region. The viewing of the layer can be made to depend on the how "zoomed in" or "zoomed out" the view is in

|                                               | View                                |
|-----------------------------------------------|-------------------------------------|
| Layers Image: Image: Comparison of the series | es Icons                            |
| 😠 🔽 Study                                     |                                     |
| 🕀 🔽 Stream Ali                                | gnment                              |
| 💿 🔽 hydro.dlgb                                | in                                  |
|                                               | Expand                              |
|                                               | Collapse                            |
|                                               | Move To Top                         |
|                                               | Move Up                             |
|                                               | Move Down                           |
|                                               | Move To Bottom                      |
|                                               | Show Legend                         |
|                                               | Change Label                        |
|                                               | Properties<br>Set Scale for Zoom-in |
|                                               | Set Scale for Zoom-out              |
|                                               | Remove Scale Factors                |
|                                               |                                     |

Figure 4.11 Layer Selector Shortcut Menu for a Map Layer

the map display area. These options include **Set Scale for Zoom-in**, **Set Scale for Zoom-out**, and **Remove Scale Factors**.

Reminder: you must first activate **Allow Layer Editing** (from the **Edit** menu) before you can access many of the shortcut menu commands.

# 4.4 Viewing and Configuring Layer Properties

The **Layer Selector** provides three ways to view and configure layer properties. You can:

- Select a layer in the Layer Selector and then choose **Properties** from the **Edit** menu.
- Right-click on a layer in the Layer Selector and then select **Properties** from the shortcut menu.
- Double click on a layer in the Layer Selector.

Each of these techniques opens a **Properties** dialog box specific to the layer type; map layers also have additional dialog boxes for configuring properties. For information about configuring the Time-Series Icon Layer, refer to the *CWMS User's Manual* (HEC, 2006a).

# 4.4.1 Study Layer Properties

The Study Layer is available only in the Watershed Setup module. When you select **Properties** for the **Study** layer, the **Drawing Properties Editor** appears (Figure 4.12).

| eservoir Levees Diversions Channel Modification       | Computation Point Impact Area     |
|-------------------------------------------------------|-----------------------------------|
| Triangle Element:                                     | Storage Reach Element:            |
| Triangle Fill Color: cyan 🕑                           | Storage Reach Fill Color: cyan    |
| Triangle OutLine Color: 🚺 blue 💌                      | Storage Reach Outline Color: blue |
| 🗹 Draw Reservoir Triangle                             | Storage Reach Width: 8            |
| Dam Element<br>Dam Fill Color lightgray<br>Dam Width: | Draw Reservoir Name Font          |

Figure 4.12 Drawing Properties Editor - Reservoir Tab

The Drawing Properties Editor has six tabs that allow you to view and edit properties of Reservoirs, Levees, Diversions, Channel Modifications, Computation Points, and Impact Areas in your watershed.

With the **Reservoir** tab selected (Figure 4.12), you can choose the **Fill** and **Outline Color** for the **Triangle** (which is the "visual" representation of the Reservoir) and the **Fill** and **Outline Color** and the **Width** of the **Storage Reach** (which represents the Reservoir reach along the stream alignment) of reservoirs in your watershed display. Also, you can choose the **Fill Color** and **Width** of the **Dam** element. When you select **Draw Reservoir Triangle** with a checkmark, the reservoir shape drawn in the Watershed Setup Module displays on the map; when it is not checked, the reservoir shape does not display. Likewise, **Draw Reservoir Name**, when checked, displays the reservoir name on the map and hides the name when unchecked. The **Font...** button for the **Reservoir Name** allows you to choose the text font for the name of the reservoir in the map display.

The Levees tab (Figure 4.13) allows you to edit the properties of levees in your watershed. You can specify the Line Color and Levee Width. Draw Levee Name, when checked, displays Levee names on the map and hides the names when unchecked. The Font... button for the Levee Name allows you to choose the text font for the name of the levee in the map display.

| Drawing Properties |        | nel Mo | dification | Compu          | tation Poin | t Impact Area |
|--------------------|--------|--------|------------|----------------|-------------|---------------|
| Levee Line Color:  | black  | ~      | Levee Wid  | and the second |             | 2             |
| 🗹 Draw Levee Name  | e Font | )      |            |                |             |               |
|                    |        |        |            |                |             |               |
|                    |        |        |            |                |             |               |
|                    |        |        |            |                |             |               |
|                    |        |        |            |                |             |               |

Figure 4.13 Drawing Properties Editor - Levees Tab

With the **Diversions** tab (Figure 4.14), you can select the **Line Color** and **Width** for the diversion. You can also select the **Fill Color** for the Diversion Arrowhead. The arrowhead colors can be different to indicate whether or not the diversion is **Connected** or **Disconnected** (e.g., Connected indicates that the diverted water remains in the system and Disconnected indicates that the diverted water is lost to the system). **Draw Diversion Name**, when checked, displays the Diversion names in the display area and does not display when the name is unchecked. The **Name Font...** button allows you to choose the text font for the name of the diversion in the watershed display area.

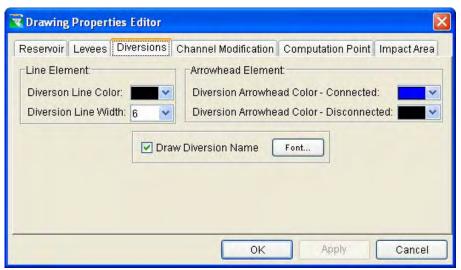

Figure 4.14 Drawing Properties Editor - Diversions Tab

The **Channel Modification** tab (Figure 4.15) allows you to select the **Line Color** and **Width** of the Channel Modifications. **Draw Channel Modification Name**, when checked, displays the Channel Modification names in the display area and does not display when the name is unchecked. The **Name Font...** button allows you to choose the text font for the names of Channel Modification points in the watershed display area.

| 😨 Drawing Properties Editor 🛛 🛛 🔀                                                                                                    |
|----------------------------------------------------------------------------------------------------|
| Reservoir Levees Diversions Channel Modification Computation Point Impact Area<br>Channel Modification Line Color: black Channel Modification Width: 8 V<br>Draw Channel Modification Name Font |
| OK Apply Cancel                                                                                                    |

Figure 4.15 Drawing Properties Editor - Channel Modification Tab

The **Computation Point** tab (Figure 4.16) allows you to select the **Fill Color** and **Width** of the Computation Points. **Draw Computation Point Name**, when checked, displays the Computation Point names in the display area and does not display when the name is unchecked. The **Name Font...** button allows you to choose the text font for the names of Computation Points in the watershed display area.

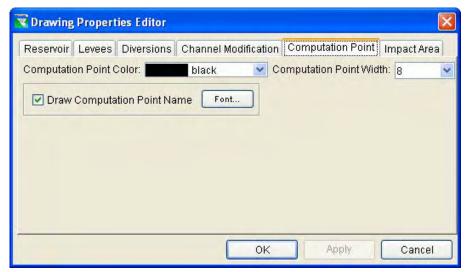

Figure 4.16 Drawing Properties Editor - Computation Point Tab

The **Impact Area** tab (Figure 4.17) allows you to display or hide the Impact Area name for your watershed. **Draw Impact Area Name**, when checked, displays Impact Area names on the map and hides the names when unchecked. The **Name Font...** button allows you to choose the text font for the names of Impact Areas in the watershed display.

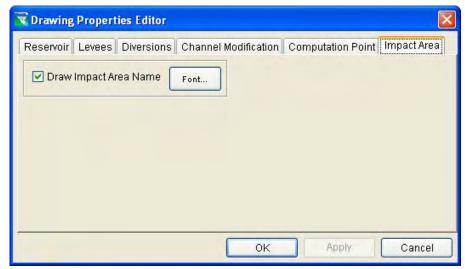

Figure 4.17 Drawing Properties Editor - Impact Area Tab

Impact areas can be included in your ResSim model for consistency with your HEC-FIA model; however, the only computations performed in ResSim are related to the computation points corresponding to the FIA index locations.

For more information about Impact Areas, refer to the *HEC-FIA* User's Manual (HEC, 2003).

# 4.4.2 Stream Alignment Layer Properties

When you select **Properties** for the Stream Alignment layer, the **Stream Alignment Properties Editor** (Figure 4.18) appears.

| 😿 Stream Alignment Prop                                                                                                    | erties                                                           | X            |
|----------------------------------------------------------------------------------------------------|------------------------------------------------------------------|--------------|
| Scale                                                                                                    |                                                                  |              |
| Current Scale 1:290084                                                                                                    |                                                                  |              |
| Default                                                                                                    |                                                                  |              |
| Edit Properties<br>Stream Width:<br>6<br>Show Stream Name<br>Draw Station Tics<br>Tic Length:<br>Major Tic Length:<br>© Draw Tic Labels | Stream Color:<br>Custom<br>Choose Font<br>7<br>14<br>Choose Font | 100 200      |
| ✓ Draw Stream Nodes<br>Node Color:<br>Node Outline Color:<br>Node Width:                                                                | Custom V<br>Custom V<br>7                                        | Stream Name  |
| ✓ Draw Junctions<br>Junction Color:<br>Junction Width:                                                                                  | green 💌                                                          |              |
|                                                                                                    | ОК                                                               | Apply Cancel |

Figure 4.18 Stream Alignment Properties Editor

The Stream Alignment Properties Editor allows you to specify Stream Width and Stream Color in your watershed display. Show Stream Name, when checked, displays stream names on the map and hides the names when unchecked. The first Choose Font button allows you to choose the text font for the names of streams in the map display. When Draw Station Tics is checked, station tics display on the map, and you are able to specify the Tic Length and Major Tic Length. Draw Tic Labels, when checked, displays Tic labels on the map and hides the labels when unchecked. The second Choose Font button allows you to specify the text font for the Tic Labels. When Draw Station Tics is unchecked, Station Tics do not display on the map and the Tic Length, Major Tic Length, Draw Tic Labels, and Choose Font options are not available. Similar options are available for Stream Nodes and Stream Junctions (stream junctions occur at the confluence of multiple stream alignments).

The Stream Alignment Properties Editor's preview pane (located on the right side of the editor) allows you to view your changes before applying them.

### 4.4.3 Map Layers Properties

Map layers can be any of a number of formats supported by ResSim, including ArcView® Shapefiles, AutoCAD® DXF files, raster images, U.S Geological Survey (USGS) Digital Line Graphs (DLG) files, USGS Digital Elevation Model (DEM) files, ASCII NET TIN files, and ArcInfo® DEM files. Hence, when you select Properties for a map layer, the editor that opens is specific to the type of map.

For example, if the map layer you wish to configure is a USGS Digital Line Graph map layer, the **Properties** command opens the **USGS Digital Line Graph Editor** (Figure 4.19).

| 😿 USGS Digital Line G | raph Editor       |               |               |                | X               |
|-----------------------|-------------------|---------------|---------------|----------------|-----------------|
| G:/HEC Data/1_ResSim_ | _v3_forUserDocume | ntation/base/ | BaldEagleDemo | /maps/subbasir | Outlines.dlgbin |
| Properties Scale      |                   |               |               |                |                 |
| Default Color:        |                   |               |               |                |                 |
| 🔲 Draw Nodes          |                   |               |               |                |                 |
| 🗹 Draw Lines          |                   |               |               |                |                 |
| 🗹 Draw Areas          |                   |               |               |                |                 |
| Saturation (0-1):     | 1                 |               |               |                |                 |
| Brightness (0-1):     | 1                 |               |               |                |                 |
|                       |                   | [             | ок            | Apply          | Cancel          |

Figure 4.19 USGS Digital Line Graph Editor for Digital Line Graph (DLG) Map Layer, Properties Tab

From the "Properties" tab of this Map Layers Properties Editor, you can specify the default **Color** of the map and choose whether or not **Nodes**, **Lines**, and **Areas** display in the watershed. You can also set the **Saturation** and **Brightness** of the display.

From the "Scale" tab (Figure 4.20) of this Map Layers Properties Editor, you have the choice to **Always show the layer**, or you can indicate a **scale range** where the map layer will be visible.

| Scale                                          |                |
|------------------------------------------------|----------------|
| <ul> <li>Always show layer</li> </ul>          |                |
| ○ Only show layer in the following scale range |                |
| Only visible below 1:                          | Set to Current |
| Only visible above 1:                          | Set to Current |
| Current Scale 1 : 386047                       |                |

#### Figure 4.20 USGS Digital Line Graph Editor for Digital Line Graph (DLG) Map Layer, Scale Tab

The directory location of the map file in your ResSim watershed is shown at the top of the dialog box.

Appendix C describes additional map layer editors available in ResSim.

# **Chapter 5**

# **Working with the Stream Alignment**

### **Table of Contents**

#### Section

#### 5 Working with the Stream Alignment

| 5.1 | Creating | g a New Stream Alignment                 | 5-2  |
|-----|----------|------------------------------------------|------|
| 5.2 | Editing  | an Existing Stream Alignment             | 5-5  |
|     | 5.2.1    | Moving Vertices of a Stream Element      | 5-5  |
|     | 5.2.2    | Adding Vertices to a Stream Element      | 5-6  |
|     | 5.2.3    | Deleting Vertices from a Stream Element  | 5-6  |
|     | 5.2.4    | Editing a Stream Element                 | 5-6  |
|     | 5.2.5    | Renaming a Stream Element                | 5-8  |
|     | 5.2.6    | Deleting a Stream Element                | 5-8  |
|     | 5.2.7    | Inserting a Stream Node                  | 5-9  |
|     | 5.2.8    | Editing a Stream Node                    | 5-9  |
|     | 5.2.9    | Deleting a Stream Node                   | 5-10 |
|     | 5.2.10   | Moving a Stream Junction                 | 5-10 |
|     | 5.2.11   | Editing a Stream Junction                | 5-11 |
|     | 5.2.12   | Reversing the Direction of a Stream      | 5-11 |
|     | 5.2.13   | Disconnecting a Stream Element           | 5-12 |
| 5.3 | Importir | ng a Stream Alignment                    | 5-12 |
| 5.4 | Exportin | ng a Stream Alignment                    | 5-14 |
| 5.5 | Configu  | ring Stream Alignment Display Properties | 5-15 |
| 5.6 | Saving   | the Stream Alignment                     | 5-16 |
| 5.7 | Listing  | of Streams                               | 5-16 |

### **List of Figures**

#### Figure Number

| 5.1 | Stream Alignment                                    | 5-1 |
|-----|-----------------------------------------------------|-----|
| 5.2 | Stream Elements                                     | 5-1 |
| 5.3 | Stream Nodes                                        | 5-1 |
| 5.4 | Stream Junctions                                    | 5-1 |
| 5.5 | Relationship of Line Segments, Stream Elements, and |     |
|     | Stream Alignment                                    | 5-2 |
| 5.6 | Drawing a Stream Element                            | 5-3 |
| 5.7 | Create New Stream                                   | 5-4 |
| 5.8 | Connect Stream Reaches                              | 5-4 |
| 5.9 | Stream Junction                                     | 5-4 |
|     |                                                     |     |

Page

# List of Figures (continued)

### Figure Number

### Page

| 5.10 | Moving Stream Element Vertices                      | 5-5  |
|------|-----------------------------------------------------|------|
| 5.11 | Stream Alignment Shortcut Menu                      | 5-6  |
| 5.12 | Stream Editor                                       | 5-7  |
| 5.13 | Enter Description - Stream Element                  | 5-7  |
| 5.14 | Rename Stream                                       | 5-8  |
| 5.15 | Confirmation Message when Deleting a Stream Element | 5-8  |
| 5.16 | Stream Node Shortcut Menu                           | 5-9  |
| 5.17 | Stream Node Editor                                  | 5-9  |
| 5.18 | Confirm Delete of Stream Node                       | 5-10 |
| 5.19 | Moving a Stream Junction                            | 5-10 |
| 5.20 | Stream Junction Shortcut Menu                       | 5-11 |
| 5.21 | Stream Junction Editor                              | 5-11 |
| 5.22 | Confirm Reverse Direction of Stream Element         | 5-12 |
| 5.23 | Import Stream Alignment                             | 5-13 |
| 5.24 | Choose Shapefile (for Importing Stream Alignment)   | 5-13 |
| 5.25 | Save File Browser                                   | 5-15 |
|      | Stream Alignment Properties                         |      |
| 5.27 | List of Streams in Stream Alignment                 | 5-16 |
|      |                                                     |      |

# Chapter 5 Working with the Stream Alignment

The **Stream Alignment**, illustrated in Figure 5.1, represents the river system in the watershed. It indicates where confluences and bifurcations occur and provides a sense of distance and scale.

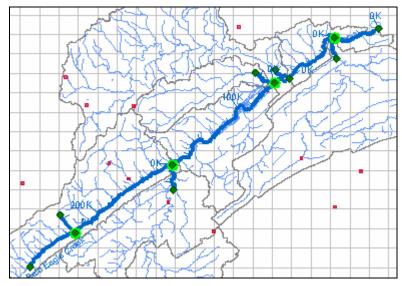

Figure 5.1 Stream Alignment

In the **Watershed Setup Module**, Stream Elements (Figure 5.2), Stream Nodes (Figure 5.3), and Stream Junctions (Figure 5.4) are the components of a Stream Alignment.

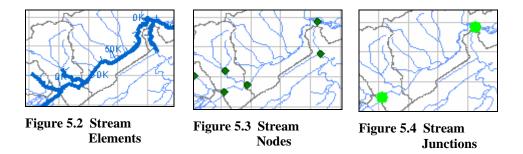

When you create a Stream Alignment, you draw it as a set of connected, multi-segmented lines. The Stream Alignment must have at least two nodes, defining the beginning and end of a stream element. Figure 5.5 illustrates the relationship of line segments, stream elements, and the Stream Alignment.

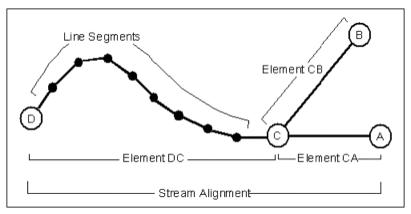

Figure 5.5 Relationship of Line Segments, Stream Elements, and Stream Alignment

ResSim creates and labels stream stations (or river stations) automatically along each stream element. By default, the station at the downstream end of an element is Station 0 (zero), and the stationing increases upstream along the element according to the linear distance between nodes on the stream element in the watershed coordinate system. You can override the default stationing by editing the station values of the stream nodes at the upstream and downstream ends of the stream element, as well as by adding additional nodes along the stream element.

Stream stationing is based on the geographic extents you define when you draw a stream element. If you have set the geographic extents to represent feet, either manually or by importing a layer projected in feet, the station labels will represent feet.

After you have drawn a Stream Alignment in the display area, you can edit, rename, delete, and move its component stream elements, stream nodes, and stream junctions using the Stream Alignment shortcut menus.

# 5.1 Creating a New Stream Alignment

You must be in the **Watershed Setup Module** to create a Stream Alignment in ResSim. Although it is not necessary, you will find it useful to display a background map of the river system as a guideline for creating your stream alignment. If your stream alignment is going to be based on a map layer, the map layer should already have been included in the watershed by copying the map files into the "maps" directory. The map layer should contain water features, such as stream channels and reservoirs or lakes. Use this map layer as a guide while creating the stream alignment. By doing this, the units of the labels on the stream alignment will be the same as the units of the water feature layer (i.e., if your water feature layer is projected in state plane coordinates (feet), then the labels on the stream alignment will be in feet). Refer to Chapters 3 and 4 for more information about adding and displaying maps. You can either digitize a stream alignment by hand or import a stream alignment from an ArcView® shapefile. The following are the steps for digitizing a stream alignment (see Section 5.3 for details on importing a stream alignment).

To create a stream alignment:

- 1. You must be in the **Watershed Setup Module**. On the **Module** list, select **Watershed Setup**.
- 2. On the map toolbar, press the **Stream Alignment Tool**
- 3. Determine an *upstream* location where you want to start a stream element (typically, you will begin at the upstream end of the mainstem and end at the most downstream location of the primary river in your watershed).
- 4. Hold down the **CTRL** key. Starting at the *upstream* end, draw the stream element by clicking the left mouse button at each vertex point as illustrated in Figure 5.6.

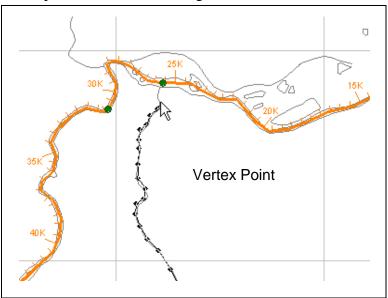

Figure 5.6 Drawing a Stream Element

- 5. Continue *downstream* (while *continuing to hold down* the **CTRL** key) and before placing the last point of the stream element, release the **CTRL** key, and then click the left mouse button at the last downstream location. This creates the ending stream node of the stream element.
- 6. The **Create New Stream** dialog box (Figure 5.7) opens. You can either accept the default name or enter a new name. Also, you can enter a description for the stream element. Click **OK** to close the **Create New Stream** dialog box.

| 💘 Create Nev | w Stream       | × |
|--------------|----------------|---|
| Name:        | Stream 0       |   |
| Description: |                | ~ |
|              | OK Cancel Help | * |

Figure 5.7 Create New Stream

- 7. Repeat steps 4 through 6 to add more stream elements to your stream alignment.
- 8. To create a confluence or bifurcation, end the stream element by clicking directly on an existing stream element. After naming the new stream element, the **Connect Stream Reaches** dialog box (Figure 5.8) will appear. You need to determine whether you want to connect the new stream element to the existing stream element. Click **Yes** if you want the two stream elements connected; otherwise click **No**. If you selected **No**, and if there are additional existing streams that are possible candidates for connecting your new stream element to, then a subsequent **Connect Stream Reaches** dialog will appear to give you the opportunity to connect to the existing stream.

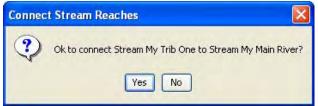

Figure 5.8 Connect Stream Reaches

When multiple stream elements are connected (e.g., at a confluence), a stream junction is automatically created and appears as a highlighted green circle (a "light green halo") as shown in Figure 5.9.

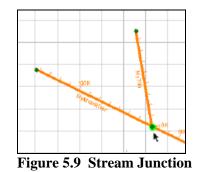

 Once you have completed the creation of your stream alignment, save your work. From the File menu, select Save Watershed and the stream alignment for your watershed will be saved.

# 5.2 Editing an Existing Stream Alignment

After drawing a stream alignment in the display area, there are many options available for revising your stream alignment. To edit your stream alignment, you must be in the **Watershed Setup Module**. The **Zoom Tool** can be used to help magnify the stream network, thus providing more detail to make editing the stream alignment easier.

This section describes the following capabilities for editing your Stream Alignment:

- how to refine and re-shape your stream alignment (by moving/adding/deleting vertex points of the stream elements)
- how to review stream stationing and provide a stream element description (by using the stream element editor)
- ✤ how to rename and delete stream elements
- how to add and edit stream nodes (for defining stream stationing)
- how to move and edit stream junctions
- ✤ how to reverse the flow direction of a stream element
- ✤ how to disconnect a stream element

Since the Stream Alignment may be referenced by other models, care should be used when making any changes to it.

# 5.2.1 Moving Vertices of a Stream Element

To move a vertex of an existing Stream Element:

- 1. Lock  $\stackrel{\bigcirc}{=}$  the configuration.
- 2. With the **Stream**

Alignment Tool Selected, double-click anywhere on the stream element. The stream element you select will turn red and all the vertices of that stream element will turn blue.

3. Click on the vertex you want to move, and drag it to a new location, as illustrated in Figure 5.10.

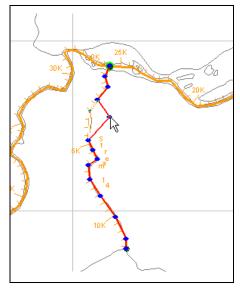

Figure 5.10 Moving Stream Element Vertices

# 5.2.2 Adding Vertices to a Stream Element

To add vertex points to an existing stream element:

- 1. Lock  $\stackrel{\square}{=}$  the configuration.
- 2. With the **Stream Alignment Tool** selected, double-click anywhere on the stream element. The stream element you select will turn red and all the vertices of that stream element will turn blue.
- 3. Place the pointer on the selected stream element where you want to add a vertex point. Hold down the **CTRL** key and click. A blue point will appear on the selected stream where you have added a vertex point.

### 5.2.3 Deleting Vertices from a Stream Element

To delete vertex points from an existing stream element:

- 1. Lock  $\stackrel{\frown}{=}$  the configuration.
- 2. With the **Stream Alignment Tool** selected, double-click anywhere on the stream element. The stream element you select will turn red and all the vertices of that stream element will turn blue.
- 3. Hold down the **SHIFT+CTRL** keys and click on the vertex point to be deleted. The blue vertex point will disappear from the stream element, and the stream will straighten between the two adjacent vertices.

# 5.2.4 Editing a Stream Element

To edit a Stream Element:

- 1. Lock  $\stackrel{\frown}{=}$  the configuration.
- 2. With the **Stream Alignment Tool** selected, right-click on the stream you want to edit.
- 3. From the shortcut menu (Figure 5.11), select **Edit Stream Element** to open the **Stream Editor** (Figure 5.12).

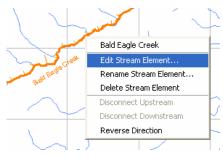

Figure 5.11 Stream Alignment Shortcut Menu

| Bald E | agle Creek 🛛 💊 | • • • 1 of 7 ▶                                                                          | N                                                                                                    |
|--------|----------------|-----------------------------------------------------------------------------------------|----------------------------------------------------------------------------------------------------|
|        |                |                                                                                         |                                                                                                    |
| 1      | Station        | Easting                                                                                 | Northing                                                                                                    |
| lode   | 286,637.187    | 1,864,331.011                                                                           | 208,712.474                                                                                                    |
|        | 151,695.509    | 1,958,165.961                                                                           | 282,904.949                                                                                                    |
|        | 132,218.078    | 1,970,319.026                                                                           | 294,297.127                                                                                                    |
|        | 74,557.662     | 2,011,104.703                                                                           | 325,066.476                                                                                                    |
|        | 65,321.507     | 2,018,688.331                                                                           | 327,419.171                                                                                                    |
|        | 26,162.207     | 2,042,203.808                                                                           | 348,457.482                                                                                                    |
| n Node | 0.000          | 2,065,100.020                                                                           | 353,366.313                                                                                                    |
|        | ode            | ode 286,637.187<br>151,695.509<br>132,218.078<br>74,557.662<br>65,321.507<br>26,162.207 | Station         Easting           ode         286,637.187         1,864,331.011           151,695.509         1,958,165.961           132,218.078         1,970,319.026           74,557.662         2,011,104.703           65,321.507         2,018,688.331           26,162.207         2,042,203.808 |

Figure 5.12 Stream Editor

The **Stream Editor** displays a summary of the stream name, description, stationing, and coordinates for a stream element. *You can edit only the description*.

#### Stream name:

The Stream Editor displays the name of the Stream Element you have selected in the list along with all available Stream Elements in the watershed. Also, left and right arrows (navigator buttons) allow you to click through the Stream Elements in the watershed.

#### **Description:**

To edit the Description of the Stream Element, you can type into the text area or click the .... button to access the **Enter Description** dialog box (Figure 5.13)

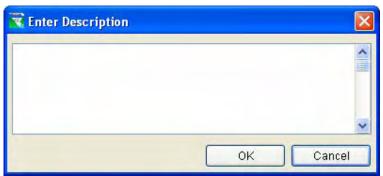

Figure 5.13 Enter Description - Stream Element

#### **Stationing:**

The Stream Editor provides you with a report of the stream stationing and coordinates of the Upstream and Downstream nodes, plus any stream nodes in between them. Use the **Stream Node Editor** (described in Section 5.2.8) to edit the stream stationing of the nodes.

### 5.2.5 Renaming a Stream Element

To rename a stream element:

- 1. Lock  $\stackrel{\triangle}{=}$  the configuration.
- 2. With the **Stream Alignment Tool** selected, right-click on the stream element and select **Rename Stream Element**.
- 3. Enter a new **Name** and **Description** for the stream element in the **Rename Stream** dialog box illustrated in Figure 5.14.

| Rename Stream |                  |        |      |
|---------------|------------------|--------|------|
| Name:         | Bald Eagle Creek |        |      |
| Description:  |                  |        |      |
|               |                  | Cancel | Help |

Figure 5.14 Rename Stream

### 5.2.6 Deleting a Stream Element

To delete a stream element:

- 1. Lock  $\stackrel{\triangle}{=}$  the configuration.
- 2. With the **Stream Alignment Tool** selected, right-click on the stream element and select **Delete Stream Element**.
- 3. When the confirmation message (shown below in Figure 5.15) appears, select either **Yes** or **No**.

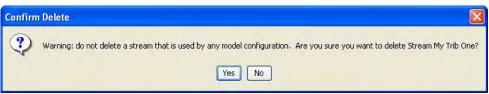

Figure 5.15 Confirmation Message when Deleting a Stream Element

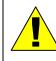

It is important to remember that other models (e.g., HEC-FIA) may use the same stream alignment, so be sure to confirm with other modelers before deleting any stream elements.

### 5.2.7 Inserting a Stream Node

By default, ResSim generates beginning and ending stream nodes for each stream element. Also, stream nodes are automatically created where stream elements connect (stream junctions). Since stream nodes are used for establishing the stream stationing, you may want to include additional stream nodes along your stream element for locations where you want to define specific stream stationing.

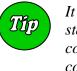

It is important to keep in mind when defining the stream stations that the locations you specify for stationing are common to all models that use stationing in their computations.

To insert a stream node on an existing Stream Alignment:

- 1. Lock  $\stackrel{\triangle}{=}$  the configuration.
- 4. Using the **Stream Node Tool**, hold down the **CTRL** key and right-click on the Stream Alignment in the place where the stream node is to be inserted.
- 5. When you right-click on the stream station node, a shortcut menu appears (Figure 5.16).
- 6. From the shortcut menu on the stream node, you can choose **Edit Node**, which will bring up the **Stream Node Editor** illustrated in Figure 5.17.

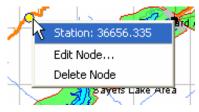

Figure 5.16 Stream Node Shortcut Menu

### 5.2.8 Editing a Stream Node

The **Stream Node Editor** (Figure 5.17) displays the location information for the node.

- 1. The **Use Default Stationing** check box is selected by default. When you select this option, the current location of the selected node displays in the Stream Node Editor.
- If you want to specify the exact location for the node on the stream element, then "deselect" the Use Default Stationing to make the Station box editable.
- 3. Enter the location for the station directly into the Station box, and then click **OK**.

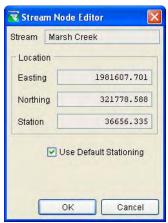

Figure 5.17 Stream Node Editor

### 5.2.9 Deleting a Stream Node

Since stream nodes define the stream stationing that may be referenced by other models, care should be used when deleting stream nodes.

To delete a stream node from an existing Stream Alignment:

- 1. Lock  $\stackrel{\triangle}{=}$  the configuration.
- 2. Find the stream node you wish to delete.
- 3. Using the **Stream Node Tool**, right-click on the stream node.
- 4. Select **Delete Node** from the shortcut menu.
- 5. A **Confirm Delete** message will display (Figure 5.18) asking you whether you really want to delete the selected stream node.
- 6. Click **Yes** and the **Figure** message will close and the stream node will be deleted from the stream element.

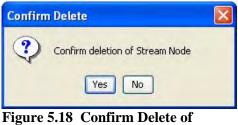

Figure 5.18 Confirm Delete o Stream Node

# 5.2.10 Moving a Stream Junction

When two stream elements intersect (e.g., at a confluence), a Stream Junction is automatically created. A stream junction is multiple stream nodes at one location and is represented by a dark green circle with a light green halo around the circle. Although ResSim generates default stream junctions when you create the Stream Alignment, you can move them as needed.

To move a Stream Junction along an existing Stream Alignment:

- 1. Lock  $\stackrel{a}{=}$  the configuration.
- 2. With the Stream Node Tool

selected, double-click on the stream junction. The stream junction you select will turn dark green and will have small squares (handles) at each corner (Figure 5.19).

3. To move the stream junction, click and drag it along the stream element to its new position.

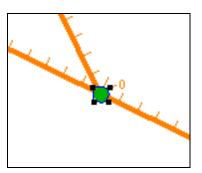

Figure 5.19 Moving a Stream Junction

### 5.2.11 Editing a Stream Junction

To edit a Stream Junction:

- 1. Lock  $\stackrel{\square}{=}$  the configuration.
- Using the Stream Node Tool
  , right-click on the Stream

Junction to access the shortcut menu (Figure 5.20).

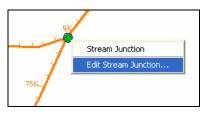

Figure 5.20 Stream Junction Shortcut Menu

3. Select **Edit Junction** to open the **Stream Junction Editor** (Figure 5.21).

| 🔀 Stream Junction Editor |                      |                           |  |  |
|--------------------------|----------------------|---------------------------|--|--|
| Easting:                 | 2011104.70 Northing: | 325066.48                 |  |  |
|                          | Stream Nodes         |                           |  |  |
| Stream                   | Station              | Use Default<br>Stationing |  |  |
| Bald Eagle Cree          | k 74,557.7           |                           |  |  |
| Marsh Creek              | 0.0                  |                           |  |  |
|                          | ОК                   | Apply Cancel              |  |  |

**Figure 5.21 Stream Junction Editor** 

The Stream Junction Editor displays the list of stream nodes associated with a junction and allows you to edit the stationing of each of the nodes by deselecting the "Use Default Stationing" box and entering the desired station.

### 5.2.12 Reversing the Direction of a Stream

If you find that you have inadvertently drawn your stream element in the wrong direction (e.g., downstream to upstream when it should be upstream to downstream), then instead of having to delete the stream element and redraw it, you can choose to reverse the direction of the stream element.

To reverse the direction of a stream element:

- 1. Lock  $\stackrel{\triangle}{=}$  the configuration.
- 2. With the **Stream Alignment Tool** selected, right-click on the stream element and select **Reverse Direction** from the shortcut menu.

3. A warning message (Figure 5.22) will open asking you whether you really want to reverse the direction of the stream element.

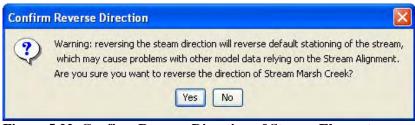

Figure 5.22 Confirm Reverse Direction of Stream Element

4. Click **Yes** and the warning message will close and the stream element's direction will be reversed.

### 5.2.13 Disconnecting a Stream Element

A stream element can be connected to another stream element (e.g., at the confluence of two streams). If, for some reason, you need to disconnect the stream element from another stream element, you can do so.

To disconnect a stream element from another stream element:

- 1. Lock  $\stackrel{\triangle}{=}$  the configuration.
- 2. With the **Stream Alignment Tool** selected, right-click on the stream element you want to disconnect and select either **Disconnect Upstream** or **Disconnect Downstream**, as appropriate, from the shortcut menu.
- 3. The stream element will now be disconnected from the other stream element. On the display area, the upstream (or downstream) point will physically move away from the connecting stream element and a stream node will remain where the stream element was originally connected.

### 5.3 Importing a Stream Alignment

To import a stream alignment you must first have as an *active map layer* (see "Adding a New Map Layer" in Chapter 3, Section 3.4.2) an ArcView® shapefile which represents the stream system of your watershed. This shapefile must have an attribute that is the name of each stream, and each stream must form a contiguous line with one upstream point and one downstream point.

To import a stream alignment:

1. You must be in the **Watershed Setup Module**. From the **Module** list, select **Watershed Setup**.

- 2. Add the map layer that will be imported to the display area (see "Adding a New Map Layer" in Chapter 3, Section 3.4.2 to add a map layer).
- 3. From the **Watershed** menu, point to **Import**, and then select **Stream Alignment**.
- 4. The **Import Stream** Alignment dialog box (Figure 5.23) will open.
- 5. In the **Shapefile Name** box is displayed one of the ArcView® shapefiles defined as *active map layers* in your watershed. ResSim automatically selects the first shapefile that contains polylines. Therefore, if this is not the desired shapefile, then from the **File** menu, select **Choose Shapefile**.

| napefile Name:                       | al la suDa suns ante | ation/base/Demo/maps/BaldEagl | - Okasawa - |
|--------------------------------------|----------------------|-------------------------------|-------------|
|                                      |                      | atorivase/Demornaps/BaldEagli | eotrearns.s |
| Shapefile Informa                    | ition:               |                               |             |
| Database Field N                     | lame: Stream_ID      |                               | 1           |
| Stream_ID                            |                      | Import                        |             |
| Bald Eagle Cree                      | k                    |                               |             |
| Beech Creek                          |                      |                               |             |
| Fishing Creek                        |                      |                               |             |
| Marsh Creek                          |                      |                               |             |
| Nittany Creek                        |                      |                               |             |
| Spring Creek                         |                      |                               |             |
|                                      |                      |                               |             |
|                                      |                      |                               |             |
|                                      |                      |                               |             |
| ] Gap Tolerance<br>] Replace Existir | g Stream Alignmen    |                               |             |

Alignment

6. The **Choose Shapefile** dialog box (Figure 5.24) will open. In the **Available** box is a list of the available polyline shapefiles that you have added as map layers. In the **Selected** box is the polyline shapefile that has been chosen. To choose a different polyline shapefile, use the **Add** and **Remove** buttons to get the correct shapefile. In Figure 5.24, the polyline shapefile to be used for importing the stream alignment is *BaldEagleRivers.shp*.

| Available            |            | Selected            |
|----------------------|------------|---------------------|
| BaldEagleStreams.shp |            | BaldEagleRivers.shp |
|                      | Add 🕨      |                     |
|                      | ▲ Remove   |                     |
|                      | Add All 🕨  |                     |
|                      | Remove All |                     |
|                      |            |                     |

Figure 5.24 Choose Shapefile (for Importing Stream Alignment)

- Once the correct shapefile has been chosen, the required attribute is the name of each stream. The program automatically searches for a database field name of Stream\_ID. If there is not a database field name of Stream\_ID, then in the Database Field Name list, you must select the database field name that contains the names of each stream. In the example shown in Figure 5.23, for the shapefile *BaldEagleStreams.shp*, the database field name is *Stream\_ID*.
- 8. When you have selected the correct database field name, the table will list the stream names. If each stream is a contiguous line with one upstream point and one downstream point, then the checkbox in the **Import** column of the table will be set. If there is something wrong with the line that represents a stream, the checkbox will not be set, and ResSim will not import that stream element.
- 9. **Gap Tolerance** (Figure 5.23) is used to connect stream elements that have a gap between the end point and the junction with another stream. By default, the **Gap Tolerance** is set to zero (0.0), so ResSim can connect streams to other streams. If you click **Gap Tolerance**, then you need to enter a value larger than zero in the **Gap Tolerance** box, which will allow ResSim to connect streams that might have a larger gap between them.
- 10. The **Replace Existing Stream Alignment** box, allows you to replace the existing stream alignment with the one being imported from the selected ArcView® shapefile.
- 11. Once everything is set, click **Import**. The stream alignment will be automatically drawn in the display area. From the **File** menu, choose **Close** and the **Import Stream Alignment** dialog box (Figure 5.23) will close.

### 5.4 Exporting a Stream Alignment

If you have digitized a stream alignment by hand, you might want to save that stream alignment as an ArcView® shapefile. To export a stream alignment you must have a stream alignment in the display area.

To export a stream alignment:

- 1. You must be in the **Watershed Setup Module**. On the **Module** list, click **Watershed Setup**.
- 2. From the **Watershed** menu, point to **Export**, and then select **Stream Alignment**.

3. A **Save File** browser (Figure 5.25) will open. Enter a name in the **File Name** box. Click **OK**, the **Save File** browser will close, and you will have an ArcView® shapefile of the displayed stream alignment.

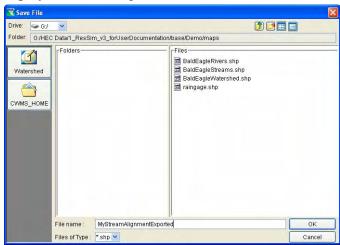

Figure 5.25 Save File Browser

# 5.5 Configuring Stream Alignment Display Properties

You can change the color, line width, font, and tic mark properties of a Stream Alignment using the **Stream Alignment Properties Editor**. The section on "Viewing and Configuring Layer Properties" in Chapter 4, Section 4.4 describes in detail how to change Stream Alignment display properties.

To change stream alignment properties:

- 1. From the **View** menu, select **Layers**.
- 2. The Layer Selector dialog box will open.
- 3. Right-click on the **StreamAlignment** layer in the tree. From the shortcut menu, click **Properties**.
- 4. The **Stream Alignment Properties** dialog box (Figure 5.26) will open.
- 5. To change the color of the stream alignment layer, select a color from the **Stream Color** list. The preview pane to the right of the **Edit Properties** box will display the selected color.

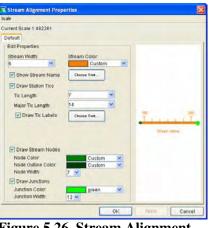

6. Click **OK** and the Stream

Figure 5.26 Stream Alignment Properties

Alignment Properties dialog box will close and the color change will appear in the display area.

- 7. Repeat steps 5 and 6 for any other changes you wish to make to the stream alignment properties.
- 8. Once you have finished, from the **Layer Selector** dialog box, click **OK** to close.

### 5.6 Saving the Stream Alignment

Since creating a stream alignment can be a very detailed activity, you should save it frequently during its creation. From the **File** menu, click **Save Watershed**. This command will save all of the stream alignment properties and the appropriate files created and used by ResSim for the stream alignment.

### 5.7 Listing of Streams

Once you have your stream alignment completed, it's a good idea to review the streams in your stream alignment. From the **Watershed Setup Module**, there is a report that contains this information.

1. From the **Reports** menu, select **List of Streams** and a report similar to Figure 5.27 will appear.

| RaldEagleDemo - List o          | of Streams 📃 🗖 🔀      |
|---------------------------------|-----------------------|
|                                 | agleDemo<br>f Streams |
| Stream<br>Name                  | Description           |
| Bald Eagle Creek<br>Beech Creek |                       |
| Fishing Creek<br>Marsh Creek    |                       |
| NF Beech Creek                  |                       |
| Nittany Creek<br>Spring Creek   |                       |
|                                 |                       |
|                                 | Close                 |

Figure 5.27 List of Streams in Stream Alignment

- 2. This report provides a list of streams and their descriptions that have been input for the stream alignment.
- 3. From the **File** menu of the report, you can print the report, or you can export the report as an ASCII tab-delimited file.
- 4. Click **Close** and the **List of Streams** report will close.

# Chapter 6 Creating Watershed Elements

### **Table of Contents**

### Section

### Page

| 6 | Crea | ting Wa | tershed Elements                                         |
|---|------|---------|----------------------------------------------------------|
|   | 6.1  | Creatin | g a Reservoir6-1                                         |
|   |      | 6.1.1   | Editing Reservoir Data (Watershed Setup)6-2              |
|   |      |         | Renaming a Reservoir                                     |
|   |      | 6.1.3   | Removing a Reservoir from a Configuration                |
|   |      |         | Deleting a Reservoir6-4                                  |
|   |      | 6.1.5   | Adding Configuration Notes for a Reservoir               |
|   | 6.2  | Creatin | g a Levee                                                |
|   |      | 6.2.1   | Editing Levee Data6-5                                    |
|   |      |         | Renaming a Levee                                         |
|   |      | 6.2.3   | Removing a Levee from a Configuration                    |
|   |      | 6.2.4   | Deleting a Levee                                         |
|   |      | 6.2.5   | Adding Configuration Notes for a Levee                   |
|   | 6.3  | Creatin | g a Diversion6-9                                         |
|   |      | 6.3.1   | Editing Diversion Data6-10                               |
|   |      |         | Renaming a Diversion6-10                                 |
|   |      | 6.3.3   | Disconnecting a Diversion6-11                            |
|   |      | 6.3.4   | 5                                                        |
|   |      | 6.3.5   |                                                          |
|   |      | 6.3.6   | 5 5                                                      |
|   | 6.4  |         | g Channel Modifications6-12                              |
|   |      |         | Editing Channel Modification Data6-13                    |
|   |      |         | Renaming a Channel Modification6-13                      |
|   |      |         | Removing a Channel Modification from a Configuration6-14 |
|   |      | 6.4.4   |                                                          |
|   |      | 6.4.5   |                                                          |
|   | 6.5  |         | g Off-Channel Storage Areas6-15                          |
|   |      | 6.5.1   |                                                          |
|   |      |         | Renaming an Off-Channel Storage Area6-16                 |
|   |      | 6.5.3   | 5 5                                                      |
|   |      |         | a Configuration6-16                                      |
|   |      |         | Deleting an Off-Channel Storage Area                     |
|   |      | 6.5.5   | 0 0                                                      |
|   |      |         | Off-Channel Storage Area6-17                             |

### Section (continued)

### Page

| 6 | .6 | Creatin  | g "Other" Projects                              | 6-18 |
|---|----|----------|-------------------------------------------------|------|
|   |    |          | Editing "Other" Project Data                    |      |
|   |    | 6.6.2    | Renaming "Other" Projects                       | 6-19 |
|   |    | 6.6.3    | Removing "Other" Projects from a Configuration  | 6-19 |
|   |    | 6.6.4    | Deleting "Other" Projects                       | 6-20 |
|   |    | 6.6.5    | Adding Configuration Notes for "Other" Projects | 6-20 |
| 6 | .7 | Configu  | Iring Project Display Properties                | 6-20 |
| 6 | .8 | Defining | g Computation Points                            | 6-21 |
|   |    | 6.8.1    | Editing Computation Point Data                  | 6-21 |
|   |    | 6.8.2    | Renaming a Computation Point and                |      |
|   |    |          | Editing the Description                         | 6-23 |
|   |    | 6.8.3    | Deleting a Computation Point                    | 6-23 |
| 6 | .9 | Working  | g with Time-Series Icons                        | 6-24 |
|   |    |          |                                                 |      |

### List of Figures

### Figure Number

| 6.1  | Reservoir Elements in Watershed Setup Module       | 6-1  |
|------|----------------------------------------------------|------|
| 6.2  | Name New Reservoir                                 | 6-2  |
| 6.3  | Reservoir Properties Editor                        |      |
| 6.4  | Warning Message when Renaming Reservoir            | 6-3  |
| 6.5  | Confirm Removal of Reservoir                       |      |
| 6.6  | Configuration Notes for Reservoir                  | 6-4  |
| 6.7  | Levee Drawing                                      | 6-5  |
| 6.8  | Levee Properties Editor                            | 6-6  |
| 6.9  | Warning Message when Renaming Levee                |      |
| 6.10 | Confirm Removal of Levee                           |      |
| 6.11 | Configuration Notes for Levee                      |      |
|      | Example Diversions                                 |      |
| 6.13 | Diversion Editor                                   | 6-10 |
| 6.14 | Warning Message when Renaming Diversion            | 6-10 |
| 6.15 | Diversion Shortcut Menu - Disconnect Outflow       |      |
| 6.16 | Configuration Notes for Diversion                  |      |
| 6.17 | Channel Modification Editor                        | 6-13 |
| 6.18 | Warning Message when Renaming Channel Modification | 6-13 |
| 6.19 | Configuration Notes for Channel Modification       |      |
| 6.20 | Off-Channel Storage Editor                         |      |
| 6.21 | •                                                  |      |
| 6.22 | Configuration Notes for Off-Channel Storage        |      |
|      | Other Project Properties Editor                    |      |
| 6.24 | Warning Message when Renaming "Other" Project      |      |
| 6.25 | Configuration Notes for "Other" Projects           |      |
| 6.26 | Computation Point Editor                           |      |
|      | Rename Computation Point                           |      |
| 6.28 | •                                                  |      |
|      | Time-Series Icons                                  |      |
| -    |                                                    |      |

# Chapter 6 Creating Watershed Elements

In the **Watershed Setup Module** you can define the Projects and Computation Points used in ResSim.

ResSim provides the tools for drawing geographically referenced Projects including Reservoirs, Levees, Diversions, Channel Modifications, Off-Channel Storage Areas, and "Other" Projects. The tools provide the ability to edit the graphical representation of the Project within the map display panel, and they also provide access to menu items for editing the Project data directly from the map display. ResSim computations include only reservoir and diversion projects.

When you add a Project to the map display panel, it becomes part of the Configuration you currently have selected. A "superset" of all configurations is named "Study" and includes all of the Projects for the watershed. For more information on associating projects with Configurations, refer to Chapter 7.

The Computation Point set contains all locations where time-series information is to be computed for possible exchange between application models (e.g., ResSim and FIA). ResSim automatically generates Computation Points when Projects are placed on the Stream Alignment.

# 6.1 Creating a Reservoir

You will create a reservoir by starting at the *upstream* end of the reservoir. After the reservoir has been created, several visual elements will appear (as shown in Figure 6.1) that represent a reservoir: a storage reach (cyan), a "pool" (cyan triangle), a "dam" (small gray rectangle), and computation points (black dots) at the upstream and downstream locations of the reservoir on the stream alignment.

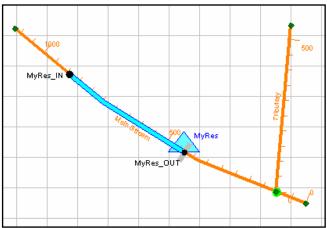

Figure 6.1 Reservoir Elements in Watershed Setup Module

To add a reservoir to the watershed:

- 1. Select the **Reservoir Tool**
- 2. While holding down the **CTRL** key, click on the stream alignment at the *upstream* location of the reservoir. If more than one stream flows into the reservoir pool, continue holding down the **CTRL** key and click at each location of inflow into the reservoir on these streams.
- 3. Release the **CTRL** key and click on the stream alignment at the *downstream* location of the reservoir (where the dam is located). Reservoirs should not overlap previously placed computation points.
- 4. When you release the mouse button after creating the downstream end of the reservoir, the **Name New Reservoir** dialog box appears (Figure 6.2).

| 🔻 Name New   | / Reservoir    | X |
|--------------|----------------|---|
| Name:        | MyRes          |   |
| Description: | [              | ^ |
|              |                | * |
|              | OK Cancel Help |   |

Figure 6.2 Name New Reservoir

- 5. You name the Reservoir by typing a name in the **Name** field. Optionally, you can enter a **Description** for the Reservoir.
- 6. Click **OK** when you are done.

The new Reservoir will now appear in your map display.

### 6.1.1 Editing Reservoir Data (Watershed Setup)

To edit data for the Reservoir in the Watershed Setup Module, select

the **Reservoir Tool** and right-click on the Reservoir. From the shortcut menu, select **Edit Reservoir** to access the **Reservoir Editor** (Figure 6.3).

| <b>Reservoir Pro</b><br>Project Edit |               |                                           |               |
|--------------------------------------|---------------|-------------------------------------------|---------------|
| Reservoir Name:                      | MyRes         | ▼ <b>H 4</b> 1 of 2 <b> </b> > <b> </b> > |               |
| Description:                         |               |                                           | 6             |
| Reservoir Inform                     | ation:        |                                           |               |
| Stream Name:                         | My Main River | Existing Project                          | Corps Project |
| Label Position:                      | NORTH         | Year in Service:                          | 1900          |

Figure 6.3 Reservoir Properties Editor

In the Watershed Setup Module, the only data that you need to specify for the Reservoir is its **Name** and **Label Position** (additional data is entered in the Reservoir Network Module). The **Label Position** selects where to place the reservoir name in the display area, relative to the reservoir.

Check **Existing Project** if the reservoir currently exists so that the reservoir will be added automatically to any new configurations. You can remove it at any time by selecting **Remove from Configuration** in the shortcut menu or by using the **Configuration Editor**. This is a useful option if you are creating multiple configurations that use the same set of reservoirs.

Certain models compute project benefits (e.g., HEC-FIA); therefore, use the **Corps Projects** checkbox to indicate if the reservoir is a Corps Project.

The **Year in Service** field is optional and is used in planning studies. You do not need to specify a year in service when defining projects for real-time studies.

### 6.1.2 Renaming a Reservoir

To rename a Reservoir, select the **Reservoir Tool** and right-click on the Reservoir. From the shortcut menu, select **Rename Reservoir**. This command opens a dialog box that allows you to rename the reservoir. A warning message (Figure 6.4) appears when you save the

new name, asking you to confirm that you want to rename the reservoir. If you choose to rename the reservoir, remember that changing a reservoir name may affect one or more of the configurations that recognize the reservoir.

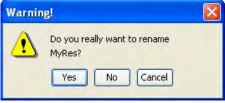

Figure 6.4 Warning Message when Renaming Reservoir

### 6.1.3 Removing a Reservoir from a Configuration

To remove a Reservoir from the current Configuration, select the

**Reservoir Tool** and right-click on the Reservoir. From the shortcut menu, select **Remove from Configuration**. This command removes the reservoir from the Configuration that is currently displayed in the **Configuration** box on the toolbar. The **Confirm Removal** dialog box appears (Figure 6.5).

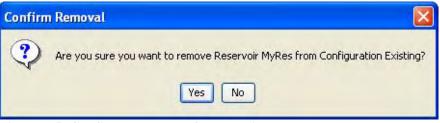

Figure 6.5 Confirm Removal of Reservoir

You can also remove a Reservoir from a Configuration by accessing the **Configuration Editor** and manually removing the reservoir from the Projects tab using the **Project Selector**.

# 6.1.4 Deleting a Reservoir

To delete a Reservoir from the watershed, select the **Reservoir Tool** 

and right-click on the Reservoir. From the shortcut menu, select **Delete Reservoir**. This command removes the reservoir and all data associated with the reservoir from the watershed. You are asked to confirm a deletion before the reservoir is removed, and asked if you would like to delete the reservoir's computation points. If you choose to delete the reservoir, remember that deleting the reservoir may affect one or more of the configurations that recognize the reservoir.

# 6.1.5 Adding Configuration Notes for a Reservoir

To add Configuration Notes for a Reservoir, select the

**Reservoir Tool** and right-click on the Reservoir. From the shortcut menu, select **Configuration Notes**. This command opens a dialog box (Figure 6.6) for entering text information about a project specific to the configuration.

| Existing |                  |                  |                  |
|----------|------------------|------------------|------------------|
| Sayers   |                  |                  |                  |
| lotes:   |                  |                  |                  |
|          |                  |                  |                  |
|          |                  |                  |                  |
|          |                  |                  |                  |
| ОК       |                  | Apply            | Cancel           |
|          | Sayers<br>Notes: | Sayers<br>Notes: | Sayers<br>Notes: |

Figure 6.6 Configuration Notes for Reservoir

# 6.2 Creating a Levee

A levee is an earthen barrier built along a stream to provide protection from flooding. A levee can reduce flood damage by preventing flood stages from reaching a potential damage area.

To add a levee to the watershed:

- 1. Select the Levee Tool
- 2. While holding down the **CTRL** key, click on the stream alignment to select the *upstream* end of the levee, then release the **CTRL** key and click to select the *downstream* end.

When you release the mouse button after clicking at the downstream end of the levee, a dialog box appears for you to provide a name and description. After entering a Levee name, the levee will be drawn as a black line following the stream alignment. However, using the Levee Editor (see Follows Stream option in Section 6.2.1), you can allow for positioning the levee along the side of the stream alignment in the display area (Figure 6.7).

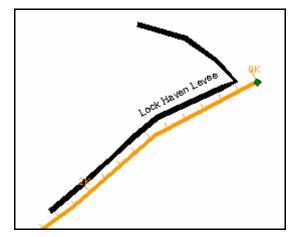

Figure 6.7 Levee Drawing

### 6.2.1 Editing Levee Data

To edit Levee data, right-click on the levee and select **Edit Levee**. The **Levee Properties Editor** opens, as shown in Figure 6.8.

In addition to the **Levee Name** and **Description**, the Levee Editor displays the **Stream Name** and the **Start** and **End Stations** for the levee. You can edit the stationing manually by directly entering values in the **Start Station** and **End Station** fields.

The **Follows Stream** checkbox is selected by default. With this option selected, the levee is drawn in parallel to the stream alignment. By deselecting the **Follows Stream** checkbox, you can allow for

moving the levee and editing its shape using the **Levee Tool** in the map display. To do this, first double-click the levee to select it. The levee will turn yellow and the beginning and end points will appear as black dots. To add additional vertex points, **CTRL**-click along the levee. You can then drag any of the vertex points to the desired location. This process is very similar to editing the stream alignment, with the exception of the mouse tool used.

Certain models compute project benefits (e.g., HEC-FIA); therefore, use the **Corps Projects** checkbox to indicate if the levee is a Corps Project.

ResSim does not actually use levees in its computations. However, those models that do use levee data in their computations contain the tools for configuring the levee data. Therefore, refer to the appropriate model's User's Manual (e.g., HEC-FIA) for further information.

| roject Edit                                                                                                    |                      |                      |  |  |
|----------------------------------------------------------------------------------------------------|----------------------|----------------------|--|--|
| _evee Name: Lock Have                                                                                                    | n Levee 🛛 🖌 📢 1 of 1 | <b>H</b>             |  |  |
| Description:                                                                                                    |                      |                      |  |  |
| Levee Information:                                                                                                    |                      |                      |  |  |
|                                                                                                    | Start                | End                  |  |  |
| Stream                                                                                                    | Station              | Station              |  |  |
| Stream<br>Bald Eagle Creek                                                                                                    | Station 431.226      | Station<br>4,174.322 |  |  |
| Contraction of the second second seco | 431.226              | 4,174.322            |  |  |

Figure 6.8 Levee Properties Editor

### 6.2.2 Renaming a Levee

To rename a Levee:

- 1. Select the **Levee Tool** and right-click on the Levee.
- 2. From the shortcut menu, select **Rename Levee**. This command opens a dialog box that allows you to rename the levee.
- 3. If you choose to rename the levee, remember that changing the levee name may affect one or more of the configurations that recognize the levee.
- 4. A warning message appears (Figure 6.9) when you save the new name, asking you to confirm that you want to rename the levee.

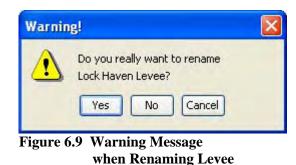

# 6.2.3 Removing a Levee from a Configuration

To remove a Levee from the current Configuration:

- 1. Select the Levee Tool  $\square$
- 2. Right-click on the Levee.
- 3. From the shortcut menu, select **Remove from Configuration**. This command removes the levee from the Configuration that is currently displayed in the **Configuration** box on the toolbar. The **Confirm Removal** dialog box appears (Figure 6.10).

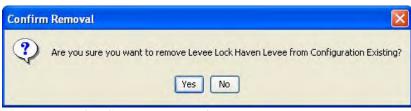

Figure 6.10 Confirm Removal of Levee

You can also remove a Levee from a Configuration by accessing the **Configuration Editor** and manually removing the levee from the **Projects** tab using the **Project Selector**.

### 6.2.4 Deleting a Levee

To delete a Levee from the watershed:

- 1. Select the Levee Tool
- 2. Right-click on the Levee.
- 3. From the shortcut menu, select **Delete Levee**. This command removes the levee and all data associated with the levee from the watershed. You are asked to confirm a deletion before the levee is removed. Again, if you choose to delete the levee, remember that deleting the levee may affect one or more of the configurations that recognize the levee.

### 6.2.5 Adding Configuration Notes for a Levee

To add Configuration Notes for a Levee:

- 1. Select the **Levee Tool** and right-click on the Levee.
- 2. From the shortcut menu, select **Configuration Notes**. This command opens a dialog box (Figure 6.11) for entering text information about a project that is specific to the configuration.

| Notes:          |                    |
|-----------------|--------------------|
| Configuration:  | Existing           |
| Project Name:   | Lock Haven Levee 💌 |
| Configuration N | lotes:             |
|                 |                    |
|                 |                    |
|                 |                    |
|                 |                    |
| -               |                    |
|                 | OK Apply Cancel    |

Figure 6.11 Configuration Notes for Levee

# 6.3 Creating a Diversion

To add a Diversion to the watershed:

- 1. Select the **Diversion Tool**
- 2. While holding down the **CTRL** key, click to select the location on the stream alignment where the diversion will occur (the "from" location). Then, release the **CTRL** key and click to select the location where the diverted water will go (the "to" location). The "to" location (location that will receive the diverted water) can be on the stream alignment (which indicates that the diverted water will remain within the channel system) or it can be a point in the display area that is not connected to the stream alignment (which will indicate a loss of the diverted water to the channel system).
- 3. When you release the mouse button after creating the diversion, a dialog box appears for you to provide a name and description. After entering a name, the Diversion is drawn in the display area. If both ends of the diversion are connected to the stream alignment, then Computation Points are automatically generated at each end of the diversion (the color of the arrow head will be blue). If the diversion is only connected to the stream alignment at the location where the water is diverted from, then a Computation Point will be generated at that location only (and the color of the arrow head will be blue).
- 4. It's a good idea to rename the Computation Points that are automatically generated for a diversion. To do this, select the Computation Point Tool and right-click on the computation points at the ends of the diversion. Then, from the shortcut menu, select Rename Computation Point. Figure 6.12 shows example diversions where the Computation Points for the diversions were renamed ("PutDiv", "GetDiv", and "DivOut").

After the diversion is defined, it will show up as a black line with an arrow head at the divert-to end. If the diversion leaves one location and returns to another location (see "MyDiv" diversion in Figure 6.12), the arrow head is blue. If the diversion leaves the system (see "YourDiv" diversion in Figure 6.12), then the arrow head is displayed in black instead of blue.

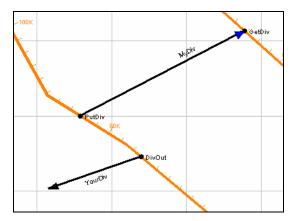

Figure 6.12 Example Diversions

# 6.3.1 Editing Diversion Data

To edit Diversion Data:

- 1. Select the **Diversion Tool**
- 2. Right-click on the Diversion and select **Edit Diversion**. The **Diversion Editor** opens, as shown in Figure 6.13.

| Diversion Pro                     | pernes canor      |                           |                   |
|-----------------------------------|-------------------|---------------------------|-------------------|
| roject Edit                       |                   |                           |                   |
| Diversion Name:                   | Future Diversion  | V ( 1 of 1 )              | K                 |
| Description: Future Diversion, 20 |                   | 17                        |                   |
| Diversion Inform                  | ation:            |                           |                   |
|                                   | Stream<br>Name    | Common Comp<br>Point Name | Reservoir<br>Name |
| Upstream<br>Downstream            | My Main River     | FutDivOut                 |                   |
| Existing Proje                    | ect Corps Project | Year in Service:          | 1900              |

Figure 6.13 Diversion Editor

The Diversion Editor is similar to the Reservoir Editor described in Section 6.1.1. You can specify whether the diversion is an **Existing Project**, a **Corps Project**, the **Label Position**, and the **Year In Service** (as previously described in Section 6.1.1). The **Stream** the diversion connects to is shown.

### 6.3.2 Renaming a Diversion

To rename a Diversion

- 1. Select the **Diversion Tool 2**.
- 2. Right-click on the Diversion and from the shortcut menu select **Rename Diversion**. This command opens a dialog box that allows you to rename the diversion. If you choose to rename the diversion, remember that changing the diversion name may affect one or more of the configurations that recognize the diversion.
- 3. A warning message (Figure 6.14) appears when you save the new name, asking you to confirm that you want to rename the diversion.

| Warnin | g!                                                | X    |
|--------|---------------------------------------------------|------|
| ⚠      | Do you really want to rename<br>Future Diversion? |      |
| Figure | Yes No Cancel                                     | vhor |

igure 6.14 Warning Message when Renaming Diversion

### 6.3.3 Disconnecting a Diversion

If you decide to disconnect the outflow of a diversion:

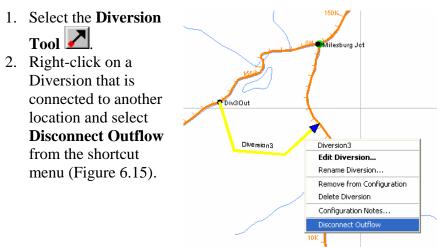

Figure 6.15 Diversion Shortcut Menu Disconnect Outflow

# 6.3.4 Removing a Diversion from a Configuration

To remove a Diversion from the current Configuration:

- 1. Select the **Diversion Tool**
- 2. Right-click on the Diversion and from the shortcut menu select **Remove from Configuration**. This command removes the diversion from the Configuration that is currently displayed in the **Configuration** box on the toolbar. The **Confirm Removal** dialog box will appear.

You can also remove a Diversion from a Configuration by accessing the **Configuration Editor** and manually removing the diversion from the **Projects** tab using the **Project Selector**.

# 6.3.5 Deleting a Diversion

To delete a Diversion from the watershed:

- 1. Select the **Diversion Tool and** right-click on a Diversion.
- 2. From the shortcut menu, select **Delete Diversion**. This command removes the diversion and all data associated with the diversion from the watershed. You are asked to confirm a deletion before the diversion is removed. Again, if you choose to delete the diversion, remember that deleting the diversion may affect one or more of the configurations that recognize the diversion.

### 6.3.6 Adding Configuration Notes for a Diversion

To add Configuration Notes for a Diversion:

- 1. Select the **Diversion Tool** and right-click on the Diversion.
- 2. From the shortcut menu, select **Configuration Notes**. This command opens a dialog box (Figure 6.16) for entering text information about a diversion that is specific to the configuration.

|            |                      |            | X                    |
|------------|----------------------|------------|----------------------|
| Existing   |                      |            |                      |
| Diversion3 |                      |            | ~                    |
| Notes:     |                      |            |                      |
|            |                      |            |                      |
|            |                      |            |                      |
|            |                      |            |                      |
|            | ж                    | Apply      | Cancel               |
|            | Diversion3<br>Notes: | Diversion3 | Diversion3<br>Notes: |

Figure 6.16 Configuration Notes for Diversion

### 6.4 Creating Channel Modifications

To add a Channel Modification to the watershed:

- 1. Select the Channel Modification Tool
- 2. Hold down the **CTRL** key and click at the upstream end of the channel modification along the stream alignment.
- 3. Release the **CTRL** key and click on the downstream end of the channel modification.

When you release the mouse button after creating the downstream end, the channel modification is drawn along the stream alignment and a dialog box appears for you to provide a name and description. After entering a name, the channel modification is drawn along the stream alignment in the display area. Note that Channel Modifications are not yet implemented in ResSim's computations.

### 6.4.1 Editing Channel Modification Data

To edit Channel Modification Data:

- 1. Select the Channel Modification Tool
- 2. Right-click on the Channel Modification and select **Edit Channel Modification**. The **Channel Modification Editor** opens, as shown in Figure 6.17.

| Project Edit       |             |               |                    |            |
|--------------------|-------------|---------------|--------------------|------------|
| Channel Modificati | on Name:    | MyChanMod     |                    | of 1 DH    |
| Description:       |             |               |                    |            |
| Channel Modificat  | ion Inform  | ation:        |                    |            |
| Stream Name:       | /ly Main Ri | ver           | Year In Service    | 1900       |
|                    | Statio      | n             | Easting            | Northing   |
| Upstream           |             | 167,515.67    | 1,945,445.11       | 276,141.14 |
| Downstream         |             | 160,258.63    | 1,951,473.74       | 278,927.16 |
| Existing Proje     | ct 🗖 Co     | rps Project L | abel Position: NOR | гн 💌       |
|                    |             |               |                    |            |

Figure 6.17 Channel Modification Editor

The Channel Modification Editor contains the basic configuration data for the Channel Modification Project, such as whether it is an **Existing Project**, a **Corps Project**, the **Label Position**, the **Stream Name**, and the **Year in Service** (as previously described in Section 6.1.1).

### 6.4.2 Renaming a Channel Modification

To rename a Channel Modification:

- 1. Select the **Channel Modification Tool** and right-click on the Channel Modification.
- 2. From the shortcut menu, select **Rename Channel Modification**. This command opens a dialog box that allows you to rename the channel modification. If you choose to rename the channel modification, remember that changing the name may affect one or more of the configurations that recognize the channel modification.
- 3. A warning message (Figure 6.18) appears when you save the new name, asking you to confirm that you want to rename the channel modification.

| Warnir | ng!                                        | × |
|--------|--------------------------------------------|---|
|        | Do you really want to rename<br>MyChanMod? |   |
|        | Yes No Cancel                              |   |

Figure 6.18 Warning Message when Renaming Channel Modification

# 6.4.3 Removing a Channel Modification from a Configuration

To remove a Channel Modification from the current Configuration:

- 1. Select the **Channel Modification Tool** and right-click on the Channel Modification.
- 2. From the shortcut menu, select **Remove from Configuration**. This command removes the Channel Modification from the Configuration that is currently displayed in the Configuration box on the toolbar. The Confirm Removal dialog box appears.

You can also remove a Channel Modification from a Configuration by accessing the **Configuration Editor** and manually removing the Channel Modification from the **Projects** tab using the **Project Selector**.

### 6.4.4 Deleting a Channel Modification

To delete a Channel Modification from the watershed:

- 1. Select the **Channel Modification Tool** and right-click on the Channel Modification.
- 2. From the shortcut menu, select **Delete Channel Modification**. This command removes the Channel Modification and all data associated with it from the watershed. You will be asked to confirm a deletion before the Channel Modification is removed. Again, if you choose to delete the Channel Modification, remember that deleting it may affect one or more of the configurations that recognize the project.

### 6.4.5 Adding Configuration Notes for Channel Modifications

To add Configuration Notes for a Channel Modification:

- 1. Select the **Channel Modification Tool** and right-click on the Channel Modification.
- From the shortcut menu, select Configuration Notes. This command opens a dialog box (Figure 6.19) for entering text information about a project that is specific to the configuration.

| ng<br>anMod    | ~              |
|----------------|----------------|
| anMod          | ~              |
|                |                |
|                |                |
|                |                |
|                |                |
|                |                |
| OK Apply Cance | el 📄           |
|                | OK Apply Cance |

Figure 6.19 Configuration Notes for Channel Modification

# 6.5 Creating Off-Channel Storage Areas

To add an Off-Channel Storage Area to the watershed:

- 1. Select the **Off-Channel Storage Tool**
- 2. Hold down the **CTRL** key and click the location in the map where you want to add the Storage Area. Continue to hold the **CTRL** key while you click to add additional vertex points for the bounding polygon that represents the Off-Channel Storage Area.
- 3. When you reach the end point, release the **CTRL** key and click to place the last point.
- 4. When you release the mouse button, a dialog box appears for you to provide a name and description. After entering a name, the polygon appears in the map display area. Note that Off-Channel Storage Areas are not yet implemented in ResSim's computations.

# 6.5.1 Editing Off-Channel Storage Data

To edit Off-Channel Storage data:

- 1. Select the **Off-Channel Storage Tool** and right-click on the Off-Channel Storage Area.
- 2. Select Edit Off-Channel Storage. The Off-Channel Storage Editor opens, as shown in Figure 6.20.

| 💘 Off Channel Storage Are     | a Properties Editor |                   |            |
|-------------------------------|---------------------|-------------------|------------|
| Project Edit                  |                     |                   |            |
| Off Channel Storage Area Nar  | ne: OffChanStorage  | V (1 of 1         | H          |
| Description:                  |                     |                   |            |
| ┌Off Channel Storage Area Inf | ormation:           |                   |            |
| Stream Name: My Main Riv      | er 🗌 Existir        | ng Project 🔲 Corp | is Project |
| Label Position: NORTH         | Year in Se          | ervice:           | 1900       |
|                               | ОК                  | Apply             | Cancel     |

Figure 6.20 Off-Channel Storage Editor

The Off-Channel Storage Editor contains the basic configuration data for the Off-Channel Storage project, such as whether the project is an **Existing Project**, a **Corps Project**, the **Label Position**, the **Stream Name**, and the **Year in Service** (as previously described in Section 6.1.1).

### 6.5.2 Renaming an Off-Channel Storage Area

To rename an Off-Channel Storage Area:

- 1. Select the **Off-Channel Storage Tool** and right-click on the Off-Channel Storage Area.
- 2. From the shortcut menu, select **Rename Off-Channel Storage**. This command opens a dialog box that allows you to rename the Off-Channel Storage Area project. If you choose to rename the Off-Channel Storage Area project, remember that changing the name may affect one or more of the configurations that recognize the project.
- 3. A warning message (Figure 6.21) appears when you save the new name, asking you to confirm that you want to rename the Off-Channel Storage Area project.

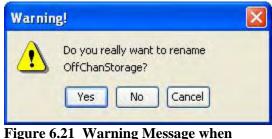

Figure 6.21 Warning Message when Renaming Off-Channel Storage Area

# 6.5.3 Removing an Off-Channel Storage Area from a Configuration

To remove an Off-Channel Storage Area from the current Configuration:

- 1. Select the **Off-Channel Storage Tool** and right-click on the Off-Channel Storage Area.
- 2. From the shortcut menu, select **Remove from Configuration**. This command removes the Off-Channel Storage project from the Configuration that is currently displayed in the Configuration box on the toolbar. The Confirm Removal dialog box will appear.

You can also remove an Off-Channel Storage Area from a Configuration by accessing the **Configuration Editor** and manually removing the project from the **Projects** tab using the **Project Selector**.

### 6.5.4 Deleting an Off-Channel Storage Area

To delete an Off-Channel Storage Area from the watershed:

- 1. Select the **Off-Channel Storage Tool** and right-click on the Off-Channel Storage Area.
- 2. From the shortcut menu, select **Delete Off-Channel Storage**. This command removes the Off-Channel Storage Area project and all data associated with it from the watershed. You will be asked to confirm a deletion before the Off-Channel Storage Area project is removed. Again, if you choose to delete the project, remember that deleting it may affect one or more of the configurations that recognize the Off-Channel Storage Area project.

# 6.5.5 Adding Configuration Notes for an Off-Channel Storage Area

To add Configuration Notes for an Off-Channel Storage Area:

- 1. Select the **Off-Channel Storage Tool** and right-click on the Off-Channel Storage Area.
- 2. From the shortcut menu, select **Configuration Notes**. This command opens a dialog box for entering text information about an Off-Channel Storage Area project that is specific to the configuration (Figure 6.22).

| Notes:          | X               |
|-----------------|-----------------|
| Configuration:  | Existing        |
| Project Name:   | OffChanStorage  |
| Configuration N | lotes:          |
|                 |                 |
|                 |                 |
| -               |                 |
|                 | OK Apply Cancel |

Figure 6.22 Configuration Notes for Off-Channel Storage

# 6.6 Creating "Other" Projects

To add "Other" Projects to the watershed:

- 1. Select the **Other Project Tool**
- 2. Hold down the **CTRL** key and single click in the location where you want the other project to appear.

The Other Projects symbol will appear in the map display. Note that Other Projects are not yet implemented in ResSim's computations.

### 6.6.1 Editing "Other" Project Data

To edit "Other" Projects Data:

- 1. Select the **Other Project Tool** and right-click on the "Other" Project.
- 2. Select Edit Other Project. The Other Project Properties editor opens, as shown in Figure 6.23.

| Other Project Name   | YourOtherProi       |                   | of 1 🕨 🕨         |      |
|----------------------|---------------------|-------------------|------------------|------|
| Description:         |                     |                   |                  | G    |
| Other Project Inform | mation:             |                   |                  |      |
| Stream Name: M       | ly Main River 💌 🛛   | Connect to Stream | Year in Service: | 1900 |
| Icon Position:       | AST 🔽 🔽             | Existing Project  | Corps Project    |      |
| Computation Po       | int Information:    |                   |                  |      |
| Stream Station:      |                     | 0.000             |                  |      |
| Easting:             | 1973891.133         |                   |                  |      |
| Northing:            |                     | 267876.815        |                  |      |
| Label Position:      | NORTH               |                   |                  |      |
|                      | erate Computation P |                   |                  |      |

Figure 6.23 Other Project Properties Editor

The **Other Project Properties** editor allows you to define the spatial location (Coordinates), and contains basic configuration data, such as whether the project is an **Existing Project**, a **Corps Project**, the **Label Position**, the **Stream Name**, and the **Year in Service** (as previously described in Section 6.1.1).

Two options are unique to the Other Project Editor:

- 1. **Connect to Stream** checkbox allows you to associate the project with a particular stream in case it might be used with a supplemental model.
- 2. **Do Not Generate Computation Point** checkbox determines whether or not ResSim will automatically generate a Computation Point at the location specified in the Coordinates box.

### 6.6.2 Renaming "Other" Projects

To rename an "Other" Project:

- 1. Select the **Other Project Tool** and right-click on the Other Project.
- 2. From the shortcut menu, select **Rename Other Project**. This command opens a dialog box that allows you to rename the Other Project. If you choose to rename the project, remember that changing the project name may affect one or more of the configurations that recognize the Other Project.
- 3. A warning message (Figure 6.24) appears when you save the new name, asking you to confirm that you want to rename the project.

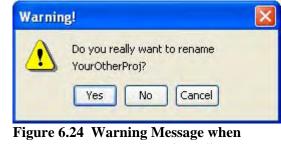

**Renaming "Other" Project** 

### 6.6.3 Removing "Other" Projects from a Configuration

To remove an "Other" Project from the current Configuration:

- 1. Select the **Other Project Tool** and right-click on the Other Project.
- 2. From the shortcut menu, select **Remove from Configuration**. This command removes the Other Project from the Configuration that is currently displayed in the Configuration box on the toolbar. The **Confirm Removal** dialog box appears.

You can also remove an Other Project from a Configuration by accessing the **Configuration Editor** and manually removing it from the **Projects** tab using the **Project Selector**.

### 6.6.4 Deleting "Other" Projects

To delete an "Other" Project from the watershed:

- 1. Select the **Other Project Tool** and right-click on the Other Project.
- 2. From the shortcut menu, select **Delete Other Project**. This command removes the Other Project and all data associated with it from the watershed. You will be asked to confirm a deletion before the Other Project is removed. Again, if you choose to delete the Other Project, remember that deleting it may affect one or more of the configurations that recognize the Other Project.

### 6.6.5 Adding Configuration Notes for "Other" Projects

To add Configuration Notes for an "Other" Project:

- 1. Select the **Other Project Tool** and right-click on the Other Project.
- 2. From the shortcut menu, select **Configuration Notes**. This command opens a dialog box (Figure 6.25) for entering text information about an Other Project that is specific to the configuration.

| Notes:          |                 | × |
|-----------------|-----------------|---|
| Configuration:  | Existing        |   |
| Project Name:   | YourOtherProj   | ~ |
| Configuration N | Notes:          |   |
|                 |                 |   |
|                 |                 |   |
|                 |                 |   |
|                 | OK Apply Cancel |   |

Figure 6.25 Configuration Notes for "Other" Projects

### 6.7 Configuring Project Display Properties

You can configure the appearance of Reservoirs, Levees, Diversions, and Computation Points in the **Study Layer** of your watershed using the **Study Properties Editor**. See Chapter 4, Section 4.4.1, "Study Layer Properties" for information on how to change Project display properties.

### 6.8 Defining Computation Points

The Computation Point set contains all locations where time-series information is to be computed. ResSim automatically generates Computation Points for the watershed based on Project, Stream Alignment, and Impact Area placement.

To add a Computation Point:

- 1. Lock  $\stackrel{\frown}{=}$  the configuration.
- 2. Select the **Computation Point Tool**
- 3. Hold down the **CTRL** key and click in the desired location.

The new Computation Point will appear in the map display. By default, Computation Points snap to the stream alignment. If you prefer that the Computation Point not snap to the stream alignment, de-select the **Snap to Stream Alignment** check box in the Computation Point Editor, described below.

### 6.8.1 Editing Computation Point Data

Use the **Computation Point Editor** to edit a Computation Point:

- 1. Lock  $\stackrel{\frown}{=}$  the configuration.
- 2. Select the Computation Point Tool
- 3. Right-click on the Computation Point to access the shortcut menu.
- 4. Select Edit Computation Point. The Computation Point Editor (Figure 6.26) will appear.

| 😴 Computati   | on Point Properties | Editor          |            | X      |
|---------------|---------------------|-----------------|------------|--------|
| Name:         | Mill Hall           | KA              | 7 of 8 🕨 🕨 |        |
| Description:  |                     |                 |            |        |
| Stream Name   | Bald Eagle Creek    | Label Position: | NORTH      | ~      |
| Location Info | rmation:            | Associated Pr   | oject:     |        |
| Stream Statio | on: 28971.857       |                 |            |        |
| Easting:      | 2039710.097         |                 |            |        |
| Northing:     | 349445.508          |                 |            |        |
| Location ID:  |                     |                 |            |        |
| Snap to St    | tream Element       |                 |            |        |
| System Ge     | enerated            |                 |            |        |
|               | ſ                   |                 |            |        |
|               | l                   | OK              | Apply      | Cancel |

Figure 6.26 Computation Point Editor

The **Computation Point Editor** displays the information associated with a Computation Point and allows you to edit its location information.

### **Computation Point Name:**

The Computation Point Editor displays the name of the Computation Point you have selected (in the list along with all available Computation Points in the watershed). Also, left and right arrows (navigator buttons) allow you to click through the Computation Points in the watershed.

### **Description:**

To edit the Description of the Computation Point, you can type into the text area or click the solution to access the **Enter Description** dialog box.

#### Stream Name:

The stream name automatically appears in the Stream Name box. In the case of a Computation Point situated at a confluence of two streams, you need to verify that the Computation Point resides on the appropriate stream.

**Label Position:** ResSim automatically positions the text label for a Computation Point where it is least likely to overlap other labels. However, you can move the position of the layer by selecting a position from the Label Position list.

### **Location Information:**

- Stream Station: The Stream Station field displays the location of the computation point along the stream element.
- Easting / Northing: ResSim automatically fills in the coordinate information. You may type in new coordinates to relocate the Computation Point on the map display.

#### **Location ID:**

Optionally, you can enter a Location ID to reference the Computation Point to a ResSim ID.

#### **Snap to Stream Alignment:**

By selecting the Snap to Stream Alignment check box, you can place a Computation Point at any location and it will snap to the alignment. After a Computation Point is snapped on the stream alignment, only the Stream Station can be edited. ResSim automatically displays the Stream Name and Stream Stationing and Coordinates.

### System Generated:

ResSim automatically generates Computation Points for the watershed based on Project placement. The System Generated checkbox is selected if the Computation Point has been system generated.

### 6.8.2 Renaming a Computation Point and Editing the Description

To rename a Computation Point or edit its description:

- 1. Lock  $\triangleq$  the configuration.
- 2. Select the **Computation Point Tool** and right-click on the Computation Point.
- 3. Select Rename Computation Point.
- 4. Use the **Rename** dialog box (Figure 6.27) to edit the name and description. Click the .... button to access the **Enter Description** dialog box for longer descriptions.

| Rename Con   | nputation Poi   | nt     |      |
|--------------|-----------------|--------|------|
| Name:        | Sayers Inflow   | Jct    |      |
| Description: | Inflow for Saya |        |      |
|              | OK              | Cancel | Help |

Figure 6.27 Rename Computation Point

### 6.8.3 Deleting a Computation Point

To delete a Computation Point:

- 1. Lock  $\stackrel{\triangle}{=}$  the configuration.
- 2. Select the **Computation Point Tool** and right-click on the Computation Point.
- 3. Select **Delete Computation Point** from the shortcut menu. The **Confirm Deletion** dialog box will appear (Figure 6.28).
- 4. Click **Yes** to confirm the deletion.

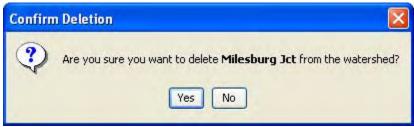

Figure 6.28 Confirm Deletion of Computation Point

### 6.9 Working with Time-Series Icons

Time-Series Icons are not necessary for ResSim simulations. However, as part of watershed setup, you may need to configure them for other applications in the modeling software suite.

You can use **Time-Series Icons** to represent the locations of gages or Time-Series locations. Typically used in CWMS, they can be linked to data from either the Oracle Database or from a DSS file. The complete inventory of Time-Series Icons is viewable in the Watershed Setup Module. Figure 6.29 shows examples of the icons you can configure in the **Watershed Setup Module**.

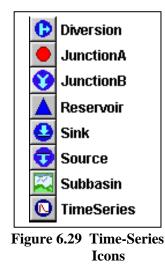

Refer to the *CWMS User's Manual* (HEC, 2006a) for additional information about Time-Series Icons.

# Chapter 7

# **Creating Watershed Configurations**

### **Table of Contents**

### Section

### 7 Creating Watershed Configurations

| 7.1 Adding Watershed Configurations                  | 7-1 |
|------------------------------------------------------|-----|
| 7.2 Adding and Removing Projects from Configurations |     |
| 7.2.1 Adding Projects to a Configuration             | 7-4 |
| 7.2.2 Removing Projects from a Configuration         | 7-4 |
| 7.3 Adding Project Notes to a Configuration          | 7-5 |
| 7.4 Making a Copy of a Configuration                 |     |
| 7.5 Deleting a Configuration                         | 7-6 |
| 7.6 Saving Configuration Data                        |     |
| 7.7 Listing Configurations                           |     |

### **List of Figures**

| Figure |
|--------|
| Number |

| Configuration Editor                                               | 7-1                                                                                                    |
|--------------------------------------------------------------------|----------------------------------------------------------------------------------------------------|
| Create a New Configuration                                         | 7-2                                                                                                    |
| Calendar Tool                                                      |                                                                                                    |
| Configuration Editor – Edit Project List Option from Projects Menu | 7-3                                                                                                    |
| Project Selector                                                   | 7-4                                                                                                    |
| Project Notes Editor                                               |                                                                                                    |
| Configuration Menu, Save As                                        | 7-5                                                                                                    |
| Confirm Delete of a Configuration                                  |                                                                                                    |
| List of Configurations Report                                      |                                                                                                    |
|                                                                    | Create a New Configuration<br>Calendar Tool<br>Configuration Editor – Edit Project List Option from Projects Menu<br>Project Selector<br>Project Notes Editor<br>Configuration Menu, Save As<br>Configuration Menu, Save As |

Page

### Page

# Chapter 7 Creating Watershed Configurations

Once you have added all of the Projects and Computation Points needed for the watershed, you will need to create one or more Configurations. A Configuration is a specific physical arrangement of projects and computation points that will be modeled for the study of the watershed. **Watershed Configurations** are defined within the **Watershed Setup Module**.

ResSim provides enough flexibility to create Configurations for use in both real-time and planning contexts. ResSim creates a "superset" of all configurations (named **Study**) that contains all of the projects and computation points defined for the watershed. Additional Configurations you create reflect particular watershed conditions. For example, you might create Configurations for *Existing Condition* and *Future Condition* -2030.

When you create additional Configurations, you can associate projects with specific Configurations, or add and remove them from the list of projects associated with a particular Configuration. You make Configuration associations with Alternatives, as described in Chapter 13.

# 7.1 Adding Watershed Configurations

Watershed Configurations are added and edited within the **Watershed Setup Module**. To add a Configuration:

- 1. Lock  $\stackrel{\frown}{=}$  the Configuration.
- 2. From the Watershed menu, click Configuration Editor. The Configuration Editor (Figure 7.1) will open.

| Description:<br>Base Date: |       | g conditions for B | ald Eagle water | shed, with levee |
|----------------------------|-------|--------------------|-----------------|------------------|
| Time Step:<br>Projects G   |       |                    |                 |                  |
| Proje<br>Nam               | 0.00  | Project Notes      | Project<br>Type | Existing         |
| Lock Haven                 | Levee |                    | Levee           | Yes              |
| Sayers                     | -     |                    | Reservoir       | Yes              |
|                            |       |                    |                 |                  |

Figure 7.1 Configuration Editor

3. In the **Configuration** menu, click **New**. The **Create a New Configuration** dialog box (Figure 7.2) will open.

| 💘 BaldEaglei | )emo - ( | reate a | New Co | onfiguratio | m | X    |
|--------------|----------|---------|--------|-------------|---|------|
| Name:        |          |         |        |             |   |      |
| Description: |          |         |        |             |   | ^    |
|              |          |         |        |             |   | ~    |
| Time Step:   | 1 Hour   |         | _      |             |   | *    |
|              |          | ОK      |        | Cancel      |   | Help |

Figure 7.2 Create a New Configuration

- 4. Enter the Name (required) and Description (optional).
- 5. The Configuration **Time Step** is only used when ResSim is operated as part of the Corps Water Management System (CWMS) software package, but it is required even when using ResSim as standalone software. From the **Time Step** list, select a computation time step interval for the configuration.
- 6. Click **OK** to close the Create a New Configuration dialog box.
- 7. The name of the new configuration will appear in the **Name** list of the **Configuration Editor**, along with its defined **Time Step**.
- 8. Any project flagged as an Existing project (Chapter 6, Section 6.1.1), before you defined the new Configuration, will automatically be included in the table. To add projects (that are not flagged as Existing) to the configuration refer to Sections 7.2 and 7.2.1.
- 9. Once you have created the new Configuration, you can also *optionally* associate a **Date** with the Configuration. The **Base Date** field is used by some HEC applications (e.g., HEC-FIA), particularly in a planning context. You can either directly type the date into the field in the appropriate format (e.g., 01Feb2002), or use the **Calendar Tool** (Figure 7.3).

To use the Calendar tool:

- In the **Configuration Editor**, click on the button to the right of the **Base Date** field. The **Calendar Tool** will appear.
- Select the month and year by clicking the left and right arrow buttons to navigate backwards and forwards. Select the day by clicking on the appropriate day button.
- Click **OK** to close the Calendar tool.

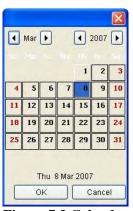

Figure 7.3 Calendar Tool

10. When you are done creating the new Configuration, Click **OK** to close the Configuration Editor.

### 7.2 Adding and Removing Projects from Configurations

As you set up your watershed and manage it over time, you may need to add new Projects to, or remove Projects from, Configurations you have created. To do this:

- 1. Select the **Configuration** you want to edit from the **Configurations** list on the toolbar.
- 2. Lock  $\stackrel{\frown}{=}$  the Configuration.
- 3. Open the Configuration Editor from the Watershed menu.
- 4. From the **Projects** menu, select **Edit Project List**, as shown in Figure 7.4.

| Configura        | ation I | ditor     |                |                  | ×                  |
|------------------|---------|-----------|----------------|------------------|--------------------|
| Configuration    | Edit    | Projects  |                |                  |                    |
| Name:            | Exist   | Edit Pr   | roject List    |                  | ~                  |
| Description:     | Exisi   | ting cond | ditions for Ba | ald Eagle water: | shed, with levee 🛄 |
| Base Date:       |         |           |                |                  |                    |
| Time Step:       | 1 Hou   | r         |                |                  |                    |
| Projects GI      | IS      |           |                |                  |                    |
| Proje<br>Nami    |         | Pro       | ject Notes     | Project<br>Type  | Existing           |
| Lock Haven Levee |         |           |                | Levee            | Yes                |
| Sayers           |         | -         |                | Reservoir        | Yes                |
|                  |         |           |                |                  |                    |
|                  |         | (         | OK             | Apply            | Cancel             |

Figure 7.4 Configuration Editor – Edit Project List Option from Projects Menu

5. The Project Selector dialog box (Figure 7.5) will open. The Project Selector displays the Configuration name and description for reference. The left pane contains all Available Projects not already associated with the Configuration (in this example, two projects, Channel and ChannelMod). The Projects in Configuration pane on the right lists all Projects currently associated with the Configuration. Between the two panes are four buttons that enable you to add and remove projects of the Configuration by moving Projects from one pane to the other.

| Name: Existing                |                                    |                                    |
|-------------------------------|------------------------------------|------------------------------------|
| Description: Exisiting condit | ons for Bald Eagle watershed, with | ) levee at Lock Haven impact area. |
| Available Projects            |                                    | Projects in Configuration          |
| Channel<br>ChannelMod         |                                    | Lock Haven Levee<br>Sayers         |
|                               | Add 🕨                              |                                    |
|                               | ▲ Remove                           |                                    |
|                               | Add All 🕨                          |                                    |
|                               | Remove All                         |                                    |
|                               |                                    |                                    |
|                               |                                    |                                    |

Figure 7.5 Project Selector

### 7.2.1 Adding Projects to a Configuration

To add Projects to an existing Configuration:

- 1. To add *individual* Projects, click on the Project's name in the **Available Projects** list (Figure 7.5) to select it, and then click the **Add** button to move it to the **Projects in Configuration** list.
- 2. To add *all* of the **Available Projects** to a Configuration, click the **Add All** button.
- 3. Click **OK** to save your changes and close the Project Selector dialog box.

### 7.2.2 Removing Projects from a Configuration

To remove Projects from an existing Configuration:

- 1. To remove *individual* Projects, click on the Project's name in the **Projects in Configuration** list (Figure 7.5) to select it, and then click the **Remove** button to move it to the **Available Projects** list.
- 2. To remove *all* of the **Projects in Configuration** from a Configuration, click the **Remove All** button.
- 3. Click **OK** to save your changes and close the Project Selector dialog box.

### 7.3 Adding Project Notes to a Configuration

Project notes within a Configuration are any comments that pertain specifically to a project in a particular Configuration. To **Add** or **Edit** project notes within a Configuration:

- 1. Select a project row in the **Configuration Editor**. If you do not select a project in the Configuration Editor before selecting the Project Notes menu item, you are alerted to select a project from the list.
- 2. Choose **Project Notes** from the **Edit** menu. The **Project Notes** dialog opens (Figure 7.6).

| 👿 Project No    | tes Editor 🛛 🗙  |
|-----------------|-----------------|
| Configuration:  | Existing        |
| Project Name:   | Sayers 👻        |
| Configuration N | Notes:          |
|                 |                 |
|                 |                 |
|                 |                 |
|                 | OK Apply Cancel |

Figure 7.6 Project Notes Editor

- 3. When the **Configuration Notes** dialog opens, enter any Configuration-specific notes as needed.
- 4. Click **OK** to close the Configuration Notes dialog box.

# 7.4 Making a Copy of a Configuration

Sometimes you might want to make an exact copy of an existing configuration and then make some changes to it so you have a different configuration. To make a copy of a configuration:

- 1. On the **Configuration Editor** (Figure 7.1), from the **Name** list, select a configuration that you wish to copy.
- 2. From the **Configuration** menu, click **Save As...**, and the **Save As.** dialog box (Figure 7.7) opens.

| Save As      |                |                      |      |
|--------------|----------------|----------------------|------|
| Name:        | Existing       |                      |      |
| Description: | Exisiting cond | itions for Bald Eagl | e 🛄  |
| 3            | OK             | Cancel               | Help |

Figure 7.7 Configuration Menu, Save As...

- 3. The **Name** box contains the name of the selected configuration. Enter a new name in the **Name** box, and replace the description in the **Description** box.
- 4. Click **OK** to close the **Save As** dialog box. In the **Name** list on the **Configuration Editor** the new configuration is included.

# 7.5 Deleting a Configuration

To delete a configuration:

- 1. On the **Configuration Editor** (Figure 7.1), from the **Name** list, select the Configuration that you want to delete.
- 2. From the **Configuration** menu, select **Delete.**
- 3. A warning message (Figure 7.8) will open asking you whether you really want to delete the selected configuration. Click **Yes**, the warning message will close and the configuration name will no longer appear in the **Name** list on the **Configuration Editor**.

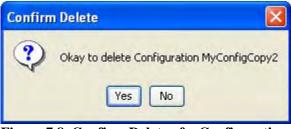

Figure 7.8 Confirm Delete of a Configuration

# 7.6 Saving Configuration Data

To save the data you have entered for a Configuration, from the **Watershed** menu, click **Save Configuration**. This command will cause the program to save all configuration specific data.

# 7.7 Listing Configurations

Once you have all of your configurations entered, you might like to review the configurations in your watershed. From the **Watershed Setup Module** there is a report that contains this information.

To view the List of All Configurations:

- 1. You must be in the **Watershed Setup Module**. On the **Module** list, click **Watershed Setup**.
- 2. From the **Reports** menu, choose **List of All Configurations**, and the **List of Configurations** dialog box (Figure 7.9) will open.

| File Help     |              |              |                                                 |
|---------------|--------------|--------------|-------------------------------------------------|
|               |              | BaldB        | EagleDemo                                       |
|               |              | List of C    | configurations                                  |
| Name          | Base<br>Date | Time<br>Step | Description                                     |
| Existing      |              | 1 Hour(s)    | Exisiting conditions for Bald Eagle watershed,. |
| Without_Levee |              | 1 Hour(s)    | Configuration is without levee at Lock Haven i  |
| Without_Levee |              | 1 Hour(s)    | Configuration is without levee at Lock Haven    |

#### Figure 7.9 List of Configurations Report

- 3. This report provides a list of configurations that have been input for the watershed. The list includes the **Name** and **Description**, along with the **Time Step** and **Base Date** (if entered) for each Configuration.
- 4. From the **File** menu, you can send the report to a printer, or you can export the report to an ASCII file. See Appendix F, Section F.4 for more details about printing and exporting tabulated data.
- 5. Click **Close** to close the **List of Configurations** report.

# Chapter 8

# **Developing a Reservoir Network**

### **Table of Contents**

| Section |
|---------|
|---------|

### Page

| 8 De | veloping  | a Reservoir Network                        |      |
|------|-----------|--------------------------------------------|------|
| 8.   | 1 Recogr  | nizing Reservoir Network Screen Components | 8-2  |
|      | 8.1.1     | Menu Bar                                   | 8-3  |
|      | 8.1.2     | Network, Configuration, and Lock/Unlock    | 8-5  |
|      | 8.1.3     | Map (Mouse) Tools                          | 8-5  |
|      |           | Display Area                               |      |
| 8.   | 2 Definin | g a Reservoir Network                      | 8-7  |
|      | 8.2.1     | Creating a New Reservoir Network           | 8-7  |
|      | 8.2.2     | Opening an Existing Reservoir Network      | 8-8  |
| 8.   | 3 Making  | the Network Editable                       | 8-8  |
| 8.   | 4 Adding  | Routing Reaches                            | 8-9  |
|      | 8.4.1     | Drawing Routing Reaches                    | 8-9  |
|      | 8.4.2     | Renaming Routing Reaches                   | 8-10 |
|      | 8.4.3     | Deleting Routing Reaches                   | 8-10 |
| 8.   | 5 Viewing | g Network Reports                          | 8-11 |
|      | 8.5.1     | Viewing the Reservoir List                 | 8-11 |
|      |           | Viewing the Reach List                     |      |
|      |           | Viewing the Junction List                  |      |
|      | 8.5.4     | Viewing the Diversion List                 | 8-12 |
|      |           | Viewing Advanced Reports                   |      |
| 8.   | 6 Updatir | ng a Reservoir Network                     | 8-16 |

### List of Figures

### Figure

### Number

| 8.1 | Reservoir Network Module Main Window | 8-2 |
|-----|--------------------------------------|-----|
| 8.2 | File Menu                            | 8-3 |
| 8.3 | Edit Menu                            | 8-3 |
| 8.4 | View Menu                            | 8-3 |
| 8.5 | Network Menu                         | 8-4 |
| 8.6 | Alternative Menu                     | 8-4 |
| 8.7 | Reports Menu                         | 8-4 |
|     | Tools Menu                           |     |
| 8.9 | Help Menu                            | 8-4 |

Page

### List of Figures (continued)

### Figure Number

### Page

| 8.10 | Network, Configuration, and Lock/Unlock Icon             | 8-5  |
|------|----------------------------------------------------------|------|
|      | Create New Reservoir Network                             |      |
| 8.12 | Open Reservoir Network                                   | 8-8  |
| 8.13 | Rename Reach                                             | 8-10 |
| 8.14 | Confirm Delete of Reach                                  | 8-10 |
| 8.15 | Reservoir Network Reports: Reservoir List                | 8-11 |
| 8.16 | Reservoir Network Reports: Reach List                    | 8-11 |
| 8.17 | Reservoir Network Reports: Junction List                 | 8-12 |
| 8.18 | Reservoir Network Reports: Diversion List                | 8-12 |
| 8.19 | Reservoir Network Reports: Advanced Network Connectivity |      |
|      | "All" Elements                                           | 8-13 |
| 8.20 | Reservoir Network Reports: Advanced Network Connectivity |      |
|      | "Selected" Elements                                      | 8-14 |
| 8.21 | Reservoir Network Reports: Advanced Node List            | 8-15 |
| 8.22 | Watershed Setup Module - Watershed Menu:                 |      |
|      | Save Configuration before Updating Network               | 8-16 |
| 8.23 | Reservoir Network Module - Network Menu:                 |      |
|      | Update Network from Configuration                        | 8-16 |

# Chapter 8 Developing a Reservoir Network

A reservoir network represents a collection of watershed elements connected by routing reaches. Elements created in the Watershed Setup Module belong to specific watershed configurations, and when you create a reservoir network, it references one of those configurations.

The computation points defined for a configuration in the Watershed Setup Module automatically become junctions in the Reservoir Network Module. Your primary task in developing a reservoir network is to connect the junctions with routing reaches between junctions.

This chapter provides an overview of the Reservoir Network Module's screen components and describes the processes for creating a new reservoir network, opening an existing reservoir network, making a network editable, and adding routing reaches. ResSim also allows you to add additional elements to a reservoir network.

After you have established your reservoir network connectivity, you will need to edit Junction, Reach, and Diversion data (Chapter 9), define and edit the Physical components of Reservoirs in your network (Chapter 10), define Reservoir Operations data (Chapter 11), define Reservoir Systems (Chapter 12), and define Alternatives (Chapter 13). These steps will prepare your reservoir network to run Simulations (Chapter 14).

### 8.1 Recognizing Reservoir Network Screen Components

The **Reservoir Network Module** (Figure 8.1) provides the tools you will need to develop the connectivity of your reservoir network as well as enter and edit physical and operations data. What follows is a discussion of the components and features of the Reservoir Network Module.

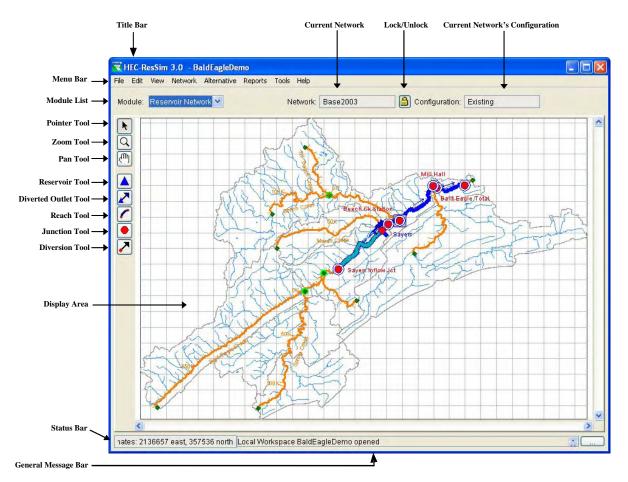

Figure 8.1 Reservoir Network Module Main Window

### 8.1.1 Menu Bar

The following is an overview of the Reservoir Network Module's Menu Bar tools, which allow you to create and edit the connectivity of your reservoir network. The tools specific to this module will be described in more detail in the context of particular tasks later in this chapter.

The **File** menu (Figure 8.2) allows you to **Open** an existing watershed, **Save** a watershed, **Save** the Display Area (Map), and **Exit** ResSim. Your most-recently-used watersheds are listed at the bottom of the File menu.

The **Edit** menu (Figure 8.3) provides access to the ResSim editors for

Diversions, and Reservoir Systems.

Import Elements are available. You

option to access the editors.

Also, the editors for State Variables and

must select the Allow Network Editing

**Reservoirs. Reaches. Junctions.** 

| File | Edit                  | View  | Net | work | Alte |  |  |
|------|-----------------------|-------|-----|------|------|--|--|
| 0    | Open Watershed Ctrl+O |       |     |      |      |  |  |
| S    | Save Watershed Ctrl+S |       |     |      |      |  |  |
| S    | Save Map As           |       |     |      |      |  |  |
| E    | Exit Ctrl+Q           |       |     |      |      |  |  |
| 1    | 1 BaldEagleDemo       |       |     |      |      |  |  |
| 2    | 2 Demo                |       |     |      |      |  |  |
| 3    | Hayes                 | Basin |     |      |      |  |  |

### Figure 8.2 File Menu

 Edit
 View
 Network
 Alter

 Reservoirs...
 Reaches...

 Junctions...
 Junctions...

 Diversions...
 Reservoir Systems...

 State Variables...
 Import Elements...

 ✓ Allow Network Editing

Figure 8.3 Edit Menu

In the View menu (Figure 8.4) select Zoom to All to restore your watershed map view to full size. Layers opens the Layer Selector dialog box. Unit System allows you to customize the display (view) settings for your watershed. If a dialog or editor window is open but inactive, **Restore Windows** brings the dialog or editor window to the front as the active window.

| View            | Network   | Alterna |
|-----------------|-----------|---------|
| Zo              | om to All |         |
| Layers          |           |         |
| Un              | it System | •       |
| Restore Windows |           |         |

Figure 8.4 View Menu

The **Network** menu (Figure 8.5) is unique to the Reservoir Network Module. It allows you to create a **New** network, **Open** an existing network, **Save** a network or **Save As** a new network, or **Rename** a network. You can also **Update Network from Configuration** and **Delete Networks**.

| Network | Alternative   | Reports    | Tools |
|---------|---------------|------------|-------|
| New     |               |            |       |
| Open.   |               |            |       |
| Save    |               |            |       |
| Save As |               |            |       |
| Rename  |               |            |       |
| Update  | e Network fro | m Configur | ation |
| Delete  | Networks      |            |       |

### Figure 8.5 Network Menu

The **Alternative** menu (Figure 8.6), also available in the Simulation Module, provides access to the **Alternative Editor**.

The **Reports** menu (Figure 8.7) provides access to the **Reservoir List**, **Reach List**, **Junction List**, and **Diversion List**. Also, two **Advanced** reports are available: the **Network Connectivity** (for **All Elements** or for **Selected Elements**) and the **Node List** reports.

As in the other modules, the **Tools** menu (Figure 8.8) provides access to **HEC-DSSVue** and to **Scripts**. **Options** allows you specify Model Directories, Cache Directory, Compute Display, Debug Levels, General information (including whether to show a confirmation when exiting the program and whether to reload last watershed at startup of program), and Fonts. **Console Output** displays the information written to the ResSim.log file. **Information** provides details about client, user, and watershed settings as well as server and system properties.

In the **Help** menu (Figure 8.9) the **About** command displays information about the version of ResSim. Also, from this menu you can access user documentation and **Install Example Watersheds** (after you define a watershed location as described in Section 3.3.1).

| Alternative               |      |
|---------------------------|------|
| Edit                      |      |
| Figure 8.6<br>Alternative | Menu |
|                           |      |

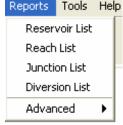

### Figure 8.7 Reports Menu

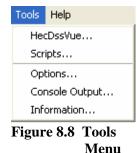

| Help |                          |    |
|------|--------------------------|----|
| He   | lp Topics                | F1 |
| Qu   | uick Start Guide         |    |
| Us   | er's Manual              |    |
| In   | stall Example Watersheds |    |
| Ab   | oout                     |    |

#### Figure 8.9 Help Menu

### 8.1.2 Network, Configuration, and Lock/Unlock

In the Reservoir Network Module, your current **Reservoir Network** - and **Configuration**, along with the **Lock/Unlock** icon , are displayed below the Menu Bar and to the right of the Module List, as shown in Figure 8.10.

| Network: | Base2003 | Configuratio | n: Existing |
|----------|----------|--------------|-------------|
|          |          |              |             |

Figure 8.10 Network, Configuration, and Lock/Unlock Icon

The **Configuration** indicates which configuration the current **Network** is based on. As will be described in Section 8.2, you select the Configuration when you create the Network (using the **Network** menu).

The Lock/Unlock icon indicates whether or not the Network is locked and available for editing. You can lock and unlock the Network by clicking on the icon or by selecting or deselecting Allow Editing in the Edit menu.

### 8.1.3 Map (Mouse) Tools

The **Map** (**Mouse**) **Tools**, which appear in the toolbar on the left side of the ResSim screen, allow you to interact with objects in the map display. The Reservoir Network Module has three standard Map Tools and five network connectivity tools that allow you to establish the connectivity of your reservoir network.

### Nointer Tool

Right-click with the Pointer Tool to select and access a shortcut menu for any schematic element within your map display. The Pointer Tool is available in all ResSim modules.

# C Zoom Tool

The Zoom Tool allows you to zoom in and out of the display area in all modules. To zoom in, hold the left mouse button down and outline the area you want to enlarge. To zoom out, click the right mouse button. Zooming out using the right click button zooms out by a factor of two, positioning the clicked location at the center of the screen. The Zoom Tool is available in all ResSim modules.

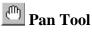

After you have zoomed in with the Zoom Tool, you can use the Pan Tool to view watershed areas that fall outside of the ResSim window borders. The Pan Tool is available in all ResSim modules.

# Reservoir Tool

With the Reservoir Tool, you can add reservoirs to your reservoir network. You can also edit reservoir properties, rename, and delete reservoirs using commands in the shortcut menu.

### **Diverted Outlet Tool**

The Diverted Outlet Tool allows you to create a diverted outlet from a reservoir in your network. The shortcut menu for this tool provides access to the Reservoir Editor and also allows you to rename and delete a diverted outlet.

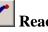

### **Reach Tool**

Use the Reach Tool to draw routing reaches (from upstream to downstream) to connect the junctions on the stream alignment. You can also edit reach properties, rename, break, and delete reaches using commands in the shortcut menu.

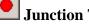

### **Junction Tool**

The Junction Tool allows you to manually insert junctions in your reservoir network. The shortcut menu for this tool allows you to edit junction properties, rename and delete junctions.

# **Diversion Tool**

With the Diversion Tool you can add diversions to your reservoir network. You can also edit diversion properties, rename, delete, and disconnect outflow of diversion reaches using commands in the shortcut menu.

#### **Display Area** 8.1.4

In the Reservoir Network Module, the display area contains the reservoir network connectivity you construct, along with the map layers, stream alignment, reservoirs and computation points you have established in the Watershed Setup Module for the current network's configuration. Any other time-series icons, projects, and impact areas you established in the Watershed Setup Module will not appear.

Using the Map (Mouse) Tools to access shortcut menus, you can open data editors as well as rename and delete elements in your reservoir network directly from the display area.

### 8.2 Defining a Reservoir Network

With a stream alignment in place and one or more configurations defined, you can create a network of reservoirs and routing reaches. This process involves defining a new network and then adding routing reaches.

### 8.2.1 Creating a New Reservoir Network

When you create a new reservoir network, you are defining which elements will be included in your network by selecting the appropriate watershed configuration. Once you have created your network, you can add additional elements. Remember, however, that any additional elements you add will not be available for use in other networks. If you want the additional elements to be available for other networks, you will need to go back to the Watershed Setup Module and add the new elements to the appropriate configuration, then return to the Reservoir Network Module to create your reservoir network using the updated configuration (Section 8.6, "Updating a Reservoir Network").

To create a new reservoir network:

1. From the **Network** menu, select **New**. The **Create New Reservoir Network** dialog box will appear (Figure 8.11).

| Create New Res  | ervoir Network                           | × |
|-----------------|------------------------------------------|---|
| Watershed: Bald | iEagleDemo                               |   |
| Existing Reser  | voir Networks                            | - |
| Name            | Description                              |   |
| Base            | Base Model - less detailed gate settings | ^ |
| Standard        | Base Model of Bald Eagle Creek           |   |
| -New Reservoir  | Network                                  | ~ |
| Name:           |                                          |   |
| Description:    |                                          | ) |
| Configuration:  | Existing                                 | ~ |
|                 | New Cancel                               |   |

Figure 8.11 Create New Reservoir Network

- 2. Specify a **Name** for the network and enter a **Description**. You can click the button to access a larger text field for your description.
- 3. From the **Configuration** list, choose the configuration on which this network will be based.
- 4. Click New.

The **Create New Reservoir Network** dialog box will close, and you will see the name of your new network and its configuration displayed below the Menu Bar, to the right of the Module List (see Section 8.1.2 above).

In the display area, ResSim will automatically create the reservoirs and computation points that were part of the selected configuration as elements in the new Reservoir Network. Reservoirs transfer directly, whereas Computation points appear as Junctions.

# 8.2.2 Opening an Existing Reservoir Network

To open an existing Reservoir Network for editing:

1. From the **Network** menu, select **Open**. The **Open Reservoir Network** dialog box will appear (Figure 8.12).

| ( | )pen Reservo  | ir Network                               | × |
|---|---------------|------------------------------------------|---|
| ١ | Watershed: Ba | IdEagleDemo                              |   |
|   | Existing Rese | ervoir Networks                          |   |
|   | Name          | Description                              |   |
|   | Base          | Base Model - less detailed gate settings | ^ |
|   | Standard      | Base Model of Bald Eagle Creek           |   |
|   |               |                                          | ~ |
|   | Open Reserv   | oir Network                              |   |
|   | Name:         | Base                                     |   |
|   | Description:  | Base Model - less detailed gate settings |   |
|   |               | Open Cance                               |   |

Figure 8.12 Open Reservoir Network

- 2. Select the Reservoir Network you want by clicking on it.
- 3. Click Open.

The **Open Reservoir Network** dialog box will close, and you will see the name of your network and its configuration displayed below the Menu Bar, to the right of the Module List (see Section 8.1.2 above).

### 8.3 Making the Network Editable

Before you can begin editing your reservoir network, you must ensure that the network is editable ("locked"). To do so, select **Allow Network** 

Editing from the Edit menu or click the Lock/Unlock button

### 8.4 Adding Routing Reaches

Routing reaches are elements that establish the connectivity of the reservoir network schematic. By adding a routing reach between two junctions, you can connect the reservoir network so that water will transverse through the routing reach from *upstream* to *downstream*.

### 8.4.1 Drawing Routing Reaches

Routing Reaches are drawn from *upstream* to *downstream*. You connect two adjacent junctions (typically, computation points added to the network's Configuration in the Watershed Setup Module) by drawing a routing reach.

To draw routing reaches:

- 1. Select the **Reach Tool**
- 2. Point to the *upstream* junction at the upstream end of the reach.
- 3. Hold down the **CTRL** key and click on the junction to start the *upstream* end of the reach.
- 4. Release the **CTRL** key and move the mouse pointer along the stream alignment and click on the *downstream* junction.

Routing reaches automatically conform to the stream alignment. You can connect routing reaches to existing junctions; otherwise, if you begin and/or end a reach elsewhere on the stream alignment, ResSim will create new junctions at both/either end of the reach.

ResSim will automatically constrain a new reach between existing junctions (e.g., will not allow a reach to be drawn past an existing junction). If the reach appears to draw past a junction, then the junction is not on the stream you think it's on. This can occur if the computation point (that the junction is based on) is not initially placed on the appropriate stream. To solve this situation, go back to the Watershed Setup Module and revise the location of the computation point (you may need to delete and recreate the computation point to be on the appropriate stream). After saving your watershed configuration, change to the Reservoir Network Module and select **Update Network from Configuration** from the **Network** menu. See Section 8.6, "Updating a Reservoir Network" for additional information for updating networks.

Additionally, you may not connect tributaries to the middle of a reach; tributaries must connect to a junction.

### 8.4.2 Renaming Routing Reaches

ResSim automatically names routing reaches according to the names of the upstream and downstream junctions. To rename a reach component:

1. Select the Reach Tool

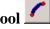

- 2. Right-click on the routing reach to be renamed.
- 3. Select Rename from the shortcut menu. The **Rename Reach** dialog box will appear (Figure 8.13), allowing you to type in a new name.

| Rename R     | each                                                                                             | X |
|--------------|--------------------------------------------------------------------------------------------------|---|
| Name:        | Beech Ck Station to Mill Hall                                                                    | _ |
| Description: | Routing Reach; Muskingum routing method<br>(K=2 hrs travel time; X=0.3 attenuation coefficient). | ~ |
|              |                                                                                                  | ~ |

4. Type in the new name and optional description.

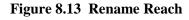

5. Click **OK** to close the Rename Reach dialog box.

The new name will now appear as a label in the map display.

# 8.4.3 Deleting Routing Reaches

To delete routing reaches:

- 1. Select the **Reach Tool**
- 2. Right-click on the routing reach to be deleted.
- 3. Select **Delete** from the shortcut menu. A **Confirm Delete** dialog box will appear (Figure 8.14).

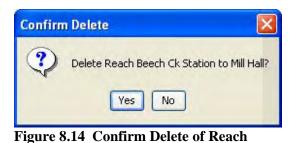

4. Click **Yes** if you are sure about the deletion.

The deleted routing reach will no longer appear in the map display.

### 8.5 Viewing Network Reports

In the Reservoir Network Module, the **Reports** menu allows you to access summary reports pertinent to the elements in your network. These reports summarize your reservoirs, routing reaches, junctions, and diversions. In addition, advanced reports of your network connectivity are also available. The Report contents can be "sorted" alphabetically by clicking on a column header in the report. Also, when an element is selected in the report listing, that element is highlighted in the Map Display area.

### 8.5.1 Viewing the Reservoir List

The **Reservoir List** (Figure 8.15) displays the names and descriptions of all reservoirs in your network. For information about printing and exporting options available from the report's **Report** menu, see Appendix F. The **Edit** menu provides access to the *Reservoir Editor* (after selecting a reservoir in the list and then selecting **Edit** from the **Edit** menu).

| Reservoir List | X                |
|----------------|------------------|
| Report Edit    |                  |
| Name           | Description      |
| Sayers         | Sayers Reservoir |
|                | Close            |

Figure 8.15 Reservoir Network Reports: Reservoir List

### 8.5.2 Viewing the Reach List

The **Reach List** (Figure 8.16) displays the names and descriptions of all reaches in your network. For information about printing and exporting options available from the report's **Report** menu, see Appendix F. The **Edit** menu provides access to the *Reach Editor* (after selecting a reach in the list and selecting **Edit** from the **Edit** menu).

| Name                              | Description                                                                                  |
|-----------------------------------|----------------------------------------------------------------------------------------------|
| Beech Ck Station to Mill Hall     | Routing Reach; Muskingum routing method (K=2 hrs travel time; X=0.3 attenuation coefficient  |
| Blanchard to Marsh Ck Jct         | Routing Reach; Coefficient routing method = 1.0                                              |
| ishing Ck Jct to Bald Eagle Total | Routing Reach; Muskingum routing method (K=1 hr travel time; X=0.3 attenuation coefficient). |
| Marsh Ck Jct to Beech Ck Station  | Routing Reach; Muskingum routing method (K=1 hr travel time; X=0.3 attenuation coefficient). |
| Aill Hall to Fishing Ck Jct       | Routing Reach; Coefficient routing method = 1.0                                              |

Figure 8.16 Reservoir Network Reports: Reach List

# 8.5.3 Viewing the Junction List

The **Junction List** (Figure 8.17) displays the names and descriptions of all junctions in your network. For information about printing and exporting options available from the report's **Report** menu, see Appendix F. The **Edit** menu provides access to the *Junction Editor* (after selecting a junction in the list and selecting **Edit** from the **Edit** menu).

| Name                                                             | Description                                                                                                    |
|------------------------------------------------------------------|----------------------------------------------------------------------------------------------------|
| Bald Eagle Total                                                 | Just upstream of Confluence (and Lock Haven)                                                                      |
| Beech Ck Station                                                 | Gage Location just downstream of confluence with Beech Creek. Loc                                                 |
| Blanchard                                                        | Blanchard Gage is insignificantly downstream of Sayers' Outlet works .                                            |
| Fishing Ck Jct                                                   | Inflow = Fishing Creek HW                                                                                         |
| Marsh Ck Jct                                                     | Confluence with Marsh Ck, Inflow in Marsh HW                                                                      |
| Mill Hall                                                        | Mill Hall added as local inflow point upstream of Fishing Creek Jct                                               |
| Sayers Inflow Jct                                                | Reservoir Inflow from HMS is "Sayers Inflow".                                                                     |
| Fishing Ck Jct<br>Marsh Ck Jct<br>Mill Hall<br>Sayers Inflow Jct | Confluence with Marsh Ck, Inflow in Marsh HW<br>Mill Hall added as local inflow point upstream of Fishing Creek J |

Figure 8.17 Reservoir Network Reports: Junction List

### 8.5.4 Viewing the Diversion List

The **Diversion List** (Figure 8.18) displays the names and descriptions of all diversions in your network. For information about printing and exporting options available from the report's **Report** menu, see Appendix F. The **Edit** menu provides access to the *Diversion Editor* (after selecting a diversion in the list and selecting **Edit** from the **Edit** menu).

| <b>Diversion</b> List |                                   |
|-----------------------|-----------------------------------|
| Report Edit           |                                   |
| Name                  | Description                       |
| Example Diversion     | Example for illustration purposes |
| Example Diversion     | Example for indstration purposes  |
|                       |                                   |
| <u> </u>              |                                   |
|                       | Close                             |

Figure 8.18 Reservoir Network Reports: Diversion List

### 8.5.5 Viewing Advanced Reports

Two Advanced Reports are available from the Reports menu:

The <u>first</u> advanced report is the **Network Connectivity** summary. This report provides a connectivity summary of "all" or "selected" elements/nodes in your reservoir network. Details include Element/Node (the "type" of Element and associated Inflow and Outflow Nodes), ID, Name, Function/Upstream Element, and Parent/Downstream Element.

➤ The All Elements connectivity report (Figure 8.19) is accessed from the Reports menu by selecting:
 Advanced → Network Connectivity → All Elements

| Advanced | • | Network Connectivity 🔸 | All Elements      |
|----------|---|------------------------|-------------------|
|          |   | Node List              | Selected Elements |

| Element/<br>Node | ID | Name                     | Function/<br>Upstrm Elem                     | Parent/<br>Dnstrm Elem |   |
|------------------|----|--------------------------|----------------------------------------------|------------------------|---|
| JunctionElement  | 1  | Bald Eagle Total         | Junction                                     |                        |   |
| Outflow Node     | 1  | ~E1                      | 1                                            |                        |   |
| Inflow Node      | 17 | ~E17                     | 17                                           | 1                      |   |
| Inflow Node      | 23 | Bald Eagle Local - Loc   |                                              | 1                      |   |
| JunctionElement  | 2  | Fishing Ck Jct           | Junction                                     |                        |   |
| Inflow Node      | 16 | ~E16                     | 16                                           | 2                      |   |
| Outflow Node     | 2  | ~E2                      | 2                                            | 17                     |   |
| Inflow Node      | 22 | ~E2~Fishing Ck HW        |                                              | 2                      |   |
| JunctionElement  | 3  | Mill Hall                | Junction                                     |                        |   |
| Inflow Node      | 15 | ~E15                     | 15                                           | 3                      |   |
| Outflow Node     | 3  | ~E3                      | 3                                            | 16                     |   |
| Inflow Node      | 21 | Mill Hall Local - Lock H | 1. p. 1. 1. 1. 1. 1. 1. 1. 1. 1. 1. 1. 1. 1. | 3                      |   |
| Inflow Node      | 36 | ~E27                     | 27                                           | 3                      |   |
| JunctionElement  | 4  | Beech Ck Station         | Junction                                     |                        |   |
| Inflow Node      | 13 | ~E14                     | 14                                           | 4                      |   |
| Outflow Node     | 14 | ~E4                      | 4                                            | 15                     |   |
| Inflow Node      | 20 | Beech Ck HW              |                                              | 4                      |   |
| JunctionElement  | 5  | Marsh Ck Jct             | Junction                                     |                        | 1 |
| Inflow Node      | 12 | ~E13                     | 13                                           | 5                      |   |
| Outflow Node     | 5  | ~E5                      | 5                                            | 14                     |   |
| Inflow Node      | 19 | ~E5~Marsh Ck HVV         |                                              | 5                      |   |
| Inflow Node      | 25 | ~E19                     | 19                                           | 5                      |   |
| JunctionFloment  | 6  | Rianchard                | lunction                                     |                        |   |

Figure 8.19 Reservoir Network Reports: Advanced --Network Connectivity – "All" Elements"

For information about printing and exporting options available from the report's **Report** menu, see Appendix F. The **Find** menu allows you to find text strings within the report. ➤ The Selected Elements connectivity report (Figure 8.20) is accessed by first selecting elements in the Map Display area by holding down the SHIFT key and clicking on the desired elements (performs multiple selections as indicated in the map shown in Figure 8.20). Then, from the Reports menu, select: Advanced → Network Connectivity → Selected Elements

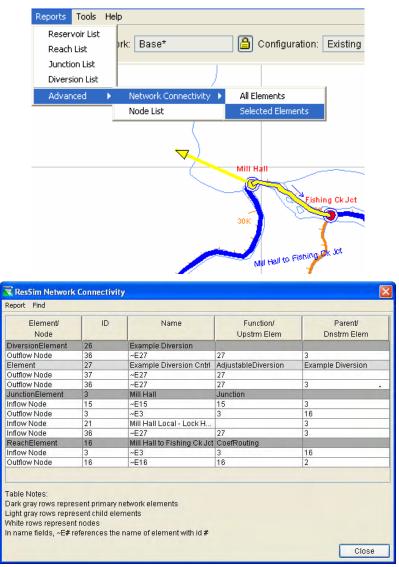

Figure 8.20 Reservoir Network Reports: Advanced --Network Connectivity – "Selected" Elements"

For information about printing and exporting options available from the report's **Report** menu, see Appendix F. The **Find** menu allows you to find text strings within the report. The <u>second</u> advanced report is the **Node List** (Figure 8.21). This report provides a summary of all nodes in your reservoir network. Details include the Node ID, Name, Key String, Upstream Element, Downstream Element, Stream, Stream Station, and Stream Coordinate (i.e., a normalized position on the stream).

| Node ID | Name                                     | KeyStr          | Upstrm<br>Elem          | Dnstrm<br>Elem              | Stream                      | Stream<br>Station | Stream<br>Coord. |   |
|---------|------------------------------------------|-----------------|-------------------------|-----------------------------|-----------------------------|-------------------|------------------|---|
| 1       | Bald Eagle Total                         | ~E1             | Bald Eagle Total        |                             | Bald Eagle Creek            | 6157.10           | 0.0215           |   |
| 2       | Fishing Ck Jct                           | ~E2             | Fishing Ck Jct          | Fishing Ck Jct to Bald Ea   | Bald Eagle Creek            | 26157.28          | 0.0913           |   |
| 3       | Mill Hall                                | ~E3             | Mill Hall               | Mill Hall to Fishing Ck Jct | Bald Eagle Creek            | 28971.86          | 0.1011           |   |
| 5       | Marsh Ck Jct                             | ~E5             | Marsh Ck Jct            | Marsh Ck Jct to Beech C     | Bald Eagle Creek            | 74558.02          | 0.2601           |   |
| 6       | Blanchard                                | ~E6             | Blanchard               | Blanchard to Marsh Ck Jct   | Bald Eagle Creek            | 80066.41          | 0.2793           |   |
| 3       | Sayers Inflow Jct                        | ~E7             | Sayers Inflow Jct       | Sayers-Pool                 | Bald Eagle Creek            | 121400            | 0.4235           |   |
| 3       | Sayers-Dam at Bald Eagle Creek Tailwater | ~E11            | Sayers-Dam at Bald E    | Blanchard                   | Bald Eagle Creek            | 80066.41          | 0.2793           |   |
| 0       | Sayers-Dam at Bald Eagle Creek L&O IN    | ~E12~IN         | Sayers-Pool             | Sayers-Dam at Bald Eag      | <not on="" stream=""></not> |                   |                  |   |
| 1       | Sayers-Dam at Bald Eagle Creek L&O       | ~E12            | Sayers-Dam at Bald E    | Sayers-Dam at Bald Eag      | <not on="" stream=""></not> |                   |                  |   |
| 2       | Blanchard to Marsh Ck Jct                | ~E13            | Blanchard to Marsh Ck   | Marsh Ck Jct                | Bald Eagle Creek            | 74558.02          | 0.2601           |   |
| 13      | Marsh Ck Jct to Beech Ck Station         | ~E14            | Marsh Ck Jct to Beech   | Beech Ck Station            | Bald Eagle Creek            | 65314.18          | 0.2279           |   |
| 4       | Beech Ck Station                         | ~E4             | Beech Ck Station        | Beech Ck Station to Mill    | Bald Eagle Creek            | 65314.18          | 0.2279           |   |
| 5       | Beech Ck Station to Mill Hall            | ~E15            | Beech Ck Station to Mi  | Mill Hall                   | Bald Eagle Creek            | 28971.86          | 0.1011           |   |
| 16      | Mill Hall to Fishing Ck Jct              | ~E16            | Mill Hall to Fishing Ck | Fishing Ck Jct              | Bald Eagle Creek            | 26157.28          | 0.0913           |   |
| 17      | Fishing Ck Jct to Bald Eagle Total       | ~E17            | Fishing Ck Jct to Bald  | Bald Eagle Total            | Bald Eagle Creek            | 6157.10           | 0.0215           |   |
| 8       | Sayers Inflow                            | Sayers Inflow   |                         | Sayers Inflow Jct           | Bald Eagle Creek            | 121400            | 0.4235           |   |
| 9       | Marsh Ck Jct Marsh Ck HW                 | ~E5~Marsh Ck    |                         | Marsh Ck Jct                | Bald Eagle Creek            | 74558.02          | 0.2601           |   |
| 20      | Beech Ck HW                              | Beech Ck HW     |                         | Beech Ck Station            | Bald Eagle Creek            | 65314.18          | 0.2279           |   |
| 21      | Mill Hall Local - Lock Haven LOC 60%     | Mill Hall Local |                         | Mill Hall                   | Bald Eagle Creek            |                   |                  |   |
| 22      | Fishing Ck Jct Fishing Ck HW             | ~E2~Fishing Ck  |                         | Fishing Ck Jct              | Bald Eagle Creek            |                   |                  |   |
| 23      | Baid Eagle Local - Lock Haven LOC 40%    | Bald Eagle Loc  |                         | Bald Eagle Total            | Bald Eagle Creek            |                   | 0.0215           |   |
| 24      | Sayers-Spillway Diversion Tailwater      | ~E20            | Sayers-Spillway Diver   | Sayers-Spillway Diversio    | Bald Eagle Creek            | 84197.98          | 0.2937           |   |
| 25      | Sayers-Spillway Diversion Reach          | ~E19            | Sayers-Spillway Diver   | Marsh Ck Jct                | Bald Eagle Creek            | 74558.02          | 0.2601           |   |
| 30      | Sayers-Main Gates IN                     | ~E23~IN         | Savers-Pool             | Savers-Main Gates           | <not on="" stream=""></not> |                   |                  |   |
| 31      | Savers-Main Gates                        | ~E23            | Savers-Main Gates       | Savers-Dam at Bald Eag      | <not on="" stream=""></not> |                   |                  |   |
| 34      | Savers-Uncontrolled Outlet IN            | ~E25~IN         | Savers-Pool             | Savers-Uncontrolled Outl    | <not on="" stream=""></not> |                   |                  | 1 |

Figure 8.21 Reservoir Network Reports: Advanced -- Node List

For information about printing and exporting options available from the report's **Report** menu, see Appendix F. The **Edit** menu provides two options: **Clean Network** and **Delete Node**. These options can potentially damage a working network and should only be used when recommended by a ResSim technical expert.

# 8.6 Updating a Reservoir Network

In the Watershed Setup Module, if you make changes (e.g., add, delete, move or rename elements) to the watershed configuration your network is based on, you need to update your Reservoir Network to include those changes. First, in the **Watershed Setup** module, from the **Watershed** menu, select **Save Configuration** (Figure 8.22).

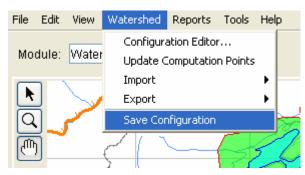

Figure 8.22 Watershed Setup Module - Watershed Menu: Save Configuration before Updating Network

Next, in the **Reservoir Network** module, with the network to be updated shown in the display area, select **Update Network from Configuration** from the **Network** menu (Figure 8.23).

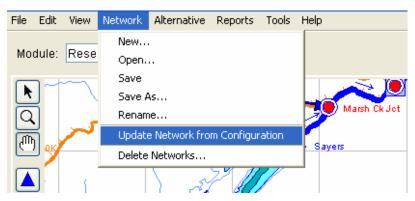

Figure 8.23 Reservoir Network Module - Network Menu: Update Network from Configuration

After the network has been updated from the revised Configuration, you should see the revisions reflected in the Map Display area.

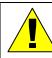

You will need to update <u>each</u> Reservoir Network that is based on the revised Watershed Configuration.

# Chapter 9 Editing Junction, Reach, and Diversion Data

### **Table of Contents**

### Section

9

### Page

| Editi | ng Junc | tion, Reach  | , and Diversion Data                              |               |
|-------|---------|--------------|---------------------------------------------------|---------------|
| 9.1   | Editing | Junction Pro | perties                                           | 9-1           |
|       | 9.1.1   | Junction Ec  | litor: Info Tab                                   | 9-2           |
|       | 9.1.2   | Junction Ec  | litor: Local Flow Tab                             | 9-3           |
|       | 9.1.3   | Junction Ec  | litor: Rating Curve Tab                           | 9-4           |
|       | 9.1.4   | Junction Ec  | litor: Observed Data Tab                          | 9-5           |
| 9.2   | Editing | Reach Prop   | erties                                            | 9-6           |
|       | 9.2.1   | Reach Edit   | or: Routing Tab                                   | 9-7           |
|       |         |              | Coefficient Routing Method                        |               |
|       |         | 9.2.1.2 N    | luskingum Routing Method                          | 9-8           |
|       |         | 9.2.1.3 N    | luskingum-Cunge 8-pt Channel                      |               |
|       |         |              | Routing Method                                    | 9-9           |
|       |         | 9.2.1.4 N    | luskingum-Cunge Prismatic Channel                 |               |
|       |         |              | Routing Method                                    | 9-11          |
|       |         | 9.2.1.5 N    | lodified Puls Routing Method                      | 9-13          |
|       |         | 9.2.1.6 S    | SARR Routing Method                               | 9-14          |
|       |         | 9.2.1.7 V    | SARR Routing Method<br>Vorking R&D Routing Method | <b>∠</b> 9-16 |
|       | 9.2.2   | Reach Edit   | or: Losses Tab                                    | 9-17          |
|       |         | Reach Edit   | or: Observed Data Tab                             | 9-18          |
| 9.3   | Editing |              | operties                                          |               |
|       | 9.3.1   |              | ditor: Diversion Tab                              |               |
|       |         |              | Constant Diversion Method                         |               |
|       |         |              | Ionthly Varying Diversion Method                  |               |
|       |         |              | easonal Diversion Method                          |               |
|       |         |              | unction of Flow Diversion Method                  |               |
|       |         |              | unction of Pool Elevation Diversion Method.       |               |
|       |         | 9.3.1.6 T    | ïme-Series Diversion Method                       | 9-25          |
|       |         |              | ditor: Routing Tab                                |               |
|       | 9.3.3   |              | ditor: Losses Tab                                 |               |
|       | 9.3.4   | Diversion E  | ditor: Observed Data Tab                          | 9-27          |

### List of Figures

| Figure<br>Number              | Page |
|-------------------------------|------|
| 9.1 Junction Editor: Info Tab | 9-2  |

| 3.1  |                                                                     |
|------|---------------------------------------------------------------------|
|      | Junction Editor: Local Flow Tab                                     |
| 9.3  | Junction Editor: Rating Curve Tab                                   |
|      | Junction Editor: Observed Data Tab                                  |
| 9.5  | Reach Editor: Routing Tab                                           |
|      | Reach Editor: Coefficient Routing Method                            |
|      | Reach Editor: Muskingum Routing Method                              |
|      | Reach Editor: Muskingum-Cunge 8-pt Channel Routing Method           |
|      | Reach Editor: Muskingum-Cunge Prismatic Channel Routing Method 9-11 |
|      | Reach Editor: Modified Puls Routing Method                          |
|      | Reach Editor: SSARR Routing Method                                  |
|      | Reach Editor: Working R&D Routing Method                            |
|      | Reach Editor: Losses Tab                                            |
|      | Reach Editor: Observed Data Tab                                     |
|      | Diversion Editor                                                    |
|      | Diversion Editor: Constant Diversion Method                         |
|      | Diversion Editor: Monthly Varying Diversion Method                  |
|      | Diversion Editor: Seasonal Diversion Method                         |
| 9.19 | Diversion Editor: Function of Flow Diversion Method                 |
|      | Diversion Editor: Function of Pool Elevation Diversion Method       |
| 9.21 | Diversion Editor: Time-Series Diversion Method                      |
|      | Diversion Editor: Losses Tab                                        |
| 9.23 | Diversion Editor: Observed Data Tab                                 |

# Chapter 9 Editing Junction, Reach, and Diversion Data

Once you have established the connectivity of your Reservoir Network (Chapter 8), you can define and edit the properties of elements in the network. You will need to specify parameters for all junctions, reaches, diversions, and reservoirs using ResSim's specialized editors. You will also need to edit the physical and operations data for reservoirs, as described in Chapters 10-11.

This chapter explains how to enter and edit data for junctions, reaches, and diversions. Refer to Chapter 8 for developing a Reservoir Network within the **Reservoir Network Module**.

# 9.1 Editing Junction Properties

To edit junction data, select the **Junction Tool** and right-click on a junction. From the shortcut menu, select **Edit Junction Properties**. The **Junction Editor** will open.

The **Name** field at the top of the editor contains a list of all of the junctions in your reservoir network, with the name of the selected junction displayed. You can access all of the junctions both from this list and by using the VCR-style buttons to navigate through the available junctions.

The Junction Editor has four tabs that allow you to edit junction information (**Info**), **Local Flow**, **Rating Curve**, and **Observed Data**, as described in the following sections.

# 9.1.1 Junction Editor: Info Tab

The **Info** tab (Figure 9.1) displays the Description, Stream Station, Stream, and Tributaries you have defined within the Watershed Setup Module and during the process of creating your reservoir network within the Reservoir Network Module.

| 📆 Junction Edit    | tor                                                                |
|--------------------|--------------------------------------------------------------------|
| Name Mill H        | lall 🔽 🖌 🕽 of 7 🕨 🕅                                                |
| Description Mill H | lall added as local inflow point upstream of Fishing Creek Jct 🦷 🛄 |
| Info Local Flow    | Rating Curve Observed Data                                         |
| Stream Station     | 28971.86                                                           |
| Stream             | Bald Eagle Creek                                                   |
| Tributaries        | Outflow known during hindcast.                                     |
| Label Position     | NORTH                                                              |
|                    | OK Apply Cancel                                                    |

**Figure 9.1 Junction Editor: Info Tab** 

The **Stream** and **Tributaries** fields are not editable, but you may revise the junction **Description** and **Stream Station**. If the historic outflow for a junction is available for the hindcast (lookback) period, then click on the **Outflow known during hindcast** box. An entry will appear in the time-series table that you will complete during the creation of an Alternative (Chapter 13).

You may also choose the position of the name label in your map display from the options in the **Label Position** field.

To edit properties for other junctions without exiting the Junction Editor, click the **Apply** button and then select another junction from the **Name** list or use the navigator buttons.

# 9.1.2 Junction Editor: Local Flow Tab

On the **Local Flow** tab (Figure 9.2) of the Junction Editor, you can input a **Name** and **Factor** in the table for each external flow entering the junction.

| 👿 Juncti   | ion Editor                              |                                   |
|------------|-----------------------------------------|-----------------------------------|
| Name       | Mill Hall                               | V (1 3 of 7 )                     |
| Descriptio | n Mill Hall added as local inflow point | upstream of Fishing Creek Jct 🛛 🛄 |
| Info Lo    | cal Flow Rating Curve Observed Da       | ta                                |
| Name       |                                         | Factor                            |
| Mill Hal   | l Local - Lock Haven LOC 60%            | 0.600 🔨                           |
|            |                                         |                                   |
| -          |                                         |                                   |
|            |                                         |                                   |
|            |                                         |                                   |
|            |                                         |                                   |
|            |                                         |                                   |
| -          |                                         |                                   |
|            |                                         | ~                                 |
| -          |                                         |                                   |
|            | ОК                                      | Apply Cancel                      |

Figure 9.2 Junction Editor: Local Flow Tab

- **Name:** The name you enter will appear during the Alternative definition to identify the local flow for time-series mapping (Chapter 13). *This name CANNOT be the same as the Junction name*.
- **Factor:** The factor value is available to increase or decrease the local flow hydrographs. If you enter a value of 1.0, then the local flow will be equal to the hydrograph reference.

You must define flows for headwater junctions. Flows are optional at other junctions.

If you specify an entry on the Local Flow tab, then you will see a circle (i.e., a "halo") around the junction as a "visual reminder"

to indicate which locations will receive local inflows.

To edit properties for other junctions without exiting the Junction Editor, click the **Apply** button and then select another junction from the **Name** list or use the navigator buttons.

### 9.1.3 Junction Editor: Rating Curve Tab

The **Rating Curve** tab (Figure 9.3) is optional. However, if you need stages calculated at a junction, you can enter **Stage** and **Discharge** values for the junction here. The mini-plot will reflect the values you enter and can be viewed in full size when you double-click on it.

| 👿 Junctio   | n Editor      |           |               |       |            |     |      |        |        |       | ×    |
|-------------|---------------|-----------|---------------|-------|------------|-----|------|--------|--------|-------|------|
| Name        | Mill Hall     |           |               |       |            | 1   |      | H 4    | 30     | of 7  | H    |
| Description | Mill Hall add | ed as loc | al inflow poi | nt up | strea      | m o | fFis | hing ( | Creel  | < Jet |      |
| Info Loca   | al Flow Ratin | g Curve   | Observed [    | Data  |            |     |      |        |        |       |      |
| Sta         | age (ft)      | Disch     | arge (cfs)    |       |            |     |      |        |        |       |      |
|             |               |           |               | ^     |            | 10- |      |        |        |       |      |
|             |               |           |               |       |            | 8-  |      |        |        |       |      |
|             |               |           |               |       | (E) =      | 6-  |      | -      |        |       |      |
| -           |               |           |               | -     | Stage (ft) | 4 - |      |        |        |       |      |
|             |               |           |               |       | 0)         | 2-  |      |        |        |       |      |
|             |               |           |               |       |            | -   | 1    | 4.0    | 0      |       |      |
|             |               |           |               | -     |            |     |      |        |        |       | 10.0 |
|             |               |           |               |       |            |     | Dis  | char   | je (ci | s)    |      |
|             |               |           |               | ~     |            |     |      |        |        |       |      |
| Stage Dat   | um (ft)       |           |               |       |            |     |      |        |        |       |      |
|             | 200 04        |           |               |       |            |     |      |        |        |       |      |
|             |               |           | 01            | <     |            | A   | pply |        |        | Can   | cel  |

Figure 9.3 Junction Editor: Rating Curve Tab

- **Stage:** Enter Stage values (in meters or feet) that correspond to the Discharge values.
- **Discharge:** Enter Discharge (flow) values (in cms or cfs) that correspond to the Stage values.

To edit properties for other junctions without exiting the Junction Editor, click the **Apply** button and then select another junction from the **Name** list or use the navigator buttons.

### 9.1.4 Junction Editor: Observed Data Tab

Use the **Observed Data** tab (Figure 9.4) to indicate that observed data is available for comparison purposes. If the **Observed** box in the table is checked (as shown in Figure 9.4), then there will be a corresponding entry in the Observed Time-Series mapping table when you create an Alternative (Chapter 13).

| T Junction Editor                                                                 |                        |                                                                                                    |  |  |
|-----------------------------------------------------------------------------------|------------------------|----------------------------------------------------------------------------------------------------|--|--|
| Name Mill Hall                                                                    | ~                      | K € 3 of 7 ► H                                                                                                    |  |  |
| Description Mill Hall added as local inflow point upstream of Fishing Creek Jct 📃 |                        |                                                                                                    |  |  |
| Info Local Flow Rating Curve Obser                                                | ved Data               |                                                                                                    |  |  |
| Select Locations that display Observed                                            | data in output reports | and plots                                                                                                    |  |  |
| Location                                                                          | Variable               | Observed                                                                                                    |  |  |
| Mill Hall                                                                         | Flow                   | Image: A state of the state of the state |  |  |
| Mill Hall Local - Lock Haven LOC 60%                                              | Flow                   |                                                                                                    |  |  |
|                                                                                   |                        |                                                                                                    |  |  |
|                                                                                   | OK Apr                 | dy Cancel                                                                                                    |  |  |

Figure 9.4 Junction Editor: Observed Data Tab

To edit properties for other junctions without exiting the Junction Editor, click the **Apply** button and then select another junction from the **Name** list or use the navigator buttons.

# 9.2 Editing Reach Properties

To edit routing reach data, select the **Reach Tool** and right-click on a routing reach. From the shortcut menu, select **Edit Reach Properties**. The **Reach Editor** will open (Figure 9.5).

| 😨 Reach Edit                               | ог                                                          |                         |                         |                                                        |
|--------------------------------------------|-------------------------------------------------------------|-------------------------|-------------------------|--------------------------------------------------------|
| Description<br>Routing Los                 | Fishing Ck Jct to B<br>Routing Reach; Mu<br>ses Observed Da | iskingum routing method | (K=1 hr travel time; X- | ■ N N <u>5 of 5</u> N<br>=0.3 attenuation coefficient) |
| Muskingum K<br>Muskingum X<br>Number of Su |                                                             | 1.00<br>0.3000<br>1     | ОК                      | Apply Cancel                                           |

Figure 9.5 Reach Editor: Routing Tab

The **Reach Name** field at the top of the editor contains a list of all of the routing reaches in your reservoir network, with the name of the selected reach displayed. You can access all of the reaches from this list or by using the VCR-style buttons to navigate through the available reaches.

Below the Reach Name list is the **Description** of the current reach; this field is editable.

The Reach Editor has three tabs that allow you to edit **Routing** methods, **Losses**, and **Observed Data**, as described in the following sections.

# 9.2.1 Reach Editor: Routing Tab

The Reach Editor's **Routing** tab (as previously shown in Figure 9.5) allows you to choose from seven routing methods: Coefficient, Muskingum, Muskingum-Cunge 8-pt Channel, Muskingum-Cunge Prismatic Channel, Modified Puls, SSARR, and Working R&D Routing, each method with its own set of parameters. If there is no lag or translation of the hydrograph through the reach, you can select **Null Routing**. Select the routing method for the reach from the **Method** list. The appropriate fields for data entry will appear according to the method you have selected.

# 9.2.1.1 Coefficient Routing Method

For the **Coefficient Routing** method (Figure 9.6), you will need to enter coefficients for each time step of the routing extent. Each coefficient equates to the fraction of the flow entering the reach that will reach the downstream end at the end of each time step in the table. The values in the table must sum up to 1.

| Reach Editor           |                                       |
|------------------------|---------------------------------------|
| Reach Name Fishing Ck. | Jct to Bald Eagle Total VI d 5 of 5 H |
| Routing Losses Obser   |                                       |
| Method Coef. Routing   | ×                                     |
| Time Step              | Coefficient                           |
| 1                      | 0.150 🔨                               |
| 2                      | 0.250                                 |
| 3                      | 0.500                                 |
| 4                      | 0.100                                 |
| 5                      |                                       |
| 6                      | ▼                                     |
|                        |                                       |
|                        | OK Apply Cancel                       |

Figure 9.6 Reach Editor: Coefficient Routing Method

*Tip If you enter a 1 in the first row and leave the rest of the table blank, you have effectively described null or no-route routing. This means that 100% of the flow entering the reach instantaneously leaves the reach in that time step.* 

To edit another reach without exiting the Reach Editor, click the **Apply** button and then select another reach from the **Name** list or use the navigator buttons.

### 9.2.1.2 Muskingum Routing Method

The **Muskingum** routing method (Figure 9.7) requires you to enter values for **Muskingum K** (in hours) and **Muskingum X**. You will also need to specify the **Number of Subreaches**.

| 😨 Reach Edi                               | tor                                   |                     |                           | ×                               |
|-------------------------------------------|---------------------------------------|---------------------|---------------------------|---------------------------------|
| Reach Name<br>Description                 | Fishing Ck Jct to<br>Routing Reach; N |                     | od (K=1 hr travel time; ) | X=0.3 attenuation coefficient). |
|                                           | sses Observed E<br>Iskingum           | vata 💌              |                           |                                 |
| Muskingum H<br>Muskingum X<br>Number of S | (                                     | 1.00<br>0.3000<br>1 |                           |                                 |
|                                           |                                       |                     | ОК                        | Apply Cancel                    |

Figure 9.7 Reach Editor: Muskingum Routing Method

- **Muskingum K:** Enter the number of hours (travel time) for the reach, *i.e.*, how long it takes for a drop of water that enters the reach to exit the reach.
- **Muskingum X:** Enter the attenuation coefficient (from 0.0 to 0.5). A value of 0.0 indicates maximum attenuation of the hydrograph through the routing reach. A value of 0.5 indicates a "direct translation" of the hydrograph through the reach.
- Number of Subreaches: Number of steps (subreaches) applicable for the routing reach. This parameter should be approximately equal to travel time divided by the computation interval.

To edit another reach without exiting the Reach Editor, click the **Apply** button and then select another reach from the **Name** list or use the navigator buttons.

# 9.2.1.3 Muskingum-Cunge 8-pt Channel Routing Method

The **Muskingum-Cunge 8-pt Channel** routing method (Figure 9.8) uses a representative eight-point channel cross section to perform the Muskingum-Cunge hydrologic routing method. This method requires that you enter the **Channel Length** and **Channel Slope**, as well as eight **Station** and **Elevation** values to describe the cross section. The cross section displays in both a generalized illustration of a cross section and a mini-plot of the data you enter and can be viewed in full size when you double-click on it. Other parameters you will need to enter are **Manning's n Values** for the **Left Overbank**, **Main Channel**, and **Right Overbank**. The **Default Reference Flow** value is used to compute the celerity for the reach. The **Routing Timestep Subintervals** value can vary from 1 to 12.

| Reach Editor                                                         |                       |                                              |
|----------------------------------------------------------------------|-----------------------|----------------------------------------------|
| Reach Name Fishing Ck<br>Description Routing Re                      |                       | Image: Channel Routing Method.               |
| Routing Losses Obse                                                  | rved Data             |                                              |
| Method Muskingum-Cu                                                  | inge 8-pt Channel 🛛 👻 |                                              |
| Channel Length (ft)                                                  | 0.00                  | 1 2 34 56 7 8                                |
| Channel Slope (ft/ft)                                                | 0.000000              |                                              |
| Cross Section Table                                                  |                       |                                              |
| Station<br>(ft)                                                      | Elevation<br>(ft)     | Left Main Right<br>Overbank Channel Overbank |
| 1                                                                    |                       | 10                                           |
| 2                                                                    |                       |                                              |
| 3                                                                    |                       | 8                                            |
| 4                                                                    |                       | € 6-                                         |
| 5                                                                    |                       |                                              |
| 6                                                                    |                       | 2-                                           |
| 7                                                                    |                       |                                              |
| 8                                                                    |                       | 1.00 3.00 5.00 7.00 9.00<br>Station (ft)     |
| Mannings n Values<br>Left Overbank                                   | Main Channel          | Right Overbank                               |
|                                                                      |                       |                                              |
| Muskingum-Cunge Stabi<br>Default Reference FI<br>Routing Timestep St | ow (cfs)              | 100                                          |
|                                                                      |                       | OK Apply Cancel                              |

Figure 9.8 Reach Editor: Muskingum-Cunge 8-pt Channel Routing Method

- **Channel Length:** Enter the length of the routing reach.
- **Channel Slope:** Enter the slope of the routing reach,  $\Delta y/\Delta x$ .
- **Station:** Enter the horizontal position of a point used to describe a stream cross section.
- **Elevation:** Enter the vertical position of a point used to describe a stream cross section.
- Manning's n Values: Enter the unitless loss coefficients for Left Overbank, Main Channel, and Right Overbank to be used in the normal depth calculations of the cross section.
- Default Reference Flow: The flow value is used to compute the celerity (and thus the travel time) for the reach. If the travel time is less than the time-step size, the reach is divided into subreaches for the computation. Travel time (and thus the number of subreaches) is greater for low flow; therefore, the reference flow value should approximate the base flow for the reach.
- **Routing Timestep Subintervals:** Select a value from 1 to 12.

# 9.2.1.4 Muskingum-Cunge Prismatic Channel Routing Method

The **Muskingum-Cunge Prismatic Channel** method (Figure 9.9) provides two more options for describing the cross section to be used by the Muskingum-Cunge hydrologic routing method. In this method, you can describe the cross section as either a trapezoid or a circle.

| leach Name Fishing   | Ck Jct to Bald Eagle | Total       |                  | M 🛛 5 c      | f 5 DH |
|----------------------|----------------------|-------------|------------------|--------------|--------|
| escription Routing   | Reach; Muskingum-(   | Cunge Prism | atic Channel Rou | ting Method. | 6      |
| Routing Losses OI    | oserved Data         |             |                  |              |        |
| - 1                  |                      |             |                  |              |        |
| Muskingum            | -Cunge Prismatic Ch  | annel 🚩     |                  |              |        |
| Channel Length (ft)  |                      |             | 0.00             |              |        |
| Channel Slope (ft/ft | )                    |             | 0.000000         |              |        |
| Manning's n          |                      |             | 0.000            |              |        |
| Channel Shape        |                      |             |                  |              |        |
| OPrismatic           | Bottom Width (ft)    |             | 0.00             |              |        |
|                      | Side Slope (h/v)     |             | 0.000            |              |        |
| O Circular 🛛         | hannel Diameter ()   |             |                  |              |        |
|                      |                      |             |                  |              |        |
| -Muskingum-Cunge     | Stability Control    |             |                  |              |        |
| Default Referen      | ce Flow (cfs)        |             | 100              |              |        |
| Routing Timeste      | p Subintervals       | 1 💌         |                  |              |        |
|                      |                      |             |                  |              |        |
|                      |                      |             |                  |              |        |

Figure 9.9 Reach Editor: Muskingum-Cunge Prismatic Channel Routing Method

For the Muskingum-Cunge Prismatic Channel method, enter the appropriate parameters, described below:

- **Channel Length:** Enter the length of the routing reach.
- **Channel Slope:** Enter the slope of the routing reach,  $\Delta y / \Delta x$ .
- **Manning's n:** Enter the unitless loss coefficient to be used in the normal depth calculations of the cross section.

- **Channel Shape:** Select either Prismatic (trapezoid) or Circular (pipe).
  - **Prismatic:** This shape is a basic trapezoid with the bottom of the trapezoid less than or equal to the width of the top. When you choose Prismatic as the Channel Shape, you also need to specify the Bottom Width and Side Slope.
    - Bottom Width: the width of the bottom of the trapezoidal section.
    - Side Slope: the slope of the sides of the trapezoid entered as  $\Delta x/\Delta y$ .
  - Circular: This shape is a simple circle used to represent a pipe or culvert. This method is valid for flow depth up to 0.77\*diameter. For depths greater than this, the depth used by the method is held to 0.77\*diameter and a warning message is generated. If you choose Circular as the Channel Shape, you also need to specify the Channel Diameter.
    - Channel Diameter: Define the size of the circle.
- **Muskingum-Cunge Stability Control:** Enter the default reference flow and the routing timestep subintervals.
  - **Default Reference Flow:** The flow value is used to compute the celerity (and thus the travel time) for the reach. If the travel time is less than the time step size, the reach is divided into subreaches for the computation. Travel time (and thus the number of subreaches) is greater for low flow; therefore, the reference flow value should approximate the base flow for the reach.
  - **Routing Timestep Subintervals:** Select a value from 1 to 12.

## 9.2.1.5 Modified Puls Routing Method

The **Modified Puls** channel routing method (Figure 9.10) describes the reach as a set of cascading reservoirs, the number of which is specified by the number of subreaches. The outflow from the reach is defined as a function of the storage. An option is available within this method to account for seepage losses within the routing computation. To use this option, check the **With Channel Losses** box and enter the average **Invert Elevation** of the reach, the **Percolation Rate** to describe the seepage, and extend the outflow-storage table by adding associated elevation data.

If you use the **Channel Losses** option in this method, do not define seepage losses on the losses tab for this reach – you will be double accounting for the seepage losses.

| escription Routi                                          | ng Ck Jct to Bald Ea<br>ng Reach; Modified<br>Observed Data |                   | thod. |                        |       | <u>-</u> (M) | <b>◀</b> <u>5 of</u> : | 5 🕨 ( |
|-----------------------------------------------------------|-------------------------------------------------------------|-------------------|-------|------------------------|-------|--------------|------------------------|-------|
| Method Modified I                                         |                                                             | ~                 |       |                        |       |              |                        |       |
| Storage<br>(ac-ft)                                        | Outflow<br>(cfs)                                            | Elevation<br>(ft) |       | 10-<br>9-              |       |              |                        |       |
|                                                           |                                                             |                   | ^     | 8-<br>(\$j             |       |              |                        |       |
|                                                           |                                                             |                   |       | Outflow (cfs)          |       |              |                        |       |
|                                                           |                                                             |                   | ~     | 0 3-<br>2-<br>1-<br>1. | 00 3. | 00 5.0       | 0 7.00                 | 9.00  |
| Number of Subre                                           | aches                                                       | 1                 |       | 1.                     |       | Storage      |                        | 9.00  |
| ✓ With Channel<br>Invert Elevation (f<br>Percolation Rate | )                                                           |                   |       | 0                      |       | ge vs. (     | Dutflow<br>Elevation   |       |

Figure 9.10 Reach Editor: Modified Puls Routing Method

- **Storage:** Enter monotonically increasing values of storage to describe the storage-outflow relationship needed for this routing method.
- **Outflow:** Enter the outflow values associated with each storage value in the storage-outflow relationship.

- Elevation: Enter associated elevation values; ResSim uses these values as extensions to the storage-outflow relationship when you select the With Channel Losses option. This column is only available when this option is active.
- **Number of Subreaches:** This parameter is similar to that used in the Muskingum routing method. Enter the reach travel time divided by the computation interval.
- **Invert Elevation:** Enter the average minimum elevation of the channel in this reach.
- **Percolation Rate:** Enter the flow rate identifying the loss of water to the soil/groundwater.
- In the Select Plot area, you can choose whether the plot shows Storage vs. Outflow or Storage vs. Elevation. The plot will reflect the values you enter.

To edit another reach without exiting the Reach Editor, click the **Apply** button and then select another reach from the **Name** list or use the navigator buttons.

## 9.2.1.6 SSARR Routing Method

The SSARR routing method (Figure 9.11) describes the channel routing based on the computer program *Streamflow Synthesis & Reservoir Regulation (SSARR)*, from the Corps' Northwestern Division (USACE, 1991).

| Reach Editor                                                                                     |      |                       |                                                   |            |                   |              | D      |
|--------------------------------------------------------------------------------------------------|------|-----------------------|---------------------------------------------------|------------|-------------------|--------------|--------|
| Reach Name Fishing Ck Jct to Bald E                                                              | agle | Total                 |                                                   |            |                   | <b>1</b> 5 o | 15 PH  |
| Description Routing Reach; SSARR                                                                 | Rout | ting Me               | thod.                                             |            |                   |              |        |
| Routing Losses Observed Data                                                                     |      |                       |                                                   |            |                   |              |        |
| Method SSARR Routing                                                                             |      |                       | *                                                 |            |                   |              |        |
| Time of Storage Method<br>Use Interpolation Table<br>TS = KTS/Q**n<br>Outflow<br>(cfs)<br>(cons) |      | Time Of Storage (hrs) | 1<br>2-<br>3-<br>4-<br>5-<br>6-<br>7-<br>8-<br>9- |            |                   |              |        |
| Time of Storage Equation<br>KTS<br>n<br>Number of Subreaches                                     | 1    |                       | 10                                                | 3.00<br>Ot | 5.00<br>itflow (c | 7.00<br>fs)  | 9.00   |
|                                                                                                  | (    |                       | ж                                                 |            | Apply             |              | Cancel |

Figure 9.11 Reach Editor: SSARR Routing Method

The storage in the routing reach is defined by Time of Storage values ( $T_s$ ), in units of hours. Therefore, the storage is defined like Muskingum K values (described in Section 9.2.1.2). Instead of using Modified Puls storage-outflow, this method uses  $T_s$  versus outflow.

An alternative method for defining  $T_s$  is by the following equation, which defines  $T_s$  as a power function of flow.

$$T_s = \frac{KTS}{Q^n}$$

where:

 $T_s$  = Time of storage per increment in hours

- KTS = Constant determined by trial and error or estimated from physical measurements of flow and corresponding routing times.
  - Q = Discharge in cubic meters (or feet) per hour
  - n = Coefficient usually between -1 and 1

As evident from the above equation,  $T_s$  is a nonlinear function of discharge except when n = 1. It is possible to use a negative value of n if time of storage increases as discharge increases. According to the SSARR User's Manual, a value of n = 0.2 is reasonable for most streams in the Columbia River Basin.

For the SSARR routing method, enter the appropriate parameters, described below:

- Time of Storage Method: Select either the Use Interpolation Table or the TS = KTS/Q<sup>n</sup> method.
- Outflow and Time of Storage: If the Use Interpolation Table method is selected, enter the outflow and corresponding T<sub>s</sub> values.
- **Time of Storage Equation:** If the TS = KTS/Q<sup>n</sup> method is selected, enter values for KTS and n.
- **Number of Subreaches:** Number of steps applicable for the routing reach.

## 9.2.1.7 Working R&D Routing Method

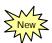

The Working R&D routing method (Figure 9.12) uses a nonlinear storage-outflow relation, like the Modified Puls method. Also, it permits use of wedge storage, like the Muskingum method. For a linear storage-outflow relation, the Working R&D method produces results identical to the Muskingum method. For routing with no wedge storage (Muskingum X = 0), the Working R&D method produces results identical to the Modified Puls method (USACE, 1994).

| Reach Editor                                            |                                                      |    |               |                                                   |               |                |        |       |
|---------------------------------------------------------|------------------------------------------------------|----|---------------|---------------------------------------------------|---------------|----------------|--------|-------|
|                                                         | g Ck Jct to Bald Eagle Tot<br>g Reach; Working R&D R |    | g Met         | hod.                                              | •             |                | 5 of 5 |       |
| Routing Losses (<br>Method Working R                    | 8D                                                   | *  |               |                                                   |               |                |        |       |
| Storage<br>(ac-ft)<br>Muskingum X<br>Number of Subreact | Outflow<br>(cfs)                                     |    | Outflow (cfs) | 0<br>9<br>7<br>6<br>5<br>4<br>3<br>2<br>1<br>1.00 | 3.00<br>Stor: | 5.00<br>age (a |        | 9.00  |
|                                                         |                                                      | Ok | <             |                                                   | Appl          | У              | С      | ancel |

Figure 9.12 Reach Editor: Working R&D Routing Method

- **Storage:** Enter monotonically increasing values of storage to describe the storage-outflow relationship needed for this routing method.
- **Outflow:** Enter the outflow values associated with each storage value in the storage-outflow relationship.
- **Muskingum X:** Enter the attenuation coefficient (from 0.0 to 0.5). A value of 0.0 indicates maximum attenuation of the hydrograph through the routing reach. A value of 0.5 indicates a "direct translation" of the hydrograph through the reach.
- Number of Subreaches: Number of steps (subreaches) applicable for the routing reach. This parameter should be approximately equal to travel time divided by the computation interval.

## 9.2.2 Reach Editor: Losses Tab

The **Losses** tab of the Reach Editor (Figure 9.13) provides two options for computing losses in the routing reach: **Constant Seepage** or **Seepage as a function of Flow**. The default is no losses in the reach.

| escription | Fishing Ck Jct to<br>Routing Reach; N |              | Nethod (K=1 hr travel time; X=0.3                                |
|------------|---------------------------------------|--------------|------------------------------------------------------------------|
| outing Los | ses Observed D                        | ata          |                                                                  |
| Constant   | Seepage (cfs)                         |              |                                                                  |
| ) Seepage  | as a function of FI                   | ow           |                                                                  |
|            |                                       | Seepage(cfs) | 10<br>8<br>8<br>6<br>4<br>2<br>20<br>4.0 6.0 8.0 10<br>Flow(cfs) |

Figure 9.13 Reach Editor: Losses Tab

- **Constant Seepage:** Enter the flow (in cms or cfs) lost to the reach through the soil, non-varying throughout the simulation.
- Seepage as a function of Flow: With this option, you can define the loss as a function of the routed flow of the reach. Reach losses are computed after the flow is routed through the reach; therefore, the final outflow from the reach is the routed flow minus the loss.
- **Flow:** Enter a monotonically increasing set of flow values to define the relationship of seepage with respect to flow.
- **Seepage:** Enter the associated seepage values for each flow value in the table, expressed in flow units.

The mini-plot will reflect the values you enter and can be viewed in full size when you double-click on it.

## 9.2.3 Reach Editor: Observed Data Tab

Use the **Observed Data** tab (Figure 9.14) to indicate that observed data is available for comparison purposes. If the **Observed** box in the table is checked (as shown in Figure 9.14), then there will be a corresponding entry in the Observed Time-Series mapping table when you create an Alternative (Chapter 13).

| 醒 Reach Edit   | or                      |                              | ×                       |
|----------------|-------------------------|------------------------------|-------------------------|
| Reach Name     | Fishing Ck Jct to Bald  | Eagle Total                  | ► 4 5 of 5 ► ►          |
| Description    | Routing Reach; Muskir   | ngum routing method (K=1     | hr travel time; X=0.3 🛄 |
| Routing Los    | ses Observed Data       |                              |                         |
| Select Locatio | ons that display Observ | ed data in output reports an | d plots                 |
|                | Location                | Variable                     | Observed                |
| Fishing Ck Jo  | t to Bald Eagle Total   | Flow                         | <b>V</b>                |
|                |                         |                              |                         |
|                |                         | ОК                           | Apply Cancel            |

Figure 9.14 Reach Editor: Observed Data Tab

## 9.3 Editing Diversion Properties

To edit diversion data, select the **Diversion Tool** and right-click on a diversion. From the shortcut menu, select **Edit Diversion Properties**. The **Diversion Editor** will open (Figure 9.15).

| <b>R</b> Diversion Edi | itor                                        |                |
|------------------------|---------------------------------------------|----------------|
| Diversion Name         | Example Diversion                           | K ( 1 of 1 ) H |
| Description            | Example Diversion for illustration purposes |                |
| Diversion Rout         | ing Losses Observed Data                    |                |
|                        | Method: Constant                            |                |
| Constant Div           | ersion(cfs): 0.0                            |                |
| Computed c             | Juring UnReg                                |                |
|                        | ОК                                          | Apply Cancel   |

**Figure 9.15 Diversion Editor** 

The **Name** field at the top of the Editor contains a list of all of the diversions in your reservoir network, with the name of the current diversion displayed. You can access all of the diversions both from this list and by using the VCR-style buttons to navigate through the available diversions.

If the **Computed during UnReg** box is checked, then the diversion will operate during the unregulated flow calculation. If the box is left unchecked, then the unregulated flow will reflect flow conditions without the diversion.

The Diversion Editor has four tabs that allow you to edit diversion information (**Diversion** tab), **Losses**, **Routing**, and **Observed Data**, as described in the following sections.

Note that the **Losses** and **Routing** tabs are available only for diversions that connect to downstream nodes.

## 9.3.1 Diversion Editor: Diversion Tab

The Diversion Editor's **Diversion** tab allows you to choose from six methods: Constant, Monthly Varying, Seasonal, Function of Flow, Function of Pool Elevation, and Time Series, each with its own parameters. The default method is **Constant**.

Select the diversion method from the **Method** list. The appropriate editing fields will appear according to the method you have selected.

## 9.3.1.1 Constant Diversion Method

For the **Constant** method (Figure 9.16), you will need to enter a diversion flow value (in the appropriate units of your watershed). This constant value will apply to each period of your simulation.

| 👿 Diversion Editor                                      |   |      |            |
|---------------------------------------------------------|---|------|------------|
| Diversion Name Example Diversion                        | * | H    | 1 of 1 🕨 🕨 |
| Description Example Diversion for illustration purposes |   |      |            |
| Diversion Routing Losses Observed Data                  |   |      |            |
| Method: Constant                                        | ~ |      |            |
| Constant Diversion(cfs): 25.0                           |   |      |            |
| Computed during UnReg                                   |   |      |            |
| ОК                                                      |   | pply | Cancel     |

**Figure 9.16 Diversion Editor: Constant Diversion Method** 

## 9.3.1.2 Monthly Varying Diversion Method

For the **Monthly Varying** diversion method (Figure 9.17), you will need to enter the diversion flow value (in the appropriate units of your watershed) corresponding to each month of a year. These monthly values will apply to each year in your simulation.

| Civersion Editor                                                                  |                                                                                     |                                                                     | × |
|-----------------------------------------------------------------------------------|-------------------------------------------------------------------------------------|---------------------------------------------------------------------|---|
| Diversion Name Example Div<br>Description Example Div<br>Diversion Routing Losses | rersion for illustration purpose                                                    | Kes                                                                 | ] |
|                                                                                   | Method: Monthly Varying                                                             | ×                                                                   |   |
| MonthJanFebMarAprMayJunJunJulAugSepOctNovDec                                      | Diversion(cfs)<br>0.0<br>0.0<br>0.0<br>0.0<br>0.0<br>0.0<br>0.0<br>0.0<br>0.0<br>0. | 0.8<br>0.8<br>0.8<br>0.6<br>0.4<br>0.4<br>0.2<br>0.0<br>Jan May Sep |   |
| Computed during UnReg                                                             | ок                                                                                  | < Apply Cancel                                                      |   |

Figure 9.17 Diversion Editor: Monthly Varying Diversion Method

• **Diversion:** Enter a flow value (in cms or cfs) for each month.

## 9.3.1.3 Seasonal Diversion Method

For the **Seasonal** method (Figure 9.18), you will need to enter a **Date** along with a corresponding **Diversion** flow value (in the appropriate units of your watershed). The seasonal diversion is applicable for each year of your simulation.

| Diversion Name Example Diversion   Description Example for illustration purposes  Diversion Routing Losses Observed Data  Method: Seasonal  Date Diversion(cfs)  01Jan  1.0 |  |
|----------------------------------------------------------------------------------------------------|--|
| Method: Seasonal                                                                                                    |  |
| Date         Diversion(cfs)           01Jan         1.0                                                                                                    |  |
| 01Jan<br>1.0<br>0.8<br>(\$2)<br>0.8<br>0.4<br>0.4<br>0.2                                                                                                    |  |
| 00:00                                                                                                    |  |

Figure 9.18 Diversion Editor: Seasonal Diversion Method

- **Date:** Enter the Day and Month in the format ddMMM (e.g., 01Jan).
- **Diversion:** Enter a Flow value in cms or cfs.

## 9.3.1.4 Function of Flow Diversion Method

For the **Function of Flow** diversion method (Figure 9.19), you will need to enter a relationship between a junction's net flow and the resulting diverted flow (in the appropriate units of your watershed). The **Flow Location** junction can be selected from the list and need not be the same location as where the diversion occurs. This allows for a diversion to limit or augment flow based on any junction's flow. For a given net **Flow** value entering the diversion element, the **Diversion** flow will be removed from the junction. This relationship applies to your entire Simulation period.

| The second second secon |                                  |                                                                    |
|----------------------------------------------------------------------------------------------------|----------------------------------|--------------------------------------------------------------------|
| Diversion Name Example Diversion<br>Description Example for illus<br>Diversion Routing Losses Ot<br>Meth                                                                                                    | tration purposes<br>oserved Data |                                                                    |
| Flow Location : Bald Eagle Total                                                                                                    | <b>*</b>                         |                                                                    |
| Flow(cfs)                                                                                                    | Diversion(cfs)                   | (s)<br>(s)<br>(s)<br>(s)<br>(s)<br>(s)<br>(s)<br>(s)<br>(s)<br>(s) |
|                                                                                                    | ОК                               | Apply Cancel                                                       |

Figure 9.19 Diversion Editor: Function of Flow Diversion Method

- Flow: Enter the net flow (in cms or cfs) entering the junction.
- **Diversion:** Enter the flow (in cms or cfs) that is diverted from the junction.

## 9.3.1.5 Function of Pool Elevation Diversion Method

For the **Function of Pool Elevation** diversion method (Figure 9.20), you will need to enter a relationship between reservoir elevation and diversion flow (in the appropriate units of your watershed). Also, you will need to select the appropriate reservoir from the **Reservoir** list. When a given **Elevation** at the selected reservoir occurs, then the corresponding **Diversion** flow will be diverted from the junction. Linear interpolation will be made between the elevations (and corresponding diversions) that you enter. This relationship applies to your entire simulation.

| Tiversion Editor                             |                          |             |                                                                                                    |
|----------------------------------------------|--------------------------|-------------|----------------------------------------------------------------------------------------------------|
| Diversion Name Example Description Example f | or illustration purposes | I Elevation |                                                                                                    |
| Reservoir                                    | Sayers                   | ~           |                                                                                                    |
| Elevation(ft)                                | Diversion(cfs)           |             | (closed)<br>(closed)<br>(cl |
|                                              |                          | OK          | Apply Cancel                                                                                                    |

Figure 9.20 Diversion Editor: Function of Pool Elevation Diversion Method

- **Elevation:** Enter the reservoir elevation (in meters or feet) on which the diversion is based.
- **Diversion:** Enter the flow (in cms or cfs) that is diverted from the diversion element.

## 9.3.1.6 Time-Series Diversion Method

For the **Time-Series** diversion method (Figure 9.21), you only need to select **Time Series** from the **Method** list. An entry for this diversion will appear in the Time-Series mapping table when you create an Alternative (Chapter 13). The time series of diversion flow values must be in the appropriate units (cms or cfs) of your watershed.

| 🕱 Diversion Editor 🛛 🕅                                                                                        |
|----------------------------------------------------------------------------------------------------|
| Diversion Name Example Diversion    Example for illustration purposes  Diversion Routing Losses Observed Data |
| Method: Time-Series                                                                                           |
| Time Series                                                                                                   |
| Computed during UnReg                                                                                         |
| OK Apply Cancel                                                                                               |

Figure 9.21 Diversion Editor: Time-Series Diversion Method

## 9.3.2 Diversion Editor: Routing Tab

For diversions connected to downstream junctions, the Diversion Editor's **Routing** tab allows you to choose from seven routing methods: Coefficient, Muskingum, Muskingum-Cunge 8-pt Channel, Muskingum-Cunge Prismatic Channel, Modified Puls, SSARR, and Working R&D Routing, each with its own set of parameters. If there is no lag or translation of the hydrograph through the diversion reach, you can select Null Routing (which is the default routing method).

The Routing tab of the Diversion Editor is identical to the Routing tab of the Reach Editor. For details about using the Routing tab, refer to Section 9.2.1.

## 9.3.3 Diversion Editor: Losses Tab

Available for diversions connected to a downstream junction, the **Losses** tab of the Diversion Editor (Figure 9.22) provides three options for computing losses in the diversion's routing reach: **Return Ratio, Constant Seepage,** or **Seepage as a function of Flow**.

| Tiversion Editor                                                                                           |                                  |                                                              |
|----------------------------------------------------------------------------------------------------|----------------------------------|--------------------------------------------------------------|
|                                                                                                    | Ilustration purposes (with conne | K      2 of 2      K                                         |
| Diversion Routing Losses<br>Return Ratio (0.0-1.0)<br>Constant Seepage (cfs)<br>Seepage as a function of F | Observed Data                    |                                                              |
| Flow(cfs)                                                                                                  | Seepage(cfs)                     | (s)<br>6<br>6<br>4<br>2<br>2.0 4.0 6.0 8.0 10.0<br>Flow(cfs) |
|                                                                                                    | ОК                               | Apply Cancel                                                 |

Figure 9.22 Diversion Editor: Losses Tab

• **Return Ratio:** Enter a value between 0.0 and 1.0 (the default is 1.0) to indicate how much diversion continues through the diversion to the downstream junction.

- **Constant Seepage:** Enter a seepage value (in cms or cfs) to indicate how much diversion flow will "seep into" the ground and therefore be lost from the system.
- Seepage as a function of Flow: Enter a Flow vs. Seepage relationship (in cms or cfs) to indicate how much of the diversion flow is lost from the diversion to the ground.

The mini-plot will reflect the values you enter and can be viewed in full size when you double-click on it.

To edit another diversion without exiting the Diversion Editor, click the **Apply** button and then select another diversion from the **Diversion Name** list or use the navigator buttons.

## 9.3.4 Diversion Editor: Observed Data Tab

Use the **Observed Data** tab (Figure 9.23) to indicate that observed data is available for comparison purposes. If the **Observed** box in the table is checked, then there will be a corresponding entry in the Observed Time-Series mapping table when you create an Alternative (Chapter 13).

| Civersion Edi         | tor                             |                          |                                                                                                    |
|-----------------------|---------------------------------|--------------------------|----------------------------------------------------------------------------------------------------|
| Diversion Name        | ~                               |                          |                                                                                                    |
| Description           | Example for illustration purpos | ses (with connection)    |                                                                                                    |
| Diversion Rout        | ing Losses Observed Data        |                          |                                                                                                    |
| Select Locations      | that display Observed data in   | output reports and plots |                                                                                                    |
|                       | Location                        | Variable                 | Observed                                                                                                    |
| Diversion Exam        | ple-Diversion Example Cntrl     | Flow                     | ~                                                                                                    |
| <b>Diversion Exam</b> | ple-Diversion Example Rch       | Flow                     | Image: A start of the start of the start |
|                       |                                 |                          |                                                                                                    |
|                       |                                 | ОК Ар                    | ply Cancel                                                                                                    |

Figure 9.23 Diversion Editor: Observed Data Tab

## Chapter 10 Defining Physical Components of Reservoirs

## **Table of Contents**

#### Section

Page

| 10 | Defini | ng Physical Components of Reservoirs                     |       |
|----|--------|----------------------------------------------------------|-------|
|    |        | Accessing the Reservoir Editor                           |       |
|    | 10.2   | Using the Reservoir Editor to Define Physical Components | 10-2  |
|    | 10.3   | Specifying Physical Components of a Reservoir            | 10-3  |
|    | 10.4   | Specifying Reservoir Pool Losses                         | 10-4  |
|    | 10.5   | Defining Physical Features of a Dam                      | 10-4  |
|    |        | Adding Leakage to a Dam                                  |       |
|    |        | Adding Outlet Groups                                     |       |
|    | 10.8   | Defining Controlled Outlets                              | 10-7  |
|    |        | 10.8.1 Adding Controlled Outlets                         | 10-7  |
|    |        | 10.8.2 Adding Power Plants                               | 10-8  |
|    |        | 10.8.1 Adding Controlled Outlets                         | 10-9  |
|    | 10.9   | Adding Uncontrolled Outlets                              | 10-10 |
|    | 10.10  | Adding Tallwater Elevation                               | 10-11 |
|    | 10.11  | Defining Physical Components of a Diverted Outlet        |       |
|    | 10.12  | Renaming, Deleting, and Removing Reservoir Components    |       |
|    |        | 10.12.1 Renaming Reservoir Components                    |       |
|    |        | 10.12.2 Deleting Reservoir Components                    |       |
|    |        | 10.12.3 Removing Reservoir Parameters                    |       |
|    |        | Editing Reservoir Physical Data                          |       |
|    | 10.14  | Editing Pool Physical Data                               |       |
|    |        | 10.14.1 Editing Pool Evaporation Data                    |       |
|    |        | 10.14.2 Editing Pool Seepage                             |       |
|    | 10.15  | Editing Dam Leakage                                      | 10-19 |
|    | 10.16  | Editing Controlled Outlet Physical Data                  | 10-20 |
|    | 10.17  | Editing Power Plant Physical Data                        | 10-22 |
|    |        | 10.17.1 Editing Outlet Capacity Data for a Power Plant   |       |
|    |        | 10.17.2 Editing Capacity Data for a Power Plant          |       |
|    |        | 10.17.3 Editing Efficiency Data for a Power Plant        |       |
|    |        | 10.17.3.1 Constant Efficiency Method                     | 10-24 |
|    |        | 10.17.3.2 Function of Reservoir Elevation                | 40.05 |
|    |        | Efficiency Method                                        |       |
|    |        | 10.17.3.3 Function of Release Efficiency Method          | 10-26 |
|    |        | 10.17.3.4 Function of Operating Head Efficiency          | 40.07 |
|    |        | Method                                                   | 10-27 |
|    |        |                                                          |       |

## Section (continued)

## Page

|       | 10.17.4 Editing Station Use Data for a Power Plant                        | 10-28 |
|-------|---------------------------------------------------------------------------|-------|
|       | 10.17.4.1 Constant Station Use Method                                     | 10-28 |
|       | 10.17.4.2 Function of Release Station Use Method                          | 10-29 |
|       | 10.17.5 Editing Hydraulic Losses Data for a Power Plant                   | 10-30 |
|       | 10.17.5.1 Constant Hydraulic Losses Method                                | 10-30 |
|       | 10.17.5.2 Function of Release Hydraulic Losses                            |       |
|       | Method                                                                    | 10-31 |
| 10.18 | Method<br>Editing Pump Physical Data<br>10.18.1 Pump Capacity as Constant | 10-32 |
|       | 10.18.1 Pump Capacity as Constant                                         | 10-32 |
|       | 10.18.2 Pump Capacity as Function of Operating Head                       | 10-32 |
| 10.19 | Editing Uncontrolled Outlet Physical Data                                 | 10-34 |
| 10.20 | Editing Tailwater Elevation Physical Data                                 | 10-35 |
| 10.21 | Viewing Composite Release Capacity Tables                                 | 10-37 |
|       | 10.21.1 Reservoir Composite Release Capacity Table                        | 10-37 |
|       | 10.21.2 Dam Composite Release Capacity Table                              | 10-38 |
|       | 10.21.3 Diverted Outlet Composite Release Capacity Table                  |       |
|       | 10.21.4 Outlet Group Composite Release Capacity Table                     | 10-38 |
| 10.22 | Reservoir Editor: Pulse Flow Options                                      | 10-39 |
| 10.23 | Reservoir Editor: Observed Data Tab                                       | 10-40 |

## List of Figures

Figure Number

#### Page

| 10.1  | Reservoir Editor: Physical Tab10                                    | 0-2 |
|-------|---------------------------------------------------------------------|-----|
| 10.2  | Reservoir Editor, Physical Tab: Default Reservoir Component Tree 10 | 0-3 |
| 10.3  | Reservoir Editor, Physical Tab: Default Reservoir Component Tree    |     |
|       | with Diverted Outlet10                                              | 0-3 |
| 10.4  | Reservoir Editor, Physical Tab: with Pool Losses                    | 0-4 |
| 10.5  | Reservoir Editor: Pool Menu10                                       | 0-4 |
| 10.6  | Reservoir Tree: Pool Shortcut Menu 10                               | 0-4 |
|       | Reservoir Tree: Dam 10                                              |     |
| 10.8  | Reservoir Editor, Physical Tab: Dam Menu10                          | 0-5 |
|       | Reservoir Tree: Dam Shortcut Menu10                                 |     |
|       | Reservoir Tree: Outlet Groups 10                                    |     |
| 10.11 | Diverted Outlet Shortcut Menu: Add Outlet Group 10                  | 0-6 |
|       | Reservoir Tree: Controlled Outlets, Power Plants and Pumps10        |     |
|       | Dam Shortcut Menu: Add Controlled Outlet 10                         |     |
|       | Dam Shortcut Menu: Add Power Plant10                                |     |
| 10.15 | Dam Shortcut Menu: Add Pump10                                       | 0-9 |
|       | Reservoir Tree: Uncontrolled Outlets 10-                            |     |
| 10.17 | Dam Shortcut Menu: Add Uncontrolled Outlet 10-                      | -10 |
| 10.18 | Reservoir Tree: Tailwater Elevation 10-                             | -11 |
| 10.19 | Dam Shortcut Menu: Add Tailwater Elevation 10-                      | -11 |
| 10.20 | Reservoir Tree: Diverted Outlet 10-                                 | -12 |
| 10.21 | Reservoir Editor: Outlet Menu for Diverted Outlet 10-               | -12 |
|       |                                                                     |     |

## List of Figures (continued)

#### Figure Number

## Page

| 10.22 | Reservoir Component Shortcut Menu: Rename Component                              | . 10-13 |
|-------|----------------------------------------------------------------------------------|---------|
| 10.23 | Rename Reservoir Component                                                       | . 10-13 |
| 10.24 | Reservoir Component Shortcut Menu: Delete Component                              | . 10-14 |
|       | Confirm Deletion of Reservoir Component                                          |         |
| 10.26 | Reservoir Parameter Shortcut Menu: Remove Parameter                              | . 10-15 |
|       | Confirm Removal of Reservoir Parameter                                           |         |
|       | Reservoir Editor: Physical DataPool                                              |         |
|       | Reservoir Editor: Physical DataPool Evaporation                                  |         |
|       | Reservoir Editor: Physical DataPool Seepage                                      |         |
|       | Reservoir Editor: Physical DataDam Leakage                                       |         |
|       | Controlled Outlet (no Gate Settings)                                             |         |
|       | Gate Settings                                                                    |         |
|       | Controlled Outlet (with Gate Settings)                                           |         |
|       | Power Plant Physical Data Editor: Outlet Tab                                     |         |
|       | Power Plant Physical Data Editor: Capacity Tab                                   | . 10-23 |
| 10.37 | Power Plant Physical Data Editor: Efficiency Tab -                               |         |
|       | Constant Efficiency Method                                                       | . 10-24 |
| 10.38 | Power Plant Physical Data Editor: Efficiency Tab -                               |         |
|       | Function of Reservoir Elevation                                                  | . 10-25 |
| 10.39 | Power Plant Physical Data Editor: Efficiency Tab -                               |         |
|       | Function of Reservoir Release                                                    | . 10-26 |
| 10.40 | Power Plant Physical Data Editor: Efficiency Tab -<br>Function of Operating Head |         |
|       | Function of Operating Head                                                       | . 10-27 |
| 10.41 | Power Plant Physical Data Editor: Station Use Tab -                              |         |
| 10.10 | Constant Method                                                                  | . 10-28 |
| 10.42 | Power Plant Physical Data Editor: Station Use Tab -                              | 40.00   |
| 10.10 | Function of Release Method                                                       | . 10-29 |
| 10.43 | Power Plant Physical Data Editor: Hydraulic Losses Tab -                         | 10.00   |
| 40.44 | Constant Method                                                                  | . 10-30 |
| 10.44 | Power Plant Physical Data Editor: Hydraulic Losses Tab -                         | 40.04   |
| 40.45 | Function of Release Method                                                       | . 10-31 |
| 10.45 | Pump Physical Data Editor: Pump Capacity –                                       | 40.00   |
| 40.40 | Constant                                                                         | . 10-32 |
| 10.46 | Pump Physical Data Editor: Pump Capacity –<br>Function of Operating Head         | 40.00   |
| 40.47 | Function of Operating Head                                                       | . 10-33 |
| 10.47 | Reservoir Editor: Physical DataUncontrolled Outlet                               | . 10-34 |
|       | Reservoir Editor: Physical DataTailwater                                         |         |
|       | Composite Release Capacity Table                                                 |         |
|       | Reservoir Tree: Dam Shortcut Menu, Pulse Flow Options                            |         |
|       | Dam Component: Pulse Routing Options Editor                                      |         |
| 10.52 | Reservoir Editor: Observed Data Tab                                              | . 10-40 |

# ResSim User's Manual Chapter 10 - Defining Physical C CHAPTER 10

# Defining Physical Components of Reservoirs

The data that defines an individual reservoir element within the reservoir network consists of two conceptual types: **Physical** and **Operational**. This chapter describes the physical components of a reservoir that include the Pool, the Dam (and its Outlets), and any Diverted Outlets (commonly called diversions from the pool). ResSim represents these components using a "tree structure". As you add optional physical components to the reservoir, they will appear in the reservoir tree. This reservoir tree is more than just an illustration. It is the mechanism you will use to access the editors for the separate reservoir components. As you select a component in the reservoir tree, the edit panel to the right of the reservoir tree will display the editor you need to define the properties of that component.

An elevation-storage-area relationship describes the properties of the pool, while a crest elevation and length describes the dam, represented internally in the ResSim program as an uncontrolled spillway. You will need to add one or more outlets to the dam to enable water to pass through it into the downstream system. You can also add a power plant to describe the hydropower generating capacity. Within the Reservoir Editor, Diverted Outlets (or reservoir diversions) are separate *outlet groups*. As with the dam, you will need to add one or more outlets to a diverted outlet group to enable the reservoir to allocate flow through the diversion.

The order in which you add physical components and edit their properties is flexible. You can add all the physical components to the reservoir then go back and define each component's properties, or you can define the properties of each component as you add it, before going on to add and edit the next component. Choose the style that works best for you. However, you should finish defining the physical representation of your reservoir before going on to define its operational data (Chapter 11), as the definition of the operational zones depends on the physical definition of the pool, and the rules depend on the description of the outlet works.

## **10.1** Accessing the Reservoir Editor

In the Reservoir Network Module, you can access the Reservoir Editor from either the **Edit** menu in the menu bar or from the right-click shortcut menu of a reservoir in the map display.

- From the **Edit** menu, select **Reservoirs...**.
- From the map display, right-click on a reservoir with the
   Reservoir Tool , then select Edit Reservoir Properties.

## 10.2 Using the Reservoir Editor to Define Physical Components

The **Physical** tab of the **Reservoir Editor** allows you to define the physical properties of reservoirs in your reservoir network. Figure 10.1 shows the **Reservoir Editor** with the **Physical** tab selected.

| Reservoir Sayers                                                                            | - Description  | Sayers Rese    | voir       |             |                          |
|---------------------------------------------------------------------------------------------|----------------|----------------|------------|-------------|--------------------------|
| hysical Operations Observed                                                                 | Data           |                |            |             |                          |
| Sayers                                                                                      | Sayers         |                |            |             |                          |
| <ul> <li>Pool</li> <li>□ Dam at Bald Eagle Creek</li> <li>■ A Spillway Diversion</li> </ul> | Composite Re   | lease Capacity |            |             |                          |
|                                                                                             | Elevation (ft) | Controlled     | Uncontroll | Total (cfs) |                          |
|                                                                                             | 590.0          | 0.0            | 0.0        | 0.0 ^       | 680-1                    |
|                                                                                             | 595.0          | 500.0          | 0.0        | 500.0       | 000                      |
|                                                                                             | 600.0          | 1,350.0        | 0.0        | 1,350.0     | 640-<br>640-<br>600-     |
|                                                                                             | 605.0          | 2,500.0        | 0.0        | 2,500.0     |                          |
|                                                                                             | 610.0          | 3,560.0        | 0.0        | 3,560.0     | a 600-                   |
|                                                                                             | 615.0          | 4,460.0        | 0.0        | 4,460.0     |                          |
|                                                                                             | 620.0          | 5,250.0        | 0.0        | 5,250.0     | 0 200000                 |
|                                                                                             | 625.0          | 5,920.0        | 0.0        | 5,920.0     | Flow (cfs)               |
|                                                                                             | 630.0          | 6,480.0        | 0.0        | 6,480.0     | FIOW (CIS)               |
|                                                                                             | 635.0          | 6,980.0        | 0.0        | 6,980.0     |                          |
|                                                                                             | 640.0          | 7,470.0        | 0.0        | 7,470.0     |                          |
|                                                                                             | 645.0          | 7,910.0        | 0.0        | 7,910.0     |                          |
|                                                                                             | 650.0          | 8,340.0        | 0.0        | 8,340.0     |                          |
|                                                                                             | 655.0          | 8,730.0        | 0.0        | 8,730.0     |                          |
|                                                                                             | 657.0          | 8,886.0        | 0.0        | 8,886.0     |                          |
|                                                                                             | 658.0          | 8,964.0        | 2,500.0    | 11,464.0    |                          |
|                                                                                             | 659.0          | 9,042.0        | 6,000.0    | 15,042.0    |                          |
|                                                                                             | 660.0          | 9,120.0        | 12,000.0   | 21,120.0    |                          |
|                                                                                             | 661.0          | 9,192.0        | 16,000.0   | 25,192.0    |                          |
|                                                                                             | 663.0          | 9,336.0        | 29,000.0   | 38,336.0    |                          |
|                                                                                             | 665.0          | 9,480.0        | 46,000.0   | 55,480.0    |                          |
|                                                                                             | 667.0          | 9,620.0        | 64,000.0   | 73,620.0    |                          |
|                                                                                             | 669.0          | 9,760.0        | 85,000.0   | 94,760.0    |                          |
|                                                                                             | 670.0          | 9,830.0        | 96,000.0   | 105,830.0 🗸 | Label Position: EAST 🛛 💙 |

Figure 10.1 Reservoir Editor: Physical Tab

On the **Physica**l tab, a reservoir tree appears in the left panel of the window. By default, the reservoir tree displays the reservoir and its primary components: the **Pool** and the **Dam**  $\bigtriangledown$ . Additionally, if you add a diversion to remove water from this reservoir's pool in the reservoir network, a **Diverted Outlet**  $\checkmark$  appears in the reservoir tree. As you add components to the reservoir, such as outlets and losses, the reservoir tree will expand to show these components.

The area to the right of the reservoir tree is the Edit Panel. The content of this panel changes according to the component you select in the reservoir

tree. Figure 10.1 shows the **Composite Release Capacity** summary for the reservoir because the reservoir is the selected component in the reservoir tree.

The menu bar of the Reservoir Editor changes according to the component you select in the reservoir tree. For example, when you select the **Dam** in the reservoir tree, a **Dam** menu becomes available in the menu bar.

When the reservoir  $\triangle$  is selected in the tree, you may re-position the name label in your map display by choosing from the options in the **Label Position** field (see the lower right portion of the editor in Figure 10.1).

The **Reservoir** field at the top of the Editor contains a list of all of the reservoirs in your network, with the name of the current reservoir displayed. You can access all of the reservoirs both from this list and by using the VCR-style buttons to navigate through the available reservoirs. Below the Reservoir name list is the **Description** of the current reservoir; this field is editable.

The following sections describe how to use the **Physical** tab of the Reservoir Editor to define the physical components of the reservoir that appear in the reservoir tree.

## 10.3 Specifying Physical Components of a Reservoir

On the Physical tab of the Reservoir Editor, a reservoir tree appears in the left panel of the window. By default, the primary components for all reservoirs are a **Pool** and a **Dam**, as Figure 10.2 illustrates.

A **Pool** reflects characteristics of reservoir storage, while a **Dam** reflects the reservoir dam and its outlets.

Additionally, if the individual reservoir has a diverted outlet, a **Diverted Outlet** will appear as a primary component of the reservoir, as illustrated in Figure 10.3.

The Reservoir and primary components that appear in the default reservoir tree are features of the reservoir network that you have setup previously using the map (mouse) tools. The following sections explain how to add details to

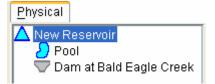

Figure 10.2 Reservoir Editor, Physical Tab: Default Reservoir Component Tree

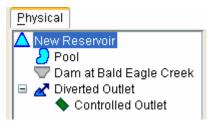

Figure 10.3 Reservoir Editor, Physical Tab: Default Reservoir Component Tree with Diverted Outlet

the primary components of a reservoir and how to define secondary components such as outlets and losses.

## 10.4 Specifying Reservoir Pool Losses

You can specify both **Pool Evaporation** and **Pool Seepage**, as shown in Figure 10.4.

On the **Physical** tab, you may use either the **Pool** menu in the Reservoir Editor's menu bar (Figure 10.5) or the right-click shortcut menu (Figure 10.6) to specify **Losses** for a reservoir pool.

To add Pool Evaporation and/or Pool Seepage:

- 1. Select **Pool** in the reservoir tree.
- 2. Either click on **Pool** in the menu bar or right-click on **Pool** in the reservoir tree to access the shortcut menu.

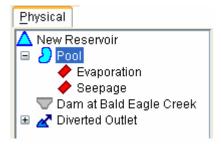

Figure 10.4 Reservoir Editor, Physical Tab: with Pool Losses

3. Select Add Pool Evaporation or Add Pool Seepage.

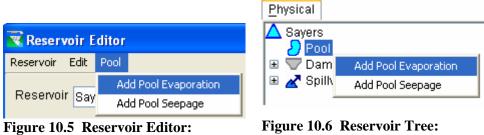

Pool Menu

igure 10.6 Reservoir Tree: Pool Shortcut Menu

You can also remove Pool Seepage and Pool Evaporation, as described in Section 10.12.3.

## 10.5 Defining Physical Features of a Dam

As Figure 10.7 shows, you can add the following physical features to a Dam:

Leakage (Section 10.6), Tailwater Elevation (Section 10.10), Controlled Outlets (Section 10.8.1), Uncontrolled Outlets (Section 10.9), Outlet Groups (Section 10.7), Power Plants (Section 10.8.2), and Pumps (Section 10.8.3).

You can also rename Dams in the reservoir tree, as described in Section 10.12.1.

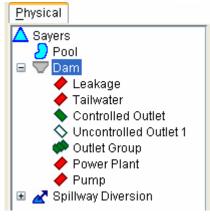

Figure 10.7 Reservoir Tree: Dam

On the Physical tab, you may use either the **Dam** menu in the Reservoir Editor's menu bar (Figure 10.8) or the right-click shortcut menu (Figure 10.9) to specify features of a dam.

## 10.6 Adding Leakage to a Dam

To add Leakage to a dam:

- 1. Select the dam by clicking on it in the reservoir tree.
- 2. Select Add Leakage from either the Dam menu in the Reservoir Editor's menu bar (Figure 10.8) or the right-click shortcut menu of the Dam (Figure 10.9).

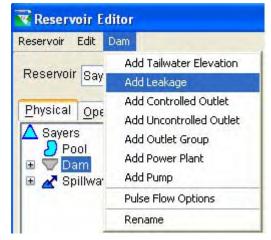

Figure 10.8 Reservoir Editor, Physical Tab: Dam Menu

Leakage will now appear Leakage as a "branch" of the reservoir tree, beneath the dam.

You can also remove Leakage from a dam (Section 10.12.3).

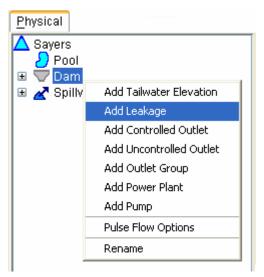

Figure 10.9 Reservoir Tree: Dam Shortcut Menu

## 10.7 Adding Outlet Groups

You can add **Outlet Groups** as components of Dams, Diverted Outlets, and other Outlet Groups, as shown in Figure 10.10.

An Outlet Group allows you to define subsets of a reservoir component. An Outlet Group can include **Tailwater Elevation** (Section 10.10), **Controlled Outlets** (Section 10.8), **Uncontrolled Outlets** (Section 10.9), and other **Outlet Groups** as components.

On the Physical tab, you may use either the component-specific menus in the Reservoir Editor's menu bar or the right-click shortcut menus (Figure 10.11) to add an Outlet Group as a component of a Dam, Diverted Outlet, or other Outlet Group.

To add an Outlet Group:

- 1. Select the Dam, Diverted Outlet, or Outlet Group to which you want to add the new Outlet Group.
- 2. Choose Add Outlet Group from the shortcut menu (Figure 10.11) or from the component's menu in the Reservoir Editor's menu bar.

The new Outlet Group will appear Outlet Group in the reservoir tree as a branch beneath the component you selected.

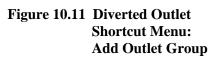

You can also rename and delete Outlet Groups in the reservoir tree, as described in Section 10.12.

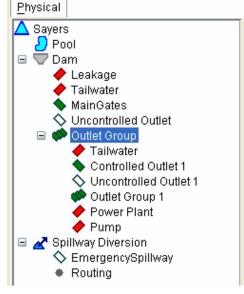

Figure 10.10 Reservoir Tree: Outlet Groups

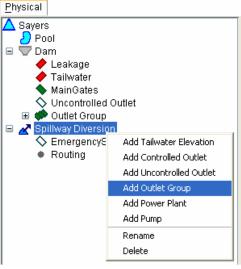

## **10.8 Defining Controlled Outlets**

You can add **Controlled Outlets**, **Power Plants**, and **Pumps** to Dams, Diverted Outlets, and Outlet Groups, as shown in Figure 10.12.

Additionally, you can add **Tailwater Elevation** (Section 10.10) as a component of Controlled Outlets, Power Plants, and Pumps.

You can also rename and delete Controlled Outlets, Power Plants, and Pumps in the reservoir tree (Section 10.12).

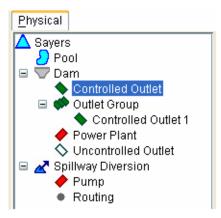

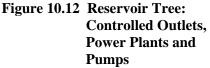

## 10.8.1 Adding Controlled Outlets

On the Physical tab, you may use either the component-specific menus in the Reservoir Editor's menu bar or the right-click shortcut menus (Figure 10.13) to add a **Controlled Outlet** as a component of a **Dam**, **Diverted Outlet**, or **Outlet Group**.

#### To add a **Controlled Outlet**:

- 1. Select the Dam or Outlet Group to which you want to add the new Controlled Outlet.
- 2. Choose Add Controlled Outlet from the shortcut menu (Figure 10.13) or from the component's menu in the Reservoir Editor's menu bar.

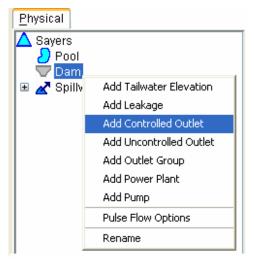

#### Figure 10.13 Dam Shortcut Menu: Add Controlled Outlet

The new Controlled Outlet will appear  $\checkmark$  Controlled Outlet in the reservoir tree as a branch beneath the dam or outlet group you selected.

You can rename and delete Controlled Outlets (as described in Section 10.12).

ResSim User's Manual

## **10.8.2 Adding Power Plants**

Power Plants are added in the same manner as the controlled outlets (as described in Section 10.8.1). Therefore, on the Physical tab, you may use either the component-specific menus in the Reservoir Editor's menu bar or the right-click shortcut menus (Figure 10.14) to add a **Power Plant** as a component of a **Dam**, **Diverted Outlet**, or **Outlet Group**.

Physical

#### To add a **Power Plant**:

Select the Dam or Outlet Group to which you want to add the Power Plant.

Select Add Power Plant from the shortcut menu (Figure 10.14) or from the component's menu in the Reservoir Editor's menu bar.

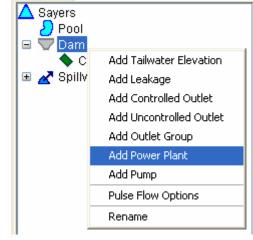

Figure 10.14 Dam Shortcut Menu: Add Power Plant

The Power Plant will now appear  $\checkmark$  Power Plant as a branch of the reservoir tree, beneath the component that it was added to.

You can rename and delete Power Plants (as described in Section 10.12).

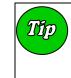

To properly calculate energy production, a power plant requires a tailwater definition to be with or above the power plant in the outlet tree. See Section 10.10 for a description of adding Tailwater Elevation.

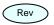

## 10.8.3 Adding Pumps

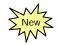

Pumps are added in the same manner as the controlled outlets (as described in Section 10.8.1). Therefore, on the Physical tab, you may use either the component-specific menus in the Reservoir Editor's menu bar or the right-click shortcut menus (Figure 10.15) to add a **Pump** as a component of a **Dam**, **Diverted Outlet**, or **Outlet Group**.

#### To add a **Pump**:

1. Select the Dam or Outlet Group to which you want to add the Pump.

> Select **Add Pump** from the shortcut menu (Figure 10.15) or from the component's menu in the Reservoir Editor's menu bar.

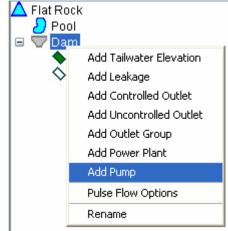

#### Figure 10.15 Dam Shortcut Menu: Add Pump

The Pump will now appear  $\checkmark$  Pump as a branch of the reservoir tree, beneath the component that it was added to.

You can rename and delete Pumps (as described in Section 10.12).

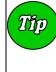

The operation of a pump is very much tied to its tailwater. Therefore, a tailwater definition is required at or above the pump in the outlet tree. See Section 10.10 for a description of adding Tailwater Elevation.

## **10.9 Adding Uncontrolled Outlets**

You can add **Uncontrolled Outlets** to Dams, Diverted Outlets, and Outlet Groups, as shown in Figure 10.16.

On the Physical tab, you may use either the component-specific menus in the Reservoir Editor's menu bar or the right-click shortcut menus (Figure 10.17) to add an Uncontrolled Outlet as a component of a Dam, Diverted Outlet, or Outlet Group.

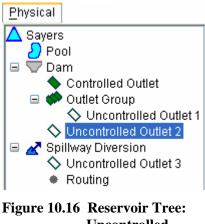

Uncontrolled Outlets

To add an Uncontrolled Outlet:

- 1. Select the Dam, Diverted Outlet, or Outlet Group to which you want to add the new Uncontrolled Outlet.
- 2. Choose Add Uncontrolled Outlet from the shortcut menu (Figure 10.17) or from the component's menu in the Reservoir Editor's menu bar.

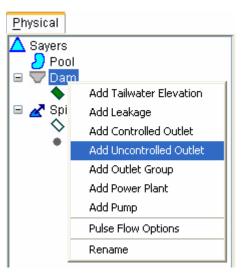

Figure 10.17 Dam Shortcut Menu: Add Uncontrolled Outlet

The new Uncontrolled Outlet will appear  $\bigcirc$  Uncontrolled Outlet in the reservoir tree as a branch beneath the component you selected.

You can also rename and delete Uncontrolled Outlets in the reservoir tree, as described in Section 10.12.

## **10.10 Adding Tailwater Elevation**

You can add **Tailwater Elevation** to Dams, Diverted Outlets, and Outlet Groups, as shown in Figure 10.18.

On the Physical tab, you may use either the component-specific menus in the Reservoir Editor's menu bar or the right-click shortcut menus (Figure 10.19) to add Tailwater Elevation to a Dam, or Diverted Outlet.

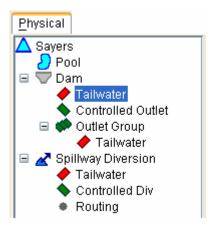

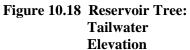

To add Tailwater Elevation:

- 1. Select the Dam, Diverted Outlet, or Outlet Group to which you want to add Tailwater Elevation.
- 2. Choose Add Tailwater Elevation from the shortcut menu (Figure 10.19) or from the component's menu in the Reservoir Editor's menu bar.

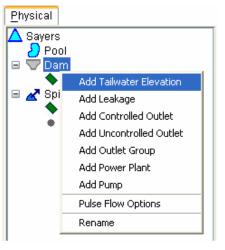

#### Figure 10.19 Dam Shortcut Menu: Add Tailwater Elevation

The Tailwater Elevation you have added will appear  $\checkmark$  Tailwater in the reservoir tree as a branch beneath the component you selected.

You can also remove Tailwater Elevation from the reservoir tree, as described in Section 10.12.3.

## 10.11 Defining Physical Components of a Diverted Outlet

As Figure 10.20 shows, you can add **Tailwater Elevation** (Section 10.10), **Outlet Groups** (Section 10.7), **Controlled Outlets** (Section 10.8.1), **Power Plants** (Section 10.8.2), **Pumps** (Section 10.8.3), and **Uncontrolled Outlets** (Section 10.9) to a Diverted Outlet.

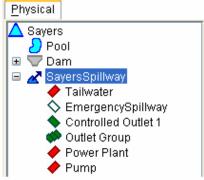

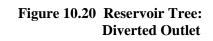

On the Physical tab, you may use either the **Outlet** menu in the Reservoir Editor's menu bar (Figure 10.21) or the rightclick shortcut menu to specify features of a Diverted Outlet.

You can also rename and delete Diverted Outlets in the reservoir tree, as described in Section 10.12.

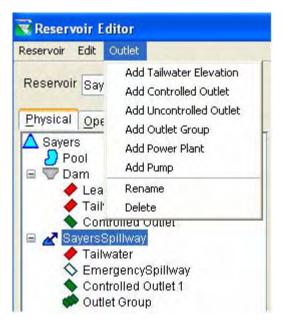

Figure 10.21 Reservoir Editor: Outlet Menu for Diverted Outlet

#### 10.12 Renaming, Deleting, and Removing Reservoir Components

The following sections explain how to rename and delete or remove reservoir components.

#### 10.12.1 Renaming Reservoir Components

ResSim assigns default names to reservoir components you have created in the Reservoir Network Module. You can rename Dams, Diverted Outlets, Outlet Groups, and Uncontrolled Outlets.

To rename a reservoir component:

- 1. Select the component by clicking on it in the reservoir tree.
- Using either the rightclick shortcut menu (Figure 10.22) or the component menu in the Reservoir Editor's menu bar, choose **Rename**. The **Rename Reservoir Component** dialog box will open (Figure 10.23).

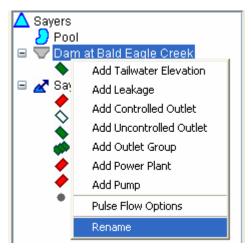

Figure 10.22 Reservoir Component Shortcut Menu: Rename Component

| 💘 Rename Re  | servoir Component       | X |
|--------------|-------------------------|---|
| Name:        | Dam at Bald Eagle Creek |   |
| Description: |                         | ~ |
|              | OK Cancel Help          | ~ |

Figure 10.23 Rename Reservoir Component

- 3. Type the new name for the component in the **Name** field. You may also enter a new description in the **Description** field.
- 4. Click **OK** to close the dialog box. The new name will appear in the reservoir tree.

## 10.12.2 Deleting Reservoir Components

When you delete components from the reservoir tree, you *permanently remove them from the reservoir network*. You can delete Outlet Groups, Diverted Outlets, Controlled Outlets, Power Plants, Pumps, and Uncontrolled Outlets.

To delete a reservoir component:

- 1. Select the component by clicking on it in the reservoir tree.
- 2. Using either the right-click shortcut menu (Figure 10.24) or the component menu in the Reservoir Editor's menu bar, choose **Delete**.
- A confirmation window will appear (Figure 10.25). Click Yes to verify the deletion.

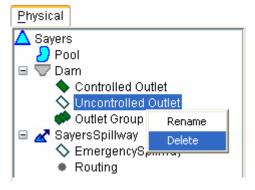

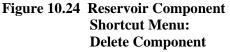

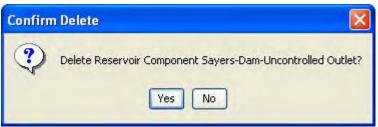

Figure 10.25 Confirm Deletion of Reservoir Component

When you delete a reservoir component, it will no longer appear in the reservoir tree.

Additionally, when you delete a Diverted Outlet, it will no longer appear in the map display of the Reservoir Network Module. To replace a Diverted Outlet, you will need to re-draw it in the map display area.

#### **10.12.3 Removing Reservoir Parameters**

You may remove Dam Leakage, Pool Evaporation and Seepage, and Tailwater Elevation from the reservoir tree without losing the associated data.

To remove these parameters:

- 1. Select the parameter by clicking on it in the reservoir tree.
- 2. Using either the right-click shortcut menu (Figure 10.26) or the primary component's menu in the Reservoir Editor's menu bar, choose **Remove**.

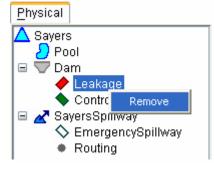

Figure 10.26 Reservoir Parameter Shortcut Menu: Remove Parameter

3. A confirmation window will appear (Figure 10.27). Click **Yes** to verify the removal.

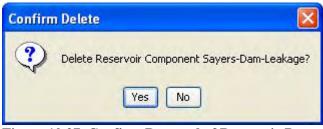

Figure 10.27 Confirm Removal of Reservoir Parameter

The parameter you have removed will no longer appear in the reservoir tree. However, if you re-add this parameter, the previously entered values will be restored.

#### **10.13 Editing Reservoir Physical Data**

To edit the physical data associated with a reservoir component, select the component in the reservoir tree in the Reservoir Editor. The appropriate data editor will appear in the area to the right of the reservoir tree.

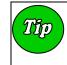

In most cases, you will want to copy and paste tabular data from a spreadsheet application into the data editors, rather than typing the data manually.

## **10.14 Editing Pool Physical Data**

To edit physical data for a reservoir Pool, select the **Pool** in the reservoir tree.

Figure 10.28 shows the Reservoir Editor's Pool data editor. The table in this Editor allows you to choose either **Linear** or **Conic** Interpolation and enter the **Elevation** vs. **Storage** vs. **Area** data. Two plots visually represent Storage and Area values in relation to Elevation.

| Sayers                                           | Sayers-Pool                              |                       |                          |                 |
|--------------------------------------------------|------------------------------------------|-----------------------|--------------------------|-----------------|
| <ul> <li>Evaporation</li> <li>Seepage</li> </ul> | <ul> <li>Linear Interpolation</li> </ul> | O Conic Interpolation | Initial Conic Depth (fl) |                 |
| Dam<br>Main Gates<br>Spillway Diversion          | Elevation<br>(ft)                        | Storage<br>(ac-ft)    | Area<br>(acre)           |                 |
| SemergencySpillway                               | 586.00                                   | 0.00                  | 0.00                     | 680-            |
| <ul> <li>Routing</li> </ul>                      | 587.00                                   | 0.67                  | 2.00                     |                 |
| + Houng                                          | 588.00                                   | 3.15                  | 3.00 _                   | 660-            |
|                                                  | 589.00                                   | 7.11                  | 5.00                     | E 640           |
|                                                  | 590.00                                   | 15.79                 | 13.00                    | € 640<br>620    |
|                                                  | 591.00                                   | 30.27                 | 16.00                    | 600-            |
|                                                  | 592.00                                   | 68.85                 | 67.00                    | 580             |
|                                                  | 593.00                                   | 142.74                | 81.00                    | 0 100000 200000 |
|                                                  | 594.00                                   | 243.07                | 121.00                   |                 |
|                                                  | 595.00                                   | 372.97                | 139.00                   | Stor (ac-ft)    |
|                                                  | 596.00                                   | 556.49                | 232.00                   | 680-            |
|                                                  | 597.00                                   | 801.38                | 258.00                   |                 |
|                                                  | 598.00                                   | 1081.58               | 303.00                   | 660-            |
|                                                  | 599.00                                   | 1393.04               | 320.00                   | E 640           |
|                                                  | 600.00                                   | 1731.37               | 357.00                   | 620-            |
|                                                  | 601.00                                   | 2095.35               | 371.00                   | 600-            |
|                                                  | 602.00                                   | 2481.25               | 401.00                   | 580             |
|                                                  | 603.00                                   | 2891.71               | 420.00                   |                 |
|                                                  | 604.00                                   | 3320.68               | 438.00                   |                 |
|                                                  | 605.00                                   | 3764.17               | 449.00                   | Area (acre)     |
|                                                  | 606.00                                   | 4227.10               | 477.00 🥪                 |                 |
|                                                  | 007.00                                   | 1741.00               | 400.00                   |                 |

Figure 10.28 Reservoir Editor: Physical Data--Pool

To enter data into the table, either copy and paste it from a spreadsheet application or type in the data manually.

- Linear Interpolation: By default, the interpolation method ResSim uses to compute values for elevations and storages between those specified in the table is linear.
- Conic Interpolation: The pool definition detailed in the regulation manual for most reservoirs was originally developed using the assumption that the volume of water between two elevations can be described by the same equation as that used to compute the volume of a section of a cone. The area of the pool surface at each elevation can be computed based on the topography of the land and the change in elevation. Using this information, ResSim can compute the storage between the two elevations. This method of computing storage is available with the conic interpolation option. This option requires you to input an elevation vs. area relationship and a starting storage value at the lowest elevation in the table. ResSim will then compute the storage values using the conic assumption. Conic interpolation will also

be used to obtain intermediate storage values for elevations between those explicitly entered in the table.

The following are requirements for Elevation, Storage, and Area data:

- You must enter at least two rows, with values increasing down the columns.
- You may not enter duplicate values.
- The maximum elevation should not exceed the Elevation at top of Dam.

Be sure to click the **Apply** button before moving on to edit the next component.

#### **10.14.1 Editing Pool Evaporation Data**

To edit Evaporation data, select **Evaporation** in the reservoir tree. Figure 10.29 shows the Reservoir Editor's Evaporation data editor and its corresponding mini-plot. The mini-plot will reflect the values you enter and can be viewed in full size when you double-click on it.

You may choose either **Monthly Average Evaporation** or **Evaporation Time-Series** data.

| Month                     | Evap(in) |       |
|---------------------------|----------|-------|
| Jan                       | 0.0      | 1.0   |
| Feb                       | 0.0      |       |
| Mar                       | 0.0      | 0.8   |
| Apr                       | 0.0      | € 0.6 |
| May                       | 0.0      |       |
| Jun                       | 0.0      |       |
| Jul                       | 0.0      | 0.2   |
| Aug                       | 0.0      |       |
| Sep                       | 0.0      |       |
| Oct                       | 0.0      |       |
| Nov                       | 0.0      |       |
| Dec                       | 0.0      |       |
| ) Evaporation Time Series |          |       |

Figure 10.29 Reservoir Editor: Physical Data--Pool Evaporation

• Monthly Average Evaporation: Enter Evaporation values by month. To enter data into the table, either copy and paste it from a spreadsheet application or type in the values manually.

• **Evaporation Time Series:** If you select this option, you will need to specify the time-series data source when you create an Alternative (Chapter 13).

Be sure to click the **Apply** button before moving on to edit the next component.

## 10.14.2 Editing Pool Seepage

To edit Seepage data, select **Seepage** in the reservoir tree. Figure 10.30 shows the Reservoir Editor's Seepage data editor and its corresponding mini-plot. The mini-plot will reflect the values you enter and can be viewed in full size when you double-click on it.

You may choose either **Constant Seepage** or **Seepage as a function** of **Reservoir Elevation**.

| Sayers-Pool-Seepage  Constant Seepage (cfs)  Seepage as a function of Reservoir | Elevation    | _                                                              |
|---------------------------------------------------------------------------------|--------------|----------------------------------------------------------------|
| Elevation (ft)                                                                  | Seepage(cfs) | 10<br>8<br>6<br>4<br>2<br>2.0 4.0 6.0 8.0 10.(<br>Seepage(cfs) |
|                                                                                 | ОК           | Apply Cancel                                                   |

Figure 10.30 Reservoir Editor: Physical Data--Pool Seepage

- **Constant Seepage:** Enter the constant value in the field provided.
- Seepage as a Function of Reservoir Elevation: Enter Elevation and Seepage values into the table. To enter data into the table, either copy and paste it from a spreadsheet application or type in the values manually.

Be sure to click the **Apply** button before moving on to edit the next component.

## 10.15 Editing Dam Leakage

To edit Leakage data for a dam, select **Leakage** in the reservoir tree. Figure 10.31 shows the Reservoir Editor's Leakage data editor and its corresponding mini-plot. The mini-plot will reflect the values you enter and can be viewed in full size when you double-click on it.

The Leakage data editor allows you to define **Leakage** as a function of pool **Elevation**. Leakage, although referred to as a "loss," is not a true loss of flow to the system. In fact, leakage effectively passes through the dam into the downstream system at the downstream (or tailwater) junction.

| Sayers-Dam-Leakage                    |              |                                                                |
|---------------------------------------|--------------|----------------------------------------------------------------|
| Leakage as a function of Reservior El | evation      |                                                                |
|                                       | Leakage(cfs) | 10<br>8<br>6<br>4<br>2<br>2.0 4.0 6.0 8.0 10.(<br>Leakage(cfs) |
|                                       | ОК           | Apply Cancel                                                   |

Figure 10.31 Reservoir Editor: Physical Data--Dam Leakage

To enter data into the table, either copy and paste it from a spreadsheet application or type in the data manually.

Be sure to click the **Apply** button before moving on to edit the next component.

### **10.16 Editing Controlled Outlet Physical Data**

A **Controlled Outlet** can be a component of a Dam, Diverted Outlet, or Outlet Group. Additionally, a Controlled Outlet may have its own Tailwater Elevation.

To edit data for the primary Controlled Outlet, select the name of the Controlled Outlet in the reservoir tree.

Figure 10.32 shows the Reservoir Editor's Controlled Outlet data editor and its corresponding mini-plot. The mini-plot will reflect the values you enter and can be viewed in full size when you double-click on it.

| Sayers-Dam-Controlled Outlet                                   |                       |                                                    |
|----------------------------------------------------------------|-----------------------|----------------------------------------------------|
| Number of Gates of this type                                   | 1                     |                                                    |
| Elevation<br>(ft)                                              | Max Capacity<br>(cfs) | 1.0                                                |
|                                                                |                       | 0.8<br>0.6<br>€ 0.4                                |
|                                                                |                       | 0.4<br>0.2                                         |
|                                                                |                       | 0.0 0.00 0.20 0.40 0.60 0.80 1.0<br>Capacity (cfs) |
|                                                                |                       |                                                    |
|                                                                |                       |                                                    |
| Physical Limitations:                                          |                       |                                                    |
| Max Rate of Increase (cfs/hr)<br>Max Rate of Decrease (cfs/hr) |                       | Edit Gate Settings                                 |
|                                                                | ОК                    | Apply Cancel                                       |

Figure 10.32 Controlled Outlet (no Gate Settings)

To enter **Controlled Outlet** data:

- 1. Specify the **Number of Gates** of this type.
- 2. Enter **Elevation** and corresponding **Max Capacity** flow values into the table. Max Capacity values reflect the maximum physical flow constraint of the outlet at the corresponding elevation. You can either copy and paste data from a spreadsheet application or type in the values manually.
- 3. Optionally, specify **Physical Limitations** for **Max Rate of Increase** and **Max Rate of Decrease**.

*Note: in the above description of Controlled Outlet data, the term "Max" is used as an abbreviation for "Maximum".* 

- Click the Edit Gate Settings button to access the Gate Settings dialog box (Figure 10.33). Gate settings are sometimes known as "cranks."
- 5. Choose either Specify Maximum Capacity Only or Specify Capacity at Specific Gate Openings.

To Specify Capacity at Specific Gate Openings:

 Select the Number of Gate Settings (or "cranks") and the Gate Setting Units (Length or Percent).

| Number of Gate Settin | gs 5            | ~ |
|-----------------------|-----------------|---|
| Gate Setting Units    | Length          | × |
|                       | Setting<br>(ft) |   |
| 1                     | ,,              |   |
| 2                     |                 |   |
| 4                     |                 |   |
| 5                     |                 |   |

Figure 10.33 Gate Settings

- Enter the **Setting** for each gate.
- 6. Click **OK** to close the Gate Settings dialog box.
  - Note: Even though you can enter the appropriate Gate Settings, ResSim does not currently make use of this information in its operations. It will, however, produce a time series of gate settings as output based on the final release from the outlet.

Figure 10.34 shows the Reservoir Editor's Controlled Outlet data editor with Gate Settings specified.

| Elevation       |                |        | Capacity (cfs          |             |         |     |                                           |
|-----------------|----------------|--------|------------------------|-------------|---------|-----|-------------------------------------------|
| (ft)            | 1.00           | 5.00   | Gate Setting (<br>9.00 | n)<br>11.00 | 15.00   |     | 680-1//                                   |
| 590.0           | 0.0            | 0.0    | 0.0                    | 0.0         | 0.0     | ~   | 660                                       |
| 595.0           | 170.0          | 500.0  | 500.0                  | 500.0       | 500.0   | -   | € 640                                     |
| 600.0           | 250.0          | 1030.0 | 1350.0                 | 1350.0      | 1350.0  |     |                                           |
| 605.0           | 310.0          | 1400.0 | 2200.0                 | 2440.0      | 2500.0  |     | a 620                                     |
| 610.0           | 360.0          | 1680.0 | 2800.0                 | 3290.0      | 3560.0  |     | 600-                                      |
| 615.0           | 410.0          | 1930.0 | 3390.0                 | 3940.0      | 4460.0  |     |                                           |
| 620.0           | 460.0          | 2130.0 | 3730.0                 | 4510.0      | 5250.0  |     | 580 + + + + + + + + + + + + + + + + + + + |
| 625.0           | 500.0          | 2310.0 | 4110.0                 | 5000.0      | 5920.0  |     | 0 4000 8000 1200                          |
| 630.0           | 530.0          | 2480.0 | 4450.0                 | 5450.0      | 6480.0  |     | Capacity (cfs)                            |
| 635.0           | 570.0          | 2650.0 | 4770.0                 | 5850.0      | 6980.0  |     |                                           |
| 640.0           | 600.0          | 2810.0 | 5070.0                 | 6260.0      | 7470.0  |     |                                           |
| 645.0           | 620.0          | 2950.0 | 5360.0                 | 6630.0      | 7910.0  |     |                                           |
| 650.0           | 640.0          | 3100.0 | 5630.0                 | 6980.0      | 8340.0  |     |                                           |
| 655.0           | 660.0          | 3240.0 | 5900.0                 | 7320.0      | 8730.0  |     |                                           |
| 660.0           | 680.0          | 3380.0 | 6160.0                 | 7640.0      | 9120.0  | _   |                                           |
| 665.0           | 690.0          | 3500.0 | 6400.0                 | 7930.0      | 9480.0  |     |                                           |
| 670.0           | 700.0          | 3630.0 | 6630.0                 | 8220.0      | 9830.0  |     |                                           |
| 675.0           | 705.0          | 3750.0 | 6850.0                 | 8500.0      | 10160.0 |     |                                           |
| 680.0           | 709.0          | 3880.0 | 7070.0                 | 8750.0      | 10500.0 |     |                                           |
| 683.0           | 710.0          | 3950.0 | 7200.0                 | 8900.0      | 10650.0 |     |                                           |
|                 |                |        |                        |             |         | ~   |                                           |
|                 | (a.a.a.)       |        |                        |             |         | -   |                                           |
| nysical Limitat |                |        |                        |             |         | 000 |                                           |
| ax Rate of Incr | ease (cfs/hr)  |        |                        |             | Z       | 000 |                                           |
| ax Rate of Dec  | rease (cfs/hr) |        |                        |             | 4       | 000 | Edit Gate Settings                        |

Figure 10.34 Controlled Outlet (with Gate Settings)

When you are done entering Controlled Outlet data, be sure to click the **Apply** button before moving on to edit the next component.

Rev

## **10.17 Editing Power Plant Physical Data**

A **Power Plant** can be a component of a Dam, Diverted Outlet, or Outlet Group. To edit data for a Power Plant, select the Power Plant in the reservoir tree.

The Reservoir Editor's Power Plant data editor has five tabs that allow you to edit data for **Outlet** Capacity, Plant **Capacity**, **Efficiency**, **Station Use**, and **Hydraulic Losses**, as described in the following sections.

## 10.17.1 Editing Outlet Capacity Data for a Power Plant

On the **Outlet** tab (Figure 10.35), you will enter the rating table for the physical capacity of this outlet. You can also specify the increasing and decreasing physical limitations (i.e., physical rate-of-change constraints).

To enter **Outlet** data:

- 1. Specify the **Number of Gates** of this type.
- 2. Enter **Elevation** and corresponding **Max Capacity** flow values (per gate) into the table. You can either copy and paste data from a spreadsheet application or type in the values manually.
- 3. Optionally, specify **Physical Limitations** for **Max Rate of Increase** and **Max Rate of Decrease**.

| Outlet Capacity Efficiency Station Number of Gates of this type | i Use    Hyd. Losses  | 1                                                                                                    |
|-----------------------------------------------------------------|-----------------------|----------------------------------------------------------------------------------------------------|
| Elevation (ft)                                                  | Max Capacity<br>(cfs) | 1.0<br>0.8<br>0.6<br>0.6<br>0.4<br>0.2<br>0.0<br>0.0<br>0.2<br>0.0<br>0.0<br>0.2<br>0.0<br>0.0<br>0.2<br>0.0<br>0.6<br>0.6<br>0.6<br>0.6<br>0.6<br>0.6<br>0.6<br>0.6<br>0.6 |
| Physical Limitations:                                           |                       |                                                                                                    |
| Max Rate of Increase (cfs/hr)<br>Max Rate of Decrease (cfs/hr)  |                       | Edit Gate Settings                                                                                                    |

Figure 10.35 Power Plant Physical Data Editor: Outlet Tab

#### **10.17.2 Editing Capacity Data for a Power Plant**

On the **Capacity** tab, you can enter **Installed Capacity** and **Overload Factor** (Figure 10.36). The Installed Capacity is entered in megawatts (MW) and represents the nameplate capacity for the power plant. The Overload Factor is used as a multiplier for the Installed Capacity to determine the maximum energy the power plant can produce in a time interval. To use the full Installed Capacity, enter an Overload Factor of 1.0. For example, to overload a plant's installed capacity by 10%, enter a factor of 1.10.

| Sayers-Dam-Power Plant                             |    |       |        |
|----------------------------------------------------|----|-------|--------|
| Outlet Capacity Efficiency Station Use Hyd. Losses |    |       |        |
| Installed Capacity (MVV)                           |    |       | 0.000  |
| Overload Factor                                    |    |       | 0.000  |
|                                                    |    |       |        |
|                                                    |    |       |        |
|                                                    |    |       |        |
|                                                    |    |       |        |
|                                                    |    |       |        |
|                                                    |    |       |        |
|                                                    |    |       |        |
|                                                    |    |       |        |
|                                                    |    |       |        |
|                                                    |    |       |        |
|                                                    |    |       |        |
|                                                    | ОК | Apply | Cancel |

Figure 10.36 Power Plant Physical Data Editor: Capacity Tab

#### 10.17.3 Editing Efficiency Data for a Power Plant

Power efficiency is the total efficiency (generator efficiency x turbine efficiency) of the power plant. On the **Efficiency** tab, you can specify an **Efficiency Method** from a list of four options: Constant, Function of Reservoir Elevation, Function of Release, or Function of Operating Head. Each Efficiency Method has its own data editor, as described in the following sections.

#### 10.17.3.1 Constant Efficiency Method

For the **Constant Efficiency** method (Figure 10.37), enter a constant percentage value for the overall, generator plus turbine, plant efficiency (typical plant efficiency ranges between 80% and 90%). In actual operation, however, the turbine-generator efficiency varies throughout its range of operation (subsequent sections describe efficiency as a function of elevation, release or operating head).

| Dutlet Capacity Efficiency Station Use Hyd. Losses |       |
|----------------------------------------------------|-------|
| fficiency Method Constant                          |       |
| Constant Efficiency (%)                            | 0.000 |
|                                                    |       |

Figure 10.37 Power Plant Physical Data Editor: Efficiency Tab - Constant Efficiency Method

#### 10.17.3.2 Function of Reservoir Elevation Efficiency Method

For the **Function of Reservoir Elevation** efficiency method (Figure 10.38), enter values for **Elevation** and **Efficiency**. The mini-plot will reflect the values you enter and can be viewed in full size when you double-click on it.

| Elevation (ft) | Efficiency (%) |                |                 |
|----------------|----------------|----------------|-----------------|
|                | ,.,,           | ~              | 10              |
|                |                | - 0            | 8-              |
|                |                | Elevation (ft) | 4               |
|                |                |                | 2-              |
|                |                |                | 2.0 4.0 6.0 8.0 |
|                |                |                | Efficiency (%)  |
|                |                | _              |                 |
|                |                |                |                 |
|                |                |                |                 |
|                |                |                |                 |

Figure 10.38 Power Plant Physical Data Editor: Efficiency Tab - Function of Reservoir Elevation

#### 10.17.3.3 Function of Release Efficiency Method

For the **Function of Release** efficiency method (Figure 10.39), enter values for **Release** and **Efficiency**. The mini-plot will reflect the values you enter and can be viewed in full size when you double-click on it.

|  | ^ | 10              |
|--|---|-----------------|
|  | _ | Efficiency (%)  |
|  |   |                 |
|  |   | ₩ 2             |
|  |   | 2.0 4.0 6.0 8.0 |
|  |   | Release (cfs)   |
|  |   |                 |
|  |   |                 |
|  |   |                 |
|  |   |                 |

Figure 10.39 Power Plant Physical Data Editor: Efficiency Tab - Function of Release

## **10.17.3.4** Function of Operating Head Efficiency Method

For the **Function of Operating Head** efficiency method (Figure 10.40), enter values for **Head** and **Efficiency**. The mini-plot will reflect the values you enter and can be viewed in full size when you double-click on it.

| Head (ft) | Efficiency (%) |   |                                   |
|-----------|----------------|---|-----------------------------------|
|           |                | ^ | 10<br>8                           |
|           |                |   | Head (ft)                         |
|           |                |   | 2                                 |
|           |                |   | 2.0 4.0 6.0 8.0<br>Efficiency (%) |
|           |                |   |                                   |
|           |                |   |                                   |
|           |                |   |                                   |

Figure 10.40 Power Plant Physical Data Editor: Efficiency Tab - Function of Operating Head

#### **10.17.4 Editing Station Use Data for a Power Plant**

Station Use is a portion of the flow that passes through the outlet but is not used to generate power for the "grid." On the **Station Use** tab, you can define the **Station Use Method** as Constant or as a Function of Release. Each method has its own data editor, as described in the following sections.

#### 10.17.4.1 Constant Station Use Method

The **Constant** station use method (Figure 10.41) simply means that the flow "loss" is not affected by any parameter.

|                             | Hyd. Losses |  |   |
|-----------------------------|-------------|--|---|
| itation Use Method Constant |             |  | ~ |
| Constant Station Use (cfs)  |             |  |   |
|                             |             |  |   |
|                             |             |  |   |
|                             |             |  |   |
|                             |             |  |   |
|                             |             |  |   |
|                             |             |  |   |
|                             |             |  |   |
|                             |             |  |   |
|                             |             |  |   |
|                             |             |  |   |
|                             |             |  |   |

Enter a value for Constant Station Use.

Figure 10.41 Power Plant Physical Data Editor: Station Use Tab - Constant Method

#### **10.17.4.2** Function of Release Station Use Method

The loss of flow for generating hydropower through station use can also be defined as a function of flow entering the outlet. For the **Function of Release** station use method (Figure 10.42), enter values for **Release** (flow) and **Use** (the loss in flow units). The mini-plot will reflect the values you enter and can be viewed in full size when you double-click on it.

| Release (cfs) | Use (cfs) |              |
|---------------|-----------|--------------|
|               |           |              |
|               |           | 6            |
|               |           |              |
|               |           | 2.0 4.0 6.0  |
|               |           | Release (cf: |
|               |           |              |
|               |           |              |

Figure 10.42 Power Plant Physical Data Editor: Station Use Tab - Function of Release Method

#### 10.17.5 Editing Hydraulic Losses Data for a Power Plant

Hydraulic loss can also be referred to as head loss. ResSim uses the value of head (the difference between the pool elevation and the tailwater elevation) within the power equations to compute capacity. When you enter a hydraulic loss, you are describing a loss to the head, thereby reducing the plant's generating capacity.

You can choose one of two methods to describe hydraulic losses. On the **Hydraulic Losses** tab, you can specify the head loss as a Constant or as a Function of Release (flow through the outlet). Each method has its own data editor, as described in the following sections.

#### 10.17.5.1 Constant Hydraulic Losses Method

For the **Constant** hydraulic losses method (Figure 10.43), enter a value for **Constant Hydraulic Loss**.

| Outlet Capacity Efficiency   | 6    |  | ~ |
|------------------------------|------|--|---|
| Constant Hydraulic Loss (ft) |      |  |   |
|                              | <br> |  |   |

Figure 10.43 Power Plant Physical Data Editor: Hydraulic Losses Tab - Constant Method

When you have finished entering Hydraulic Losses data, be sure to click the **Apply** button before moving on.

#### **10.17.5.2** Function of Release Hydraulic Losses Method

For the **Function of Release** hydraulic losses method (Figure 10.44), enter values for **Release** and **Loss** to describe the head loss as a function of flow through the outlet. The mini-plot will reflect the values you enter and can be viewed in full size when you double-click on it.

| Release (cfs) | Loss (fl) |           | 10              |
|---------------|-----------|-----------|-----------------|
|               |           | <u>^</u>  | 8               |
|               |           | 1 occ (#) | 6 <u> </u>      |
|               |           | -         | 2               |
|               |           |           | 2.0 4.0 6.0 8.0 |
|               |           |           | Release (cfs)   |
|               |           | _         |                 |
|               |           |           |                 |

Figure 10.44 Power Plant Physical Data Editor: Hydraulic Losses Tab - Function of Release Method

- **Release:** Flow through the outlet.
- Loss: Head Loss, a unit of length to be removed from the head value used to compute generating capacity.

When you have finished entering Hydraulic Losses data, be sure to click the **Apply** button before moving on.

## **10.18 Editing Pump Physical Data**

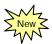

A **Pump** can be a component of a Dam, Diverted Outlet, or Outlet Group. In the Pump editor, you can define the **Pump Capacity** as Constant or as a Function of Operating Head. Each method has its own data editor, as described in the following sections.

## 10.18.1 Pump Capacity as Constant

The **Constant** Pump Capacity method (Figure 10.45) simply means that the maximum capacity of the pump is not affected by any other parameter.

| Flat Rock-Dam-Pum               | p                  |     |          |       |          |
|---------------------------------|--------------------|-----|----------|-------|----------|
| Number of Pumps                 |                    | 1   |          |       |          |
| Operating Limits                | Pump Min Tail Elev |     | Max Head |       |          |
| Pump Capacity<br>Capacity (cfs) | Constant           | 0.0 |          |       | <b>V</b> |
|                                 |                    |     |          |       |          |
|                                 |                    |     |          |       |          |
|                                 |                    |     |          |       |          |
|                                 |                    |     |          |       |          |
|                                 |                    |     | ОК       | Apply | Cancel   |

Figure 10.45 Pump Physical Data Editor: Pump Capacity - Constant

- 1. Enter the Number of Pumps associated with this pump outlet.
- 2. For each pump, enter the **Minimum Tailwater Elevation** and corresponding **Maximum Head**.
- 3. Select Constant for Pump Capacity.
- 4. Enter a value for the **Capacity**.

When you have finished entering Pump data, be sure to click the **Apply** button before moving on to the next component.

#### **10.18.2** Pump Capacity as Function of Operating Head

| The Pump Capacity can be specified as a Function of Operating |
|---------------------------------------------------------------|
| <b>Head</b> (Figure 10.46).                                   |

| Flat Rock-Dam-Pum                 | p        |                           |            |           |                                                                           |
|-----------------------------------|----------|---------------------------|------------|-----------|---------------------------------------------------------------------------|
| Number of Pumps                   |          | 1                         |            |           |                                                                           |
| Operating Limits<br>Pump Capacity | Pump Min | Tail Elev<br>erating Head | Max Head   |           |                                                                           |
| Operating He                      | ead (ft) | Pump Capa                 | city (cfs) | Head (ff) | 10<br>8<br>6<br>4<br>2<br>0<br>0.0 2.0 4.0 6.0 8.0 10.0<br>Capacity (cfs) |
|                                   |          |                           | ОК         | :         | Apply Cancel                                                              |

Figure 10.46 Pump Physical Data Editor: Pump Capacity – Function of Operating Head

- 1. Enter the Number of Pumps associated with this pump outlet.
- 2. For each pump, enter the **Minimum Tailwater Elevation** and corresponding **Maximum Head**.
- 3. Select Function of Operating Head for Pump Capacity.
- 4. Enter into the table the values for **Operating Head** and corresponding values of **Pump Capacity**.

When you have finished entering Pump data, be sure to click the **Apply** button before moving on to the next component.

## **10.19 Editing Uncontrolled Outlet Physical Data**

An **Uncontrolled Outlet** can be a component of a Dam, Diverted Outlet, or Outlet Group. The uncontrolled outlet is an uncontrolled spillway and you can use a weir equation to compute the flow over the spillway. Otherwise, the outlet can be defined by a simple rating curve that describes flow through the outlet.

Figure 10.47 shows the Reservoir Editor's Uncontrolled Outlet data editor and its corresponding mini-plot. The mini-plot will reflect the values you enter and can be viewed in full size when you double-click on it.

| Outlet Elevation (ft) | 657.          | 0              |
|-----------------------|---------------|----------------|
| O Weir Coef.          | 0.            | 0              |
| Elevation vs. Outflow |               |                |
| Elevation (ft)        | Outflow (cfs) |                |
| 657.0                 | 0.0           | 685            |
| 658.0                 | 2500.0        | 680-           |
| 659.0                 | 6000.0        | € 675-         |
| 660.0                 | 12000.0       |                |
| 661.0                 | 16000.0       | j 670-         |
| 663.0                 | 29000.0       | 660            |
| 665.0                 | 46000.0       | III 660-       |
| 667.0                 | 64000.0       | 655            |
| 669.0                 | 85000.0       | 0 150000 30000 |
| 670.0                 | 96000.0       | Outflow (cfs)  |
| 672.0                 | 120000.0      | ounon (oro,    |
| 675.0                 | 158000.0      |                |
| 676.0                 | 172000.0      |                |
| 678.0                 | 200000.0      | ~              |
| 0.00                  | 040000        |                |

Figure 10.47 Reservoir Editor: Physical Data--Uncontrolled Outlet

In the Uncontrolled Spillway data editor you will specify **Outlet Elevation.** This elevation will serve as a trigger to determine when this outlet starts "flowing." Next, choose how you want to represent your uncontrolled outlet: as a spillway using the weir equation (**Weir Coefficient**) or as a rating curve (**Elevation vs. Outflow**). If you choose to define your uncontrolled outlet as a spillway, enter the spillway length and weir coefficient; otherwise, enter the rating curve's elevation and outflow values.

- **Outlet Elevation:** Minimum elevation at which the outlet will begin to release water.
- Weir Coefficient: Typically in the range 2.6-4.0 depending on the shape of the spillway crest. This value determines flow over the spillway in the weir equation.
- Length: Spillway length.

• Elevation vs. Outflow: To enter data into the table, either copy and paste it from a spreadsheet application or type in the data manually.

Be sure to click the **Apply** button before moving on to edit the next component.

#### **10.20 Editing Tailwater Elevation Physical Data**

Tailwater Elevation can be a component of a Dam, Diverted Outlet, Outlet Group, Controlled Outlet, Power Plant, and Pump. If you have defined one or more power plants for this reservoir, you must add a Tailwater elevation so the head can be computed for the power computations. Three different methods for defining tailwater are available. If you define more than one, ResSim will compute all defined but will use only the highest to determine the head.

To edit Tailwater Elevation data, select the **Tailwater** component in the reservoir tree. Figure 10.48 shows the Reservoir Editor's Tailwater Elevation data editor. The mini-plot will reflect the rating curve values you enter and can be viewed in full size when you double-click on it.

| se Highest Elevation From:                 | Beech Ck Station | ~   |                                                                 |
|--------------------------------------------|------------------|-----|-----------------------------------------------------------------|
| Rating Curve  Stage (ft)  Stage Datum (ft) | Discharge (cfs)  | 0.0 | 10<br>8<br>6<br>4<br>2<br>2.0 4.0 6.0 8.0 10<br>Discharge (cfs) |

Figure 10.48 Reservoir Editor: Physical Data--Tailwater

- **Constant Elevation:** Enter a value for the tailwater elevation. If the reservoir has a stilling basin at the tailwater, a constant elevation may be an appropriate definition.
- **Downstream Control:** Select a location from the list. This list will only contain downstream reservoirs or downstream junctions (where a rating curve has been specified so the elevation of the junction can be determined).
- **Rating Curve:** You can also apply a rating curve to represent the tailwater of the dam or outlet of the reservoir. You may either copy and paste the data from a spreadsheet application or type in the values manually.
  - Stage: The height from some datum, representing the water surface elevation.
  - Discharge: The flow passing that location that would produce the associated water surface elevation.

**Stage Datum:** The "zero" elevation against which stage is measured. This elevation must be in the same vertical reference as the elevations describing the reservoir.

Be sure to click the **Apply** button before moving on to edit the next component.

#### **10.21 Viewing Composite Release Capacity Tables**

Composite Release Capacity tables and their corresponding mini-plots provide a summary of outlet capacity data for Controlled and Uncontrolled Outlets of a reservoir. Figure 10.49 shows a Composite Release Capacity table for a reservoir. The mini-plot reflects the composite values and can be viewed in full size when you double-click on it.

| ayers<br>Pool      | Sayers                  |                  |                |             |                                                                                                    |
|--------------------|-------------------------|------------------|----------------|-------------|----------------------------------------------------------------------------------------------------|
| Dam<br>Main Gates  | Composite Relea         | se Capacity      |                |             |                                                                                                    |
| Spillway Diversion | Elevation (ft)          | Controlled (cfs) | Uncontrolled ( | Total (cfs) |                                                                                                    |
| SemergencySpillway | 590.0                   | 0.0              | 0.0            | 0.0 🔨       | 680                                                                                                    |
| Routing            | 595.0<br>600.0 1        | 500.0            | .0 0.0         | .0 500.0    | €                                                                                                    |
|                    |                         | 1,350.0          | 0.0            | 1,350.0     | 5 640-                                                                                                    |
|                    | 605.0                   | 2,500.0          | 0.0            | 2,500.0     | ÷ •••                                                                                                    |
|                    | 610.0                   | 3,560.0          | .0 0.0 3,560.0 | 3,560.0     | 640-<br>600-                                                                                                    |
|                    | 615.0                   | 4,460.0          |                | 4,460.0     |                                                                                                    |
|                    | 620.0                   | 5,250.0          | 0.0            | 5,250.0     | 0 200000                                                                                                    |
|                    | 625.0                   | 5,920.0          | 0.0            | 5,920.0     |                                                                                                    |
|                    | 630.0                   | 6,480.0          | 0.0            | 6,480.0     | Flow (cfs)                                                                                                    |
|                    | 635.0                   | 6,980.0          | 0.0            | 6,980.0     |                                                                                                    |
|                    | 640.0<br>645.0<br>650.0 | 7,470.0          | 0.0            | 7,470.0     |                                                                                                    |
|                    |                         | 7,910.0          | 0.0            | 7,910.0     |                                                                                                    |
|                    |                         | 8,340.0          | 0.0            | 8,340.0     |                                                                                                    |
|                    | 655.0                   | 8,730.0          | 0.0            | 8,730.0     |                                                                                                    |
|                    | 657.0                   | 8,886.0          | 0.0            | 8,886.0     |                                                                                                    |
|                    | 658.0                   | 8,964.0          | 2,500.0        | 11,464.0    |                                                                                                    |
|                    | 659.0                   | 9,042.0          | 6,000.0        | 15,042.0    |                                                                                                    |
|                    | 660.0                   | 9,120.0          | 12,000.0       | 21,120.0    |                                                                                                    |
|                    | 661.0                   | 9,192.0          | 16,000.0       | 25,192.0    |                                                                                                    |
|                    | 663.0                   | 9,336.0          | 29,000.0       | 38,336.0    |                                                                                                    |
|                    | 665.0                   | 9,480.0          | 46,000.0       | 55,480.0    |                                                                                                    |
|                    | 667.0                   | 9,620.0          | 64,000.0       | 73,620.0    |                                                                                                    |
|                    | 669.0                   | 9,760.0          | 85,000.0       | 94,760.0    |                                                                                                    |
|                    | 670.0                   | 9,830.0          | 96,000.0       | 105,830.0 🗸 | Label Position: EAST                                                                                                    |
|                    |                         |                  |                |             | Construction of the second second s |

Figure 10.49 Composite Release Capacity Table

Composite Release Capacity tables are informational and are not editable. Instead, they fill in automatically as you add data for the individual components.

#### 10.21.1 Reservoir Composite Release Capacity Table

To view the **Reservoir Composite Release Capacity** table, select the Reservoir's name at the top of the reservoir tree (corresponding to the  $\triangle$  symbol) as shown in Figure 10.49.

In ResSim, a reservoir consists of, minimally, a Pool and a Dam; it may also include Diverted Outlets. The dam (and diverted outlet) can then, in turn, include outlets and outlet groups. The dam, diverted outlet, and any outlet group will display Composite Release Capacity tables similar to that of the reservoir to represent the total outlet capacity of the components contained within each group.

## **10.21.2 Dam Composite Release Capacity Table**

To access the **Dam Release Capacity** table, select the Dam in the reservoir tree (corresponding to the  $\nabla$  symbol).

The components of a dam that influence the Composite Release Capacity table include controlled outlets, uncontrolled outlets, and outlet groups.

#### 10.21.3 Diverted Outlet Composite Release Capacity Table

To access the **Diverted Outlet Composite Release Capacity** table, select the Diverted Outlet in the reservoir tree (corresponding to the symbol).

The components of a diverted outlet that influence the composite release capacity table include controlled outlets, uncontrolled outlets, and outlet groups.

# 10.21.4 Outlet Group Composite Release Capacity Table

To access the **Outlet Group Composite Release Capacity** table, select the Outlet Group in the reservoir tree (corresponding to the symbol).

An outlet group can be a component of a dam, diverted outlet, or another outlet group. The components that can influence the Outlet Group Composite Release Capacity table include controlled outlets, uncontrolled outlets, and outlet groups.

#### 10.22 Reservoir Editor: Pulse Flow Options

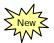

From the Reservoir editor's Physical tab, an *advanced option* is available to redefine the pulse flow that is used in the ResSim flow routing computations associated with reservoir release determinations for downstream operations. A value of 5000 cfs (142 cms) is used by default. However, by selecting the **Pulse Flow Options** available from the Dam's shortcut menu (Figure 10.50) or the Dam menu in the Reservoir Editor's menu bar, you can set the value more appropriately for the range of flows expected in your river system (Figure 10.51).

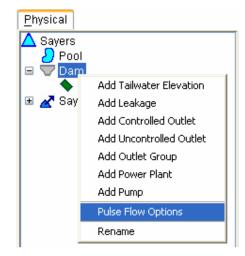

#### Figure 10.50 Reservoir Tree: Dam Shortcut Menu, Pulse Flow Options

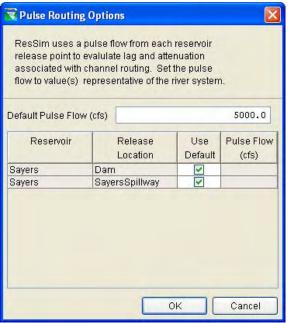

Figure 10.51 Dam Component: Pulse Routing Options Editor

#### 10.23 Reservoir Editor: Observed Data Tab

Use the **Observed Data** tab (Figure 10.52) to indicate that observed data is available for comparison purposes. If the **Observed** box in the table is checked, then there will be a corresponding entry in the Observed Time-Series mapping table when you create an Alternative (Chapter 13).

| Physical Operations Observed Data        | a output reports and plats |          |
|------------------------------------------|----------------------------|----------|
| Location                                 | Variable                   | Observed |
| Savers-Pool                              | Elev                       |          |
| Savers-Pool                              | Stor                       |          |
| Sayers-Pool                              | Flow-IN                    |          |
| Savers-Pool                              | Flow-IN NET                |          |
| Sayers-Pool                              | Flow-EVAP                  |          |
| Sayers-Pool                              | Flow-SEEPAGE               |          |
| Sayers-Pool                              | Area-Reservoir             |          |
| Savers-Pool                              | Flow-OUT                   |          |
| Sayers-Dam at Bald Eagle Creek Tailwater | Flow                       |          |
| Sayers-Dam at Bald Eagle Creek L&O       | Flow                       |          |
| Sayers-Main Gates                        | Flow                       |          |
| Sayers-Power Plant                       | Flow                       |          |
| Sayers-Pump                              | Flow                       |          |
| Sayers-Spillway Diversion Reach          | Flow                       |          |
| Sayers-Spillway Diversion Tailwater      | Flow                       |          |
| Sayers-EmergencySpillway                 | Flow                       |          |

Figure 10.52 Reservoir Editor: Observed Data Tab

To edit another reservoir without exiting the Reservoir Editor, click the **Apply** button and then select another reservoir from the **Reservoir** name list or use the navigator buttons.

# Chapter 11

## **Defining Reservoir Operations Data**

#### **Table of Contents**

#### Page

| 11 | Definir |         | voir Operations Data                                                                                                    |
|----|---------|---------|----------------------------------------------------------------------------------------------------|
|    | 11.1    | Reservo | pir Editor's Operations Tab11-2                                                                                                    |
|    | 11.2    | Reservo | bir Operation Sets11-3                                                                                                    |
|    |         | 11.2.1  | Creating a New Operation Set11-3                                                                                                    |
|    |         | 11.2.2  | Renaming an Operation Set11-4                                                                                                    |
|    |         | 11.2.3  | Copying an Operation Set11-5                                                                                                    |
|    |         | 11.2.4  | Deleting an Operation Set11-5                                                                                                    |
|    |         | 11.2.5  | Editing an Operation Set11-6                                                                                                    |
|    | 11.3    | Reservo | bir Operation Zones11-6                                                                                                    |
|    |         | 11.3.1  | Renaming and Describing Operation Zones11-7                                                                                                    |
|    |         | 11.3.2  | Adding a New Reservoir Storage Zone11-7                                                                                                    |
|    |         | 11.3.3  | Defining Operation Zones11-8                                                                                                    |
|    |         | 11.3.4  | Deleting Operation Zones11-9                                                                                                    |
|    | 11.4    | Underst | anding Reservoir Operation Rules11-10                                                                                                    |
|    |         | 11.4.1  | Release Decision Process11-10                                                                                                    |
|    |         | 11.4.2  | Using Existing Rules11-10                                                                                                    |
|    |         | 11.4.3  | Removing Rules11-11                                                                                                    |
|    |         | 11.4.4  | Deleting Rules11-11                                                                                                    |
|    |         | 11.4.5  | Prioritizing Rules11-11                                                                                                    |
|    |         | 11.4.6  | Renaming Rules11-11                                                                                                    |
|    | 11.5    | -       | Reservoir Operation Rules11-12                                                                                                    |
|    |         | 11.5.1  | Adding a New Operation Rule to a Zone11-13                                                                                                    |
|    |         | 11.5.2  | Adding an Existing Rule to a Zone11-14                                                                                                    |
|    |         | 11.5.3  | Defining a Release Function Rule11-15                                                                                                    |
|    |         | 11.5.4  | Defining a Downstream Control Function Rule11-21                                                                                                    |
|    |         | 11.5.5  | Defining a Tandem Operation Rule11-23                                                                                                    |
|    |         | 11.5.6  | Defining an Induced Surcharge Rule                                                                                                    |
|    |         | 11.5.7  | Defining a Flow Rate of Change Limit Rule11-30                                                                                                    |
|    |         | 11.5.8  | Defining an Elevation Rate of Change Limit Rule11-31                                                                                                    |
|    |         | 11.5.9  | Defining Hydropower Rules                                                                                                    |
|    |         |         | 11.5.9.1 Hydropower – Schedule                                                                                                    |
|    |         |         | 11.5.9.2 Hydropower – Time Series Requirement11-35                                                                                                    |
|    |         |         | 11.5.9.3 Hydropower – Power Guide Curve 11-36                                                                                                    |
|    |         |         | 11.5.9.4 Hydropower – System Schedule                                                                                                    |
|    |         |         | 11.5.9.5 Power Generation Pattern                                                                                                    |
|    |         | 11.5.10 | Defining a Pump Schedule Rule SNew Z                                                                                                    |
|    |         | 11.5.11 | Defining Scripted Rules                                                                                                    |
|    |         | 11.5.12 | 11.5.9.4 Hydropower – System Schedule – Mew 211-38<br>11.5.9.5 Power Generation Pattern – Rev – 11-41<br>Defining a Pump Schedule Rule – New 2 – 11-47<br>Defining Scripted Rules – New 2 – 11-51<br>Defining IF_Blocks – 11-57 |

#### Section (continued)

#### Page

Page

| 11.6  | Common Options for Rule Definition                                                                               | 11-63               |
|-------|----------------------------------------------------------------------------------------------------|---------------------|
|       | 11.6.1 Interpolation Method                                                                                      |                     |
|       | 11.6.2 Period Average Limit                                                                                      |                     |
|       | 11.6.3 Hour of Day Multiplier                                                                                    |                     |
|       | 11.6.4 Day of Week Multiplier                                                                                    |                     |
|       | 11.6.5 Rising / Falling Condition                                                                                |                     |
|       | 11.6.6 Seasonal Variation                                                                                        |                     |
| 11.7  | Selecting the Reservoir Guide Curve                                                                              | 11-71               |
| 11.8  | Specifying Release Allocation                                                                                    |                     |
| 11.9  | Defining Outage Schedule                                                                                         | <u>S New</u> 211-76 |
| 11.10 | Adjusting the Guide Curve based on                                                                               | 4                   |
|       |                                                                                                    | 11-78               |
| 11.11 | Editing the Reservoir Decision Interval<br>State Variables<br>11.12.1 Internal State Variables (Model Variables) |                     |
| 11.12 | State Variables                                                                                                  |                     |
|       | 11.12.1 Internal State Variables (Model Variables)                                                               |                     |
|       | 11.12.2 User-Defined State Variables                                                                             | 11-84               |
|       | 11.12.3 Development Concepts for State Variables                                                                 |                     |
|       | 11.12.4 Creating and Editing State Variable Scripts                                                              |                     |
| 11.13 | Importing Reservoir Network Data                                                                                 |                     |
|       |                                                                                                    | -w                  |

## List of Figures

#### Figure Number

|       | Decembra in Editory Operations Tab                               | 0  |
|-------|------------------------------------------------------------------|----|
|       | Reservoir EditorOperations Tab11                                 |    |
| 11.2  | New Operation Set                                                | -4 |
| 11.3  | Rename Operation Set11                                           | -4 |
| 11.4  | Duplicate Operation Set                                          | -5 |
| 11.5  | Select Operation Set to Delete                                   | -5 |
| 11.6  | Reservoir Editor Showing New Operation Set11                     | -6 |
| 11.7  | New Zone11                                                       | -7 |
| 11.8  | Reservoir EditorOperations Tab: Zone Editor11                    | -8 |
| 11.9  | New Operating Rule11-1                                           | 13 |
| 11.10 | Select Existing Rule11-1                                         | 14 |
| 11.11 | Reservoir EditorOperations Tab: New Release Function Rule11-1    | 16 |
| 11.12 | Release Function Rule, Selecting a Function from                 |    |
|       | Independent Variable Definition Editor11-1                       | 16 |
| 11.13 | Release Function Rule, Select an Independent Variable from       |    |
|       | the Model Variable List11-1                                      | 17 |
| 11.14 | Release Function Rule, Defining an External Variable             |    |
|       | as the Independent Variable11-1                                  | 17 |
| 11.15 | Release Function Rule, Select a State Variable                   |    |
|       | as the Independent Variable11-1                                  | 18 |
| 11.16 | Time Series Options for Model, External, and State Variables11-1 | 18 |
|       |                                                                  |    |

Figure

#### List of Figures (continued)

#### Number Page 11.17 Example of Completed Release Function Rule......11-20 11.18 Reservoir Editor--New Operating Rule: Downstream Control Function ..11-21 11.19 Reservoir Editor--Example of a Downstream Control Function Rule ......11-22 11.21 Reservoir Editor--Example of a Tandem Operation Rule......11-24 11.22 Reservoir Editor--Operations Tab: Create Induced Surcharge Rule ......11-25 11.23 Induced Surcharge Rule Editor ......11-26 11.24 Plot of Computed Induced Surcharge Curves 11.25 Options Menu (from Induced Surcharge Curves Plot) ......11-27 11.26 Edit Inflow for Curves... (from Options Menu of 11.27 Plot of Computed Induced Surcharge Curves (without the Discharge Capacity Discharge Curve)......11-27 11.28 Induced Surcharge--Falling Pool Options ......11-28 11.29 Induced Surcharge--Inflow Time Series Options......11-29 11.30 Reservoir Editor--Operations Tab: Flow Rate of Change Limit Rule.....11-30 11.31 Reservoir Editor--Operations Tab: Elevation Rate of Change Limit Rule 11.34 Power Generation Requirement Options ......11-34 11.39 Power Generation Pattern (All Week) ......11-41 11.41 Power Generation Pattern (Each Day)......11-42 11.42 Power Requirement All Hours of the Day (Default Value = 1.0)......11-43 11.44 Hour of Day Weighting to "Double" the Power Requirement for Portion of Day......11-44 11.47 Selection of Seasons for Seasonal Variation for 11.48 New Operating Rule: Pump Schedule......11-47 11.51 Pump Rule Editor: Target Fill Elevation Option is "Storage Zone" ....... 11-48 11.52 Pump Rule Editor: Target Fill Elevation Option is "Seasonally Varying" 11-48 11.53 Daily Pumping Period Using Fixed Hour Range ......11-49

#### List of Figures (continued)

#### Figure Number

#### Page

| 11 55 | Now Operating Bulay Sprint                                            | 11 51 |
|-------|-----------------------------------------------------------------------|-------|
| 11.00 | New Operating Rule: Script<br>Scripted Rule Editor "Default Template" |       |
|       |                                                                       |       |
|       | Scripted Rule Editor – API Pane Item Nodes and Text                   |       |
| 11.58 | Default Code Template                                                 |       |
|       | Scripted Rule Editor – API Pane and Preview Bar                       | 11-55 |
| 11.60 | Scripted Rule Editor – API Pane Showing Jython Data Types and         |       |
|       | Object Classes (with Tooltips)                                        |       |
|       | New IF_Block                                                          |       |
|       | Conditional Test Editor (Add Conditions to IF_Blocks)                 |       |
|       | Conditional Test Editor – Select Value Type                           |       |
|       | Conditional Test Editor – Pick Value                                  |       |
| 11.65 | Conditional Test Editor – Select Time Series for Value 1              | 11-59 |
| 11.66 | Conditional Test Editor – Select Operator                             | 11-60 |
| 11.67 | Conditional Test Editor – Select Type and Define Value 2              | 11-60 |
| 11.68 | Conditional Test Editor – Apply Name to Conditional Test              | 11-61 |
| 11.69 | Example of Compound Conditional Test                                  | 11-61 |
|       | Conditional Test Shortcut Menu                                        |       |
| 11.71 | Add Rule to Conditional Test                                          | 11-62 |
| 11.72 | IF_Block Shortcut Menu                                                | 11-62 |
| 11.73 | Interpolation Methods                                                 | 11-63 |
|       | Linear Interpolation Method                                           |       |
| 11.75 | Step Interpolation Method                                             | 11-63 |
|       | Cubic Interpolation Method                                            |       |
|       | Period Average Limit Editor                                           |       |
|       | Period Average Requirement Pattern Editor (All Week Pattern)          |       |
|       | Period Average Requirement Pattern for Weekdays and Weekend           |       |
|       | Period Average Requirement Pattern for Each Day                       |       |
|       | Period Average Limit Modified from Default Values                     |       |
| 11.82 | Hour of Day Multiplier with Default Values of 1.0                     |       |
|       | Specified for Entire Day                                              | 11-66 |
| 11.83 | Hour of Day Multiplier with Values of 1.5                             |       |
|       | Specified for Portion of Day                                          | 11-66 |
| 11.84 | Hour of Day Multiplier Modified from Default Values                   | 11-67 |
| 11.85 | Day of Week Multiplier with Default Factors of 1.0                    |       |
|       | Specified for Each Day of the Week                                    | 11-67 |
| 11.86 | Day of Week Multiplier with Factors of 0.0                            |       |
|       | Specified for Saturday and Sunday                                     | 11-67 |
| 11.87 | Day of Week Multiplier Modified from Default Values                   | 11-67 |
| 11.88 | Rising / Falling Condition                                            | 11-68 |
| 11.89 | Rising / Falling Condition Modified from Default                      | 11-68 |
|       | Seasonal Variation Editor                                             |       |
|       | Seasonal Columns for Rule Definition                                  |       |
| 11.92 | Seasonal Variation Option from Power Generation Pattern Editor .      | 11-70 |
|       | Seasonal Variation Option from Period Average Requirement             |       |
|       | Pattern Editor                                                        | 11-70 |

## List of Figures (continued)

#### Figure Number

#### Page

| 11.94  | Operations Tab, Set Guide Curve                                             |
|--------|-----------------------------------------------------------------------------|
|        | Reservoir Editor – Operations Menu, Use Specified Release Allocation 11-72  |
|        | Release Allocation Editor – Release Allocation Type for <i>Reservoir</i> is |
|        | <i>Evenly Balanced</i> between Dam and Diverted Outlet                      |
| 11.97  | Release Allocation Editor – Release Allocation Type for <i>Dam</i> is       |
|        | Evenly Balanced between Three Outlets                                       |
| 11.98  | Release Allocation Editor, Release Allocation Type for <i>Dam</i> is        |
|        | Sequential for Three Outlets                                                |
| 11.99  | Release Allocation Editor, Release Allocation Type for Dam is               |
|        | Stepped for Two Outlets (representing Gates 2&3 and Gates 1&4)11-75         |
| 11.100 | Reservoir Editor – Operations Menu, Use Outage Schedule                     |
|        | Scheduled Capacity Outage Editor                                            |
|        | Outlet Capacity Schedule Entry Editor                                       |
|        | Outlet Capacity Repeat Editor for Outage Schedule                           |
|        | Scheduled Capacity Outage Example                                           |
| 11.105 | Plot of Capacity Outage Example                                             |
| 11.106 | Reservoir Editor – Operations Menu, Use Storage Credit                      |
|        | Storage Credit Editor                                                       |
| 11.108 | Storage Credit Option – Reservoir Selection Editor                          |
| 11.109 | Storage Credit Editor – Credit Definition for Selected Reservoir(s)11-80    |
| 11.110 | Storage Credit Editor – Storage Credit Definition for Using                 |
|        | Flood Control Storage Credit11-80                                           |
| 11.111 | Example of Reservoir Editor Showing Definition of                           |
|        | Flood Control Storage Credit11-81                                           |
| 11.112 | Reservoir Guide Curve Editor, Mini-Plot of Available Storage Credit         |
|        | vs. Storage Credit11-81                                                     |
| 11.113 | Reservoir Guide Curve Editor, Mini-Plot of Seasonal Guide Curves for        |
|        | Potential Storage Credit11-81                                               |
|        | Reservoir Editor – Operations Menu, Use Decision Interval                   |
|        | Decision Schedule Editor, List of Interval Options                          |
|        | Decision Schedule Editor, Regular Interval Option11-82                      |
|        | Decision Schedule Editor, Weekly Schedule Option                            |
|        | Network or Simulation Module – Edit Menu, State Variables                   |
|        | State Variable Editor                                                       |
|        | Create New State Variable                                                   |
|        | Naming of New State Variable                                                |
|        | Default Comments in Editor Pane (New State Variable)11-88                   |
|        | API Item Node in API Pane                                                   |
|        | Rename State Variable                                                       |
| 11.125 | Confirm Delete of State Variable11-89                                       |

### List of Figures (continued)

| Figure<br>Numb |                                                 | Page  |
|----------------|-------------------------------------------------|-------|
| 11.126         | Import Network Elements Wizard – Step 1 of 6    | 11-90 |
| 11.127         | Select Network Elements for Data to be Imported | 11-91 |
| 11.128         | Import Network Elements Wizard – Step 2 of 6    |       |
|                | (Select Watershed to Import Data From)          | 11-91 |
| 11.129         | Import Network Elements Wizard – Step 3 of 6    |       |
|                | (Select Network to Import Data From)            | 11-92 |
| 11.130         | Import Network Elements Wizard – Step 4 of 6    |       |
|                | (Assign Network Elements)                       |       |
| 11.131         | Import Network Elements Wizard – Step 5 of 6    |       |
|                | (Resolve Network Connectivity)                  |       |
| 11.132         | Import Network Elements Wizard – Step 6 of 6    |       |
|                | (Import Summary)                                |       |
|                | Continue with Import                            |       |
| 11.134         | Import Results                                  | 11-94 |

# CHAPTER 11 Defining Reservoir Operations Data

The regulation plan for most Corps reservoirs is described by a seasonally varying target pool elevation commonly called the **Guide Curve**. The storage of the reservoir above this target elevation is referred to as the **Flood Control** pool. The storage below the guide curve is called the **Conservation** pool. The guidelines for determining the release from the reservoir are then based on where the current pool elevation is in relation to the guide curve. Under basic operation, if the pool is below the guide curve, then the basic objective of the regulator is to reduce releases in order to refill the pool; if the pool is above the guide curve, then the regulator will want to increase releases to draw down the pool. Additional goals and constraints are then applied to temper such a rigid operation plan.

In a manner similar to the methods a regulator may use, each reservoir in your ResSim network must determine how much water to release at each time step of a simulation run. To make this possible, you must describe an operation plan or scheme upon which it can base its decisions. This plan is called an **Operation Set**. You can define multiple operation sets for each reservoir, but an individual alternative can follow only one operation set per reservoir.

An operation set consists of three basic features: **Zones**, **Rules**, and the identification of the **Guide Curve**.

**Zones** are operational subdivisions of the Reservoir Pool. Each zone is defined by a curve describing the top of the zone. When you create an operation set, ResSim establishes a default set of zones within the operation set. These zones are **Flood Control**, **Conservation**, and **Inactive**. The *Inactive* zone is a special zone in the operation set. It represents the "dead" storage of the reservoir. The reservoir cannot release water from the Inactive pool, and rules cannot be added to this zone.

**Rules** represent the goals and constraints upon the release(s). Rules can be applied to selected zones of the reservoir to describe the different factors influencing the release decision when the reservoir elevation is within each zone.

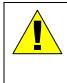

The guide curve concept is used as the basis for the release decision process in ResSim. Basic Guide Curve operation means "get the reservoir pool elevation to the current guide curve elevation as fast as possible, within the physical and operational constraints of the outlets". The **Guide Curve** is identified by selecting the top of one of your operational zones to represent the target elevation of the reservoir. By default, ResSim assigns the Guide Curve to the top of the **Conservation** zone.

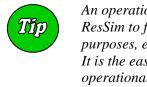

An operation set that has the zones defined but no rules will cause ResSim to follow the Basic Guide Curve operation. For testing purposes, every reservoir should have an operation set of this type. It is the easiest way to verify that your physical data, your operational zones, and your guide curve have been properly defined.

This chapter will guide you through the process of defining operations data for your reservoir network. The first section describes key features of the **Operations** tab you will need to recognize. The remainder of the chapter explains how to create an Operation Set, define Zones, define Rules, and select your Guide Curve.

#### 11.1 Reservoir Editor's Operations Tab

Using the **Operations Tree**, the **Edit Panel**, and the **Operations**, **Zone**, **Rule**, and **IF\_Block** menus, the Operations tab of the Reservoir Editor (Figure 11.1) allows you to define operation sets and their zones and rules for the reservoirs in your network.

|                      |                                                                                                    | Edit                                                                         | Panel                                                                                                    | Mini-Plot of Currently<br>Selected Zone or Rule                                 |
|----------------------|----------------------------------------------------------------------------------------------------|------------------------------------------------------------------------------|----------------------------------------------------------------------------------------------------|---------------------------------------------------------------------------------|
|                      | Reservoir Editor                                                                                                    |                                                                              |                                                                                                    |                                                                                 |
| Menu Bar 🔶           | Reservoir Edit Operations Zone F                                                                                                    | tule IF_Block                                                                |                                                                                                    |                                                                                 |
|                      | Reservoir Sayers                                                                                                    | Description Sayers Data                                                      | Reservoir                                                                                                    |                                                                                 |
|                      | Operation Set Typical Operations                                                                                                    |                                                                              |                                                                                                    | ed in the Reservoir Regulation manual.                                          |
|                      | Flood Control                                                                                                    | Storage Zone Conserv                                                         | ation Descrip                                                                                                    | tion As described on Plate 7-01 of Reg M                                        |
| Operations →<br>Tree | ROC_Incr     ROC_Incr     ROC_Decr     MinRel(130)_AtSite     Conservation     MinRel(130)_AtSite     ROC_Decr     ROC_Incr     ROC_Incr     MaxRel_BeechCkStation     Inactive | Date<br>01Jan<br>15Feb<br>01Mar<br>01Apr<br>15May<br>15May<br>15Nov<br>01Dec | Top Elevation (ft)           625.0           625.0           625.0           610.0           630.0           630.0           630.0           625.0 | 660<br>640<br>620<br>620<br>620<br>600<br>600<br>600<br>600<br>600<br>600<br>60 |
|                      |                                                                                                    | Allow Multi-year Sear<br>Starting Year                                       | sonal Data                                                                                                    |                                                                                 |
|                      |                                                                                                    |                                                                              |                                                                                                    | OK Apply Cancel                                                                 |

Figure 11.1 Reservoir Editor--Operations Tab

When the **Operations** tab is selected for display in the Reservoir Editor, the **Menu Bar** at the top of the editor includes four menus unique to the Operations tab: **Operations, Zone, Rule**, and **IF\_Block**. These menus provide the options for creating and deleting operation sets, zones, and rules (including "conditional logic" IF-THEN-ELSE), respectively. These options, as well as others, will be covered in detail later in this chapter.

The **Operations Tree** displays the zones you have defined for the current operation set. With each new operation set, ResSim creates a default set of zones that includes **Flood Control**, **Conservation**, and **Inactive**. Beneath each zone in the tree is a prioritized list of the rules that apply to that zone. As you add zones and rules to the reservoir, the tree will expand to show them.

The **Edit Panel** changes depending upon the element you have selected in the operations tree. If you select a zone, the zone editor will appear. If you select a rule, the specialized rule editor for that rule type will be displayed. A **mini-plot** on the right side of the Edit Panel reflects the data you enter in the table of the current editor. The mini-plot can be viewed in full size when you double-click on it.

At the top of the Reservoir Editor, the **Reservoir** field contains a list of all of the reservoirs in your network, with the name of the current reservoir displayed. You can access all of the reservoirs in your network either from this list or by using the VCR-style buttons to navigate through the available reservoirs. Beside the Reservoir name list is the **Description** of the current reservoir; this field is editable. Use the description field to keep notes on decisions you made while developing the data for the reservoir, your plans, intentions, references, etc. You can enter a longer description by using the **Line** button to access the full text editor for the description.

#### 11.2 Reservoir Operation Sets

An **Operation Set** is the operation plan or scheme upon which a reservoir bases its decisions regarding how much water to release at each time step of a simulation run. You can define multiple operation sets for each reservoir, but an individual alternative can follow only one operation set per reservoir.

This section describes how to create and edit an operation set. The next section (Section 11.3) describes how to configure the zones within your operation set.

#### 11.2.1 Creating a New Operation Set

To create a new Operation Set:

- 1. Select **New** from the **Operations** menu of the Reservoir Editor. The **New Operation Set** dialog box will open (Figure 11.2).
- 2. Give the new operation set a **Name** and a **Description**.

3. Click **OK** to complete the process and to close the dialog box.

| 😿 New Opera  | ition Set   |     |
|--------------|-------------|-----|
| Name:        |             |     |
| Description: |             | ^   |
|              |             | ~   |
|              | OK Cancel H | elp |

Figure 11.2 New Operation Set

The name you entered will now appear in the **Operation Set** list, and the description will appear in the **Description** field. The Description field is editable. Use the description to describe the purpose of the operation set, the expected behavior the operation set should provide, and any changes you had to make to accomplish your goal.

ResSim establishes a default set of zones within the new operation set. These zones are **Flood Control, Conservation**, and **Inactive**. These zones can be renamed or deleted. However, the **Inactive** zone is a special zone in the operation set. It represents the "dead" storage of the reservoir. The reservoir cannot release water from the Inactive pool and rules cannot be added to this zone. *If you delete the Inactive zone from the operation set, it cannot be reestablished*.

#### 11.2.2 Renaming an Operation Set

To rename an operation set:

- 1. Select **Rename** from the **Operations** menu of the Reservoir Editor. The **Rename Operation Set** dialog box will open (Figure 11.3).
- 2. Give the operation set a new Name.
- 3. Click **OK** to complete the rename process and to close the dialog box. A confirmation dialog box will appear asking if you really want to rename the selected operation set.

| lename Ope   | ration Set      |                    |             |
|--------------|-----------------|--------------------|-------------|
| Name:        | Downstream I    | Regulation         |             |
| Description: | An attempt at i | representing the o | perations 🛄 |
|              | ок              | Cancel             | Help        |

Figure 11.3 Rename Operation Set

#### 11.2.3 Copying an Operation Set

To copy (or duplicate) an operation set:

- 1. Select the Operation set you want to make a copy from the **Operation Set** list on the Operations tab.
- 2. Select **Duplicate** from the **Operations** menu of the Reservoir Editor. The **Duplicate Operation Set** dialog box will open (Figure 11.4).
- 3. Give the operation set a new Name and a Description.
- 4. Click **OK** to complete the copy process and to close the dialog box.

The new operation set will have a copy of all the zones that were in the original operation set. Each zone in the new operation set will also list the same rules that were used by the original operation set.

| 😴 Duplicate ( | perati | on Set |        |   |     |
|---------------|--------|--------|--------|---|-----|
| Name:         |        |        |        |   |     |
| Description:  |        |        |        |   | ^   |
|               |        |        |        |   | ~   |
|               |        | ОК     | Cancel | Н | elp |

Figure 11.4 Duplicate Operation Set

#### 11.2.4 Deleting an Operation Set

To delete an operation set:

- 1. Select **Delete** from the **Operations** menu of the Reservoir Editor. The **Select Operation Set to Delete** dialog box will open (Figure 11.5).
- 2. Highlight the operation set you wish to delete. Its name should appear in the grey box at the bottom.
- 3. Click **OK** to complete the delete process and to close the dialog box. A confirmation dialog box will appear asking if you really want to delete the selected operation set.

Figure 11.5 Select Operation Set to Delete

# 11.2.5 Editing an Operation Set

At the top of the Operations tab, the **Operation Set** field contains a list of all of the operation sets for your reservoir, with the name of the current operation set displayed. Use this list to select the operation set you wish to edit. The Operations tab will fill with the data for the selected operation set.

Beside the **Operation Set** name list is the **Description** of the current operation set; this field is editable. Use the description to describe the purpose of the operation set, the expected behavior the operation set should provide, and any changes you had to make to accomplish your

goal. You can enter a much longer description by using the \_\_\_\_ button to access the full text editor for the description.

The remainder of this chapter will detail all the options available for editing your operation set. Each section assumes that you have already created an operation set. If you have not created an operation set, then go back and do so (Section 11.2.1).

#### 11.3 Reservoir Operation Zones

As illustrated in Figure 11.6, when you create a new Operation Set, ResSim automatically creates a **Zone-Rules** tab that contains three default reservoir operation zones: **Flood Control, Conservation**, and **Inactive**. You may wish to rename these default zones and add descriptions. You may need to define additional zones as well. This section will detail how to edit the zone definitions of your operation set.

| Reservoir Editor            |                              |                            |                               |
|-----------------------------|------------------------------|----------------------------|-------------------------------|
| Reservoir Edit Operations 2 | Zone Rule IF_Block           |                            |                               |
| Reservoir Sayers            | Description Sayer            | s Reservoir                |                               |
|                             |                              |                            |                               |
| Operation Set NewOpSet      | Description 1                | his is a New Operations Se | t (for illustration purposes) |
|                             | Outages Stor, Credit Dec. Sc | ned.                       |                               |
| Flood Control               | Storage Zone Flood Control   | Description                |                               |
| 🔼 Inactive                  | Date                         | Top Elevation (ft)         |                               |
|                             | 01JAN                        |                            | 9-                            |
|                             |                              |                            | 8                             |
|                             |                              |                            | - 7                           |
|                             |                              |                            | (                             |
|                             |                              |                            |                               |
|                             |                              |                            | ≌ 3 []                        |
|                             |                              |                            | 1                             |
|                             |                              |                            |                               |
|                             |                              |                            | <u> </u>                      |
|                             | Allow Multi-year Seasonal    | Data                       |                               |
|                             | Starting Year                |                            |                               |
|                             | Define Zone with Time-Se     | ries                       |                               |
|                             |                              |                            |                               |
|                             |                              |                            | OK Apply Cancel               |

Figure 11.6 Reservoir Editor Showing New Operation Set

#### 11.3.1 Renaming and Describing Operation Zones

To change the name of a Zone as it appears in the operations tree and/or edit its description:

- 1. Select the Zone (to be renamed) in the operations tree.
- Select Rename from the Zone menu or select Rename from the shortcut menu by right-clicking on the zone you wish to rename in the operations tree. Enter the new name and/or description. The Description field for the Storage Zone is also editable in the Edit panel of the reservoir editor.

Any changes you make to the **Storage Zone** name will be reflected in the operations tree.

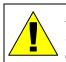

Renaming the **Inactive** zone does not change its nature. The inactive zone is still a special zone from which the reservoir cannot release water and no rules can be applied to this zone.

# 11.3.2 Adding a New Reservoir Storage Zone

To add a new Reservoir Storage Zone:

- 1. Select **New** from the **Zone** menu of the Reservoir Editor. The **New Zone** dialog box will open (Figure 11.7).
- 2. Enter a Name and Description for the new zone.
- 3. Click **OK** to complete the zone creation and close the **New Zone** dialog box.

| New Zone     |  |    |        |      |   |
|--------------|--|----|--------|------|---|
| Name:        |  |    |        |      |   |
| Description: |  |    |        |      | ~ |
|              |  |    |        |      | ~ |
|              |  | ОК | Cancel | Help |   |

Figure 11.7 New Zone

The new zone you created now appears in the operations tree. Complete the process of creating the zone by defining the curve that represents the *top of the zone*, as explained in the next section.

# 11.3.3 Defining Operation Zones

You will need to define the curves representing the *top of each zone* you have created. A table of dates and elevations defines each curve. The first date in the table is always 01Jan. The curve is defined by straight lines connecting the points defined in the table. By default, the table represents one year, so the last point connects back to the first as the year repeats. If the *top of zone* varies from year to year, it can be defined with a time-series instead using the table. For such a case, follow the instructions in Step 3 below for reading the top of zone from HEC-DSS.

When the selected feature in the operations tree is a Zone, the **Zone Editor** is displayed in the Edit Panel and the mini-plot at the right will illustrate the curves representing the top of each zone. The color of the selected zone's curve will be red. All other zones will be black.

| Reservoir Editor<br>eservoir Edit Operations Zone Rule IF                                                                                                    | _Block                                                     |                                                                                                    |                                                      |                                |
|----------------------------------------------------------------------------------------------------|------------------------------------------------------------|----------------------------------------------------------------------------------------------------|------------------------------------------------------|--------------------------------|
| Reservoir     Sayers     Description       Physical     Operations     Observed Data       Operation Set     At Site Operation Only       Zone-Rules     Rel. Alloc.     Outages                                                                                                    |                                                            | No Downstream Operatio                                                                                                    | ns                                                   | , <b>H</b> ( <u>1 of 1</u> ) H |
| Top of Dam                                                                                                    | Storage Zone                                               | 1                                                                                                    | Description                                          | As described on Plate 7-01 of  |
| Maintain Peak Release     IndSurch-EmergencyRegulation     MinWQ(250)     MaxReleaseINDSUR     Flood Control     Incr RROC     Dec RROC     IndSurch-EmergencyRegulation     MinWQ(250)     MaxReleaseFLDCON     Lower Flood Control     Incr RROC     MarReleaseFLDCON     MaxReleaseFLDCON     MaxReleaseFLDCON     MaxReleaseFLDCON     MaxReleaseFLDCON     More RROC     Incr RROC     MaxReleaseFLDCON     More RROC     MaxReleaseFLDCON     More RROC     MaxReleaseFLDCON     More RROC     MaxReleaseFLDCON     More RROC     MaxReleaseFLDCON     More RROC     MaxReleaseFLDCON     More RROC     MaxReleaseFLDCON     MaxReleaseFLDCON     More RROC     MaxReleaseFLDCON     More RROC     MaxReleaseFLDCON     More RROC     MaxReleaseFLDCON     MaxReleaseFLDCON     More RROC     MaxReleaseFLDCON     More RROC     MaxReleaseFLDCON     MaxReleaseFLDCON | Date D1Jan 15Feb D1Mar 16Fey D1Mar 16May 16May 16May 01Dec | Top Elevation (ft)           625.0           625.0           610.0           630.0           630.0           630.0           925.0           925.0           925.0           925.0           925.0           925.0           925.0           925.0           925.0           925.0           925.0           925.0           925.0           925.0           925.0           925.0           925.0           925.0           925.0           925.0           925.0           925.0           925.0           925.0           925.0           925.0           925.0           925.0           925.0           925.0           925.0           925.0           925.0           925.0           925.0           925.0           925.0           925.0           925.0           925.0           925.0 | 680-<br>660-<br>660-<br>640-<br>520-<br>600-<br>580- | n Mar May Jul Sep Nov          |

Figure 11.8 shows the curve definition for a zone named **Conservation**.

Figure 11.8 Reservoir Editor--Operations Tab: Zone Editor

To define the top of zone curves, do the following for each zone:

- 1. Select the Zone in the operations tree to access the **Zone Editor** containing the data for that zone.
- 2. Enter the **Date** and **Top Elevation** values in the table to define the curve for the zone. You can either copy and paste data from a spreadsheet application or type in the values manually. Note

that dates often do not copy and paste correctly and must be entered manually.

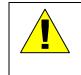

Be careful when copying "Date" data from a spreadsheet. Most spreadsheet applications use their own specialized numeric format for dates. Only 'text' can be pasted into a date cell in ResSim.

Dates are entered in a ddmmm format with the month as a threeletter abbreviation. Dates can also be entered with the calendar tool (which can be accessed by double-clicking in a date cell and then clicking the small ellipse button that appears on the right side of the cell).

- 3. If you wish to define the zone with a HEC-DSS time-series record, select the **Define Zone with Time Series** check box. You will still need to define a default zone in the table, but that zone definition will be overridden by the time series that you will later select for the zone on the time-series tab of the Alternative Editor (Chapter 13, Section 13.7).
- 4. When you have finished entering top of zone curves for a zone, be sure to click the **Apply** button before moving on to the next zone.

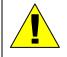

*Be careful when defining each zone curve – zones MUST NOT cross each other.* 

# 11.3.4 Deleting Operation Zones

To delete a zone from an operation set:

- 1. Select the Zone you wish to delete from the operations tree.
- 2. Select **Delete** from the **Zone** menu or select **Delete** from the shortcut menu by right-clicking on the zone you wish to delete in the operations tree.
- 3. Click **OK** in the **Delete Storage Zone** dialog box to complete the delete process.

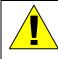

The Inactive Zone is a special zone in the operation set. If you delete the Inactive Zone from the operation set, it cannot be reestablished.

#### 11.4 Understanding Reservoir Operation Rules

Operation Rules represent the flow goals and constraints upon the releases for each zone of the operation set. Each zone can contain a different set of rules depending on the flow limits and requirements of that zone within the regulation plan. As previously described in Section 11.3.3 and illustrated in Figure 11.8, the rules and zones appear in the **Operations Tree** on the left side of the Reservoir Editor's Operations tab window.

# 11.4.1 Release Decision Process

When a set of rules exist within a reservoir zone, the decision logic first determines what the release would be for *Guide Curve* operation (Section 11.7). Then, working from the "lowest to the highest" priority rule, the program adjusts the release to meet each rule. If two rules contradict each other, the higher priority rule applies (see Section 11.4.5 for a description of prioritizing rules).

The release decision process has 3 basic steps:

- 1. Identify the maximum and minimum *physical limits* on the release. This is the allowable release range.
- 2. Narrow the allowable *release range* by applying the rules in the current zone, starting with the highest priority rule (see Section 11.4.5 for a description of prioritizing rules). For example, if a higher priority rule defines a more restrictive limit on the range than is currently defined by a lower priority rule, then the more restrictive limit is applied. However, if a higher priority rule defines a release limit which allows all the releases in the current release range defined by lower priority rules, then the higher priority rule has no effect on the release range.
- 3. Evaluate the desired release for the basic *Guide Curve* operation (Section 11.7). This is the release needed to get the reservoir to the guide curve in the current time step (computation interval) based on the starting pool elevation, the prior release, and the current inflow.

If the desired release falls within the allowable release range, then the release decision will be the desired release determined in Step 3 above. However, if the desired release is outside the allowable release range determined in the first two steps above, the release will be set to the limit closest to the desired value.

#### 11.4.2 Using Existing Rules

Once you have defined a rule, you can include it in more than one zone by selecting **Use Existing** from the **Rule** menu of the Reservoir Editor.

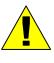

Rules belong to the Reservoir in the current Network, not to a zone or to an operation set. Therefore, any given rule can be used in more than one zone and in more than one operation set. So, be careful – a change to a reservoir's rule in one operation set carries through all operation sets in the current Network that use that rule.

# 11.4.3 Removing Rules

You can remove a rule from a zone by highlighting the rule in the operations tree and then selecting **Remove** from the shortcut menu (or select **Remove from Zone** from the **Rule** menu of the Reservoir Editor). You can also remove the rule from "all zones" by selecting **Remove Rule From All Zones** from the shortcut menu (or select **Remove from All Zones** from the Rule menu). Similarly, you can remove "all rules" from a zone by highlighting the zone and then select **Remove All Rules** in this Zone from the shortcut menu (or from the Zone menu, select **Remove all Rules**). Removing a rule from a zone does not delete the rule. The rule still exists in the reservoir for inclusion in other zones and operation sets.

# 11.4.4 Deleting Rules

To delete a rule from the reservoir, you can use the **Delete** option from the **Rule** menu. *Use caution when deleting rules*. When you delete a rule, it will no longer be available in any of the zones in this, or any other, operation set for this reservoir in the current reservoir network.

# 11.4.5 Prioritizing Rules

You must prioritize the rules within a zone, with the highest priority rule being at the top of the list. To raise or lower the priority of a rule within the rule list for the current zone, use the **Increase/Decrease Priority** or **Move to Top/Bottom** options in the rule's shortcut menu or from the **Rule** menu. In Section 11.5, pay special attention to the discussion for each rule type. Some rules, such as the Induced Surcharge rule (Section 11.5.6), may need to be the highest priority rule in a zone.

# 11.4.6 Renaming Rules

To rename a rule, highlight the rule in the operations tree and select **Rename** from the shortcut menu (or select **Rename** from the **Rule** menu of the Reservoir Editor). *Use caution when renaming rules.* If you rename a rule, all instances of the rule will be renamed (i.e., the rule's existence within all reservoir zones and operations sets for the reservoir in the current reservoir network).

#### 11.5 Defining Reservoir Operation Rules

This section explains how to define a variety of rules using the different rule types available in ResSim for reservoir Pools, Outlets, and Outlet Groups. Rule types differ depending on whether you apply the rule to the reservoir **Pool**, a **Dam** (or **Diverted Outlet**), an **Outlet Group**, a **Controlled Outlet**, a **Power Plant**, or a **Pump**. The Operations tab of the Reservoir Editor provides a separate editor for each rule type, as listed below and described in subsequent sub-sections.

Rules for the **Reservoir Pool** include:

- Release Function
- Downstream Control Function
- Tandem Operation
- Induced Surcharge
- Flow Rate of Change Limit
- Elevation Rate of Change Limit
- Script

# Rules for the **Dam** (and for **Diverted Outlets** and for **Outlet Groups** and for **Controlled Outlets**) are as follows:

- Release Function
- Flow Rate of Change Limit
- Script

Rules for **Power Plants** are as follows:

- Release Function
- Flow Rate of Change Limit
- Hydropower Requirements:
  - Hydropower Schedule Regular
  - Hydropower Schedule Time Series
  - Hydropower Schedule System
  - Power Guide Curve
- Script

Rule for a **Pump** is as follows:

• Pump Schedule

#### 11.5.1 Adding a New Operation Rule to a Zone

When you create a rule, you must name it, assign the rule to a specific sub-element of the reservoir, and select the rule type. The list of available sub-elements includes: the reservoir **Pool** (identified by the name of the reservoir); the **Dam** (identified by the reservoir name hyphenated with the dam name); **Diverted Outlets**; **Outlet Groups**, **Controlled Outlets**; **Power Plants**; and **Pumps**.

To add a new operation rule to a zone:

- 1. Highlight the appropriate Zone in the operations tree.
- 2. Select **New** from the **Rule** menu of the Reservoir Editor. The **New Operating Rule** dialog box will open.
- 3. Select the control element of the reservoir to which you will assign this rule (reservoir pool, dam, outlet group, outlet) from the **Operates Release from** list (Figure 11.9).

| 😿 New Operating Rule   |                           |   |
|------------------------|---------------------------|---|
| Rule Name:             |                           |   |
| Operates Release From: |                           | * |
| Rule Type:             | Sayers                    |   |
| Truic Type.            | Sayers-Dam                |   |
|                        | Sayers-Main Gates         |   |
|                        | Sayers-Spillway Diversion |   |
|                        | OK Cancel                 |   |

Figure 11.9 New Operating Rule

- 4. Select the **Rule Type** from the list. The available rule types will depend upon whether you have selected a pool, dam, outlet, etc., as listed in Section 11.5
- 5. Enter a **Name** for the new rule.
- 6. Click **OK** to close the **New Operating Rule** dialog box.

The new rule will appear, highlighted, in the operations tree and the edit panel will display the rule editor based on the rule type. The first two fields for each rule editor contain the name of the rule and its description. A description of the rule can be added or changed whenever the rule editor is displayed in the edit panel. See the following sections to determine how to define the appropriate data for your new rule.

### 11.5.2 Adding an Existing Rule to a Zone

Once you have created a rule in a zone, you may want to use that same rule in another zone.

To add an existing operation rule to a zone:

- 1. Highlight the appropriate Zone in the operations tree.
- 2. Select **Use Existing** from the **Rule** menu of the Reservoir Editor or **Use Existing Rule** from the zone's shortcut menu. The **Select Existing Rule** dialog box will open (similar to Figure 11.10 which shows an example list of existing rules).

|                             | Release From      | Rule Type                   | Downstream<br>Location |
|-----------------------------|-------------------|-----------------------------|------------------------|
| MaxRel_BeechCkStation       | Sayers            | Downstream Control Function | Beech Ck Station       |
| MaxCC(4531)_BeechCkStation  | Sayers            | Downstream Control Function | Beech Ck Station       |
| MinRel(130)_AtSite          | Sayers-Dam        | Release Function            |                        |
| ROC_Incr                    | Sayers-Main Gates | Flow Rate of Change Limit   |                        |
| ROC_Decr                    | Sayers-Main Gates | Flow Rate of Change Limit   |                        |
| MaxReleaseFLDCON            | Sayers-Main Gates | Release Function            |                        |
| Dec RROC                    | Sayers-Main Gates | Flow Rate of Change Limit   |                        |
| ncr RROC                    | Sayers-Main Gates | Flow Rate of Change Limit   |                        |
| ndSurch-EmergencyRegulation | Sayers            | Induced Surcharge           |                        |
| MaxReleaseINDSUR            | Sayers            | Release Function            |                        |
| Maintain Peak Release       | Sayers-Main Gates | Flow Rate of Change Limit   |                        |
| MinWQ(250)                  | Sayers-Main Gates | Release Function            |                        |

Figure 11.10 Select Existing Rule

- 3. Select the rule you want to add from the list. Only those rules defined for the current reservoir *but not yet used in the current zone* will be available for selection. Rules that are being used in the current zone are included in the list, but they are grayed-out. If you want to add the selected rule to all of the zones, then you can check the box labeled **Add Rule To All Zones**.
- 4. Click **OK** to complete the Use Existing process and close the dialog box.

# 11.5.3 Defining a Release Function Rule

The **Release Function** rule type is one of the two most powerful rule types available (the other being the **Downstream Control Function** rule). With this rule type, you can define a wide array of "function of" rules, meaning release is a function of date or pool elevation, etc. This rule can be assigned to any of the release elements (pool, dam, or outlet) and it allows you to specify the maximum, minimum, or *specified* flow to be released through the release element.

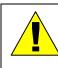

Use specified limit type rules with caution. Most operation rules describe either a minimum or maximum limit. Specified rules describe the precise amount of flow to be released, neither more or less, making them effectively both a minimum and a maximum limit at the same time. Therefore, a specified release rule is very restrictive because it sets the allowable range of the release to a single value.

The simplest rules defined with this rule type are those where the release limit is a *function of date*. Rules of this type are seasonally-varying release limits. For example: "the maximum release from the reservoir during the growing season is 6500 cfs and 8500 cfs during the non-growing season".

The more complex rules that can be created with the Release Function rule type are those where the release limit is a function of an internal (model) variable or an external variable or a state variable. For example, a complex rule might be where the minimum release is a function of the inflow to the reservoir. Inflow to the reservoir is just one of many internal or "model" variables that can be used to create a "function of model variable" rule. The "function of external variable" rule is also very powerful, limited only by your imagination and the time-series data available. An example of an "external variable" rule might be one where the minimum release is a function of dissolved oxygen at a specific gage. Since ResSim cannot compute dissolved oxygen, a timeseries record that describes the predicted or observed values for that variable would be used to influence the release based on the function you define. Using a "state variable" within a release function rule opens up an endless possibility of options available for describing the operation of a reservoir.

To define a **Release Function** rule:

- To create a new Release Function rule, follow the instructions in Section 11.5.1. Be sure to select **Release Function** for the **Rule Type** in the **New Operating Rule** editor.
- 2. Highlight the appropriate rule in the operations tree to access the **Release Function** rule editor (Figure 11.11). The name and description of the rule will appear in the **Rule Name** and **Description** fields.

| Reservoir Edit Operations Zone Rule IF_<br>Reservoir Sayers<br>Physical Operations Observed Data | scription Sayers Reservoir                                                                                                    |                             |
|--------------------------------------------------------------------------------------------------|----------------------------------------------------------------------------------------------------|-----------------------------|
|                                                                                                  |                                                                                                    |                             |
|                                                                                                  |                                                                                                    |                             |
| Operation Set At Site Operation Only                                                             | Description No Downstream Operations                                                                                                    |                             |
| Zone-Rules Rel. Alloc. Outages Stor.                                                             | Credit Dec. Sched,                                                                                                    |                             |
| Maximum Pool Maintain Peak Release IndSurch-EmergencyRegulation Min/WQ(250) RumPolease(NDC)UE    | perates Release From: Sayers-Main Gates<br>ule Name: MaxRel from MainGates Descrip<br>unction of: Function Not Defined<br>mit Type: Maximum v Interp.: Linear v<br>Rule Function Not Defined | ption: Define Define Define |
| Inactive                                                                                         | r                                                                                                    | OK Apply Cancel             |

Figure 11.11 Reservoir Editor--Operations Tab: New Release Function Rule

3. Define the Release Function. Click the "Function of:" **Define...** button. The **Independent Variable Definition** editor will open (Figure 11.12).

| Independent Variabl        | e Definition                                                           | X      |
|----------------------------|------------------------------------------------------------------------|--------|
| Release is a Function of : | Date                                                                   | ~      |
|                            | Date                                                                   | N      |
|                            | Date and Time<br>Model Variable<br>External Variable<br>State Variable | 4      |
|                            | ОК                                                                     | Cancel |

Figure 11.12 Release Function Rule, Selecting a Function from Independent Variable Definition Editor

4. Select the function type from the "**Release is a Function of**" list: **Date, Date and Time, Model Variable, External Variable**, or **State Variable**.

If the function type is **Model Variable**, select the independent variable using the **Filter** chooser (Figure 11.13).

| Element Type | ×                                                                                                    | Time Series Opt                                                                                                    | ions                                                                                                    |
|--------------|----------------------------------------------------------------------------------------------------|----------------------------------------------------------------------------------------------------|----------------------------------------------------------------------------------------------------|
| Element Tune | the second second second second second second second second second second second second second second second se                                                                                                    |                                                                                                    |                                                                                                    |
|              | Variable                                                                                                    | Function:                                                                                                    | Previous Value                                                                                                    |
| liunction    | Known Flow                                                                                                    |                                                                                                    | r forficado Falado                                                                                                    |
| reservoir    | Lookback Elevation                                                                                                    | Lag (hours):                                                                                                    |                                                                                                    |
| reservoir    | Lookback Release                                                                                                    | Period (houre):                                                                                                    | -                                                                                                    |
| junction     | Flow                                                                                                    | Tenou (nours).                                                                                                    |                                                                                                    |
| reservoir    | Flow                                                                                                    |                                                                                                    |                                                                                                    |
| reservoir    | Flow                                                                                                    |                                                                                                    |                                                                                                    |
| reservoir    | Flow                                                                                                    |                                                                                                    |                                                                                                    |
| junction     | Flow                                                                                                    |                                                                                                    |                                                                                                    |
| reservoir    | Flow                                                                                                    |                                                                                                    |                                                                                                    |
| reservoir    | Flow                                                                                                    |                                                                                                    |                                                                                                    |
| reservoir    | Flow                                                                                                    |                                                                                                    |                                                                                                    |
| reservoir    | Flow                                                                                                    |                                                                                                    |                                                                                                    |
| reservoir    | Flow                                                                                                    |                                                                                                    |                                                                                                    |
| reservoir    | Flow                                                                                                    |                                                                                                    |                                                                                                    |
| reservoir    | Elevation                                                                                                    |                                                                                                    |                                                                                                    |
| reservoir    | Storage                                                                                                    |                                                                                                    |                                                                                                    |
| reservoir    | Area                                                                                                    |                                                                                                    |                                                                                                    |
| reservoir    | Inflow                                                                                                    |                                                                                                    |                                                                                                    |
| reservoir    | Net Inflow                                                                                                    |                                                                                                    |                                                                                                    |
| reservoir    | Outflow                                                                                                    |                                                                                                    |                                                                                                    |
| reservoir    | Pumped Volume                                                                                                    |                                                                                                    |                                                                                                    |
| reservoir    | Pumped Volume Capactiy                                                                                                    |                                                                                                    |                                                                                                    |
| reservoir    | Gate Opening                                                                                                    |                                                                                                    |                                                                                                    |
| reservoir    | Capacity Factor                                                                                                    |                                                                                                    |                                                                                                    |
|              | reservoir<br>reservoir<br>reservoir | reservoir Lookback Elevation<br>reservoir Lookback Release<br>Junction Flow<br>reservoir Flow<br>reservoir Flow<br>reservoir Flow<br>Junction Flow<br>reservoir Flow<br>reservoir Flow<br>reservoir Flow<br>reservoir Flow<br>reservoir Flow<br>reservoir Flow<br>reservoir Flow<br>reservoir Flow<br>reservoir Flow<br>reservoir Flow<br>reservoir Flow<br>reservoir Flow<br>reservoir Storage<br>reservoir Storage<br>reservoir Inflow<br>reservoir Net Inflow<br>reservoir Qutflow<br>reservoir Pumped Volume<br>reservoir Pumped Volume | reservoir Lookback Elevation<br>reservoir Lookback Release<br>Junction Flow<br>reservoir Flow<br>reservoir Area<br>reservoir Otolow<br>reservoir Otolow<br>reservoir Otolow<br>reservoir Otolow<br>reservoir Otolow<br>reservoir Otolow<br>reservoir Pumped Volume Capacity<br>reservoir Otolow |

Figure 11.13 Release Function Rule, Select an Independent Variable from the Model Variable List

If the function type is **External Variable**, identify the independent variable in the name field (Figure 11.14). This name will appear on the time-series tab of the Alternative Editor (Chapter 13, Section 13.7).

| Release is a Function of : External Vari | able                    |
|------------------------------------------|-------------------------|
| Variable Name:                           | Time Series Options     |
|                                          | Function: Current Value |
|                                          | Lag (hours):            |
|                                          | Period (hours):         |

Figure 11.14 Release Function Rule, Defining an External Variable as the Independent Variable

If the function type is **State Variable**, select the State Variable from the list (Figure 11.15). The state variable must be defined prior to creating a release function rule that uses it (see documentation of State Variables in Section 11.12.1).

| State Variable       Parameter Name       Parameter Type         MyStateVariable       Test       Count         Function:       Current Value       Lag (hours):         Period (hours):       Period (hours):         Select       K | telease is a Function o | of : State Variable |       |                                                        | * |
|----------------------------------------------------------------------------------------------------|-------------------------|---------------------|-------|--------------------------------------------------------|---|
|                                                                                                    | MyStateVariable         | Test                | Count | Function: Current Value Lag (hours): Period (hours): t | • |

Figure 11.15 Release Function Rule, Select a State Variable as the Independent Variable

If desired, for either the Model Variable, or the External Variable, or the State Variable, select from their editors the **Time Series Options** (Figure 11.16) to define the independent variable with respect to each time step. From the **Function** list, you can select: **Current Value**,

**Previous Value, Lagged** 

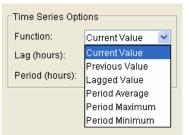

Figure 11.16 Time Series Options for Model, External, and State Variables

Value, Period Average, Period Maximum, or Period Minimum. The Lag (in hours) can be specified (for all but Current and Previous value) along with the appropriate **Period** (in hours).

- 5. Click **OK** to complete the definition of the independent variable of your function.
- 6. Set the Limit Type as Minimum, Maximum or Specified.

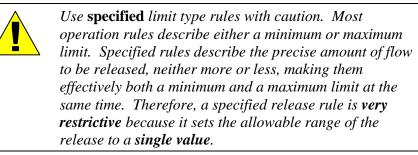

7. Select the **Interpolation Type** as Linear, Cubic, or Step (see Section 11.6.1 for a description of how the interpolation types work).

8. Define the function using the table in the release function rule editor (Figure 11.17). You can either copy and paste data from a spreadsheet application or type in the values manually.

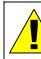

Be careful when copying date data from a spreadsheet. Most spreadsheet applications use their own specialized numeric format for dates. Only 'text' can be pasted into a date cell in ResSim.

The mini-plot will reflect the values you enter and can be viewed in full size when you double-click on it.

- If using a function of date, you can enter a single value for 01 Jan to describe a constant release limit throughout the year or enter multiple dates to define a seasonally varying release limit rule. Dates can also be entered with the calendar tool, which can be accessed by double-clicking in a date cell then clicking the ellipse button that appears. As a date entry option, use the calendar tool to set day and month for the date; although the year appears in the calendar tool, it is ignored in setting the date.
- If your rule is a function of a variable, you can make your rule seasonally varying by using the Seasonal Variation option.
   Refer to Section 11.6.6 for more details.
- If you wish to use Hour of Day or Day of the Week Multipliers, refer to Sections 11.6.3 and 11.6.4 for more details.
- To make your rule applicable only under rising (or falling) conditions, use the **Rising/Falling Condition** option. Refer to Section 11.6.5 for details.
- 9. Check the position of your new rule with respect to the other rules in this zone. To raise or lower the priority of a rule within the rule list for the current zone, use the **Increase/Decrease Priority** or **Move to Top/Bottom** options in the rule's shortcut menu or from the **Rule** menu.

An example of a completed **Release Function** rule is shown in Figure 11.17. When you have finished entering data for the Release Function rule, be sure to click the **Apply** button before moving on to the next rule.

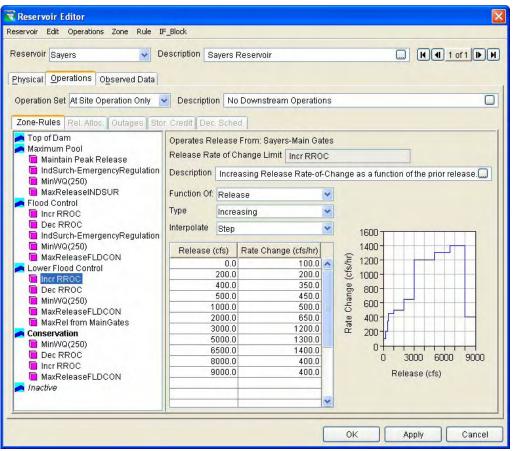

Figure 11.17 Example of Completed Release Function Rule

#### **11.5.4** Defining a Downstream Control Function Rule

This rule type (and its editor) is an extension of the Release Function rule described in Section 11.5.3. Downstream control rules describe the minimum or maximum flow (e.g., flow requirement or channel capacity) or stage at a control point rather than an explicit limit on the release. The final release limit will be determined based on the influence of routing and cumulative local flows at the downstream control point.

In addition, the Downstream Control rules can be used to create system operation (where two or more parallel reservoirs are operated to have balanced storages while controlling for common downstream requirements). Once created for one reservoir, the Downstream Control rule will also be available in the List of Existing Rules (refer to Section 11.5.2) for other reservoirs in the network. *To establish a system operation, the same downstream control rule must be used in each applicable reservoir's operation set.* Chapter 12 discusses ResSim's methodology for system operation and storage balancing.

When creating the Downstream Control rule, it can be assigned only to the *reservoir* (pool), not to a specific outlet or outlet group, because only the reservoir can account for all releases from the reservoir's outlets that could influence the flow at the downstream control point.

To enter operations data for a Downstream Control Function rule:

 To create a downstream control rule, follow the instructions for creating a new rule as described in Section 11.5.1. After selecting the **Operate Release From** to be the *reservoir* and the **Rule Type** to be **Downstream Control Function**, be sure to select the downstream control point from the **Downstream Location** list that appears when you select the Downstream Control Function rule type. Figure 11.18 illustrates the creation of a Downstream Control Function rule.

| New Operating Rule     |                             |   |
|------------------------|-----------------------------|---|
| Rule Name:             | My DS Control Rule          |   |
| Operates Release From: | Sayers                      | ~ |
| Rule Type:             | Downstream Control Function | ~ |
| Downstream Location:   | Beech Ck Station            | ~ |
|                        | OK Cancel                   |   |

Figure 11.18 Reservoir Editor--New Operating Rule: Downstream Control Function

2. To define your downstream control rule, refer to Section 11.5.3 detailing how to define a Release Function rule. The Downstream Control Function rule editor is essentially the same as the Release Function rule editor. The only significant difference is that you have the option of defining the rule as a minimum or maximum **Flow** or **Stage** parameter limit at the downstream control point (see example in Figure 11.19).

| servoir Edit Operations Zone Rule II      | BIOCK                                 |            |               |        |            |                                  |
|-------------------------------------------|---------------------------------------|------------|---------------|--------|------------|----------------------------------|
| eservoir Sayers 👽 D                       | escription s:                         | ayers Rese | rvoir         |        |            |                                  |
| hysical Operations Observed Data          |                                       |            |               |        |            |                                  |
|                                           | _                                     | _          |               |        |            |                                  |
| Operation Set At Site Operation Only      | <ul> <li>Descriptio</li> </ul>        | n No Dow   | nstream Opera | tions  | _          | C                                |
| Zone-Rules Rel. Alloc. Outages Sto        | r. Credit Dec                         | Sched.     |               |        |            |                                  |
| 🗖 Top of Dam                              | Operates Re                           | lease Fron | : Savers      |        |            |                                  |
| A Maximum Pool 🔲 Maintain Peak Release    | Rule Name:                            |            |               | Des    | cript      | tion: Example of DS Control Rule |
| IndSurch-EmergencyRegulation              | Function of                           |            |               | -      |            |                                  |
| 🔲 MinWQ(250)                              | Function of: Date                     |            |               |        | Define     |                                  |
| MaxReleaseINDSUR<br>Flood Control         | Limit Type:                           | Maximum    | Vinterp.: [   | _inear | ~          |                                  |
| Incr RROC                                 | Downstream Location: Beech Ck Station |            | ation         |        |            |                                  |
| Dec RROC IndSurch-EmergencyRegulation     | Parameter:                            |            | Flow          |        | *          | 3280                             |
| 🗎 MinWQ(250)                              | Da                                    |            | Flow (cfs)    | 1      | -          | @ 3260                           |
| MaxReleaseFLDCON<br>A Lower Flood Control | 01Jan                                 |            |               | 248.0  | Flow (cfs) | ≥ 3240                           |
| Incr RROC                                 |                                       |            |               |        |            | ê 3220 -                         |
| Dec RROC<br>MinWQ(250)                    | -                                     |            |               |        |            | Jan May Sep                      |
| MaxReleaseFLDCON                          |                                       |            |               |        |            | Jan May Sep                      |
| MaxRel from MainGates My DS Control Rule  | -                                     |            |               | _      |            |                                  |
| Conservation                              | -                                     |            |               |        |            | Hour of Day Multiplier           |
| MinWQ(250)                                |                                       |            |               |        |            | Day of Week Multiplier           |
| Dec RROC                                  | -                                     |            |               |        |            | Seasonal Variation Edit.         |
| MaxReleaseFLDCON                          |                                       |            |               |        |            |                                  |
| 🗖 Inactive                                |                                       |            |               | _      | ~          |                                  |

Figure 11.19 Reservoir Editor--Example of a Downstream Control Function Rule

- Check the position of your new rule with respect to other rules in the zone it is placed. To raise or lower the priority of a rule within the rule list for a particular zone, use the Increase/Decrease Priority or Move to Top/Bottom options in the rule's shortcut menu or from the Rule menu.
- 4. When you have finished entering data for the Downstream Control Function rule, be sure to click the **Apply** button before moving on to the next rule.

After a downstream control rule has been defined, the downstream location in the display area (i.e., the watershed map) will have a box drawn around the junction symbol.

# 11.5.5 Defining a Tandem Operation Rule

A **Tandem Operation** rule establishes a tandem system operation where an upstream reservoir operates for a downstream reservoir to achieve a storage balance. Unlike the Downstream Control rule (which is the only other rule type used for system operation and must be included in the operation sets of all reservoirs in the system), the Tandem Operation rule is created and included in the operation set at the upstream reservoir only. The Tandem Operation rule simply identifies the downstream reservoir that is the object of tandem operation. An implicit (default) storage balance scheme is invoked by the Tandem Operation rule, and an optional explicit (user-defined) storage balance scheme can be defined and used instead of the default (refer to Chapter 12 for more discussion on system operation).

When creating the Tandem Operation rule, it can be assigned only to the reservoir (pool), not to a specific outlet or outlet group, because only the reservoir can account for all releases from the reservoir's outlets that could influence the flow into the downstream reservoir.

To enter operations data for a Tandem Operation rule:

 To create a Tandem Operation rule, follow the instructions for creating a new rule as described in Section 11.5.1. Be sure to select the *reservoir* for the release component (**Operates Release from**) and **Tandem Operation** for the **Rule Type** in the **New Operating Rule** editor. Figure 11.20 illustrates the creation of a Tandem Operation rule.

| 🔻 New Operating Rule   |                          |   |
|------------------------|--------------------------|---|
| Rule Name:             | My Tandem Operation Rule |   |
| Operates Release From: | Sayers                   | ~ |
| Rule Type:             | Tandem Operation         | · |
|                        | OK Cancel                |   |

Figure 11.20 Reservoir Editor--New Operating Rule: Tandem Operation

2. To define your Tandem Operation rule, highlight the rule in the operations tree of the reservoir editor (Figure 11.21). In the Edit Panel, you can enter a **Description**, and most importantly select the **Downstream Reservoir** for which the current (upstream) reservoir is operating.

| Reservoir Editor<br>servoir Edit Operations Zone Rule I | F_Block                                         |                          |              |
|---------------------------------------------------------|-------------------------------------------------|--------------------------|--------------|
| eservoir Sayers 🔽 C                                     | escription Sayers Reserv                        | oir                      |              |
| hysical Operations Observed Data                        |                                                 |                          |              |
| Operation Set System OpSet                              | <ul> <li>Description</li> </ul>                 |                          |              |
| Zone-Rules Rel. Alloc. Outages Sto                      | r. Credit Dec. Sched,                           |                          |              |
| Flood Control Conservation                              | Operates Release From:<br>Tandem Operation Rule |                          |              |
| My Tandem Operation Rule                                | Description                                     | My Tandem Operation Rule |              |
|                                                         | Downstream Reservoir:                           | Millhouse                | ×            |
|                                                         |                                                 |                          |              |
|                                                         |                                                 |                          |              |
|                                                         |                                                 |                          |              |
|                                                         |                                                 |                          |              |
|                                                         |                                                 |                          |              |
|                                                         |                                                 |                          |              |
|                                                         |                                                 |                          |              |
|                                                         |                                                 |                          |              |
|                                                         |                                                 | ок                       | Apply Cancel |

Figure 11.21 Reservoir Editor--Example of a Tandem Operation Rule

- Check the position of your new rule with respect to other rules in the zone it is placed. To raise or lower the priority of a rule within the rule list for a particular zone, use the Increase/Decrease Priority or Move to Top/Bottom options in the rule's shortcut menu or from the Rule menu.
- 4. When you have finished setting up the Tandem Operation rule, be sure to click the **Apply** button before moving on to the next rule.

# 11.5.6 Defining an Induced Surcharge Rule

**Induced Surcharge** is a flood control operation that specifies emergency releases when the current pool elevation and rate of increase in inflow (or change in pool elevation) threaten to overtop the dam. This operation may necessitate releases that exceed channel capacity constraints. A reservoir must have a gated outlet to employ induced surcharge operations.

Induced Surcharge operation is achieved by physically regulating the position of spillway gates. When the gate opening is reduced to limit release to less than free overflow (the fully-open position), water is intentionally surcharged—or stored—behind the gates. For this reason, induced surcharge is also referred to as a gate regulation operation. Induced Surcharge operation allows operators to better manage a flood event by using additional reservoir storage volume above the spillway crest.

In HEC-ResSim, the Induced Surcharge rule must be defined and entered as the *highest priority rule* in every zone spanning elevations between the top of the dam and the lowest elevation from which the gate can be regulated, generally, the controlled spillway crest. Additionally, a Release Function rule (Section 11.5.3) with **Limit Type** set to **Maximum** must be defined and entered as a lower priority rule in each of the applicable zones (below the induced surcharge rule). This maximum flow corresponds to the maximum discharge when surcharge operations are not in effect. It is essential to enter this maximum flow limit to guide releases back towards flood control operations after surcharge operations finish. Note that when creating a new rule, the Induced Surcharge option is only available if the "reservoir itself" is selected for **Operates Release from:** ("Sayers" in Figure 11.22, not "Sayers-Dam" or "Sayers-Gate").

| New Operating Rule     |                       |   |
|------------------------|-----------------------|---|
| Rule Name:             | InducedSurch-EmergReg |   |
| Operates Release From: | Sayers                | ~ |
| Rule Type:             | Induced Surcharge     | × |
|                        | OK Cancel             |   |

Figure 11.22 Reservoir Editor--Operations Tab: Create Induced Surcharge Rule

Within the **Induced Surcharge** rule editor (Figure 11.23), the **Induced Surcharge Curve**, **Time of Recession**, and **Falling Pool Options** determine the magnitude and duration of gate-regulated releases, and how emergency release should transition back to normal flood control releases. The mini-plot will reflect the **Elevation** vs. **Release** values you enter for the Induced Surcharge Envelope and can be viewed in full size when you double-click on it.

| nduced Surcharge Rule InducedSu   | rch-EmergReg        |                      |      |                |            |         |       |
|-----------------------------------|---------------------|----------------------|------|----------------|------------|---------|-------|
| Description Emergency Reservoir R | egulation - based c | n info on Plate 7-07 | 7 of | Reg Manual     | , Gate Reg | ulation | Curve |
| nterpolation Type Linear          |                     |                      | *    |                |            |         |       |
| nduced Surcharge Envelope Curve:  |                     |                      |      | 661.5<br>661.0 |            |         |       |
| Elevation (ft)                    | Releas              | se (cfs)             |      | 660.5 -        |            | /       |       |
| 657.0                             |                     | 0.0                  | ~    | 660.0-         | /          |         |       |
| 657.5                             | i                   | 1000.0               |      |                |            |         |       |
| 658.0                             | )                   | 2200.0               |      | € 659.5-       | 1          |         |       |
| 658.5                             | i                   | 3800.0               | =    | Esered (U)     | /          |         |       |
| 659.0                             | )                   | 5900.0               | -    | 658.5-         |            |         | -     |
| 659.5                             | i                   | 8600.0               |      | ₩ 658.0-       |            |         | -     |
| 660.0                             |                     | 12300.0              |      | 657.5          |            |         |       |
| 660.5                             |                     | 16800.0              |      |                |            |         |       |
| 661.0                             |                     | 23300.0              |      | 657.0-         |            |         |       |
| 661.25                            | i                   | 28000.0              |      | 656.5          | 1 1        |         |       |
|                                   |                     |                      | -    | 0              | 10000      | 20000   | 3000  |
|                                   |                     |                      | ~    |                | Release (c | fs)     |       |
| ime of Recession (hrs):           |                     |                      | 9    | -              |            |         |       |

Figure 11.23 Induced Surcharge Rule Editor

To enter operational data for an Induced Surcharge rule:

- Highlight the appropriate rule in the operations tree to access the Induced Surcharge rule editor (Figure 11.23). The name and description of the rule will appear in the Induced Surcharge Rule and Description fields.
- 2. Select the **Interpolation Type** as Linear or Cubic (Section 11.6.1).
- 3. Enter **Elevation** and **Release** data into the table to describe the Induced Surcharge Envelope. This envelope defines the lower limit of allowable regulated release when the pool is at a certain elevation. The rule will compute a higher release as described in EM 1110-2-3600 (USACE, 1987). You can either copy and paste data from a spreadsheet application or type in the values manually.
- 4. Enter the **Time of Recession** in hours. This constant describes the length of time an incoming flood is expected to take to recede. The program uses this time to compute the volume of water that must be evacuated to prevent overtopping the dam. See discussion in EM 1110-2-3600 (USACE, 1987) for further documentation regarding the Recession Time constant parameter (Ts).

5. To see a **plot** containing the computed **Induced Surcharge Curves** (Figure 11.24) based on the data you have entered, double-click on the mini-plot located to the right of the table (or, you can right-click on the mini-plot and select **Show popup**).

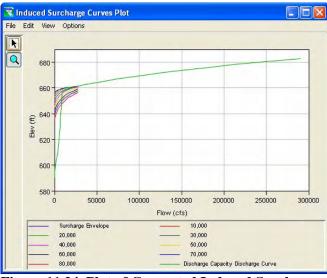

Figure 11.24 Plot of Computed Induced Surcharge Curves (*with* the Discharge Capacity Discharge Curve)

The **Induced Surcharge Curves Plot** menu bar consists of the "generic" **File**, **Edit**, and **View** menus that are described in Chapter 14 (Section 14.5.2) and in Appendix F.

The **Options** menu (Figure 11.25) is specific to the Induced Surcharge Curve Plot and contains the following options to allow access to the Inflow and Rate of Rise editors:

#### Edit Inflows for Curves...

Allows for specifying the inflow values which may be used in displaying an example plot of induced surcharge release curves in the zone below the envelope curve. Figure 11.26 shows the inflow values corresponding to the inflow curves.

Plot Rate Of Rise will generate a plot of the rate of rise curves (if given). When this option is checked, the "Edit Rate of Rise for Curves …" option appears in place of the "Edit Inflows for Curves…" option.

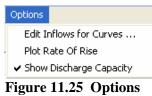

Menu (from Induced Surcharge Curves Plot)

|   | Setting<br>(cfs) |
|---|------------------|
| 0 | 10000.           |
| 1 | 20000.           |
| 2 | 30000.           |
| 3 | 40000.           |
| 4 | 50000.           |
| 5 | 60000.           |
| 6 | 70000.           |
| 7 | 80000.           |

Figure 11.26 Edit Inflow for Curves... (from Options Menu of Induced Surcharge Curves Plot) Show Discharge Capacity is a toggle to indicate whether or not to include the Discharge Capacity Discharge Curve in the plot. Figure 11.27 shows the Induced Surcharge Curves Plot without the Discharge Capacity Discharge Curve.

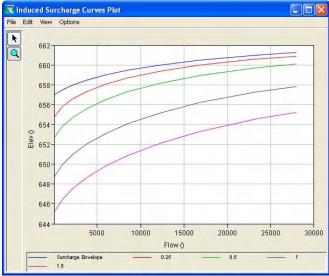

Figure 11.27 Plot of Computed Induced Surcharge Curves (without the Discharge Capacity Discharge Curve)

 Next, select Falling Pool Options by clicking the Edit button beside the Falling Pool Options label. The Falling Pool Options dialog box will open (Figure 11.28).

| 🕱 Induced Surcharge - Fallin                                                                                                    | g Pool Options        | × |
|----------------------------------------------------------------------------------------------------|-----------------------|---|
| Time for Pool Decrease (hrs)                                                                                                    |                       | 4 |
| Falling Pool Transition Elev (ft):                                                                                                    | 655.                  | 0 |
| Release Options                                                                                                    |                       |   |
| O Ratio of Inflow                                                                                                    |                       |   |
| Release times Infl                                                                                                    | ow averaged over hour | s |
| <ul> <li>Avg of Inflow and Previous Fundow averaged over</li> <li>Maintain Peak Release</li> <li>Maintain Peak Gate Opening</li> </ul> | hours                 |   |
| OK                                                                                                    | Cancel                |   |

Figure 11.28 Induced Surcharge-Falling Pool Options

Enter the Time for Pool Decrease in hours. This parameter describes the required number of successive hours the reservoir pool level must be falling before transitioning from rising pool emergency spillway releases to falling pool releases.

- Enter the Falling Pool Transition Elevation in feet (meters). This parameter represents the pool elevation above which Falling Pool releases will be made. Once the pool elevation falls below this elevation, the Induced Surcharge rule will no longer operate, and ResSim will resume releases based on other rules in the active zone.
- For Release Options, choose Ratio of Inflow, Average of Inflow and Previous Release, or Maintain Peak Release to designate the method for computing falling pool releases. Falling Pool Releases will be made after the pool begins to fall and until the pool level returns to the Falling Pool Transition Elevation.
  - For **Ratio of Inflow**, enter the **Release** ratio **times inflow averaged over** number of **hours**.
  - For Average of Inflow and Previous Release, enter the number of hours for the Inflow to be averaged over.
- 7. Click **OK** to close the **Falling Pool Options** dialog and a checkmark will display in the box beside Falling Pool Options in the Reservoir Editor.
- 8. Pressing the **Inflow Time Series Options** button activates the Inflow Time Series Options editor (Figure 11.29). This editor defines how the reservoir inflow time series is interpreted and used in making induced surcharge operation release decisions.

| 😿 Inflow Time   | Series Options | X      |
|-----------------|----------------|--------|
| Function:       | Previous Value | ~      |
| Lag (hours):    |                | 0.000  |
| Period (hours): |                | 0.000  |
|                 | ОК             | Cancel |

Figure 11.29 Induced Surcharge--Inflow Time Series Options

- The Function list includes Current Value, Previous Value, Lagged Value, Period Average, Period Maximum and Period Minimum.
- Enter the optional Lag (in hours) for all functions except Current and Previous.
- The Period (in hours) is applicable for Period Average, Period Maximum and Period Minimum functions.

- 9. Check the position of your new rule with respect to the other rules in this zone. To raise or lower the priority of a rule within the rule list for the current zone, use the Increase/Decrease Priority or Move to Top/Bottom options in the rule's shortcut menu or from the Rule menu.
- 10. When you have finished entering data for the Induced Surcharge rule, be sure to click the **Apply** button before moving on to the next rule.

### 11.5.7 Defining a Flow Rate of Change Limit Rule

A **Flow Rate of Change Limit** rule specifies the allowable change when increasing or decreasing release values (i.e., "ramping rates"). A single rule of this type will only limit a rising release or a falling release, but not both. To describe both increasing and decreasing limits, you must define two rules and set the type of one to increasing and the other to decreasing. A rule of this type can be assigned to any release element to influence the behavior of that element.

To enter operations data for a Flow Rate of Change Limit rule:

1. To create a new rule, follow the instructions in Section 11.5.1. Be sure to select **Flow Rate of Change Limit** for the **Rule Type** in the **New Operating Rule** editor.

| Operates Release From: S<br>Release Rate of Change Li |                                                        |
|-------------------------------------------------------|--------------------------------------------------------|
| Description Pool rule: Inc                            | reasing Release Rate of Change of 500 cfs per hour 🛛 🛄 |
| Function Of:                                          | Constant                                               |
| Туре                                                  | Increasing 💌                                           |
| Max Rate of Change (cfs/hr)                           | 500                                                    |
|                                                       |                                                        |

Figure 11.30 Reservoir Editor--Operations Tab: Flow Rate of Change Limit Rule

- 2. Highlight the appropriate rule in the operations tree to access the **Flow Rate of Change Limit** rule editor (Figure 11.30). The name and description of the rule will appear in the **Release Rate of Change Limit** rule and **Description** fields.
- 3. For Function Of:, select either Constant, Reservoir Inflow, Release, or Pool Elevation.
- 4. For Type, select either Increasing or Decreasing.
- 5. Enter the **Max Rate of Change** value. The limit is described in units of flow (cms or cfs) per hour, regardless of the compute interval. For example, if you enter 500 cfs/hr with a compute

interval of 12 hours, then this rule describes the maximum flow change per time step as 6000 cfs.

- 6. If your **Function Of:** selection is **Constant**, enter a single value for the limit.
- 7. If your **Function Of:** selection is **Reservoir Inflow**, **Release**, or **Pool Elevation**, then a table will appear to allow you to describe how the rate of change is influenced by the selected independent variable. Additionally, select the type of **Interpolation** to apply to the curve as either **Linear**, **Cubic**, or **Step** (Section 11.6.1).
- Check the position of your new rule with respect to the other rules in this zone. To raise or lower the priority of a rule within the rule list for the current zone, use the Increase/Decrease Priority or Move to Top/Bottom options in the rule's shortcut menu or from the Rule menu.
- 9. When you have finished entering data for the Flow Rate of Change rule, be sure to click the **Apply** button before moving on to the next rule.

#### 11.5.8 Defining an Elevation Rate of Change Limit Rule

An **Elevation Rate of Change Limit** rule describes the allowable change when increasing or decreasing pool elevation values. A single rule of this type will only limit a rising pool or a falling pool, but not both. To describe both increasing and decreasing limits, you must define two rules and set the type of one to increasing and the other to decreasing. Since this rule watches the pool elevation, you can assign this rule only to the pool (reservoir), not to the dam or to a discrete outlet.

To enter operations data for an Elevation Rate of Change Limit rule:

- To create a new rule, follow the instructions in Section 11.5.1. Be sure to select the *reservoir* for the Release Element and Elev Rate of Change Limit for the Rule Type in the New Operating Rule editor.
- Highlight the appropriate rule in the operations tree to access the Elevation Rate of Change Limit rule editor (Figure 11.31). The name and description of the rule will appear in the Elevation Rate of Change Limit Rule and Description fields.

| Operates Release From: Sayers<br>Elevation Rate of Change Limit PoolElevIncrROC_3ft |                                                                   |  |  |  |  |
|-------------------------------------------------------------------------------------|-------------------------------------------------------------------|--|--|--|--|
|                                                                                     |                                                                   |  |  |  |  |
| Description                                                                         | Pool rule: Increasing Elevation Rate of Change of 3 feet per hour |  |  |  |  |
|                                                                                     |                                                                   |  |  |  |  |
| Function Of:                                                                        | Constant 🗸                                                        |  |  |  |  |
|                                                                                     |                                                                   |  |  |  |  |
| Туре                                                                                | Increasing 😽                                                      |  |  |  |  |
|                                                                                     |                                                                   |  |  |  |  |
| 💿 Instantaneous                                                                     |                                                                   |  |  |  |  |
|                                                                                     |                                                                   |  |  |  |  |
| 🔿 Period Average                                                                    |                                                                   |  |  |  |  |
|                                                                                     |                                                                   |  |  |  |  |
| Max Rate of Change (ft/hr) 3                                                        |                                                                   |  |  |  |  |
|                                                                                     |                                                                   |  |  |  |  |
|                                                                                     |                                                                   |  |  |  |  |

Figure 11.31 Reservoir Editor--Operations Tab: Elevation Rate of Change Limit Rule (Pool)

- 3. For Function Of:, select either Constant, Reservoir Inflow, or Release.
- 4. For Type, select either Increasing or Decreasing.
- 5. Choose either Instantaneous or Period Average.
  - For Instantaneous, enter the Max Rate of Change value in units of meters (feet) per hour.
  - For Period Average, specify the Max Change and the number of Hours over which the change is allowed.
- 6. Check the position of your new rule with respect to the other rules in this zone. To raise or lower the priority of a rule within the rule list for the current zone, use the Increase/Decrease Priority or Move to Top/Bottom options in the rule's shortcut menu or from the Rule menu.
- 7. When you have finished entering data for the Elevation Rate of Change Limit rule, be sure to click the **Apply** button before moving on to the next rule.

### 11.5.9 Defining Hydropower Rules

Hydropower rules specify the minimum releases needed from a reservoir's power plant (or from the power plants in a reservoir system) to meet a power generation requirement and schedule. The desired release is a function of the plant's generation capacity, the hydraulic head, and the required energy. In the various hydropower rules, the generation requirement can be specified as a function of storage, season, or be directly specified as an external time series.

There are four different Hydropower rule types (Figure 11.32) available for you to create a rule that describes a **Hydropower Requirement**: **Schedule, Time Series, Power Guide Curve** and **System Schedule**. Data entry for these rules will be described in the following subsections.

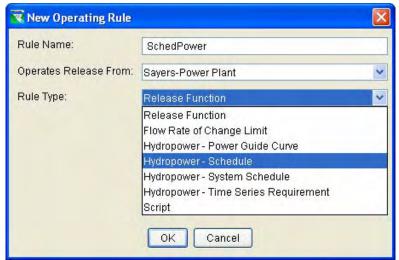

Figure 11.32 Hydropower Rule Types

#### 11.5.9.1 Hydropower – Schedule

The Hydropower – Schedule rule allows you to define a regular *monthly* or user specified *seasonally varying* hydropower requirements. The various options on this rule editor allow you to define each month's power generation requirement, the type of the requirement (megawatt-hours or plant factor), and the hours of the day and days of the week during which the plant can generate.

To define a **Hydropower** – **Schedule** Requirement rule:

 To create a new rule, follow the instructions in Section 11.5.1. Be sure to select the power plant for the Release Element and then select Hydropower – Schedule for the Rule Type in the New Operating Rule editor. Highlight the appropriate rule in the operations tree to access the Hydropower – Schedule rule editor (Figure 11.33). The name and description of the rule will appear in the Hydropower – Schedule rule and Description fields.

| Reservoir Editor<br>servoir Edit Operations Zone Ru                                                                                                    | le IF_Block                                                                                    |                               |                                         |  |
|----------------------------------------------------------------------------------------------------|------------------------------------------------------------------------------------------------|-------------------------------|-----------------------------------------|--|
| eservoir Sayers                                                                                                    | Description Sayers Res                                                                         | ervoir                        |                                         |  |
| hysical Operations Observed Da                                                                                                    | ata                                                                                            |                               |                                         |  |
| Operation Set At Site Operation On                                                                                                    | V V Description No Do                                                                          | wnstream Operations           | G                                       |  |
|                                                                                                    |                                                                                                | inicia cum operatione         |                                         |  |
| Zone-Rules Rel. Alloc. Outages                                                                                                    | Stor. Credit Dec. Sched.                                                                       |                               |                                         |  |
| <ul> <li>Top of Dam</li> <li>Maximum Pool</li> <li>Maintain Peak Release</li> <li>InducedSurch-EmergReg</li> <li>MinW0(250)</li> <li>MaxReleaseINDSUR</li> <li>Flood Control</li> </ul> | Operates Release From: S<br>Hydropower - Schedule R<br>Description<br>Power Generation Require | ule SchedPower                |                                         |  |
| <ul> <li>Incr RROC</li> <li>Dec RROC</li> <li>InducedSurch-EmergReg</li> </ul>                                                                                                    | Month                                                                                          | Monthly Requirement<br>(MVVh) | 0.8                                     |  |
| MinWQ(250)                                                                                                    | Jan                                                                                            | 0.0                           | _ 0.6                                   |  |
| 🛅 MaxReleaseFLDCON                                                                                                    | Feb                                                                                            | 0.0                           | H 0.4                                   |  |
| Lower Flood Control                                                                                                    | Mar                                                                                            | 0.0                           |                                         |  |
| Incr RROC                                                                                                    | Apr                                                                                            | 0.0                           | 0.2                                     |  |
| Dec RROC                                                                                                    | May                                                                                            | 0.0                           | 0.0                                     |  |
| MinWQ(250)                                                                                                    | Jun                                                                                            | 0.0                           | Jan May Sep<br>Power Generation Pattern |  |
| SchedPower                                                                                                    | Jul                                                                                            | 0.0                           |                                         |  |
| Conservation                                                                                                    | Aug                                                                                            | 0.0                           |                                         |  |
| MinWQ(250)                                                                                                    | Sep                                                                                            | 0.0                           |                                         |  |
| Dec RROC                                                                                                    | Oct                                                                                            | 0.0                           |                                         |  |
| Incr RROC                                                                                                    | Nov                                                                                            | 0.0                           |                                         |  |
| MaxReleaseFLDCON<br>SchedPower                                                                                                    | Dec                                                                                            | 0.0                           |                                         |  |
|                                                                                                    |                                                                                                |                               | OK Apply Cancel                         |  |

Figure 11.33 Hydropower – Schedule Rule Editor

- 3. Click the **Options** button to open the **Power Generation Requirement** editor (Figure 11.34).
  - From the Requirement Varies list select either Monthly or Seasonally.
  - From the Requirement Specified as list you can select Plant Factor, Daily Total MWH, Weekly Total MWH, or Monthly Total MWH.

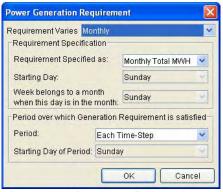

Figure 11.34 Power Generation Requirement Options

If Weekly Total MWH is selected from the Requirement Specified as list, then you must select the Starting Day of the *power week* as one of the seven days of the *calendar week*. You will also need to select a day of the week, which by its inclusion in both a power week and a month, determines which month to include that power week.

- Finally, select the Period over which the requirement will be satisfied as being Each Time-Step, Daily, or Weekly. If Weekly is selected, then you will need to select the Starting Day of Period.
- 4. Complete the power requirement table as appropriate, depending on the options selected in the previous step. For example, if Monthly Requirement in MWH was selected, then enter the total monthly requirement for each month of the year.
- 5. Click the **Power Generation Pattern** button to open the Power Generation Pattern editor. Please see Section 11.5.9.5 for a full description of the purpose and use of the Power Generation Pattern editor.
- 6. Check the position of your new rule with respect to the other rules in the zone. To raise or lower the priority of your rule within the rule list for the current zone, use the Increase/Decrease Priority or Move to Top/Bottom options in the rule's shortcut menu or from the Rule menu.
- 7. When you have finished entering data for the Hydropower -Schedule rule, be sure to click the **Apply** button before moving on to the next rule.

#### 11.5.9.2 Hydropower – Time Series Requirement

The Hydropower – Time Series Requirement rule allows you to define an *irregular schedule* of Hydropower requirements through the use of a DSS time-series record. There are no options in this rule editor. Instead, a message is placed there to remind you that you will need to specify a time series of required power in units of megawatts when you develop an alternative that uses this operation set for this reservoir.

To define a **Hydropower** – **Time Series Requirement** rule:

 To create a new rule, follow the instructions in Section 11.5.1. Be sure to select the power plant for the Release Element and then select Hydropower – Time Series Requirement for the Rule Type in the New Operating Rule editor.

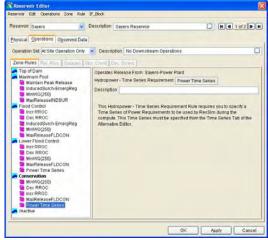

Figure 11.35 Hydropower – Time Series Requirement Rule Editor

- Highlight the appropriate rule in the operations tree to access the Hydropower Time Series Requirement rule editor (Figure 11.35). The name and description of the rule will appear in the Hydropower Time Series Requirement rule and Description fields.
- 3. Make note of the message and the name of the Rule you just created. When you develop an alternative for this network, reservoir, and operation set, you will need to provide a DSS time-series pathname specification for this rule. The entry in the Time Series table of the rule editor will be identified by the rule name with a parameter of power.

#### 11.5.9.3 Hydropower – Power Guide Curve

The Hydropower – Power Guide Curve rule allows you to define a function that describes the hydropower generation requirement with respect to the available storage in the *power pool*. The power requirement must be described in units of % plant factor.

To define a Hydropower – Power Guide Curve rule:

- To create a new rule, follow the instructions in Section 11.5.1. Be sure to select the power plant for the Release Element and then select Hydropower – Power Guide Curve for the Rule Type in the New Operating Rule editor.
- Highlight the appropriate rule in the operations tree to access the Hydropower Power Guide Curve rule editor (Figure 11.36). The name and description of the rule will appear in the Hydropower Power Guide Curve rule and Description fields.

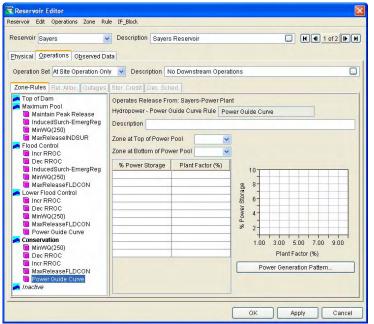

Figure 11.36 Hydropower – Power Guide Curve Rule Editor

- 3. From the lists for **Zone at Top of Power Pool** and **Zone at Bottom of Power Pool**, select the top of zone curves that bound the top and bottom of the **Power Pool**.
- 4. Complete the table to define the **Power Guide Curve**. The first column is the *percent of power storage* available in the power pool. These values should increase as you move down in the table. The second column is the *percent plant factor*. This is the power requirement as a percentage of the plant's capacity to generate.
- 5. If desired, click the **Power Generation Pattern** button to open the Power Generation Pattern editor. Please see Section 11.5.9.5 for a full description of the purpose and use of the Power Generation Pattern editor.
- 6. Check the position of your new rule with respect to the other rules in the zone. To raise or lower the priority of your rule within the rule list for the current zone, use the Increase/Decrease Priority or Move to Top/Bottom options in the rule's shortcut menu or from the Rule menu.
- 7. When you have finished entering data for the Hydropower Power Guide Curve rule, be sure to click the **Apply** button before moving on to the next rule.

#### 11.5.9.4 Hydropower – System Schedule

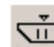

The Hydropower – System Schedule rule allows you to specify a hydropower generation requirement that a set of reservoirs (a reservoir system) will operate to try to meet. This rule describes the hydropower generation requirement in the same manner as the at-site hydropower schedule rule (as previously discussed in Section 11.5.9.1) with some *additional options* for specifying the power generation pattern and for identifying reservoirs whose power generation can be used to meet the system requirement.

Typically, to cause a reservoir to operate to meet a system power requirement, it must have a Hydropower-System Schedule rule in the currently active zone of its operation set. The easiest way to do this is to create the rule in one of the reservoirs. Then, add it to the operation set(s) of the other operating reservoirs in the system by selecting it from the "Use Existing" list.

To define a Hydropower – System Schedule rule:

- To create a new rule, follow the instructions in Section 11.5.1. Be sure to select the power plant for the Release Element and then select Hydropower – System Schedule for the Rule Type in the New Operating Rule editor.
- Highlight the appropriate rule in the operations tree to access the Hydropower System Schedule rule editor (Figure 11.37). The name and description of the rule will appear in the Hydropower System Schedule rule and Description fields.

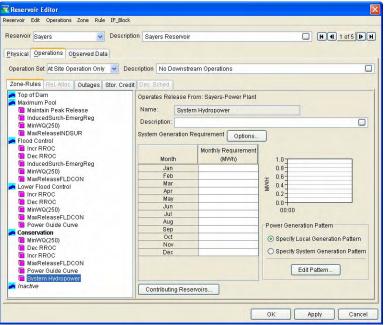

Figure 11.37 Hydropower – System Schedule Rule Editor

- 3. Click the **Options** button to open the **Power Generation Requirement** editor (refer to previous discussion in Section 11.5.9.1, step 3).
- 4. Complete the power requirement table as appropriate, depending on the options selected in the previous step. For example, if Monthly Requirement in MWH was selected, then enter the total monthly requirement for each month of the year.
- 5. Click the Contributing Reservoirs... button Contributing Reservoirs... to open the Hydropower-System Rule: Reservoir List editor (Figure 11.38). Use this editor to select those power-producing reservoirs in your network that do not actively operate for this system hydropower requirement but whose generation can be counted toward meeting it. You need not add reservoirs which *will* actively operate for this requirement (share this rule), they will be added to the "Selected" list automatically when you add this rule to their operation set(s).

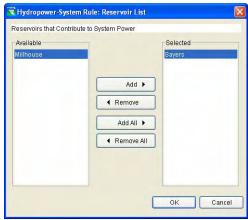

Figure 11.38 Hydropower System Rule: Reservoir List Editor

- 6. There are two choices for indicating the **Power Generation Pattern**:
- Power Generation Pattern
   Specify Local Generation Pattern
   Specify System Generation Pattern
   Edit Pattern...
- Specify Local Generation Pattern this option allows you to specify a

different generation pattern for each reservoir that operates to meet the system power requirement. If you choose this option, you will need to edit the power pattern in the system hydropower rule from each reservoir that includes the rule in its operation set.

Specify System Generation Pattern – this option allows you to specify a single generation pattern that will be used by all the reservoirs that operate to meet the system power requirement.

Click the **Edit Pattern** button **Edit Pattern** to open the **Generation Pattern** editor, where you will specify a (local or

system) pattern for meeting the system hydropower requirements. Please see Section 11.5.9.5 for a full description of the purpose and use of the Power Generation Pattern editor.

When both a local power rule and a system power rule are specified at a reservoir, the two rules do not "know" about each other's requirement or generation pattern. The two rules will independently develop release requirements for the reservoir which will then be negotiated in the rule stack based on their priority, like any other rule. *Note, two power rules applied to a single power plant will not be additive.* 

- Check the position of your new rule with respect to the other rules in the zone. To raise or lower the priority of your rule within the rule list for the current zone, use the Increase/Decrease Priority or Move to Top/Bottom options in the rule's shortcut menu or from the Rule menu.
- 8. When you have finished entering data for the Hydropower System Schedule rule, be sure to click the **Apply** button before moving on to the next rule.

Rev

#### 11.5.9.5 Power Generation Pattern

The Power Generation Pattern allows you to specify a weekly distribution of the specified energy requirements based on the time of the day and day of the week. The pattern covers a week and each day is described with a set of 24 hourly weighting factors. By default, the weekly pattern repeats throughout the year unless you specify a set of seasons and a different pattern for each season.

#### The Weekly Pattern

Three options are available for specifying the weekly power pattern: All Week, Weekdays and Weekend, and Each Day. These options are available from the **Specify Pattern for** list.

- The All Week option (Figure 11.39) simply applies the same power generation pattern for every day of the week.
- The Weekdays and Weekend option (Figure 11.40) allows you to specify a different power generation pattern for Weekdays (Monday through Friday) than for Weekend days (Saturday and Sunday).

| attern Applies All Yea | ar         |
|------------------------|------------|
| Specify Pattern for A  | VII Week 💌 |
|                        | Weekdays   |
| 0000-0100              | 1.0        |
| 0100-0200              | 1.0        |
| 0200-0300              | 1.0        |
| 0300-0400              | 1.0        |
| 0400-0500              | 1.0        |
| 0500-0600              | 1.0        |
| 0600-0700              | 1.0        |
| 0700-0800              | 1.0        |
| 0800-0900              | 1.0        |
| 0900-1000              | 1.0        |
| 1000-1100              | 1.0        |
| 1100-1200              | 1.0        |
| 1200-1300              | 1.0        |
| 1300-1400              | 1.0        |
| 1400-1500              | 1.0        |
| 1500-1600              | 1.0        |
| 1600-1700              | 1.0        |
| 1700-1800              | 1.0        |
| 1800-1900              | 1.0        |
| 1900-2000              | 1.0        |
| 2000-2100              | 1.0        |
| 2100-2200              | 1.0        |
| 2200-2300              | 1.0        |
| 2300-2400              | 1.0        |

| ttern Applies All Ye<br>pecify Pattern for<br>0000-0100<br>0100-0200<br>0200-0300<br>0300-0400<br>0400-0500<br>0500-0600                                                                                                    |                                      | ikend Veekend<br>0.0<br>0.0<br>0.0 |
|----------------------------------------------------------------------------------------------------|--------------------------------------|------------------------------------|
| 0000-0100<br>0100-0200<br>0200-0300<br>0300-0400<br>0400-0500                                                                                                    | Weekdays<br>1.0<br>1.0<br>1.0<br>1.0 | Weekend<br>0.0<br>0.0              |
| 0100-0200<br>0200-0300<br>0300-0400<br>0400-0500                                                                                                    | 1.0<br>1.0<br>1.0                    | 0.0<br>0.0                         |
| 0100-0200<br>0200-0300<br>0300-0400<br>0400-0500                                                                                                    | 1.0<br>1.0                           | 0.0                                |
| 0200-0300<br>0300-0400<br>0400-0500                                                                                                    | 1.0                                  |                                    |
| 0300-0400<br>0400-0500                                                                                                    |                                      | 0.0                                |
| 0400-0500                                                                                                    | 1.0                                  | 0.0                                |
| and the second second se |                                      | 0.0                                |
| 0600-0600                                                                                                    | 1.0                                  | 0.0                                |
| 0300-0000                                                                                                    | 1.0                                  | 0,0                                |
| 0600-0700                                                                                                    | 1.0                                  | 0.0                                |
| 0700-0800                                                                                                    | 1.0                                  | 0.0                                |
| 0800-0900                                                                                                    | 1.0                                  | 0.0                                |
| 0900-1000                                                                                                    | 1.0                                  | 0.0                                |
| 1000-1100                                                                                                    | 1.0                                  | 0.0                                |
| 1100-1200                                                                                                    | 1.0                                  | 0.0                                |
| 1200-1300                                                                                                    | 1.0                                  | 0.0                                |
| 1300-1400                                                                                                    | 1.0                                  | 0.0                                |
| 1400-1500                                                                                                    | 1.0                                  | 0.0                                |
| 1500-1600                                                                                                    | 1.0                                  | 0.0                                |
| 1600-1700                                                                                                    | 1.0                                  | 0.0                                |
| 1700-1800                                                                                                    | 1.0                                  | 0.0                                |
| 1800-1900                                                                                                    | 1.0                                  | 0.0                                |
| 1900-2000                                                                                                    | 1.0                                  | 0.0                                |
| 2000-2100                                                                                                    | 1.0                                  | 0.0                                |
| 2100-2200                                                                                                    | 1.0                                  | 0.0                                |
| 2200-2300                                                                                                    | 1.0                                  | 0.0                                |
| 2300-2400                                                                                                    | 1.0                                  | 0.0                                |

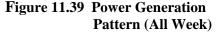

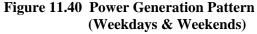

The Each Day option (Figure 11.41) allows you to specify different power generation patterns for every day of the week.

| 🗌 Seasonal Va     | riation E   | Edit |     |     |     |     |     |
|-------------------|-------------|------|-----|-----|-----|-----|-----|
| attern Applies A  | l Year      |      |     |     |     |     |     |
|                   |             |      |     |     |     |     |     |
| Specify Pattern f | or Each Day | (    |     |     |     |     | *   |
|                   | S           | M    | т   | W   | т   | F   | S   |
| 0000-0100         | 1.0         | 1.0  | 1.0 | 1.0 | 1.0 | 1.0 | 1.0 |
| 0100-0200         | 1.0         | 1.0  | 1.0 | 1.0 | 1.0 | 1.0 | 1.0 |
| 0200-0300         | 1.0         | 1.0  | 1.0 | 1.0 | 1.0 | 1.0 | 1.0 |
| 0300-0400         | 1.0         | 1.0  | 1.0 | 1.0 | 1.0 | 1.0 | 1.0 |
| 0400-0500         | 1.0         | 1.0  | 1.0 | 1.0 | 1.0 | 1.0 | 1.0 |
| 0500-0600         | 1.0         | 1.0  | 1.0 | 1.0 | 1.0 | 1.0 | 1.0 |
| 0600-0700         | 1.0         | 1.0  | 1.0 | 1.0 | 1.0 | 1.0 | 1.0 |
| 0700-0800         | 1.0         | 1.0  | 1.0 | 1.0 | 1.0 | 1.0 | 1.0 |
| 0800-0900         | 1.0         | 1.0  | 1.0 | 1.0 | 1.0 | 1.0 | 1.0 |
| 0900-1000         | 1.0         | 1.0  | 1.0 | 1.0 | 1.0 | 1.0 | 1.0 |
| 1000-1100         | 1.0         | 1.0  | 1.0 | 1.0 | 1.0 | 1.0 | 1.0 |
| 1100-1200         | 1.0         | 1.0  | 1.0 | 1.0 | 1.0 | 1.0 | 1.0 |
| 1200-1300         | 1.0         | 1.0  | 1.0 | 1.0 | 1.0 | 1.0 | 1.0 |
| 1300-1400         | 1.0         | 1.0  | 1.0 | 1.0 | 1.0 | 1.0 | 1.0 |
| 1400-1500         | 1.0         | 1.0  | 1.0 | 1.0 | 1.0 | 1.0 | 1.0 |
| 1500-1600         | 1.0         | 1.0  | 1.0 | 1.0 | 1.0 | 1.0 | 1.0 |
| 1600-1700         | 1.0         | 1.0  | 1.0 | 1.0 | 1.0 | 1.0 | 1.0 |
| 1700-1800         | 1.0         | 1.0  | 1.0 | 1.0 | 1.0 | 1.0 | 1.0 |
| 1800-1900         | 1.0         | 1.0  | 1.0 | 1.0 | 1.0 | 1.0 | 1.0 |
| 1900-2000         | 1.0         | 1.0  | 1.0 | 1.0 | 1.0 | 1.0 | 1.0 |
| 2000-2100         | 1.0         | 1.0  | 1.0 | 1.0 | 1.0 | 1.0 | 1.0 |
| 2100-2200         | 1.0         | 1.0  | 1.0 | 1.0 | 1.0 | 1.0 | 1.0 |
| 2200-2300         | 1.0         | 1.0  | 1.0 | 1.0 | 1.0 | 1.0 | 1.0 |
| 2300-2400         | 1.0         | 1.0  | 1.0 | 1.0 | 1.0 | 1.0 | 1.0 |
|                   |             |      |     |     |     |     |     |

**Figure 11.41 Power Generation Pattern (Each Day)** 

#### **Hourly Distribution**

Each day of the Power Generation Pattern table is divided into 24 hourly values. Each value represents a weighting factor that you can use to distribute the energy requirement throughout the day and throughout the week. The default value for each hour of the day is 1.0 (Figure 11.42) which will evenly distribute the energy requirement throughout the day. However, if you want the power plant to generate only during a portion of the day, you can set the factor for those hours to 1.0 and set all other hours to 0.0.

For example, to specify that energy would *only be generated from* 8:00 *a.m. to* 5:00 *p.m.*, change the value of 1.0 to 0.0 for hours 0000-0800 and 1700-2400 (Figure 11.43).

| _                        | dit    |
|--------------------------|--------|
| n Applies All Year       |        |
| ify Pattern for All Week | *      |
| Eve                      | eryday |
| 0000-0100                | 1.0    |
| 0100-0200                | 1.0    |
| 0200-0300                | 1.0    |
| 0300-0400                | 1.0    |
| 0400-0500                | 1.0    |
| 0500-0600                | 1.0    |
| 0600-0700                | 1.0    |
| 0700-0800                | 1.0    |
| 0800-0900                | 1.0    |
| 0900-1000                | 1.0    |
| 1000-1100                | 1.0    |
| 1100-1200                | 1.0    |
| 1200-1300                | 1.0    |
| 1300-1400                | 1.0    |
| 1400-1500                | 1.0    |
| 1500-1600                | 1.0    |
| 1600-1700                | 1.0    |
| 1700-1800                | 1.0    |
| 1800-1900                | 1.0    |
| 1900-2000                | 1.0    |
| 2000-2100                | 1.0    |
| 2100-2200                | 1.0    |
| 2200-2300                | 1.0    |
| 2300-2400                | 1.0    |
|                          |        |

| Seasonal Variation           |          |  |  |  |
|------------------------------|----------|--|--|--|
| Pattern Applies All Y        | ear      |  |  |  |
|                              |          |  |  |  |
| Specify Pattern for All Week |          |  |  |  |
|                              | Everyday |  |  |  |
| 0000-0100                    | 0.0      |  |  |  |
| 0100-0200                    | 0.0      |  |  |  |
| 0200-0300                    | 0.0      |  |  |  |
| 0300-0400                    | 0.0      |  |  |  |
| 0400-0500                    | 0.0      |  |  |  |
| 0500-0600                    | 0.0      |  |  |  |
| 0600-0700                    | 0.0      |  |  |  |
| 0700-0800                    | 0.0      |  |  |  |
| 0800-0900                    | 1.0      |  |  |  |
| 0900-1000                    | 1.0      |  |  |  |
| 1000-1100                    | .1.0     |  |  |  |
| 1100-1200                    | 1.0      |  |  |  |
| 1200-1300                    | 1.0      |  |  |  |
| 1300-1400                    | 1.0      |  |  |  |
| 1400-1500                    | 1.0      |  |  |  |
| 1500-1600                    | 1.0      |  |  |  |
| 1600-1700                    | 1.0      |  |  |  |
| 1700-1800                    | 0.0      |  |  |  |
| 1800-1900                    | 0.0      |  |  |  |
| 1900-2000                    | 0.0      |  |  |  |
| 2000-2100                    | 0.0      |  |  |  |
| 2100-2200                    | 0.0      |  |  |  |
| 2200-2300                    | 0.0      |  |  |  |
| 2300-2400                    | 0.0      |  |  |  |
|                              |          |  |  |  |
| ОК                           | Cancel   |  |  |  |

ower Generation Pattern

Figure 11.42 Power Requirement All Hours of the Day (Default Value = 1.0)

Figure 11.43 Power Requirement Portion of the Day (8 a.m. to 5 p.m.)

Basically, the values of 1.0 and 0.0 turn the hourly generation "on" and "off", respectively. The "weighting factor" aspect of the values in the table comes into play when the values used in the pattern are

not just 0's and 1's; in other words, when the generation is not intended to be distributed evenly over the "on" hours.

For example, to indicate that the energy generation between 10:00 a.m. and 1:00 p.m. should be *twice* the generation of the other hours (when energy is being generated), you would change the value of 1.0 to 2.0 for hours 1000-1300 (Figure 11.44). The sum of the weighting factors for each day in this example is 6(1.0)+3(2.0)=12.0. If each day's energy requirement was 12 megawatt-hours, then the "unit" generation requirement would be 1 megawatt (12 MWh/12 units). Thus, from 8am to 10am and from 1pm to 5pm, the plant would generate at a rate of 1 megawatt (1 MW \* 1.0 weighting factor), but from 10am to 1pm, the plant would generate at a rate of 2 megawatts (1 MW \* 2.0 weighting factor).

#### **Daily Distribution**

Another aspect of the "weighting factors" that should be understood is the impact of a changing pattern throughout the days of the week. If the pattern is specif.ied for Each Day or for Weekdays

| Seasonal Variation         Edit           Pattern Applies All Year            Specify Pattern for         All Week         ✓            Everyday            0000-0100         0.0            0100-0200         0.0            0200-0300         0.0            0300-0400         0.0            0400-0500         0.0            0500-0600         0.0            0600-0700         0.0            0900-1000         1.0            0900-1000         1.0            0900-1000         1.0            1000-1100         2.0            1200-1300         2.0            1300-1400         1.0            1400-1500         1.0            1500-1600         1.0            1700-1800         0.0            1800-1900         0.0            2000-2100         0.0            2100-2200         0.0            2200-2300         0.0                    | Rower Generat                                                                                                    | ion Pattern 🛛 🔀          |  |  |  |
|----------------------------------------------------------------------------------------------------|----------------------------------------------------------------------------------------------------|--------------------------|--|--|--|
| Specify Pattern for         All Week           Everyday           0000-0100         0.0           0100-0200         0.0           0200-0300         0.0           0300-0400         0.0           0400-0500         0.0           0500-0600         0.0           0600-0700         0.0           0800-0900         1.0           1000-1100         2.0           1100-1200         2.0           1200-1300         2.0           1300-1400         1.0           1600-1700         1.0           1700-1800         0.0           1800-1900         0.0           1200-2000         0.0           1200-2000         0.0           1200-2000         0.0           1200-2000         0.0           1200-2000         0.0           1200-2000         0.0           1200-2000         0.0           2000-2100         0.0           2100-2200         0.0 | Seasonal Variation                                                                                                    |                          |  |  |  |
| Specify Pattern for         All Week           Everyday           0000-0100         0.0           0100-0200         0.0           0200-0300         0.0           0300-0400         0.0           0400-0500         0.0           0500-0600         0.0           0600-0700         0.0           0800-0900         1.0           1000-1100         2.0           1100-1200         2.0           1200-1300         2.0           1300-1400         1.0           1600-1700         1.0           1700-1800         0.0           1800-1900         0.0           1200-2000         0.0           1200-2000         0.0           1200-2000         0.0           1200-2000         0.0           1200-2000         0.0           1200-2000         0.0           1200-2000         0.0           2000-2100         0.0           2100-2200         0.0 | Pottern Appliac All Veer                                                                                                    |                          |  |  |  |
| Everyday           0000-0100         0.0           0100-0200         0.0           0200-0300         0.0           0300-0400         0.0           0400-0500         0.0           0500-0600         0.0           0700-0800         0.0           0800-0900         1.0           0900-1000         1.0           1000-1100         2.0           1200-1300         2.0           1300-1400         1.0           1400-1500         1.0           1500-1600         1.0           1400-1500         0.0           1800-1900         0.0           1900-2000         0.0           2000-2100         0.0           2000-2100         0.0           2000-2100         0.0                                                                                                    | 1 diterritypheo Air i                                                                                                    | Fattern Applies All Tear |  |  |  |
| 0000-0100         0.0           0100-0200         0.0           0200-0300         0.0           0300-0400         0.0           0400-0500         0.0           0500-0600         0.0           0600-0700         0.0           0700-0800         0.0           0800-0900         1.0           1000-1100         2.0           1200-1300         2.0           1300-1400         1.0           1600-1700         1.0           1600-1700         0.0           1800-1900         0.0           1200-2000         0.0           1200-1300         1.0           1200-1300         0.0           1200-1300         0.0           1200-1300         0.0           1200-1200         0.0           1200-2000         0.0           1200-2000         0.0           2000-2100         0.0           2100-2200         0.0           2200-2300         0.0   | Specify Pattern for                                                                                                    | All Week 💌               |  |  |  |
| 0100-0200         0.0           0200-0300         0.0           0300-0400         0.0           0400-0500         0.0           0500-0600         0.0           0600-0700         0.0           0700-0800         0.0           0900-1000         1.0           1000-1100         2.0           1100-1200         2.0           1300-1400         1.0           1500-1600         1.0           1600-1700         1.0           1700-1800         0.0           1900-2000         0.0           2000-2100         0.0           2100-2200         0.0           2200-2300         0.0                                                                                                    | J                                                                                                    | Everyday                 |  |  |  |
| 0200-0300         0.0           0300-0400         0.0           0400-0500         0.0           0500-0600         0.0           0600-0700         0.0           0700-0800         0.0           0800-0900         1.0           0900-1000         1.0           1000-1100         2.0           1200-1300         2.0           1300-1400         1.0           1600-1700         1.0           1700-1800         0.0           1800-1900         0.0           2000-2100         0.0           2000-2100         0.0           2100-2200         0.0           2200-2300         0.0                                                                                                    | 0000-0100                                                                                                    | 0.0                      |  |  |  |
| 0300-0400         0.0           0400-0500         0.0           0500-0600         0.0           0600-0700         0.0           0700-0800         0.0           0800-0900         1.0           0900-1000         1.0           1000-1100         2.0           1200-1300         2.0           1300-1400         1.0           1500-1600         1.0           1600-1700         0.0           1800-1900         0.0           2000-2100         0.0           2100-2200         0.0           2200-2300         0.0                                                                                                    | 0100-0200                                                                                                    | 0.0                      |  |  |  |
| 0400-0500         0.0           0500-0600         0.0           0600-0700         0.0           0700-0800         0.0           0800-0900         1.0           0900-1000         1.0           1000-1100         2.0           1100-1200         2.0           1300-1400         1.0           1600-1700         1.0           1700-1800         0.0           1800-1900         0.0           1900-2000         0.0           2100-2100         0.0           2200-2300         0.0                                                                                                    | 0200-0300                                                                                                    | 0.0                      |  |  |  |
| 0500-0600         0.0           0600-0700         0.0           0700-0800         0.0           0800-0900         1.0           0900-1000         1.0           1000-1100         2.0           1100-1200         2.0           1300-1400         1.0           1600-1700         1.0           1700-1800         0.0           1800-1900         0.0           1900-2000         0.0           2000-2100         0.0           2100-2200         0.0                                                                                                    | 0300-0400                                                                                                    | 0.0                      |  |  |  |
| 0600-0700         0.0           0700-0800         0.0           0800-0900         1.0           0900-1000         1.0           1000-1100         2.0           1100-1200         2.0           1200-1300         2.0           1300-1400         1.0           1600-1700         1.0           1700-1800         0.0           1800-1900         0.0           2000-2100         0.0           2100-2200         0.0           2200-2300         0.0                                                                                                    | 0400-0500                                                                                                    | 0.0                      |  |  |  |
| 0700-0800         0.0           0800-0900         1.0           0900-1000         1.0           1000-1100         2.0           1100-1200         2.0           1200-1300         2.0           1300-1400         1.0           1400-1500         1.0           1500-1600         1.0           1600-1700         1.0           1700-1800         0.0           1900-2000         0.0           2000-2100         0.0           2100-2200         0.0           2200-2300         0.0                                                                                                    | 0500-0600                                                                                                    | 0.0                      |  |  |  |
| 0800-0900         1.0           0900-1000         1.0           1000-1100         2.0           1100-1200         2.0           1200-1300         2.0           1300-1400         1.0           1400-1500         1.0           1500-1600         1.0           1600-1700         1.0           1700-1800         0.0           1900-2000         0.0           2100-2100         0.0           2200-2300         0.0                                                                                                    | 0600-0700                                                                                                    | 0.0                      |  |  |  |
| 0900-1000         1.0           1000-1100         2.0           1100-1200         2.0           1200-1300         2.0           1300-1400         1.0           1400-1500         1.0           1500-1600         1.0           1600-1700         1.0           1700-1800         0.0           1800-1900         0.0           2000-2100         0.0           2100-2200         0.0           2200-2300         0.0                                                                                                    | 0700-0800                                                                                                    | 0.0                      |  |  |  |
| 1000-1100         2.0           1100-1200         2.0           1200-1300         2.0           1300-1400         1.0           1400-1500         1.0           1500-1600         1.0           1600-1700         1.0           1700-1800         0.0           1800-1900         0.0           2000-2100         0.0           2100-2200         0.0           2200-2300         0.0                                                                                                    | 0800-0900                                                                                                    | 1.0                      |  |  |  |
| 1100-1200         2.0           1200-1300         2.0           1300-1400         1.0           1400-1500         1.0           1500-1600         1.0           1600-1700         1.0           1700-1800         0.0           1800-1900         0.0           1900-2000         0.0           2100-2100         0.0           2200-2300         0.0                                                                                                    | and the second second s |                          |  |  |  |
| 1200-1300         2.0           1300-1400         1.0           1400-1500         1.0           1500-1600         1.0           1600-1700         1.0           1700-1800         0.0           1800-1900         0.0           1900-2000         0.0           2000-2100         0.0           2200-2300         0.0                                                                                                    | and the second second s |                          |  |  |  |
| 1300-1400         1.0           1400-1500         1.0           1500-1600         1.0           1600-1700         1.0           1700-1800         0.0           1800-1900         0.0           1900-2000         0.0           2000-2100         0.0           2200-2300         0.0                                                                                                    | and the second second s |                          |  |  |  |
| 1400-1500         1.0           1500-1600         1.0           1600-1700         1.0           1700-1800         0.0           1800-1900         0.0           1900-2000         0.0           2000-2100         0.0           2100-2200         0.0           2200-2300         0.0                                                                                                    | and the second second s | Constant.                |  |  |  |
| 1500-1600         1.0           1600-1700         1.0           1700-1800         0.0           1800-1900         0.0           1900-2000         0.0           2000-2100         0.0           2100-2200         0.0           2200-2300         0.0                                                                                                    | and the second second s |                          |  |  |  |
| 1600-1700         1.0           1700-1800         0.0           1800-1900         0.0           1900-2000         0.0           2000-2100         0.0           2100-2200         0.0           2200-2300         0.0                                                                                                    | and the country shall be and the state of the state of th |                          |  |  |  |
| 1700-1800         0.0           1800-1900         0.0           1900-2000         0.0           2000-2100         0.0           2100-2200         0.0           2200-2300         0.0                                                                                                    |                                                                                                    |                          |  |  |  |
| 1800-1900         0.0           1900-2000         0.0           2000-2100         0.0           2100-2200         0.0           2200-2300         0.0                                                                                                    | and the second second s |                          |  |  |  |
| 1900-2000         0.0           2000-2100         0.0           2100-2200         0.0           2200-2300         0.0                                                                                                    | and the second second s |                          |  |  |  |
| 2000-2100         0.0           2100-2200         0.0           2200-2300         0.0                                                                                                    | and the second second s |                          |  |  |  |
| 2100-2200 0.0<br>2200-2300 0.0                                                                                                    | And the second second s |                          |  |  |  |
| 2200-2300 0.0                                                                                                    | and the second second s |                          |  |  |  |
|                                                                                                    | and the second second sec                                                                                                    |                          |  |  |  |
| 2300-2400 0.0                                                                                                    | and the second second sec                                                                                                    |                          |  |  |  |
|                                                                                                    | 2300-2400                                                                                                    | 0.0                      |  |  |  |
| OK Cancel                                                                                                    | OK                                                                                                    | Cancel                   |  |  |  |

Figure 11.44 Hour of Day Weighting to "Double" the Power Requirement for Portion of Day

and Weekend, then the weighting factors are summed for the entire week and applied to the generation requirement for whole week.

For example, if the weekly generation requirement is 20MWh and the daily pattern is for Each Day, then the following power requirement would be specified as shown in Figure 11.45:

- No generation on Tuesday, Thursday, Saturday and Sunday;
- Generation on Monday and Friday is from 10am to 2pm;
- Generation on Wednesday is for the same hours as Monday and Friday but at twice the rate.

In this example, the sum of the weighting factors is 4(1.0) + 4(2.0) + 4(1.0) = 16 which produces a unit generation of 20/16.0 = 1.25. Thus, for each hour on Monday and Friday, 1.25 MWh of energy will be produced for a total of 5 MWh each day and for each hour on Wednesday, 2.5 MWh of energy will be produced for a total of 20 MWh for the week.

| 🗌 Seasonal Va     | ariation   | Edit | )   |     |     |     |     |
|-------------------|------------|------|-----|-----|-----|-----|-----|
| attern Applies A  | ll Year    |      |     |     |     |     |     |
| attern Applies A  | an rear    |      |     |     |     |     |     |
| Specify Pattern 1 | for Each D | Day  |     |     |     |     | *   |
|                   | S          | M    | T   | W   | Т   | F   | S   |
| 0000-0100         | 0.0        | 0.0  | 0.0 | 0.0 | 0.0 | 0.0 | 0.0 |
| 0100-0200         | 0.0        | 0.0  | 0.0 | 0.0 | 0.0 | 0.0 | 0.0 |
| 0200-0300         | 0.0        | 0.0  | 0.0 | 0.0 | 0.0 | 0.0 | 0.0 |
| 0300-0400         | 0.0        | 0.0  | 0.0 | 0.0 | 0.0 | 0.0 | 0.0 |
| 0400-0500         | 0.0        | 0.0  | 0.0 | 0.0 | 0.0 | 0.0 | 0.0 |
| 0500-0600         | 0.0        | 0.0  | 0.0 | 0.0 | 0.0 | 0.0 | 0.0 |
| 0600-0700         | 0.0        | 0.0  | 0.0 | 0.0 | 0.0 | 0.0 | 0.0 |
| 0700-0800         | 0.0        | 0.0  | 0.0 | 0.0 | 0.0 | 0.0 | 0.0 |
| 0800-0900         | 0.0        | 0.0  | 0.0 | 0.0 | 0.0 | 0.0 | 0.0 |
| 0900-1000         | 0.0        | 0.0  | 0.0 | 0.0 | 0.0 | 0.0 | 0.0 |
| 1000-1100         | 0.0        | 1.0  | 0.0 | 2.0 | 0.0 | 1.0 | 0.0 |
| 1100-1200         | 0.0        | 1.0  | 0.0 | 2.0 | 0.0 | 1.0 | 0.0 |
| 1200-1300         | 0.0        | 1.0  | 0.0 | 2.0 | 0.0 | 1.0 | 0.0 |
| 1300-1400         | 0.0        | 1.0  | 0.0 | 2.0 | 0.0 | 1.0 | 0.0 |
| 1400-1500         | 0.0        | 0.0  | 0.0 | 0.0 | 0.0 | 0.0 | 0.0 |
| 1500-1600         | 0.0        | 0.0  | 0.0 | 0.0 | 0.0 | 0.0 | 0.0 |
| 1600-1700         | 0.0        | 0.0  | 0.0 | 0.0 | 0.0 | 0.0 | 0.0 |
| 1700-1800         | 0.0        | 0.0  | 0.0 | 0.0 | 0.0 | 0.0 | 0.0 |
| 1800-1900         | 0.0        | 0.0  | 0.0 | 0.0 | 0.0 | 0.0 | 0.0 |
| 1900-2000         | 0.0        | 0.0  | 0.0 | 0.0 | 0.0 | 0.0 | 0.0 |
| 2000-2100         | 0.0        | 0.0  | 0.0 | 0.0 | 0.0 | 0.0 | 0.0 |
| 2100-2200         | 0.0        | 0.0  | 0.0 | 0.0 | 0.0 | 0.0 | 0.0 |
| 2200-2300         | 0.0        | 0.0  | 0.0 | 0.0 | 0.0 | 0.0 | 0.0 |
| 2300-2400         | 0.0        | 0.0  | 0.0 | 0.0 | 0.0 | 0.0 | 0.0 |

**Figure 11.45 Weighting Factors throughout the Days of the Week** 

#### **Seasonal Distribution**

If the weekly pattern varies throughout the year, then you can click

the Seasonal Variation Edit button Edit... Edit... to open the Seasonal Variation editor (Figure 11.46) which will allow to you define the seasons for which different patterns apply. After you have defined the seasons and press OK to close the Seasonal Variation editor, a selection list box will be displayed in the Power Generation Pattern editor (Figure 11.47) to let you select each of the seasons you specified in the Seasonal Variation editor. Also, a set of navigator buttons will be displayed to let you step through the seasons. Refer to Section 11.6.6 for more details on defining the seasons for seasonal variation.

ć

| Date |       |   |
|------|-------|---|
|      | 01Jan | ^ |
|      | 01Apr |   |
|      | 01Sep |   |
|      |       |   |
|      |       |   |
| -    |       |   |
| -    |       |   |

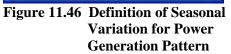

| Seasonal Variation         | Edit         |
|----------------------------|--------------|
| Name: 01Jan 🔽 🖌            | ◀ 1 of 3 ▶ ₽ |
| orban 💽 🖸                  |              |
| Specify Pattern for All We | ok 🔹         |
| apoon i anon i a           |              |
|                            | Weekdays     |
| 0000-0100                  | 1.0          |
| 0100-0200                  | 1.0          |
| 0200-0300                  | 1.0          |
| 0300-0400                  | 1.0          |
| 0400-0500                  | 1.0          |
| 0500-0600                  | 1.0          |
| 0600-0700                  | 1.1          |
| 0700-0800                  | 1.1          |
| 0800-0900                  | 1.1          |
| 0900-1000                  | 1.1          |
| 1000-1100                  | 1.1          |
| 1100-1200                  | 1.1          |
| 1200-1300                  | 1.1          |
| 1300-1400                  | 1.1          |
| 1400-1500                  | 1.1          |
| 1600-1700                  | 1.1          |
| 1700-1800                  | 1.1          |
| 1800-1900                  | 1.1          |
| 1900-2000                  | 1.1          |
| 2000-2100                  | 1.           |
| 2100-2200                  | 1.0          |
| 2200-2300                  | 1.1          |
| 2300-2400                  | 1.0          |
| 2000 2100                  |              |

Figure 11.47 Selection of Seasons for Seasonal Variation for Power Generation Pattern

#### 11.5.10 Defining a Pump Schedule Rule

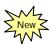

A Pump Schedule rule is an operation rule that provides the capability of pumping water from one reservoir to another (i.e., pumpback storage operation). When creating a Pump Schedule rule, it is selected from (i.e., Operates Release from: ) a Pump component in the reservoir *which will "receive" the pumped water*.

To enter operations data for a Pump Schedule rule:

 To create a Pump Schedule rule, follow the instructions for creating a new rule as described in Section 11.5.1. Select the Pump component (**Operates Release from**) and **Pump Schedule** for the **Rule Type** in the **New Operating Rule** editor. Figure 11.48 illustrates the creation of a Pump Schedule rule that is assigned to the Pump.

| 🗮 New Operating Rule   |                  |   |
|------------------------|------------------|---|
| Rule Name:             | PumpScheduleRule |   |
| Operates Release From: | Flat Rock-Pump   | * |
| Rule Type:             | Pump Schedule    | ~ |
|                        |                  |   |
|                        |                  |   |
|                        | OK Cancel        |   |

Figure 11.48 New Operating Rule: Pump Schedule

2. Highlight the Pump Schedule rule in the operations tree to access the **Pump Rule** editor (Figure 11.49). The name and description of the rule will appear in the **Pump Rule** and **Description** fields. The content of the editor varies depending on which Options are selected.

| Target Fill Elevation Option Constant                                                           | Daily Pumpi<br>Option Fixe | ing Period<br>ed Hour Rang                | 9           | ~             |
|-------------------------------------------------------------------------------------------------|----------------------------|-------------------------------------------|-------------|---------------|
| Target Elevation (ft)                                                                           | Date                       | Begin                                     | End         | No. Units     |
| Pumping Strategy Use full pump capacity<br>Source Reservoir:<br>Minimum Pumping No Required Min | <b>v</b> v                 | ing Bias<br>hole Hour Pu<br>Pump Unit Hrs | Beginning o | (Period 0.00) |

Figure 11.49 Pump Rule Editor

- A. For the Target Fill Elevation in the reservoir receiving the pumped water, select one of the following options:
   Constant, Storage Zone, or Seasonally Varying.
  - If **Constant** is selected, (Figure 11.50) then enter the appropriate value for the **Target Elevation**
  - If **Storage Zone** is selected (Figure 11.51), then choose the appropriate **Zone** from the list.
  - If Seasonally Varying is selected (Figure 11.52), then enter the appropriate Date and Elevation data.

| Target F | ill Elevation- |          |
|----------|----------------|----------|
| Option   | Constant       | <b>~</b> |
| Target I | Elevation (ft) |          |

Figure 11.50 Pump Rule Editor: Target Fill Elevation Option is "Constant"

| Target F | ill Elevation                        |   |
|----------|--------------------------------------|---|
| Option   | Storage Zone                         | * |
| Zone [   | )ay-to-Day Operations - Conservation | ~ |

Figure 11.51 Pump Rule Editor: Target Fill Elevation Option is "Storage Zone"

| Target Fill Elevation       Option       Seasonally Varying |               |  |  |  |
|-------------------------------------------------------------|---------------|--|--|--|
| Date                                                        | Elevation(ft) |  |  |  |
| 01JAN                                                       |               |  |  |  |
|                                                             |               |  |  |  |
|                                                             |               |  |  |  |

Figure 11.52 Pump Rule Editor: Target Fill Elevation Option is "Seasonally Varying"

- **B.** The Pumping Strategy has two options, each of which is based on the premise that there is more time available in the pumping period than is needed (if the pumps ARE working at full capacity) to get the reservoir pool back up to its target elevation. For the **Pumping Strategy**, select one of the following:
  - Use full pump capacity: This strategy will minimize the time spent pumping.
  - Use entire pump period: This strategy will run the pumps at a rate which is less than full capacity in order to just reach the target at the end of the pumping period.

Regardless of your Pumping Strategy selection, if the target cannot be reached in the pumping period, the pumps will be operated at full capacity over the entire pumping period in order to get as close to the target as possible.

**C.** For the **Source Reservoir**, select the *downstream reservoir* that represents the source location of the pumped water.

- D. The Minimum Pumping options give you the ability to force the reservoir to pump, even if it doesn't need to. For the Minimum Pumping operation, select one of the following from the list:
  - **No Required Min**: The default. The reservoir will only pump if it needs to in order to get the reservoir pool elevation back up to the target.
  - At Least Min: Pumps will operate for at least the specified minimum duration (see item H on the next page) even if the target elevation has been reached or exceeded.
  - At Least Min if blw Target: If the reservoir needs to pump at all, then the pumps should operate for at least the specified minimum duration (see item H on the next page).
  - Only if Req'd >= Min: The pumps will operate only if the time needed to pump (at maximum capacity) is greater than or equal to the specified minimum. In other words, if the time needed is less than the min, don't pump.
- **E.** For the **Daily Pumping Period**, select one of the following options to reflect the available time range for operation:
  - **Fixed Hour Range**: User specified period that is available for the pumping operation.
  - **Between Sunset and Sunrise**: Option with default methodology to determine sunset and sunrise times for the watershed (using Latitude and Longitude) for applying pump operation during the night time.

An example using the **Fixed Hour Range** option is shown in Figure 11.53. In this example, pumping is to occur approximately 45% of a day (0.45 \* 24 hrs = 10.8 hrs). Entering a Beginning time of 1900 hrs and an Ending time of 0548 hrs reflects approximately 10.8 hours.

| Option Fixed Hour Range  |      |      |   |  |  |
|--------------------------|------|------|---|--|--|
| Date Begin End No. Units |      |      |   |  |  |
| 01Jan                    | 1900 | 0548 | 1 |  |  |
|                          |      |      |   |  |  |
|                          |      |      |   |  |  |
|                          |      |      |   |  |  |
|                          |      |      |   |  |  |
|                          |      |      |   |  |  |
|                          |      |      |   |  |  |
|                          |      |      |   |  |  |
|                          |      |      |   |  |  |
|                          |      |      |   |  |  |
|                          |      |      |   |  |  |

Figure 11.53 Daily Pumping Period Using Fixed Hour Range

An example using the **Between Sunset and Sunrise** option is shown in Figure 11.54. The **Latitude** and **Longitude** values *are required* for determining the applicable time for Sunset and Sunrise.

| Date            | After SS | Before SR | No. Units |  |  |
|-----------------|----------|-----------|-----------|--|--|
| 01Jan           | 1.0      | 1.0       | 4         |  |  |
| 01Mar           | 1.0      | 1.0       | 1         |  |  |
| 01Apr           | 1.0      | 1.0       | 0         |  |  |
| 01May           | 1.0      | 1.0       | 1         |  |  |
| 01Jun 1.0 1.0 2 |          |           |           |  |  |
| 01Oct           | 1.0      | 1.0       | 4         |  |  |
| 01Dec           | 1.0      | 1.0       | 4         |  |  |
|                 |          |           |           |  |  |
| Latitude 34.095 |          |           |           |  |  |

Figure 11.54 Daily Pumping Period Using Between Sunset and Sunrise

As shown in Figures 11.53 and 11.54, you can specify the **No. Units** available to be used in different pumping periods of the year.

- **F.** If the Pumping Strategy is **Use full pump capacity**, select one of the following for the **Pumping Bias**:
  - Beginning of Period
  - Middle of Period
  - End of Period

The pumping bias options were designed for simulations using a 1-hour computation interval; thus, they are relevant only for time steps that are less than the size of the pumping period. For example, if the time-step is 2-hours, and the pumping period is from sunset to sunrise (about 6pm-6am), and the pumping bias is End of Period, and the pumps only need to pump for 4 hours to get the reservoir to the target elevation, then pumping will occur from 2am to 6am.

- G. Indicate the Whole Hour Pumping Option by checking (or un-checking) the box. Whole Hour Pumping Option
   For situations requiring pumping operation for a portion of an hour, this option operates the pump for the entire hour, even if the reservoir fill target elevation would be exceeded.
- H. The option Min. Pump Unit Hrs is applicable only when a Minimum Pumping (item D above) specification is selected:

| Minimum Pumping At Least Min 🛛 👻 | Min. Pump Unit Hrs | 6.5 |  |
|----------------------------------|--------------------|-----|--|
|----------------------------------|--------------------|-----|--|

- 3. Check the position of your new rule with respect to the other rules in the zone. To raise or lower the priority of your rule within the rule list for the current zone, use the **Increase/Decrease Priority** or **Move to Top/Bottom** options in the rule's shortcut menu or from the **Rule** menu.
- 4. When you have finished entering data for the Hydropower System Schedule rule, be sure to click the **Apply** button before moving on to the next rule.

### 11.5.11 Defining Scripted Rules

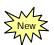

A Scripted rule is an advanced operation rule that provides you with the ability to write your own Release Function rule so that you can perform complex calculations or address a complex set of constraints to arrive at a desired release. The scripted rule must be written in Jython, a Java implementation of the Python programming language. Python and Jython tutorials and book references can be found at <u>www.python.org</u> and <u>www.jython.org</u>.

To create and enter operations data for a Scripted rule:

 Follow the instructions for creating a new rule as described in Section 11.5.1. Select the appropriate release component (Operates Release from) and Script for the Rule Type in the New Operating Rule editor. A Scripted rule type is available for the following reservoir release components: the Reservoir, the Dam, Controlled Outlets, Power Plants, and Diverted Outlets. Figure 11.55 illustrates the creation of a Scripted rule that is assigned to the Power Plant.

| New Operating Rule     |                                      | 2 |
|------------------------|--------------------------------------|---|
| Rule Name:             | ScriptedPowerRule                    |   |
| Operates Release From: | Sayers-Power Plant                   | ~ |
| Rule Type:             | Script                               | ~ |
|                        | Release Function                     |   |
|                        | Flow Rate of Change Limit            |   |
|                        | Hydropower - Power Guide Curve       |   |
|                        | Hydropower - Schedule                |   |
|                        | Hydropower - System Schedule         |   |
|                        | Hydropower - Time Series Requirement |   |
|                        | Script                               |   |

Figure 11.55 New Operating Rule: Script

- 2. When you select the Scripted rule in the operations tree of the reservoir editor, a multi-pane Scripted Rule Editor with a default template will display (Figure 11.56).
  - **A.** In the upper pane of the editor, you can enter a **Description**.
  - B. In the left pane of the editor, an Application Programming Interface (API) displays a tree containing two primary folders (TimeSeries and APIs) along with sub-folders that contain item nodes. Below the API pane is the Insert in Script button that is used for inserting the highlighted item's text string into the script.
  - **C.** In the bottom pane of the editor, the API preview bar shows the text for the selected item node.

**D.** In the right pane of the Scripted Rule Editor is the Text Editor pane which is a basic editor that you can use for writing and editing the script. Below the Text Editor is the **Compile Script** button that is used to check the script for syntax errors.

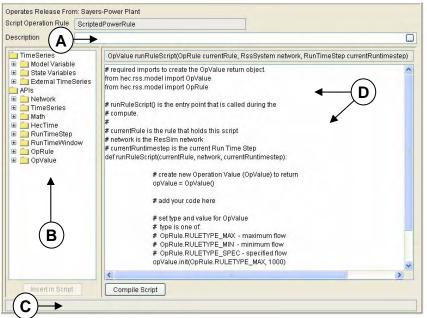

Figure 11.56 Scripted Rule Editor "Default Template"

- 3. The Application Programming Interface (API) pane (Figure 11.56, part **B**) provides for the following:
  - Retrieving time-series variables such as Model Variables (Section 11.5.3) and State Variables (Section 11.12)
  - Operating on External time-series variables (Section 11.5.3)
  - Determining the date and time, as well as the ordinal, of the time step being evaluated

As illustrated in Figure 11.57, selecting an item node (not a folder) in the API pane causes the API text for the selected item node to be displayed in the API preview bar (Figure 11.56, part C).

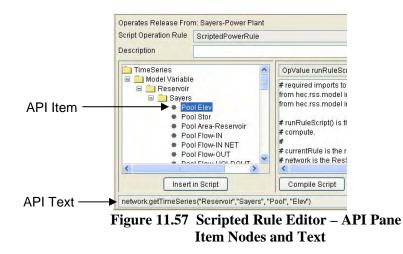

4. Developing the script involves writing Jython code to create the data objects and execute the methods and other calculations that will produce a desired release limit to be returned by your rule. It is important to note that a scripted rule is essentially a Release Function rule; thus, the rule must return a desired "release" value and an associated "Limit Type" for that release value. The limit types are Maximum, Minimum, and Specified.

The code development process has been simplified somewhat by two things:

First is the <u>default code template</u> (Figure 11.58) that is provided in the Text Editor. This template has some very important lines of code as well as several comment statements which are marked with the number sign (#). The template basically gives you instructions on three minimal key elements that you must provide in your script:

- 1. The *starting statement* is provided, which you should use as it is and not edit it. A fully-qualified form of this statement is displayed in the text field directly above the script editor. This is provided to identify the type or class of each argument being passed into the script from the main java program.
- **2.** The *opValue* object, its init (or set) method, and the constants that represent the available limit types
- **3.** The *return statement* that will cause ResSim to correctly receive the result of your script and utilize it within the release decision logic.

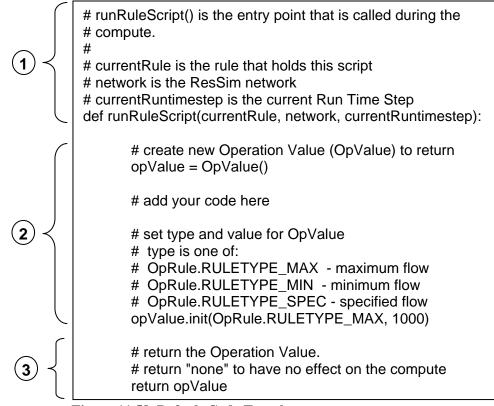

Figure 11.58 Default Code Template

Second is the <u>API pane</u>, whose purpose is to provide you with easy access to the native ResSim model objects and their methods that you are most likely to use in your script.

In the Time-Series folder of the API are the different types of time series objects you can access. Within each type are subfolders containing specific model elements that you have created in your current network. The nodes are the actual individual time series that you can access.

You can utilize the various API items as follows:

The API preview bar at the bottom of the API pane (Figure 11.59) shows the script text that would be pasted into the Editor pane.

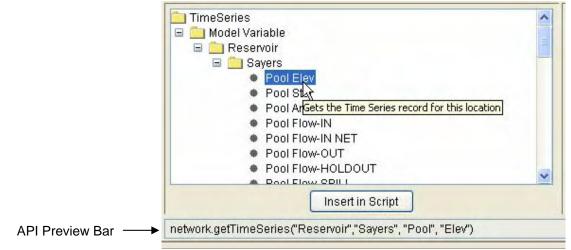

Figure 11.59 Scripted Rule Editor – API Pane and Preview Bar

There are several options you can use for inserting text from the API pane into the script:

- Double-clicking on an item in the API pane causes its API text to be inserted at the current cursor position in the text editor.
- Selecting an API item in the API pane and then clicking on the **Insert in Script** button causes its API text to be inserted at the current cursor position in the text editor.
- Dragging an API item to some position in the text editor causes its API text to be inserted at that location in the text editor.
- Arguments given as literals (i.e., actual numbers, or strings enclosed by "") are already complete and require no additional user input. The text inserted from items under the Time Series folder typically fall into this category; therefore, you do not need to modify the argument list. For example, see the API Preview Bar in Figure 11.59 for API text that can be inserted directly into the script without requiring any user editing.
- Arguments given as Jython data types or object classes are placeholders for variables that the user must supply in the script (Figure 11.60). The text inserted from items under the API's folder usually requires that you replace the placeholders in the argument list with appropriate variables/objects that you created within your script.
- Tooltips provide additional information about methods, such as return types and argument names (as shown in Figure 11.60).

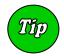

More documentation can be viewed for a selected API item by pressing the F1 key.

|   | Network                                                         |   |
|---|-----------------------------------------------------------------|---|
|   | FimeSeries                                                      |   |
| 1 | TSRecord(hec.model.TSDataSet,int)                               |   |
| 4 | getCumulativeTotal(hec.model.RunTimeStep, int)                  |   |
| 1 | getCumulativeTotal(int, int)                                    |   |
| 4 | getCurrentValue(hec.model.RunTimeStep)                          |   |
| 4 | getDescription()                                                |   |
|   | getLaggedValue(hec.model.RunTimeStep, int)                      |   |
| 4 | getName()                                                       |   |
| 4 | getPeriodAverage(hec.model.RunTimeStep, int)                    |   |
| 4 | get/opublic double getPeriodAverage(RunTimeStep rts, int period | D |
| 4 | getPreviousValue(hec.model.RunTimeStep)                         | - |
| 4 | getTimeSeriesContainer()                                        |   |
|   | getValue(int)                                                   |   |
|   | isModified()                                                    |   |
|   | setCurrentValue(hec.model.RunTimeStep, double)                  |   |
|   | setCurrentValue/int_double)                                     | ~ |
|   | Insort in Carint                                                |   |
|   | Insert in Script                                                |   |

Figure 11.60 Scripted Rule Editor – API Pane Showing Jython Data Types and Object Classes (with Tooltips)

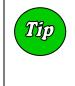

For simple scripts, the Text Editor is an adequate editor. However, as your scripts become more complex, you may find it easier to edit the text of your script in a more full featured editor, then copy and paste the text back into the script text editor pane.

- 5. To complete a scripted rule, do the following:
  - a. Select the **Compile Script** button to check for syntax errors.
  - b. If you get a message box that says "Compile failed", then:
    - > Select **OK** to dismiss the message box
    - Correct the mentioned syntax error
  - c. Repeat steps a & b until the message box says "Script Compiled Successfully".
     <u>Note:</u> compiling the Script simply checks for basic syntax errors. It does not guarantee that the programming logic of the script is completely error free.
- 6. Check the position of your new rule with respect to the other rules in the zone. To raise or lower the priority of your rule within the rule list for the current zone, use the Increase/Decrease Priority or Move to Top/Bottom options in the rule's shortcut menu or from the Rule menu.
- 7. When you have finished entering data for the Scripted rule, be sure to click the **Apply** button before moving on to the next rule.

#### 11.5.12 Defining IF\_Blocks

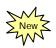

Reservoir operations can be influenced by several conditions that are used to determine the applicability of operational goals and constraints. In ResSim, the determination of applicable rules is related to the prioritization and presence of the rules in the active operation zone.

Using the ResSim **IF\_Block** feature, you can also define compound conditional tests based on *if-then-else* statements that determine when and which rules apply in the reservoir release decision process. You can build IF\_Blocks that are as basic as a simple IF statement, with its own conditional tests. Additionally, you can build IF\_Blocks with optional ELSE IF and ELSE statements, as well as nested IF\_Blocks. For each IF, ELSE IF, or ELSE conditional statement used in an IF\_Block, you can associate a prioritized set of rules that are only applicable when their respective conditional statements are evaluated as valid (or true).

To create operations data for an IF\_Block:

 From the operations tab of the reservoir editor, select a zone in your current operation set. Select New from the IF\_Block menu of the Reservoir Editor. The New IF\_Block dialog box will open where you will enter a Name (and optional Description). Figure 11.61 illustrates the creation of an IF\_Block.

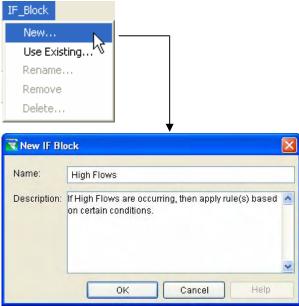

Figure 11.61 New IF\_Block

 When you select the IF (Untitled) element of the IF\_Block in the operations tree of the reservoir editor, a multi-pane "Conditional Test" Editor will display (Figure 11.62) where you will add conditional test blocks to contain the operation rules.

| eservoir Edit Operations Zone Rule IF.                                                                                                    | scription Sayers Reservoir                             | K € 1 of 2 ▶ )                                              |
|----------------------------------------------------------------------------------------------------|--------------------------------------------------------|-------------------------------------------------------------|
| Chysical Operations Observed Data Operation Set Typical Operations                                                                                                    | Description Standard Operations as defined in the Rese |                                                             |
| Flood Control MaxRel BeechCkStation                                                                                                    | IF Conditional Untitled Descripti                      | on:                                                         |
| ROC_Incr      MinRel(130)_AtSite      High Flows      ((Untitled))      Conservation      MinRel(130)_AtSite      ROC_Decr      ROC_Decr      RoxC_Incr      MaxRel_BeechCkStation      Inactive | Value1 Value2                                          | Add Cond.<br>Del. Cond.<br>Move Up<br>Move Down<br>Evaluate |
|                                                                                                    | Logical Operator<br>Value 1 Constant Constant          |                                                             |
|                                                                                                    | Value 2. Constant                                      |                                                             |

Figure 11.62 Conditional Test Editor (Add Conditions to IF\_Blocks)

After pressing the Add Cond. button, a row will be added in the main pane of the editor, and the Logical Operator pane for Value 1 and Value 2 becomes active. For the *value type*, select the appropriate value type from the dropdown lists. Constant, Date/Time, Current Time Step, Time Series, or Seasonal can be selected (as previously discussed in Section 11.5.3). Figure 11.63 illustrates selecting Time Series value type for Value 1.

| Reservoir Editor                                                           |                 |                                |                         | $\mathbf{X}$       |
|----------------------------------------------------------------------------|-----------------|--------------------------------|-------------------------|--------------------|
| Reservoir Edit Operations Zone Rule IF_Block                               |                 |                                |                         |                    |
| Reservoir Sayers 💽 Descript                                                | ion Sayers Res  | servoir                        |                         |                    |
| Physical Operations Observed Data<br>Operation Set Typical Operations V De | scription Stand | ard Operations a               | as defined in the Reser | voir Regulation ma |
| Zone-Rules Rel. Alloc. Outages Stor. Cred                                  | t Dec. Sched.   |                                |                         |                    |
| Flood Control                                                              | IF Conditional  | Untitled                       | Descriptio              | n:                 |
| ROC_Incr                                                                   | * Value1        |                                | Value2                  | Add Cond.          |
| MinRel(130)_AtSite     {} High Flows     → IF (Untitled)                   | <u>+</u>        |                                |                         | Del. Cond.         |
| Conservation  MinRel(130)_AtSite  ROC Decr                                 |                 |                                |                         | Move Up            |
| ROC_Incr                                                                   |                 |                                |                         | Move Down          |
| MaxRel_BeechCkStation<br>A Inactive                                        |                 |                                |                         | Evaluate           |
|                                                                            | Logical Opera   | tor:                           | 2                       |                    |
|                                                                            |                 | stant 💌                        |                         |                    |
|                                                                            |                 | stant<br>e/Time                | erator 💌                |                    |
|                                                                            | I Value Z       | rent Time Step<br>e Series 🔉 🔊 |                         |                    |
|                                                                            |                 | sonal                          |                         |                    |
|                                                                            | (               |                                | OK Apr                  | oly Cancel         |

Figure 11.63 Conditional Test Editor – Select Value Type

Depending on which type of value is chosen, a related option will appear to the right of the dropdown list. Constant will allow for a constant value to be entered. Date/Time will allow for a date and time to be entered. Current Time Step needs no further entry. Seasonal allows for a date entry. Time Series results in a Pick Value button which leads to a subsequent editor. For this example, after selecting the Time Series value type, press the Pick Value button (Figure 11.64).

| <b>Reservoir Editor</b><br>Reservoir Edit Operations Zone Rule IF_Blo                                                                                                    | ck                                                                       |                                  |
|----------------------------------------------------------------------------------------------------|--------------------------------------------------------------------------|----------------------------------|
| Physical Operations Observed Data Operation Set Typical Operations                                                                                                    | iption Sayers Reservoir                                                  | I of 2 P H                       |
| Zone-Rules Rel. Alloc. Outages Stor. Cr<br>Flood Control<br>MaxRel_BeechCkStation<br>ROC_Incr<br>ROC_Decr<br>MinRel(130_Aktite<br>Floot, Decr<br>MinRel(130_Aktite<br>ROC_Decr<br>ROC_Incr<br>ROC_Incr<br>MaxRel_BeechCkStation<br><i>Inactive</i> | F Conditional Untitled  Value1 Value Logical Operator: Value1 mme Series | Move Up<br>Move Down<br>Evaluate |
|                                                                                                    | Value 2 Constant                                                         |                                  |

Figure 11.64 Conditional Test Editor – Pick Value

When selecting a value type of Time Series, the Independent Variable Definition editor will open where you can select External Variable, Model Variable, or State Variable. Then, depending on your selection, a subsequent editor will open. In Figure 11.65, the Model Variable was selected and the Independent Variable Selection editor opened where the reservoir inflow was Selected for the Current value.

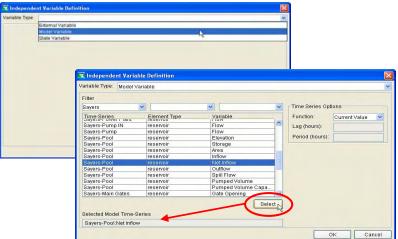

Figure 11.65 Conditional Test Editor – Select Time Series for Value 1

Next, set the Operator to compare Value 1 against Value 2. As shown in Figure 11.66, the operator list includes symbols for: equal to (=); greater than or equal to (>=); greater than (>); less than or equal to (<=); less than (<); and, not equal to (!=).</p>

| Physical Operations Observed Data                                      | Reservoir Editor<br>Reservoir Edit Operations Zone Rule IF_Bloc                                                                                                    | k                                                                                                    |
|------------------------------------------------------------------------|----------------------------------------------------------------------------------------------------|----------------------------------------------------------------------------------------------------|
| MaxRet_BeechCkStation       IF Conditional Untitled       Description: | Physical Operations Observed Data Operation Set Typical Operations  D                                                                                                | escription Standard Operations as defined in the Reservoir Regulation manual.                                                                                                    |
| Value 2 Constant                                                       | MaxRel_BeechCkStation RCC_Incr RCC_Decr MinRel(130)_AtSite High Flows Fir(Cnhitled) Conservation MinRel(130)_AtSite RCC_Decr RCC_Incr RCC_Incr MaxRel_BeechCkStation | Value1 Value2 Add Cond.     Sayers-Pool:Net Inflow     Del. Cond.     Move Up     Move Down     Evaluate     Logical Operator:     Value 1 Time Series Sayers-Pool:Net Inflow, Current Value     Operator     Value 2 Constant |

Figure 11.66 Conditional Test Editor – Select Operator

For the selected value type, set the corresponding value. For example, as shown in Figure 11.67, Value 1 is selected as a Time Series type with a corresponding *model variable* value of current reservoir net inflow, and Value 2 is selected as a Constant type with a corresponding value of 30,000.

| Reservoir Editor                                                                                                    |                                                                                                    |                                  |
|----------------------------------------------------------------------------------------------------|----------------------------------------------------------------------------------------------------|----------------------------------|
| Reservoir Edit Operations Zone Rule IF_Blo                                                                                                    | ock                                                                                                    |                                  |
| Physical Operations Observed Data                                                                                                    | ription Sayers Reservoir                                                                                           | H (1 1 of 2 ) H                  |
| Zone-Rules Rel.Alloc. Outages Stor Ci<br>→ Flood Control<br>MaxRel_BeechCkStation<br>■ ROC_Incr<br>■ ROC_Incr<br>■ ROC_Incr<br>■ MinRel(130)_AtSite<br>→ High Flows<br>→ IF (Unfilted) | Value1         Value2           Sayers-Pool Net Inflow         >=                                                  | Add Cond.<br>Del. Cond.          |
| Conservation MinRel(130)_AtSite ROC_Decr ROC_Incr MaxRel_BeechCkStation Inactive                                                                                                    |                                                                                                    | Move Up<br>Move Down<br>Evaluate |
|                                                                                                    | Logical Operator:     Value 1       Yalue 1     Time Series       Operator     Operator       Value 2     Constant | Pick Value                       |
| <u></u>                                                                                                    | OK A                                                                                                    | pply Cancel                      |

Figure 11.67 Conditional Test Editor – Select Type and Define Value 2

The next step is to give the Conditional Test a label and description and press the Apply button (as shown in Figure 11.68).

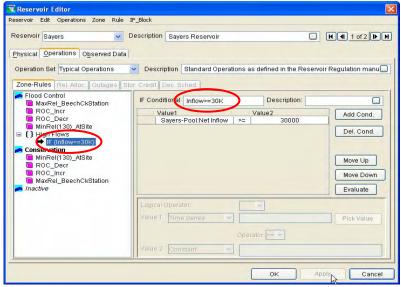

Figure 11.68 Conditional Test Editor – Apply Label to Conditional Test

You can create compound conditional tests using parentheses and logical operators as illustrated in Figure 11.69

| IF Conditional Normal Flood Conditions Description: |                        |    |        |            |  |
|-----------------------------------------------------|------------------------|----|--------|------------|--|
|                                                     | Value1                 |    | Value2 |            |  |
|                                                     | (                      |    |        |            |  |
|                                                     | Sayers-Pool:Elevation  | <  | 700    | Add Cond.  |  |
| AND                                                 | Sayers-Pool:Net Inflow | <= | 50000  |            |  |
|                                                     | )                      |    |        | Del. Cond. |  |
| OR                                                  | (                      |    |        | Dei. Conu. |  |
|                                                     | Current Time Step      | ≻≕ | 01Feb  |            |  |
| AND                                                 | Current Time Step      | <  | 01Apr  |            |  |
|                                                     | )                      |    |        | Move Up    |  |
|                                                     |                        |    |        |            |  |
|                                                     |                        |    |        | Move Down  |  |
|                                                     |                        |    |        |            |  |
|                                                     |                        |    |        | Evaluate   |  |
|                                                     |                        |    |        |            |  |
|                                                     |                        |    |        |            |  |

Figure 11.69 Example of Compound Conditional Tests

Next, you need to add Rules to the Conditional Test. You can add <u>New</u> rules or <u>Use Existing</u> rules (Sections 11.5.1 and 11.5.2). By right-clicking on the Conditional Test, you can also add a <u>New</u> IF\_Block (or <u>Use Existing</u> IF\_Block), and/or you can Append ELSE IF or ELSE blocks. Figure 11.70 shows the choices available from the shortcut menu of the Conditional Test.

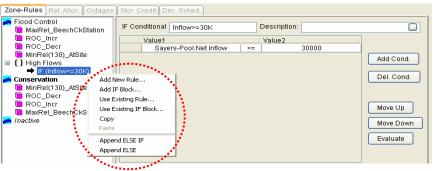

Figure 11.70 Conditional Test Shortcut Menu

Figure 11.71 illustrates inclusion of a rule "MaxRel from MainGates" that will be applied when the Net Inflow at Sayers Reservoir is equal to or exceeds 30,000 cfs.

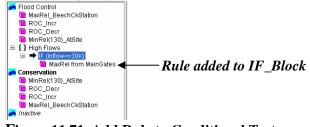

Figure 11.71 Add Rule to Conditional Test

3. Check the position of your **IF\_Block** with respect to the other rules in the zone. To raise or lower the priority within the rule list in a particular zone, use the **Increase/Decrease Priority** or **Move to Top/Bottom** options in the shortcut menu (Figure 11.72).

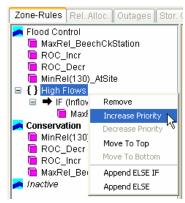

Figure 11.72 IF\_Block Shortcut Menu

4. When you have finished entering data for the IF\_Block, be sure to click the **Apply** button before moving on to the next rule.

#### **11.6 Common Options for Rule Definition**

All of the function rules allow the specification of one or more options to modify the release requirement defined by the rule. These options can be used individually or in combination with one or more other options. The rule definition options are described below and they include: Interpolation Method, Period Average Limit, Hour of Day and Day of Week multipliers, Rising and Falling conditions, and Seasonal Variation.

#### 11.6.1 Interpolation Method

Many of the rule types describe the release as a function of some

variable (e.g., time, elevation, inflow, etc.). You will need to enter these functions in the form of a table where the values of the variable are in ascending order. You must indicate to the program how to interpret intermediate values not explicitly entered in the table by selecting one of the following interpolation types (Figure 11.73):

• Linear Interpolation (Figure 11.74) will cause the program to interpret consecutive rows in the table as a linear curve, where intermediate values are linearly interpolated.

**Step Interpolation** (Figure 11.75)

will cause the program to interpret

where the dependent value (i.e., the y-value) in each row hold constant

the table as a step function curve,

until changed by the next row.

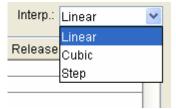

Figure 11.73 Interpolation Methods

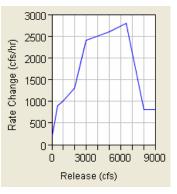

Figure 11.74 Linear Interpolation Method

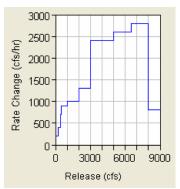

Figure 11.75 Step Interpolation Method

• Cubic Interpolation (Figure 11.76) will cause the program to interpret the table as a 3-point Cubic Spline curve. The interpolation between entered values is determined by the cubic spline function defined with each three consecutive rows in the table.

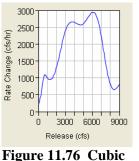

**Interpolation Method** 

# 11.6.2 Period Average Limit

The Period Average Limit options allow you to specify the period over which a release specified by a rule applies, as well as the release pattern during that average period. To do this, click on the Period Average Limit **Edit** button from the rule editor.

The **Period Average Limit** editor will open (Figure 11.77) where the default Period is set to **None** to indicate that the release limit will be applied to each computation period. If this is not applicable for your release rule, then select **Daily** or **Weekly** from the Period list.

- If Weekly is selected in the Period list, then select an appropriate day of the week from the Starting Day of Period list.
- Click the **Daily Release Pattern** button to open the **Period Average Requirement Pattern** editor (Figure 11.78).
  - If you wish to vary the daily release pattern for different periods of the year, then you can click the Edit button to open the Seasonal Variation editor. Refer to Section 11.6.6 for more details on seasonal variation.
  - The Specify Pattern for list includes three choices: All Week, Weekdays and Weekend, and Each Day.

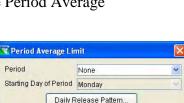

Figure 11.77 Period Average Limit Editor

OK

Cancel

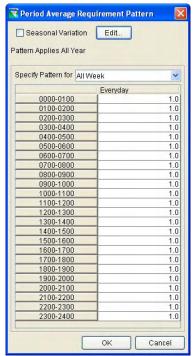

Figure 11.78 Period Average Requirement Pattern Editor (All Week Pattern)

- 1. The **All Week** option (as previously shown in Figure 11.78) simply applies the same release requirement pattern for every day of the week. You can specify a multiplier for each hour of the day. Refer to Section 11.6.3 for more details on **Hour of Day** multipliers.
- The Weekdays and Weekend option (Figure 11.79) allows you to specify different release requirement pattern for weekdays (Monday through Friday) than for weekend days (Saturday and Sunday). Again, each hour of the day can be given a multiplier. Refer to Sections 11.6.3 and 11.6.4 for more details on Hour of Day and Day of Week multipliers.

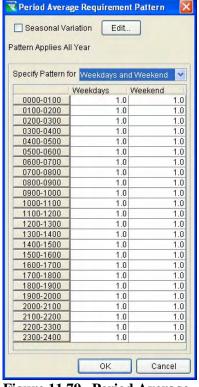

Figure 11.79 Period Average Requirement Pattern for Weekdays and Weekends

3. The **Each Day** option (Figure 11.80) allows you to specify different release requirement patterns for every day of the week, and each hour of the day can have a different multiplier. Refer to Sections 11.6.3 and 11.6.4 for more details on **Hour of Day** and **Day of Week** multipliers.

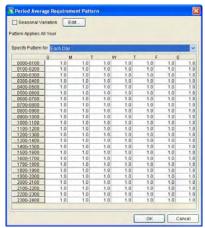

Figure 11.80 Period Average Requirement Pattern for Each Day

4. Click **OK** to close the **Period Average Limit** editor. In the rule editor, the check box in front of the Period Average Limit will display a check mark (Figure 11.81). You will notice that the

other two options ("Hour of Day" and "Day of Week" Multipliers) are no longer available since the Period Average Limit option has been checked.

| ✓ Period Average Limit | Edit |
|------------------------|------|
| Hour of Day Multiplier | Edit |
| Day of Week Multiplier | Edit |

Figure 11.81 Period Average Limit Modified from Default Values

### 11.6.3 Hour of Day Multiplier

The Hour of Day Multiplier allows you to specify a factor (based on the *time of day*) that will be applied to the release specified by a rule. To do this, click on the Hour of Day Multiplier **Edit** button. The **Hour of Day Multiplier** editor will appear where you will see that the default value for all hours of the day is 1.0 (Figure 11.82). If you have a minimum release rule that requires a minimum flow only during a portion of the day, you can set the multiplier for those hours to 1.0 and set all other hours to 0.0. For example, to specify that a rule would only apply from 8:00 a.m. to 5:00 p.m., change the value of 1.0 to 0.0 for hours 0000-0800 and 1700-2400. If you want to increase the minimum release by 50% between 8:00 a.m. and 5:00 p.m., then enter a factor of 1.5 for hours 0800-1700 (Figure 11.83).

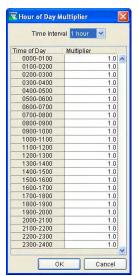

😨 Hour of Day Multiplier × Time Interval 1 hour 💌 Time of Day 0000-0100 0100-0200 Multiplier 0.0 0200-0300 0300-0400 0400-0500 0.0 0.0 0.0 0500-0600 0.0 0600-0700 0700-0800 1700-1800 0.0 1800-1900 1900-2000 0.0 2000-2100 2100-2200 2200-2300 2300-2400 0.0 OK Cancel

Figure 11.82 Hour of Day Multiplier with Default Values of 1.0 Specified for Entire Day

Figure 11.83 Hour of Day Multiplier with Values of 1.5 Specified for Portion of Day

Click **OK** to close the **Hour of Day Multiplier** editor. In the rule editor, the check box in front of the Hour of Day Multiplier will display a check mark (Figure 11.84), only when the default set of multipliers is modified.

| 🗹 Hour of Day Multiplier | Edit |
|--------------------------|------|
| - riear er b aj maniprer |      |

Figure 11.84 Hour of Day Multiplier Modified from Default Values

### 11.6.4 Day of Week Multiplier

The Day of Week Multiplier allows you to specify a factor (based on the *day of the week*) that will be applied to the release determined by a rule. To do this, click on the Day of Week Multiplier **Edit** button.

#### The Day of Week Multiplier

editor will appear (Figure 11.85) where you will see that the default value is 1.0 for all days of the week (Sunday through Saturday).

| Day   | Multiplier |
|-------|------------|
| Sun   | 1.00       |
| Mon   | 1.00       |
| Tues  | 1.00       |
| Wed   | 1.00       |
| Thurs | 1.00       |
| Fri   | 1.00       |
| Sat   | 1.00       |

Figure 11.85 Day of Week Multiplier with Default Factors of 1.0 Specified for Each Day of the Week

If you have a minimum release rule that requires a minimum flow only during Monday through Friday, you can set the multiplier for Saturday and Sunday to 0.0 and leave all other days set to 1.0 (Figure 11.86). If you want to increase the release relative to other releases in the pattern by 50% on Wednesday, then enter a factor of 1.5 for Wednesday.

Click **OK** to close the **Day of Week Multiplier** editor. In the rule editor, the check box in front of Day of Week Multiplier will display a check mark (Figure 11.87), only when the default set of multipliers is modified.

| Day   | Multiplier |
|-------|------------|
| Sun   | 0.00       |
| Mon   | 1.00       |
| Tues  | 1.00       |
| Wed   | 1.00       |
| Thurs | 1.00       |
| Fri   | 1.00       |
| Sat   | 0.00       |
|       | OK Cancel  |

Figure 11.86 Day of Week Multiplier with Factors of 0.0 Specified for Saturday and Sunday

| 🗹 Day of Week Multiplier | Edit       |
|--------------------------|------------|
| Figure 11 87 Day of Wook | Multiplion |

Figure 11.87 Day of Week Multiplier Modified from Default Values

### 11.6.5 Rising / Falling Condition

The Rising/Falling Condition is a mechanism you can use to restrict the applicability of a rule. If, during a given decision interval, the specified condition is met, then ResSim evaluates the rule and applies it within the release determination logic. However, if the condition is not met, ResSim ignores the rule.

The Rising/Falling Condition option is available from many of the rule editors and allows you to select one of eight conditions with which you can restrict the applicability of a rule. These conditions include rising pool elevation, rising or constant pool elevation, falling pool elevation, falling or constant pool elevation, rising inflow, rising or constant inflow, falling inflow, or falling or constant inflow.

To apply a rising/falling condition to a rule:

- Click the Rising/Falling Condition Edit button and the Rising/Falling Condition dialog box will open (Figure 11.88).
- For the Condition, choose Rising, Rising or Constant, Falling or Constant, or Falling from the list.

| Rule:       | MinWQ(250)    | _ |
|-------------|---------------|---|
| Condition:  | 2             | ~ |
| Parameter:  |               | ~ |
| Averaging F | Period (hrs): |   |
| Tolerance ( | ):            |   |

Figure 11.88 Rising / Falling Condition

- 3. For the **Parameter**, choose **Pool Elevation** or **Inflow** from the list.
- 4. Enter values for **Average Period** and **Tolerance**. These attributes help determine if the trend of the data meets the condition, rather than allowing a small deviation in the data to cause unstable or unexpected behavior.
- Click OK to close the Rising/Falling Conditions dialog box. A check mark will appear in the Rising/Falling Conditions checkbox (as shown in Figure 11.89).

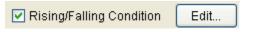

| Figure 11.89       | Rising  | g / Fall | ling    |
|--------------------|---------|----------|---------|
| <b>Condition M</b> | odified | from     | Default |

#### 11.6.6 Seasonal Variation

The Seasonal Variation editor (Figure 11.90) is available for *seasonally varying* specific rules and options by defining the appropriate Dates for the seasons along with the Interpolation type.

| 😨 Seasonal Variation    | × |
|-------------------------|---|
| Interpolation Type Step | * |
| Date                    |   |
| 01Jan                   | ~ |
| 01Mar                   |   |
| 01Oct                   |   |
|                         | = |
|                         |   |
|                         | ~ |
| OK Cancel               |   |

Figure 11.90 Seasonal Variation Editor

Enter the dates when the seasons change in the table. Each additional entry in the table will create an additional column in the function table in the main rule editor. Before clicking **OK**, be sure to select the interpolation type (see Section 11.6.1 for details on **Interpolation** methods). This will define how values will be determined between the seasonal columns describing the release function.

For example, if the maximum flow allowed at a downstream location is described as a function of pool elevation and growing season, you would create a Downstream Control Function rule, make it a function of Pool Elevation, then select the Seasonal Variation **Edit** button from the rule editor. If the seasons were entered as shown in the **Seasonal Variation** editor (Figure 11.90), then the additional flow columns corresponding to the seasons would appear as shown in Figure 11.91.

| Elev | Flow (cfs) |       |       |  |  |
|------|------------|-------|-------|--|--|
| (ft) | 01Jan      | 01Mar | 01Oct |  |  |
|      |            |       |       |  |  |
|      |            |       |       |  |  |
|      |            |       |       |  |  |
|      |            |       |       |  |  |
|      |            |       |       |  |  |
|      |            |       |       |  |  |
|      |            |       |       |  |  |

Figure 11.91 Seasonal Columns for Rule Definition

The rules and options that can vary seasonally include the following:

- <u>Release Function Rule</u>: Seasonal Variation Edit...
  As previously discussed in Section 11.5.3, if your rule is a function of an internal (model) variable or an external variable, then you can make your rule *seasonally varying* by using the Seasonal Variation option to open the Seasonal Variation editor (as previously shown in Figure 11.90).
- Hydropower Rule(s): Power Generation Pattern...
  As previously discussed in Section 11.5. 9.1, for a "Hydropower-

Schedule" or a "Hydropower-Power Guide Curve" rule, you can click on the **Power Generation Pattern** button to open the Power Generation Pattern editor where the option for indicating a **Seasonal Variation** is located in the upper part of the editor (Figure 11.92).

| Power Generation Pattern     |                     | E.  |
|------------------------------|---------------------|-----|
| Seasonal Variation Edit      |                     |     |
| Name: 01Jan 🕑 💌              | <b>4</b> 1 of 1 ▶ ▶ |     |
| Specify Pattern for All Week |                     | ~   |
|                              | Weekdays            |     |
| 0000-0100                    |                     | 1.0 |
| 0100-0200                    |                     | 1.0 |
| 0200-0300                    |                     | 1.0 |
| 0300-0400                    |                     | 1.0 |
| 0300-0400                    |                     | 1.0 |

Figure 11.92 Seasonal Variation Option from Power Generation Pattern Editor

Period Average Limit: Daily Release Pattern...

As previously discussed in Section 11.6.2, if the Period Average Limit option is selected for your rule, then you can click on the **Daily Release Pattern** button to open the Period Average Requirement Pattern editor where the option for indicating a **Seasonal Variation** is located in the upper part of the editor (Figure 11.93).

| 😨 Period Average Requirement P | attern     |     |
|--------------------------------|------------|-----|
| Seasonal Variation Edit        | ]          |     |
| Name: 01Jan 💌 🖌 🖣              | 1 of 1 🕨 🕨 |     |
| Specify Pattern for All Week   |            | ~   |
|                                | Weekdays   |     |
| 0000-0100                      |            | 1.0 |
| 0100-0200                      |            | 1.0 |
| 0200-0300                      |            | 1.0 |
| 0300-0400                      |            | 1.0 |

Figure 11.93 Seasonal Variation Option from Period Average Requirement Pattern Editor

Rev

#### 11.7 Selecting the Reservoir Guide Curve

The top of zone curve of any zone in your reservoir can be selected to represent the Guide Curve (i.e., target elevation) of your reservoir. The Guide Curve (or rule curve) represents the basic objective of the reservoir – get the pool elevation to, and hold it at, the Guide Curve. Without any other operational constraints, the decision logic will attempt to get to and keep the reservoir at the Guide Curve, within maximum outlet capacity and physical rate of change constraints. By *default*, the zone initially labeled *Conservation* is selected as the Guide Curve.

To select a different zone to represent the Guide Curve for your reservoir operation set:

- 6. In the Zone-Rules panel of the Operations tab in the Reservoir Editor, select (highlight) the zone to be used as the Guide Curve. Right-click on the zone to bring up the context menu where you can select Set Guide Curve (Figure 11.94).
- 7. The name of the zone that is defined as the **Guide Curve** will be **Bolded**.

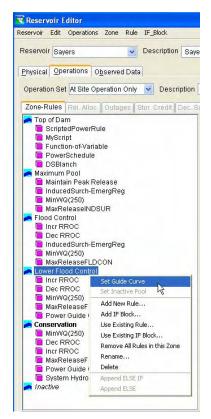

Figure 11.94 Operations Tab, Set Guide Curve

## 11.8 Specifying Release Allocation

By default, HEC-ResSim uses an *evenly balanced* approach to share the release across all available outlets of a reservoir within an Operation Set. See Chapter 10 for a definition of reservoir outlets. See Section 11.2 for a discussion of Operation Sets. See Section 11.9 for a discussion of "available" outlets. The capability of specifying which outlets should release first, next, and so on is available by using the Release Allocation option.

For example, in many hydropower reservoirs, any release is usually directed to the power plant first (to achieve incidental power generation) and other outlets would be used only when the power plant has reached capacity. Therefore, methods for specifying the usage order of the different outlets and approach for distributing releases among them are available by using the Release Allocation option in the reservoir editor.

To edit the reservoir's Release Allocation for the active Operation Set:

 Select the **Operations** tab in the reservoir editor. From the **Operations** menu, select **Use Specified Release Allocation** (a check mark will appear as shown in Figure 11.95 to indicate that the Release Allocation definition will be used).

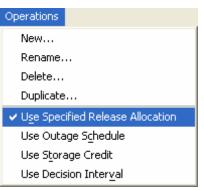

Figure 11.95 Reservoir Editor -Operations Menu, Use Specified Release Allocation

2. Rel. Alloc. The **Release** 

**Allocation** tab becomes available (Figure 11.96). From this editor, you can specify the **Allocation Type** and component **Weightings** for the Reservoir, the Dam(s), and the Diverted Outlet(s).

| Sched.                    |                           |
|---------------------------|---------------------------|
|                           |                           |
| Release Location: Sayers  |                           |
| Allocation Type: Balanced | *                         |
| Weight                    |                           |
|                           | 1.0                       |
|                           | 1.0                       |
|                           |                           |
|                           |                           |
|                           | Allocation Type: Balanced |

Figure 11.96 Release Allocation Editor - Release Allocation Type for *Reservoir* is *Evenly Balanced* between Dam and Diverted Outlet

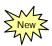

The three **Allocation Types** available are **Balanced**, **Sequential**, and **Stepped** and they can be applied to the different components in the reservoir hierarchy (e.g., the Reservoir, Dam(s), controlled outlet(s), diverted outlet(s), power plant(s), and pump(s)).

The Allocation Types are described as follows:

• **Balanced:** As previously shown in Figure 11.96, the *Reservoir's* Allocation Type is Balanced, and the total release from the reservoir is evenly weighted (i.e., 1:1 ratio) between the Dam (1.0) and the Diverted Outlet (1.0). A Balanced allocation type can also be specified as being unevenly weighted (e.g., a release distribution of 60% through the Dam and 40% through the Diverted Outlet) by entering the appropriate weights (0.60 and 0.40). The release allocation for the reservoir's *Dam outlets* (Main Gates, Power Plant, and Pump) can be *evenly balanced* (as shown in Figure 11.97) or *unevenly balanced* using weighting factors for a desired distribution.

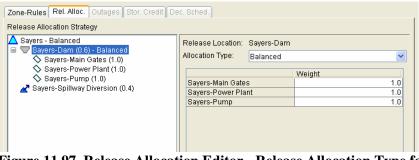

Figure 11.97 Release Allocation Editor - Release Allocation Type for Dam is Evenly Balanced between Three Outlets

Sequential: The available outlets can be given an order of priority, indicating which outlet gets the release until it reaches release capacity, then the next outlet gets the remainder of the release until it reaches capacity, and so on (e.g., Power Plant, then Main Gates, then ...). To do this, highlight the appropriate component (e.g., the "Dam") in the left panel of the editor. In the right panel of the editor, select Sequential from the Allocation Type list, then change the order of the outlets (select the outlet and use the arrows located on the right side of the editor to move the outlet up or down in the list). The outlet at the top of the list will be the first to release (up to its capacity), then the next outlet in the list will release (if needed, up to its capacity), and so forth. Figure 11.98 shows a Sequential release allocation for the three outlets of the Dam.

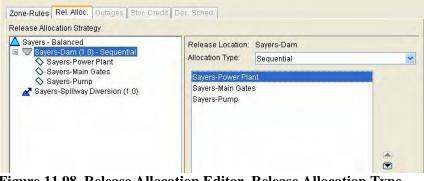

Figure 11.98 Release Allocation Editor, Release Allocation Type for *Dam* is *Sequential* for Three Outlets

**Stepped:** The combination of Balanced and Sequential allocation types is available by selecting a **Stepped** Allocation Type. Stepped allocation allows for distribution of a reservoir release among multiple outlets with the portion of the release allocated to each outlet varying over a specified range of outlet capacities. For example; four spillway gates must be operated to release only through the two center gates at lower flows (relative to outlet capacities) and transition to release from all four gates at higher flows. This operation is to prevent damage to downstream energy dissipaters and channel. Figure 11.99 illustrates this example as follows: The portion of release for the two center gates (2 & 3), expressed as a percent of their combined outlet capacity is shown in column one. Likewise the proportion of release from the two outside gates (1 & 4) is shown in column two. Reading the two-column table from the bottom row up -- no release was required from the spillway, both sets of gates are allocated to release zero percent of their outlet capacity (zero flow). When a release equivalent to 20 percent of combined capacity of outlets 2 & 3 is required in the spillway,

the second row from the bottom allocates all the release to gates 2 & 3 with zero flow allocated to the outside gates 1 & 4. A release from the spillway equivalent to 40 percent of gates 2 & 3's combined capacity plus 10 percent of gates 1 & 4's combined capacity is in the third row up from the bottom allocated as indicated in terms of capacity. In this example, the proportion of release through the outside gates increases up the table until the full capacity of the spillway is required resulting in full (100 percent) capacity releases through all gates.

| teservoir Kajakai 🗸 Description                                                                                                    |                                | K 4 <u>1 of 1</u> |
|----------------------------------------------------------------------------------------------------|--------------------------------|-------------------|
| hysical Operations Observed Data                                                                                                    |                                |                   |
| Operation Set 35%Q_67mwFirm 💽 Descripti                                                                                                    | on                             |                   |
| Zone-Rules Rel. Alloc. Outages Stor. Credit De                                                                                                    | c. Sched.                      |                   |
| Release Allocation Strategy                                                                                                    |                                |                   |
| A Kajakai - Balanced                                                                                                    | Release Location: Kajakai-Gate | dSpillway         |
| Image: Sequential → Sequential → Sequent | Allocation Type: Stepped       | ~                 |
| Kajakai-Irrigation valves           Kajakai-GatedSpillway - Stepped                                                                                                    | Table Units % Release Capac    | ity 💌             |
|                                                                                                    | Kajakai-Gates2&3               | Kajakai-Gates1&4  |
| 🔤 🛇 Kajakai-Gates1&4                                                                                                    | 100.0                          | 100.0             |
|                                                                                                    | 100.0                          | 75.0              |
|                                                                                                    | 80.0                           | 50.0              |
|                                                                                                    | 60.0                           | 25.0              |
|                                                                                                    | 40.0                           | 10.0              |
|                                                                                                    |                                | 0.0               |
|                                                                                                    | 20.0                           | 0.                |

Figure 11.99 Release Allocation Editor, Release Allocation Type for *Dam* is *Stepped* for Two Outlets (representing Gates 2&3 and Gates 1&4)

3. Click **Apply** to accept the revised Release Allocation strategy and keep the Reservoir editor open. Or, click **OK** to accept the revisions and close the Reservoir editor.

## 11.9 Defining Outage Schedule

By default, there are no scheduled capacity outages for a reservoir. The Reservoir Outage Schedule Editor allows you to specify which outlets are scheduled to be out, when the outage will occur, and how much of the outlet's capacity will be available during the outage. This option is typically used for gate maintenance and should reflect a normal outage procedure. If an outlet is not available due to an unforeseen circumstance, then you might consider using the Outlet Capacity Overrides in the Simulation module (Chapter 14, Section 14.6).

To edit the Scheduled Capacity Outage:

1. Select the **Operations** tab in the reservoir editor. From the **Operations** menu, select **Use Outage Schedule** (a check mark will appear as shown in Figure 11.100 to indicate that the Decision Schedule will be used).

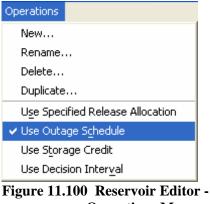

Operations Menu, Use Outage Schedule

2. Outages The Outages tab becomes available (Figure 11.101) where you will enter the specific outage information including: the Outlet, the Starting and Ending Dates of the outage, the Capacity Factor, and an indicator for whether or not this is a R

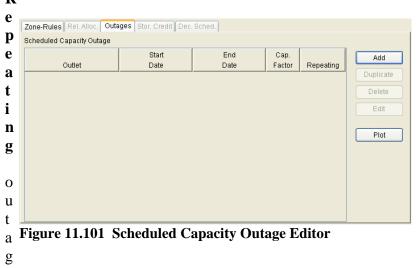

e.

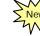

Add Click on the Add button to open the **Outlet** Capacity Schedule Entry editor (Figure 11.102). From the Outlet list select the appropriate outlet that is scheduled for an outage. Enter the Starting Date & Time and the Ending Date & Time to indicate when the outage is scheduled to occur. Enter a Capacity Factor that represents the fractional portion of the outlet's capacity that is available for release. For example, if 75% of the outlet's capacity will be available during the outage, then enter a Capacity Factor of 0.75. The label on the Repeat button ("None" in Figure 11.102) reflects the frequency with which the outage is applied. Click on this button to open the **Repeat** editor (Figure 11.103). Enter an optional descriptive Note to describe the details of the outage.

• Once an outage has been entered and selected (i.e., the outlet line is highlighted), then the **Duplicate**,

| Outlet                             |      | *    |
|------------------------------------|------|------|
| Date                               |      | Time |
| Start                              |      |      |
| End                                |      |      |
|                                    |      |      |
| Capacity Factor<br>Repeat<br>Note: | None |      |

Figure 11.102 Outlet Capacity Schedule Entry Editor

| None Daily            | Click one of the buttons to the left to set a repeat interval |
|-----------------------|---------------------------------------------------------------|
| O Weekly<br>O Monthly |                                                               |
| 🔿 Yearly              |                                                               |

Figure 11.103 Outlet Capacity Repeat Editor for Outage Schedule

**Delete**, and **Edit** buttons become available for duplicating, deleting and editing the outage information.

Plot Also, after the Outage information has been entered, select the **Plot** button to see a graphical representation of all of the outages that have been entered in the Outages editor. Figure 11.104 reflects an example of Scheduled Capacity Outage information, and the corresponding plot is shown in Figure 11.105.

| Zone-Rules Rel. Alloc. Outages Stor. Credit Dec. Sched. |                    |                    |        |           |  |
|---------------------------------------------------------|--------------------|--------------------|--------|-----------|--|
| Scheduled Capacity Outage                               |                    |                    |        |           |  |
|                                                         | Start              | End                | Cap.   |           |  |
| Outlet                                                  | Date               | Date               | Factor | Repeating |  |
| Power Plant                                             | 02 Mar 2006, 01:00 | 15 Mar 2006, 24:00 | 1.0    | None      |  |
| Main Gates                                              | 02 Mar 2006, 01:00 | 15 Mar 2006, 24:00 | 0.75   | None      |  |
| Pump                                                    | 02 Mar 2006, 01:00 | 15 Mar 2006, 24:00 | 0.5    | None      |  |

Figure 11.104 Scheduled Capacity Outage Example

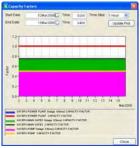

Figure 11.105 Plot of Capacity Outage Example

Rev

3. Click **Apply** to accept the revised Scheduled Capacity Outage information and keep the Reservoir editor open. Or, click **OK** to accept the revisions and close the Reservoir editor.

## 11.10 Adjusting the Guide Curve based on Flood Control Storage Credit

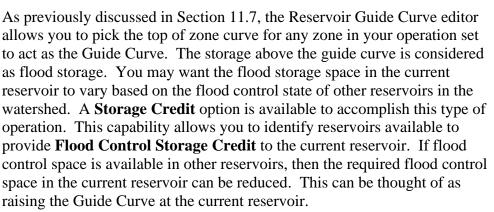

To define the reservoirs providing Storage Credit and the available flood control space in each reservoir that is used for credit:

 Select the **Operations** tab in the reservoir editor. From the **Operations** menu, select **Use Storage Credit** (a check mark will appear as shown in Figure 11.106 to indicate that the Storage Credit will be used).

| Operations                       |
|----------------------------------|
| New                              |
| Rename                           |
| Delete                           |
| Duplicate                        |
| Use Specified Release Allocation |
| Use Outage Schedule              |
| ✓ Use Storage Credit             |
| Use Decision Inter <u>v</u> al   |

Figure 11.106 Reservoir Editor -Operations Menu, Use Storage Credit

2. Stor. Credit The Storage Credit tab becomes available (Figure 11.107) where you will enter the Reservoirs that are included in the storage credit sharing, the Maximum Credit Pool Storage for each reservoir, the Maximum Credit that each reservoir can use, and an option to Allow Negative Credit. Also, you will enter the relationship between Available Credit vs. Storage Credit.

| eservoir Sayers            | De                                | escription Sayers R | eservoir              |                                                                     |
|----------------------------|-----------------------------------|---------------------|-----------------------|---------------------------------------------------------------------|
| hysical <u>O</u> peration: | S O <u>b</u> served Data          |                     |                       |                                                                     |
| Operation Set Typic        | al Operations 🛛 💌                 | Description Star    | idard Operations as d | lefined in the Reservoir Regulation ma                              |
| Zone-Rules Rel. A          | lloc. Outages Stor                | Credit Dec. Sched   | ]                     |                                                                     |
| Reservoir                  | Max Credit Pool<br>Storage(ac-ft) | Max Credit (ac-ft)  | Allow Neg Credit      | Edit Reservoir Set                                                  |
|                            |                                   |                     |                       | 8<br>6<br>4<br>2<br>1.00 3.00 5.00 7.00 9.00<br>Available Credit () |
|                            | ilable<br>it (ac-ft)              |                     | redit (ac-ft)<br>JAN  | 10                                                                  |
|                            |                                   |                     |                       | Seasonal Variation Edit                                             |

Figure 11.107 Storage Credit Editor

3. Select the Edit Reservoir Set

Edit Reservoir Set

button to access a dialog box that allows you to choose from a list of available

reservoirs.

 In the Available list, click on the name of the reservoir(s) you want to use for flood control storage credit (Figure 11.108), then click Add to move it to the Selected list. Click OK to close the reservoir selection editor.

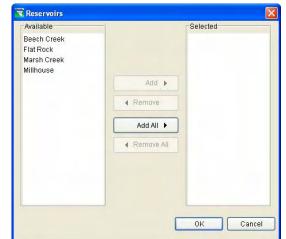

Figure 11.108 Storage Credit Option -Reservoir Selection Editor

5. The reservoir(s) selected to provide flood control storage credit are shown in the upper panel of the Storage Credit editor, as shown in Figure 11.109. For each reservoir in the table, define the **Maximum Credit Pool Storage** (typically, near the storage at the top of the flood pool) and the **Maximum Credit** that the reservoir can provide. You will also need to determine if each reservoir can provide "negative" credit. Negative credit from a credit reservoir would have the effect of lowering the guide curve at the reservoir where you are adjusting the guide curve. This could occur if the computed storage in the credit reservoir's pool is greater than its maximum credit pool storage.

| Zone-Rules Rel. Alloc. Outages Stor. Credit Dec. Sched. |                                   |                    |                  |  |
|---------------------------------------------------------|-----------------------------------|--------------------|------------------|--|
| Reservoir                                               | Max Credit Pool<br>Storage(ac-ft) | Max Credit (ac-ft) | Allow Neg Credit |  |
| Beech Creek                                             | 110,700.0                         | 5,000.0            |                  |  |
| Flat Rock                                               | 207,600.0                         | 7,500.0            |                  |  |
| Marsh Creek                                             | 235,100.0                         | 8,000.0            |                  |  |

#### Figure 11.109 Storage Credit Editor – Credit Definition for Selected Reservoir(s)

6. Next, in the lower panel of the Storage Credit editor (Figure 11.110), define the storage credit that can be used at the current reservoir as a function of the total maximum storage credit provided by those reservoirs listed in the upper panel. This can be defined by a single curve or by a seasonally varying family of curves. See Section 11.6.6 for details on the **Seasonal Variation** option.

| Available      | Storage Credit (ac-ft) |         |         |         |  |
|----------------|------------------------|---------|---------|---------|--|
| Credit (ac-ft) | 01Jan                  | 15May   | 15Oct   | 01Dec   |  |
| 0.0            | 0.0                    | 0.0     | 0.0     | 0.0     |  |
| 15500.0        | 10000.0                | 10000.0 | 5000.0  | 15000.0 |  |
| 20500.0        | 20500.0                | 20500.0 | 20500.0 | 20500.0 |  |
|                |                        |         |         |         |  |
|                |                        |         |         |         |  |
|                |                        |         |         |         |  |
|                |                        |         |         |         |  |
|                |                        |         |         |         |  |
|                |                        |         |         |         |  |
|                |                        |         |         |         |  |

Figure 11.110 Storage Credit Editor – Storage Credit Definition for Using Flood Control Storage Credit

Figure 11.111 shows an example of the Reservoir Editor where the Flood Control Storage Credit is defined for a reservoir (Sayers) using storage credit from three reservoirs (Beech Creek, Flat Rock, and Marsh Creek).

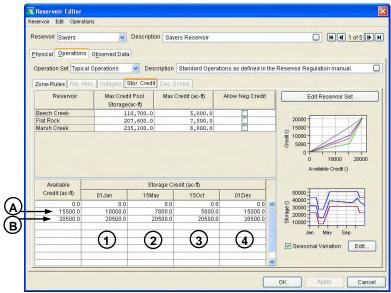

Figure 11.111 Example of Reservoir Editor Showing **Definition of Flood Control Storage Credit** 

On the right side of the editor, there are two mini-plots that are associated with data in the lower table of the editor. The top miniplot (Credit vs. Available Credit) shows the storage credit values as a function of available credit in the other reservoirs. Figure 11.112 illustrates the top mini-plot along with cross-reference numbers that refer to the four seasonal columns in the lower table of the editor. The bottom mini-plot displays the *regular* Guide Curve (in red) along with the adjusted Guide Curve(s) based on the potential storage credit to be used (seasonally, in this example). Figure 11.113 illustrates the bottom mini-plot along with cross-reference letters that refer to the rows in the lower table of the editor. These mini-plots can be viewed in full size when you double click on them.

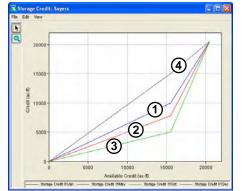

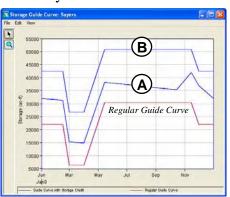

Figure 11.112 Reservoir Guide Curve Figure 11.113 Reservoir Guide Curve Editor, Mini-Plot of Available Storage Credit vs. Storage Credit

**Editor, Mini-Plot of Seasonal Guide Curves for Potential Storage Credit** 

# 11.11 Editing the Reservoir Decision Schedule

By default, the reservoir makes a new release decision at every computation interval. The Reservoir Decision Schedule Editor allows you to specify a different decision interval (or schedule). By changing the decision interval, you can require the reservoir to evaluate conditions over a varying time horizon to determine its releases. Your selection of the decision interval should be appropriate for the compute interval of the simulation.

To edit the reservoir decision interval:

 Select the **Operations** tab in the reservoir editor. From the **Operations** menu, select **Use Decision Interval** (a check mark will appear as shown in Figure 11.114 to indicate that the Decision Schedule will be used).

Dec. Sched. The Decision

Schedule tab becomes available (Figure 11.115) where the name of the **Reservoir** and its **Operating Set** 

appear at the top of the editor. Select an **Interval Option** from the

2.

list.

| Operations         |                         |
|--------------------|-------------------------|
| New                |                         |
| Rename             |                         |
| Delete             |                         |
| Duplicate          |                         |
| U <u>s</u> e Speci | fied Release Allocation |
| Use Outa           | ge S <u>c</u> hedule    |
| Use Stora          | ige Credit              |
| 🖌 Use Decis        | ion Inter <u>v</u> al   |
|                    |                         |

Figure 11.114 Reservoir Editor -Operations Menu, Use Decision Interval

| Zone-Rules Rel. A | Iloc. Outages Stor. Credit Dec. Sched. |
|-------------------|----------------------------------------|
| Reservoir:        | Sayers                                 |
| Operation Set:    | At Site Operation Only                 |
| Interval Option   | Every Time Step 💌                      |
|                   | Every Time Step                        |
|                   | Regular Interval                       |
|                   | Weekly Schedule                        |
|                   |                                        |
|                   |                                        |

Figure 11.115 Decision Schedule Editor, List of Interval Options

| • | Regular Interval              |
|---|-------------------------------|
| - | Figure 11.116 shows the       |
|   | Regular Interval Option       |
|   | selected. From the Interval   |
|   | list, you can choose from the |
|   | following intervals:          |
|   | 1 hr, 2 hr, 3 hr, 4 hr,       |
|   | 6 hr, 8 hr, 12 hr, Daily,     |
|   | Weekly, and Monthly. The      |
|   | Start Hour varies from 0000   |
|   | to 2300.                      |

Every Time Step is the default.

| Reservoir:<br>Operation Sel<br>Interval Option |      |   |
|------------------------------------------------|------|---|
| Interval                                       | 1 hr | v |
| Start Hour                                     | 0000 | ~ |
| Day of Week                                    |      |   |
| Day of Month                                   |      |   |
|                                                |      |   |

Figure 11.116 Decision Schedule Editor, Regular Interval Option

#### • Weekly Schedule

Figure 11.117 shows the Weekly Schedule selected where you can specify the days of the week and the hours of the day at which the reservoir can "decide" to change the releases.

| Reservoir:<br>Operation<br>Interval Op | Set: At Site | Operation Only |             |        |     |     |
|----------------------------------------|--------------|----------------|-------------|--------|-----|-----|
|                                        |              |                | Hours of De | cision |     |     |
| Sun                                    | Mon          | Tues           | Wed         | Thur   | Fri | Sat |
|                                        |              |                |             |        |     |     |
|                                        |              |                |             |        |     |     |
|                                        |              |                |             |        |     |     |
|                                        |              |                |             |        |     |     |
|                                        |              |                |             |        |     |     |
|                                        |              |                |             |        |     |     |
|                                        |              |                |             |        |     |     |

Figure 11.117 Decision Schedule Editor, Weekly Schedule Option

3. Click **Apply** to accept the revised Decision Schedule and keep the Reservoir editor open. Or, click **OK** to accept the revisions and close the Reservoir editor.

# **11.12 State Variables**

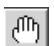

The specific parameters for operation of a reservoir are defined within the Reservoir editor for each reservoir. In addition to the reservoir specific operational parameters, a State Variable is a data item that *belongs to the Network* and represents the state or status of an element in the system. Since State Variables are globally accessible within a Reservoir Network, they may be used in more than one operating rule and in more than one reservoir.

State variables are available for use in the following rules:

- Release and Downstream Control Function Rules
- ✤ IF-THEN-ELSE conditional rule logic
- Scripted Operating Rules

# 11.12.1 Internal State Variables (Model Variables)

Internal state variables are called Model Variables. Examples of Model variables include: Reservoir Pool Elevation and Flow leaving a Junction. A Model Variable is stored in a *TimeSeries Object* where a value of the model variable is computed at each time-step of the simulation.

Model Variables are an intrinsic part of ResSim. A user cannot define how they are computed.

## 11.12.2 User-Defined State Variables

ResSim provides a built-in scripting interface for specifying how a model variable is computed. For example, since many reservoirs are operated based on the state (e.g., dry or wet hydrologic conditions) of the system, then a user-defined state variable can be developed to indicate a drought level. This drought-level state variable could be used within a conditional test block to determine which goals and constraints should be applied to a reservoir. The user-defined state variable is computed only when the state variable is used in an active alternative.

A user-defined state variable is a specialized form of the *TimeSeries Object*. It is defined and computed through the execution of a *user-defined script*. These state variables are defined by Jython scripts, a Java implementation of the Python programming language. The script may perform calculations referencing any *TimeSeries Object* in the Network, including all model variables and other State Variables. The calculations may utilize values at a zero- or negative-offset to the current time step during a simulation.

Python and Jython tutorials and book references can be found at www.python.org and www.jython.org.

## 11.12.3 Development Concepts for State Variables

The following Global Variables are available to a State Variable Script:

- ➢ currentVariable
  - The time-series model variable that contains the values of the state variable being computed
- > Network
  - This object represents the reservoir network and can be used to gain access to other model variables such as pool elevations, inflow, diversions, etc...
- currentRuntimestep
  - This object represents the time step being evaluated. The actual date & time of the time step, as well as the sequence number of the time step are accessed through this object. This object is used, among other things, to determine which time step of the state variable to update.

To set the contents of a state variable for a given time step, the script calls the "setValue" method of the "currentVariable" global variable. The "setValue" method takes two parameters: the time step to be set and the value of the state variable at that time step. For example:

currentVariable.setValue(currentRuntimestep, 112.4)

## 11.12.4 Creating and Editing State Variable Scripts

State Variable scripts are edited through a graphical user interface called the **State Variable Editor**. The State Variable Editor can be launched from the **Edit** menu of either the **Reservoir Network** module or the **Simulation** module. New State Variable definitions include comments describing the global object(s) that are available to the script (see previous discussion in Section 11.12.3).

To create or edit a State Variable:

1. From the **Edit** menu in either the **Reservoir Network** module (with a Network opened) or the **Simulation** module (with a Simulation opened and an Alternative activated), select **State Variables...** (as shown in Figure 11.118).

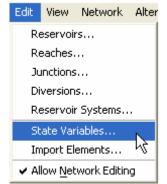

Figure 11.118 Network or Simulation Module - Edit Menu, State Variables...

2. When you select State Variables from the Edit menu, the **State Variable Editor** will open (Figure 11.119).

|                         | 🔻 State Variable Editor                                                                                        |                | X     |
|-------------------------|----------------------------------------------------------------------------------------------------|----------------|-------|
|                         | StateVariable Edit                                                                                             |                |       |
|                         | Name:                                                                                                    | Description:   |       |
|                         | Parameter Name: Test                                                                                           | Parameter Type | Count |
|                         | Always compute this State \                                                                                    | Variable       |       |
| Text Editor ———<br>Pane | TimeSeries                                                                                                    | +              |       |
| API Pane                | Math     Math     MecTime     Network     Monork     Monork     Monork     Monork     Monork     StateVariable |                |       |
|                         | 🗉 🚞 TimeSeries                                                                                                 | <              | ×     |
| API Preview Bar         | Insert in Script                                                                                               | Compile Script |       |
|                         |                                                                                                    |                | 1:1   |

Figure 11.119 State Variable Editor

The State Variable editor is similar to the Scripted Rule editor (previously discussed in Section 11.5.10) and consists of several panes:

- Text Editor Pane: A text area that is used to edit the contents of the script.
  - It supports the standard Windows keys for select all (*Ctrl-A*), cut (*Ctrl-X*), copy (*Ctrl-C*) and paste (*Ctrl-V*) operations.
  - It has a pop-up menu for these same operations that is accessed by right-clicking in it.
  - The pop-up menu also allows toggling the word-wrap option.

- <u>API Pane</u>: A tree view of the Application Programming Interface (API) available to the script. Among other things, it contains API items for:
  - Retrieving time-series variables such as model variables
  - Operating on the time-series variables
  - Determining the date and time, as well as the ordinal, of the time step being evaluated.
- > <u>API Preview Bar</u>: Contains API text for the selected item.
- 3. To *create* a *new* state variable from the State Variable editor:
  - Select **New** from the **StateVariable** menu (Figure 11.120).

| tateVariable <mark>Edit</mark> |                       |
|--------------------------------|-----------------------|
| New Ctrl+N                     |                       |
| Save Ctrl+S                    |                       |
| Rename                         |                       |
| Delete                         | Test                  |
| Close                          | e this State Variable |

Figure 11.120 Create New State Variable

Enter a Name and an optional Description in the "New State Variable" dialog (Figure 11.121) and press OK.

| 💘 New State  | Variable  |      |
|--------------|-----------|------|
| Name:        |           |      |
| Description: |           | ~    |
|              | OK Cancel | Help |

Figure 11.121 Naming of New State Variable

- Enter a Parameter Name (used for the C-part of the DSS pathname).
- Select a Parameter Type from the list (used for the DSS record units). If state variable has no units, then select Count.

After completing the above information, default comments will appear in the Editor pane (as shown in Figure 11.122).

| tateVariable Edit                                                                                                    |                                                                                                    |                                      | -                              |
|----------------------------------------------------------------------------------------------------|----------------------------------------------------------------------------------------------------|--------------------------------------|--------------------------------|
| Name: MyStateVariable                                                                                                    | Description                                                                                                    |                                      |                                |
| Parameter Name: Test                                                                                                    | e Variable                                                                                                    | Parameter Type: Count                |                                |
| <ul> <li>TimeSeries</li> <li>Model Variable</li> <li>State Variables</li> <li>APIs</li> <li>Math</li> <li>HecTime</li> <li>Network</li> <li>RunTimeStep</li> <li>StateVariable</li> <li>StateVariable</li> <li>TimeSeries</li> </ul> | #<br># variables that are avai<br># currentVariable - the S<br># currentRuntimestep -<br># network - the ResSim<br># The following represe<br># Constants.UNDEFINE<br># add your code here<br># to set the StateVariabl<br># currentVariable.setVal<br># where newValue is the | nts an undefined value in a ti<br>ED | compute:<br>cript<br>me series |
| Insert in Script                                                                                                    | Compile Script                                                                                                    |                                      |                                |

Figure 11.122 Default Comments in Editor Pane (New State Variable)

- 4. To *edit* a state variable, click in the Editor Pane at the appropriate line and column in the script where you want to make revisions. Then, use the API pane to add items to the script as follows:
  - Selecting an item node (not a folder node) in the API pane causes the API text for the selected item to be displayed in the API preview bar (Figure 11.123).

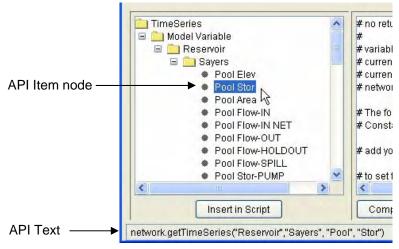

Figure 11.123 API Item Node in API Pane

- Double-clicking on an item in the API pane causes its API text to be inserted at the current cursor position in the Editor pane.
- The same can be accomplished by selecting an API item in the API pane and then selecting the Insert in Script button between the API pane and the API preview bar.
- Dragging an item from the API pane to some position in the Editor pane causes its API text to be inserted at that location in the Editor pane.
- 5. To *save* a state variable:
  - Select the Compile Script button beneath the Editor pane to check for syntax errors.
  - ➤ If you get a message box that says "Compile failed":
    - Select **OK** to dismiss the message box.
    - ✤ Correct the mentioned syntax error.
  - Repeat the above steps until the process results in a message box that says "Script Compiled Successfully". Select OK to close the message box.
  - Select Save from the StateVariable menu.
- 6. To *rename* a state variable, select **Rename** from the **StateVariable** menu. A **Rename State Variable** dialog will appear (Figure 11.124).

| 💘 Rename Si  | ate Variable    | × |
|--------------|-----------------|---|
| Name:        | MyStateVariable |   |
| Description: |                 | ^ |
|              | OK Cancel Help  | ~ |

Figure 11.124 Rename State Variable

7. To delete a state variable, select Delete from the StateVariable menu. A **Confirm Delete** dialog (Figure 11.125) will ask you to confirm that the active state variable will be deleted from the Network indicated.

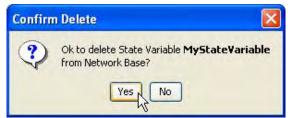

Figure 11.125 Confirm Delete of State Variable

Always compute this State Variable 8

This option (located in the upper left portion of the State Variable editor) is available to "force" the State Variable to be computed, even if it is not referenced by an active rule. This option might be used when a State Variable has been created for the purpose of postprocessing results (e.g., water accounting, system balancing, etc.). Note: this option to "always" compute the State Variable should only be used when needed since it will increase the compute time.

- 9. The Edit menu offers the Paste option. Options for "Undo", "Cut" and "Copy" are planned for future versions.
- 10. To *close* the State Variable Editor, select **Close** from the StateVariable menu.

## 11.13 Importing Reservoir Network Data

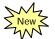

After network elements have been drawn in and labeled, physical and operational data can be imported from another network using the Import Network Wizard. Data that can be imported includes:

- Reservoir storage and outlet capacity
- Reservoir operation sets and rules
- Reach routing method and parameters
- Junction data
- Diversion data

In order to use the import wizard, perform the following six steps:

1. From the **Edit** menu in the **Reservoir Network** module, select Import Elements.... The Import Network Elements Wizard - Step 1 of 6 will appear (Figure 11.126).

| Select Netw<br>Network Ele | ork Elements<br>ments         |              | Select <u>A</u> ll Eler | ments |
|----------------------------|-------------------------------|--------------|-------------------------|-------|
| Import                     | Network Element               | Element Type | Description             | 10    |
|                            | Bald Eagle Total              | junction     |                         | ~     |
|                            | Beech Ck Station              | junction     |                         |       |
|                            | Beech Ck Station to Mill Hall | reach        |                         |       |
|                            | Blanchard                     | junction     | Outflow for Sayers      |       |
|                            | Blanchard to Marsh Ck Jct     | reach        |                         |       |
|                            | Fishing Ck Jct                | junction     |                         |       |
|                            | Fishing Ck Jct to Bald Eagl   | reach        |                         | -     |
|                            | Marsh Ck Jct                  | junction     |                         |       |
|                            | Marsh Ck Jct to Beech Ck      | reach        |                         |       |
|                            | Milesburg Jct                 | junction     |                         | ~     |

Figure 11.126 Import Network Elements Wizard – Step 1 of 6

2. Select the network elements that you would like to import physical and operational data to from an existing network by checking the **Import** boxes to the left of the **Network Element** names (Figure 11.127).

| Select Netw                                                                                                    | ork Elements                  |              |                           |       |
|----------------------------------------------------------------------------------------------------|-------------------------------|--------------|---------------------------|-------|
| letwork Ele                                                                                                    | ments                         |              | Deselect <u>A</u> ll Elem | nents |
| Import                                                                                                    | Network Element               | Element Type | Description               | 1     |
| <b>~</b>                                                                                                    | Bald Eagle Total              | junction     |                           | ^     |
| 4                                                                                                    | Beech Ck Station              | junction     |                           |       |
| <b>V</b>                                                                                                    | Beech Ck Station to Mill Hall | reach        |                           |       |
| <b>V</b>                                                                                                    | Blanchard                     | junction     | Outflow for Sayers        |       |
| <b>V</b>                                                                                                    | Blanchard to Marsh Ck Jct     | reach        |                           |       |
| <ul> <li>Image: A set of the set of the</li></ul> | Fishing Ck Jct                | junction     |                           |       |
| <b>V</b>                                                                                                    | Fishing Ck Jct to Bald Eagl   | reach        |                           | -     |
| <b>V</b>                                                                                                    | Marsh Ck Jct                  | junction     |                           |       |
| <b>V</b>                                                                                                    | Marsh Ck Jct to Beech Ck      | reach        |                           |       |
| <ul> <li>Image: A start of the start of the start of</li></ul> | Milesburg Jct                 | junction     |                           | ~     |

Figure 11.127 Select Network Elements for Data to be Imported

3. Select Next to continue and the Import Network Elements Wizard – Step 2 of 6 will appear (Figure 11.128). Select the watershed that contains the network from which you would like to import physical and operational data. The box on the left side of the dialog contains names of Watershed Locations that have been specified as Model Directories. The box on the right side of the dialog contains all the watersheds that can be found in each Watershed Location.

| elect the Watershed                                                                                            |                   |                                                  |
|----------------------------------------------------------------------------------------------------|-------------------|--------------------------------------------------|
| Class<br>ExampleWatersheds                                                                                     | Name<br>BaldEagle | Description<br>Demonstration watershed for ResSi |
| Manual<br>Miscellaneous Tests<br>Testing Folder<br>Workshop Solutions<br>Workshop Solutions 2R<br>Workshops 6R |                   |                                                  |
|                                                                                                    |                   | < <u>B</u> ack <u>N</u> ext > Cance              |

Figure 11.128 Import Network Elements Wizard – Step 2 of 6 (Select Watershed to Import Data From)

4. Select **Next** to continue and the **Import Network Elements Wizard – Step 3 of 6** will appear (Figure 11.129). Select the specific network from which you would like to import physical and operational data.

| select the N        | letwork to Import Elements from |
|---------------------|---------------------------------|
| Watershed:          | BaldEagle                       |
| Available Ne        | tworks                          |
| Name                | Description                     |
| Base2003<br>Example |                                 |
|                     |                                 |
|                     |                                 |

Figure 11.129 Import Network Elements Wizard – Step 3 of 6 (Select Network to Import Data From)

5. Select Next to continue and the Import Network Elements Wizard – Step 4 of 6 will appear (Figure 11.130). Assign the network elements to be imported by matching the appropriate elements in the Import From column with their corresponding elements in the Import Into column.

| Issign Netw  | ork Elements       |              |                         |     |    |
|--------------|--------------------|--------------|-------------------------|-----|----|
| Vatershed:   | BaldEagle          |              |                         |     |    |
| Current Net  | work: Example      |              | Selected Network: Bas   | e2I | 00 |
| Import Into  |                    | Element Type | Import From             | 1   |    |
| Baid Eagle   | Total              | junction     | Baid Eagle Total        | -   | ~  |
| Fishing Ck   | Jct                | junction     | Fishing Ck Jct          | *   |    |
| Mill Hall    |                    | junction     | Mill Hall               | +   |    |
| Beech Ck S   | Station            | junction     | Beech Ck Station        | +   | Ξ  |
| Marsh CkJ    | ct                 | junction     | Marsh Ck Jct            | *   |    |
| Blanchard    |                    | junction     | Blanchard               | +   |    |
| Sayers Inflo | ow Jot             | junction     | Savers Inflow Jct       | +   |    |
| Sayers       |                    | reservoir    | Sayers                  | -   |    |
| Savore Dar   | n at Raid Fanle Cr | Dem          | Dam at Raid Fadle Creek | +   | Y  |

Figure 11.130 Import Network Elements Wizard – Step 4 of 6 (Assign Network Elements)

6. Select Next to continue and the Import Network Elements Wizard – Step 5 of 6 will appear (Figure 11.131). Resolve network connectivity by choosing the element in the Select Network Element column that you would like the corresponding rule to be applied to. In most cases, what is chosen in the Select Network Element column will match the network element in the References Element column.

| lesolve Netv    | vork Conn         | ectivity                       |                  |                       |                           |
|-----------------|-------------------|--------------------------------|------------------|-----------------------|---------------------------|
| Vatershed:      | BaldEag           | le                             |                  |                       |                           |
| Impo<br>Network | t into<br>Element | Import from<br>Network Element | Rule             | References<br>Element | Select<br>Network Element |
| Sayers          |                   | Sayers                         | MaxCC(3248)_Beec | Beech Ck Station      | Beech Ck Station          |
| Sayers          |                   | Sayers                         | MaxCC(4531)_Beec | Beech Ck Station      | Beech Ck Station          |
|                 |                   |                                |                  |                       |                           |

Figure 11.131 Import Network Elements Wizard – Step 5 of 6 (Resolve Network Connectivity)

7. Select **Next** to continue and the **Import Network Elements Wizard – Step 6 of 6** will appear (Figure 11.132). Review all of the information in the import summary.

| mport Summary                   |            |               | 14     |
|---------------------------------|------------|---------------|--------|
| Summary                         |            |               |        |
| Current Network: Example        |            |               |        |
| mport from Watershed: BaldEagle |            |               |        |
| Import from Network: Base2003   |            |               |        |
|                                 | Copy Print |               |        |
|                                 |            | < Back Finish | Cancel |

Figure 11.132 Import Network Elements Wizard – Step 6 of 6 (Import Summary)

8. Select **Finish** to carry out the import, or select **Back** to make changes in previous steps. If you are sure about the import, confirm by selecting **Yes** in the **Continue with Import** dialog box (Figure 11.133). Choosing **No** or **Cancel** will return you to the Wizard's **Step 6 of 6**.

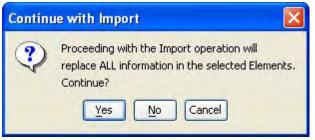

Figure 11.133 Continue with Import

9. After finishing with the Network Import process, a dialog box will appear summarizing the results of the import carried out. Check to ensure that all physical and operational data was successfully imported by reviewing the **Import Results** summary (Figure 11.134) and by viewing the various network element editors in the Reservoir Network module.

| The sults                                                                                                    |       |
|----------------------------------------------------------------------------------------------------|-------|
| Import Results                                                                                                    |       |
| Imported 13 Elements                                                                                                    |       |
| junction Bald Eagle Total imported successfully from Bald Eagle Total<br>junction Fishing Ck Jct imported successfully from Fishing Ck Jct |       |
| junction Mill Hall imported successfully from Mill Hall                                                                                    |       |
| junction Beech Ck Station imported successfully from Beech Ck Station                                                                      | ~     |
| Copy Print                                                                                                    |       |
|                                                                                                    | Close |

Figure 11.134 Import Results

10. Select the **Close** button to complete the process of Importing Network Elements from one Watershed/Network into another.

# Chapter 12 Defining Reservoir Systems

#### **Table of Contents**

#### Section

Page

| 12 | 2 Defining Reservoir Systems |                                               |       |  |  |
|----|------------------------------|-----------------------------------------------|-------|--|--|
|    | 12.1                         | Concept of Reservoir Systems                  | 12-1  |  |  |
|    |                              | 12.1.1 Implicit System Storage Balance Method | 12-2  |  |  |
|    |                              | 12.1.2 Explicit System Storage Balance Method | 12-5  |  |  |
|    | 12.2                         | Overview of the Reservoir System Editor       | 12-9  |  |  |
|    | 12.3                         | Accessing the Reservoir System Editor         |       |  |  |
|    | 12.4                         | Reservoir System Editor Menu ItemsRev.        |       |  |  |
|    | 12.5                         | Defining a New Reservoir System               |       |  |  |
|    | 12.6                         | Selecting Reservoirs for the System           |       |  |  |
|    | 12.7                         | Defining a System Storage BalanceRev.         |       |  |  |
|    | 12.8                         | Defining Reservoir System Zones               |       |  |  |
|    | 12.9                         | Configuring System Storage Balance            | 12-15 |  |  |
|    | 12.10                        | General System Operation Notes                |       |  |  |

### **List of Tables**

| Table<br>Numbe | er                              | Page |
|----------------|---------------------------------|------|
| 12.1           | Explicit System Storage Balance |      |

#### List of Figures

| Figure<br>Numb |                                                | Page |
|----------------|------------------------------------------------|------|
| 12.1           | Example of a Two-Reservoir Tandem System       |      |
| 12.2           | Tandem Operation Rule Included for Reservoir 1 |      |
| 12.3           | Implicit System Storage Balance                |      |
| 12.4           | Example of Desired Storages using the          |      |
|                | Implicit System Storage Balance Method         |      |
| 12.5           | Example of a Two-Reservoir Parallel System     |      |
| 12.6           | Explicit System Storage Balance                |      |
|                |                                                |      |

## List of Figures (continued)

### Figure Number Page

| 12.7  | Example of Desired Storages using the                         |       |
|-------|---------------------------------------------------------------|-------|
|       | Explicit System Storage Balance Method                        | 12-8  |
| 12.8  | Reservoir System Editor (New Reservoir System)                | 12-9  |
| 12.9  | Reservoir Network Module, Edit Menu, Reservoir Systems        | 12-10 |
| 12.10 | Reservoir System Editor, ReservoirSystem Menu                 | 12-10 |
| 12.11 | Reservoir System Editor, Edit Menu                            | 12-10 |
| 12.12 | Reservoir System Editor, SystemBalance Menu                   | 12-11 |
| 12.13 | Reservoir System Editor, Zones Menu                           | 12-11 |
| 12.14 | New Reservoir System                                          | 12-11 |
| 12.15 | Reservoir System Editor (New Reservoir System)                | 12-12 |
| 12.16 | Reservoir Selection Editor                                    |       |
| 12.17 | New System Storage Balance for Reservoir System               | 12-13 |
| 12.18 | New Storage Zone                                              | 12-14 |
| 12.19 | Configuring System Storage Balance                            | 12-15 |
| 12.20 | Percent Storage for each Reservoir in a Two-Reservoir System. | 12-16 |
|       |                                                               |       |

# Chapter 12 Defining Reservoir Systems

Reservoir systems are created by defining system operation rules for two or more reservoirs. ResSim provides for tandem operation to manage the storage distribution between upstream and downstream reservoirs on the same stream. Tandem operations are created by applying a tandem rule at an upstream reservoir operating for a downstream reservoir (i.e., two reservoirs in series). In addition, ResSim supports parallel operation of reservoirs, where two or more reservoirs on different streams control for common downstream requirements, through the use of common downstream control (for flow or stage limit) rules. For each individual reservoir, system operation rules are prioritized among other rules in the operation set (refer to Chapter 11, Section 11.4.5 for a more detailed description of rule prioritization). This chapter will present the concept of system operation, specifically implicit and explicit methods for determining the system balance, and provide guidance for using the Reservoir System Editor to set up explicit system storage balances.

# 12.1 Concept of Reservoir Systems

When a tandem or parallel reservoir system is defined, the model determines the priority and the amount of release to make from each reservoir in order to operate towards a storage balance. For every decision interval, an end-of-period storage is first estimated for each reservoir based on the sum of beginning-of-period storage and period average inflow volume, minus all potential outflow volumes. The estimated end-of-period storage for each reservoir is compared to a desired storage that is determined by using a system storage balance scheme. The priority for release is then given to the reservoir that is *furthest above* the desired storage. When a final release decision is made, the end-of-period storages are recomputed. Depending on other constraints or higher priority rules (Chapter 11), system operation strives for a storage balance such that the reservoirs have either reached their Guide Curves or they are operating at the **desired storage** (percent of the active storage zone).

There are two methods by which the desired storage balance is determined: <u>implicit</u> (default) and <u>explicit</u> (user-defined). The implicit method delineates the *default* storage balance scheme for the reservoir system. The explicit method is optional and allows a *user defined* storage balance scheme for the reservoir system. Detailed descriptions and examples are presented in Sections 12.1.1 and 12.1.2 for demonstrating the functionality of implicit and explicit storage balance methods.

## 12.1.1 Implicit System Storage Balance Method

The *default* method in ResSim for determining the desired storage balance in a reservoir system is referred to as the *implicit* method. This method applies to both tandem and parallel system operations. The implicit method is automatically used when a reservoir system is established – either by using a common **Downstream Control** rule in two or more parallel reservoirs, or adding a **Tandem Operation** rule to an upstream reservoir operating for a downstream reservoir.

For example, consider a two-reservoir tandem system, as shown in Figure 12.1. Reservoir 1 is the upstream reservoir where a Tandem Operation rule has been applied in its operation set, as shown in Figure 12.2 (see Section 11.5.5 for details about adding the Tandem Operation rule). This establishes an implicit system operation with the downstream reservoir, Reservoir 2. Assume that each reservoir has the same amount of storage capacity (100,000 ac-ft). For each of the reservoirs, the Guide Curve has been set to be the top of Conservation zone (see Section 11.7 for instructions on setting the Guide Curve). The conservation storage in Reservoir 1 is 75,000 ac-ft, whereas the conservation storage in Reservoir 2 is 30.000 ac-ft.

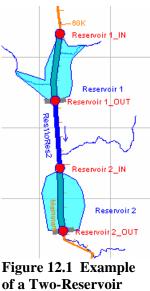

Tandem System

| <b>Reservoir Editor</b><br>Reservoir Edit Operations Zor | ne Rule IF_Block        |                                  | X            |
|----------------------------------------------------------|-------------------------|----------------------------------|--------------|
| Reservoir Reservoir 1                                    | Description             |                                  |              |
| Physical Operations Obser<br>Operation Set TandemOp      | Description             |                                  |              |
| Zone-Rules Rel. Alloc. Ou                                | tages Stor, Credit Dec. |                                  | 1            |
| TandemRule                                               | Tandem Operation Rule   | TandemRule                       |              |
| TandemRule                                               | Description             | Example of Tandem Operation Rule |              |
| inactive                                                 | Downstream Reservoir:   | Reservoir 2                      | *            |
|                                                          |                         |                                  |              |
|                                                          | 1                       | OK                               | Apply Cancel |

Figure 12.2 Tandem Operation Rule Included for Reservoir 1

The implicit system storage balance scheme (illustrated in Figure 12.3) takes into account the **System Storage** (the total storage from the reservoirs in the system). In this example, the system storage ranges from empty (0 ac-ft) to full (200,000 ac-ft). Additionally, this default scheme considers only one **System Zone**, the System Guide Curve (Sys G.C.) storage, which amounts to the sum of both reservoirs' conservation storages (105,000 ac-ft).

The desired storage for each reservoir is determined through an implicit "balance line". The balance line is simply a linear relationship between storage at each reservoir and the system storage. For each reservoir, the balance line hinges on the intersection of the reservoir's Guide Curve (G.C.) storage and the System Guide Curve (Sys G.C.) storage. For system storage less than the System Guide Curve storage, the balance line has a lower limit that corresponds to empty storage at the reservoir versus empty system storage, and the upper limit corresponds to Guide Curve storage at the reservoir (75,000 ac-ft at Res. 1 and 30,000 ac-ft at Res. 2) versus System Guide Curve storage (105,000 ac-ft). For system storage greater than the System Guide Curve storage, the lower limit of the balance line corresponds to Guide Curve storage at the reservoir (75,000 ac-ft at Res. 1 and 30,000 ac-ft at Res. 2) versus System Guide Curve storage (105,000 ac-ft), and the upper limit corresponds to full storage at the reservoir versus full system storage.

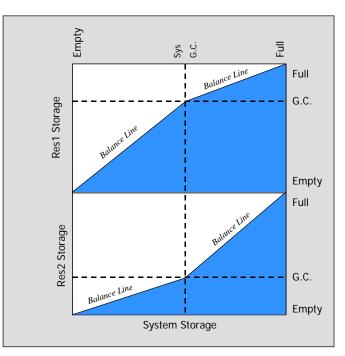

Figure 12.3 Implicit System Storage Balance

At the end of each decision interval (i.e., end-of-period), the **desired storage** for a reservoir corresponds to a point on the balance line that coincides with the sum of the estimated storages for both reservoirs. When the total estimated storage from both reservoirs is *less than* the System Guide Curve storage, the corresponding desired storages represent an equal percentage of the storage *below* the Guide Curve at each reservoir. When the total estimated storage, the corresponding desired storage from both reservoirs is *greater than* the System Guide Curve storage, the corresponding desired storage the corresponding desired storage the storage of the storage of the storage *above* the Guide Curve at each reservoir.

For instance, as shown in Figure 12.4, assume that preliminary endof-period storage estimates are 25,000 ac-ft for Reservoir 1 and 45,000 ac-ft for Reservoir 2. The resultant total system storage of 70,000 ac-ft coincides with each reservoir's desired storage (50,000 ac-ft for Reservoir 1 and 20,000 ac-ft for Reservoir 2) found along the balance line from empty system storage to System Guide Curve storage. These desired storage values signify a desired balance because they amount to an equal percent (66.7%, in this case) of the Guide Curve storage at each reservoir: 50,000 of 75,000 ac-ft at Reservoir 1, and 20,000 of 30,000 ac-ft at Reservoir 2.

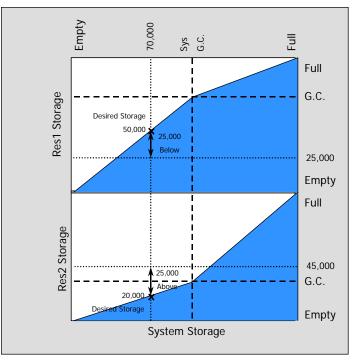

Figure 12.4 Example of Desired Storages using the Implicit System Storage Balance Method

With 25,000 ac-ft estimated as its end-of-period storage, Reservoir 1 would be below its desired storage of 50,000 ac-ft. On the other hand, at an estimated storage of 45,000 ac-ft, Reservoir 2 would be above its desired storage of 20,000 ac-ft.

Since Reservoir 2 is above its desired storage, it receives the priority to release for this period in order to drop its storage down, as close as possible, to the desired storage. Unless other constraints (such as maximum physical outlet capacity, maximum flow limit rules, or flow rate of change limit rules) restrict releases and have higher priority than the system operation rule, Reservoir 2 would increase its releases in order to drop its pool to the desired storage of 20,000 ac-ft. As for Reservoir 1, it is forced to cut back its releases so that its storage can rise, as close as possible, to its desired storage of 50,000 ac-ft. If there are no restrictions (such as minimum flow limit rules or flow rate of change limit rules) that could require a different release due to having a higher priority than the system operation rule, Reservoir 1 would stop releasing from its outlet(s).

In the implicit system operation, a release decision made for a particular time period may not necessarily achieve the desired balance. The reservoirs in the system are considered "in balance" when both reservoirs have reached their Guide Curves, or they are operating at equivalent storage levels in terms of percentage of their counterpart system storage zones.

## 12.1.2 Explicit System Storage Balance Method

The *user-defined* method in ResSim for determining the desired storage balance in a reservoir system is referred to as the *explicit* method. This method can be used for an established reservoir system, whether tandem or parallel.

For example, consider two parallel reservoirs (Reservoir 1 and Reservoir 2) operating for a common downstream location (MyTown), as shown in Figure 12.5. In this case, both reservoirs are operating for a common downstream location, and each has the same downstream control rule applied in its operation set (establishing an implicit system operation). As described in Section 12.1.1, the implicit scheme by

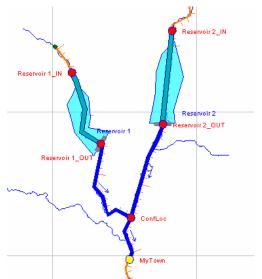

Figure 12.5 Example of aTwo-Reservoir Parallel System

default develops balance lines, using a single system storage zone (System Guide Curve), to define linear relationships between storage at each reservoir and the total system storage. The user can further modify these balance lines <u>explicitly</u> to characterize the desired storage distributions using one or more system zones and placing inflection points along the balance line.

For this example, both reservoirs have the same storage characteristics, maximum storage capacities and conservation storage as described in the tandem example in Section 12.1.1. Additionally, for Reservoir 1, the top of the Flood Control zone is at a storage of 85,000 ac-ft. For Reservoir 2, the top of Flood Control is at a storage of 65,000 ac-ft.

Figure 12.6 shows an explicit scheme defined such that Reservoir 1 fills up its conservation zone more rapidly than Reservoir 2, and Reservoir 2 fills up its flood control zone at an initially faster rate than Reservoir 1. This is accomplished by first identifying two system zones. For instance, System Conservation would represent one system zone that is the aggregate of the conservation storages from the two reservoirs. The other system zone would be the System Flood Control zone, the total of both reservoirs' flood control storages. As shown in Figure 12.6 and summarized in Table 12.1, a customized desired storage balance can be made by introducing inflection points to the balance lines within each system zone. Inflection points would transform the implicit balance line into an explicit curve. The inflection points allow the slope of the line, or the relationship between individual reservoir storage and system storage, to vary. An unlimited number of balance line inflection points could be added within each system zone to further refine and shape the desired balance distribution.

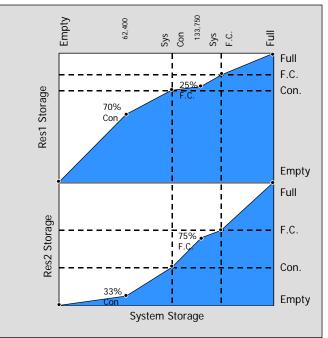

Figure 12.6 Explicit System Storage Balance

| Storage | Reservoir 1                | Reservoir 2                | System Storage |
|---------|----------------------------|----------------------------|----------------|
| Full    | 100,000 ac-ft              | 100,000 ac-ft              | 200,000 ac-ft  |
| F.C.    | 85,000 ac-ft               | 65,000 ac-ft               | 150,000 ac-ft  |
| %F.C.   | (25% F.C.)<br>77,500 ac-ft | (75% F.C.)<br>56,250 ac-ft | 133,750 ac-ft  |
| Con     | 75,000 ac-ft               | 30,000 ac-ft               | 105,000 ac-ft  |
| %Con    | (70% Con)<br>52,500 ac-ft  | (33% Con)<br>9,900 ac-ft   | 62,400 ac-ft   |
| Empty   | 0 ac-ft                    | 0 ac-ft                    | 0 ac-ft        |

 Table 12.1 Explicit System Storage Balance

In this example, within the System Conservation zone, balance line inflection points are set at 70 percent of the conservation storage (52,500 ac-ft) for Reservoir 1 and 33 percent of the conservation storage (9,900 ac-ft) for Reservoir 2. As a result, these inflection points coincide with system storage of 62,400 ac-ft, and reshape their respective balance line curves according to the general criterion that Reservoir 1 fills up its conservation zone to 70 percent in the time Reservoir 2 fills to only 33 percent. Similarly within the Flood Control System zone, balance line inflection points set at 25 percent of the flood control storage (77,500 ac-ft) for Reservoir 1 and at 75 percent of the flood control storage (56,250 ac-ft) for Reservoir 2 coincide with system storage of 133,750 ac-ft. This would satisfy the requirement that Reservoir 2 fills up its flood control zone faster than Reservoir 1.

As demonstrated in Figure 12.7, for estimated end-of-period storages of 25,000 ac-ft at Reservoir 1 and 45,000 ac-ft at Reservoir 2, the resultant system storage of 70,000 ac-ft coincides with desired storages found along the explicitly defined balance line curves within the System Guide Curve storage zone. The desired storage levels are 56,500 ac-ft for Reservoir 1 and 13,500 ac-ft for Reservoir 2.

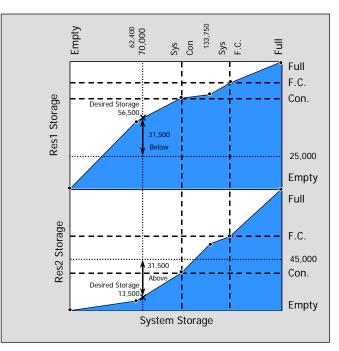

Figure 12.7 Example of Desired Storages using the Explicit System Storage Balance Method

At 45,000 ac-ft, Reservoir 2 would be above its desired storage of 13,500 ac-ft. As such, Reservoir 2 receives the priority to release for this period. Unless other constraints restrict releases and have higher priority than the system operation rule, Reservoir 2 would increase its releases in order to reduce its storage, as close as possible, to the desired storage. On the other hand, with only 25,000 ac-ft of estimated storage, Reservoir 1 would be below its desired storage of 56,500 ac-ft. Then Reservoir 1 is forced to cut back its releases for this particular time period so that its storage can rise, as close as possible, to the desired level. If there are no higher priority rules that require a release, Reservoir 1 would not make a release from its outlet(s).

Similar to the implicit system operation, the explicit system operation is carried out each time period when system rules are in effect. The process of determining desired storages is repeated every decision interval in order to assign the priority for release to the reservoir that is farthest above the desired storage. A release decision made for a particular time period may not necessarily achieve the desired balance. The reservoirs are considered "in balance" when both reservoirs have reached their Guide Curves or are operating at the desired storages levels along their balance line curves as prescribed in the explicit storage balance scheme.

The user interface process of creating an explicit system storage balance is described in subsequent sections.

## **12.2** Overview of the Reservoir System Editor

The **Reservoir System Editor** is used to create <u>explicit</u> system storage balances for selected reservoir systems. The editor is very similar to the **Operations** tab of the **Reservoir Editor** (Chapter 11, Section 11.1). An example of the **Reservoir System Editor** is shown in Figure 12.8 and reflects the example data for the explicit storage balance method previously discussed in Section 12.1.2.

| Reservoir Syste     | em - Example_Reserve      | oir_System                                      |                    |
|---------------------|---------------------------|-------------------------------------------------|--------------------|
| ReservoirSystem Edi | t SystemBalance Syste     | nZones                                          |                    |
| Reservoir System    | Explicit Balance          |                                                 |                    |
| Description         |                           | lustrate explicit balance for reservoir systems | in Ressim 🛄        |
| Description         | alance Parallel SysOp_    | MyTown                                          | location (MyTown). |
| • FC                |                           |                                                 |                    |
| Con                 | System Storage Zone       | Con                                             |                    |
| - Coccu             | Description               | System Conservation zone                        |                    |
|                     | Reservoir 1<br>(DnstrmOp) | Reservoir 2<br>(DnstrmOp)                       |                    |
|                     | Conservation              | Conservation                                    |                    |
|                     |                           |                                                 |                    |
|                     | % Storage                 | % Storage                                       |                    |
|                     | 100.0                     | 100.0                                           | <u>^</u>           |
|                     | 33.0                      | 70.0                                            |                    |
|                     |                           | ОК                                              | Apply Cancel       |

Figure 12.8 Reservoir System Editor (New Reservoir System)

As previously discussed, a reservoir system is implicitly created when two or more reservoirs are operating in tandem or when parallel reservoirs are operating together for a common downstream location. For system operations, you can either accept the implicit default system storage balance or you can create and define one or more explicit **System Storage Balance** schemes. For each system storage balance scheme you develop, you must define the **System Storage Zones** and the distribution of storage across the individual reservoirs (similar to the concept of **Reservoir Operation** sets discussed in Chapter 11, Section 11.2).

The remainder of this chapter will discuss the **Reservoir System Editor** in detail and will provide instructions for specifying explicit system storage balance data.

# 12.3 Accessing the Reservoir System Editor

To specify the explicit reservoir system balance scheme, you will use the **Reservoir System Editor** (previously shown in Figure 12.8). This editor is available in the **Reservoir Network Module** and is accessed from the **Edit** menu (in the menu bar), as shown in Figure 12.9.

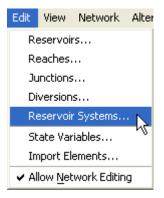

Figure 12.9 Reservoir Network Module, Edit Menu, Reservoir Systems

Rev

# 12.4 Reservoir System Editor Menu Items

At the top of the **Reservoir System Editor**, the **Menu Bar** includes four menus unique to this editor. The menus are **ReservoirSystem**, **Edit**, **SystemBalance**, and **SystemZones**. These menus provide the following options: creating, renaming and deleting reservoir systems; editing reservoir sets; creating, renaming and deleting system operation sets; and creating and deleting system zones. These options are presented in the following paragraphs and described in subsequent sections of this chapter.

The **ReservoirSystem** menu (Figure 12.10) allows you to create a **New** system, **Rename** a system, **Delete** a system, and **Close** the editor. Refer to Section 12.5 for additional information.

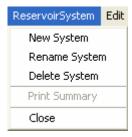

Figure 12.10 Reservoir System Editor, ReservoirSystem Menu

From the **Edit** menu (Figure 12.11), select **Edit Reservoir Set** to specify which reservoirs are to be included in the reservoir system.

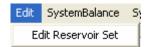

Figure 12.11 Reservoir System Editor, Edit Menu The **SystemBalance** menu (Figure 12.12) allows you to create a **New** system storage balance, **Rename** a system storage balance, or **Delete** a system storage balance. *Before you can create a new system balance, you must first define which reservoirs are included in the system (see previous paragraph for instructions to edit the reservoir set).* 

The **SystemZones** menu (Figure 12.13) allows you to create **New** system zones or **Delete** system zones and is active only after a system balance has been created.

| SystemBalance |
|---------------|
| New           |
| Rename        |
| Delete        |

Figure 12.12 Reservoir System Editor, SystemBalance Menu

Figure 12.13 Reservoir System Editor, Zones Menu

## 12.5 Defining a New Reservoir System

The **Reservoir System Editor** is used for creating a Reservoir System with <u>explicit</u> system storage balances. The process of setting up a new reservoir system includes defining a new reservoir system, creating a system operation set (Section 12.7), defining system zone values (Section 12.8), and specifying the storage balance (Section 12.9) for each reservoir in your system.

The initial steps in creating a reservoir system that uses <u>explicit</u> system storage balancing are:

1. From the **ReservoirSystem** menu, select **New System**. The **New Reservoir System** dialog box will open (Figure 12.14).

| 💘 New Reserv | oir System   |    |
|--------------|--------------|----|
| Name:        |              |    |
| Description: |              | ~  |
|              | OK Cancel He | Ip |

Figure 12.14 New Reservoir System

- 2. Enter a Name and Description for the new reservoir system.
- 3. Click **OK**. The **New Reservoir System** dialog will close.

The name and description of the new **Reservoir System** will now appear in the **Reservoir System Editor**, with all other fields remaining blank (as shown in Figure 12.15).

|                  | em - Example_Reservoir_System<br>t SystemBalance SystemZones |    |                  |
|------------------|--------------------------------------------------------------|----|------------------|
| Reservoir System | MyNewResSystem                                               | ~  | [4] 4 of 4 [▶] ▶ |
| Description      | Example Reservoir System                                     |    |                  |
| System Storage B | alance                                                       | ~  |                  |
| Description      |                                                              |    | (                |
|                  |                                                              |    |                  |
|                  |                                                              |    |                  |
|                  |                                                              |    |                  |
|                  |                                                              |    |                  |
|                  |                                                              |    |                  |
|                  |                                                              |    |                  |
|                  |                                                              |    |                  |
|                  |                                                              |    |                  |
|                  |                                                              |    |                  |
|                  |                                                              |    |                  |
|                  |                                                              |    |                  |
|                  |                                                              |    |                  |
|                  | 1                                                            |    |                  |
|                  |                                                              | OK | Apply Cancel     |

Figure 12.15 Reservoir System Editor (New Reservoir System)

## 12.6 Selecting Reservoirs for the System

Once you have named your reservoir system, you will need to select all of the reservoirs to be included in the system storage balancing. *Only those reservoirs that have not been included in another reservoir system are available to be selected.* 

To select the reservoirs to be included in the system storage balancing:

- 1. Choose **Edit Reservoir Set** from the **Edit** menu of the Reservoir System Editor. The **Reservoir Selection Editor** will open (Figure 12.16).
- 2. The available reservoirs in your network (that have not been included in another reservoir system) appear in the Available pane on the left side of the Reservoir Selection Editor. To add a reservoir to your new reservoir system, click on the reservoir's name and click the Add button. To select all of the available reservoirs, click the Add All button.
- 3. The reservoirs you select will move from the **Available** pane to the **Selected** pane on the right. To remove a reservoir from the selected list, click on its name and click the **Remove** button. To remove all reservoirs from the **Selected** list, click the **Remove All** button.

| Available   | Selected        |  |
|-------------|-----------------|--|
| Reservoir 2 | Add > Add All > |  |
|             |                 |  |

Figure 12.16 Reservoir Selection Editor

4. Click **OK** to approve your choices and close the **Reservoir Selection Editor**.

Although you have selected reservoirs for your reservoir system, they will not yet appear in the **Reservoir System Editor**. You must first specify the system storage balance and define reservoir system storage zones.

### 12.7 Defining a System Storage Balance

To define the **System Storage Balance** for the reservoirs in your reservoir system:

1. Select **New** from the **SystemBalance** menu of the **Reservoir System Editor**. The **New System Balance** dialog box will open (Figure 12.17).

| Them Syste                                | em Balance                                                                 | Ľ   |  |  |
|-------------------------------------------|----------------------------------------------------------------------------|-----|--|--|
| Name:                                     | Parallel SysOp_MyTown                                                      |     |  |  |
| Description:                              | Two Parallel Reservoirs Operating for common downstream location (MyTown). | < > |  |  |
| Coloct Oporati                            | an Sata                                                                    |     |  |  |
| Select Operati<br>Reservoir 1<br>DnstrmOp | Reservoir 2                                                                |     |  |  |

Figure 12.17 New System Storage Balance for Reservoir System

Rev

- 2. Enter a Name and Description for the System Storage Balance.
- 3. Below the **Description** area, you will see the names of the reservoirs you have selected for your system. Below the name of each reservoir is a dropdown list of the **Operation Sets** available for that reservoir. Click on the arrow to access the list for each reservoir and then select an operation set that *contains the system operation rule(s)*.
- 4. Click **OK** to close the New System Balance dialog box.

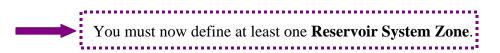

## 12.8 Defining Reservoir System Zones

To define the **Reservoir System Zone**(s):

1. Select **New** from the **Zones** menu of the **Reservoir System Editor**. The **New Storage Zone** dialog box will open (Figure 12.18)

| 💘 New Zone   |    |        |      | × |
|--------------|----|--------|------|---|
| Name:        |    |        |      |   |
| Description: |    |        |      | ~ |
|              | OK | Cancel | Help | > |

Figure 12.18 New Storage Zone

- 2. Enter a **Name** and **Description** for the new storage zone.
- 3. Click **OK** to close the **New Storage Zone** dialog box.

When you have defined at least one system storage zone for your reservoir system, its name will appear in the white pane at the bottom left of the **Reservoir System Editor**, and a new set of fields will appear in the large gray area, as shown in Figure 12.19. These new fields allow you to configure the system storage balance for your reservoir system.

## **12.9 Configuring System Storage Balance**

Once you have successfully created a new reservoir system (by following the steps presented in Sections 12.5 through 12.8), several new fields become available that allow you to configure the storage balance across reservoirs. We will use Figure 12.19 to illustrate how to do this.

| Reservoir Syste    | em - Example_Reservo      | ir_System                             | X                                |
|--------------------|---------------------------|---------------------------------------|----------------------------------|
| ReservoirSystem Ed | lit SystemBalance Syster  | nZones                                |                                  |
| Reservoir System   | Explicit Balance          | ~                                     |                                  |
| Description        | This is an example to il  | lustrate explicit balance for reserve | oir systems in ResSim            |
| System Storage E   | alance Parallel SysOp_    | MyTown 💌                              |                                  |
| Description        | Two Parallel Res          | servoirs Operating for common do      | ownstream location (MyTown). 🛛 🛄 |
| • FC<br>• Con      | System Storage Zone       | FC                                    |                                  |
|                    | Description               |                                       |                                  |
|                    | Reservoir 1<br>(DnstrmOp) | Reservoir 2<br>(DnstrmOp)             |                                  |
|                    | Flood Control             | 💽 Flood Control 📃                     |                                  |
|                    | % Storage                 | % Storage                             |                                  |
|                    | 25.0                      | 75.0                                  |                                  |
|                    |                           | ОК                                    | Apply Cancel                     |

Figure 12.19 Configuring System Storage Balance

1. Choose a **System Storage Balance** option from the drop-down list. Its description will appear in the editable **Description** field, and the available **System Storage Zones** will appear in the white pane on the left side of the editor window.

In Figure 12.19, the **System Storage Balance** field indicates we are using a System Storage Balance called "Parallel SysOp\_MyTown," and there are two **System Storage Zones**, "FC" and "Con."

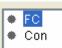

2. Click on a **System Storage Zone** in the white pane on the left side of the editor window to select it. Its name and description will appear to the right in the editable **System Storage Zone** name (as shown below).

System Storage Zone FC

In Figure 12.19, "FC" is selected, so its name and description appear in the **System Storage Zone** and **Description** fields.

For the selected zone ("FC" in this example), in the list beneath each reservoir name, select a reservoir zone for each reservoir in the system.

In Figure 12.19, there are two reservoirs in the system, and we have chosen the "Flood Control" zone for each reservoir, as shown below:

| Reservoir 1       | Reservoir 2       |
|-------------------|-------------------|
| (DnstrmOp)        | (DnstrmOp)        |
| Flood Control 📃 👱 | Flood Control 📃 📃 |

3. In the table below the reservoir operation sets, enter percentages of system storage zones for each reservoir, as shown in Figure 12.20. These storage percentages represent *inflection points* along the balance line curve, which delineates how the reservoirs will balance when system operations are performed.

| % Storage | % Storage |
|-----------|-----------|
| 100.0     | 100.0     |
| 25.0      | 75.0      |
|           |           |
|           |           |

Figure 12.20 Percent Storage for each Reservoir in a Two-Reservoir System

- 4. Click **Apply** to save your changes.
- 5. Repeat the process for each **System Storage Zone** you have created. For example, in Figure 12.19, once you have configured the "FC" System Storage Zone, you would want to configure the reservoir system balance for the "Con" System Storage Zone.
- If you wish to configure additional storage balance options, click **Apply** to save your changes for the current storage balance option, then select another storage balance option from the **System Storage Balance** list.
- 7. When you have finished configuring your system storage balance, click **OK** to close the **Reservoir System** Editor.

## **12.10 General System Operation Notes**

As previously discussed, you can allow ResSim to use its implicit storage balance, or you can create an explicit system storage balance. In addition, the following notes related to system operations are provided:

- When not identified in an explicit storage balance definition, maximum storage (100% full) is considered to be the maximum storage value in the elevation-storage table defining the pool of each reservoir.
- Minimum storage (0% full) is considered to be the top of the Inactive zone unless the user has deleted the Inactive zone from the operation set, in which case, minimum storage of zero is used.
- The Guide Curve does not have to be the top of the Conservation zone. The implicit balance scheme will recognize the specified guide curve at each reservoir when delineating the default balance lines.
- For parallel reservoirs to operate as a system for a common downstream control point, the *common* downstream control rule must be created at only one of the reservoirs. Once created, the rule will automatically be available in the list of existing rules for the other reservoirs. Then, to establish system operation, the downstream control rule can be added to the operation set at the other reservoirs via the "Use Existing" option in the Operations tab of the Reservoir Editor (Chapter 11, Section 11.5.2).

If the downstream control rules are created separately at each reservoir, even if the data entered into the rules is identical, system operation will not be invoked.

- For tandem reservoirs, there can be an intermediate control point(s) for which the upstream reservoir operates.
- System operation rules can be prioritized along with other rules in the operation set (i.e., depending on prioritization, they may be overridden).
- Implicit and explicit storage balance schemes can be established among two or more reservoirs. When defining an explicit system balance, all reservoirs identified for parallel or tandem operation must be included in a single reservoir system (refer to Section 12.6). For example, if you have three parallel reservoirs operating for a common downstream location, and only two of them are included in an explicit system storage balance, the explicit system storage balance will be ignored and the default implicit storage balance scheme will be used instead.

When one or more reservoirs are involved in *both* tandem and parallel system operation and you want to define an explicit storage balance between the parallel reservoirs, you should put *all* the participating reservoirs (both parallel and tandem) into a single reservoir system and

the balance definition should address all the reservoirs in the system . For example, if you have two reservoirs operating in parallel for a common downstream location and one of the two reservoirs is part of a tandem system with an upstream reservoir, it is best to include all three reservoirs in the explicit reservoir system and associated system balance. Otherwise, if only the parallel reservoirs are included in the explicit system, and the tandem reservoirs are left to operate using the implicit system balance, then undesirable operations will results due to incompatibility between the implicit and explicit balance schemes.

• The explicit system storage balance is defined using the Reservoir System Editor, as presented in the preceding sections of this chapter. In order to simulate the explicit system operation, the explicit system storage balance must be selected in the Alternative Editor's operations tab along with the reservoir operation sets that contain the system operation rules (refer to Chapter 13, Sections 13.4 and 13.5).

# Chapter 13 Defining Alternatives

#### **Table of Contents**

#### Section

#### 13 Defining Alternatives

| 13.1 | Preparing to Develop Alternatives            |  |
|------|----------------------------------------------|--|
| 13.2 | Accessing the Alternative Editor             |  |
| 13.3 | Creating a New Alternative                   |  |
| 13.4 | Selecting a Reservoir Operation Set          |  |
|      | Selecting a Reservoir System Storage Balance |  |
| 13.6 | Selecting Lookback Type                      |  |
| 13.7 | Associating Time-Series Data with a Location |  |
|      | Defining Observed Data                       |  |
| 13.9 | Saving an Alternative                        |  |
|      |                                              |  |

#### **List of Figures**

Figure Number

| 13.1  | Alternative Editor                                                   | .13-1 |
|-------|----------------------------------------------------------------------|-------|
| 13.2  | New Alternative                                                      | 13-2  |
| 13.3  | Alternative EditorName and Description Fields                        | 13-2  |
| 13.4  | Alternative EditorOperations Tab, Reservoir Operation Set            | 13-3  |
| 13.5  | Alternative EditorOperations Tab, Reservoir System Storage Balance . | 13-4  |
| 13.6  | Alternative EditorLookback Tab                                       | .13-5 |
| 13.7  | Alternative EditorTime-Series Tab                                    | 13-5  |
| 13.8  | Select Time-Series Path                                              | .13-6 |
| 13.9  | Alternative EditorObserved Data Tab                                  | .13-7 |
| 13.10 | Alternative EditorSave Alternative                                   | 13-8  |
| 13.11 | Reservoir Network ModuleNetwork Menu, Save Network                   | 13-8  |
| 13.12 | File MenuSave Watershed                                              | 13-8  |

## Page

Page

# Chapter 13 Defining Alternatives

An Alternative consists of a Reservoir Network (previously created from a Configuration), an Operation Set for each Reservoir in the network, a Storage Balance Operation Set for each Reservoir System in the network (if applicable), a definition of initial (Lookback) conditions, and a mapping of all Time-Series records to identified local inflows. To develop an Alternative, you use the **Alternative Editor** to name the Alternative and give it a description, select Reservoir Operation Sets, select System Operation Sets (if applicable), select a Lookback Type, associate time-series data with locations, associate observed data with locations, and save the Alternative you have created. This chapter will guide you through these steps.

## 13.1 Preparing to Develop Alternatives

Before you can develop an alternative, you need to define the operational reservoir data using the Reservoir Editor. Chapter 11 describes this procedure. If your network contains reservoir systems, you need to define the system storage balance (as described in Chapter 12, Section 12.7).

# 13.2 Accessing the Alternative Editor

To access the **Alternative Editor** (Figure 13.1), choose **Edit** from the **Alternative** menu in the Reservoir Network Module.

| Akernative Configuration: Existing Vame Description NoBSOps No downstream operations WithDSOps With downstream operations OldOps Using Old Zones and Rules as used in BaldEagleDemo fr Name: NoDSOps Description: No downstream operations Reservoir Network Base2003 Operations Lookback Time-Series Observed Data Reservoir System Storage Balance Reservoir System At Site Operation Set Sayers At Site Operation Only                                                                 | 💘 ResSim A   | Iternative Edito | r 🛛 🔀                  |
|----------------------------------------------------------------------------------------------------|--------------|------------------|------------------------|
| Name         Description           NoDSOps         No downstream operations           WithDSOps         With downstream operations           OldOps         Using Old Zones and Rules as used in BaldEagleDemo fr           Name:         NoDSOps           Description:         No downstream operations           Reservoir Network         Base2003           Operations         Lookback           Reservoir System         Storage Balance           Reservoir         Operation Set | Alternative  |                  |                        |
| NoDSOps         No downstream operations           WithDSOps         With downstream operations           OldOps         Using Old Zones and Rules as used in BaldEagleDemo fr           Name:         NoDSOps           Description:         No downstream operations           Reservoir Network         Base2003           Operations         Lookback           Reservoir System         Storage Balance           Reservoir         Operation Set                                    | Configuratio | n: Existing      | ×                      |
| With DSOps     With downstream operations       OldOps     Using Old Zones and Rules as used in BaldEagleDemo fr       Name:     NoDSOps       Description:     No downstream operations       Reservoir Network     Base2003       Operations     Lookback, Time-Series       Observed Data     Reservoir System       Reservoir     Operation Set                                                                                                    |              |                  |                        |
| OldOps     Using Old Zones and Rules as used in BaldEagleDemo fr       Name:     NoDSOps       Description:     No downstream operations       Reservoir Network     Base2003       Operations     Lookback       Reservoir System     Storage Balance       Reservoir     Operation Set                                                                                                    |              |                  |                        |
| Description: No downstream operations  Reservoir Network Base2003  Operations Lookback Time-Series Observed Data  Reservoir System  Storage Balance  Reservoir  Operation Set                                                                                                    |              |                  |                        |
| Description: No downstream operations  Reservoir Network Base2003  Operations Lookback Time-Series Observed Data  Reservoir System  Storage Balance  Reservoir  Operation Set                                                                                                    |              |                  |                        |
| Description: No downstream operations                                                                                                    | Name:        | NoDSOps          |                        |
| Reservoir Network Base2003  Operations Lookback Time-Series Observed Data  Reservoir System  Reservoir Operation Set                                                                                                    | Description  | -                | a operations           |
| Operations Lookback Time-Series Observed Data Reservoir System Storage Balance Reservoir Operation Set                                                                                                    |              |                  |                        |
| Reservoir System Storage Balance Reservoir                                                                                                    | -            |                  |                        |
| Reservoir Operation Set                                                                                                    | Operations   | Lookback Tim     | e-Series Observed Data |
|                                                                                                    | Reservoir !  | Bystem           | Storage Balance        |
|                                                                                                    |              |                  |                        |
|                                                                                                    |              |                  |                        |
| Sayers At Site Operation Only                                                                                                    |              |                  |                        |
|                                                                                                    | Sayers       |                  | At Site Operation Only |
|                                                                                                    |              |                  |                        |
|                                                                                                    |              |                  |                        |
|                                                                                                    |              |                  |                        |
|                                                                                                    |              |                  |                        |
|                                                                                                    |              |                  |                        |

Figure 13.1 Alternative Editor

1

#### 13.3 Creating a New Alternative

The first step in creating an Alternative is to give it a Name and Description, and then select the reservoir Network you want to use.

To create a New Alternative:

| From the Alternative menu of         | Rew Alte     | rnative                 | ×               |
|--------------------------------------|--------------|-------------------------|-----------------|
| the Alternative                      | Name:        | StdOps                  |                 |
| Editor, select New.                  | Description: | Standard Operations, Ba | ase2003 Net 🗍 r |
| The <b>New</b><br>Alternative dialog | Network:     | Base2003                | ~               |
| box will open<br>(Figure 13.2).      |              | ОК                      | Cancel          |

Figure 13.2 New Alternative

- 2. Enter a **Name** and **Description**. Use the <u>button</u> to open a larger editing window for the description.
- 3. Select a **Network** by choosing from the list of available networks.
- 4. Click **OK** to close the New Alternative dialog box. The name and description you entered will now appear in the **Name** and **Description** fields of the Alternative Editor (Figure 13.3).

| Name:         | StdOps                                                         |   |
|---------------|----------------------------------------------------------------|---|
| Description:  | Standard Operations, Base2003 Network (Existing Configuration) |   |
| Reservoir Net | work Base2003                                                  | ~ |

Figure 13.3 Alternative Editor--Name and Description Fields

### **13.4** Selecting a Reservoir Operation Set

Once you have given your alternative a name and description and have chosen the configuration and reservoir network, you will need to select the **Operation Set** you want each reservoir to follow for the alternative. You will have created the operation set(s) using the Reservoir Editor (as described in Chapter 11).

To select a reservoir operation set for an alternative:

1. In the Alternative Editor, select the Operations tab (Figure 13.4).

| Name:         | StdOps                                                         |
|---------------|----------------------------------------------------------------|
| Description:  | Standard Operations, Base2003 Network (Existing Configuration) |
| Reservoir Net | work Base2003                                                  |
| Operations    | Lookback Time-Series Observed Data                             |
| Reservoir S   | ystem Storage Balance                                          |
|               |                                                                |
| Reservoir     | Operation Set                                                  |
| Sayers        | At Site Operation Only 🛛 💽                                     |
|               |                                                                |

Figure 13.4 Alternative Editor--Operations Tab, Reservoir Operation Set

2. Select an Operation Set (for each reservoir in the network) by choosing from the **Operation Set** dropdown list.

# 13.5 Selecting a Reservoir System Storage Balance

When you create a reservoir system and define an explicit storage balance scheme for a system operation (described in Chapter 12), an entry will appear in the Alternative Editor's Operations tab that identifies the Reservoir System along with a field in which you are required to select a system storage balance operation for the reservoirs to follow. Note that the individual operation sets for each reservoir containing the Downstream Control and/or Tandem Operation rules have to also be selected in the alternative in order to simulate system operation.

To select a system operation scheme for an alternative:

1. In the Alternative Editor, select the Operations tab (Figure 13.5).

| Name:        | Parallel                              |                                                       |
|--------------|---------------------------------------|-------------------------------------------------------|
| Description: | Example of Two Parallel Reservoirs op | erating as a System with Explicit Storage Balancing 🛄 |
| eservoir Net | work SystemOfTwo                      | ~                                                     |
| Operations   | Lookback Time-Series Observed Da      | ta                                                    |
| Reservoir S  | ystem                                 | Storage Balance                                       |
| Parallel Exp | licit Balance                         | Parallel System Explicit Balance 📃                    |
|              |                                       |                                                       |
| Reservoir    |                                       | Operation Set                                         |
| Beech Cree   | k                                     | System OpSet                                          |
| Marsh Cree   |                                       | System OpSet                                          |

Figure 13.5 Alternative Editor--Operations Tab, Reservoir System Storage Balance

2. In addition to selecting the operation set for each reservoir (as previously described in Section 13.4), select a **Storage Balance** for each **Reservoir System** you have configured by choosing from the **Storage Balance** dropdown list. The selection options will be either the operation that contains the explicit storage balance scheme you want to apply, or "NONE" if you wish to have the alternative use the implicit (default) storage balance scheme instead of the explicit storage balance you previously set up.

# 13.6 Selecting Lookback Type

After specifying the operation set for each of your reservoirs, you will need to specify the initial (or starting) conditions for the alternative. This is referred to in ResSim as the **Lookback** (or warmup) period. You will need to specify whether Constant or "mapped" Time-Series data will define each element and parameter during the Lookback period.

To set the Lookback **Type** for locations in your reservoir network:

- 1. In the Alternative Editor, select the Lookback tab.
- 2. For each location or parameter, in the **Type** column double-click on the appropriate arrows to select either **Constant** or **Time-Series** from the dropdown list (as shown in Figure 13.6).

| Location               | Variable           | Туре        |    | Default Value |
|------------------------|--------------------|-------------|----|---------------|
| Sayers-Pool            | Lookback Elevation | Time-Series | Ψ. |               |
| Sayers-Pool            | Lookback Storage   | Computed    | -  |               |
| Sayers-Main Gates      | Lookback Release   | Time-Series | *  |               |
| Sayers-Uncontrolled Ou | Lookback Spill     | Constant    | ~  | 0.            |
|                        |                    | Constant    |    |               |
|                        |                    | Time-Series |    |               |

Figure 13.6 Alternative Editor--Lookback Tab

3. For locations or parameters where you have selected **Constant** as the lookback type, enter the value for the constant in the **Default Value** field.

# **13.7** Associating Time-Series Data with a Location

Next, you will need to associate (by "mapping") a time-series record to each location or parameter for which Time-Series Data are needed.

To associate Time-Series Data with a Location:

1. In the **Alternative Editor**, select the **Time-Series** tab (Figure 13.7).

| Aarsh Ck HW         Known Flow         shared/BaldEagle.dss         MARSH CREEK HW         FLOW         1HOUR         RUN           Beech Ck HW         Known Flow         shared/BaldEagle.dss         BECH OREEK HW         FLOW         1HOUR         RUN           Ill Hall Local-Lock Haven LOC 60%         Known Flow         shared/BaldEagle.dss         LOCK HAVEN LOC         FLOW         1HOUR         RUN           Isbing Ck HW         Known Flow         shared/BaldEagle.dss         LOCK HAVEN LOC         FLOW         1HOUR         RUN           Bade Eagle Local - Lock Haven LOC 40%         Known Flow         shared/BaldEagle.dss         LOCK HAVEN LOC         FLOW         1HOUR         RUN           Bade Eagle Local - Lock Haven LOC 40%         Known Flow         shared/BaldEagle.dss         LOCK HAVEN LOC         FLOW         1HOUR         RUN           Bade Sagers-Pool         Lockback Elevation         shared/BaldEagle.dss         SAYER         ELEV         1HOUR         OBS                                                                                                    | Location                              | Variable           | DSS File                 | PartA | Part B            | Part C | Part E | Part F |
|----------------------------------------------------------------------------------------------------|---------------------------------------|--------------------|--------------------------|-------|-------------------|--------|--------|--------|
| Baseh Ck HW         Known Flow         shared/BaldEagle.dss         BEECH CREEK HW         FLOW         HHOUR         RUN           AllII Hall Local Lock Haven LOC 60%         Known Flow         shared/BaldEagle.dss         LOCK HAVEN LOC         FLOW         HHOUR         RUN           Staining Ck HW         shared/BaldEagle.dss         LOCK HAVEN LOC         FLOW         1HOUR         RUN           Staining Ck HW         shared/BaldEagle.dss         LISK HAVEN LOC         FLOW         1HOUR         RUN           Staining Ck HW         shared/BaldEagle.dss         LISK HAVEN LOC         FLOW         1HOUR         RUN           Staining Ck HW         shared/BaldEagle.dss         LISK HAVEN LOC         FLOW         1HOUR         RUN           Staining Ck HW         shared/BaldEagle.dss         LISK HAVEN LOC         FLOW         1HOUR         RUN           Staining Ck HW         shared/BaldEagle.dss         LISK HAVEN LOC         FLOW         1HOUR         RUN           Staining Ck HW         Look Haven LOC 40%         Shared/BaldEagle.Hist dss         LOVK         HOUR         RUN | Sayers Inflow                         | Known Flow         | shared/BaldEagle.dss     |       | SAYERS INFLOW JCT | FLOW   | 1HOUR  | RUN 1  |
| Mill Hall Local - Lock Haven LOC 60%         Known Flow         shared/BaldEagle.dss         LOCK HAVEN LOC         FLOW         1HOUR         RUN           tishing Ock HW         Known Flow         shared/BaldEagle.dss         EISINING CREEK HW         FLOW         1HOUR         RUN           slad Eagle Local - Lock Haven LOC 40%         Known Flow         shared/BaldEagle.dss         LOCK HAVEN LOC         FLOW         1HOUR         RUN           slad Eagle Local - Lock Haven LOC 40%         Known Flow         shared/BaldEagle.dss         LOCK HAVEN LOC         FLOW         1HOUR         RUN           slavers-Pool         Lockback Elevation         shared/BaldEagleHist.dss         SAYER         ELEV         1HOUR         OBS                                                                                                    | Marsh Ck HW                           | Known Flow         | shared/BaldEagle.dss     |       | MARSH CREEK HW    | FLOW   | 1HOUR  | RUN 1  |
| itelning CK-HW Known Flow shared/BaldEagle.dss FIGHNING CEEEK-HW, FLOW 1HOUR RUN<br>Sald Eagle Local - Lock Haven LOC & Known Flow shared/BaldEagle.dss LOCK HAVEN LOC FLOW 1HOUR RUN<br>Sayers-Pool Lockback Elevation shared/BaldEagleHist.dss SAYER ELEV 1HOUR 058                                                                                                    | Beech Ck HW                           | Known Flow         | shared/BaldEagle.dss     | -     | BEECH CREEK HW    | FLOW   | 1HOUR  | RUN 1  |
| Bald Eagle Local - Lock Haven LOC 40%         Known Flow         shared/BaldEagle.dss         LOCK HAVEN LOC         FLOW         1HOUR         RUN           Sayers-Pool         Lookback Elevation         shared/BaldEagleHist.dss         SAYER         ELEV         1HOUR         0BS                                                                                                    | Mill Hall Local - Lock Haven LOC 60%  | Known Flow         | shared/BaldEagle.dss     |       | LOCK HAVEN LOC    | FLOW   | 1HOUR  | RUN 1  |
| Sayers-Pool Lookback Elevation shared/BaldEagleHist.dss SAYER ELEV 1HOUR OBS                                                                                                    | Fishing Ck HW                         | Known Flow         | shared/BaldEagle.dss     |       | FISHING CREEK HW  | FLOW   | 1HOUR  | RUN 1  |
|                                                                                                    | Bald Eagle Local - Lock Haven LOC 40% | Known Flow         | shared/BaldEagle.dss     |       | LOCK HAVEN LOC    | FLOW   | 1HOUR  | RUN 1  |
| Sayers-Main Gates Lookback Release shared/BaldEagleHist.dss BLANC FLOW 1HOUR OBS                                                                                                    | Sayers-Pool                           | Lookback Elevation | shared/BaldEagleHist.dss |       | SAYER             | ELEV   | 1HOUR  | OBS    |
|                                                                                                    | Sayers-Main Gates                     | Lookback Release   | shared/BaldEagleHist.dss |       | BLANC             | FLOW   | 1HOUR  | OBS    |
|                                                                                                    | Sayers-Main Gates                     | Lookback Release   |                          | -     | BLANC             | FLOW   | 1HOUR  | 01     |

Figure 13.7 Alternative Editor--Time-Series Tab

2. Each row in the Time-Series table is a local flow location (specified in the Local Flow tab within the Junction editor in the Reservoir Network module), an element/parameter you have defined on the Lookback tab as Time Series, or a Time Series that is referenced in the Operation rules. Select each row, one at a time, and click the **Select DSS Path** button to access the **Select Time-Series Path** dialog box (Figure 13.8).

| File Name: G:/HEC<br>Pathnames Shown: 21 |                   | Pathnames in File: 142 | IdEagle/shared/BaldEagle.dss<br>File Size: 958 KB |       |        |   |
|------------------------------------------|-------------------|------------------------|---------------------------------------------------|-------|--------|---|
| Search A:                                |                   | C: FLOW                | V E                                               | 1HOUR |        |   |
| By Parts: B:                             |                   | ✓ D:                   | - V20                                             | RUN 1 |        |   |
| Number Apart                             | Bipart            | C part                 | D part / range                                    | Epart | F part | 1 |
| 3                                        | BEECH-FISH        | FLOW                   | 01NOV1993 - 01DEC1993                             | 1HOUR | RUN 1  |   |
| 4                                        | BLANCHARD         | FLOW                   | 01NOV1993 - 01DEC1993                             | 1HOUR | RUN 1  |   |
| 5                                        | FISHI-SUSQU       | FLOW                   | 01NOV1993 - 01DEC1993                             | 1HOUR | RUN 1  |   |
| 6                                        | FISHING CREEK HW  | FLOV/                  | 01NOV1993 - 01DEC1993                             | 1HOUR | RUN 1  |   |
| 7                                        | FISHING CREEK JCT | FLOW                   | 01NOV1993 - 01DEC1993                             | 1HOUR | RUN 1  |   |
| 8                                        | HOUSE-SPRIN       | FLOW/                  | 01NOV1993 - 01DEC1993                             | 1HOUR | RUN 1  |   |
| 9                                        | HOUSERVILLE HW    | FLOW                   | 01NOV1993 - 01DEC1993                             | 1HOUR | RUN 1  |   |
| 10                                       | LOCK HAVEN LOC    | FLOW                   | 01NOV1993 - 01DEC1993                             | 1HOUR | RUN 1  |   |
| 11                                       | LOCK HAVEN SNK    | FLOW                   | 01NOV1993 - 01DEC1993                             | 1HOUR | RUN 1  |   |
| 12                                       | MARSH CREEK HW    | FLOW                   | 01NOV1993 - 01DEC1993                             | 1HOUR | RUN 1  |   |
| 13                                       | MARSH CREEK JCT   | FLOW                   | 01NOV1993 - 01DEC1993                             | 1HOUR | RUN 1  |   |
| 14                                       | MARSH-BEECH       | FLOW                   | 01NOV1993 - 01DEC1993                             | 1HOUR | RUN 1  |   |
| 15                                       | MILES-SAYER       | FLOW                   | 01NOV1993 - 01DEC1993                             | 1HOUR | RUN 1  |   |
| 16                                       | MILESBURG         | FLOW/                  | 01NOV1993 - 01DEC1993                             | 1HOUR | RUN 1  |   |
| 17                                       | MILESBURG HW      | FLOW                   | 01NOV1993 - 01DEC1993                             | 1HOUR | RUN 1  |   |
| 18                                       | SAYERS INFLOW JCT | FLOW                   | 01NOV1993 - 01DEC1993                             | 1HOUR | RUN 1  |   |
| 19                                       | SAYERS LOC        | FLOW                   | 01NOV1993 - 01DEC1993                             | 1HOUR | RUN 1  |   |
| 20                                       | SPRING CREEK      | FLOW                   | 01NOV1993 - 01DEC1993                             | 1HOUR | RUN 1  |   |
| 21                                       | SPRING CREEK LOC  | FLOW                   | 01NOV1993 - 01DEC1993                             | 1HOUR | BLIN 1 | 1 |

Figure 13.8 Select Time-Series Path

The **Select Time-Series Path** dialog box allows you to select records from a list of pathnames (or *catalog*) in the database. From the **View** menu, you can choose to display a straight list of pathnames or a list of pathnames separated into parts, and you can refine the list by searching for either a string in the pathnames or for specific pathname parts. For detailed information about working with DSS files, refer to the discussion of **HEC-DSSVue** in Appendix E.

- 3. To select time-series records for a location or element/parameter in your alternative, open the DSS file you wish to browse. If you know the name of the file, you can type the file name (including the path) directly into the File Name box to open the DSS file. Otherwise, choose Open from the File menu or click the button to select the DSS database file you want.
- 4. Once you have selected a file, the **Select Time-Series Path** dialog box displays the filename, the number of pathnames shown in the list, the number of pathnames selected, the total number of pathnames in the database file, and the size of the database file. The individual pathnames display in a table beneath the search area.

- 5. Use the **Search** feature to "filter" and locate individual records in the DSS file or scroll through the list of pathnames with the vertical scrollbar.
- Select a record by double clicking on its name in the list. The selected pathname will appear in the box on the bottom of the Select Time-Series Path dialog box (as previously shown in Figure 13.8). You can also highlight a pathname in the list and click the Select button. Until you click on a pathname, the Select button remains inactive.

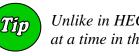

Unlike in HEC-DSSVue, you may select **only one record** at a time in the **Select Time-Series Path** dialog box.

- 7. If you would like to view the DSS data, select Plot or Tabulate from the Display menu, or you can click on the Plot button or the Tabulate = button.
- 8. When you are satisfied with the DSS record you have chosen for a location or element/parameter, click on the **Set Pathname** button and the selected pathname will appear in the Time-Series tab of the Alternative editor.

# 13.8 Defining Observed Data

While defining your reservoir network, if you have specified (by checking the appropriate box or boxes in the Observed tab within each element's editor in the Network module) that observed data is available for individual reservoirs, junctions, reaches, diversions, and diverted outlets, then the **Observed Data** tab of the Alternative Editor will list these locations in a table along with the DSS path information associated with them, as shown in Figure 13.9.

| Operations Lookback Time-Series Observed Data Select Locations that display Observed data in output reports and plots |           |  |  |  |  |  |                 |
|----------------------------------------------------------------------------------------------------|-----------|--|--|--|--|--|-----------------|
| Location Variable DSS File Part A Part B Part C Part E Part F                                                         |           |  |  |  |  |  |                 |
| Fishing Ck Jct                                                                                                    | Flow      |  |  |  |  |  |                 |
| Blanchard                                                                                                    | Flow      |  |  |  |  |  |                 |
| Beech Ck Station                                                                                                    | Flow      |  |  |  |  |  |                 |
| Sayers-Pool                                                                                                    | Elevation |  |  |  |  |  |                 |
|                                                                                                    |           |  |  |  |  |  |                 |
|                                                                                                    |           |  |  |  |  |  | Select DSS Path |

Figure 13.9 Alternative Editor--Observed Data Tab

# 13.9 Saving an Alternative

When you have finished defining an alternative, save it by selecting **Save** from the **Alternative** menu of the **Alternative Editor**, as shown in Figure 13.10. You may then close the Alternative Editor.

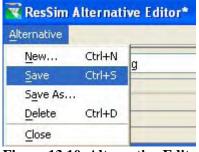

Figure 13.10 Alternative Editor--Save Alternative

It is a good idea to save your **Network** and **Watershed** after creating a new Alternative. To do this, select **Save** from the **Network** menu (Figure 13.11), and then select **Save Watershed** from the **File** menu (Figure 13.12).

| Network         | <u>A</u> lternative               | <u>R</u> eports | <u>T</u> ools |  |  |  |  |
|-----------------|-----------------------------------|-----------------|---------------|--|--|--|--|
| <u>N</u> ew     |                                   |                 |               |  |  |  |  |
| Open.           |                                   |                 |               |  |  |  |  |
| Save            | Save                              |                 |               |  |  |  |  |
| S <u>a</u> ve A | S <u>a</u> ve As                  |                 |               |  |  |  |  |
| <u>R</u> ename  |                                   |                 |               |  |  |  |  |
| Update          | Update Network from Configuration |                 |               |  |  |  |  |
| <u>D</u> elete  | Networks                          |                 |               |  |  |  |  |
|                 |                                   |                 |               |  |  |  |  |

#### Figure 13.11 Reservoir Network Module--Network Menu, Save Network

| File                  | Edit                  | ⊻iew | <u>N</u> etwork | Alternative |  |  |  |
|-----------------------|-----------------------|------|-----------------|-------------|--|--|--|
| Open Watershed Ctrl+O |                       |      |                 |             |  |  |  |
| <u>S</u>              | Save Watershed Ctrl+S |      |                 |             |  |  |  |
| S.                    | Save <u>M</u> ap As   |      |                 |             |  |  |  |
| E                     | E <u>x</u> it Ctrl+Q  |      |                 |             |  |  |  |
| 1                     | <u>1</u> BaldEagle    |      |                 |             |  |  |  |

Figure 13.12 File Menu--Save Watershed

# Chapter 14 Running Simulations and Analyzing Results

#### **Table of Contents**

#### Section

Page

| 14 | Runnir | ng Simu | lations and Analyzing Results                                                          |                |
|----|--------|---------|----------------------------------------------------------------------------------------|----------------|
|    | 14.1   | Recogn  | izing Simulation Screen Components                                                     | 14-1           |
|    |        | 14.1.1  | Menu Bar                                                                               | 14-2           |
|    |        | 14.1.2  | Map (Mouse) Tools                                                                      | 14-4           |
|    |        | 14.1.3  | Simulation Control Panel                                                               | 14-5           |
|    |        | 14.1.4  | Display Area                                                                           | 14-5           |
|    | 14.2   | Creatin | g a Simulation                                                                         | 14-6           |
|    | 14.3   | Working | g with Existing Simulations                                                            | 14-7           |
|    |        | 14.3.1  | Opening an Existing Simulation                                                         | 14-8           |
|    |        | 14.3.2  | Editing a Simulation                                                                   | 14-9           |
|    | 14.4   | Compu   | ting a Simulation                                                                      |                |
|    |        | 14.4.1  | Setting the Active Alternative                                                         |                |
|    |        | 14.4.2  | Computing the Simulation                                                               |                |
|    | 14.5   | Review  | ing Simulation Results                                                                 |                |
|    |        | 14.5.1  | Viewing Compute Logs                                                                   |                |
|    |        | 14.5.2  | Using Plots and Tables                                                                 |                |
|    |        |         | 14.5.2.1 Features of Plots                                                             |                |
|    |        |         | 14.5.2.2 Customizing Plots                                                             |                |
|    |        |         | 14.5.2.3 Creating User-Defined Plots                                                   |                |
|    |        |         | 14.5.2.4 Viewing Data in Tabular Form                                                  |                |
|    |        |         | 14.5.2.5 Printing and Exporting Plots and Table                                        |                |
|    |        | 14.5.3  | Viewing Summary Reports                                                                |                |
|    |        |         | 14.5.3.1 Reservoir Summary Reports                                                     |                |
|    |        |         | 14.5.3.2 Flow Summary Reports                                                          |                |
|    |        |         | 14.5.3.3 Power Summary Reports                                                         |                |
|    |        |         | 14.5.3.4 Gate Summary Reports                                                          |                |
|    |        |         | 14.5.3.5 Stage Summary Reports                                                         | 14-24          |
|    |        |         | 14.5.3.6 Release Decision Reports<br>14.5.3.7 User Reports<br>14.5.3.8 Network Reports | <u></u>        |
|    |        |         | 14.5.3.7 User Reports                                                                  | New 2.14-26    |
|    |        | •       | 14.5.3.8 Network Reports                                                               | <u>1.14-39</u> |
|    | 14.6   |         | ing the Model and Editing Data                                                         |                |
|    |        | 14.6.1  | Using the ResSim Editor Interface                                                      |                |
|    |        | 14.6.2  | Editing Alternative Lookback, Time Series,                                             |                |
|    |        | 44.0.0  | Observed, and System Operations Data                                                   |                |
|    |        | 14.6.3  | Editing Override Values                                                                |                |
|    |        | 14.6.4  | Setting Compute Options                                                                |                |

Page

#### Section (continued)

| 14.7 | Managing Simulation Data                      | 14-46 |
|------|-----------------------------------------------|-------|
|      | 14.7.1 Saving Data to the Base Directory      | 14-47 |
|      | 14.7.2 Replacing Data from the Base Directory | 14-48 |
| 14.8 | Using HEC-DSSVue                              |       |
| 14.9 | Using HEC-DSSVue<br>Using Scripts             |       |
|      |                                               | W     |

#### List of Tables

| Table<br>Numb | er                                                                                                    | Page  |
|---------------|----------------------------------------------------------------------------------------------------|-------|
| 14.1          | Character String Codes Used for Viewing Special Text Fields<br>in User Reports and Report Header / Footer |       |
| 14.2          | Character String Codes Used for Viewing Special Text Fields                                               |       |
|               | in Page Header / Footer of User Reports                                                                   | 14-35 |

## List of Figures

Figure

| Numb  | er                                                              | Page  |
|-------|-----------------------------------------------------------------|-------|
| 14.1  | Simulation Module Main Window                                   | 14-1  |
| 14.2  | File Menu                                                       | 14-2  |
| 14.3  | Edit Menu                                                       | 14-2  |
| 14.4  | View Menu                                                       | 14-3  |
| 14.5  | Simulation Menu                                                 | 14-3  |
| 14.6  | Alternative Menu                                                | 14-3  |
| 14.7  | Reports Menu                                                    | 14-3  |
| 14.8  | Tools Menu                                                      | 14-4  |
|       | Help Menu                                                       |       |
| 14.10 | Simulation Control Panel                                        | 14-5  |
| 14.11 | Simulation Control Panel Shortcut Menu: New Simulation          | 14-6  |
| 14.12 | Simulation Period                                               | 14-6  |
| 14.13 | Creating Simulation Window                                      | 14-7  |
| 14.14 | Simulation Control Panel Shortcut Menu: Open Simulation         | 14-8  |
| 14.15 | Open Simulation                                                 | 14-8  |
| 14.16 | Simulation Tree                                                 | 14-8  |
|       | Simulation Control Panel Shortcut Menu: Set Alternative As Acti |       |
| 14.18 | Simulation Control Panel Shortcut Menu: Compute                 | 14-10 |
|       | Compute Window                                                  |       |
|       | Simulation Module, Tools Menu: Options Simulation               |       |
| 14.21 | Simulation Module, Tools Menu: Options ResSim Compute           | 14-12 |
| 14.22 | Compute Log                                                     | 14-13 |
| 14.23 | Compute Log, Format Menu: Select Font                           | 14-14 |
|       | Reservoir Shortcut Menu Plot Simulation Results                 |       |
| 14.25 | Sample Plot of Reservoir Results                                | 14-15 |

# List of Figures (continued)

| Figure<br>Numbe |                                                                      | Page  |
|-----------------|----------------------------------------------------------------------|-------|
| 14.26           | Shortcut Menu for an Element                                         | 14-16 |
| 14.27           | Select Plot Variables                                                | 14-16 |
| 14.28           | Select Plot Variables: Plot Region Shortcut Menu                     | 14-17 |
| 14.29           | Save Plot Type                                                       | 14-18 |
| 14.30           | Shortcut Menu: User Plots                                            | 14-18 |
|                 | Data in Tabular Form                                                 |       |
|                 | Reservoir Summary Report                                             |       |
|                 | Flow Summary Report                                                  |       |
|                 | Power Summary Report                                                 |       |
|                 | Gate Summary Report                                                  |       |
|                 | Stage Summary Report                                                 |       |
|                 | Release Decision Report                                              |       |
|                 | Simulation Module – Reports Menu: Accessing the User Report Editor . |       |
|                 | User Report Editor                                                   |       |
|                 | Create a New Report Template                                         |       |
|                 | User Report Editor – After Creating a New Report Template            |       |
|                 | Report Content Selection                                             | 14-28 |
| 14.43           | Report Content Selection After Time Series                           |       |
|                 | Added to Report Columns (and including %S)                           |       |
|                 | Report Column Options                                                |       |
|                 | User Report Editor – Options Tab                                     |       |
|                 | User Report Editor – Report Header/Footer Tab                        |       |
|                 | User Report Editor – Page Header/Footer Tab                          |       |
|                 | User Report – Report Menu                                            |       |
|                 | User Report – View Menu                                              |       |
|                 | User Report – Format Menu<br>User Report Preview                     |       |
|                 | User Report Editor – Contents Tab:                                   | 14-30 |
| 14.52           | User Report Template with Two Report Blocks                          | 1/-37 |
| 14 53           | User Report with Two Report Blocks                                   |       |
|                 | User Report Editor, Report Menu                                      |       |
|                 | Accessing Saved User Reports in the                                  | 14 00 |
| 11.00           | Simulation Module from the Reports Menu                              | 14-39 |
| 14.56           | ResSim Editor Interface in Simulation Module                         |       |
|                 | Overrides Editor                                                     |       |
|                 | Release Overrides Editor Shortcut Menu: Fill Data Values             |       |
|                 | Table Fill Options                                                   |       |
|                 | Release Overrides Editor Table: Revised Data Values using            |       |
|                 | Repeat Fill Option                                                   | 14-43 |
| 14.61           | Import Overrides Time Series                                         |       |
|                 | ResSim Editor Interface: Compute Options                             |       |

# List of Figures (continued)

| Figure |                                                                                               |      |
|--------|-----------------------------------------------------------------------------------------------|------|
| Numb   | er                                                                                            | Page |
| 1462   | Polationship between Peserveir Network and Simulation Medules                                 |      |
| 14.03  | Relationship between Reservoir Network and Simulation Modules<br>for Managing Simulation Data |      |
| 1/ 6/  | Alternative Shortcut Menu: Save to Base Directory                                             |      |
|        | Save Simulation Run Model Parameters to Base Directory                                        |      |
|        | Alternative Shortcut Menu: Replace from Base Directory                                        |      |
|        | Replace Simulation Run Model Parameters from Base Directory                                   |      |
|        | Accessing HEC-DSSVue from the Tools Menu                                                      |      |
|        | HEC-DSSVue Main Window Showing Pathname Listing                                               |      |
|        | Screened Pathname Listing Showing Observed (OBS) Records                                      |      |
|        | Example Plot Using HEC-DSSVue                                                                 |      |
|        | Example of Tabulated Data Using HEC-DSSVue                                                    |      |
|        | Tools Menu – Scripts                                                                          |      |
|        | Scripts Windows for Each Module                                                               |      |
|        | Script Menu                                                                                   |      |
|        | Script Browser                                                                                |      |
|        | Script Browser – File Menu                                                                    |      |
|        | Script Browser – Edit Menu                                                                    |      |
|        | Script Browser – Options Menu                                                                 |      |
|        | Script Browser, Editor Pane: Find Command                                                     |      |
|        | Script Browser, Editor Pane: Input Goto Line Number                                           |      |
|        | Schedule Script Job                                                                           |      |
|        | Script Job Status                                                                             |      |
|        | Example Script to Run Multiple Alternatives                                                   |      |
| 14.04  | Example Schpt to Kun wulliple Alternatives                                                    |      |

# Chapter 14 Running Simulations and Analyzing Results

When you have entered all required data and have created Alternatives, you are ready to perform a Simulation. A Simulation is where you specify the time window and time interval parameters for either a single Alternative or a group of Alternatives. After a successful Simulation, you can analyze the results, make revisions, and perform additional Simulations to better evaluate the reservoir operations in your watershed.

# 14.1 Recognizing Simulation Screen Components

The **Simulation Module** (Figure 14.1) provides the tools you will need to create and run Simulations. The following is a discussion of the components and features of the Simulation Module.

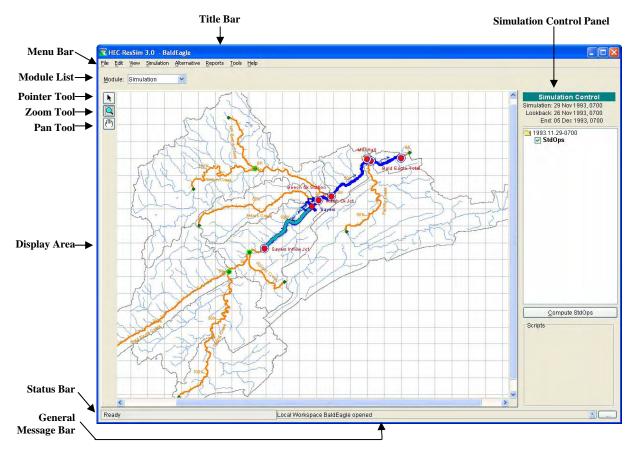

Figure 14.1 Simulation Module Main Window

The **Title Bar** displays the name of the window or dialog box currently open in ResSim. The name of opened watershed displays next to **HEC-ResSim**.

The **Simulation Control Panel** provides Module-dependent controls that execute commands and/or display important dialog boxes. For more detail, see Section 14.1.3.

The **Menu Bar** contains menus of commands that you can use in ResSim. The items on the menus change as you switch between the various Modules, offering Module-specific commands. You can select a menu bar item by clicking on the name of the menu (such as **File**), then pointing and clicking on the item you wish to select. The Menu Bar is described in more detail below.

The **Module List** contains all the available Modules of ResSim. Use this list to move between the Watershed Setup, Reservoir Network, and Simulation Modules. By default, the Module List opens to the Module most recently used.

## 14.1.1 Menu Bar

The following is an overview of the **Simulation Module**'s Menu Bar tools, which allow you to create and edit Simulations. The tools specific to this module will be described in more detail in the context of particular tasks later in this chapter.

The **File** menu (Figure 14.2) allows you to **Open** an existing watershed, **Save** a watershed, **Save Map** (saves the display area) and **Exit** ResSim. Your mostrecently-used watersheds are listed at the bottom of the File menu.

| File                  | Edit                | View | Simulation | Alternative |  |  |  |  |  |
|-----------------------|---------------------|------|------------|-------------|--|--|--|--|--|
| Open Watershed Ctrl+O |                     |      |            |             |  |  |  |  |  |
| Save Watershed Ctrl+S |                     |      |            |             |  |  |  |  |  |
| S                     | Save <u>M</u> ap As |      |            |             |  |  |  |  |  |
| E <u>x</u> it Ctrl+   |                     |      |            |             |  |  |  |  |  |
| <u>1</u>              | BaldEa              | agle |            |             |  |  |  |  |  |

#### Figure 14.2 File Menu

The Edit menu (Figure 14.3) provides access to the Script List, allows you to Set the Active Alternative, and allows access to editors for Reservoirs, Reaches, Junctions, Diversions, Reservoir Systems, and State Variables. Note that any revision you make to these elements applies only to the active Alternative. If you want the revisions to apply to subsequent Simulations, you must save the changes to your base directory (Section 14.7.1).

| Edit              | View               | Simulation    | Alte |  |  |  |  |  |
|-------------------|--------------------|---------------|------|--|--|--|--|--|
| So                | Script List        |               |      |  |  |  |  |  |
| Se                | et <u>A</u> ctiv   | e Alternative |      |  |  |  |  |  |
| Re                | <u>R</u> eservoirs |               |      |  |  |  |  |  |
| Rg                | R <u>e</u> aches   |               |      |  |  |  |  |  |
| Junctions         |                    |               |      |  |  |  |  |  |
| Diversions        |                    |               |      |  |  |  |  |  |
| Reservoir Systems |                    |               |      |  |  |  |  |  |
| St                | ate <u>V</u> ar    | riables       |      |  |  |  |  |  |

Figure 14.3 Edit Menu

In the View menu (Figure 14.4) select Zoom to All to restore your watershed map view to full size. Layers... opens the Layers Selector dialog box. Unit System allows you to customize the display (view) settings for your watershed. If a dialog or editor window is open but inactive, **Restore Windows** brings the dialog or editor window to the front as the active window.

The **Simulation** menu (Figure 14.5) is unique to the Simulation Module. It allows you to create a **New** Simulation, and **Open**,

**Re-Open**, **Close**, **Save**, or **Delete** an existing Simulation. The **Edit** command opens the Simulation Period dialog box, while **Info** allows you to view the name, directory path, and user information for the current Simulation. You can also access **Release Overrides** for a Simulation.

| View | Simulation            | Alter |
|------|-----------------------|-------|
| Z    | oom to All            |       |
| Ŀ    | ayers                 |       |
| U    | nit System            | •     |
| R    | e <u>s</u> tore Windo | NS    |
|      |                       |       |

Figure 14.4 View Menu

| Simu     | ation  | Alternative         |
|----------|--------|---------------------|
| N        | ew     |                     |
| <u>o</u> | pen    |                     |
| R        | e-Oper | n 🕨                 |
| ⊆        | lose   |                     |
| Ē        | dit    |                     |
| S        | ave    |                     |
| ⊵        | elete  | .                   |
| Ī        | nfo    |                     |
| R        | elease | <u>O</u> verrides ▶ |
|          | 1.4.5  |                     |

Figure 14.5 Simulation Menu

The **Alternative** menu (Figure 14.6), also available in the Reservoir Network Module, provides access to the Alternative Editor.

The **Reports** menu (Figure 14.7) provides access to the following reports: **Reservoir Summary, Flow Summary, Power Summary, Gates Summary, Stage Summary, Release Decision**, and **User Reports**. You can also access **Compute** logs and **Network** reports (including the Reservoir List, Reach List, Junction List, Diversion List, and the "Advanced" Network Connectivity summary report). Alternative

Edit... Figure 14.6 Alternative Menu

| <u>R</u> eports | <u>T</u> ools      | Help  |
|-----------------|--------------------|-------|
| Reser           | voir Sun           | nmary |
| Elow S          | Summary            | /     |
| Power           | <sup>r</sup> Summa | iry   |
| Gates           | Summa              | ry    |
| Stage           | Summa              | ry    |
| Relea:          | se <u>D</u> ecis   | ion   |
| <u>U</u> ser F  | Reports            | •     |
| ⊆omp            | ute                | •     |
| Netwo           | ork                | •     |

Figure 14.7 Reports Menu As in the other Modules, the **Tools** menu (Figure 14.8) provides access to **HEC-DSSVue** and **Scripts**. **Options** allows access to the following:

*Model Directories* (watershed locations for storing your watersheds); a *Cache Directory* (for caching map files); *Compute Display* settings (set the colors for compute messages and the format of log files); *Debug Levels* (set the level of debug

| Tools | Help             |
|-------|------------------|
| Hee   | : <u>D</u> ssVue |
| Scr   | ipts             |
| Opl   | tions            |
| ⊆or   | nsole Output     |
| Info  | ormation         |

Figure 14.8 Tools Menu

messages); *General* (choose whether or not you want a confirmation message to appear when you exit ResSim and choose whether you want the last watershed reloaded at startup of the program); and, *Fonts* (for various window components).

Specific to the <u>Simulation Module</u>, there are two additional options: *Simulation* and *ResSim Compute*. These two options are discussed further in Section 14.4.2.

Also available from the **Tools** menu are: the **Console Output** (which displays the information written to the ResSim.log file) and **Information** (which provides details about client, user, and watershed settings as well as server and system properties.

In the **Help** menu (Figure 14.9), the **About** command displays information about the version of ResSim. Also, from this menu you can access user documentation and **Install Example Watersheds** (after you define a watershed location as described in Section 3.3.1)

|    | 440 77 1 16                |    |
|----|----------------------------|----|
|    | About                      |    |
|    | Install Example Watersheds |    |
|    | User's Manual              |    |
|    | Quick Start Guide          |    |
|    | Help Topics                | F1 |
| He | lp -                       |    |
|    |                            |    |

Figure 14.9 Help Menu

# 14.1.2 Map (Mouse) Tools

The **Map** (**Mouse**) **Tools**, which appear in a toolbar on the left side of the ResSim screen, allow you to interact with objects in the map display. The Simulation Module has three Map Tools and all are available in the other ResSim Modules:

#### **Pointer Tool**

In the Simulation Module, right-click model schematic elements in the map display with the Pointer Tool to access editors, default and user-defined plots, and release decision reports (for reservoirs).

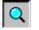

#### Zoom Tool

The Zoom Tool allows you to zoom in and out of the display area in all Modules. To zoom in, hold the left mouse button

down and outline the area you want to enlarge. To zoom out, click the right mouse button. Zooming out using the right-click button zooms out by a factor of two, positioning the clicked location at the center of the screen.

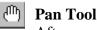

After you have zoomed in with the Zoom Tool, you can use the Pan Tool to view watershed areas that fall outside of the ResSim window borders.

# 14.1.3 Simulation Control Panel

The **Simulation Control Panel** (Figure 14.10) displays details about the current Simulation and allows you to interact with Alternatives.

Displayed at the top of the panel are the **Simulation** time, **Lookback** time, and **End** time.

Below these details is the **Simulation Tree**, which displays the name of the current Simulation and its associated Alternatives. The currently **active Alternative** displays as **bold**, and a check mark in the box next to an Alternative indicates that it will be included when displaying results. Right-click on a Simulation or Alternative to access their shortcut menus.

When you select an Alternative, the **Compute** button becomes available, allowing you to execute a run.

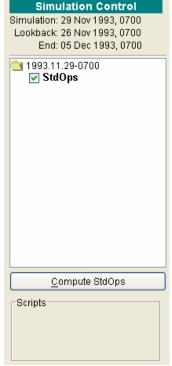

Figure 14.10 Simulation Control Panel

At the bottom of the Simulation Control

Panel, the **Scripts** area displays buttons that launch user-created scripts.

## 14.1.4 Display Area

The **Display Area** displays model schematic objects and map layers representing the **Active Alternative**.

Model elements of a Reservoir Network will not appear in the display area until you have created or opened a Simulation and activated an Alternative (Section 14.4.1).

# 14.2 Creating a Simulation

Once you have created a reservoir network, entered element data, and developed alternatives in the Reservoir Network Module, you can configure the model for a Simulation in the Simulation Model.

To create a new Simulation:

1. From the **Simulation** menu, select **New**. Or, in the **Simulation Control Panel**, right-click on the currentlyactive Simulation or *No Simulation* folder to access the shortcut menu (Figure 14.11). Select **New**.

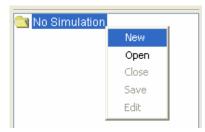

Figure 14.11 Simulation Control Panel Shortcut Menu: New Simulation

#### 2. The **Simulation Period**

dialog box will open (Figure 14.12).

| ame 2(<br>escription<br>Simulation Tir<br>Start Date<br>Lookback Da | 006.11.29-1100<br>mes | 29Nov2006 ] Time                        | (    |
|---------------------------------------------------------------------|-----------------------|-----------------------------------------|------|
| Simulation Tir<br><u>S</u> tart Date                                | mes                   |                                         | Ĺ    |
| <u>S</u> tart Date                                                  | mes                   | 29Nov2006 Time                          |      |
|                                                                     |                       | 29Nov2006 Time                          |      |
| Lookback Da                                                         |                       | 2314042000                              | 1100 |
| =                                                                   | te                    | 29Nov2006 🛄 Time                        | 1100 |
| End Date                                                            |                       | 29Nov2006 Time                          | 1100 |
| <u>T</u> ime Step                                                   | 1 Hour                | ✓ <u>R</u> un New Extra                 | ct   |
| Alternatives                                                        |                       |                                         |      |
| Select                                                              | Name                  | Description                             |      |
| Select                                                              | Name<br>NoDSOps       | Description<br>No downstream operations |      |
|                                                                     |                       |                                         |      |
|                                                                     | NoDSOps               | No downstream operations                |      |

#### Figure 14.12 Simulation Period

- 3. The **Name** field contains a default name for the Simulation based on the current date and time. You may either accept the default or enter a name that is more meaningful to you.
- 4. Enter a **Start Date** and **Time** specifying when you want the Simulation to begin. It must occur after the Lookback Date.

- 5. Enter a **Lookback Date** and **Time**. The Lookback is the "warm-up" period before the Simulation begins.
- 6. Enter an **End Date** and **Time** specifying when you want the Simulation to conclude.
- Choose a Time Step from the list. The Time Step is the computation interval and can be 15 Minutes, 30 Minutes, 1 Hour, 3 Hours, 6 Hours, 12 Hours, or 1 Day.
- 8. The **Alternatives** table includes all of the Alternatives you have defined in the Reservoir Network Module. Select one or more applicable Alternatives for the Simulation by checking the boxes next to them in the **Select** column. Ensure the Alternatives you select include time-series data for the entire Simulation period.
- 9. Click OK to close the Simulation Period dialog box. The Creating Simulation window (Figure 14.13) will inform

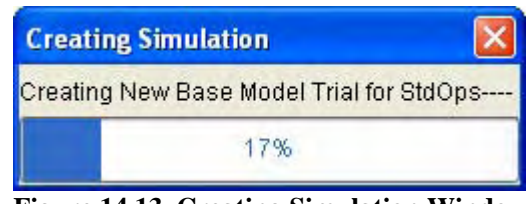

Figure 14.13 Creating Simulation Window

you of the status as ResSim creates the Simulation you have defined.

The Simulation you have created will now appear in the Simulation Control Panel.

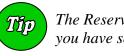

The Reservoir Network will not appear in the map region until you have set an **Alternative** to **Active** (Section 14.4.1).

# 14.3 Working with Existing Simulations

If you have previously created a ResSim Simulation, you may want to make revisions to the Lookback date and time or End date and time (the Start date and time cannot be changed), or you may want to revise data in an Alternative (operation rules, reservoir operation zones, etc.). To accomplish this, you will open an existing Simulation.

# 14.3.1 Opening an Existing Simulation

To open an existing Simulation:

- From the Simulation menu, select Open. Or, in the Control Panel, right-click on the currently-active Simulation or *No Simulation* folder to access the shortcut menu (Figure 14.14). Select Open.
- 2. The **Open Simulation** dialog box will open (Figure 14.15).

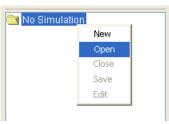

Figure 14.14 Simulation Control Panel Shortcut Menu: Open Simulation

| BaldEagle - O | pen Simulation  |          |
|---------------|-----------------|----------|
| Watershed: Ba | ldEagle         |          |
| Existing      |                 | 1        |
| Name          | Description     |          |
| 1993.11.29-0  | 700             | <u>^</u> |
| 2006.11.29-1  | 100             |          |
|               |                 |          |
|               |                 |          |
|               |                 |          |
|               |                 | ~        |
| Open          |                 |          |
| <u>N</u> ame: | 1993.11.29-0700 |          |
| Description:  |                 |          |
|               | Open            | Cancel   |
|               |                 |          |

Figure 14.15 Open Simulation

3. Click on the Simulation you want and select **Open**.

The time period details of your selected Simulation will now appear in the Simulation Tree (Figure 14.16), and the map display will now update to show the model schematic for the **Active Alternative** (see Section 14.4.1 for information about setting the alternative to active).

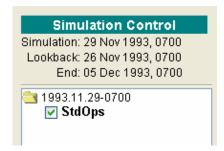

Figure 14.16 Simulation Tree

# 14.3.2 Editing a Simulation

Once you have created a Simulation, you can use the **Simulation Period** dialog box (Figure 14.12) to edit the Lookback Date and Time, the End Date and Time, Time Step, and selected Alternatives. *You cannot change the Start Date or Time*.

You can access the **Simulation Period** dialog box two ways:

- Select Edit from the Simulation menu.
- Right-click on the **Simulation folder** at the top of the simulation tree in the Simulation Control Panel, then select **Edit** from the shortcut menu.

# 14.4 Computing a Simulation

After you have created a new simulation or have opened an existing simulation, you are ready to make one of the alternatives active (if not already active) and have ResSim perform the computations.

# 14.4.1 Setting the Active Alternative

Once you have opened a Simulation, the simulation tree will show all of the selected Alternatives for the Simulation you have chosen.

The **Active** alternative of a simulation will be identified in the Simulation tree with **bold** text and its model schematic will be displayed in the map region. It will be computed if you press the Compute button in the Simulation Control Panel.

*Most importantly*, the Active alternative is <u>editable</u>. Only the Active alternative can be edited in the Simulation module. If you need to

edit more than one alternative in your simulation, you must do so one at a time, making each alternative "active" in turn in order to make the desired changes. Section 14.6 describes the ways you can edit the various elements of the active alternative.

To set the **Active Alternative**:

- 1. Right-click on the Alternative you want in the simulation tree.
- 2. Select **Set as Active** from the shortcut menu (Figure 14.17).

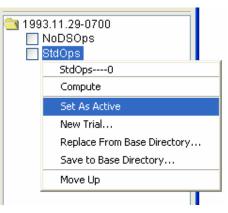

Figure 14.17 Simulation Control Panel Shortcut Menu: Set Alternative As Active

# 14.4.2 Computing the Simulation

After inputting all data and parameters as desired, you can compute a Simulation.

In the Simulation Control Panel of the main window of the Simulation Module, the simulation tree displays the current Simulation as a folder, beneath which is a list of the Alternatives associated with the Simulation. Also shown in the Simulation Control Panel is the time information associated with the Simulation.

To execute a Simulation, you must first set an Alternative as Active. Right-click on an Alternative in the Simulation Control Panel and, from the shortcut menu, select **Set as Active** (Figure 14.17).

The name of the active Alternative appears in bold in the simulation tree and the **Compute** button becomes available. Also, the model schematic for the active

Alternative will appear in the display area.

To compute a Simulation, either click the **Compute** button in the Simulation Control Panel or, in the simulation tree, right-click on the Alternative and select **Compute** from the shortcut menu (Figure 14.18).

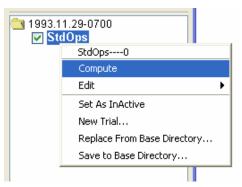

Figure 14.18 Simulation Control Panel Shortcut Menu: Compute

When you compute a Simulation, a **Compute** window opens, as shown in Figure 14.19. The **Compute** window provides **Message Output** that contains information regarding the status of each step of the computation process. The **Progress Bar** indicates the percentage of completion for each step. When the computation is finished, the **Progress Bar** is completely filled in and reads "100%" along with the message "Compute Complete" in the **Message Bar** of the **Compute** window.

If there are errors or any problems during the execution process, you can review the Message Output Text area of the compute window. Also the **Compute Log** can provide information regarding the type of problem that exists (Section 14.5.1).

Click **Close** to close the Compute window.

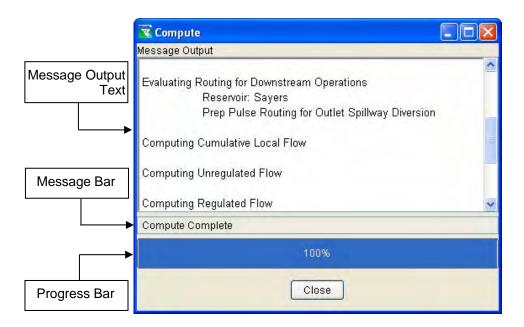

Figure 14.19 Compute Window

As previously mentioned in Section 14.1.1, there are two **Options** available from the **Tools** menu that are specific to the Simulation Module. These two options are *Simulation* and *ResSim Compute* and are described below:

Simulation option – as shown in Figure 14.20, you can choose to Reload Last Simulation on Startup, Restore Simulation Tree State, and/or indicate that the Compute Button Forces a Recompute.

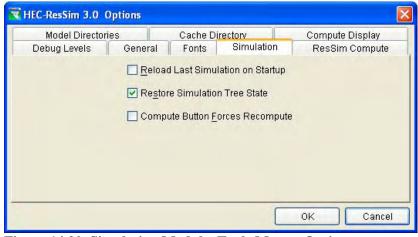

Figure 14.20 Simulation Module, Tools Menu: Options... Simulation

ResSim Compute option – as indicated in Figure 14.21, there are default compute options that you can revise if needed. These options include: Minimum Number of Compute Passes (default = 2); Error Tolerance Factor for Storage Calculation (default = 0.00001); and a Maximum number of sub-steps for Storage Calculation (default = 200). If you change from these values and want to go back to the defaults, then you can click the **Reset Defaults** button.

| Model Director        | ries             | Cache Di   | rectory    | Compute Display |
|-----------------------|------------------|------------|------------|-----------------|
| Debug Levels          | General          | Fonts      | Simulation | ResSim Compute  |
| linimum Number of     | Compute Pass     | es         |            | 2               |
| Error Tolerance Facto | or for Storage C | alculation |            | 0.00001         |
| Max sub-steps for Sto | orage Calculatio | on 🛛       |            | 200             |
|                       |                  |            |            |                 |
|                       |                  |            |            |                 |
|                       | (                | Reset Det  | faults     |                 |
|                       | l                | Reset Det  | faults     |                 |

Figure 14.21 Simulation Module, Tools Menu: Options... ResSim Compute

A **Compute Pass** refers to one ResSim program solution search moving from the upstream elements of the network to the downstream elements. The default is two passes. Certain system operation rules, such as system hydropower, automatically force four passes. A user may want to set the minimum number of passes to 3 or more if there are diversion elements in the network that are not performing correctly or that seem to have been ignored by upstream reservoirs.

The Storage Calculation refers to a ResSim storage integration approximation calculation performed across a computation step to assure the continuity principle is enforced over the outlet capacity range experienced during the time step. If there are severe nonlinear shapes or discontinuities in the range of outlet capacities experienced during the time step, then ResSim subdivides the time to better represent the average outflow during each time subdivision and therefore to better represent the storage at the end of the time step. Storage calculation allows for a better simulation of small reservoirs subjected to large inflows and therefore large variations in outlet capacities during a time step. If a small reservoir in a simulation has its storage oscillate unrealistically, increasing the error tolerance factor and/or the maximum number of sub steps may improve the behavior of the small reservoir.

# 14.5 Reviewing Simulation Results

After computing a Simulation, you can review results in many different forms. **Compute Messages** provide information about each step of the computation process. **Plots** and **Tables** in the Simulation Module offer detailed views of data and model results. **Reports** provide details about individual components of the Reservoir Network. These options for viewing your results are described in the following sections.

## 14.5.1 Viewing Compute Logs

If there are errors or any problems during the computation process, the **Compute Log** (Figure 14.22) can provide information regarding the type of problem that exists. To view **Compute Logs**, select **Compute** from the **Reports** menu, then select the appropriate Alternative.

| 😴 StdOps0. log                                                          |                                   |
|-------------------------------------------------------------------------|-----------------------------------|
| ijle <u>S</u> earch Format                                              |                                   |
| ilename: G:/HEC Data/1_ResSim_v3_forUserDocumentation/base/BaldEagle/rs | s/1993.11.29-0700/rss/StdOps0.log |
| Performing Simulation for StdOps0                                       |                                   |
| Performing Simulation for StdOps0                                       |                                   |
| Running ResSim alternative StdOps0                                      |                                   |
| Running ResSim                                                          |                                   |
| ResSim Compute                                                          |                                   |
| Build Version: 1.4.06.0000R, 2006.11.22.12.22                           |                                   |
| Simulation Time Window:                                                 |                                   |
| Lookback : 26Nov1993 0700                                               |                                   |
| Start : 29Nov1993 0700                                                  |                                   |
| End : 05Dec1993 0700                                                    |                                   |
| Time Step: 1 HOUR                                                       |                                   |
| Flow Computation Method: Instantaneous                                  |                                   |
| ResSim                                                                  |                                   |
| Initializing Simulation                                                 |                                   |
| ResSim Initializing                                                     |                                   |
| Compute Initialization Complete                                         |                                   |
| Computing Cumulative Local Flow                                         |                                   |
| ResSim Cumulative Local Flow                                            |                                   |
| 1                                                                       |                                   |

Figure 14.22 Compute Log

You can use the **Find** and **Find Next** commands in the **Search** menu to locate specific issues in a log.

You can customize the appearance of the Compute Log with the **Colors** and **Font** commands in the **Format** menu.

The **Colors** command allows changes to the **Foreground** and **Background** colors. Selecting either one opens the **Select Color** dialog box. See Appendix D for instructions on how to use the **Color Chooser** tools.

The **Font** command opens the **Select Font** dialog box (Figure 14.23), which allows you to choose the font **Type** and **Size**. Also, you can choose whether or not to set the appearance to **Bold** and/or **Italic** characters.

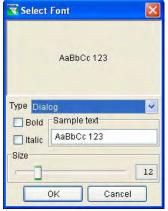

Figure 14.23 Compute Log, Format Menu: Select Font

# 14.5.2 Using Plots and Tables

Plots and tables in the Simulation Module offer detailed views of data and model results.

You can access plots using shortcut menus in the Simulation Module's display area.

To access a **Plot** from the display area, right-click on a model element in the map display. The shortcut menu will provide a list of one or more plot options, as illustrated in Figure 14.24.

Once you have opened a plot, you can also tabulate values by selecting **Tabulate** from the plot's **File** menu.

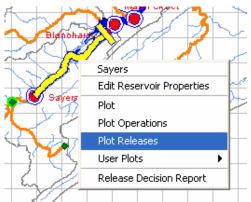

Figure 14.24 Reservoir Shortcut Menu -- Plot Simulation Results

# 14.5.2.1 Features of Plots

ResSim plots offer a variety of information that will assist you with reviewing the results of a Simulation. Included in the information available from the default plots are reservoir elevation, storage, and release values as well as regulated and unregulated flow values. Figure 14.25 shows a sample plot illustrating reservoir results from a Simulation.

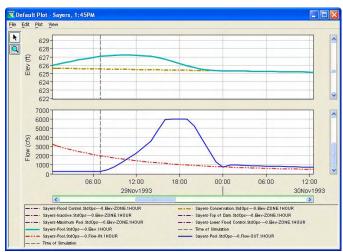

Figure 14.25 Sample Plot of Reservoir Results

The plot window displays the location name in the title bar. Axis labels and a color-coded legend identify the data contained in the plot.

When a plot depicts the results of an Alternative, as in Figure 14.25, a dashed vertical line represents the start time of the Simulation. The Lookback (historic/observed) period occurs prior to the start time.

The **Zoom Tool** allows you to view data closely at a specific time. To zoom in, hold the left mouse button down and outline the area you want to enlarge. To zoom out, click the right mouse button. To resize a plot, use the mouse to drag the edges of the window. It is possible to zoom in on one section of the entire plot (both the x and y variables simultaneously) or a range for either variable. To zoom in on a section of the plot, outline that area on the plot. To zoom in on a range (for either x or y variable), outline the desired range on the respective axis.

## 14.5.2.2 Customizing Plots

You can customize the appearance of plots by using several properties editors that you can access from shortcut menus:

**Line Properties:** Right-clicking on a plot line or point will allow you to open a Curve Properties Editor to edit line colors, styles, and weights, as well as labels and quality symbols.

**Background Properties:** Right-clicking on the background of a plot will allow you to add Markers on the X- or Y-Axis. Also, you can open a Viewport Editor where you can customize the border, background, and gridlines of the plot.

**Axis Properties:** Right-clicking on a plot axis will allow you to set the Axis Type to "Log Axis" (or "Linear Axis"). Also, you can open an Axis Properties Editor where you can customize the axis scale and tic marks.

**Label Properties:** Right-clicking on an axis label or plot legend will allow you to open a Label Properties Editor where you can add backgrounds and borders to the labels.

## 14.5.2.3 Creating User-Defined Plots

Since everyone has their own preferences regarding which variables to include in the shortcut menu location plot selections,

#### the User Defined Plot

capability offers flexibility.

To create a User Defined Plot:

 Right-click on the element where you want the plot to appear, and select **Plot** from the shortcut menu (Figure 14.26). The default plot for that location will appear.

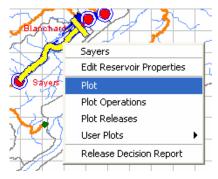

Figure 14.26 Shortcut Menu for an Element

2. Select **Select Variables** from the **Plot** Menu. The **Select Plot Variables** dialog box will appear (Figure 14.27).

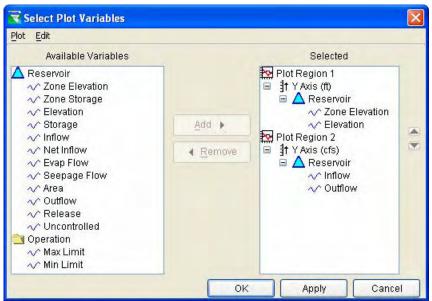

Figure 14.27 Select Plot Variables

The **Available Variables** list shows the variables you can choose for your User Defined Plot. The **Selected** list shows variables you have selected.

To add variables to your User Defined Plot:

- 1. Click on the variable in the **Available Variables** list, then click on the appropriate Plot Region or component in the **Selected** list. This allows you to specify where you want variables to appear in your plot.
- 2. Click the **Add** button to add the variable you have chosen to the Selected list. If the added variable reflects different units, a separate Y-axis will be automatically added.

To remove a variable, click on its name in the **Selected** list then click the **Remove** button.

You can also **Move** a Plot Region up or down or **Remove** it by right-clicking on the plot region name and choosing the action desired from the shortcut menu, as illustrated in Figure 14.28.

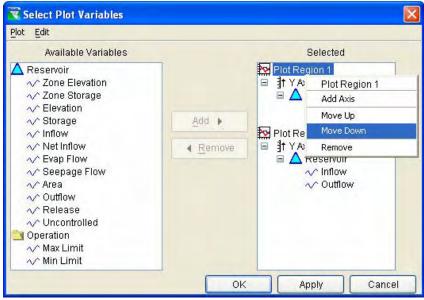

Figure 14.28 Select Plot Variables: Plot Region Shortcut Menu

3. Click the **OK** button. The Select Plot Variables dialog box will close and your User Defined Plot will open.

To save your User Defined Plot:

 From the Plot menu on the plot that appears, select Save Plot Type... The Save Plot Type dialog box will appear (Figure 14.29). You can specify whether you want this User Defined Plot to be available to All Applications or to just This Watershed only. Enter a Name for the plot.

| Availa | bility       |        |  |
|--------|--------------|--------|--|
|        | Watersheds   | 6      |  |
| ⊙ Tł   | nis Watershe | d only |  |
|        |              |        |  |
|        |              |        |  |
|        |              |        |  |
|        |              |        |  |
|        |              |        |  |
| Jame:  | MyReservo    | irPlot |  |

Figure 14.29 Save Plot Type ...

 Click the Save button. The Save Plot Type... dialog box will close.

The new User Defined Plot will now be available when you select **User Plots** from the right-click shortcut menu in the Display Area (Figure 14.30).

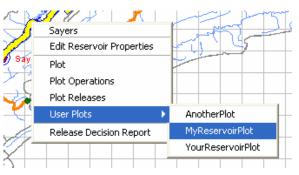

Figure 14.30 Shortcut Menu: User Plots

# 14.5.2.4 Viewing Data in Tabular Form

You can view plotted data in tabular form by selecting **Tabulate** from the **File** menu of the plot. Figure 14.31 shows an example.

| Ordinate | Date / Time     | SAYERS-FLOOD<br>ELEV-ZONE<br>STDOPS0 | SAYERS-CONS<br>ELEV-ZONE<br>STDOPS0 | SAYERS-INACTIVE<br>ELEV-ZONE<br>STDOPS0 | SAYERS-POOL<br>ELEV<br>STDOPS0 | SAYERS-POOL<br>FLOW-IN<br>STDOPS0 | SAYERS-POOL<br>FLOW-OUT<br>STDOPS0 |
|----------|-----------------|--------------------------------------|-------------------------------------|-----------------------------------------|--------------------------------|-----------------------------------|------------------------------------|
| Units    |                 | ft                                   | ft                                  | ft                                      | ft                             | cfs                               | cfs                                |
| Туре     |                 | INST-VAL                             | INST-VAL                            | INST-VAL                                | INST-VAL                       | INST-VAL                          | INST-VAL                           |
| 1        | 26 Nov 93 07:00 | 657.00                               | 626.47                              | 590.00                                  | 610.13                         | 291                               | 255.0                              |
| 2        | 26 Nov 93 08:00 | 657.00                               | 626.46                              | 590.00                                  | 610.13                         | 290                               | 255.0                              |
| 3        | 26 Nov 93 09:00 | 657.00                               | 626.45                              | 590.00                                  | 610.12                         | 289                               | 254.3                              |
| 4        | 26 Nov 93 10:00 | 657.00                               | 626.43                              | 590.00                                  | 610.12                         | 289                               | 246.2                              |
| 5        | 26 Nov 93 11:00 | 657.00                               | 626.42                              | 590.00                                  | 610.12                         | 288                               | 242.4                              |
| 6        | 26 Nov 93 12:00 | 657.00                               | 626.41                              | 590.00                                  | 610.12                         | 288                               | 242.4                              |
| 7        | 26 Nov 93 13:00 | 657.00                               | 626.39                              | 590.00                                  | 610.12                         | 287                               | 242.8                              |
| 8        | 26 Nov 93 14:00 | 657.00                               | 626.38                              | 590.00                                  | 610.12                         | 286                               | 246.6                              |
| 9        | 26 Nov 93 15:00 | 657.00                               | 626.37                              | 590.00                                  | 610.12                         | 286                               | 246.6                              |
| 10       | 26 Nov 93 16:00 | 657.00                               | 626.35                              | 590.00                                  | 610.12                         | 285                               | 246.6                              |
| 11       | 26 Nov 93 17:00 | 657.00                               | 626.34                              | 590.00                                  | 610.10                         | 284                               | 246.6                              |
| 12       | 26 Nov 93 18:00 | 657.00                               | 626.33                              | 590.00                                  | 610.10                         | 284                               | 246.6                              |
| 13       | 26 Nov 93 19:00 | 657.00                               | 626.32                              | 590.00                                  | 610.10                         | 283                               | 246.6                              |
| 14       | 26 Nov 93 20:00 | 657.00                               | 626.30                              | 590.00                                  | 610.10                         | 282                               | 246.6                              |
| 15       | 26 Nov 93 21:00 | 657.00                               | 626.29                              | 590.00                                  | 610.09                         | 282                               | 246.6                              |
| 16       | 26 Nov 93 22:00 | 657.00                               | 626.28                              | 590.00                                  | 610.09                         | 281                               | 246.6                              |

Figure 14.31 Data in Tabular Form

The View menu of the Tabular Data window offers five display options. The Commas option displays commas in numbers greater than one thousand. The Date and Time Separately option splits the date and time into two separate columns. The Date with 4 Digit Years option displays the year with four digits instead of the default two. You can set the decimal place for viewing the data by using the Show Decimal Places option. Lastly, you can indicate how you want missing data displayed by using the Show Missing As option.

You can also resize table columns by dragging their borders to the desired position with your mouse.

# 14.5.2.5 Printing and Exporting Plots and Tables

You can print ResSim plots and tables, copy and paste them into other applications, and specify export options for plots. See Appendix F for details.

# 14.5.3 Viewing Summary Reports

Summary Reports are available from the **Reports** menu. In all Summary Reports, the Simulation name and Alternative appear at the top of the window, along with the Lookback date and time, the Start date and time, and the End date and time.

Summary Reports also have two menus. The **File** menu allows you to **Print** and **Close** the report (see Appendix F for information about printing). The **Options** menu lets you **Specify the Time** to review the simulation results for a single time period.

#### 14.5.3.1 Reservoir Summary Reports

The **Reservoir Summary Report** (Figure 14.32) displays Average, Maximum, and Minimum result values for pertinent reservoir parameters.

To view the Reservoir Summary Report, select **Reservoir Summary** from the **Reports** menu.

| jile Options                  |                       |         |         |
|-------------------------------|-----------------------|---------|---------|
|                               | lation: 1993.11.29-07 | 00      |         |
|                               | Alternative:StdOps    |         |         |
| Lookback: 26 Nov 1993 07:00   |                       |         |         |
| Start Time: 29 Nov 1993 07:00 |                       |         |         |
| End Time: 05 Dec 1993 07:00   |                       |         |         |
| Location/Parameter            | Average               | Maximum | Minimum |
| Sayers                        |                       |         |         |
| Storage (ac-ft)               | 18500                 | 25567   | 6421    |
| Elevation (ft)                | 622                   | 627     | 611     |
| Controlled Release (cfs)      | 593                   | 6000    | 243     |
| Uncontrolled Spill (cfs)      | 0                     | 0       |         |

Figure 14.32 Reservoir Summary Report

# 14.5.3.2 Flow Summary Reports

The **Flow Summary Report** (Figure 14.33) displays Average, Maximum, and Minimum flow values for individual location parameters.

To view the Flow Summary Report, select **Flow Summary** from the **Reports** menu.

| File Options                                                 |                                             |          |         |   |
|--------------------------------------------------------------|---------------------------------------------|----------|---------|---|
|                                                              | ulation: 1993.11.29-0<br>Alternative:StdOps | 700      |         |   |
| Lookback: 26 Nov 1993 07:00                                  |                                             |          |         |   |
| Start Time: 29 Nov 1993 07:00<br>End Time: 05 Dec 1993 07:00 |                                             |          |         |   |
|                                                              | 1                                           | Massimum | Minimum | - |
| Location/Parameter                                           | Average                                     | Maximum  | Minimum | 1 |
| Bald Eagle Total                                             |                                             |          |         | 1 |
| Regulated Flow (cfs)                                         | 2814                                        | 12489    | 510     |   |
| Unregulated Flow (cfs)                                       | 3685                                        | 24427    | 479     |   |
| Cumulative Local Flow (cfs)                                  | 2238                                        | 12240    | 260     | - |
| Beech Ck Station                                             |                                             |          |         |   |
| Regulated Flow (cfs)                                         | 1745                                        | 7967     | 379     |   |
| Unregulated Flow (cfs)                                       | 2616                                        | 18881    | 346     | 1 |
| Cumulative Local Flow (cfs)                                  | 1157                                        | 6619     | 129     |   |
| Beech Ck Station to Mill Hall                                | - A-22                                      |          | 1.000   |   |
| Regulated Flow (cfs)                                         | 1737                                        | 7783     | 380     |   |
| Unregulated Flow (cfs)                                       | 2608                                        | 18516    | 347     |   |
| Chiedulateu i luw (CIS)                                      |                                             |          |         |   |

Figure 14.33 Flow Summary Report

# 14.5.3.3 Power Summary Reports

The **Power Summary Report** (Figure 14.34) displays Average, Maximum, and Minimum values for individual location parameters.

To view the Power Summary Report, select **Power Summary** from the **Reports** menu.

| Report Summary Report                                                                       |                                      |         |         |
|---------------------------------------------------------------------------------------------|--------------------------------------|---------|---------|
| File Options                                                                                |                                      |         |         |
|                                                                                             | ion: 1993.11.29-(<br>ernative:StdOps | 0700    |         |
| Lookback: 26 Nov 1993 07:00<br>Start Time: 29 Nov 1993 07:00<br>End Time: 05 Dec 1993 07:00 |                                      |         |         |
| Location/Parameter                                                                          | Average                              | Maximum | Minimum |
| No Power Data                                                                               |                                      |         |         |
|                                                                                             |                                      |         |         |

Figure 14.34 Power Summary Report

# 14.5.3.4 Gate Summary Reports

The **Gate Summary Report** (Figure 14.35) displays Average, Maximum, and Minimum values for individual location parameters.

To view the Gate Summary Report, select **Gate Summary** from the **Reports** menu.

| 😴 Gate Summary Report                                                                       |                                         |         |         |
|---------------------------------------------------------------------------------------------|-----------------------------------------|---------|---------|
| File Options                                                                                |                                         |         |         |
|                                                                                             | tion: 1993.11.29-07<br>ternative:StdOps | 00      |         |
| Lookback: 26 Nov 1993 07:00<br>Start Time: 29 Nov 1993 07:00<br>End Time: 05 Dec 1993 07:00 |                                         |         |         |
| Location/Parameter                                                                          | Average                                 | Maximum | Minimum |
| Sayers-Main Gates                                                                           |                                         |         |         |
| Gate Opening (ft)                                                                           | 1.7                                     | 14.9    | 0.5     |
|                                                                                             |                                         |         |         |

Figure 14.35 Gate Summary Report

# 14.5.3.5 Stage Summary Reports

The **Stage Summary Report** (Figure 14.36) displays Average, Maximum, and Minimum stage values for individual location parameters.

To view the Stage Summary Report, select **Stage Summary** from the **Reports** menu.

| 🔻 Stage Summary Report                                                                      |                                      |         |         |
|---------------------------------------------------------------------------------------------|--------------------------------------|---------|---------|
| File Options                                                                                |                                      |         |         |
|                                                                                             | ion: 1993.11.29-(<br>ernative:StdOps | 0700    |         |
| Lookback: 26 Nov 1993 07:00<br>Start Time: 29 Nov 1993 07:00<br>End Time: 05 Dec 1993 07:00 |                                      |         |         |
| Location/Parameter                                                                          | Average                              | Maximum | Minimum |
| No Stage Data Computed                                                                      |                                      |         |         |
|                                                                                             |                                      |         |         |

Figure 14.36 Stage Summary Report

# 14.5.3.6 Release Decision Reports

The **Release Decision Report** (Figure 14.37) displays the Active Zone and Active Rules for the reservoir pool, dam, and outlets at each time step for each reservoir.

To view the Release Decision Report for "all" reservoirs, select **Release Decision** from the **Reports** menu. To view an individual reservoir's Release Decision Report select **Release Decision Report** from the reservoir's shortcut menu (right-click on reservoir element).

| ile                                                                                   |                          |                    |                                     |                                                       |                                                            |                                          |                                                  |                                                    |
|---------------------------------------------------------------------------------------|--------------------------|--------------------|-------------------------------------|-------------------------------------------------------|------------------------------------------------------------|------------------------------------------|--------------------------------------------------|----------------------------------------------------|
|                                                                                       |                          |                    |                                     | Alternative: StdOps-                                  |                                                            |                                          |                                                  |                                                    |
|                                                                                       |                          |                    |                                     | Run: StdOps-                                          | 0                                                          |                                          |                                                  |                                                    |
| Lookback: 26 Nov 1<br>Start Time: 29 Nov 1<br>End Time: 05 Dec 1<br>Rule Kev: GC=Guid | 993, 0700                | ride. EO=Elevatior | Override, ZB=Zo                     | ne Boundary                                           |                                                            |                                          |                                                  |                                                    |
|                                                                                       |                          |                    |                                     |                                                       | Sayers                                                     |                                          |                                                  |                                                    |
| Date-Time                                                                             | Active Zone<br>Elev (ft) | Net Inflow (cfs)   | Sayers<br>Active Rule<br>Flow (cfs) | -Dam at Bald Eagle Creek<br>Active Rule<br>Flow (cfs) | -Dam at Bald Eagle Creek L&O<br>Uncontrolled<br>Flow (cfs) | -Main Gates<br>Active Rule<br>Flow (cfs) | -Spillway Diversion<br>Active Rule<br>Flow (cfs) | -Uncontrolled Outlet<br>Uncontrolled<br>Flow (cfs) |
|                                                                                       | (                        |                    |                                     |                                                       | Unctrl                                                     |                                          |                                                  | Unctrl                                             |
| 29Nov1993, 07:00                                                                      | 627.06                   | 1,984.09           | 251.39                              | 251.39                                                | 0.00                                                       | 251.39                                   | 0.00                                             | 0.00                                               |
|                                                                                       | Lower Flood Control      |                    | GC:MaxLimit                         | GC:MaxLimit                                           | Unctrl                                                     | GC:Incr RROC                             | GC:MaxLimit                                      | Unctrl                                             |
| 29Nov1993, 08:00                                                                      | 627.14                   | 1,854.99           | 451.39                              | 451.39                                                | 0.00                                                       | 451.39                                   | 0.00                                             | 0.00                                               |
|                                                                                       | Lower Flood Control      |                    | GC:MaxLimit                         | GC:MaxLimit                                           | Unctrl                                                     | GC:Incr RROC                             | GC:MaxLimit                                      | Unctrl                                             |
| 29Nov1993, 09:00                                                                      | 627.20                   | 1,736.62           | 801.39                              | 801.39                                                | 0.00                                                       | 801.39                                   | 0.00                                             | 0.00                                               |
|                                                                                       | Lower Flood Control      |                    | GC:MaxLimit                         | GC:MaxLimit                                           | Unctrl                                                     | GC:Incr RROC                             | GC:MaxLimit                                      | Unctrl                                             |
| 29Nov1993, 10:00                                                                      | 627.23                   | 1,628.02           | 1,251.39                            | 1,251.39                                              | 0.00                                                       | 1,251.39                                 | 0.00                                             | 0.00                                               |
|                                                                                       | Lower Flood Control      |                    | GC:MaxLimit                         | GC:MaxLimit                                           | Unctrl                                                     | GC:Incr RROC                             | GC:MaxLimit                                      | Unctrl                                             |
| 29Nov1993, 11:00                                                                      | 627.24                   | 1,528.32           | 1,751.39                            | 1,751.39                                              | 0.00                                                       | 1,751.39                                 | 0.00                                             | 0.00                                               |
|                                                                                       | Lower Flood Control      |                    | GC:MaxLimit                         | GC:MaxLimit                                           | Unctrl                                                     | GC:Incr RROC                             |                                                  |                                                    |
| 9Nov1993, 12:00                                                                       | 627.21                   | 1,436.75           | 2,251.39                            | 2,251.39                                              | 0.00                                                       | 2,251.39                                 |                                                  | 0.00                                               |
|                                                                                       | Lower Flood Control      |                    | GC:MaxLimit                         | GC:MaxLimit                                           | Unctrl                                                     | GC:Incr RROC                             | GC:MaxLimit                                      | Unctrl                                             |
| 9Nov1993, 13:00                                                                       | 627.15                   | 1,352.59           | 2,901.39                            | 2,901.39                                              | 0.00                                                       | 2,901.39                                 |                                                  | 0.00                                               |
|                                                                                       | Lower Flood Control      |                    | GC:MaxLimit                         | GC:MaxLimit                                           | Unctrl                                                     | GC:Incr RROC                             | GC:MaxLimit                                      |                                                    |
| 29Nov1993, 14:00                                                                      | 627.06                   | 1,275.19           | 3,551.39                            | 3,551.39                                              | 0.00                                                       | 3,551.39                                 | 0.00                                             | 0.00                                               |

Figure 14.37 Release Decision Report

The **File** menu allows you to **Print** and **Close** the report (see Appendix F for information about printing).

#### 14.5.3.7 User Reports

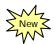

The User Report editor provides you with the ability to create and edit user reports. **User Reports** make it possible to organize, manipulate, and display simulation results in customized tables. Output time series data specific to the current **active alternative** in the Simulation module is made available to the User Report editor.

To create, edit, or access User Reports:

1. From the **Reports** menu, select User Reports  $\rightarrow$  Edit... (Figure 14.38).

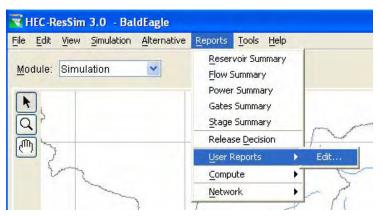

Figure 14.38 Simulation Module – Reports Menu: Accessing the User Report Editor

The **User Report Editor** will appear, as shown in Figure 14.39.

| 💘 User Report Editor         |                        |            | ×         |
|------------------------------|------------------------|------------|-----------|
| Report Edit                  |                        |            |           |
|                              | 8                      |            |           |
| Name: <u>D</u> escri         | iption:                |            | 0 of 0    |
| Contents Options Report Head | ler/Footer Page Header | /Footer    |           |
| Report Blocks                |                        |            |           |
| Label Column H               | leaders                | Stats Only | 1         |
|                              |                        |            |           |
|                              |                        |            |           |
|                              |                        |            |           |
| <u>A</u> dd De               | alete Move Up          | Move Down  |           |
| Show Report Summary Statisti | ics Max                | Min Avg    | Sum Count |
|                              |                        |            |           |
|                              |                        |            |           |

Figure 14.39 User Report Editor

2. Create a new report template by selecting New from the Report menu. The Create a New Report Template tool
(located in the upper left hand corner of the editor) can also be used for creating a new report. The Create New Report Template dialog box will appear (Figure 14.40) where you will give your report a Name and Description and select OK.

| 💘 Create Ne          | w Report Template                             | X |
|----------------------|-----------------------------------------------|---|
| <u>N</u> ame:        | Example                                       |   |
| <u>D</u> escription: | This is an example of a User Report template. | ~ |
|                      | OK Cancel Help                                | ~ |

Figure 14.40 Create a New Report Template

 After creating a new report template (Figure 14.41), you will notice four tabs in the User Report Editor: Contents, Options, Report Header/Footer, and Page Header/Footer.

| 🕄 User Report Editor                                                                                               | X                    |
|----------------------------------------------------------------------------------------------------|----------------------|
| Report Edit                                                                                                    |                      |
| 12 <b>6 6</b> 5 % B B                                                                                              |                      |
| Name: Example Description: This is an examp<br>Contents Options Report Header/Footer Page Header/<br>Report Blocks | le of a H I of 1 H H |
| Label Column Headers                                                                                               | Stats Only           |
|                                                                                                    | Edit                 |
| Add Delete Move Up                                                                                                 | Move Down            |
|                                                                                                    |                      |

Figure 14.41 User Report Editor – After Creating a New Report Template

4. From the **Contents** tab, select the **Edit** button **Edit** in order to choose the output time series that you would like to include in your first report block. The **Report Content Selection** dialog box will appear (Figure 14.42).

| Report Content Selection |                    |                             | X    |  |
|--------------------------|--------------------|-----------------------------|------|--|
| Report Block: 1          |                    |                             |      |  |
| Available Time Series    |                    |                             |      |  |
|                          |                    |                             |      |  |
| <u>F</u> ilter           |                    |                             |      |  |
|                          | ~                  |                             | ~    |  |
| Time Series Name         |                    | Parameter                   |      |  |
| BALD EAGLE TOTAL         |                    | FLOW                        | ~    |  |
| FISHING CKJCT            |                    | FLOW                        |      |  |
| MILL HALL                |                    | FLOW                        |      |  |
| MARSHCKJCT               |                    | FLOW                        |      |  |
| BLANCHARD                |                    | FLOW                        |      |  |
| SAYERS INFLOW JCT        |                    | FLOW                        | ~    |  |
|                          |                    | port Columns                |      |  |
| Report Columns           |                    |                             | 1    |  |
| Time Series Name         | Paramete           | r Column Header Optio       | ns   |  |
| Append                   | sert <u>D</u> elet | e Move <u>Up M</u> ove Down |      |  |
|                          |                    | ОК Са                       | ncel |  |

Figure 14.42 Report Content Selection

In order to add a time series, highlight the **Time Series Name** and select **Add to Report Columns.** Each time series that is added will be represented as its own column in the current report block. As mentioned previously, only output time series data from the current **active alternative** in the Simulation module is available for report building.

Figure 14.43 is a display of the **Report Content Selection** dialog box after two time series have been added to the report block under construction.

All elements in the **Report Columns** area of the **Report Content Selection** dialog box are editable. In order to edit **Time Series Name, Parameter**, or **Column Header**, simply double click on the desired cell and make the appropriate changes.

Units for column headings can either be entered in manually or using the character string code **%S**. Simply typing this into the column header box (as shown in Figure 14.43) will result in the units automatically being displayed in the report. *Note that the code is case sensitive*.

|      |                         | ~        |          |                                   | ~       |
|------|-------------------------|----------|----------|-----------------------------------|---------|
| Time | e Series Name           | 1        | Paramete | r                                 |         |
|      | ERS-LOWER FLOOD CONTROL |          | STOR-ZOI |                                   | ~       |
| SAY  | ERS-MAIN GATES          |          | FLOW     |                                   |         |
| SAYE | ERS-MAIN GATES          |          | FLOW-SE  | TTING                             |         |
| SAYE | ERS-MAIN GATES          |          | ELEV-GAT | E OPENING                         | d       |
| SAYE | ERS-MAIN GATES          |          | -REG     |                                   |         |
|      | ERS-MAIN GATES          |          | FLOW-MA  |                                   | ~       |
| epor | t Columns               |          |          |                                   |         |
|      | Time Series Name        | Paramete | ir 🗍     | Column Header                     | Options |
| C1   | SAYERS INFLOW JCT       | FLOW     |          | SAYERS INFLOW JCT<br>FLOW (%S)    | Edit    |
|      | SAYERS-MAIN GATES       | FLOW     |          | BAYERS<br>MAIN GATES<br>FLOW (%S) | Edit    |

Figure 14.43 Report Content Selection After Time Series Added to Report Columns (and including %S)

The buttons at the bottom of the **Report Columns** area, **Append**, **Insert**, **Delete**, **Move Up**, and **Move Down**, can be used to add columns to the report and rearrange time series data into different columns. **Append** will add a blank column to the far right side of the report. **Insert** will add a blank column to the left of the column in the report that is selected in the **Report Columns** area. **Delete** will erase from the report whatever column is selected in the **Report Columns** area. **Move Up** and **Move Down** will shift the selected column to the left and right in the report, respectively.

| Select the Edit option button      | Edit | to manipulate the |
|------------------------------------|------|-------------------|
| time series data in each colum     |      | 1                 |
| <b>Report Column Options</b> dial  | U    | 01                |
| title bar at the top of the dialog | U N  | U ,               |
| currently being edited (in this    | 0    |                   |
| Column reflects the contents of    | ,    | 1                 |
| case, SAYERS INFLOW JCT            |      |                   |
|                                    |      |                   |

| 醒 Report Column Oj                                                                                                    | ptions - C1                |    |                                                                                                    |
|----------------------------------------------------------------------------------------------------|----------------------------|----|----------------------------------------------------------------------------------------------------|
| Report Column:                                                                                                    | SAYERS INFLOW JCT FLOW (%S | 3) |                                                                                                    |
| Interval Option<br>Num. Decimal Places<br>Units Muttiplier (prefix)<br>Column Width<br>Hidden Column<br>Value Range Limits<br>Clip Values to Rai<br>Minimum:<br>Maximum: |                            | 2  | Summary Statistics<br>Maximum<br>Time Max Occurred<br>Minimum<br>Time Min Occurred<br>Average<br>Sum<br>Count |

Figure 14.44 Report Column Options

For **Interval Option**, you are given four choices as to how you would like your data to be defined for each point in time: **SOP** (Start of Period), **EOP** (End of Period), **PAVG** (Period Average), and **PCUM** (Period Cumulative). This gives you the ability to specify what type of data is actually being reported for each time interval.

The number of decimal places reported for the time series can also be specified with **Num. Decimal Places**.

**Units Multiplier (prefix)** can be used to select a multiplier (1, 1000, or 100000) that will be applied as a "prefix" to the units of the data reported in the column being reported. For example, you might choose 1000 to convert KW units to MW units. The data values will actually be divided by 1000 and the units label will be preceded by 1000 (e.g., 1000 KW). For example, for a value of 2526 KW, then the value displayed in the report column will change to 2.526 and the Units should reflect 1000 KW. Currently, however, the multiplier value is not automatically displayed in the column header. Therefore, you must manually enter the multiplier into column headings wherever appropriate. *Note: it also might be appropriate to increase the number of Decimal Places (see previous paragraph) when using this option for displaying units.* 

The **Column Width** can also be specified. In order to manually enter a desired width, enter the number of characters wide that you would like your column to be in the **Column Width** box.

Checking the **Hidden Column** box will effectively prevent the column from being visible in the report. Selecting this option only prevents the column from being seen. The time series data, and all edits to the column, will still be attached to the report.

It is possible to withhold data that does not fall within a certain specified range by checking the **Clip Values to Range** box. After checking the box, specify the range (outside of which the data will not be shown) by entering the **Minimum** and **Maximum** values. Furthermore, you can check the **Show Clipped as Missing** box, which will replace the clipped data with either "M", "-M-", or a blank space. See options from the **View** menu of the **User Report** as subsequently discussed in Step 8.

The right side of the **Report Column Options** dialog box contains **Summary Statistics** that can be calculated for the time series data in the current column being edited. These statistics include the following: **Maximum**, **Time Max Occurred**, **Minimum**, **Time Min Occurred**, **Average**, **Sum**, and **Count**. The statistics that are chosen to be calculated will be shown in the report at the bottom of the column.

Once all edits have been made to the column, select **OK** to save and return to the **Report Content Selection** dialog box (previously shown in Figure 14.43), or select **Cancel**, which will return you to the **Report Content Selection** dialog box and ignore all column edits you just made. In the **Report Content Selection** dialog box, select **OK** to save all edits and return to the **User Report Editor** (previously shown in Figure 14.41). Selecting Cancel will return you to the **User Report Editor**, but will not save any edits you made to the report block.

5. In the **User Report Editor**, select the **Options** tab (as shown in Figure 14.45).

By using the dropdown menu for **Reporting Interval**, you can select which report interval you would like to use. You can select **Each Step**, **Daily**, **Weekly**, **Monthly**, or **Yearly**. When choosing **Daily**, **Weekly**, **Monthly**, or **Yearly**, it will be necessary to specify what hour, day, or month you would like to report. For instance, if a daily reporting interval is used, you will need to choose which hour of the day you would like reported. When **Each Step** is chosen, data will be reported for all intervals, so it is not necessary to specify reporting hours, days, or months.

| 💘 User Report Editor*        |                                              |
|------------------------------|----------------------------------------------|
| Report Edit                  |                                              |
| 12 🖬 🖬 🐻 Þ 🕹 🖻               |                                              |
| Name: Example 💙 Desc         | ription: This is an example of and I of 1 IM |
| Contents Options Report Hear | der/Footer Page Header/Footer                |
| Reporting Interval           | Each Step 💌                                  |
|                              |                                              |
| Reporting Hour of Day        | 24:00                                        |
| Reporting Day of Week        | Monday 😪                                     |
| Reporting Day of Month       | EOM                                          |
| Reporting Month              | December                                     |
| Default Minimum Column Width | 100                                          |
| Date/Time Column             | Report Size and Location                     |
| O Start of Period            | Report Size (w x h) 800 x 600                |
| • End of Period              | Report Screen Location (X,y)                 |
| O Both                       | Table Font Set Table Font to Default         |
| Show Time                    |                                              |
| Show Day of Week             |                                              |
|                              |                                              |
|                              |                                              |

Figure 14.45 User Report Editor – Options Tab

**Default Minimum Column Width** can also be specified. In the box to the right, column width, expressed in pixels, can be set to whatever value you find appropriate. The default column width is set to 100 pixels. You can increase the column width, but the minimum width will be at least 100 pixels (even if you enter a value less than 100).

In the bottom left corner are the **Date/Time Column** options which can be used to specify how you would like time to be reported. Choosing **Start of Period** will display the time at the start of each interval that data is reported. Choosing **End of Period** will display the time at the end of each interval, and choosing **Both** will display the beginning time and ending time of each interval. You can also check **Show Time**, which will display the hour of day for each time interval, and **Show Day of Week**, which will display the day of week for each time interval.

In the bottom right corner are the **Report Size and Location** options that can be used to specify how large you would like your report to be and where on the *screen* you would like it to appear. The size of your report can be set by entering dimensions (in pixels) in the **Report Size**  $(w \times h)$ boxes. Furthermore, you can set the location where the report will appear on your computer screen by entering coordinates (in pixels) in the **Report Screen Location** (**x**,**y**) boxes. These screen coordinates should correspond to an origin based on the upper left hand corner of your computer screen (i.e., an "x, y" coordinate of "1, 1" would place the upper left corner of your User Report in the upper left corner of your computer screen). Since this display control affects the report both when it is displayed on the screen and when it is printed, you should only use this option when you are not printing the report.

6. Select the **Report Header/Footer** tab in the **User Report Editor** in order to give your report a title, header, and footer, if desired (Figure 14.46).

| 👿 User Repo                                                                                                    | rt Editor* 🛛 🔀                                        |
|----------------------------------------------------------------------------------------------------|-------------------------------------------------------|
| Report Edit                                                                                                    |                                                       |
|                                                                                                    | ◎ シ & 国 @                                             |
| Name: Exam                                                                                                    | ple V Description: This is an example of a K 1 of 1 F |
| Contents O                                                                                                    | otions Report Header/Footer Page Header/Footer        |
| Image: Second Second Secon |                                                       |
| Header Text:                                                                                                    |                                                       |
| Footer Text:                                                                                                    | Network: %N                                           |

Figure 14.46 User Report Editor – Report Header/Footer Tab

The **Title** and **Header Text** will appear at the beginning of the report, while the **Footer Text** will appear at the end. Notice the character string codes (%) entered in Figure 14.46. These **codes** refer to run name (%**R**), alternative name (%**A**), and network name (%**N**), respectively.

Table 14.1 provides a list of the *character string codes* (which are *case sensitive*) that can be used to allow automatic viewing of special text fields in the report where text can be added or edited and in the Report Header & Footer.

| <b>Table 14.1</b> | Character String Codes Used for           |
|-------------------|-------------------------------------------|
|                   | Viewing Special Text Fields in User       |
|                   | <b>Reports and Report Header / Footer</b> |

| %R         | Run name                             |
|------------|--------------------------------------|
| % <b>A</b> | Alternative name                     |
| %N         | Network name                         |
| %L         | Lookback time                        |
| % <b>B</b> | Simulation Beginning (or start) time |
| %E         | Simulation End time                  |
| % <b>V</b> | Build Version                        |
| % <b>S</b> | Units                                |

7. Select the **Page Header/Footer** tab in the **User Report Editor** in order to add a header and footer to the page of your report, if desired (Figure 14.47).

| 💘 User Report Editor* |                                                   |
|-----------------------|---------------------------------------------------|
| Report Edit           |                                                   |
|                       | ä 🖻 🖻                                             |
| Name: Example         | Description: This is an example of and KI of 1 PM |
| Contents Options Repo | rt Header/Footer Page Header/Footer               |
|                       |                                                   |
| Page Header           |                                                   |
| Left Text             |                                                   |
| Center Text           | Example Page Header                               |
| Right Text            |                                                   |
| omit from first page  | 18. J                                             |
| Page Footer           |                                                   |
| Left Text             |                                                   |
| Center Text           | Page %p of %n                                     |
| Right Text            |                                                   |
| omit from first page  |                                                   |

Figure 14.47 User Report Editor – Page Header/Footer Tab

Instead of inserting a header and footer at the beginning and end of the report, a header and footer will be inserted at the top and bottom of each printed page. Table 14.2 provides a list of the *character string codes* (which are *case sensitive*) that can be used to allow automatic viewing of special text fields in the page header and/or footer.

# Table 14.2Character String Codes Used for<br/>Viewing Special Text Fields in<br/>Page Header / Footer of User Reports

| % <b>d</b> | Date report is printed |
|------------|------------------------|
| % <b>p</b> | Page number            |
| % <b>n</b> | Number of pages        |

The three tool buttons located above the Page Header options can be pressed to insert the following codes (instead of manually typing in the %code):

| Ħ          | Add the page number (%p)  |
|------------|---------------------------|
| Æ          | Add the total pages (%n)  |
| ٤ <u>۲</u> | Add the current date (%d) |

If you do not want the Page Header and/or Footer information to appear on the first page of your report, you can check the box labeled **omit from first page**.

#### 8. In the User Report Editor, use the Save and View Report

tool to save your report template to disk and see a preview of your User Report.

A **User Report** contains the following menus:

- Report: Options include Save As..., Print, and Close (as shown in Figure 14.48).
- View: Options include Show Missing As (blank, M, -M-) and Show Commas.
- Format: Options include Font (for Title, Header, Footer, and Tables) and Save Settings.

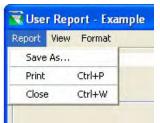

Figure 14.48 User Report -Report Menu

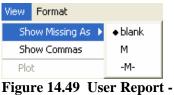

Figure 14.49 User Report -View Menu

| Format        |        |
|---------------|--------|
| Font          | •      |
| Save Settings | Ctrl+S |

Figure 14.50 User Report -Format Menu Figure 14.51 shows the "Beginning" (top of figure) and "End" (bottom of figure) of the **Example User Report** (*note the report title, header, and footer as well as the statistics printed at the end of each column*).

| Report View Format                  |                                 |                                    |   |
|-------------------------------------|---------------------------------|------------------------------------|---|
|                                     | Example User Report             |                                    |   |
| Run: StdOps0<br>Alternative: StdOps |                                 |                                    |   |
|                                     | SAYERS INFLOW JCT<br>FLOW (cfs) | SAYERS<br>MAIN GATES<br>FLOW (cfs) |   |
| Fri 26Nov1993, 08:00                | 289.96                          | 255.00                             | ~ |
| Fri 26Nov1993, 09:00                | 289.31                          | 254.30                             |   |
| Fri 26Nov1993, 10:00                | 288.70                          | 246.25                             |   |
| Fri 26Nov1993, 11:00                | 288.13                          | 242.40                             |   |
| Fri 26Nov1993, 12:00                | 287.53                          | 242.40                             |   |
| Fri 26Nov1993, 13:00                | 286.91                          | 242.75                             |   |
| Fri 26Nov1993, 14:00                | 286.24                          | 246.60                             |   |
| Fri 26Nov1993, 15:00                | 285.56                          | 246.60                             |   |
| Fri 26Nov1993, 16:00                | 284.88                          | 246.60                             |   |
| Fri 26Nov1993, 17:00                | 284.20                          | 246.60                             |   |
| Fri 26Nov1993, 18:00                | 283.53                          | 246.60                             |   |
| Fri 26Nov1993, 19:00                | 282.87                          | 246.60                             |   |
| Fri 26Nov1993, 20:00                | 282.24                          | 246.60                             |   |
| Fri 26Nov1993, 21:00                | 281.65                          | 246.60                             |   |
| Eri 76Nov1003 77:00                 | 281.16                          | 246.60                             | ~ |

#### "Beginning" of Report Block:

#### "End" of Report Block:

| Report View Format                  |                                 |                                    |   |
|-------------------------------------|---------------------------------|------------------------------------|---|
|                                     | Example User Report             |                                    |   |
| Run: StdOps0<br>Alternative: StdOps |                                 |                                    |   |
|                                     | SAYERS INFLOW JCT<br>FLOW (cfs) | SAYERS<br>MAIN GATES<br>FLOW (cfs) |   |
| 5al04Dec1995, 20.00                 | 700.10                          | 700.10                             |   |
| Sat 04Dec1993, 21:00                | 807.22                          | 807.22                             | - |
| Sat 04Dec1993, 22:00                | 845.93                          | 845.93                             |   |
| Sat 04Dec1993, 23:00                | 869.78                          | 869.78                             |   |
| Sat 04Dec1993, 24:00                | 891.70                          | 891.70                             |   |
| Sun 05Dec1993, 01:00                | 926.79                          | 926.79                             |   |
| Sun 05Dec1993, 02:00                | 986.63                          | 986.63                             |   |
| Sun 05Dec1993, 03:00                | 1066.00                         | 1066.00                            |   |
| Sun 05Dec1993, 04:00                | 1143.05                         | 1143.05                            |   |
| Sun 05Dec1993, 05:00                | 1204.85                         | 1204.85                            |   |
| Sun 05Dec1993, 06:00                | 1243.32                         | 1243.32                            |   |
| Sun 05Dec1993, 07:00                | 1258.45                         | 1258.45                            |   |
| Maximum                             | 12794.31                        | 6000.00                            |   |
| Minimum                             | 211.41                          | 242.40                             |   |
| Average                             | 1469.38                         | 594.98                             | ~ |

Figure 14.51 User Report Preview

9. In order to add *another report block*, return to the User Report Editor. Under the Contents tab, select Add to insert another report block. Add one or more time series to the new report block using methods previously discussed, and make desired edits to the newly-created columns. Each report block can be given a title in the Label column in the Report Blocks area of the User Report Editor. Figure 14.52 shows the User Report Editor with two report blocks. In this example, the two labels Block 1 and Block 2 were entered for illustration purposes.

| 💘 User Re   | port Edit  | or*                  |                |               |          |                 |       |
|-------------|------------|----------------------|----------------|---------------|----------|-----------------|-------|
| Report Edit |            |                      |                |               |          |                 |       |
|             | 2 💿        | 5 % 10 18            |                |               |          |                 |       |
| Name: Ex    | ample      | Description:         | This is an ex  | ample of a Us | M        | <b>●</b> 1 of 1 | H     |
| Contents    | Options    | Report Header/Footer | Page Heade     | r/Footer      |          |                 |       |
| Report E    | locks      |                      |                |               |          |                 |       |
|             | Label      | Column Headers       |                |               | Sta      | its Only        |       |
| 1           | Block 1    | SAYERS INFLOW JO     | TFLOW (%S),    | SAYERS MAI    | N GA     |                 | Edit  |
| 2           | Block 2    | SAYERS POOL FLO      | //-IN (%S), SA | YERS POOL P   | LOW      |                 | Edit  |
|             |            | Add Dele             | te Mov         | e Up          | ove Down | ]               |       |
| C Show      | Report Sui | mmary Statistics     | C1 M:<br>C2 0  | ax Min        | Avg      | Sum             | Count |

Figure 14.52 User Report Editor – Contents Tab: User Report Template with Two Report Blocks

<sup>Save and View Report</sup> Figure 14.53 shows a preview of the User Report after adding the second report block. Note that the labels assigned in the **User Report Editor** appear above the time column.

| eport View Format                            |                                 |                                    |     |
|----------------------------------------------|---------------------------------|------------------------------------|-----|
|                                              | Example User Report             |                                    |     |
| un: StdOps0<br>Iternative: StdOps            |                                 |                                    |     |
| Block 1                                      | SAYERS INFLOW JCT<br>FLOW (cfs) | SAYERS<br>MAIN GATES<br>FLOW (cfs) |     |
| Fri 26Nov1993, 08:00                         | 289.96                          | 255.00                             | ~   |
| Fri 26Nov1993, 09:00                         | 289.31                          | 254.30                             | 100 |
| Fri 26Nov1993, 10:00                         | 288.70                          | 246.25                             |     |
| Fri 26Nov1993, 11:00                         | 288.13                          | 242.40                             |     |
| Fri 26Nov1993, 12:00                         | 287.53                          | 242.40                             |     |
| Fri 26Nov1993, 13:00                         | 286.91                          | 242.75                             |     |
| Fri 26Nov1993, 14:00                         | 286.24                          | 246.60                             |     |
| Fri 26Nov1993, 15:00                         | 285.56                          | 246.60                             |     |
| Fri 26Nov1993, 16:00                         | 284.88                          | 246.60                             |     |
| Fri 26Nov1993, 17:00                         | 284.20                          | 246.60                             |     |
| Fri 26Nov1993 19:00                          | 783 53                          | 246.60                             | ~   |
| Block 2                                      | SAYERS<br>POOL<br>FLOW-IN (cfs) | SAYERS<br>POOL<br>FLOW-OUT (cfs)   |     |
| Fri 26Nov1993, 08:00                         | 289.96                          | 255.00                             | ~   |
| Fri 26Nov1993, 09:00                         | 289.31                          | 254.30                             |     |
| Fri 26Nov1993, 10:00                         | 288.70                          | 246.25                             |     |
| Fri 26Nov1993, 11:00                         | 288.13                          | 242.40                             |     |
| Fri 26Nov1993, 12:00                         | 287.53                          | 242.40                             |     |
| Fri 26Nov1993, 13:00                         | 286.91                          | 242.75                             |     |
| Fri 26Nov1993, 14:00                         | 286.24                          | 246.60                             |     |
| Fri 26Nov1993, 15:00                         | 285.56                          | 246.60                             |     |
| Fri 26Nov1993, 16:00                         | 284.88                          | 246.60                             |     |
| Fri 26Nov1993, 17:00<br>Fri 26Nov1993, 18:00 | 284.20                          | 246.60                             |     |

Figure 14.53 User Report with Two Report Blocks

10. Be sure to save your user report template after you have made all necessary edits. If you have not used the 💿 tool after making your final edits, then be sure to save your User Report template using one of the following options:

You can use the tools available in the toolbar located near the top of the **User Report Editor:** 

- Save the Current Report Template using the current name.
- Save the Current Report Template under a new name which will bring up a separate dialog box that allows you to specify a new Name and Description for your report template.

You can also choose to use the **Save** commands available from the **Report** menu of the **User Report Editor**, as shown in Figure 14.54.

11. Completed and saved User Reports can be directly accessed in the Simulation module from the Reports menu. Select Reports → User Reports to view a list of

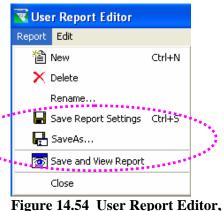

igure 14.54 User Report Editor, Report Menu

current user reports (Figure 14.55). In this example, the only user report created for the "BaldEagle" watershed is named "Example." Selecting "Example" will bring up the User Report previously shown in Figure 14.51.

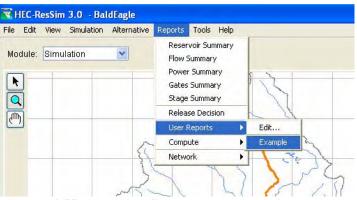

Figure 14.55 Accessing Saved User Reports in the Simulation Module from the Reports Menu

# 14.5.3.8 Network Reports

The **Reservoir List, Reach List, Junction List, Diversion List**, and the **Network Connectivity Summary** report are also available from the **Reports** menu of the Simulation Module. Refer to Section 8.5 in Chapter 8 for more information about Network Reports.

# 14.6 Calibrating the Model and Editing Data

You may need to make adjustments as you test and calibrate your reservoir Simulation model. In the Simulation Module of ResSim, you can access editors that allow you to edit all components of your Reservoir Network, modify Alternatives, and fine-tune Override controls.

#### 14.6.1 Using the ResSim Editor Interface

In the Simulation Module, the **ResSim Editor Interface** (Figure 14.56) provides access to editors for Reservoirs, Junctions, Reaches, and Diversions, as well as the Alternative Editor, Systems Operations, and the Release Overrides Editor. You can also use the ResSim Editor Interface to quickly set Compute Options.

To access the ResSim Editor Interface, right-click on an Alternative in the Simulation tree, then select Edit  $\rightarrow$  ResSim (Figure 14.56).

| Simulation Control<br>Simulation: 29 Nov 1993, 0700<br>Lookback: 26 Nov 1993, 0700<br>End: 05 Dec 1993, 0700<br>♥ StdOps<br>StdOps0<br>Compute<br>Edt  New Trial<br>Replace From Base Directory<br>Save to Base Directory |
|----------------------------------------------------------------------------------------------------|
| 🛙 ResSim Editor                                                                                                    |
| Alternative: StdOps ID: StdOps                                                                                                    |
| Configuration:                                                                                                    |
| Description:                                                                                                    |
| Compute Options Compute Unregulated Flows Compute Holdouts Flow Computation Method Period Average Instantaneous                                                                                                    |
| Log Level: 3 💌                                                                                                    |
| Reservoirs     Junctions     Reaches     Diversions       Alternative Editor     System Operations     Overrides                                                                                                    |
| OK Cancel                                                                                                    |

Figure 14.56 ResSim Editor Interface in Simulation Module

#### 14.6.2 Editing Alternative Lookback, Time Series, Observed, and System Operations Data

To edit *references* to Time Series and Observed data, you will need to access the individual editors for **Reservoirs**, **Junctions**, **Reaches**, and **Diversions**. Also, you may want to revise the **System Operations** storage balance. You can access each of these editors either from the **ResSim Editor** Interface (as previously shown in Figure 14.56) or from the **Edit** menu of the Simulation Module or Reservoir Network Module.

To select different Alternative **Operations** or to adjust **Lookback** data or revise the "mapping" of your **Time Series** and/or **Observed** data, you will need to access the **Alternative Editor** (Chapter 13). The Alternative Editor is available from the **ResSim Editor** Interface (as previously shown in Figure 14.56) or from the **Alternative** menu of the Simulation Module. For detailed descriptions of the element editors available in ResSim, refer to Chapters 9, 10, 11 and 12.

# 14.6.3 Editing Override Values

Once you have computed a Simulation, the **Overrides Editor** (Figure 14.57) allows you to adjust the computed results for each time step of the Simulation. You can access the Overrides Editor using the **Overrides** button in the ResSim Editor Interface (as previously shown in Figure 14.56); or, you can select **Release Overrides** (and the appropriate Alternative) from the **Simulation** Menu.

| eservoir Sayers  |             |                       |   |                                                                                                    |          |       |    |
|------------------|-------------|-----------------------|---|----------------------------------------------------------------------------------------------------|----------|-------|----|
| Elevation Target | Release Cap | acity                 |   |                                                                                                    |          |       |    |
| Date             | Time        | Elevation Target (ft) |   | -                                                                                                    | Unspec   |       |    |
| 29Nov1993        | 0800        | 627.14                | ~ |                                                                                                    | Onspec   | , ny  | _  |
| 29Nov1993        | 0900        | 627.20                |   |                                                                                                    | Unspecif | V All | _  |
| 29Nov1993        | 1000        | 627.23                | = | Chopeenty Air                                                                                                    |          |       | _  |
| 29Nov1993        | 1100        | 627.24                |   | Import                                                                                                    |          |       |    |
| 29Nov1993        | 1200        | 627.21                | - |                                                                                                    | inperi   |       | _  |
| 29Nov1993        | 1300        | 627.15                |   |                                                                                                    |          |       |    |
| 29Nov1993        | 1400        | 627.06                |   |                                                                                                    |          |       |    |
| 29Nov1993        | 1500        | 626.91                |   |                                                                                                    |          |       |    |
| 29Nov1993        | 1600        | 626.70                |   | 627.0-                                                                                                    |          |       |    |
| 29Nov1993        | 1700        | 626.46                |   | 627.07                                                                                                    |          |       |    |
| 29Nov1993        | 1800        | 626.21                |   |                                                                                                    |          |       |    |
| 29Nov1993        | 1900        | 625.95                |   | 626.5-                                                                                                    |          |       |    |
| 29Nov1993        | 2000        | 625.71                |   |                                                                                                    |          |       |    |
| 29Nov1993        | 2100        | 625.51                |   | € 626.0-                                                                                                    |          |       |    |
| 29Nov1993        | 2200        | 625.39                |   | € 626.0-                                                                                                    |          |       |    |
| 29Nov1993        | 2300        | 625.33                |   | and the second second se |          |       |    |
| 30Nov1993        | 0000        | 625.31                |   | 625.5-                                                                                                    |          |       |    |
| 30Nov1993        | 0100        | 625.31                |   |                                                                                                    |          |       |    |
| 30Nov1993        | 0200        | 625.29                |   | 625.0-                                                                                                    |          |       |    |
| 30Nov1993        | 0300        | 625.28                |   | 020.0                                                                                                    | -        |       |    |
| 30Nov1993        | 0400        | 625.27                |   |                                                                                                    | 30 1 2   | 3 4 5 |    |
| 30Nov1993        | 0500        | 625.25                | _ | Nov1                                                                                                    |          | Dec19 | 03 |
| 30Nov1993        | 0600        | 625.24                | ~ | 14041                                                                                                    | 000      | Decis | 55 |

Figure 14.57 Overrides Editor

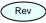

ResSim will use the values you specify for **Elevation Target** Overrides, **Release** Overrides, and Outlet **Capacity** factors within the physical limits of the reservoir. The physical rate-of-change and the amount of water available in the reservoir may preclude ResSim from using your override values.

For the Reservoir shown in the list at the top of the Overrides editor, there are three tabs available for overriding the simulation results: Each tab contains a **Date**, **Time** and either "Elevation Target" or "Release" or "Factor". You can use any one of these override capabilities to adjust the simulation results.

#### **Specifying Elevation Target Overrides:**

Initially, the Target Elevation is based on the elevation values you specified for the reservoir's "guide curve" (Reservoir Editor, Operations tab). This is typically the top of the Conservation pool and is commonly referred to as the "target" or "guide curve". In addition to meeting all of the other rules that you specify for a reservoir, ResSim will try to keep the reservoir pool at the guide curve elevation. Therefore, by specifying Elevation Target values within this editor, you are inherently overriding the reservoir's release decisions.

#### **Specifying Release Overrides:**

During a Simulation, ResSim determines the reservoir release values based on the rules you specified for the Alternative. However, there may be situations where you do not want the results to reflect the rules for specific time steps. Therefore, you can enter release values using the Release Overrides tab.

#### **Editing Override Values**

You can specify Overrides by entering single cell values or by revising multiple adjacent values using a fill function.

To revise a *single* value, double-click in the cell you want to revise and enter the new value.

To revise *multiple* adjacent values:

- 1. Point and click on the first cell, then drag your mouse or shiftclick (hold down the shift key while clicking in other cells) to highlight the cells to be revised.
- 2. Right-click on the highlighted cells, and select **Fill** from the shortcut menu (Figure 14.58). The **Table Fill Options** dialog box will open (Figure 14.59)
- 3. Select the appropriate fill option in the **Table Fill Options** dialog box (Figure 14.59), then click **OK**.

| Release (cfs) |   | Unspecify     |
|---------------|---|---------------|
| 451.4         | ^ |               |
| 801.4         |   | Unspecify All |
| 1,251.4       |   |               |
| 1,751.4       | - | Import        |
| 2,251.4       |   |               |
| 3,551.4       |   | Cut           |
| 4,751.4       |   |               |
| 5,951.4       |   | Сору          |
| 6,000.0       |   | Paste         |
| 6,000.0       |   | Clear         |
| 6,000.0       |   | Fill          |
| 5,249.5       |   | O a la ch All |
| 3,930.2       |   | Select All    |
| 2,610.7       |   | Print         |
| 1,310.7       |   | Print Preview |
| 746.2         |   | Export        |
| 948.3         | _ |               |
| 920.3         |   | 30 1 2 3      |
| 894.2         | ~ | Nov1993       |

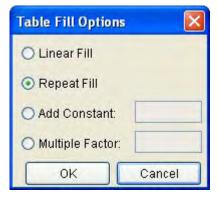

Figure 14.59 Table Fill Options

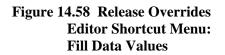

The revised values will reflect the fill option you selected. In the example shown in Figure 14.59, the **Repeat Fill** option is selected. Therefore, as the table in Figure 14.60 illustrates, all of the highlighted cells equal the value of the first cell selected; also, the color of the revised values changes from black to blue and the mini-plot shows the revised values as a red line. The mini-plot can be viewed in full size when you double-click on it.

| eservoir Sayers  |                  |               |   |                                           |
|------------------|------------------|---------------|---|-------------------------------------------|
| Elevation Target | Release Capacity |               |   |                                           |
| Outlet Sayers-Ma | in Gates         |               | * |                                           |
| Date             | Time             | Release (cfs) |   | Unspecify                                 |
| 29Nov1993        | 0800             | 451.4         | ~ | Unspecity                                 |
| 29Nov1993        | 0900             | 801.4         |   | Unspecify All                             |
| 29Nov1993        | 1000             | 1,251.4       |   | Conspecily All                            |
| 29Nov1993        | 1100             | 1,751.4       |   | Import                                    |
| 29Nov1993        | 1200             | 2,251.4       |   |                                           |
| 29Nov1993        | 1300             | 2,901.4       |   |                                           |
| 29Nov1993        | 1400             | 2,901.4       |   | 7000                                      |
| 29Nov1993        | 1500             | 2,901.4       |   | 7000                                      |
| 29Nov1993        | 1600             | 2,901.4       |   | 6000 - n                                  |
| 29Nov1993        | 1700             | 2,901.4       |   |                                           |
| 29Nov1993        | 1800             | 2,901.4       |   | 5000-                                     |
| 29Nov1993        | 1900             | 2,901.4       |   | 4000                                      |
| 29Nov1993        | 2000             | 2,901.4       |   | S. C. C. C. C. C. C. C. C. C. C. C. C. C. |
| 29Nov1993        | 2100             | 2,901.4       |   | ()<br>3000                                |
| 29Nov1993        | 2200             | 2,901.4       |   | 훈 2000-                                   |
| 29Nov1993        | 2300             | 1,310.7       |   | - 2000                                    |
| 30Nov1993        | 0000             | 746.2         |   | 1000                                      |
| 30Nov1993        | 0100             | 978.5         |   |                                           |
| 30Nov1993        | 0200             | 948.3         |   |                                           |
| 30Nov1993        | 0300             | 920.3         |   |                                           |
| 30Nov1993        | 0400             | 894.2         | v | Nov1993 Dec1993                           |

Figure 14.60 Release Overrides Editor Table: Revised Data Values using Repeat Fill Option

For those time steps where you do not specify override values, ResSim uses the reservoir rules to determine the reservoir release values. After running a simulation using your override values, you may decide to no longer use some, or all, of your override values. In that case, you can use the **Unspecify** and **Unspecify All** buttons to indicate that you want ResSim to determine the release values.

Use the **Unspecify** button when you want release values to be based on the reservoir rules for some of the override values you have specified (override values are in green text after a simulation is computed). Highlight the cells where you have specified override values, then press the **Unspecify** button.

Use the **Unspecify All** button when you want all of the release values to be based on the reservoir rules and not have any overrides specified.

Use the **Import** button when you want to use a time series of override values. The **Import Overrides Time Series** dialog box (Figure 14.61) will open, which functions exactly like the **Select Time Series Path** dialog box used to select time-series records for an Alternative. Refer to Section 13.6 in Chapter 13 for more information.

| Edit View Display         |                 |          |                              |                                        |       |        |
|---------------------------|-----------------|----------|------------------------------|----------------------------------------|-------|--------|
|                           | 12              |          |                              |                                        |       |        |
| File Name:                | D-H             |          |                              | 2.1/2                                  |       |        |
| Pathnames Shown: 0        | Pathnames Selec |          | es in File: 0 File Size: 0.0 |                                        |       |        |
| Search A:<br>By Parts: B; |                 | C:<br>D: |                              | <ul> <li>✓ E:</li> <li>✓ F:</li> </ul> | -     |        |
| Number Apart              | B part          | C part   | D part / range               |                                        | Epart | F part |
|                           |                 |          |                              |                                        |       |        |
|                           |                 |          |                              |                                        |       |        |
|                           |                 |          |                              |                                        |       |        |
|                           |                 |          |                              |                                        |       |        |
|                           |                 |          |                              |                                        |       |        |
|                           |                 |          |                              |                                        |       |        |
|                           |                 |          |                              |                                        |       |        |
|                           |                 |          |                              |                                        |       |        |
|                           |                 |          |                              |                                        |       |        |
|                           |                 |          |                              |                                        |       |        |
|                           |                 |          |                              |                                        |       |        |
|                           |                 |          |                              |                                        |       |        |
|                           |                 |          |                              |                                        |       |        |

Figure 14.61 Import Overrides Time Series

# 14.6.4 Setting Compute Options

Rev

You can set **Compute Options** for an Alternative using the ResSim Editor Interface.

To set Compute Options, access the ResSim Editor Interface by rightclicking on an Alternative in the simulation tree, then selecting  $Edit \rightarrow ResSim$ .

The **ResSim Editor Interface** will open. **Compute Options** appear in the center of this interface (Figure 14.62.

| Compute Options           |                                                            |
|---------------------------|------------------------------------------------------------|
| Compute Unregulated Flows | Flow Computation Method<br>Period Average<br>Instantaneous |
| Log Level: 3 💌            |                                                            |

Figure 14.62 ResSim Editor Interface: Compute Options

- Check **Compute Unregulated Flows** if you want ResSim to perform additional calculations to determine the unregulated conditions in the watershed (i.e., without the regulation of reservoir and diversion projects). This process occurs after the computations have been completed; therefore, if the unregulated flows are not of interest, you can un-check this option to save compute time.
- Check **Compute Holdouts** when you want ResSim to calculate the amount of water the reservoir stores (as opposed to just releasing inflow). Holdouts indicate the effects of reservoir regulation and are most applicable when you will be performing a subsequent Flood Impact or Flood Damage analysis.
- Select the **Log Level** (1-10) to control the amount of detailed messages that will be output during the computations. A log level of 10 will provide the highest level of detailed messages.
- Flow Computation Method: choose one of the following methods to indicate the appropriate technique to be used in the computations:

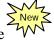

- Period Average typically used when the time interval of the data is daily or longer.
- Instantaneous typically used for short-interval data (e.g., hourly) that is less than a daily time interval.

# 14.7 Managing Simulation Data

ResSim facilitates archiving and sharing of Simulation data. There are two operations involved in managing Simulation data. You can **save** your data to the base directory to make it available for other Simulations, and you can **replace** data in a Simulation for a specific Alternative with data from the base directory. Figure 14.63 shows the relationship between the **Reservoir Network** module and the **Simulation** module for saving and replacing data.

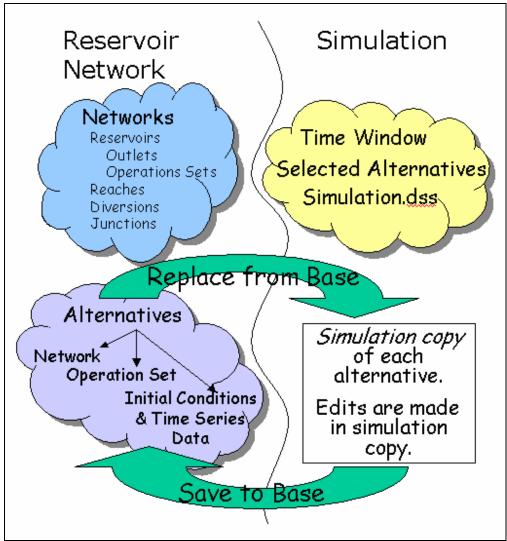

Figure 14.63 Relationship between Reservoir Network and Simulation Modules for Managing Simulation Data

# 14.7.1 Saving Data to the Base Directory

When you edit model data from the Simulation Module, your changes apply only to an individual Alternative and are saved in your Simulation directory (see Appendix A for an overview of the ResSim directory structure).

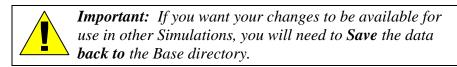

To *save* data *to* the Base directory:

1. In the Simulation Control Panel, right-click on the Alternative to access the shortcut menu, then choose **Save to Base Directory** (Figure 14.64). The **Save Simulation Run Model Parameters to Base Directory** dialog box will appear (Figure 14.65).

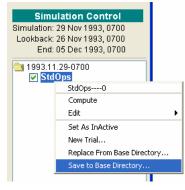

Figure 14.64 Alternative Shortcut Menu: Save to Base Directory

|              | uration: |              |               |         |
|--------------|----------|--------------|---------------|---------|
| Sim          | ulation: | 1993.11.29-0 | 700           |         |
| imulatio     | on Run:  | StdOps       |               |         |
|              |          |              | StdOps        |         |
| Copy<br>Data |          |              |               | Model   |
|              | ResSim   |              | StdOps:StdOps | StdOps. |

Figure 14.65 Save Simulation Run Model Parameters to Base Directory

- 2. Select the appropriate boxes in the **Copy Data** column beside the items you wish to copy from the Simulation directory to the Base directory.
- 3. Click the **OK** button to save the Simulation data to the Base directory.

#### 14.7.2 Replacing Data from the Base Directory

If, while editing Simulation data, you need to revert to the original Alternative data, you can *replace* the changed data in your Simulation directory with data *from* the Base directory.

To *replace* Simulation data with data *from* the Base directory:

 From the Simulation Control Panel, right-click on the Alternative to access the shortcut menu, then choose **Replace from Base Directory** (Figure 14.66). The **Replace Simulation Run Model Parameters from Base Directory** dialog box will appear (Figure 14.67).

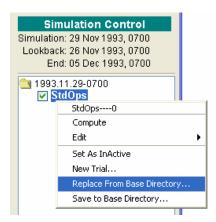

Figure 14.66 Alternative Shortcut Menu: Replace from Base Directory

| 💘 Restor        | e Simu  | ulationRun Mo | del Parameters from Base Directo | ory 🚺  |
|-----------------|---------|---------------|----------------------------------|--------|
| Configu         | ration: |               |                                  |        |
| Simu            | lation: | 1993.11.29-07 | 00                               |        |
| Simulatior      | n Run:  | StdOps        |                                  |        |
| n               |         |               | StdOps                           |        |
| Restore<br>Data |         | Program       | Model Simulation<br>Alternative  | Model  |
| <b>Z</b>        | ResSi   | m             | StdOps:StdOps                    | StdOps |
|                 |         |               |                                  |        |
|                 |         |               | ОК                               | Cancel |

Figure 14.67 Replace Simulation Run Model Parameters from Base Directory

- 2. Select the appropriate boxes in the **Restore Data** column beside the items you wish to restore from the Base directory to the Simulation directory.
- 3. Click the **OK** button to replace the Simulation Alternative data you have selected with data from the Base directory.

# 14.8 Using HEC-DSSVue

Included within the framework of ResSim is **HEC-DSSVue**, a tool that allows you to access data stored in HEC-DSS database files.

When **HEC-DSSVue** is selected from the **Tools** menu (Figure 14.68) within the Simulation Module, the current "simulation.dss" file is opened.

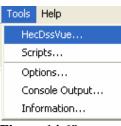

In the Main Window of HEC-DSSVue, a listing of pathnames that are contained in the simulation.dss file are provided, as shown in Figure 14.69.

Figure 14.68 Accessing HEC-DSSVue from the Tools Menu

| T dirinidinioo | Shown   | : 591 Pathnames Selected: 0 Pathnames | in File: 1 | 182 1  | File Size: 2936 KB    |       |             |    |
|----------------|---------|---------------------------------------|------------|--------|-----------------------|-------|-------------|----|
| Search         | A:      |                                       | ~          | C:     | ×                     | E:    |             | ~  |
| By Parts:      | B:      |                                       | *          | D:     | ~                     | F:    |             | ~  |
| Number         | Anart   | Bpart                                 | Cipar      | +      | D part / range        | Epart | Fipart      | 1  |
| 1              | rs pall | BALD EAGLE LOCAL - LOCK HAVEN LOC 40% | FLOW       | •      | 01NOV1993 - 01DEC1993 | 1HOUR | NODSOPS0    |    |
| 2              |         | BALD EAGLE LOCAL - LOCK HAVEN LOC 40% | FLOW       |        | 01NOV1993 - 01DEC1993 | 1HOUR | OLDOPS0     | IU |
| 3              | 1       | BALD EAGLE LOCAL - LOCK HAVEN LOC 40% | FLOW       | 1      | 01NOV1993 - 01DEC1993 | 1HOUR | STDOPS0     |    |
| 4              |         | BALD EAGLE LOCAL - LOCK HAVEN LOC 40% | FLOW       | 9      | 01NOV1993 - 01DEC1993 | 1HOUR | WITHDSOPS-0 |    |
| 5              |         | BALD EAGLE LOCAL - LOCK HAVEN LOC 40% | FLOW-      | CUMLOC | 01NOV1993 - 01DEC1993 | 1HOUR | NODSOPS0    |    |
| 6              |         | BALD EAGLE LOCAL - LOCK HAVEN LOC 40% | FLOW-      | CUMLOC | 01NOV1993 - 01DEC1993 | 1HOUR | OLDOPS0     |    |
| 7              |         | BALD EAGLE LOCAL - LOCK HAVEN LOC 40% | FLOW-      | CUMLOC | 01NOV1993 - 01DEC1993 | 1HOUR | STDOPS0     |    |
| 8              |         | BALD EAGLE LOCAL - LOCK HAVEN LOC 40% | FLOW-      | CUMLOC | 01NOV1993 - 01DEC1993 | 1HOUR | WITHDSOPS-0 |    |
| 9              |         | BALD EAGLE LOCAL - LOCK HAVEN LOC 40% | FLOW-      | UNREG  | 01NOV1993 - 01DEC1993 | 1HOUR | NODSOPS0    |    |
| 10             |         | BALD EAGLE LOCAL - LOCK HAVEN LOC 40% | FLOW-      | UNREG  | 01NOV1993 - 01DEC1993 | 1HOUR | OLDOPS0     |    |
| 11             |         | BALD EAGLE LOCAL - LOCK HAVEN LOC 40% | FLOW-      | UNREG  | 01NOV1993 - 01DEC1993 | 1HOUR | STDOPS0     |    |
| 12             | -       | BALD EAGLE LOCAL - LOCK HAVEN LOC 40% | FLOW-      | UNREG  | 01NOV1993 - 01DEC1993 | 1HOUR | WITHDSOPS-0 |    |
| 13             | 1       | BALD EAGLE TOTAL                      | FLOW       |        | 01NOV1993 - 01DEC1993 | 1HOUR | NODSOPS0    |    |
| 14             |         | BALD EAGLE TOTAL                      | FLOW       | 1      | 01NOV1993 - 01DEC1993 | 1HOUR | OLDOPS0     |    |
| 15             |         | BALD EAGLE TOTAL                      | FLOW       | 5      | 01NOV1993 - 01DEC1993 | 1HOUR | STDOPS0     | ~  |
|                |         |                                       |            |        |                       |       |             | ~  |

Figure 14.69 HEC-DSSVue Main Window Showing Pathname Listing

A screened listing of pathnames can be obtained by selecting a pathname part from the lists in the **Search by Parts** section of the window. For example, if you want a listing of "observed" records, you can select OBS from the F-part list, as shown in Figure 14.70. To obtain an unscreened listing of pathnames, select the "blank" area at the top of the list.

| Search A:       |        | ~      | C:                    | 💌 E:      | *      |
|-----------------|--------|--------|-----------------------|-----------|--------|
| By Parts: B:    |        | ~      | D:                    | 💌 🛛 F: OB | 6 💌    |
| Number   A part | B part | C part | D part / range        | E part    | F part |
| 1               | BLANC  | FLOW   | 01NOV1993 - 01DEC1993 | 1HOUR     | OBS    |
| 2               | SAYER  | ELEV   | 01NOV1993 - 01DEC1993 | 1HOUR     | OBS    |

Figure 14.70 Screened Pathname Listing Showing Observed (OBS) Records

To select records to be plotted, tabulated, or edited, highlight the desired pathnames and click on the **Select** button. After one or more records are

selected, the icons for the graph and table become active. Now, you can click on either icon to generate a plot (Figure 14.71) or table (Figure 14.72) of the selected records.

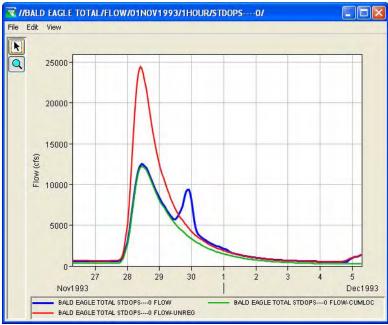

Figure 14.71 Example Plot Using HEC-DSSVue

| Ordinate | Date / Time       | BALD EAGLE TOTAL<br>FLOW<br>STDOPS0 | BALD EAGLE TOTAL<br>FLOW-CUMLOC<br>STDOPS0 | BALD EAGLE TOTAL<br>FLOW-UNREG<br>STDOPS0 |
|----------|-------------------|-------------------------------------|--------------------------------------------|-------------------------------------------|
| Units    |                   | cfs                                 | cfs                                        | cfs                                       |
| Туре     |                   | INST-VAL                            | INST-VAL                                   | INST-VAL                                  |
| 1        | 26 Nov 1993 07:00 | 615.8                               | 360.8                                      | 651.5                                     |
| 2        | 26 Nov 1993 08:00 | 615.7                               | 360.7                                      | 651.3                                     |
| 3        | 26 Nov 1993 09:00 | 615.1                               | 360.1                                      | 650.8                                     |
| 4        | 26 Nov 1993 10:00 | 614.3                               | 359.3                                      | 649.8                                     |
| 5        | 26 Nov 1993 11:00 | 613.2                               | 358.3                                      | 648.5                                     |
| 6        | 26 Nov 1993 12:00 | 611.0                               | 357.2                                      | 647.0                                     |
| 7        | 26 Nov 1993 13:00 | 606.5                               | 356.1                                      | 645.3                                     |
| 8        | 26 Nov 1993 14:00 | 601.8                               | 354.9                                      | 643.6                                     |
| 9        | 26 Nov 1993 15:00 | 598.5                               | 353.8                                      | 641.9                                     |
| 10       | 26 Nov 1993 16:00 | 596.7                               | 352.6                                      | 640.1                                     |
| 11       | 26 Nov 1993 17:00 | 596.4                               | 351.5                                      | 638.3                                     |
| 12       | 26 Nov 1993 18:00 | 596.0                               | 350.3                                      | 636.5                                     |
| 13       | 26 Nov 1993 19:00 | 595.3                               | 349.2                                      | 634.7                                     |
| 14       | 26 Nov 1993 20:00 | 594.4                               | 348.0                                      | 632.9                                     |
| 15       | 26 Nov 1993 21:00 | 593.4                               | 346.9                                      | 631.1                                     |
| 16       | 26 Nov 1993 22:00 | 592.3                               | 345.8                                      | 629.3                                     |
| 17       | 26 Nov 1993 23:00 | 591.2                               | 344.6                                      | 627.5                                     |
| 18       | 26 Nov 1993 24:00 | 590.0                               | 343.4                                      | 625.7                                     |
| 19       | 27 Nov 1993 01:00 | 588.9                               | 342.3                                      | 624.1                                     |

Figure 14.72 Example of Tabulated Data Using HEC-DSSVue

For a more detailed description of HEC-DSSVue, see Appendix E.

#### 14.9 Using Scripts

Scripting is the process of automating the actions of an interactive program for the purpose of being able to execute a prescribed set of actions with a simple selection. Scripting simplifies user operations and abstract complexity, ensures repeatability and consistency of results, reduces time required to generate results, and schedules an operation to occur one or more times in the future.

Scripting from ResSim uses the Jython scripting language. Jython is a special implementation of the Python scripting language that is able to interact with programs written in JAVA. For further details, see the scripting chapter in the HEC-DSSVue User's Manual (HEC, 2006b).

 From the Tools menu in any of the three modules (Watershed Setup, Reservoir Network, or Simulation), select Scripts (Figure 14.73).

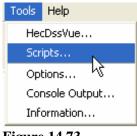

Figure 14.73 Tools Menu - Scripts

2. The **Scripts** window will appear with the appropriate name in the Title Bar to reflect the applicable module (as shown by the three windows in Figure 14.74).

| 😿 Watershed S | etup Scripts   |              |   |
|---------------|----------------|--------------|---|
| Vatershed S   | Reservoir Netw | rork Scripts | 3 |
|               |                |              |   |

Figure 14.74 Scripts Windows for Each Module

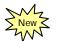

For documentation purposes, the following discussion of Scripts assumes the **Script** pertains to (i.e., "belongs to") the **Simulation** module.

- From the **Tools** menu in the Simulation module, select **Scripts...** From the **Script** menu in the **Simulation Scripts** window, you can choose from the following options (as shown in Figure 14.75):
  - Script Browser open and edit an existing script or create a new script.
  - Delete delete a script
  - Schedule Script Job... automatically run a script
  - Status... check status of a scheduled script
  - Close close the Script window
- 4. The **Script Browser** option from the **Script** menu allows access to the **Script Browser** (Figure 14.76) which is similar to the editors presented in Chapter 11 for *Scripted Rules* (Section 11.5.11) and *State Variables* (Section 11.12.4).

The **Script Browser** contains a Menu Bar and three Primary Panes:

- A. Label and Description pane
- **B.** API pane
- C. Text Editor pane

| 🔀 Script Browser                                                                                                    |                                                                            |
|----------------------------------------------------------------------------------------------------|----------------------------------------------------------------------------|
| File Edit Options                                                                                                    |                                                                            |
| Scripts System System System Signal Watersheds Signal EagleDemo Signal Modules Signal EagleDemo Signal Modules Signal EagleDemo Signal EagleDemo Signal EagleD | Label: Display Script to User<br>Script:<br>Icon: -None- A<br>Description: |
| B                                                                                                    |                                                                            |
| Scripts/System/Current Watershed/BaldEagleDemo/N                                                                                                    | fodules/Simulation Insert                                                  |

Figure 14.76 Script Browser

| scription pane |
|----------------|
| ane            |

| Script Browser       | Ctrl+E |  |
|----------------------|--------|--|
| Delete               | Delete |  |
| Schedule Script Job. |        |  |
| Status               |        |  |
| Close                |        |  |

Figure 14.75 Script Menu

The **Menu Bar** of the **Script Browser** includes the following menus:

- The File menu in the Script Browser (as shown in Figure 14.77) contains options to create New scripts, Open existing scripts, Import scripts, Save and Delete scripts, and Test scripts.
  - When New is selected, you will notice the activation of pertinent options on the File menu, as well as the activation of the Script Browser panes.

| 🔀 Script Browser |        |         |  |  |
|------------------|--------|---------|--|--|
| File             | Edit   | Options |  |  |
| N                | ew     | Ctrl+N  |  |  |
| 0                | pen    | Ctrl+0  |  |  |
| Ir               | Import |         |  |  |
| S                | ave    | Ctrl+S  |  |  |
| S                | ave As |         |  |  |
| D                | elete  | Delete  |  |  |
| T                | est    |         |  |  |
|                  | lose   |         |  |  |

Figure 14.77 Script Browser – File Menu

• When **Import** is selected, a File Browser will open to

allow you to navigate your file system to import a script.

The Edit menu in the Script Browser (as shown in Figure 14.78) contains options for Cut, Copy and Paste.

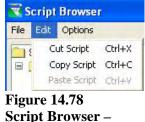

Edit Menu

The Options menu in the Script Browser (as shown in Figure 14.79) contains two options for setting the Font size and the Tab size. These options are applicable to the Script text in the editor pane.

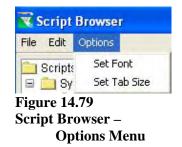

The **three Primary Panes** of the Script Browser are described as follows:

A. Label and Description pane: Contains items for:

- Label of Script
- A checkbox to indicate whether or not the script should be included as a button in the Script Windows
- A browser button for opening a Script file
- An Icon selector list
- A Description for the Script
- B. <u>API pane</u>: A tree view of the Application Programming Interface (API) available to the script. Among other things, it contains API items for:
  - Retrieving time-series variables such as model variables
  - Operating on the time-series variables
  - Determining the date and time, as well as the ordinal, of the time step being evaluated.
- C. <u>Text Editor pane:</u> A text area that is used to edit the contents of the script.
  - It supports the standard Windows keys for Select All (*Ctrl-A*), Cut (*Ctrl-X*), Copy (*Ctrl-C*) and Paste (*Ctrl-V*) operations.
  - It has a pop-up menu for these same operations that is accessed by right-clicking in it.
  - The pop-up menu also contains the following commands: Find (which opens the Find dialog as shown in Figure 14.80), Find Next, Find Previous, and Goto Line (which opens an Input dialog box as shown in Figure 14.81).

| Find        |          |
|-------------|----------|
| Find what:  | Next     |
| Match Case  | Previous |
| Wrap around | Cancel   |

Figure 14.80 Script Browser, Editor Pane: Find Command

| Input |                   |  |
|-------|-------------------|--|
| ?     | Enter line number |  |

Figure 14.81 Script Browser, Editor Pane: Input Goto Line Number

- 5. The **Delete** option from the **Script** menu allows for Deleting a selected script. A message will appear asking you to confirm the deletion of the selected script.
- 6. The **Schedule Script Job** option from the **Script** menu (Figure 14.82) allows for automatically running a script as a Single Job or as a Recurring Job.

| 🔻 Schedule   | Script Job   |             |               |
|--------------|--------------|-------------|---------------|
|              |              |             | Location      |
| Job Name:    | Hello World- |             | Run on Client |
| Script Name: | Hello World  | ~           | Run on Server |
| 💿 Single J   | ob           | Start Date: |               |
| O Recurrin   | ig Job       | Start Time: | PST           |
| Recurrence   | e Interval:  | Minute(s)   |               |
|              |              | ок Арр      | ly Cancel     |

Figure 14.82 Schedule Script Job

7. The **Status** option from the **Script** menu checks the status of an automatically scheduled script. Figure 14.83 illustrates an overview of the type of information being provided by the Status option.

| <mark>Script</mark> .<br>atus Job |        |      |        |          |          |              |
|-----------------------------------|--------|------|--------|----------|----------|--------------|
| Job                               | Script | User | Status | Interval | Location | Date<br>Time |
| 100                               |        |      |        |          |          | Time         |
| rrie i                            |        |      |        |          |          |              |
|                                   |        |      |        |          | II.      | Time         |
| varrie                            |        |      |        |          | JI       |              |
| Name                              |        |      |        |          | JI.      |              |
| Name                              |        |      | J      |          | II       |              |

Figure 14.83 Script Job Status

8. The **Close** option from the **Script** menu closes the Script window.

An example of using a Script might be to compute all of the Alternatives contained within a Simulation (instead of running each Alternative one at a time). Figure 14.84 shows the contents of an example script to run all alternatives contained within a simulation.

```
from hec.script import
from hec.hecmath import '
from hec.heclib.dss import *
import time
import java.util.Vector
#
# The purpose of this script is to run all Alternatives in a ResSim Simulation.
# This script should be run from the Simulation module (==>Tools menu, Scripts..)
# There are two places where you will need to make revisions (search for REVISE)
# Have Fun and Good Luck!!!
                ..... REVISE
#.....
                               .....
# the next line defines the name and location of this script's output log file
logFileName = "C:/Program Files/HEC/HEC-
     Sim/v3.0BetaVII/users/CWMS/BaldEagleDemo/scripts/Modules/Simulation/ResSimScript_log.out
logFile = open(logFileName, "w")
#==
def log(str) :
          print str
          logFile.write("%s : %s\n" % (time.ctime(), str))
                                                                  _____
def runSimulation(simulationName, alternativeName=None) :
                              -----
          # Make sure we're in the correct module and open the simulation. #
                              ------
                                                       --#
          module = ClientAppWrapper.getCurrentModule()
          if `module` != "Simulation" :
                     title = "Incorrect Module"
                     msg = "This script must be run from the Simulation module."
                     MessageBox.showError(msg, title)
                     log("\n\n%s : %s\n" % (title, msg))
                     return Constants.FALSE
          if not module.openSimulation(simulationName) :
                     title = "Simulation Not Found"
                     msg = simulationName
                     MessageBox.showError(msg, title)
                     log("\n\n%s : %s\n" % (title, msg))
                     return Constants.FALSE
                               --#
          # Run all the alternative(s). #
          #----
                             ----#
          if not alternativeName :
                     runs = module.getSimulationRuns()
          else :
                     run = module.getSimulationRun(alternativeName)
                     if not run :
                               title = "Alternative Not Found"
                                msg = alternativeName
                               MessageBox.showError(msg, title)
log("\n\n%s : %s\n" % (title, msg))
                                return Constants.FALSE
                     runs = [run]
          for run in runs :
                     print
                     log(":
                     log("Computing %s" % run)
                     log("==
                     #module.setActiveRun(run)
                     module.computeRun(run, 5, Constants.TRUE, Constants.TRUE)
                     log("===
                     log("%s done" % run)
                     return Constants.TRUE
#========
                                                                          _____
#----
              --#
# run the simulation #
#-----#
           #
# the next line defines the name of the Simulation containing Alternatives to be run
runSimulation("1993.11.29-0700")
logFile.close()
```

Figure 14.84 Example Script to Run Multiple Alternatives

## **HEC-ResSim**

## **Reservoir System Simulation**

## **User's Manual: APPENDICES**

Version 3.0 April 2007

## List of Appendices

| Appendix Pa                                        | age         |
|----------------------------------------------------|-------------|
| A ResSim Application Settings                      |             |
| A.1 Working with Watershed Directories and Files   | .A-1        |
| A.2 Setting Application Options                    |             |
| A.2.1 Setting Model Directories for Watersheds     | .A-2        |
| A.2.2 Setting the Cache Directory                  |             |
| A.2.3 Configuring the Compute Display              | .A-3        |
| A.2.4 Specifying Debug Levels                      |             |
| A.2.5 Setting General Options                      |             |
| A.2.6 Specifying Fonts                             |             |
| A.3 Viewing Application Properties                 |             |
| A.3.1 Viewing Client Properties                    |             |
| A.3.2 Viewing User Properties                      | .A-7        |
| A.3.3 Viewing Watershed Properties                 |             |
| A.3.4 Viewing Server Properties                    |             |
| A.3.5 Viewing and Editing System Properties        |             |
| A.3.6 Viewing a Text File                          | <b>A-10</b> |
| B Setting Up the Coordinate System                 |             |
| B.1 Accessing Map Coordinate Information           |             |
| B.2 Coordinate Systems Options                     |             |
| B.2.1 X-Y System                                   |             |
| B.2.2 Geographic System                            |             |
| B.2.3 Universal Transverse Mercator System         |             |
| B.2.4 State Plane Coordinates System               |             |
| B.2.5 Albers Equal-Area Conic System               |             |
| B.2.6 Lambert Conformal Conic System               |             |
| B.2.7 Transverse Mercator System                   |             |
| B.2.8 Albers Equal-Area Conic (SHG) System         |             |
| B.2.9 Polar Stereographic (HRAP) System            | .B-7        |
| C Using Map Editors                                |             |
| C.1 USGS Digital Line Graph Maps (*.dlg)           |             |
| C.2 ArcView® Shapefiles (*.shp)                    |             |
| C.2.1 Line and Polygon Shapefiles                  |             |
| C.2.2 Point Shapefiles                             |             |
| C.3 ArcInfo® DEM, ASCII DEM, and ASCII NetTIN Maps | C-5         |
| D Using the Color Chooser                          |             |
| D.1 Swatches                                       | D-1         |
| D.2 HSB Colors                                     | D-2         |
| D.3 RGB Colors                                     | D-2         |

### List of Appendices (continued)

#### Appendix

#### Page

| Ε | Using HEC-DSSVue                                     |      |
|---|------------------------------------------------------|------|
|   | E.1 The HEC-DSSVue Data Selection List Window        | E-1  |
|   | E.1.1 Menu Options                                   | E-3  |
|   | E.1.2 Menu Buttons                                   |      |
|   | E.1.3 Data Selection Fields and Buttons              | E-4  |
|   | E.2 Opening a DSS Database File for Browsing         |      |
|   | E.3 Sorting DSS Pathnames by Parts                   |      |
|   | E.4 Selecting DSS Pathnames                          |      |
|   | E.5 Using Plots and Tables to Visualize DSS Data     |      |
|   | E.6 Editing Tabular Data in HEC-DSSVue               |      |
|   | E.7 Performing Math Functions in HEC-DSSVue          |      |
|   | E.8 Entering Time-Series Data Manually in HEC-DSSVue |      |
|   | E.9 Entering Paired Data Manually in HEC-DSSVue      |      |
|   | E.10 Renaming DSS Records in HEC-DSSVue              |      |
|   | E.11 Copying Records into a DSS File in HEC-DSSVue   |      |
|   | E.12 Duplicating Records in HEC-DSSVue               |      |
|   | E.13 Merging Records into a DSS File in HEC-DSSVue   |      |
|   | E.14 Squeezing DSS Files in HEC-DSSVue               |      |
|   | E.15 Viewing DSS Status in HEC-DSSVue                |      |
|   | E.16 Deleting Records from a DSS File                |      |
|   | E.17 Undoing Deletions                               |      |
|   | E.18 Printing Plots and Tables in HEC-DSSVue         | E-18 |
| F | Copying and Printing ResSim Data                     |      |
|   | F.1 Saving Plots and Templates                       |      |
|   | F.1.1 Save Plot to a File                            |      |
|   | F.1.2 Saving and Applying Plot Templates             |      |
|   | F.2 Copying Plots to the Clipboard                   |      |
|   | F.3 Printing Plots                                   |      |
|   | F.4 Copying, Exporting, and Printing Tabulated Data  |      |
|   | F.4.1 Copying Tabulated Data to the Clipboard        | F-5  |

#### **G** References

## List of Tables

| Table<br>Number |      | Page |
|-----------------|------|------|
|                 | <br> |      |

| B.1 | Available System, Unit and Spheroid Options for |
|-----|-------------------------------------------------|
|     | Defining Map Coordinate System Information B-2  |

## List of Figures

#### Figure Number

| A.1  | ResSim Watershed Directory Structure                             | . A-1 |
|------|------------------------------------------------------------------|-------|
|      | HEC-ResSim Options Dialog Box                                    |       |
|      | Options Dialog Box, Model Directories Tab                        |       |
| A.4  | Options Dialog Box, Cache Directory Tab                          | . A-3 |
| A.5  | Options Dialog Box, Compute Display Tab                          | . A-4 |
| A.6  | Options Dialog Box, Debug Levels Tab                             | . A-4 |
| A.7  | Options Dialog Box, General Tab                                  | . A-5 |
| A.8  | Options Dialog Box, Fonts Tab                                    | . A-5 |
| A.9  | Application Properties Dialog Box, Client Tab                    | . A-6 |
| A.10 | Application Properties Dialog Box, User Tab                      | . A-7 |
| A.11 | Application Properties Dialog Box, Watershed Tab                 | . A-8 |
| A.12 | Application Properties Dialog Box, Server Tab                    | . A-8 |
| A.13 | Application Properties Dialog Box, System Properties Tab         | . A-9 |
|      | Edit System Property Dialog Box                                  |       |
| A.15 | New System Property Dialog Box                                   | A-10  |
| A.16 | Application Properties Dialog Box, View File Tab                 | A-10  |
|      |                                                                  |       |
|      | Steps for Accessing Map Coordinate Information                   |       |
|      | Map Coordinate Information, X-Y System                           |       |
|      | Map Coordinate Information, Geographic System                    |       |
|      | Map Coordinate Information, Universal Transverse Mercator System |       |
|      | Map Coordinate Information, State Plane Coordinates System       |       |
|      | Map Coordinate Information, Albers Equal-Area Conic System       |       |
|      | Map Coordinate Information, Lambert Conformal Conic System       |       |
| B.8  | ····· · · · · · · · · · · · · · · · ·                            |       |
|      | Map Coordinate Information, Albers Equal-Area Conic (SHG) System |       |
| B.10 | Map Coordinate Information, Polar Stereographic (HRAP) System    | . B-7 |
|      |                                                                  |       |

## List of Figures (continued)

#### Figure Number

| C.2<br>C.3<br>C.4<br>C.5<br>C.6<br>C.7 | Layer Selector Dialog BoxC-1USGS Digital Line Graph Editor – Properties TabC-2USGS Digital Line Graph Editor – Scale TabC-2Shapefile Display Options – Properties TabC-3Color ChooserC-4Shapefile Display Options – Scale TabC-4Elevation Options Dialog BoxC-6Elevation Options – Scale TabC-7 |
|----------------------------------------|----------------------------------------------------------------------------------------------------|
| D.2                                    | Color Chooser: Swatches TabD-1Color Chooser: HSB TabD-2Color Chooser: RGB TabD-2                                                                                                    |
| E.1                                    | HEC-DSSVue - Data Selection List Window,                                                                                                    |
| E.2                                    | Condensed Catalog DisplayedE-2<br>HEC-DSSVue - Data Selection List Window,                                                                                                    |
| E.3                                    | Pathname Parts DisplayedE-2<br>HEC-DSSVue - Data Selection List Window,                                                                                                    |
| F 4                                    | Pathname List DisplayedE-3<br>Search Pathnames OptionE-4                                                                                                    |
|                                        | Search by Parts Option                                                                                                    |
|                                        | Data Selection List Buttons                                                                                                    |
|                                        | Open HEC-DSS File BrowserE-5                                                                                                    |
|                                        | Example Plot from HEC-DSSVueE-7                                                                                                    |
|                                        | Example Tabulation from HEC-DSSVueE-7                                                                                                    |
|                                        | Edit Menu Allow Editing OptionE-8                                                                                                    |
|                                        | HEC-DSSVue Math Functions Dialog BoxE-9                                                                                                    |
|                                        | HEC-DSSVue Math Functions, Statistics TabE-9                                                                                                    |
|                                        | HEC-DSSVue Save As Dialog BoxE-10                                                                                                    |
|                                        | HEC-DSSVue Manual Time Series Data Entry Dialog BoxE-11                                                                                                    |
|                                        | HEC-DSSVue Manual Paired Data Entry Dialog BoxE-12                                                                                                    |
|                                        | HEC-DSSVue Rename Records Dialog BoxE-13<br>HEC-DSSVue Copy Records into HEC-DSS File Dialog BoxE-14                                                                                                    |
|                                        | HEC-DSSVue New Pathname Parts for Duplicate Records                                                                                                    |
| L.10                                   | Dialog BoxE-14                                                                                                    |
| F.19                                   | HEC-DSSVue Merge (copy all records) into HEC-DSS File                                                                                                    |
|                                        | Dialog BoxE-15                                                                                                    |
| E.20                                   | HEC-DSSVue Squeeze Confirmation Message (Example)E-15                                                                                                    |
| E.21                                   | HEC-DSS File Manager Status WindowE-16                                                                                                    |
| E.22                                   | Confirm List of Records to be DeletedE-16                                                                                                    |
|                                        | Confirmation Message that Records have been DeletedE-17                                                                                                    |
| E.24                                   | Undelete Records through Selection DialogE-17                                                                                                    |

## List of Figures (continued)

#### Figure Number

| F.1  | Plot Window - File Menu                               | F-1 |
|------|-------------------------------------------------------|-----|
| F.2  | Plot Window - File Menu: Save Plot                    | F-2 |
| F.3  | Plot Window - File Menu: Save Plot Template           | F-2 |
| F.4  | Plot Window - File Menu: Print Dialog Box             | F-3 |
|      | Page Setup Dialog Box                                 |     |
| F.6  | Printer Margins Dialog Box                            | F-3 |
| F.7  | Print Preview of a Plot (Example)                     | F-4 |
| F.8  | Print Multiple Plots Dialog Box                       | F-4 |
| F.9  | Print Multiple Preview Dialog Box (Example)           | F-5 |
| F.10 | Copy Command from Edit Menu of Tabulated Data Window  | F-6 |
| F.11 | Copy Command from Shortcut Menu of Tabulated Data     | F-6 |
| F.12 | Table Export Options Dialog Box                       | F-6 |
| F.13 | Print Command from File Menu of Tabulated Data Window | F-7 |
| F.14 | Print Command from Shortcut Menu of Tabulated Data    | F-7 |
|      | Print Properties Dialog Box                           |     |
|      | Print Preview of a Table (Example)                    |     |
| F.17 | Print Dialog Box                                      | F-8 |
| F.18 | Print Preview of Flow Summary Report                  | F-9 |

## Appendix A

## **ResSim Application Settings**

#### **Table of Contents**

#### Section

#### Page

| Α | ResSim Application Settings                      |     |
|---|--------------------------------------------------|-----|
|   | A.1 Working with Watershed Directories and Files | A-1 |
|   | A.2 Setting Application Options                  | A-2 |
|   | A.2.1 Setting Model Directories for Watersheds   | A-2 |
|   | A.2.2 Setting the Cache Directory                | A-3 |
|   | A.2.3 Configuring the Compute Display            | A-3 |
|   | A.2.4 Specifying Debug Levels                    | A-4 |
|   | A.2.5 Setting General Options                    | A-5 |
|   | A.2.6 Specifying Fonts                           | A-5 |
|   | A.3 Viewing Application Properties               | A-6 |
|   | A.3.1 Viewing Client Properties                  | A-6 |
|   | A.3.2 Viewing User Properties                    | A-7 |
|   | A.3.3 Viewing Watershed Properties               | A-8 |
|   | A.3.4 Viewing Server Properties                  | A-8 |
|   | A.3.5 Viewing and Editing System Properties      |     |
|   | A.3.6 Viewing a Text File                        |     |

#### List of Figures

#### Figure Number

| A.1  | ResSim Watershed Directory Structure             | A-1 |
|------|--------------------------------------------------|-----|
| A.2  | HEC-ResSim Options Dialog Box                    | A-2 |
| A.3  | Options Dialog Box, Model Directories Tab        | A-2 |
| A.4  | Options Dialog Box, Cache Directory Tab          | A-3 |
| A.5  | Options Dialog Box, Compute Display Tab          | A-4 |
| A.6  | Options Dialog Box, Debug Levels Tab             | A-4 |
| A.7  | Options Dialog Box, General Tab                  | A-5 |
| A.8  | Options Dialog Box, Fonts Tab                    | A-5 |
| A.9  | Application Properties Dialog Box, Client Tab    | A-6 |
| A.10 | Application Properties Dialog Box, User Tab      | A-7 |
| A.11 | Application Properties Dialog Box, Watershed Tab | A-8 |
| A.12 | Application Properties Dialog Box, Server Tab    | A-8 |
|      |                                                  |     |

#### List of Figures (continued)

| Figure<br>Numb |                                                          | Page |
|----------------|----------------------------------------------------------|------|
| A.13           | Application Properties Dialog Box, System Properties Tab | A-9  |
| A.14           | Edit System Property Dialog Box                          | A-9  |

- A.14 Edit System Property Dialog Box ......A-9 A.15 New System Property Dialog Box ......A-10
- A.16 Application Properties Dialog Box, View File Tab ......A-10

# Appendix A

## **ResSim Application Settings**

## A.1 Working with Watershed Directories and Files

When you create a new watershed, ResSim generates a directory structure and stores all files associated with the watershed inside that structure.

Figure A.1 illustrates a "tree structure" that shows how ResSim organizes the folders it creates in the root (modeling) directory identified for your watershed. The **root** directory (e.g., *HECResSim\_V3.0*) contains a subdirectory named **base**.

When you create a new watershed, ResSim creates a new watershed directory in the base directory. The watershed directory is named according to the name you have given the watershed. For example, in Figure A.1, the **watershed** directory is *BaldEagle*. The watershed directory stores all of the base data for the watershed, including maps, schematic elements, base model data,

and simulation data and results.

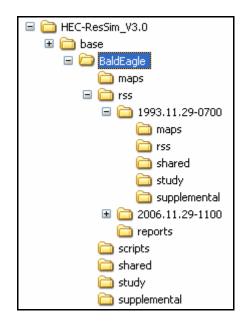

#### Figure A.1 ResSim Watershed Directory Structure

When you create a new simulation, ResSim generates a **simulation** directory named according to the date and time of the simulation. In Figure A.1, the directory name *1993.11.29-0700* corresponds to a simulation for November 29, 1993, at 07:00am. When a simulation is created, ResSim automatically copies all of the base data for your watershed (except for maps) into the simulation directory. This facilitates archiving of simulation information and ensures consistency in your model results.

If you **Save to Base Directory** in the Simulation Module, ResSim copies your model alternative data from the simulation directory back to the base directory. If you **Replace From Base Directory** in the Simulation Module, ResSim copies the original model alternative data from your base directory into your simulation directory. See Chapter 14, Section 14.7 for more information about these commands.

## A.2 Setting Application Options

ResSim allows you to configure several options. You can specify the model directories for your watersheds, cache directory for maps, configure the display for the compute display, and specify debug levels.

To configure these options, select **Options** from the **Tools** menu of any module to access the **Options** dialog box (Figure A.2).

| Compute Display     | Debug Levels      | General | Fonts           | Simulation |  |
|---------------------|-------------------|---------|-----------------|------------|--|
| Model Direc         | Model Directories |         | Cache Directory |            |  |
| Natershed Locations |                   |         |                 |            |  |
| Name                | 10                | cation  |                 |            |  |
| Idamo               | Lo                | cation  |                 |            |  |
| Tranic              |                   | canon   |                 |            |  |
| Taine               |                   | canon   |                 |            |  |
| Indine              |                   | Canon   |                 |            |  |
| Add Location        | Remove Lo         |         | Edit Lo         | cation     |  |

Figure A.2 HEC-ResSim Options Dialog Box

### A.2.1 Setting Model Directories for Watersheds

The **Model Directories** tab lets you specify the working directory for watershed data on your local computer. An example of the **Model Directories** tab is shown in Figure A.3, and a detailed description is presented in Chapter 3, Section 3.3.1.

| HEC-ResSim 3.0 Op   | otions  |                                              |              |                   |  |
|---------------------|---------|----------------------------------------------|--------------|-------------------|--|
| Debua Levels        | General | Fonts                                        | Simulation   | ResSim Compute    |  |
| Model Directories   | 3       | Cache Directory                              |              | Compute Display   |  |
| Watershed Locations |         |                                              |              |                   |  |
| Name                | 1       | ocation                                      |              |                   |  |
| CVVMS demos         |         | HEC Data/0                                   | WMS_Testing_ | v1.4.02/watershed |  |
| User's Manual v3.0  | (       | G:/HEC Data/1_ResSim_v3_forUserDocumentation |              |                   |  |
| OlderWatersheds     | (       | G:/HEC Data/ResSimV2.0                       |              |                   |  |
| HEC-ResSim_V3.0     | (       | G:/HEC Data/HEC-ResSim_V3.0                  |              |                   |  |
| Add Location        |         | Remove L                                     | ocation      | Edit Location     |  |
|                     |         |                                              | C            | OK Cancel         |  |

Figure A.3 Options Dialog Box, Model Directories Tab

#### A.2.2 Setting the Cache Directory

The **Cache Directory** is pertinent when running ResSim in a "clientserver" mode (not applicable for standalone version of ResSim). The cache directory is the location on your computer where ResSim copies background maps for a watershed so they aren't downloaded from the server each time you access the watershed.

To specify the cache directory on your local computer, select the **Cache Directory** tab in the Options dialog box (Figure A.4). After clicking in the **Use Cache** box, you can either type in a directory path or click the **Browse** button to find the directory you want.

| HEC-ResSim 3.0 Optio | ns                |         |                 |            |  |
|----------------------|-------------------|---------|-----------------|------------|--|
| Compute Display      | Debug Levels      | General | Fonts           | Simulation |  |
| Model Direc          | Model Directories |         | Cache Directory |            |  |
| Use Cache            |                   |         |                 |            |  |
| Cache Directory:     | 1                 |         | Brov            | wse        |  |
|                      |                   |         |                 |            |  |
|                      |                   |         |                 |            |  |
|                      |                   |         |                 |            |  |
|                      |                   |         |                 |            |  |
|                      |                   |         |                 |            |  |
|                      |                   |         |                 |            |  |
|                      |                   |         | OK              | Cancel     |  |

Figure A.4 Options Dialog Box, Cache Directory Tab

#### A.2.3 Configuring the Compute Display

When you compute a simulation in the Simulation Module, the **Compute Display** window reports on the progress of the model and presents warning and error messages generated by the model. The **Compute Display** tab of the Options dialog box (Figure A.5) allows you to configure the appearance of the Compute Display window. You can configure the Compute Display to present logs as HTML (web pages), specify a background color for HTML, and specify the text colors for compute messages, warnings, and errors.

| Model Direc           | Cache Directory     |         |       |            |
|-----------------------|---------------------|---------|-------|------------|
| Compute Display       | Debug Levels        | General | Fonts | Simulation |
| compute Window Proper | ties:               |         |       |            |
| Compute Message Colo  | r: Black •          | -       |       |            |
| Compute Warning Mess  | age Color: Orange 📑 | •       |       |            |
| Compute Error Message | Color: Red          | -       |       |            |
| og File Properties:   |                     |         |       |            |
| Use HTML for Logs     |                     |         |       |            |
| HTML Background Color | White 🛩             |         |       |            |
|                       |                     |         |       |            |

Figure A.5 Options Dialog Box, Compute Display Tab

## A.2.4 Specifying Debug Levels

You will use the **Debug Levels** tab of the Options dialog box (Figure A.6) primarily when you need technical support. With this tab, you can specify the level of detail for problem tracking. Higher numbers in the **Level** column specify more detail in debug reporting.

| Model Direc              | tories       | Cache Directory |       |            |
|--------------------------|--------------|-----------------|-------|------------|
| Compute Display          | Debug Levels | General         | Fonts | Simulation |
| Log Flag                 | 1 L          | .evel           |       |            |
| TSInterpDssOutput        | 1            | 0               |       |            |
| logger.properties        | 5            |                 |       |            |
| Userld                   | 5            |                 |       |            |
| ComputeTime              | 5            |                 |       |            |
| ResSimReports            | 5            |                 |       |            |
| AcIFile                  | 5            |                 |       |            |
| plotDefaults             | 5            |                 |       |            |
| rmiworkspace             | 5            |                 |       |            |
| TSInterpMessages         | 5            |                 |       | *          |
| parameters               | 5            |                 |       |            |
| dataTypeFactory          | 5            |                 |       |            |
| ManagerLoading           | 5            |                 |       | *          |
| FdaStructDamComp         | 5            |                 |       | *          |
| scripting                | 5            |                 |       | *          |
| ResSimOperations         | 5            |                 |       |            |
| CreateForecastTime       | 5            |                 |       | *          |
| ResSimImport             | 5            |                 |       | *          |
| fileLocking              | 5            |                 |       | . *        |
| preferences              | 5            |                 |       | *          |
| ResSimStorageIntegration |              |                 |       | *          |
| codebase                 | 5            |                 |       | *          |
| maps                     | 5            |                 |       | *          |
| units                    | 5            |                 |       | *          |
| ManagerFinalizing        | 5            |                 |       | *          |
| DataStorage              | 5            |                 |       | *          |
| WatershedLoadTime        | 5            |                 |       |            |
| GridUtil                 | 5            |                 |       | *          |
| HecLib Debug Level:      |              |                 |       | 1          |
| Totals booking Loton.    |              |                 |       | T          |

Figure A.6 Options Dialog Box, Debug Levels Tab

## A.2.5 Setting General Options

Use the **General** tab of the Options dialog box (Figure A.7) to specify whether ResSim shows a confirmation message when you exit the program and/or whether to load the last Watershed when you start the program.

|                        | Model Directories |                         | Cache Directory |            |  |
|------------------------|-------------------|-------------------------|-----------------|------------|--|
| Compute Display        | Debug Levels      | ug Levels General Fonts |                 | Simulation |  |
| Settings:              |                   |                         |                 |            |  |
| Show Confirm On Exit   |                   |                         |                 |            |  |
|                        |                   |                         |                 |            |  |
| 📃 Reload last Watershe | ed at Startup     |                         |                 |            |  |
|                        |                   |                         |                 |            |  |
|                        |                   |                         |                 |            |  |
|                        |                   |                         |                 |            |  |
|                        |                   |                         |                 |            |  |
|                        |                   |                         |                 |            |  |

Figure A.7 Options Dialog Box, General Tab

## A.2.6 Specifying Fonts

Use the **Fonts** tab of the Options dialog box (Figure A.8) to specify the font that will be used for a variety of components in the display. These components include: Tabs, Labels, Descriptions for Radio Buttons and Checkboxes, Buttons, Lists and Textfields.

| Model Directories                                       |       |                            | Cache Directory                 |           |              |
|---------------------------------------------------------|-------|----------------------------|---------------------------------|-----------|--------------|
| Compute Display                                         | Debug | Levels                     | General                         | Fonts     | Simulation   |
| Sample Components                                       |       |                            | AaB                             | bCc 123   |              |
| A Label O A Rad<br>A Button A Che<br>Item One A TextFie |       | Type Dial Bold Italic Size | og<br>Sample text<br>AaBbCc 123 |           | 12           |
|                                                         |       | Set Font                   | Selection                       | Reset For | nt Selection |

Figure A.8 Options Dialog Box, Fonts Tab

## A.3 Viewing Application Properties

The **Application Properties** dialog box will be of assistance if you need to seek technical support. Similar to a *File>Properties* dialog box in a Windows application, the Application Properties dialog box provides details about your ResSim setup. These details include information about your local computer (your ResSim root directory, whether you are working in local or networked mode, and the IP address of your computer); your unique user properties (your user ID, user name, login, user directory path, preference directory, and access levels); watershed properties for the watershed you are viewing; server properties (application server, **File** manager, and login server); and system properties.

To access the Application Properties dialog box, choose **Information** from the **Tools** menu of any ResSim module.

### A.3.1 Viewing Client Properties

The **Client Properties** tab of the Application Properties dialog box (Figure A.9) displays information about your local computer's setup. The directory shown as **Base Directory** is your *root* directory for your watershed (as previously described in Sections A.1 and A.2.1). The **Mode** indicates whether you are working locally on your PC or are connected to a network in "client-server" mode. The **Port** and **Client URL** information are not applicable for the local mode of ResSim. The "client-server" mode is not described in the documentation for ResSim.

| Application I                                      | Properties                                                                                         |       |
|----------------------------------------------------|----------------------------------------------------------------------------------------------------|-------|
| Client User V<br>Port:<br>Base Directory:<br>Mode: | Vatershed Server System Properties View File<br>N/A<br>G:/HEC Data/HEC-ResSim_V3.0<br>Local<br>N/A |       |
|                                                    |                                                                                                    | Close |

Figure A.9 Application Properties Dialog Box, Client Tab

### A.3.2 Viewing User Properties

The **User** tab of the Application Properties dialog box (Figure A.10) is primarily used for displaying CWMS "client-server" information, such as your user ID, user name, login, user directory, user preference directory, and user types (access levels).

| Client User Watersh    | ned Server System Properties View File |
|------------------------|----------------------------------------|
| Jser ID:               | qOhecmbh                               |
| User Name:             | q0hecmbh                               |
| Login:                 | q0hecmbh                               |
| User Directory:        |                                        |
| User Preference Direct | tory: ./users/q0hecmbh/All/preferences |
| User Types:            | None                                   |
|                        |                                        |

Figure A.10 Application Properties Dialog Box, User Tab

## A.3.3 Viewing Watershed Properties

The **Watershed** tab of the Application Properties dialog box (Figure A.11) displays details about the currently opened watershed, and includes the Watershed Name, directory Path, Watershed Units, and Watershed Time Zone. Watershed Monetary Units is in development for later versions of ResSim. The Watershed Coordinate System being used is also displayed. The Current Watershed Users is pertinent for CWMS "client-server" mode and is not described in the ResSim documentation.

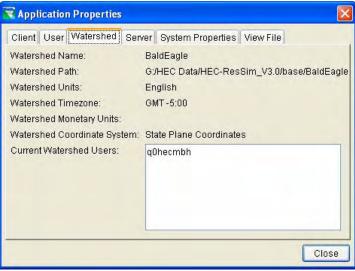

Figure A.11 Application Properties Dialog Box, Watershed Tab

## A.3.4 Viewing Server Properties

The **Server** tab of the Application Properties dialog box (Figure A.12) is pertinent for CWMS "client-server" mode and is not described in the ResSim documentation.

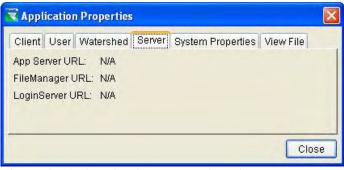

Figure A.12 Application Properties Dialog Box, Server Tab

## A.3.5 Viewing and Editing System Properties

You will only need to use the **System Properties** tab of the Application Properties dialog box (Figure A.13) for debugging purposes. Although you can view this tab, *editing properties is not recommended*.

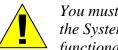

You must be extremely careful when making changes to the System Properties, as they directly affect ResSim's functionality.

| Client User Watershed Server System Properties View File AsciiSerializer.formatFile=true CWMS_HOME=. LOGFILE=C:\DOCUME~1\q0hecmbh\LOCALS~1\Temp\HEC_LOGS\ResSim.log SYSTEM_PREFERENCES=./users/CWMS USERS_DIRECTORY=./users USER_PREFERENCES=./users/q0hecmbh awt.toolkit=sun.awt.windows.WToolkit file.encoding.pkg=sun.io file.encoding=Cp1252 file.separator=\ java.awt.graphicsenv=sun.awt.Win32GraphicsEnvironment  New Edit Delete Close |
|----------------------------------------------------------------------------------------------------|

Figure A.13 Application Properties Dialog Box, System Properties Tab

If you absolutely need to edit the properties, highlight the property to edit and click the **Edit** button. The **Edit System Property** dialog box will open (Figure A.14), allowing you to type in the **Property** name and **Property Value**. Note that only certain properties are editable.

| Edit System Pr  | operty           |    |        |
|-----------------|------------------|----|--------|
| Property:       | USER_PREFERENCES |    |        |
| Property Value: | ./users/q0hecmbh |    |        |
|                 |                  | ОК | Cancel |

Figure A.14 Edit System Property Dialog Box

You can also add system properties by clicking the **New...** button. The **New System Property** dialog box will open (Figure A.15), allowing you to enter a new **Property** name and **Property Value**.

| New System Property            |    |        |
|--------------------------------|----|--------|
| Property:  <br>Property Value: |    |        |
|                                | ОК | Cancel |

Figure A.15 New System Property Dialog Box

You can also **Delete** System Properties but it is *not recommended* to do so.

#### A.3.6 Viewing a Text File

If you want to display the contents of a text file, you can use the **View File** tab of the Application Properties dialog box (Figure A.16). Select **Open** to bring up a file browser from which you can navigate to open the text file for viewing.

| Replication Properties                         |           |       |
|------------------------------------------------|-----------|-------|
| Client User Watershed Server System Properties | View File |       |
|                                                |           |       |
|                                                |           |       |
|                                                | 6         | Open  |
|                                                |           | Close |

Figure A.16 Application Properties Dialog Box, View File Tab

## Appendix B Setting Up the Coordinate System

#### **Table of Contents**

#### Section

В

#### Page

| he Coordinate System                 |                                                                                                    |
|--------------------------------------|----------------------------------------------------------------------------------------------------|
| ing Map Coordinate Information       | B-1                                                                                                    |
| nate Systems Options                 | B-3                                                                                                    |
| X-Y System                           | B-3                                                                                                    |
| Geographic System                    | B-3                                                                                                    |
| Universal Transverse Mercator System | B-3                                                                                                    |
| State Plane Coordinates System       | B-4                                                                                                    |
| Albers Equal-Area Conic System       | B-4                                                                                                    |
| Lambert Conformal Conic System       | B-5                                                                                                    |
| Transverse Mercator System           | B-6                                                                                                    |
| Albers Equal-Area Conic (SHG) System | B-7                                                                                                    |
| Polar Stereographic (HRAP) System    | B-7                                                                                                    |
|                                      | ing Map Coordinate Information<br>hate Systems Options<br>X-Y System<br>Geographic System<br>Universal Transverse Mercator System<br>State Plane Coordinates System<br>Albers Equal-Area Conic System<br>Transverse Mercator System<br>Albers Equal-Area Conic System<br>Albers Equal-Area Conic (SHG) System . |

#### List of Tables

#### Table Number

| B.1 | Available System, Unit and Spheroid Options for |     |
|-----|-------------------------------------------------|-----|
|     | Defining Map Coordinate System Information      | B-2 |

#### **List of Figures**

#### Figure Number

| B.1  | Steps for Accessing Map Coordinate Information                   | B-1 |
|------|------------------------------------------------------------------|-----|
| B.2  | Map Coordinate Information, X-Y System                           | B-3 |
| B.3  | Map Coordinate Information, Geographic System                    | B-3 |
|      | Map Coordinate Information, Universal Transverse Mercator System |     |
| B.5  | Map Coordinate Information, State Plane Coordinates System       | B-4 |
| B.6  | Map Coordinate Information, Albers Equal-Area Conic System       | B-4 |
| B.7  | Map Coordinate Information, Lambert Conformal Conic System       | B-5 |
| B.8  | Map Coordinate Information, Transverse Mercator System           | B-6 |
| B.9  | Map Coordinate Information, Albers Equal-Area Conic (SHG) System | B-7 |
| B.10 | Map Coordinate Information, Polar Stereographic (HRAP) System    | B-7 |

## Appendix B

## Setting up the Coordinate System

Chapter 3, Section 3.4.3 "Specifying the Geographic Referencing and Coordinate System" explains how to edit the coordinate system of your watershed by accessing the **Map Coordinate Information**. This Appendix provides more detailed information related to setting up the coordinate system for your watershed.

### **B.1 Accessing Map Coordinate Information**

To access the Map Coordinate Information from any of the three ResSim modules:

- 1. From the View menu in the Main window, select Layers.
- 2. From the **Maps** menu in the Layer Selector dialog box, select **Map Display Coordinates**.
- 3. In the Display Coordinate Information dialog box, select Edit.
- 4. The **Map Coordinate Information** dialog box will appear where you can set the appropriate coordinate information.

These steps are illustrated in Figure B.1.

| Rec -Re              | esSim 3.0 - BaldEagle                                                                                                    |                      |                                                              |
|----------------------|----------------------------------------------------------------------------------------------------|----------------------|--------------------------------------------------------------|
| File Edit<br>Module: | View Watershed Reports<br>Zoom to All                                                                                         | RaldEagle            | Map Display Coordinates<br>Add Map Layer<br>Remove Map Layer |
|                      | Map Coordinate Info<br>Map Coordinate Inform<br>System: State Plane<br>Units: U.S. Feet<br>Spheroid: GRS 1980(f<br>Zone: 3701 | ation<br>Coordinates | OK Cancel                                                    |

Figure B.1 Steps for Accessing Map Coordinate Information

Table B.1 shows the available options for **System**, **Units**, and **Spheroid**. When you choose specific coordinate systems, not all options are available from the **Spheroid** list. For example, choosing **X-Y** from the **System** list deactivates the **Spheroid** list. Additionally, when **State Plane Coordinates** is selected as the **System**, only **Clarke 1886** and **GRS 1980** are available choices from the **Spheroid** list.

| System                                                                                     | Units              | Spheroid                        |  |  |
|--------------------------------------------------------------------------------------------|--------------------|---------------------------------|--|--|
|                                                                                            | U.S. Feet,         |                                 |  |  |
| X-Y <sup>(1)</sup>                                                                         | Meters,            |                                 |  |  |
|                                                                                            | International Feet |                                 |  |  |
|                                                                                            | Radians,           | Clarke 1866(NAD27), WGS 72,     |  |  |
| Geographic                                                                                 | Seconds of Arc,    | GRS1980(NAD83), WGS84,          |  |  |
|                                                                                            | Degrees of Arc     | Sphere of Radius 6371200 Meters |  |  |
|                                                                                            | U.S. Feet,         | Clarke 1866(NAD27), WGS 72,     |  |  |
| Universal Transverse Mercator <sup>(2)</sup>                                               | Meters,            | GRS1980(NAD83), WGS84,          |  |  |
|                                                                                            | International Feet | Sphere of Radius 6371200 Meters |  |  |
|                                                                                            | U.S. Feet,         | Clarke 1866(NAD27),             |  |  |
| State Plane Coordinates <sup>(3)</sup>                                                     | Meters,            | GRS1980(NAD83)                  |  |  |
|                                                                                            | International Feet |                                 |  |  |
|                                                                                            | U.S. Feet,         | Clarke 1866(NAD27), WGS 72,     |  |  |
| Albers Equal-Area Conic <sup>(4)</sup>                                                     | Meters,            | GRS1980(NAD83), WGS84,          |  |  |
|                                                                                            | International Feet | Sphere of Radius 6371200 Meters |  |  |
|                                                                                            | U.S. Feet,         | Clarke 1866(NAD27), WGS 72,     |  |  |
| Lambert Conformal Conic <sup>(4)</sup>                                                     | Meters,            | GRS1980(NAD83), WGS84,          |  |  |
|                                                                                            | International Feet | Sphere of Radius 6371200 Meters |  |  |
|                                                                                            | U.S. Feet,         | Clarke 1866(NAD27), WGS 72,     |  |  |
| Transverse Mercator <sup>(5)</sup>                                                         | Meters,            | GRS1980(NAD83), WGS84,          |  |  |
|                                                                                            | International Feet | Sphere of Radius 6371200 Meters |  |  |
|                                                                                            | U.S. Feet,         | Clarke 1866(NAD27), WGS 72,     |  |  |
| Albers Equal-Area Conic (SHG)                                                              | Meters,            | GRS1980(NAD83), WGS84,          |  |  |
|                                                                                            | International Feet | Sphere of Radius 6371200 Meters |  |  |
|                                                                                            | U.S. Feet,         | Clarke 1866(NAD27), WGS 72,     |  |  |
| Polar Stereographic (HRAP)                                                                 | Meters,            | GRS1980(NAD83), WGS84,          |  |  |
|                                                                                            | International Feet | Sphere of Radius 6371200 Meters |  |  |
| (1)                                                                                        |                    |                                 |  |  |
| (1) X-Y does not allow selection of Spheroid                                               |                    |                                 |  |  |
| <sup>(2)</sup> Universal Transverse Mercator System also requires a UTM Zone to be entered |                    |                                 |  |  |

| Table B.1 | Available System, Unit and Spheroid Options for |
|-----------|-------------------------------------------------|
|           | Defining Map Coordinate System Information      |

<sup>(3)</sup> State Plane Coordinates also requires a numeric Zone to be entered (e.g., 3701)

<sup>(4)</sup> Albers Equal-Area Conic and Lambert Conformal Conic also require the following entries:

- Latitude for the first and second standard parallel
  - Longitude of the central meridian
  - Latitude of the projection origin
  - False easting and northing

<sup>(5)</sup> Transverse Mercator also requires the following entries:

- Scale factor and Longitude of the central meridian
- Latitude of the projection origin
- False easting and northing.

#### **B.2 Coordinate Systems Options**

The following sections describe each of the Coordinate Systems that are available from the **Map Coordinate Information** dialog box.

### B.2.1 X-Y System

When you choose **X-Y** for the coordinate system (Figure B.2), you need only make a selection for **Units** (U.S. Feet, Meters, or International Feet).

| мар Со | ordinate Information |  |
|--------|----------------------|--|
| System | X-Y                  |  |
| Units: | U.S. Feet            |  |
|        |                      |  |
|        |                      |  |
|        |                      |  |
|        |                      |  |

Figure B.2 Map Coordinate Information, X-Y System

## B.2.2 Geographic System

The **Geographic** coordinate system (Figure B.3) requires that you specify both **Units** (Radians, Seconds of Arc, or Degrees of Arc) and **Spheroid** (see list in Figure B.3).

| 💘 Map Coo         | rdinate Information                                                    | × |
|-------------------|------------------------------------------------------------------------|---|
| Map Coord         | linate Information                                                     |   |
| System:<br>Units: | Geographic                                                             | ~ |
|                   | Radians                                                                | ~ |
| Spheroid:         | Clarke 1866(NAD27)                                                     | ~ |
|                   | Clarke 1866(NAD27)                                                     |   |
|                   | WGS 72<br>GRS 1980(NAD83)<br>WGS 84<br>Sphere of Radius 6371200 Meters |   |
|                   | OK Cancel                                                              |   |

Figure B.3 Map Coordinate Information, Geographic System

## **B.2.3 Universal Transverse Mercator System**

The Universal Transverse Mercator coordinate system (Figure B.4) requires you to specify both Units (U.S. Feet, Meters, or International Feet) and Spheroid (same list as shown in Figure B.3).

Additionally, you need to enter the **UTM Zone**.

| 😿 Map Coo | rdinate Information           |        |
|-----------|-------------------------------|--------|
| Map Coord | linate Information            |        |
| System:   | Universal Transverse Mercator | ~      |
| Units:    | U.S. Feet                     | *      |
| Spheroid: | Clarke 1866(NAD27)            | ~      |
| UTM Zone  | 0К                            | Cancel |

Figure B.4 Map Coordinate Information, Universal Transverse Mercator System

### **B.2.4 State Plane Coordinates System**

When you choose the State Plane Coordinates system (Figure B.5), you must select Units (U.S. Feet Meters, or International Feet) and Spheroid. The options for Spheroid are limited to Clarke 1866(NAD27) and GRS 1980(NAD83).

You also must enter a **Zone**.

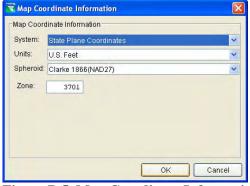

Figure B.5 Map Coordinate Information, State Plane Coordinates System

### B.2.5 Albers Equal-Area Conic System

The Albers Equal-Area Conic coordinate system (Figure B.6) requires a selection for both Units (U.S. Feet, Meters, or International Feet) and Spheroid (same list as shown in Figure B.3).

| 1 |
|---|
|   |
|   |
| " |
| " |
| " |
| " |
| - |
|   |
|   |

Figure B.6 Map Coordinate Information, Albers Equal-Area Conic System

Additional required information includes:

- Latitude of the first standard parallel
- Latitude of the second standard parallel;
- Longitude of the central meridian;
- Latitude of the projection origin;
- False easting, and False northing.

When specifying latitudes, use N or S. For longitudes, use E or W. You may either type these into the fields, or use the SPACEBAR on your keyboard to toggle between the acceptable entries (after placing your cursor in the first box of either the latitude or longitude field).

## **B.2.6 Lambert Conformal Conic System**

The Lambert Conformal Conic coordinate system (Figure B.7) requires a selection for both Units (U.S. Feet, Meters, or International Feet) and Spheroid (same list as shown in Figure B.3).

| 😿 Map Coo | ordinate Information             |   |    |          | X     |
|-----------|----------------------------------|---|----|----------|-------|
| Map Coor  | dinate Information               |   |    |          |       |
| System:   | Lambert Conformal Conic          |   |    |          | ~     |
| Units:    | U.S. Feet                        |   |    |          | ~     |
| Spheroid: | Spheroid: Clarke 1866(NAD27)     |   |    |          | *     |
| Latitude  | of the first standard parallel:  | N | d  |          | "     |
| Latitude  | of the second standard parallel: | N | d  |          | "     |
| Longitud  | e of the central meridian:       | E | d  | <u> </u> |       |
| Latitude  | of the projection origin:        | N | d  |          | "     |
| False ea  | sting:                           |   |    |          |       |
| False no  | rthing:                          |   |    |          |       |
|           |                                  |   |    |          |       |
| -         |                                  | _ |    |          |       |
|           |                                  |   | ок | C        | ancel |

Figure B.7 Map Coordinate Information, Lambert Conformal Conic System

Additional required information includes: Latitude of the first standard parallel; Latitude of the second standard parallel; Longitude of the central meridian; Latitude of the projection origin;

False easting; and False northing.

When specifying latitudes, use N or S. For longitudes, use E or W. You may either type these into the fields, or use the SPACEBAR on your keyboard to toggle between the acceptable entries (after placing your cursor in the first box of either the latitude or longitude field).

### **B.2.7 Transverse Mercator System**

For the **Transverse Mercator** coordinate system (Figure B.8), you must choose both the **Units** (U.S. Feet, Meters, or International Feet) and **Spheroid** (same list as shown in Figure B.3).

| Map Coord | linate Information  |   |     |      | -    |
|-----------|---------------------|---|-----|------|------|
| System:   | Transverse Mercator |   |     |      | 1    |
| Units:    | U.S. Feet           |   |     |      |      |
| Spheroid: | Clarke 1866(NAD27)  |   |     |      | 1    |
|           |                     | E | d d |      | "    |
|           |                     |   | ок  | ) Ca | ncel |

Figure B.8 Map Coordinate Information, Transverse Mercator System

# Additional required information includes: Scale factor at central meridian; Longitude of the central meridian; Latitude of the projection origin; False easting; and False northing.

When specifying latitudes, use N or S. For longitudes, use E or W. You may either type these into the fields, or use the SPACEBAR on your keyboard to toggle between the acceptable entries (after placing your cursor in the first box of either the latitude or longitude field). **NOTE:** These last two coordinate systems are provided for compatibility with the display of precipitation grids. However, these systems are not recommended for use as the primary coordinate system for your ResSim watershed.

## B.2.8 Albers Equal-Area Conic (SHG) System

The **SHG** version of the **Albers Equal**-**Area Conic (SHG)** coordinate system (Figure B.9) displays a set of default parameters. These parameters cannot be changed. If you must change them, use instead the Albers Equal Area Conic system described in Section B.2.5.

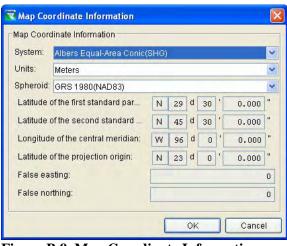

Figure B.9 Map Coordinate Information, Albers Equal-Area Conic (SHG) System

## B.2.9 Polar Stereographic (HRAP) System

The **Polar Stereographic** (**HRAP**) coordinate system (Figure B.10) is used by the National Weather Service for describing their NexRad precipitation grids. The dialog for this system shows the default parameters that define the HRAP coordinate system. These parameters cannot be changed.

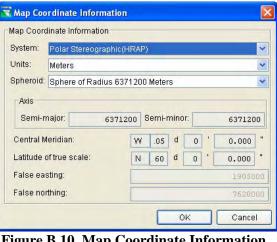

Figure B.10 Map Coordinate Information, Polar Stereographic (HRAP) System

## Appendix C Using Map Editors

#### **Table of Contents**

#### Section

#### Page

| С | Using Map Editors                                  |     |
|---|----------------------------------------------------|-----|
|   | C.1 USGS Digital Line Graph Maps (*.dlg)           | C-2 |
|   | C.2 ArcView® Shapefiles (*.shp)                    | C-3 |
|   | C.2.1 Line and Polygon Shapefiles                  |     |
|   | C.2.2 Point Shapefiles                             | C-5 |
|   | C.3 ArcInfo® DEM, ASCII DEM, and ASCII NetTIN Maps |     |

#### **List of Figures**

#### Figure

#### Number

| C.1 | Layer Selector Dialog Box                       | C-1 |
|-----|-------------------------------------------------|-----|
| C.2 | USGS Digital Line Graph Editor – Properties Tab | C-2 |
| C.3 | USGS Digital Line Graph Editor – Scale Tab      | C-2 |
| C.4 | Shapefile Display Options – Properties Tab      | C-3 |
| C.5 | Color Chooser                                   | C-4 |
| C.6 | Shapefile Display Options – Scale Tab           | C-4 |
| C.7 | Elevation Options Dialog Box                    | C-6 |
| C.8 | Elevation Options – Scale Tab                   | C-7 |

## Appendix C Using Map Editors

Map layers can be any of the seven formats supported by ResSim and described in Chapter 3, Section 3.4.1. These formats include ArcView® Shapefiles, AutoCAD® DXF files, Raster images, United States Geological Survey (USGS) Digital Line Graphs, USGS Digital Elevation Model files, ASCII NET TIN files, and ArcInfo® DEM files. ResSim allows you to configure several options for each type of map (except for AutoCAD® DXF files). Additional customization is in development for future versions of ResSim.

To access the map layer editors for a map layer, open the **Layer Selector** (Figure C.1) by selecting **Layers...** from the **View** menu of any module (note that some layers are visible only in specific modules; see Chapter 4). Double-click on the map layer name in the Layer Tree or right-click on the map layer name and select **Properties** from the shortcut menu. An editor specific to the type of map will open.

The following sections describe the map layer editors currently available in ResSim.

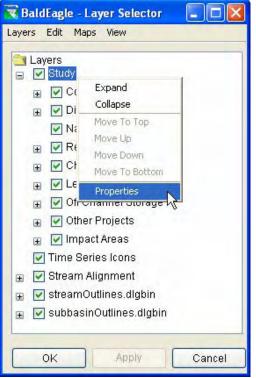

Figure C.1 Layer Selector Dialog Box

### C.1 USGS Digital Line Graph Maps (\*.dlg)

This layer type is a vector representation of the data. If the map layer you wish to configure is a USGS Digital Line Graph map (\*.dlg), the **Properties** command opens the **USGS Digital Line Graph Editor** (Figure C.2). The location of the map in your ResSim directory is shown at the top of the dialog box. When ResSim interacts with a *dlg* file, it automatically creates a *dlgbin* file for use within the watershed.

| 🕱 USGS Digital Line G                                                                                   | raph Editor      |                  |               |                        |
|----------------------------------------------------------------------------------------------------|------------------|------------------|---------------|------------------------|
| G:/HEC Data/1_ResSim_<br>Properties Scale<br>Default Color:<br>Draw Nodes<br>Draw Lines<br>V Draw Areas | .v3_forUserDocum | nentation/base/E | aldEagle/maps | /streamOutlines.dlgbin |
| Saturation (0-1):<br>Brightness (0-1):                                                                  | 1                |                  |               |                        |
|                                                                                                    |                  | ОК               | Appl          | y Cancel               |

Figure C.2 USGS Digital Line Graph Editor – Properties Tab

With this properties editor, you can specify the **Default Color** of the map and choose whether or not **Nodes**, **Lines**, and **Areas** are displayed in the watershed. You can also set the **Saturation** and **Brightness** of the display. You control the **Saturation** (the amount of black) and the **Brightness** (the amount of white) by typing in a number between 0 and 1.

When you click on the **Default Color** button in the USGS Digital Line Graph Options Editor, the **Color Chooser** appears (see Appendix D).

To set scaling for a USGS Digital Line Graph:

- 1. Select the **Scale** tab (as shown in Figure C.3).
- 2. Both zoom-in and zoom-out scale factors can be set. By default the digital line graph layer is set for **Always show layer**. To set visualization scales click **Only show layer in the following scale range**.

| G:/HEC Data/1_ResSim_v3_forUs<br>Properties Scale | serDocumentation/base/ |
|---------------------------------------------------|------------------------|
| <ul> <li>Always show layer</li> </ul>             |                        |
| Only show layer in the followi                    | ng scale range         |
| Only visible below 1:                             | Set to Current         |
| Only visible above 1:                             | Set to Current         |
| Current Scale 1 : 359191                          |                        |

Figure C.3 USGS Digital Line Graph Editor – Scale Tab

- 3. To set the scale so that the digital line graph layer becomes visible as you *zoom-in*, you can set the scale to the current scale by clicking **Set to Current**. If you wish to enter a value, from the **Only visible below 1:** box enter the scale factor.
- 4. To set the scale so that the digital line graph layer becomes visible as you *zoom-out*, you can set the scale to the current scale by clicking **Set to Current**. If you wish to enter a value, from the **Only visible above 1:** box enter the scale factor.
- 5. Click **OK** and the **USGS Digital Line Graph Editor** will close and the visualization scale will be set for the digital line graph layer.
- 6. Click **OK** to close the **Layer Selector** dialog box (Figure C.1).

## C.2 ArcView® Shapefiles (\*.shp)

This layer type is the native data structure for the ArcView® GIS program. Shapefiles store non-topological geometry and attribute information for the spatial features of a data set. There are three kinds of shapefiles (\*.shp): Line, Polygon, and Point shapefiles.

### C.2.1 Line and Polygon Shapefiles

If the map layer you wish to configure is a *Line* shapefile (e.g., rivers and streams) or a *Polygon* shapefile (e.g., lakes), the **Properties** command opens the **Shapefile Display Options** dialog box (Figure C.4). The location of the map in your ResSim directory is shown at the top of the dialog box.

| 🕱 Shapefile Displa                                   | ay Options 🛛 🛛 🔀                     |
|------------------------------------------------------|--------------------------------------|
| G:/HEC Data/1_R                                      | esSim_v3_forUserDocumentation/base/B |
| Properties Scale                                     |                                      |
| Draw Usin Draw Labe Draw Line: Draw Area Stream_ID V | s                                    |
| Color                                                | Value                                |
|                                                      | Bald Eagle Creek                     |
|                                                      | Fishing Creek                        |
|                                                      | Beech Creek                          |
|                                                      | Marsh Creek                          |
|                                                      | Nittany Creek                        |
|                                                      | Spring Creek                         |
|                                                      |                                      |
|                                                      | OK Apply Cancel                      |
| Figure C.4                                           | Shapefile Display                    |

**Options – Properties Tab** 

With the Shapefile Display Options properties editor, you can choose whether or not **Labels**, **Lines**, and **Areas** are displayed in the watershed.

To specify colors, you can choose **Draw Using Default Color** or you can select the component you wish to customize (*e.g.*, Stream\_ID). The colors and values associated with this component will appear in the **Color/Value** table. Double-click on the color table to access the **Color Chooser** (Figure C.5).

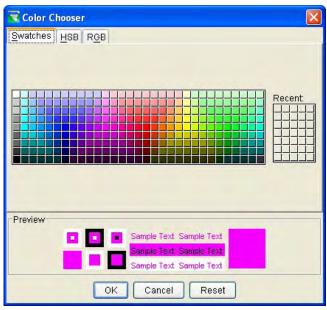

Figure C.5 Color Chooser

From the color palette, select a color, click **OK**. The **Color Chooser** will close and the selected color will now appear in the color square for the selected field. The properties of the **Color Chooser** are discussed in detail in Appendix D.

To set scaling for Line and Polygon shapefiles:

- 1. Select the **Scale** tab from the Shapefile Display Options dialog (as shown in Figure C.6).
- Both zoom-in and zoom-out scale factors can be set. By default the shapefile layer is set for Always show layer. To set visualization scales click Only show layer in the following scale range.

| :/HEC Data/1_ResSim_v3_forU      | /serDocumentation/ba |
|----------------------------------|----------------------|
| operties Scale                   |                      |
| Always show layer                |                      |
| Only show layer in the following | ; scale range        |
| Only visible below 1:            | Set to Current       |
| Only visible above 1:            | Set to Current       |
| urrent Scale 1 : 359191          |                      |

Figure C.6 Shapefile Display Options – Scale Tab

- 3. To set the scale so that the shapefile layer becomes visible as you *zoom-in*, you can set the scale to the current scale by clicking **Set to Current**. If you wish to enter a value, from the **Only visible below 1:** box enter the scale factor.
- 4. To set the scale so that the shapefile layer becomes visible as you *zoom-out*, you can set the scale to the current scale by clicking **Set to Current**. If you wish to enter a value, from the **Only visible above 1:** box enter the scale factor.
- 5. Click **OK** and the **Shapefile Display Options** will close and the visualization scale will be set for the shapefile layer.
- 6. Click **OK** to close the **Layer Selector** dialog box (Figure C.1).

If you wish to save your changes, from the **File** menu, choose **Save Watershed**. Changes are saved to a file with the extension of .gdr. For example, in Figure C.4, the shapefile name is *BaldEagleRivers.shp* and if you made changes and saved the watershed, a file named *BaldEagleRivers.gdr* is created in the *maps* directory for your watershed.

## C.2.2 Point Shapefiles

If the map layer you wish to configure is a Point shapefile (e.g., gages, cities, towns), the **Properties** command opens the **Color Chooser** dialog box (as previously shown in Figure C.5 and described in detail in Appendix D). From the color palette, select a color and click **OK**. The **Color Chooser** will close. From the **Layer Selector** dialog box, click **Apply** and the color for the points will appear in the display area.

## C.3 ArcInfo® DEM, ASCII DEM, and ASCII NetTIN Maps

If the map layer you wish to configure is an ArcInfo® DEM (\*.*asc*), ASCII DEM (\*.*dem*), or ASCII NetTIN (\*.*net*) file, the **Properties** command opens the **Elevation Options** Editor (Figure C.7). The filename of the map appears at the top of the dialog box.

This properties editor allows you to choose the following color contour from the list: Aspect Shading, Grayscale, Linear, Precipitation, Red-Green-Blue, or Terrain. You can also define the Tic Interval and set the Maximum/Minimum values for Contour Limits. By default, Contour Limits are set to System Specified Min/Max Values. If you deselect the checkbox, you can enter custom values. The Draw Edges checkbox is specifically for ASCII NetTIN files. If selected, the edges of the triangles that make up an ASCII NetTIN file will be drawn.

You can control the **Brightness** (the amount of white, measured from 0.0 to 1.0), **Saturation** (the amount of black, measured from 0.0 to 1.0), and **Transparency** (the level of opacity or alpha, measured from 0.0 to 1.0) of your gridded data layer either by moving the sliders or by typing values into

the white text fields. The color scale on the right side of the editor will update according to your selections.

If you are using elevation maps, you may wish to choose Aspect Shading as the color contour and activate the **Aspect Shading** option. Aspect Shading uses a single color and makes the map appear in relief by placing an imaginary light source above the map and shading the elevation contours. When the Aspect Shading option is selected, you can use the **Angle** slider to adjust the angle of the light source.

By default, the **Maximum Clipping** and **Minimum Clipping** options are deselected. If you activate these options, the **Value** sliders and **Color** buttons become available. The **Value** sliders allow you to specify the amount of Clipping within the Contour Limits you have specified; you can also type values into the text boxes. When you click on the **Color** buttons, the **Color Chooser** appears (see Appendix D).

| 😴 Elevation Options                                                                   |        |
|---------------------------------------------------------------------------------------|--------|
| modesto.netbin                                                                        |        |
| Properties Scale                                                                      |        |
| Terrain                                                                               | Scale  |
| Draw Edges                                                                            | 129    |
| Tic Interval() 10.0 System Specified Min/Max Values                                   | 119    |
| Tic Interval() 10.0 System Specified Min/Max Values<br>Maximum() 134.0 Minimum() 19.0 | 109    |
| Brightness (0.0-1.0)                                                                  | 99     |
| Saturation (0.0-1.0)                                                                  | - 89   |
| Transparency (0.0-1.0)                                                                |        |
| Aspect Shading                                                                        | 69     |
| Angle (0-360 Degrees) 160.0                                                           | 09     |
| Maximum Clipping                                                                      | 59     |
| Value 134.0                                                                           | 49     |
| Color                                                                                 | 39     |
| Minimum Clipping                                                                      |        |
| Value 19.0                                                                            | 29     |
| Color                                                                                 | 19     |
| OK Apply                                                                              | Cancel |

Figure C.7 Elevation Options Dialog Box

To set scaling for these elevation-type map layers:

- 1. Select the **Scale** tab from the **Elevation Options** dialog (as shown in Figure C.8).
- 2. Both zoom-in and zoom-out scale factors can be set. By default this is set for **Always show layer**. To set visualization scales click **Only show layer in the following scale range**.
- 3. To set the scale so that the map layer becomes visible as you *zoom-in*, you can set the scale to the current scale by

| modesto.                           | netbin         |
|------------------------------------|----------------|
| Properties Scale                   |                |
| Always show layer                  |                |
| Only show layer in the following s | scale range    |
| Only visible below 1:              | Set to Current |
| Only visible above 1:              | Set to Current |
| Current Scale 1 : 779974           |                |

Scale Tab

clicking **Set to Current**. If you wish to enter a value, from the **Only visible below 1:** box enter the scale factor.

- 4. To set the scale so that the map layer becomes visible as you *zoom-out*, you can set the scale to the current scale by clicking Set to Current. If you wish to enter a value, from the Only visible above 1: box enter the scale factor.
- 5. Click **OK** and the **Elevation Options** will close and the visualization scale will be set for the map layer.
- 6. Click **OK** to close the **Layer Selector** dialog box (Figure C.1).

If you wish to save your changes, from the **File** menu, choose **Save Watershed**.

# Appendix D Using the Color Chooser

#### **Table of Contents**

#### Section

#### Page

## D Using the Color Chooser

| D.1 Swatches   | D-1 |
|----------------|-----|
| D.2 HSB Colors | D-2 |
| D.3 RGB Colors | D-2 |

#### **List of Figures**

#### Figure Number

| D.1 | Color Chooser: Swatches Tab | D-1 |
|-----|-----------------------------|-----|
| D.2 | Color Chooser: HSB Tab      | D-2 |
| D.3 | Color Chooser: RGB Tab      | D-2 |

# Appendix D Using the Color Chooser

The **Color Chooser** affords great flexibility when you need to select default colors for map layers, labels, and background colors in your watershed display. The **Color Chooser** has three tabs: **Swatches**, **HSB**, and **RGB**, offering three methods for choosing a color. For each method, the preview area allows you to see your choice before applying changes.

## **D.1 Swatches**

To select a color from the **Swatches** tab (Figure D.1), click on the swatch of the color you want. The **Recent** panel keeps track of your choices so you can return to them easily.

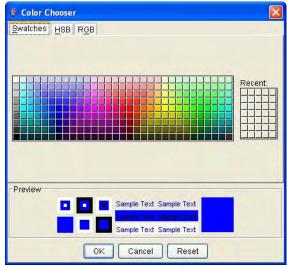

Figure D.1 Color Chooser: Swatches Tab

# D.2 HSB Colors

To select a color from the **HSB** tab (Figure D.2), click on the color gradient.

To select hue, move the slider up and down the vertical color scale; the **R**ed, **G**reen, and **B**lue hex values display in the **RGB** boxes to the right.

You can also change the Hue, Saturation, and Brightness by selecting the radio buttons beside the H, S, and B text boxes and typing in values or using the increase/decrease values buttons.

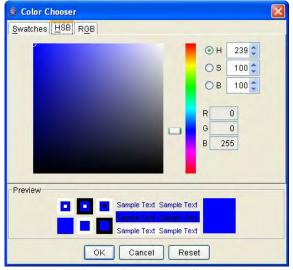

Figure D.2 Color Chooser: HSB Tab

**Hue (H)** is measured in a circle from 0 to 359 degrees (0=red, 60=yellow, 120=green, 180=cyan, 240=blue, 300=magenta).

Saturation (S) is the amount of black, measured from 0 to 100%.

Brightness (B) is the amount of white, measured from 0 to 100%.

### D.3 RGB Colors

To select a color from the **RGB** tab (Figure D.3), use the sliders or type in hue values to select the **Red**, **Green**, and **Blue** values to produce the color you want.

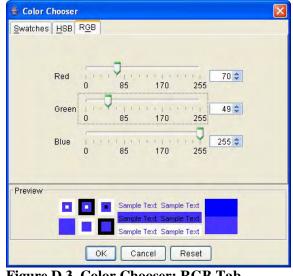

Figure D.3 Color Chooser: RGB Tab

# Appendix E Using HEC-DSSVue

#### **Table of Contents**

#### Section

#### Page

| Usin | g HEC-DSSVue                                                                                                    |                                                                                                    |
|------|----------------------------------------------------------------------------------------------------|----------------------------------------------------------------------------------------------------|
| E.1  | The HEC-DSSVue Data Selection List Window                                                                                   | E-1                                                                                                    |
|      | E.1.1 Menu Options                                                                                                    | E-3                                                                                                    |
|      | E.1.2 Menu Buttons                                                                                                    | E-4                                                                                                    |
|      | E.1.3 Data Selection Fields and Buttons                                                                                     | E-4                                                                                                    |
| E.2  | Opening a DSS Database File for Browsing                                                                                    | E-5                                                                                                    |
| E.3  | Sorting DSS Pathnames by Parts                                                                                              | E-6                                                                                                    |
| E.4  | Selecting DSS Pathnames                                                                                                    | E-6                                                                                                    |
| E.5  | Using Plots and Tables to Visualize DSS Data                                                                                | E-6                                                                                                    |
| E.6  | Editing Tabular Data in HEC-DSSVue                                                                                          | E-8                                                                                                    |
| E.7  | Performing Math Functions in HEC-DSSVue                                                                                     | E-8                                                                                                    |
|      |                                                                                                    |                                                                                                    |
|      |                                                                                                    |                                                                                                    |
|      |                                                                                                    |                                                                                                    |
| E.11 | Copying Records into a DSS File in HEC-DSSVue                                                                               | E-14                                                                                                    |
| E.12 | Duplicating Records in HEC-DSSVue                                                                                           | E-14                                                                                                    |
| E.13 | Merging Records into a DSS File in HEC-DSSVue                                                                               | E-15                                                                                                    |
| E.14 | Squeezing DSS Files in HEC-DSSVue                                                                                           | E-15                                                                                                    |
| E.15 | Viewing DSS Status in HEC-DSSVue                                                                                            | E-16                                                                                                    |
| E.16 | Deleting Records from a DSS File                                                                                            | E-16                                                                                                    |
| E.17 | Undoing Deletions                                                                                                    | E-17                                                                                                    |
| E.18 | Printing Plots and Tables in HEC-DSSVue                                                                                     | E-18                                                                                                    |
|      | E.1<br>E.2<br>E.3<br>E.4<br>E.5<br>E.6<br>E.7<br>E.8<br>E.9<br>E.10<br>E.11<br>E.12<br>E.13<br>E.14<br>E.15<br>E.16<br>E.17 | <ul> <li>Using HEC-DSSVue</li> <li>E.1 The HEC-DSSVue Data Selection List Window</li> <li>E.1.1 Menu Options</li> <li>E.1.2 Menu Buttons</li> <li>E.1.3 Data Selection Fields and Buttons</li> <li>E.2 Opening a DSS Database File for Browsing</li> <li>E.3 Sorting DSS Pathnames by Parts</li> <li>E.4 Selecting DSS Pathnames</li> <li>E.5 Using Plots and Tables to Visualize DSS Data</li> <li>E.6 Editing Tabular Data in HEC-DSSVue</li> <li>E.8 Entering Time-Series Data Manually in HEC-DSSVue</li> <li>E.9 Entering Paired Data Manually in HEC-DSSVue</li> <li>E.10 Renaming DSS Records in HEC-DSSVue</li> <li>E.11 Copying Records into a DSS File in HEC-DSSVue</li> <li>E.13 Merging Records into a DSS File in HEC-DSSVue</li> <li>E.14 Squeezing DSS Files in HEC-DSSVue</li> <li>E.15 Viewing DSS Status in HEC-DSSVue</li> <li>E.16 Deleting Records from a DSS File</li> <li>E.17 Undoing Deletions</li> <li>E.18 Printing Plots and Tables in HEC-DSSVue</li> </ul> |

#### **List of Figures**

#### Figure

#### Number

| E.1 | HEC-DSSVue - Data Selection List Window,<br>Condensed Catalog DisplayedE-2 |
|-----|----------------------------------------------------------------------------|
| E.2 | HEC-DSSVue - Data Selection List Window,                                   |
|     | Pathname Parts DisplayedE-2                                                |
| E.3 | HEC-DSSVue - Data Selection List Window,                                   |
|     | Pathname List DisplayedE-3                                                 |
| E.4 | Search Pathnames OptionE-4                                                 |
|     |                                                                            |

### List of Figures (continued)

#### Figure Number

#### Page

| E.5  | Search by Parts Option                                | E-4  |
|------|-------------------------------------------------------|------|
|      | Data Selection List Buttons                           |      |
|      | Open HEC-DSS File Browser                             |      |
| E.8  | Example Plot from HEC-DSSVue                          | E-7  |
|      | Example Tabulation from HEC-DSSVue                    |      |
| E.10 | Edit Menu Allow Editing Option                        | E-8  |
|      | HEC-DSSVue Math Functions Dialog Box                  |      |
| E.12 | HEC-DSSVue Math Functions, Statistics Tab             | E-9  |
| E.13 | HEC-DSSVue Save As Dialog Box                         | E-10 |
| E.14 | HEC-DSSVue Manual Time Series Data Entry Dialog Box   | E-11 |
| E.15 | HEC-DSSVue Manual Paired Data Entry Dialog Box        | E-12 |
| E.16 | HEC-DSSVue Rename Records Dialog Box                  | E-13 |
| E.17 | HEC-DSSVue Copy Records into HEC-DSS File Dialog Box. | E-14 |
| E.18 | HEC-DSSVue New Pathname Parts for Duplicate Records   |      |
|      | Dialog Box                                            | E-14 |
| E.19 | HEC-DSSVue Merge (copy all records) into HEC-DSS File |      |
|      | Dialog Box                                            | E-15 |
| E.20 | HEC-DSSVue Squeeze Confirmation Message (Example)     | E-15 |
|      | HEC-DSS File Manager Status Window                    |      |
| E.22 | Confirm List of Records to be Deleted                 | E-16 |
|      | Confirmation Message that Records have been Deleted   |      |
| E.24 | Undelete Records through Selection Dialog             | E-17 |

# Appendix E Using HEC-DSSVue

Included within the framework of ResSim is **HEC-DSSVue**, a tool that allows you to access data stored in HEC-DSS database files. With HEC-DSSVue, data may be plotted, tabulated, edited, and manipulated with over fifty mathematical functions. In addition to these functions, HEC-DSSVue provides several utility functions, such as entering data sets into a database, renaming data sets, copying data sets to other DSS database files, and deleting data sets. You can launch HEC-DSSVue from any ResSim module by choosing **HEC-DSSVue** from the **Tools** menu.

DSS files refer to time-series data by *pathnames* representing records. Pathnames are separated into six parts (delimited by slashes "/") labeled "A" through "F." For "regular" time-series records, the naming conventions for describing the contents of the six pathname parts are:

- A Project name
- **B** Location or gage identifier
- C Data variable, such as FLOW or PRECIP
- **D** Starting date in the format 01JAN1980.
- **E** Time interval
- **F** Additional user-defined descriptive information

With HEC-DSSVue, you can select data sets from a list of pathnames (or *catalog*) in the database and visualize the data in tabular or graphical form. The list of pathnames can be displayed as a straight list of pathnames, or as a list of pathnames separated into parts. You can refine the list by searching for either a string in the pathnames or for pathname parts.

In ResSim, you will use HEC-DSSVue mainly as a viewing tool for DSS data. This Appendix will review some of the general functions in HEC-DSSVue. For further detail, see the *HEC-DSSVue User's Manual* (HEC, 2006b).

### E.1 The HEC-DSSVue Data Selection List Window

HEC-DSSVue is available from any of the ResSim modules. From the **Tools** menu, select **HEC-DSSVue**. Figure E.1 shows the main window (the **Data Selection List**) of HEC-DSSVue, using the **Condensed Catalog** option from the **View** menu to list the pathnames of the data records in the opened DSS file. Using the Condensed Catalog option, time-series data sets are abridged so that the date range for the entire data set is displayed in the "D-part" column.

| Pathnames           | Shown: 28 | Pathnames Selected: 0 | Pathnames in Fi | le: 53 File Size: 212 KB                     |        | 3      |    |
|---------------------|-----------|-----------------------|-----------------|----------------------------------------------|--------|--------|----|
| Search<br>By Parts: | A:        |                       | C:     D:       | <ul> <li>✓</li> <li>✓</li> <li>F:</li> </ul> |        |        | •  |
| -                   |           |                       |                 |                                              |        |        |    |
|                     | A part    | B part                | C part          | D part / range                               | E part | F part | 1  |
| 1                   |           | AXEMA                 | PRECIP          | 01NOV1993 - 01DEC1993                        | 1HOUR  | OBS    | 1  |
| 2                   |           | BEECH HW              | FLOW            | 01NOV1993 - 01DEC1993                        | 1HOUR  | OBS    |    |
| 3                   |           | BEECH JCT             | FLOW            | 01NOV1993 - 01DEC1993                        | 1HOUR  | OBS    |    |
| 4                   |           | BEECH JCT             | STAGE           | 01NOV1993 - 01DEC1993                        | 1HOUR  | OBS    |    |
| 5                   |           | BLANC                 | FLOW            | 01NOV1993 - 01DEC1993                        | 1HOUR  | OBS    |    |
| 6                   |           | BLANC                 | STAGE           | 01NOV1993 - 01DEC1993                        | 1HOUR  | OBS    |    |
| 7                   |           | HOUSE HW              | FLOW            | 01NOV1993                                    | 1HOUR  | OBS    |    |
| 8                   |           | HOUSE HW              | STAGE           | 01NOV1993                                    | 1HOUR  | OBS    |    |
| 9                   |           | KEATI                 | PRECIP          | 01NOV1993 - 01DEC1993                        | 1HOUR  | OBS    |    |
| 10                  |           | LOCKH                 | FLOW            | 01NOV1993 - 01DEC1993                        | 1HOUR  | OBS    |    |
| 11                  |           | LOCKH                 | STAGE           | 01NOV1993 - 01DEC1993                        | 1HOUR  | OBS    |    |
| 12                  |           | MARSH HVV             | FLOW            | 01NOV1993 - 01DEC1993                        | 1HOUR  | OBS    |    |
| 13                  |           | MILES JCT             | FLOW            | 01NOV1993 - 01DEC1993                        | 1HOUR  | OBS    |    |
| 14                  |           | MILES JCT             | STAGE           | 01NOV1993 - 01DEC1993                        | 1HOUR  | OBS    |    |
| 15                  |           | RENOV                 | PRECIP          | 01NOV1993 - 01DEC1993                        | 1HOUR  | OBS    | 1  |
|                     |           |                       |                 |                                              |        |        | 18 |

Figure E.1 HEC-DSSVue - Data Selection List Window, Condensed Catalog Displayed

From the **View** menu, you can also choose to view the pathnames using all of the **Pathname Parts** (Figure E.2), in a **Pathname List** (Figure E.3), or with **No Pathnames** displayed.

|           |        | Pathnames Selected: 0 | Pathnames in File: 53 | File Size: 212 KB |        |        |   |
|-----------|--------|-----------------------|-----------------------|-------------------|--------|--------|---|
| Search    | A:     | *                     | C:                    | ~                 | E:     |        | ~ |
| By Parts: | B:     | *                     | D:                    | ~                 | F:     |        |   |
| Number    | A part | B part                | C part                | D part            | E part | F part | 1 |
| 1         |        | AXEMA                 | PRECIP                | 01NOV1993         | 1HOUR  | OBS    | 1 |
| 2         |        | AXEMA                 | PRECIP                | 01DEC1993         | 1HOUR  | OBS    |   |
| 3         |        | BEECH HVV             | FLOW                  | 01NOV1993         | 1HOUR  | OBS    |   |
| 4         |        | BEECH HW              | FLOW                  | 01DEC1993         | 1HOUR  | OBS    |   |
| 5         |        | BEECH JCT             | FLOW                  | 01NOV1993         | 1HOUR  | OBS    |   |
| 6         |        | BEECH JCT             | FLOW                  | 01DEC1993         | 1HOUR  | OBS    |   |
| 7         |        | BEECH JCT             | STAGE                 | 01NOV1993         | 1HOUR  | OBS    |   |
| 8         |        | BEECH JCT             | STAGE                 | 01DEC1993         | 1HOUR  | OBS    |   |
| 9         |        | BLANC                 | FLOW                  | 01NOV1993         | 1HOUR  | OBS    |   |
| 10        |        | BLANC                 | FLOW                  | 01DEC1993         | 1HOUR  | OBS    |   |
| 11        |        | BLANC                 | STAGE                 | 01NOV1993         | 1HOUR  | OBS    |   |
| 12        |        | BLANC                 | STAGE                 | 01DEC1993         | 1HOUR  | OBS    |   |
| 13        |        | HOUSE HW              | FLOW                  | 01NOV1993         | 1HOUR  | OBS    |   |
| 14        |        | HOUSE HW              | STAGE                 | 01NOV1993         | 1HOUR  | OBS    |   |
| 15        |        | KEATI                 | PRECIP                | 01NOV1993         | 1HOUR  | OBS    |   |
|           |        |                       |                       |                   |        |        | 1 |

Figure E.2 HEC-DSSVue - Data Selection List Window, Pathname Parts Displayed

|                         | esSim_v3_forUserDocumentation\<br>ames Selected: 0 Pathnames in File |   | utBaluEagleHistuss |   |
|-------------------------|----------------------------------------------------------------------|---|--------------------|---|
| Search A:               | ✓ C:                                                                 | ~ | E                  | ~ |
| By Parts: B:            | ✓ D:                                                                 | * | F:                 | ~ |
| Number Pathname         |                                                                      |   |                    |   |
| 1 //AXEMA/PRECIP/01NC   | V1993/1HOUR/OBS/                                                     |   |                    |   |
| 2 //AXEMA/PRECIP/01DE   |                                                                      |   |                    |   |
| 3 //BEECH HVV/FLOW/01   |                                                                      |   |                    |   |
| 4 //BEECH HW/FLOW/01I   | DEC1993/1HOUR/OBS/                                                   |   |                    |   |
| 5 //BEECH JCT/FLOW/01   | NOV1993/1HOUR/OBS/                                                   |   |                    |   |
| 6 //BEECH JCT/FLOW/01   | DEC1993/1HOUR/OBS/                                                   |   |                    |   |
| 7 //BEECH JCT/STAGE/0   | INOV1993/1HOUR/OBS/                                                  |   |                    |   |
| 8 //BEECH JCT/STAGE/0   | 1DEC1993/1HOUR/OBS/                                                  |   |                    |   |
| 9 //BLANC/FLOW/01NO     | /1993/1HOUR/OBS/                                                     |   |                    |   |
| 10 //BLANC/FLOW/01DEC   |                                                                      |   |                    |   |
| 11 //BLANC/STAGE/01NO   |                                                                      |   |                    |   |
| 12 //BLANC/STAGE/01DE   |                                                                      |   |                    |   |
| 13 //HOUSE HW/FLOW/01   |                                                                      |   |                    |   |
| 14 //HOUSE HW//STAGE/0  |                                                                      |   |                    |   |
| 15 //KEATI/PRECIP/01NOV | 1993/1HOUR/OBS/                                                      |   |                    | ~ |
|                         |                                                                      |   |                    | ^ |
|                         |                                                                      |   |                    |   |
|                         |                                                                      |   |                    |   |
|                         |                                                                      |   |                    |   |
|                         |                                                                      |   |                    |   |

Figure E.3 HEC-DSSVue - Data Selection List Window, Pathname List Displayed

#### E.1.1 Menu Options

Menu options in the HEC-DSSVue Data Selection List window allow you to search for, select, and edit DSS data sets; control the display of pathnames; and access plots and tables, among other tasks. The HEC-DSSVue menus are as follows:

| File      | File menu commands are: New, Open, and Close;<br>and, Print Catalog Preview and Print Catalog<br>The File menu also lists your most recently used files. |
|-----------|----------------------------------------------------------------------------------------------------|
| Edit      | Edit menu commands are: Tabular Edit,                                                                                                    |
|           | Graphical Edit and Select All.                                                                                                    |
| View      | The View menu allows you to customize the display                                                                                                    |
|           | of DSS pathnames and search pathnames. Available                                                                                                    |
|           | commands are Pathname List, Pathname Parts,                                                                                                    |
|           | Condensed Catalog, No Pathnames, Refresh                                                                                                    |
|           | Catalog, Search pathnames by string, and Search                                                                                                    |
|           | pathnames by parts.                                                                                                    |
| Display   | Use the <b>Display</b> menu to open plots and tables with                                                                                                |
|           | the <b>Plot</b> and <b>Tabulate</b> commands. Also available                                                                                             |
|           | from the <b>Display</b> menu are <b>Plot Data Options</b> .                                                                                              |
| Utilities | The Utilities menu provides access to Math                                                                                                    |
|           | Functions, Manual Data Entry (Time-Series and                                                                                                    |
|           | Paired Data), and it allows you to Rename,                                                                                                    |
|           | Duplicate, Copy, Delete and Undelete Records, and                                                                                                    |
|           | Merge Files, Squeeze, and view DSS Status.                                                                                                    |
| Help      | The Help menu contains the About command to                                                                                                    |
|           | display HEC-DSSVue version information.                                                                                                    |
|           |                                                                                                    |

#### E.1.2 Menu Buttons

Menu buttons provide shortcuts to frequently used Menu commands:

| <u> </u> |
|----------|
|          |
|          |
|          |
|          |
| L 1      |
| Ι.       |
| _        |

Opens an HEC-DSS File (same as Open in the File menu).

Displays selected data as a **Plot** (same as **Plot** in the **Display** menu).

Displays selected data in **Tabular** form (same as **Tabulate** in the **Display** menu).

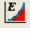

fx -

Graphically **Edit** the selected data (same as **Graphical Edit** in the **Edit** menu).

Open the **Math Functions** dialog with the selected data (same as **Math Functions...** in the **Utilities** menu).

#### E.1.3 Data Selection Fields and Buttons

The HEC-DSSVue Data Selection List displays the **Filename** of the opened DSS file. Displayed beneath the filename are the number of pathnames shown in the list, the number of pathnames selected, the total number of pathnames in the database file, and the size of the database file (in kilobytes).

The HEC-DSSVue Data Selection List also provides a search area where you can **Search Pathnames** (Figure E.4) or **Search Parts** (Figure E.5). You choose your search option from the **View** menu.

Search Pathnames: Search

Figure E.4 Search Pathnames Option

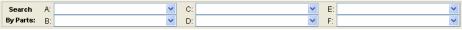

#### Figure E.5 Search by Parts Option

Once you have opened a DSS file, its records appear in a list beneath the search area.

The complete pathnames of "selected" records appear in the Selection area beneath the list of all records.

Also, there are five buttons (Figure E.6) at the bottom of the Data Selection List window.

| Select | De-Select | Clear Selections | Restore Selections | Set Time Window | ) |
|--------|-----------|------------------|--------------------|-----------------|---|
|        |           |                  |                    |                 |   |

Figure E.6 Data Selection List Buttons

- 1. You select a record by highlighting it and clicking the **Select** button. Until you highlight a pathname, the Select button remains inactive.
- 2. To de-select the record, you highlight the record in the selected list, then click the **De-Select** button.
- 3. You can also de-select all selected records by clicking the **Clear Selections** button.
- 4. The **Restore Selections** button restores all selections you have most recently cleared or de-selected.
- 5. You can set the time window with the **Set Time Window** button, and subsequent plots, tables, statistics, etc., will reflect the time-series data within that specified time window.

#### E.2 Opening a DSS Database File for Browsing

If you know the name of the DSS database **File** you wish to browse, you can type the **File** name (including the path) directly into the **File Name** box in the HEC-DSSVue Data Selection List to open the DSS file.

Otherwise, choose **Open** from the **File** menu or click the 🖻 button to select the DSS database **File** you want.

An **Open HEC-DSS File** browser window will open, as shown in Figure E.7.

| Open HEC-DSS File                                          | ? 🛛            |
|------------------------------------------------------------|----------------|
| Look in: 🗀 BaldEagleDemo                                   | - 🖬 🏝 🚽 🔽      |
| imaps<br>rss<br>scripts<br>shared<br>study<br>supplemental |                |
| File name: Files of type: All Files (*.*)                  | Open<br>Cancel |

#### Figure E.7 Open HEC-DSS File Browser

In the **Open HEC-DSS File** browser window, use the standard Windows controls to browse to the DSS **File** that you wish to open, then click **Open**.

Once you have opened a DSS file, the HEC-DSSVue Data Selection List window displays the filename, the number of pathnames shown in the list, the number of pathnames selected, the total number of pathnames in the database file, and the size of the database file (in kilobytes). The individual pathnames display in a table beneath the search area.

#### E.3 Sorting DSS Pathnames by Parts

You can use the filters provided to sort DSS pathnames by parts.

Choose **Search pathnames by parts** from the **View** menu. Then, use the lists in the **Search By Parts** section of the HEC-DSSVue Data Selection List to show the pathnames you want to select from. Click on the **blank cell** at the top of each list to show the unfiltered list.

#### E.4 Selecting DSS Pathnames

Once you have filtered the listing of pathnames, you can select them by double clicking on the desired names in the list (which adds them to the box on the bottom of the Data Selection List window). You can also highlight the pathname(s) from the list then click the **Select** button. Until you select a pathname(s), the **Select** button remains inactive.

If you wish to select all of the pathnames, choose **Select All** from the **Edit** menu.

#### E.5 Using Plots and Tables to Visualize DSS Data

Once the lower box contains all the pathnames you wish to display, you can access plots and tables.

To do this, you can select **Plot** or **Tabulate** from the **Display** menu, or you can click on the **Plot** button or the **Tabulate** button.

Figure E.8 shows an example plot and Figure E.9 shows the corresponding tabulated values produced using HEC-DSSVue. The parameters for the plots are labeled and color-coded, date ranges are specified along one axis, and the units of measure are specified along the other axis. You can resize the plot window by grabbing the corner of the window and dragging it to the desired size. You can also select the **Zoom** tool and then zoom in on the data by moving the mouse to a position on the graph, holding down the left mouse button, moving the mouse so that the new mouse position defines a rectangle of the area to enlarge, then releasing the mouse button. To zoom out, just right-click anywhere in the graph area. To view the tabular form of the plot, you can select the **Tabulate** command from the **File** menu of the Plot window.

HEC-DSSVue tabulates data in a vertical scrolling window that shows the ordinate number (starting from the start date/time), the date and time stamp, and the values for the selected data sets. You can view the tabular data in plot format by selecting the **Plot** command from the **File** menu of the Table window.

In tables produced by the HEC-DSSVue Data List Selector, you have several options for displaying the tabular data. From the table's **View** menu, you can choose to display commas in the number by selecting the Show Commas command. You can also opt to display Date and Time Separately, which will split the date-time stamp into two columns. Another option is to display the Date with 4 Digits, instead of the default two. Also, you can set the precision of decimal places for your data by selecting Show Decimal Places and selecting the number of decimal places you wish to display.

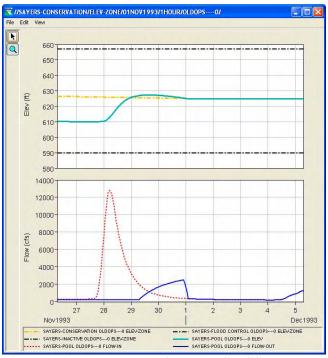

Figure E.8 Example Plot from HEC-DSSVue

| e Edit Vie | ew                |                                    |                                    |                                     |                                |                                   |                                    |
|------------|-------------------|------------------------------------|------------------------------------|-------------------------------------|--------------------------------|-----------------------------------|------------------------------------|
| Ordinate   | Date / Time       | SAYERS-CON<br>ELEV-ZONE<br>OLDOPS0 | SAYERS-FLO<br>ELEV-ZONE<br>OLDOPS0 | SAYERS-INAC<br>ELEV-ZONE<br>OLDOPS0 | SAYERS-POOL<br>ELEV<br>OLDOPS0 | SAYERS-POOL<br>FLOW-IN<br>OLDOPS0 | SAYERS-POOL<br>FLOW-OUT<br>OLDOPS0 |
| Units      |                   | ft                                 | ft                                 | ft                                  | ft                             | cfs                               | cfs                                |
| Type       |                   | INST-VAL                           | INST-VAL                           | INST-VAL                            | INST-VAL                       | INST-VAL                          | INST-VAL                           |
| 1          | 26 Nov 1993 07:00 | 626.47                             | 657.00                             | 590.00                              | 610.13                         | 291                               | 255.0                              |
| 2          | 26 Nov 1993 08:00 | 626.46                             | 657.00                             | 590.00                              | 610.13                         | 290                               | 255.0                              |
| 3          | 26 Nov 1993 09:00 | 626.45                             | 657.00                             | 590.00                              | 610.13                         | 289                               | 255.0                              |
| 4          | 26 Nov 1993 10:00 | 626.43                             | 657.00                             | 590.00                              | 610.12                         | 289                               | 246.6                              |
| 5          | 26 Nov 1993 11:00 | 626.42                             | 657.00                             | 590.00                              | 610.12                         | 288                               | 242.4                              |
| 6          | 26 Nov 1993 12:00 | 626.41                             | 657.00                             | 590.00                              | 610.12                         | 288                               | 242.4                              |
| 7          | 26 Nov 1993 13:00 | 626.39                             | 657.00                             | 590.00                              | 610.12                         | 287                               | 242.4                              |
| 8          | 26 Nov 1993 14:00 | 626.38                             | 657.00                             | 590.00                              | 610.12                         | 286                               | 246.6                              |
| 9          | 26 Nov 1993 15:00 | 626.37                             | 657.00                             | 590.00                              | 610.12                         | 286                               | 246.6                              |
| 10         | 26 Nov 1993 16:00 | 626.35                             | 657.00                             | 590.00                              | 610.12                         | 285                               | 246.6                              |
| 11         | 26 Nov 1993 17:00 | 626.34                             | 657.00                             | 590.00                              | 610.12                         | 284                               | 246.6                              |
| 12         | 26 Nov 1993 18:00 | 626.33                             | 657.00                             | 590.00                              | 610.10                         | 284                               | 246.6                              |
| 13         | 26 Nov 1993 19:00 | 626.32                             | 657.00                             | 590.00                              | 610.10                         | 283                               | 246.6                              |
| 14         | 26 Nov 1993 20:00 | 626.30                             | 657.00                             | 590.00                              | 610.10                         | 282                               | 246.6                              |
| 15         | 26 Nov 1993 21:00 | 626.29                             | 657.00                             | 590.00                              | 610.10                         | 282                               | 246.6                              |
| 16         | 26 Nov 1993 22:00 | 626.28                             | 657.00                             | 590.00                              | 610.09                         | 281                               | 246.6                              |
| 17         | 26 Nov 1993 23:00 | 626.26                             | 657.00                             | 590.00                              | 610.09                         | 281                               | 246.6                              |
| 18         | 26 Nov 1993 24:00 | 626.25                             | 657.00                             | 590.00                              | 610.09                         | 281                               | 246.6                              |
| 19         | 27 Nov 1993 01:00 | 626.24                             | 657.00                             | 590.00                              | 610.09                         | 282                               | 246.6                              |
| 20         | 27 Nov 1993 02:00 | 626.22                             | 657.00                             | 590.00                              | 610.09                         | 283                               | 246.6                              |
| 21         | 27 Nov 1993 03:00 | 626.21                             | 657.00                             | 590.00                              | 610.07                         | 285                               | 246.6                              |
| 22         | 27 Nov 1993 04:00 | 626.20                             | 657.00                             | 590.00                              | 610.07                         | 286                               | 246.6                              |
| 23         | 27 Nov 1993 05:00 | 626.18                             | 657.00                             | 590.00                              | 610.07                         | 288                               | 246.6                              |
| 24         | 27 Nov 1993 06:00 | 626.17                             | 657.00                             | 590.00                              | 610.07                         | 290                               | 246.6                              |
| 25         | 27 Nov 1993 07:00 | 626.16                             | 657.00                             | 590.00                              | 610.06                         | 293                               | 246.6                              |
| 26         | 27 Nov 1993 08:00 | 626.15                             | 657.00                             | 590.00                              | 610.06                         | 298                               | 246.6                              |
| 27         | 27 Nov 1993 09:00 | 626.13                             | 657.00                             | 590.00                              | 610.09                         | 306                               | 246.6                              |

Figure E.9 Example Tabulation from HEC-DSSVue

# E.6 Editing Tabular Data in HEC-DSSVue

In HEC-DSSVue, you can edit the tabular data directly from a tabular data window. Selecting **Allow Editing** from the **Edit** menu of the table (Figure E.10) allows you to manually edit the data in the table.

You can also use shortcut menu commands to edit data in tables.

If you make any edits, HEC-DSSVue prompts you to save changes to the data set when you close the window.

| Edit View                   |                            |                     |                         |
|-----------------------------|----------------------------|---------------------|-------------------------|
| ✓ <u>A</u> llow Editing     | E.                         | 1                   |                         |
| Cut<br>Copy<br>Paste        | Ctrl+X<br>Ctrl+C<br>Ctrl+V | ime                 | BEECH HW<br>FLOW<br>OBS |
| Select All                  | Ctrl+A                     |                     | CF                      |
| - Insert Rows<br>Append Row |                            | 3 24:00<br>3 01:00  | INST-VA<br>218.<br>218. |
| Delete Rows                 |                            | 8 02:00             | 218.                    |
| 4                           | 26 Nov 199                 | 93 03:00            | 218.                    |
| 5                           | 26 Nov 199                 | 93 04:00            | 215.                    |
| 6                           | 26 Nov 199                 | 93 05:00            | 215.                    |
| 7                           | 26 Nov 199                 | 93 06:00            | 215.                    |
| 8                           | 26 Nov 199                 | 93 07:00            | 215.                    |
| 9                           | 26 Nov 199                 | 93 08:00            | 212.                    |
| 10                          | 26 Nov 199                 | 93 09:00            | 212.                    |
| 11                          | 26 Nov 199                 | 93 10:00            | 212.                    |
| 12                          | 26 Nov 199                 | 93 11:00            | 212.                    |
| 13                          | 26 Nov 199                 | 93 12:00            | 209.                    |
| 14                          | 26 Nov 199                 | 93 13:00            | 209.                    |
| 15                          | 26 Nov 199                 | 93 14:00            | 209.                    |
| 16                          | 26 Nov 199                 |                     | 209.                    |
| 47                          | AR Mou 400                 | Carl Contractor and | 200.0                   |

Figure E.10 Edit Menu -- Allow Editing Option

### E.7 Performing Math Functions in HEC-DSSVue

To perform math functions in HEC-DSSVue:

- 1. Select the data set on which you want to perform a math function.
- 2. Choose **Math Functions** from the **Utilities** menu. A dialog box will appear, as shown in Figure E.11.
- 3. As appropriate, select one of the six tabs (Arithmetic, General, Time Conversion, Hydrologic, Smoothing, and Statistics). You will most likely find that the information available from the Statistics tab is very useful when analyzing data and results. An example of the Statistics screen is shown in Figure E.12.

| 😿 Math F   | unctions                                               |   |
|------------|--------------------------------------------------------|---|
| File Edit  | Display                                                |   |
|            | 🔟 🏗 🐘                                                  |   |
| Selected D | ata Set: //BLANC/FLOW/01NOV1993/1HOUR/OBS/             | * |
| Arithmetic | General Time Functions Hydrologic Smoothing Statistics |   |
| Operator:  | Add                                                    |   |
| O Data (   | 3et<br>FLOWW01NOV1993/1HOUR/OBS/                       |   |
| No Consta  | Compute                                                |   |

Figure E.11 HEC-DSSVue Math Functions Dialog Box

| 🕱 Math Functions              |                  |        |                  |
|-------------------------------|------------------|--------|------------------|
| File Edit Display             |                  |        |                  |
|                               |                  |        |                  |
| Selected Data Set: //BLANC/FL | OW/01NOV1993/1   | HOUR/O | BS/ 💌            |
| Arithmetic General Time Fund  | tions Hydrologic | Smoot  | hing Statistics  |
| Type: Basic 💌                 |                  |        |                  |
| Number of Valid Values:       | 1464.0           |        |                  |
| Number of Missing Values:     | 0.0              |        |                  |
| Last Valid Value:             | 250.8            | at     | 31DEC1993, 23:55 |
| Minimum Value:                | 171.9            | at     | 13NOV1993, 14:55 |
| Mean Value:                   | 670.22424        |        |                  |
| Maximum Value:                | 2801.4           | at     | 02DEC1993, 15:55 |
| Accumulated Amount:           | 981208.3         |        |                  |
| Standard Deviation:           | 653.89514        |        |                  |
| Skew Coefficent:              | 1.8413497        |        |                  |
| Data Type:                    | INST-VAL         |        |                  |
| Units:                        | CFS              |        |                  |
|                               | Compute          | 1      |                  |

Figure E.12 HEC-DSSVue Math Functions, Statistics Tab

- 4. After you have selected the appropriate math function and required parameters for the function, click the **Compute** button.
- 5. To view the results, click the **Plot** or **Tabulate** button and the results will be displayed as a comparison against the original data.

- To save the new values in place of the original values, click the Save button 

   (or select Save from the File menu). HEC-DSSVue will ask you to confirm that you wish to replace the original data.
- 7. To save the new values as a new record, click the Save As button
  C (or select Save As from the File menu). A Save As dialog box will open, as shown in Figure E.13. Enter the new pathname information and indicate whether or not to Save as Double Precision. Selecting this checkbox will save data in a double precision format that provides a higher precision than the standard format. Double precision requires more disk space and some older programs that use DSS may not be able to access this data. Click OK to save the record.

| A Save As   |                  |             |           | ×           |
|-------------|------------------|-------------|-----------|-------------|
| Pathname:   | //BLANC/FLOW/01  | INOV1993/1H | IOUR/OBS/ |             |
| A:          | B:               | BLANC       | C:        | FLOW        |
| D: 01000499 | 3 E:             | IHOUR       | E         | OBS_REVISED |
| Save as D   | Double Precision |             | ОК        | Cancel      |

Figure E.13 HEC-DSSVue Save As Dialog Box

There are many very useful math functions available in HEC-DSSVue. This Appendix only covers the basic functionality for accessing the functions. The *HEC-DSSVue User's Manual* (HEC, 2006b) is the primary reference for further information and details for using the Math Function Utilities.

#### E.8 Entering Time-Series Data Manually in HEC-DSSVue

To enter Time-Series data manually:

1. From the **Utilities** menu, choose **Manual Data Entry**, then select **Time Series...**. The **Manual Time Series Data Entry** dialog box (Figure E.14) will open.

|                                | Data Entry              |                |        |
|--------------------------------|-------------------------|----------------|--------|
| Pathname Parts                 |                         |                |        |
| A:                             | B:                      | C:[            |        |
| D:                             | E: 1H0                  | DUR 🖌 F:       |        |
| Pathname:                      |                         |                |        |
| Start Date:                    |                         | Units:         |        |
| Start Time:                    |                         | Type: INST-VAL | ~      |
| Paste                          |                         |                |        |
|                                | atic Generation         |                |        |
|                                | atic Generation<br>Date | Time           |        |
| Manual Entry Autom<br>Ordinate | 4                       | Time           | ~      |
| Manual Entry Autom             | 4                       | Time           |        |
| Manual Entry Autom<br>Ordinate | 4                       | Time           | ^      |
| Manual Entry Autom<br>Ordinate | 4                       | Time           |        |
| Manual Entry Autom<br>Ordinate | 4                       |                | Cancel |

Figure E.14 HEC-DSSVue Manual Time Series Data Entry Dialog Box

- 2. Type the Pathname Parts into the A, B, C, and F fields. DSSVue will define the D-part of the pathname based on the dates/times you enter for the data. You must select an appropriate time interval (E-part) from the list. The complete pathname will automatically appear in the Pathname field. Alternately, you can enter the pathname into the Pathname field and the parts will appear in the Pathname Parts fields.
- 3. Enter the **Start Date** (*e.g.*, 30 Mar 2002).
- 4. Enter the **Start Time** (*e.g.*, 1400).
- 5. Enter the **Units** (*e.g.*, cfs, feet, ...).
- 6. Select a record type from the **Type** list. Your options are PER-AVER, PER-CUM, INST-VAL, and INST-CUM.

- 7. Using the **Manual Entry** tab, the **Date/Time** fields will fill in automatically according to the start date and time you have entered; or, using the **Automatic Generation** tab, enter the **End Date** and **End Time**.
- 8. Using the **Manual Entry** tab, type the **data values** into the third column; or, using the **Automatic Generation** tab, enter the **Fill Value**.
- 9. To view the data in plot form, click the **Plot** button.
- 10. To graphically edit the data, click the Graphically Edit button.
- 11. To save the new time-series record, click Save.

#### E.9 Entering Paired Data Manually in HEC-DSSVue

To enter Paired Data manually:

1. From the **Utilities** menu, choose **Manual Data Entry**, then select **Paired Data**. The **Manual Paired Data Entry** dialog box (Figure E.15) will open.

| and the second second s | B:               | C:           |          |
|----------------------------------------------------------------------------------------------------|------------------|--------------|----------|
| D:                                                                                                    | E:               | F:           |          |
|                                                                                                    |                  |              |          |
| athname:                                                                                                    |                  |              |          |
|                                                                                                    | Sec. Sec.        |              |          |
|                                                                                                    | Number of Curves | e: 1 💌       |          |
| a farmer and                                                                                                    |                  | a sector I   |          |
| X Units:                                                                                                    | Y                | Units:       |          |
| X Type: Linear                                                                                                    | ✓ Y              | Type: Linear | ~        |
|                                                                                                    |                  |              |          |
|                                                                                                    |                  |              |          |
| Paste                                                                                                    |                  |              |          |
| Paste                                                                                                    |                  |              |          |
| Ordinate                                                                                                    | X ordinates      | Y ordinates  |          |
|                                                                                                    |                  | Y ordinates  | _        |
| Ordinate                                                                                                    | els<br>1         | Y ordinates  |          |
| Ordinate                                                                                                    | els              | Y ordinates  | <u> </u> |
| Ordinate                                                                                                    | els<br>1         | Y ordinates  | ^        |

Figure E.15 HEC-DSSVue Manual Paired Data Entry Dialog Box

2. Type the **Pathname Parts** into the A, B, C, D, E, and F fields. The **C-part** name should reflect the **X** curve name - **Y** curve name. The complete pathname will automatically appear in the **Pathname** field. You can also enter the pathname into the **Pathname** field; the parts will appear in the **Pathname Parts** fields.

- 3. Select the **Number of Curves** (Y curves) from the list.
- 4. Enter the **X Units** and the **Y Units**.
- 5. Choose the **X Type** and **Y Type** scale from the lists. Available options are: Linear, Log, and Probability.
- 6. In the table, the **Y** ordinates column will split into individual columns according to the **Number of Curves** you have specified.
- 7. Type the data values into the **X ordinates** and **Y ordinates** columns.
- 8. To view the data in plot form, click the **Plot** button.
- 9. To save the new time-series record, click **Save**.

#### E.10 Renaming DSS Records in HEC-DSSVue

To Rename a DSS Record:

1. Select the record(s) either by double-clicking on it or by highlighting it then clicking the **Select** button. From the **Utilities** menu, select **Rename Records**. The **Rename Records to** dialog box (Figure E.16) will open.

| 👙 Rename Rec  | ords to:     | ×          |
|---------------|--------------|------------|
| Enter new pat | hname parts: |            |
| A:            | B: BEECH JCT | C: FLOW    |
| D:            | E: CHOOR     | F: OBS-NEW |
|               |              | OK Cancel  |

Figure E.16 HEC-DSSVue Rename Records Dialog Box

- 2. Type the new **Pathname Parts** into the A, B, C, or F fields.
- 3. Click **OK**. A confirmation message will appear, stating that the record(s) has been renamed.

#### E.11 Copying Records into a DSS File in HEC-DSSVue

To Copy records into a DSS file:

 Select the record(s) either by double-clicking on it or by highlighting it then clicking the Select button. From the Utilities menu, select Copy Records. The Copy Records into HEC-DSS File dialog box (Figure E.17) will open.

| Copy Record                                | s into HEC-DSS File |         | ?     |
|--------------------------------------------|---------------------|---------|-------|
| Look in: 🛅                                 | shared              | • ÷ 🗄 ( | * 📰 • |
| ABaldEagle.d<br>BaldEagleDe<br>BaldEagleHi | emo.dss             |         |       |
| outages.ds:                                |                     |         |       |
| -                                          |                     |         | Open  |

HEC-DSS File Dialog Box

2. Type in a new DSS filename or select an existing DSS file into which you want to copy the record and click **Open**. A confirmation message will appear, stating that the record has been copied to the DSS file you specified.

#### E.12 Duplicating Records in HEC-DSSVue

To Duplicate a record:

 Select the record(s) either by double-clicking on it or by highlighting it then clicking the Select button. From the Utilities menu, select Duplicate Records. The New pathname parts for duplicate records dialog box (Figure E.18) will open.

| Enter new pathna | ame parts for duplicate record | S: 2    |
|------------------|--------------------------------|---------|
| A: 244           | B: BEECHJCT                    | C: FLOW |
| D:               | E: CHOUR                       | F: OBS  |

Figure E.18 HEC-DSSVue New Pathname Parts for Duplicate Records Dialog Box

- 2. Type the new **Pathname Parts** into the A, B, C, or F fields.
- 3. Click **OK**. A confirmation message will appear, stating that the record(s) has been duplicated.

#### E.13 Merging HEC-DSS Files in HEC-DSSVue

To Merge the current HEC-DSS file into another:

1. Choose Merge Files from the Utilities menu. The Merge (copy all records) into HEC-DSS File dialog box (Figure E.19) will open.

| .ook in: 🛛 🖾      | BaldEagleDemo | 🔹 🗢 🖻 ( | * 🎟 * |
|-------------------|---------------|---------|-------|
| maps              |               |         |       |
| rss               |               |         |       |
| scripts<br>shared |               |         |       |
| study             |               |         |       |
|                   |               |         |       |
| supplemen         | ntal          |         |       |
|                   | ntal          |         |       |
| supplemer         |               |         |       |
|                   | ital<br>×.dss |         | Open  |

Figure E.19 HEC-DSSVue Merge (copy all records) into HEC-DSS File Dialog Box

2. Type in a new DSS filename or select an existing DSS file into which you want to merge all of the records into and click **Open**. A confirmation message will appear, stating that the records have been copied into the DSS file you specified.

### E.14 Squeezing DSS Files in HEC-DSSVue

When you delete or rename records, a HEC-DSS file can accumulate inactive space. The **Squeeze** command removes inactive space by copying all valid data to a new file then renaming the new file to the old filename. The **Squeeze** command also automatically re-adjusts the internal HEC-DSS table sizes to optimize access to data.

To squeeze a DSS file, open the file and select **Squeeze** from the **Utilities** menu. When the process is complete, a confirmation will appear (Figure E.20)

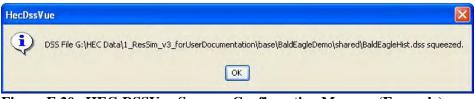

Figure E.20 HEC-DSSVue Squeeze Confirmation Message (Example)

## E.15 Viewing DSS Status in HEC-DSSVue

The **HEC-DSS File Manager Status** window displays the number of HEC-DSS files you have accessed during the current session and, for each file, the name and location, whether the file is currently open, the first and last times you accessed the file, and the total number of accesses. To view DSS Status, select **DSS Status** from the **Utilities** window. The **HEC-DSS File Manager Status** window will open (Figure E.21).

| 👙 HecDss File Manag                       | er Status                           |                                     | × |
|-------------------------------------------|-------------------------------------|-------------------------------------|---|
| DSS Trace for 15 Decembe                  | r 2006, 09:17:06 (local)            |                                     | ^ |
| Number of files accessed: 2               | 2                                   |                                     |   |
| File: G:\HEC Data\1_ResSim<br>Open: true  | _v3_forUserDocumentation\base\Baldl | EagleDemo\shared\BaldEagleHist.dss  |   |
| Objects accessing file: 8                 |                                     |                                     |   |
| First Access: 15 December                 | 2006, 07:58:39                      |                                     |   |
| Last Access: 15 December                  | 2006, 09:12:08                      |                                     |   |
| Number of Accesses: 61                    |                                     |                                     |   |
| File: G:\HEC Data\1_ResSim<br>Open: false | _v3_forUserDocumentation\base\Baldl | EagleDemol/ss\1993.11.29-0700\simul |   |
| Objects accessing file: 13                |                                     |                                     |   |
| First Access: 15 December                 | 2006, 08:22:14                      |                                     |   |
| Last Access: 15 December                  |                                     |                                     |   |
| Number of Accesses: 87                    |                                     |                                     | Y |
| <                                         |                                     | >                                   | T |

Figure E.21 HEC-DSS File Manager Status Window

## E.16 Deleting Records from a DSS File

To Delete records from a DSS file:

- 1. Select the record(s) either by double-clicking on it or by highlighting it then clicking the **Select** button.
- 2. Choose **Delete** from the **Edit** menu.
- 3. A confirmation message will appear asking you to verify the records to be deleted (Figure E.22)
- 4. If the list correctly identifies the record(s) to be deleted, select Yes, and a confirmation message will appear (Figure E.23) telling you the record(s) has been deleted. Otherwise, select No, and the records will not be deleted.

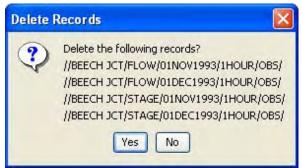

Figure E.22 Confirm List of Records to be Deleted

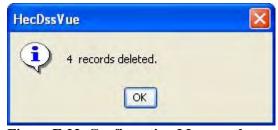

Figure E.23 Confirmation Message that Records have been Deleted

## **E.17 Undoing Deletions**

Deleted records may be recovered as long as the HEC-DSS file has not been squeezed. When a file is squeezed, all deleted records are physically removed. You can undelete records in three ways: 1) Undelete all records in a file; 2) Select the records to undelete from a list; 3) Undelete the records that you just deleted.

To undelete records from a HEC-DSS file:

- 1. From the **Utilities** menu, select **UnDelete** and then select either **All**, **Selected...**, or **Last Deleted**.
- 2. To undelete all records, select **All**. A dialog box will confirm that you want to undelete all of the records in a file. Click **OK** and a confirmation message will appear stating that the records have been undeleted.
- 3. To undelete the records that you have just deleted, select **Last Deleted**. A dialog box will confirm that you want to undelete the records that you just deleted. Click **OK** and a confirmation message will appear stating that the records have been undeleted.
- 4. If you choose **Selected...**, a list of pathnames that you can undelete will appear (Figure E.24). Check the boxes of the records that you want to undelete, or press the **Select All** button to undelete all records in the list. You can unselect the checked records by pressing the **Unselect All** button.

| Select   | Record                                 |
|----------|----------------------------------------|
|          | //BEECH JCT/FLOW/01DEC1993/1HOUR/OBS/  |
|          | //BEECH JCT/FLOW/01NOV1993/1HOUR/OBS/  |
| <b>V</b> | //BEECH JCT/STAGE/01DEC1993/1HOUR/OBS/ |
|          | //BEECH JCT/STAGE/01NOV1993/1HOUR/OBS/ |

Figure E.24 Undelete Records through Selection Dialog

5. Once you have indicated which records to undelete, press the **OK** button to undelete those records and close the dialog, or press **Apply** to undelete the records and leave the dialog open, or press **Cancel** to quit the dialog. A confirmation message will appear stating that the records have been deleted.

#### **E.18 Printing Plots and Tables in HEC-DSSVue**

You can print plots and tables by selecting **Print** from the **File** menu of the plot and table windows. For more details on the printing capabilities, see Appendix F.

If you wish to change the appearance or the layout of the plots or tables, there are a number of options available to you.

In the plots, you can change the appearance of the lines by changing the line color and background color, and the font and style of the text labels. See Chapter 14, Section 14.5.2.2 for additional details for customizing plots.

# Appendix F

# **Copying and Printing ResSim Data**

#### **Table of Contents**

#### Section

#### F Copying and Printing ResSim Data

| F.1 Saving Plots and Templates                      | F-2 |
|-----------------------------------------------------|-----|
| F.1.1 Save Plot to a File                           | F-2 |
| F.1.2 Saving and Applying Plot Templates            | F-2 |
| F.2 Copying Plots to the Clipboard                  | F-3 |
| F.3 Printing Plots                                  |     |
| F.4 Copying, Exporting, and Printing Tabulated Data | F-5 |
| F.4.1 Copying Tabulated Data to the Clipboard       | F-5 |
| F.4.2 Exporting Tabulated Data                      | F-6 |
| F.4.3 Printing Tabulated Data                       | F-7 |
| F.5 Printing Simulation Reports                     | F-9 |
| -                                                   |     |

#### **List of Figures**

#### Figure

#### Number

| F.1  | Plot Window - File Menu                               | F-1 |
|------|-------------------------------------------------------|-----|
| F.2  | Plot Window - File Menu: Save Plot                    | F-2 |
| F.3  | Plot Window - File Menu: Save Plot Template           | F-2 |
|      | Plot Window - File Menu: Print Dialog Box             |     |
| F.5  | Page Setup Dialog Box                                 | F-3 |
|      | Printer Margins Dialog Box                            |     |
| F.7  | Print Preview of a Plot (Example)                     | F-4 |
| F.8  | Print Multiple Plots Dialog Box                       | F-4 |
| F.9  | Print Multiple Preview Dialog Box (Example)           | F-5 |
| F.10 | Copy Command from Edit Menu of Tabulated Data Window  | F-6 |
| F.11 | Copy Command from Shortcut Menu of Tabulated Data     | F-6 |
| F.12 | Table Export Options Dialog Box                       | F-6 |
| F.13 | Print Command from File Menu of Tabulated Data Window | F-7 |
| F.14 | Print Command from Shortcut Menu of Tabulated Data    | F-7 |
| F.15 | Print Properties Dialog Box                           | F-7 |
| F.16 | Print Preview of a Table (Example)                    | F-8 |
| F.17 | Print Dialog Box                                      | F-8 |
| F.18 | Print Preview of Flow Summary Report                  | F-9 |
|      |                                                       |     |

Page

# Appendix F Copying and Printing ResSim Data

Plots and tables in HEC-ResSim offer detailed views of data and model results that you can print or copy and paste into other applications. You can also print reports generated by the program.

The **File** menu in ResSim plots, illustrated in Figure F.1, contains several commands that allow you to save the plot, save the plot's template, apply a template to the plot, copy the plot to the clipboard to be pasted into other applications (such as Microsoft® Word, Excel, etc.), and print the plot. These commands are also available when the data is tabulated.

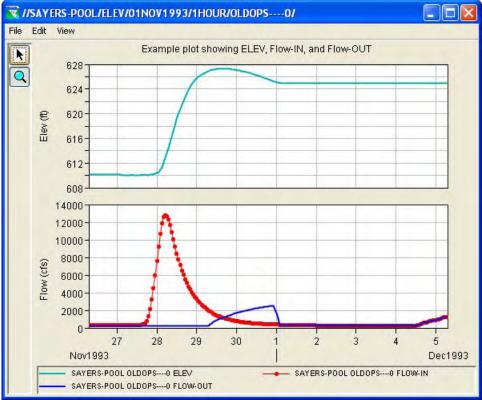

Figure F.1 Plot Window - File Menu

# F.1 Saving Plots and Templates

When a plot is displayed, you can choose to save the plot as a file on your computer. You can also choose to save or apply a template.

## F.1.1 Save Plot to a File

From the **File** menu of a plot, when you select **Save As...** (to save the plot to a file on your computer), a dialog box appears (Figure F.2). Provide a **File name** and select from the following **Files of type**: Windows Metafile (\*.wmf), Postscript (\*.ps), JPEG (\*.jpg, \*.jpeg), and Portable Network Graphics (\*.png).

| 🕱 Save                                               |                |                                   |   |   | ×        |
|------------------------------------------------------|----------------|-----------------------------------|---|---|----------|
| Save in:                                             | 🛅 MyResSimf    | Plots                             | * | 1 | <b>1</b> |
| My Recent<br>Documents<br>Desktop<br>My<br>Documents | Sayers93       | blot.png                          |   |   |          |
| My Computer                                          | File name:     | Sayers93plot.png                  |   |   | Save     |
|                                                      | Files of type: | Portable Network Graphics (*.png) | ~ |   | Cancel   |

Figure F.2 Plot Window - File Menu: Save Plot

## F.1.2 Saving and Applying Plot Templates

Once you have customized an individual plot, you can save its settings as a **Template** that you can apply to other plots. To create a template based upon a plot, you will use the **Save Template...** option

from the **File** menu of the plot window. Figure F.3 shows the dialog box that appears for saving a template. Provide a **File name** and choose whether the template will be available for **All Applications** or for **This Watershed only**.

Similarly, you can apply **Templates** to use previously defined properties to an individual plot. To apply a template to a new plot, you will use the **Apply Template** option in the **File** menu of a plot window.

| 😿 Export Plot Template |        |
|------------------------|--------|
| Availability           |        |
| O All Applications     |        |
| This Watershed only    |        |
| O All Users Watershed  |        |
| O All Users            |        |
| Name: sayers93template |        |
|                        | Cancal |
| OK                     | Cancel |

Figure F.3 Plot Window - File Menu: Save Plot Template

## F.2 Copying Plots to the Clipboard

Use the **Copy to Clipboard** command in the plot window's **File** menu to copy a plot to the clipboard. You can then paste the plot as an image into another application such as Microsoft® Word, Excel, etc.

## F.3 Printing Plots

The **Print** command in the plot window's **File** menu opens the **Print** dialog box (Figure F.4), where you can choose your printer (by **Name**), set printer **Properties**, and specify the **Number of copies** to print. You can also select **Print to File** to print your plot to a **File** instead of to a printer.

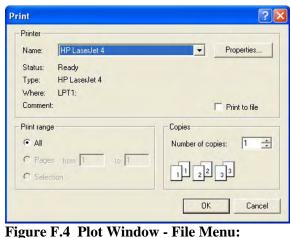

Figure F.4 Plot Window - File Menu: Print Dialog Box

The **Page Setup** command in the plot window's **File** menu opens the **Page Setup** dialog box (Figure F.5), where you can set the page **Orientation**, choose to print **Page Numbers**, select the **Printer Scale**, and set the **Margins**. The **Set Margins** button opens the **Printer Margins** dialog box (Figure F.6).

| Orientation  Orientation  Orientation  Landscape Reversed  Margins  Left: 1.0 in Top: 1.0 in Right: 1.0 in Bottom: 1.0 in  Additional Options  Frame around plot  Page Numbers  Printer Scale  Maximum Plotting Area | Page Setup                      | ×  |
|----------------------------------------------------------------------------------------------------|---------------------------------|----|
| Margins<br>Left: 1.0 in Top: 1.0 in<br>Right: 1.0 in Bottom: 1.0 in<br>Additional Options<br>Frame around plot<br>Page Numbers<br>Printer Scale                                                                      | Crientation                     | -  |
| Left: 1.0 in Top: 1.0 in<br>Right: 1.0 in Bottom: 1.0 in<br>Additional Options<br>Frame around plot<br>Page Numbers<br>Printer Scale                                                                                 | Portrait O Landscape O Reversed |    |
| Right: 1.0 in     Bottom: 1.0 in     Set Margins       Additional Options     Frame around plot       Page Numbers   Printer Scale                                                                                   | Margins                         | _  |
| Additional Options  Additional Options  Frame around plot  Page Numbers  Printer Scale                                                                                                    | Left: 1.0 in Top: 1.0 in        |    |
| Frame around plot Prage Numbers Printer Scale                                                                                                    | Right: 1.0 in Bottom: 1.0 in    | 12 |
|                                                                                                    |                                 |    |
| S maximum roung riou                                                                                                    |                                 |    |
| User Defined Scale 1 in Horiz = ft.                                                                                                    |                                 | ft |
| 1 in Vert =                                                                                                    | 1 in Vert =                     | ft |
|                                                                                                    |                                 |    |
| OK Cancel                                                                                                    | OK Cance                        |    |

 Printer Margins

 Top
 1.0

 Left
 1.0

 Bottom
 1.0

 Right
 1.0

 OK
 Cancel

Figure F.6 Printer Margins Dialog Box

Figure F.5 Page Setup Dialog Box

The **Print Preview** command in the plot window's **File** menu allows you to view the plot as it will be printed. Figure F.7 shows an example.

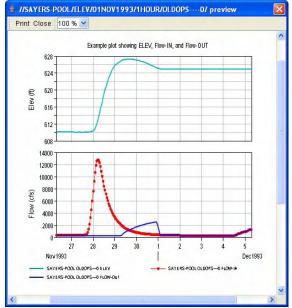

Figure F.7 Print Preview of a Plot (Example)

Finally, with the **Print Multiple** command in the plot window's **File** menu, you can print several plots on one page.

The **Print Multiple** dialog box (Figure F.8) shows all of the currently opened plots in the **Available Plots** pane. To select plots for printing, double-click on them and they will move to the **Selected Plots** pane.

Next, use the slider bars to specify the number of plots you wish to appear horizontally and vertically on the page. The grid to the right of the sliders reflects your choices.

| 🚔 Print Multiple |                                                                                                    |
|------------------|----------------------------------------------------------------------------------------------------|
| File             |                                                                                                    |
| Available Plots  | Selected Plots<br>//BEECH HW/FLOW/01N0V1993/1HOUR/0BS<br>//HOUSE HW/FLOW/01N0V1993/1HOUR/0BS<br>//MARSH HW/FLOW/01N0V1993/1HOUR/0BS<br>//SAYER IN/FLOW/01N0V1993/1HOUR/0BS/ |
| Plots Per Page 4 |                                                                                                    |
| Number Across    |                                                                                                    |
|                  | Print Cancel                                                                                                    |

Figure F.8 Print Multiple Plots Dialog Box

You can also access the **Page Setup** and **Print Preview** commands from the **File** menu of the **Print Multiple** dialog box. Figure F.9 shows an example print preview of multiple plots.

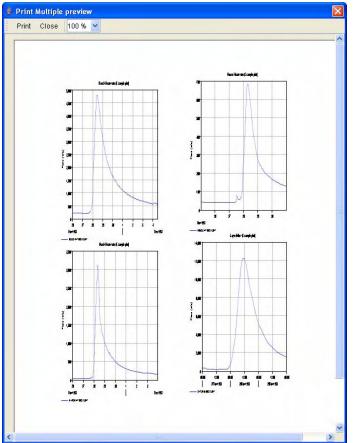

**Figure F.9 Print Multiple Preview Dialog Box (Example)** 

## F.4 Copying, Exporting, and Printing Tabulated Data

When tabulating plotted data, the **File**, **Edit**, and shortcut menus are available and offer several commands that allow you to print as well as copy and paste data into other applications, such as Microsoft® Excel and Word.

## F.4.1 Copying Tabulated Data to the Clipboard

To copy tabulated data to the clipboard, use the **Copy** command in the tabulated data window's **Edit** menu (Figure F.10) or right-click inside the tabulated data and select **Copy** from the shortcut menu (Figure F.11). You can then paste the tabulated data as tab-separated values into another application such as Microsoft® Excel or Word.

| ile E | dit View     |           |           |          |     |
|-------|--------------|-----------|-----------|----------|-----|
|       | Allow Editin | ig        | 1         |          |     |
|       | Cut          | Ctrl+X    |           | AXEMA    |     |
| 10    | Сору         | Ctrl+C    | me        | PRECIP   |     |
|       | Paste        | Ctrl+V    |           | OBS      |     |
|       | Select All   | Ctrl+A    |           | INCHES   | ~   |
| -     | Type         |           |           | INST-CUM |     |
|       | 1            | 02 Nov 19 | 993 00:34 | 10.37    |     |
|       | 2            | 02 Nov 19 | 993 01:34 | 10.37    |     |
| -     | 3            | 02 Nov 19 | 393 02:34 | 10.37    |     |
|       | 4            | 02 Nov 19 | 993 03:34 | 10.37    |     |
|       | 5            | 02 Nov 19 | 993 04:34 | 10.37    |     |
|       | 6            | 02 Nov 19 | 993 05:34 | 10.37    |     |
|       | 7            | 02 Nov 19 | 993 06:34 | 10.37    |     |
|       | 8            | 02 Nov 19 | 993 07:34 | 10.37    |     |
|       | 9            | 02 Nov 19 | 993 08:34 | 10.37    |     |
|       | 10           | 02 Nov 19 | 993 09:34 | 10.37    | -   |
|       | 4.4          | 00 Man 40 | 100 40.04 | 40.07    | 100 |

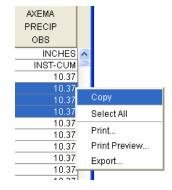

Figure F.11 Copy Command from Shortcut Menu of Tabulated Data

Figure F.10 Copy Command from Edit Menu of Tabulated Data Window

# F.4.2 Exporting Tabulated Data

You can also use the **Export** command in the shortcut menu (Figure F.11) to export a table to a file, which you can then open in another application.

The **Export** command opens the **Table Export Options** dialog box (Figure F.12).

| Table Export C   | Options 🛛 🔀                  |
|------------------|------------------------------|
| Field Delimiter: | ТАВ                          |
| 🗹 Fixed Width    | Columns                      |
| 🔽 Quoted Strir   | gs                           |
| 🗹 Include Colu   | ımn Headers                  |
| Include Row      | Headers                      |
| Print GridLin    | ies                          |
| Print Title      | //AXEMA/PRECIP/01NOV1993/1HC |
|                  | OK Cancel                    |

Figure F.12 Table Export Options Dialog Box

In the **Table Export Options** dialog box, you can choose the **Field Delimiter** (Tab, Space, Comma, Colon, or Semi-Colon), specify **Fixed-Width Columns**, choose to display **Quoted Strings**, **Include Column Headers** and **Row Headers**, and choose to **Print Gridlines** and **Title**.

# F.4.3 Printing Tabulated Data

You can access the **Print** command from either the **File** menu (Figure F.13) of the tabulated data window or from the shortcut menu (Figure F.14) of the tabulated data. The **Print Preview** command is also available in the shortcut menu.

| e Edit Vie   | W         |           |          |    |
|--------------|-----------|-----------|----------|----|
| Save         | Ctrl+5    |           |          |    |
| Save As      |           |           | AXEMA    |    |
| Print        | Ctrl+P    | me        | PRECIP   |    |
| Print Previe | W         |           | OBS      |    |
| Export       |           |           | INCHES   |    |
| Plot         |           |           | INST-CUM | 1  |
| 2,14,2       |           | 93 00:34  | 10.37    | 1  |
| Close        | Ctrl+W    | 93 01:34  | 10.37    | Ľ  |
| 3            | 02 Nov 1  | 993 02:34 | 10.37    | 1  |
| 4            | 02 Nov 1  | 993 03:34 | 10.37    | 1  |
| 5            | 02 Nov 1  | 993 04:34 | 10.37    |    |
| 6            | 02 Nov 1  | 993 05:34 | 10.37    | 1  |
| 7            | 02 Nov 1  | 993 06:34 | 10.37    | 1  |
| 8            | 02 Nov 1  | 993 07:34 | 10.37    | 1  |
| 9            | 02 Nov 1  | 993 08:34 | 10.37    | 1  |
| 10           | 02 Nov 1  | 993 09:34 | 10.37    | 1  |
| 11           | 02 Nov 1  | 993 10:34 | 10.37    | ١. |
| 12           | 02 Nov 11 | 11.24     | 10.27    | 10 |

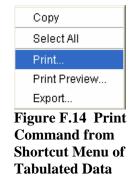

Figure F.13 Print Command from File Menu of Tabulated Data Window

The **Print** and **Print Preview** commands open the **Print Properties** dialog box (Figure F.15), which offers options on three tabs.

The **Page** tab allows you to specify the page **Orientation, Scaling**, and **Selection**. You can also choose to print the table as **ASCII**, to **Repeat Headers** on every page, and print the **Gridlines**.

On the **Header/Footer** tab, you can type in the header and footer you want to appear on your printed pages.

| 🔹 Properties                      | ×   |
|-----------------------------------|-----|
| Page Header/Footer Table Title    |     |
| Orientation                       | -   |
| A O Portrait A O Landscape        |     |
| Scaling                           | -   |
| 🗹 All columns on one page         |     |
| Selection                         | -   |
| ⊙ Entire Table ○ Selected Cells   |     |
| Print                             | -   |
| ASCII Repeat Heads                | ers |
| Use Header Background 🗹 Gridlines |     |
| Repeat fixed columns              |     |
| Print Cancel                      |     |

Figure F.15 Print Properties Dialog Box

The **Table Title** tab offers a default title for the table based on the data source. You may edit this title.

On the **Print Properties** dialog box, the **Print** button performs two functions, depending on whether you arrived at the dialog box via the **Print** command or the **Print Preview** command.

From the **Print Preview** command, the **Print** button on the **Print Properties** dialog box opens a Print Preview window, which allows you to view the data as it will be printed. Figure F.16 shows an example. The **Print** button at the top of the Print Preview window will bring up the **Print Dialog Box** (see Figure F.17).

| nt | Close    | 75 % 💌                                 |                        |    |
|----|----------|----------------------------------------|------------------------|----|
|    |          | MAXEMA/PREC                            | IP/01NOV1993/1HOUR/OB  | sr |
|    | Ordinate | Date / Time                            | AXEMA<br>PRECIP<br>OBS |    |
| -  | Units    |                                        | INCHES                 |    |
|    | Type     |                                        | INST-CUM               |    |
|    | 1        | 02 Nov 1993 00:34                      | 1 10.37                |    |
|    | 2        | 02 Nov 1993 01:34                      | 10.37                  |    |
|    | 3        | 02 Nov 1993 02:34                      | 1 10.37                |    |
|    | 4        | 02 Nov 1993 03:34                      | 10.37                  |    |
|    | 5        | 02 Nov 1993 04:34                      | 1 10.37                |    |
|    | 6        | 02 Nov 1993 05:34                      | 4 10.37                |    |
|    | 7        | 02 Nov 1993 06:34                      |                        |    |
|    | 8        | 02 Nov 1993 07:34                      |                        |    |
|    | 9        | 02 Nov 1993 08:34                      | 10.37                  |    |
|    | 10       | 02 Nov 1993 09:34                      |                        |    |
|    | 11       | 02 Nov 1993 10:34                      |                        |    |
|    | 12       | 02 Nov 1993 11:34                      |                        |    |
|    | 13       | 02 Nov 1993 12:34                      |                        |    |
| _  | 14       | 02 Nov 1993 13:34                      |                        |    |
| _  | 15       | 02 Nov 1993 14:34                      |                        |    |
| -  | 16       | 02 Nov 1993 15:3-                      |                        |    |
| -  | 17       | 02 Nov 1993 16:34                      |                        |    |
| -  | 18       | 02 Nov 1993 17:3-                      |                        |    |
| -  | 19       | 02 Nov 1993 18:34                      |                        |    |
| -  | 20       | 02 Nov 1993 19:34                      |                        |    |
| -  | 21       | 02 Nov 1993 20:34                      |                        |    |
| -  | 22       | 02 Nov 1993 21:3                       |                        |    |
| -  | 23       | 02 Nov 1993 22:34                      |                        |    |
| -  | 24       | 02 Nov 1993 23:34                      |                        |    |
| -  | 25       | 03 Nov 1993 00:34                      |                        |    |
| -  | 26       | 03 Nov 1993 01:34                      |                        |    |
| -  | 27       | 03 Nov 1993 02:34                      |                        |    |
| -  | 28       | 03 Nov 1993 03:3<br>03 Nov 1993 04:3   |                        |    |
| -  | 30       |                                        |                        |    |
| -  | 30       | 03 Nov 1993 05:3-<br>03 Nov 1993 06:3- |                        |    |
| -  | 31       | 03 Nov 1993 07:3                       |                        |    |
| -  | 32       | 03 Nov 1993 08:3                       |                        |    |
| -  | 3.5      | 03 1004 1993 08:34                     | 10.37                  |    |

Figure F.16 Print Preview of a Table (Example)

From the **Print** command, the **Print** button on the **Print Properties** dialog box opens the **Print** dialog box (Figure F.17). Here you can choose your printer (by Name), set printer **Properties**, and specify the Number of copies to print. You can also select Print to File to print your plot to a File instead of to a printer.

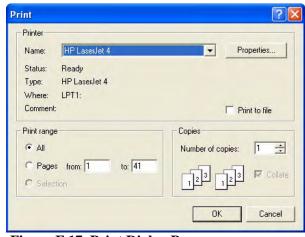

Figure F.17 Print Dialog Box

## F.5 Printing Simulation Reports

You can print reports from the **Reports** menu in any of the ResSim modules. For example, several simulation reports are available from the **Report** menu in the **Simulation** module (see "Viewing Summary Reports" in Chapter 14, Section 14.5.3).

From the **File** menu of a report, select **Print**. The **Print Properties** dialog box will open (as previously shown in Figure F.15). The **Print Preview** capability is available from the shortcut menu of the summary reports. As an example, Figure F.18 shows the **Print Preview** for the **Flow Summary** report.

| Close 90 % 💌                                                                                       |                                             |         |         |
|----------------------------------------------------------------------------------------------------|---------------------------------------------|---------|---------|
|                                                                                                    | space: BaldEagleDe<br>lation: 1993 11.29-01 |         |         |
| Alf<br>Lookback: 26 Nov 1993 07:00<br>Start Time: 29 Nov 1993 07:00<br>End Time: 05 Dec 1993 07:00 | ernative:WithDSOps                          |         |         |
| Location/Parameter                                                                                 | Average                                     | Maximum | Minimum |
| ald Eagle Total                                                                                    |                                             |         |         |
| egulated Flow (cfs)                                                                                | 2814                                        | 12489   | 510     |
| Inregulated Flow (cfs)                                                                             | 3685                                        | 24427   | 479     |
| umulative Local Flow (cfs)                                                                         | 2238                                        | 12240   | 260     |
| leech Ck Station                                                                                   |                                             |         |         |
| legulated Flow (cfs)                                                                               | 1745                                        | 6868    | 379     |
| Inregulated Flow (cfs)                                                                             | 2616                                        | 18881   | 346     |
| umulative Local Flow (cfs)                                                                         | 1157                                        | 6619    | 129     |
| eech Ck Station to Mill Hall                                                                       |                                             |         |         |
| egulated Flow (cfs)                                                                                | 1737                                        | 6786    | 380     |
| nregulated Flow (cfs)                                                                              | 2608                                        | 18516   | 347     |
| umulative Local Flow (cfs)                                                                         | 1157                                        | 6538    | 130     |
| lanchard                                                                                           |                                             |         |         |
| egulated Flow (cfs)                                                                                | 593                                         | 1485    | 242     |
| nregulated Flow (cfs)                                                                              | 1464                                        | 12794   | 211     |
| umulative Local Flow (cfs)                                                                         | 0                                           | 0       | 0       |
| lanchard to Marsh Ck Jct                                                                           |                                             |         |         |
| egulated Flow (cfs)                                                                                | 593                                         | 1485    | 242     |
| nregulated Flow (cfs)                                                                              | 1464                                        | 12794   | 211     |
| umulative Local Flow (cfs)                                                                         | 0                                           | 0       | 0       |
| ishing Ck Jct                                                                                      |                                             |         |         |
| legulated Flow (cfs)                                                                               | 2745                                        | 12070   | 499     |
| Inregulated Flow (cfs)                                                                             | 3616                                        | 24043   | 469     |
| umulative Local Flow (cfs)                                                                         | 2165                                        | 11822   | 249     |
| ishing Ck Jct to Bald Eagle Total                                                                  |                                             |         |         |
| legulated Flow (cfs)                                                                               | 2742                                        | 12037   | 499     |
| Inregulated Flow (cfs)                                                                             | 3613                                        | 23945   | 469     |
| umulative Local Flow (cfs)                                                                         | 2166                                        | 11789   | 249     |
| larsh Ck Jct                                                                                       |                                             |         |         |
| egulated Flow (cfs)                                                                                | 829                                         | 2140    | 275     |
| nregulated Flow (cfs)                                                                              | 1700                                        | 14644   | 236     |
| umulative Local Flow (cfs)                                                                         | 236                                         | 1892    | 25      |
|                                                                                                    |                                             |         |         |
| larsh Ck Jct to Beech Ck Station<br>egulated Flow (cfs)                                            | 825                                         | 2128    | 275     |

Figure F.18 Print Preview of Flow Summary Report

# Appendix G References

Hydrologic Engineering Center, 1995. "HEC-DSS (Data Storage System), User's Guide and Utility Manuals, March 1995, CPD-45", U. S. Army Corps of Engineers, Davis, CA.

Hydrologic Engineering Center, 1998. "HEC-5, Simulation of Flood Control and Conservation Systems, User's Manual, October 1998, CPD-5", U. S. Army Corps of Engineers, Davis, CA.

Hydrologic Engineering Center, 2003. "HEC-FIA, Flood Impact Analysis, User's Manual, April 2003, CPD-81", U. S. Army Corps of Engineers, Davis, CA.

Hydrologic Engineering Center, 2006a. "Corps Water Management System (CWMS) Documentation, CWMS User's Manual, Version 1.4, May2006 (updated: July 2006)", U. S. Army Corps of Engineers, Davis, CA.

Hydrologic Engineering Center, 2006b. "HEC-DSSVue, HEC Data Storage System Visual Utility Engine, User's Manual, Version 1.2, May 2005 (revised: January 2006), CPD-79", U. S. Army Corps of Engineers, Davis, CA.

U.S. Army Corps of Engineers, 1987. "EM 1110-2-3600, Management of Water Control Systems, Engineer Manual, 30 November 1987", Washington, D. C.

U.S. Army Corps of Engineers, 1991. "SSARR Model, Streamflow Synthesis and Reservoir Regulation, User Manual, January 1991", Northwestern Division, Portland, OR.

U.S. Army Corps of Engineers, 1994. "EM 1110-2-1417, Streamflow and Reservoir Routing, Chapter 9, 31 August 1994", Washington, D. C.